Mei 2019

# Gebruikershandleiding Rotor-Gene AssayManager<sup>®</sup> v2.1 Core Application

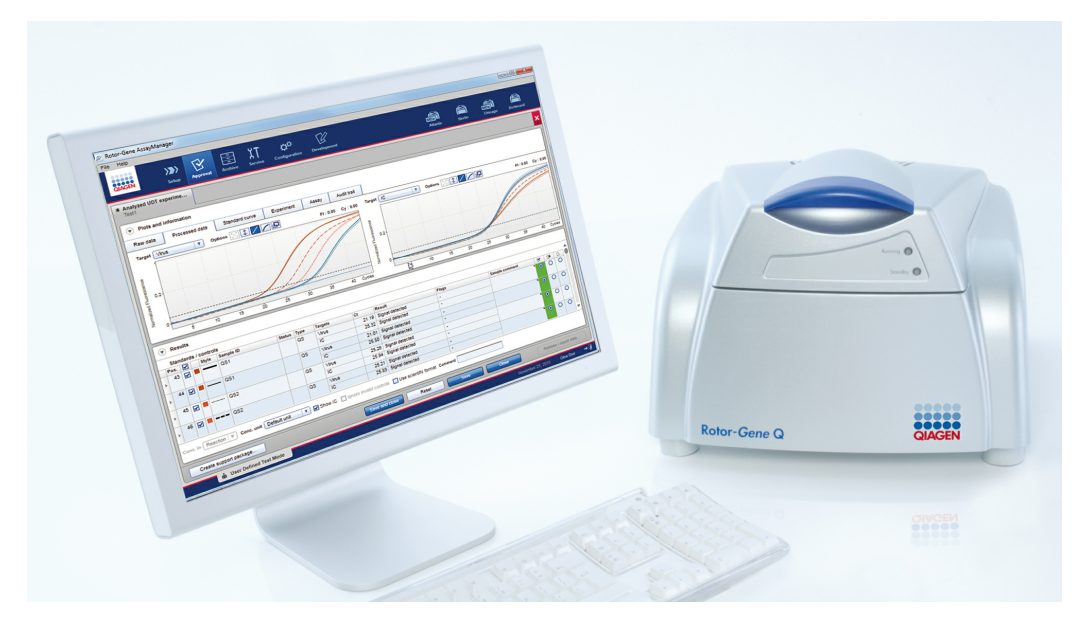

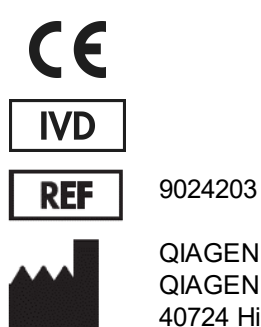

QIAGEN GmbH, QIAGEN Strasse 1, 40724 Hilden, Duitsland

Sample to Insight

R2

# Inhoudsopgave

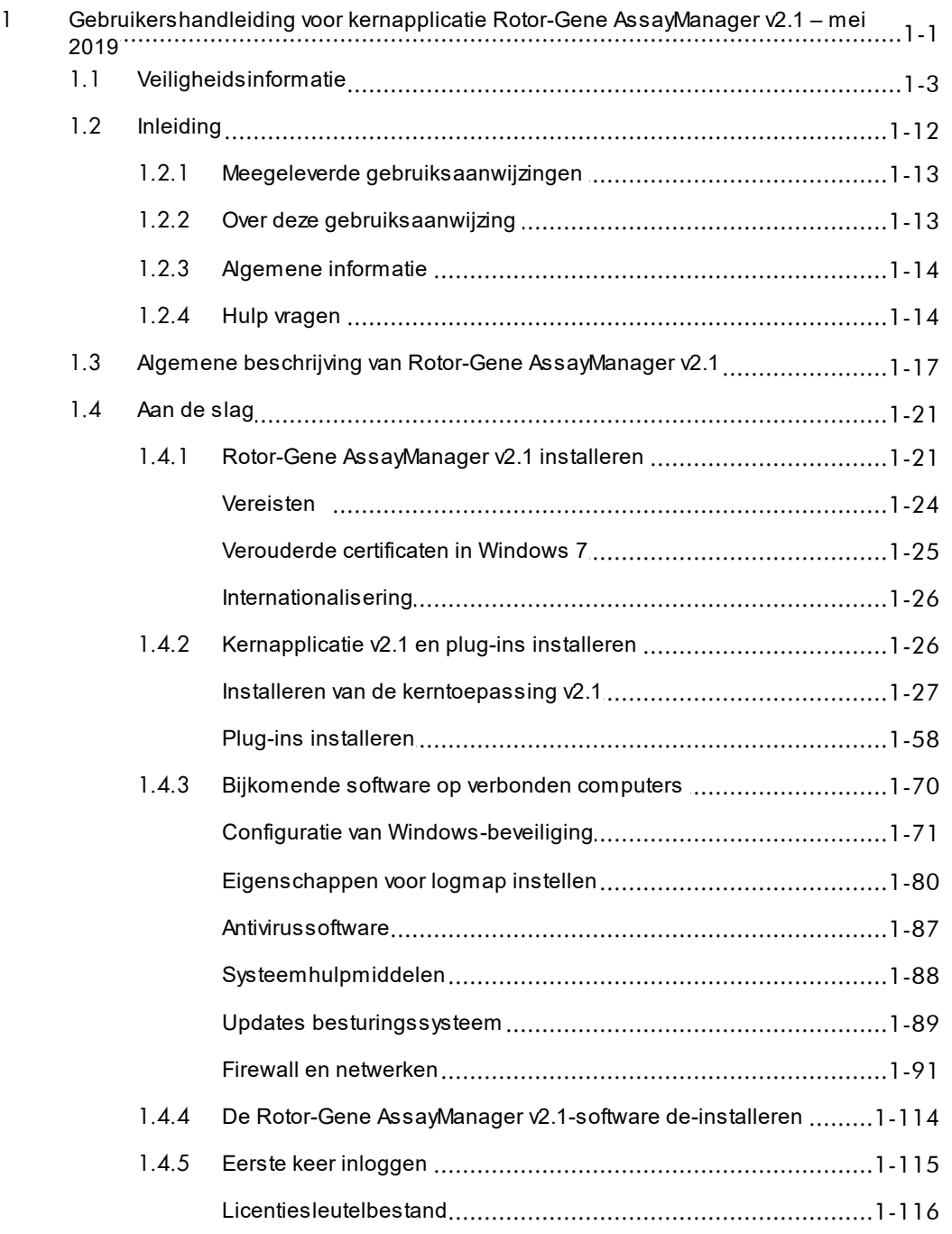

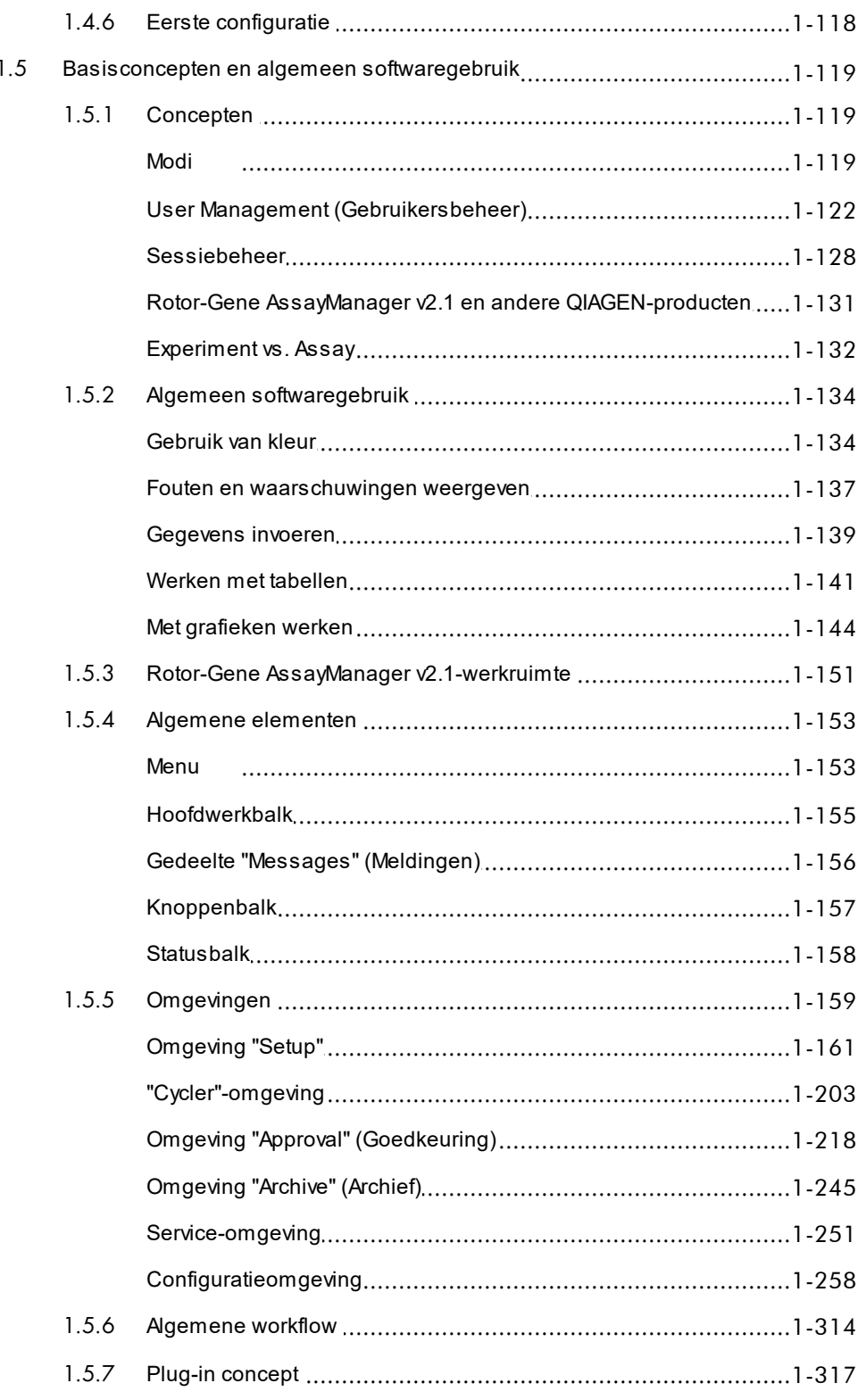

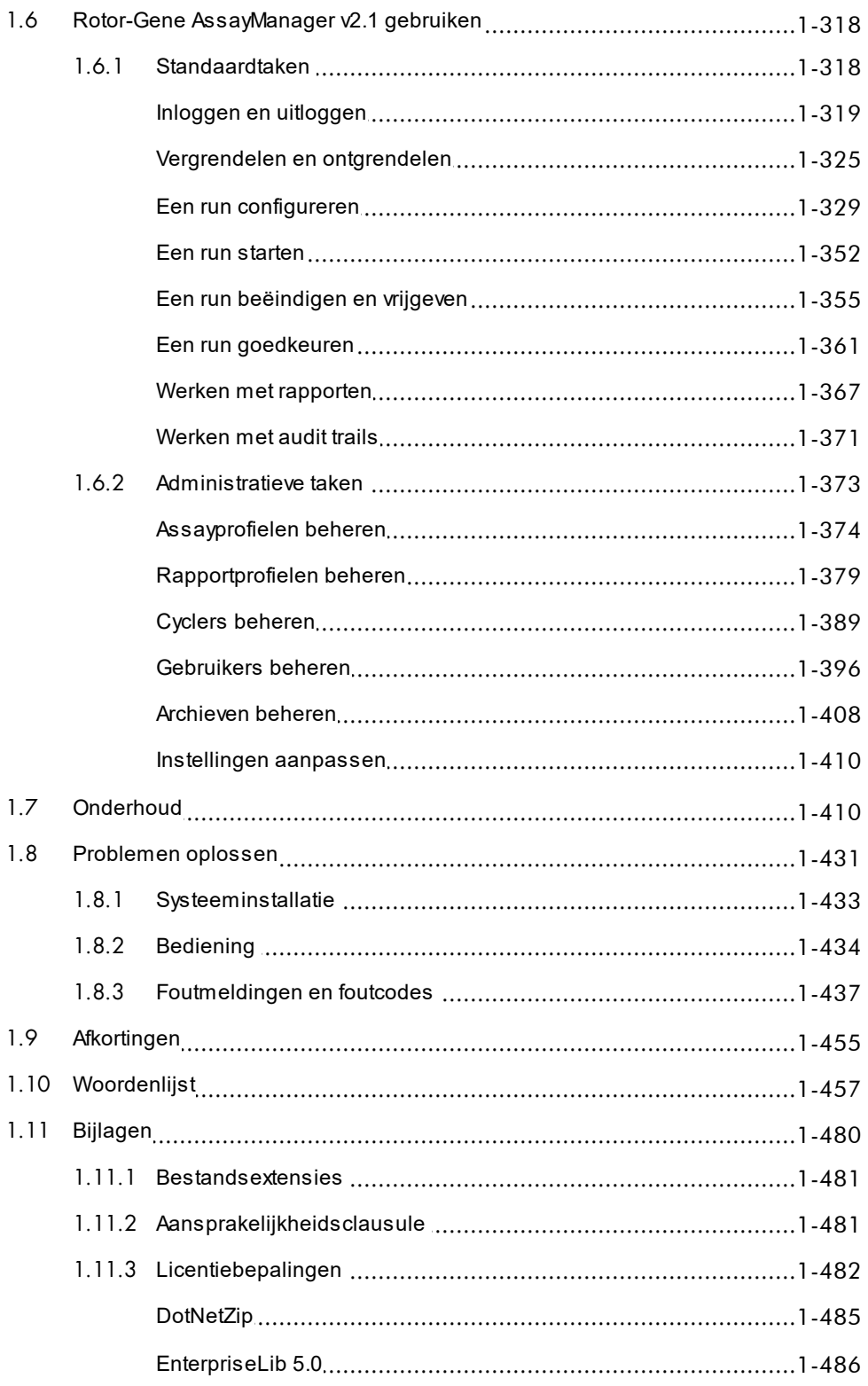

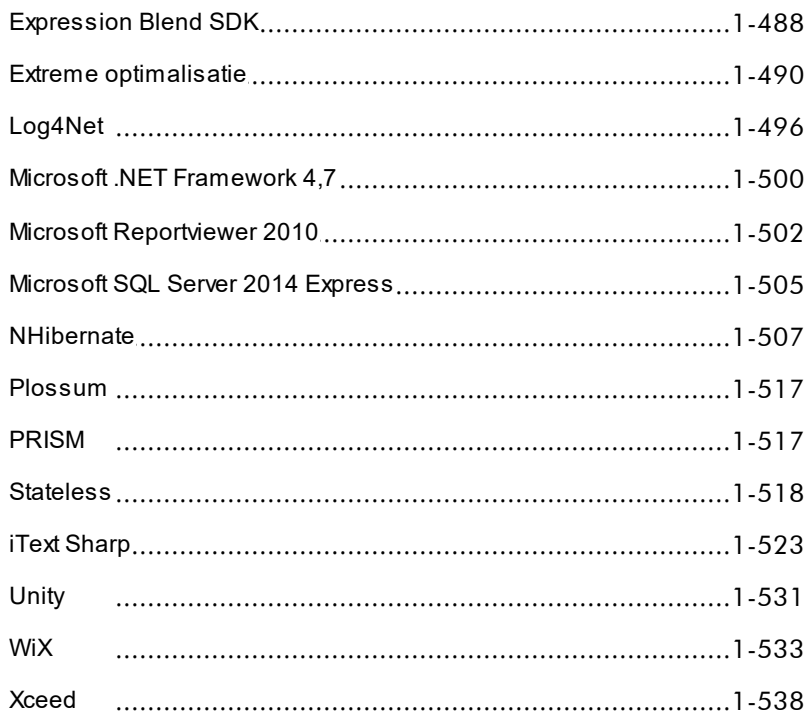

# <span id="page-5-0"></span>Gebruikershandleiding Rotor-Gene AssayManager v2.1 Core Application

# 1 Gebruikershandleiding voor kernapplicatie Rotor-Gene AssayManager v2.1 – mei 2019

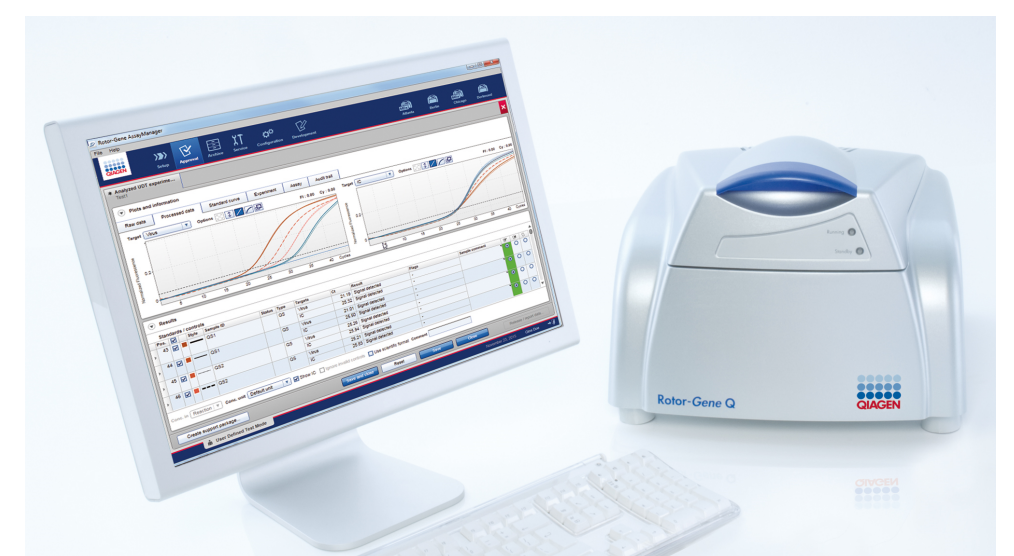

# QIAGEN Rotor-Gene AssayManager v2.1 Online Help Aanbevolen leesmateriaal

#### Voor alle gebruikers

- $\blacktriangleright$  [Inleiding](#page-16-0)
- [Basisconcepten](#page-123-0)
- [Rotor-Gene AssayManager v2.1 gebruiken](#page-322-0)
- [Problemen oplossen](#page-435-0)
- [Afkortingen](#page-459-0)
- [Woordenlijst](#page-461-0)
- [Bijlagen](#page-484-0)

# Voor operators

Operators stellen een run in en starten een run op.

[Een run configureren](#page-333-0) [Een run starten](#page-356-0) [Een run](#page-359-0) [beëindigen/vrijgeven](#page-359-0)

# Voor administrators

voor de eerste installatie. Zij cyclers, assayprofielen, gebruikers) geven de resultaten vrij. die nodig zijn voor het werken met De beslissing over de validiteit Rotor-Gene AssayManager v2.1.

- [Aan de slag](#page-25-0)
- [Assayprofielen beheren](#page-378-0)
- [Rapportprofielen beheren](#page-385-0)
- [Gebruikers beheren](#page-400-0)
- [Cyclers beheren](#page-393-0)

# Voor approvers

Administrators zijn verantwoordelijk Approvers beoordelen de resultaten beheren alle functionaliteiten (bijv. de validiteit van een experiment en van een run, nemen besluiten over gebeurt niet voor de meeste plugins.

- [Een run goedkeuren](#page-365-0)
- [Werken met rapporten](#page-371-0)

# <span id="page-7-0"></span>1.1 Veiligheidsinformatie

De gebruiksvriendelijke Rotor-Gene AssayManager v2.1-software is speciaal ontwikkeld voor gebruik met tot wel vier verschillende Rotor-Gene® Q-apparaten. Voordat u software van de Rotor-Gene AssayManager v2.1 in gebruik neemt, is het essentieel dat u eerst deze gebruikershandleiding leest en hierbij met name aandacht schenkt aan het hoofdstuk "Veiligheidsinformatie". U dient zich aan de instructies en de veiligheidsinformatie te houden, zodat de cycler veilig kan werken en het apparaat in een veilige conditie wordt gehouden.

In de gebruikershandleiding van de Rotor-Gene AssayManager v2.1-kernapplicatie staat geen gedetailleerde informatie over de hardware en het onderhoud van het Rotor-Gene Q-apparaat. In de gebruikershandleiding staan alleen de werking van de Rotor-Gene AssayManager v2.1-software in combinatie met de Rotor-Gene Qapparaten beschreven.

# **Opmerking**

De termen "Rotor-Gene Q" en "Rotor-Gene Q-apparaat", die in deze gebruiksaanwijzing worden gebruikt, zijn van toepassing op alle Rotor-Gene Q en Rotor-Gene Q MDx-apparaten (niet in alle landen verkrijgbaar) tenzij anders aangegeven.

# Veiligheidsinformatie voor de Rotor-Gene Q-cycler

De volgende typen veiligheidsinformatie komen in deze handleiding van de Rotor-Gene Q-cycler voor.

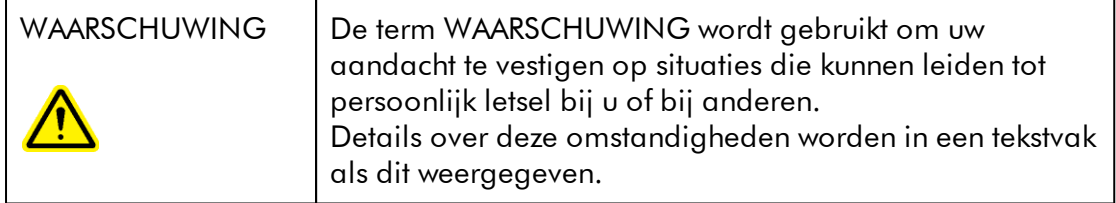

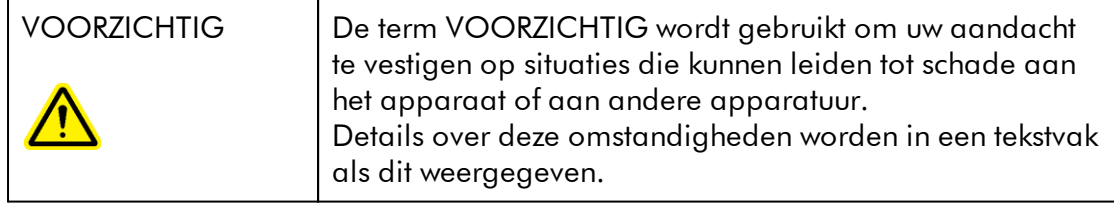

Het advies dat in de handleiding van de Rotor-Gene Q-cycler wordt gegeven, is bedoeld als aanvulling, niet als vervanging van de normale veiligheidsvereisten die in het land van de gebruiker gelden.

# Juist gebruik

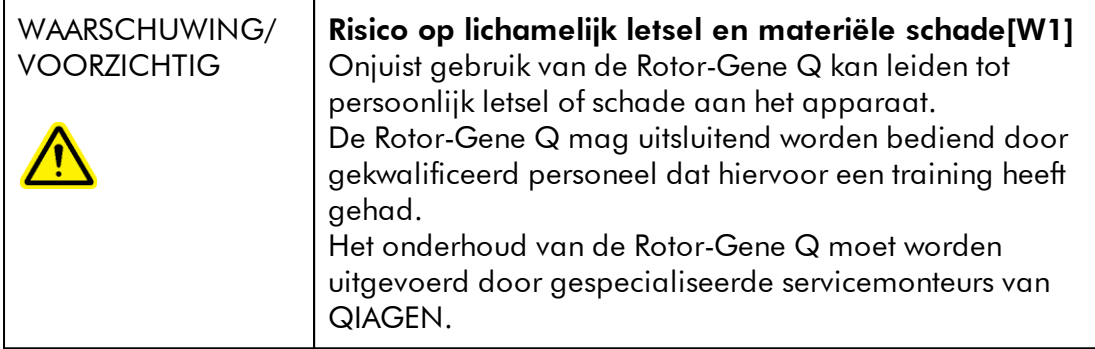

QIAGEN brengt reparaties die nodig zijn als gevolg van onjuist onderhoud in rekening.

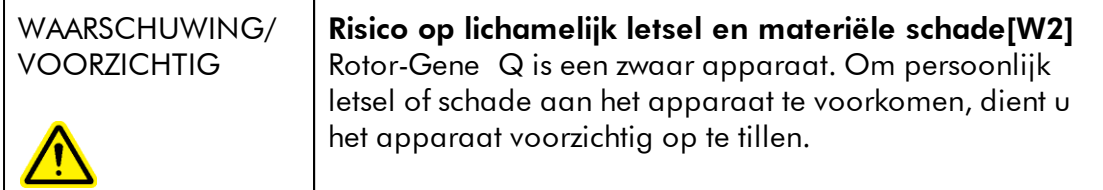

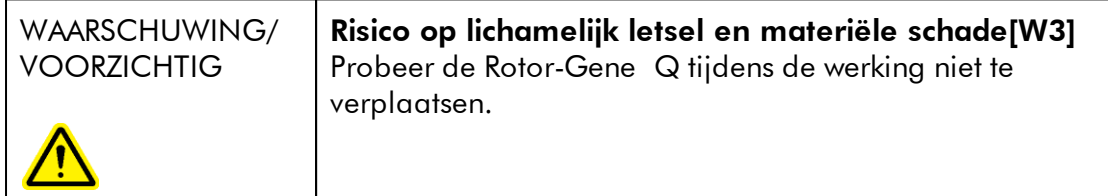

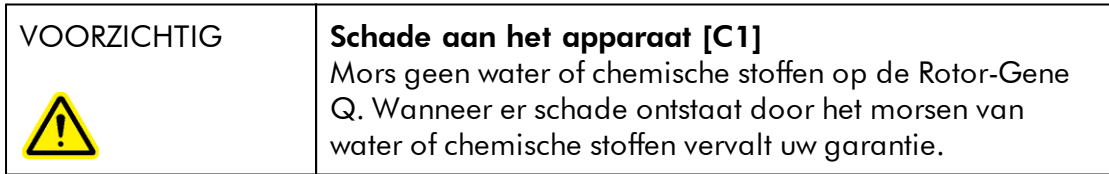

# **Opmerking**

Schakel de Rotor-Gene Q in geval van een noodsituatie UIT met behulp van de stroomschakelaar aan de achterkant van het apparaat en trek het netsnoer uit het stopcontact.

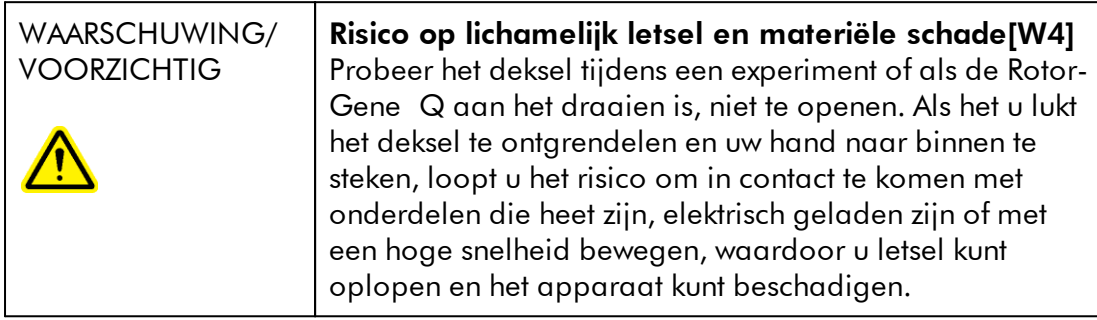

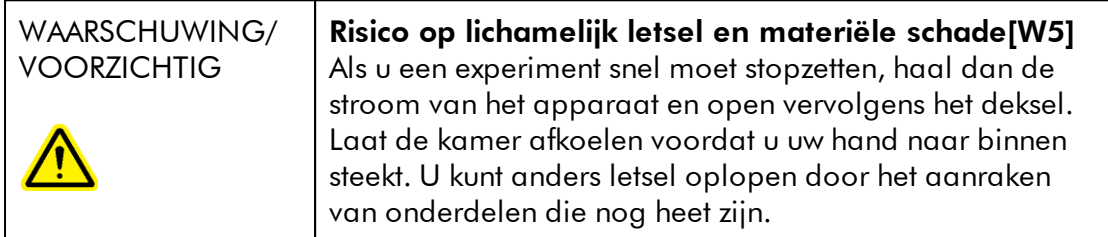

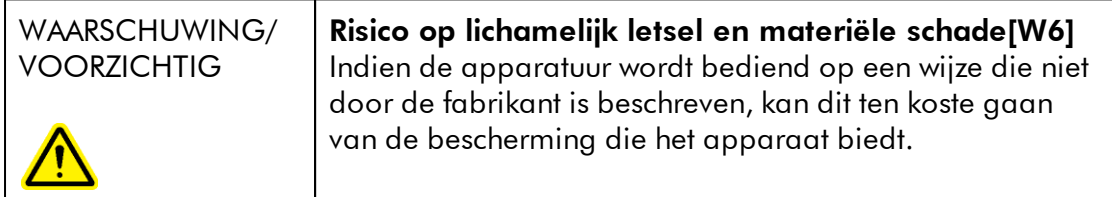

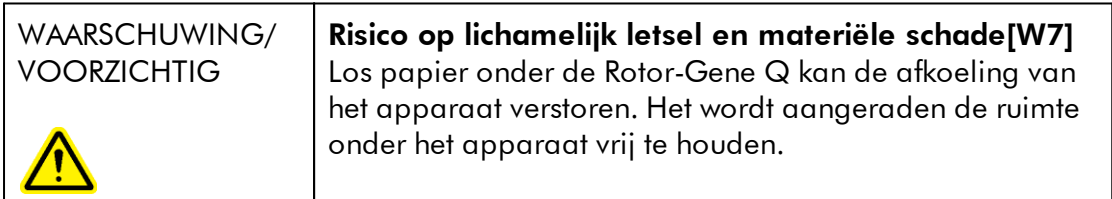

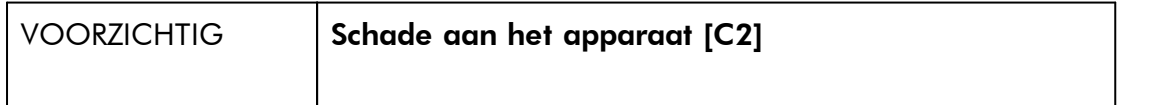

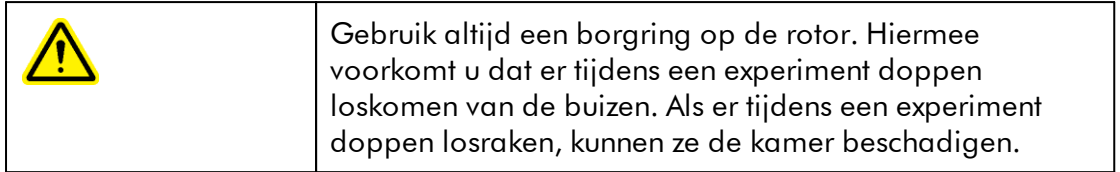

Als u de Rotor-Gene Q tijdens een experiment aanraakt als u statisch geladen bent, kan de Rotor-Gene Q in het ernstigste geval worden gereset. De software zal de Rotor-Gene Q echter weer herstarten en het experiment voortzetten.

# Elektrische veiligheid

Verwijder het netsnoer uit het stopcontact voordat u onderhoud uitvoert.

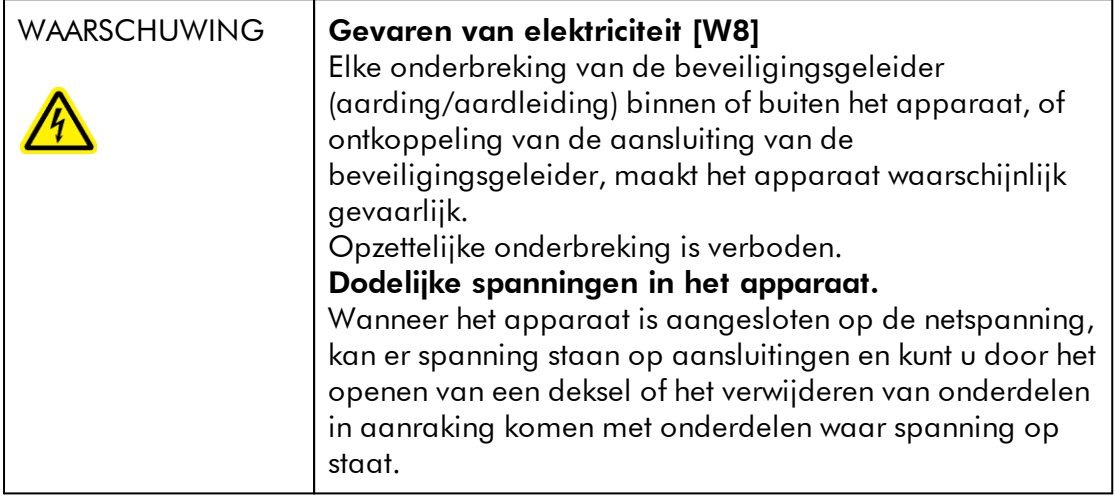

Om een goede en veilige werking ven de Rotor-Gene Q te garanderen, dient u het volgende advies op te volgen:

- · Het netsnoer moet worden aangesloten op een geaard stopcontact.
- · Breng geen aanpassingen aan de inwendige onderdelen van het apparaat aan en verplaats ze niet.
- · Gebruik het apparaat niet als er deksels of onderdelen verwijderd zijn.
- · Als er vloeistof op het apparaat is gemorst, schakel het apparaat dan uit, haal de stekker uit het stopcontact en neem contact op met de technische diensten van QIAGEN.

Als het apparaat elektrisch onveilig wordt, voorkom dan dat er andere mensen mee werken en neem contact op met de technische diensten van QIAGEN; het apparaat kan elektrisch onveilig zijn als:

- · Het apparaat of het netsnoer tekenen van schade vertonen.
- · Het apparaat langere tijd onder ongunstige omstandigheden is opgeslagen.
- · Het apparaat is blootgesteld aan ernstige transportbelastingen.

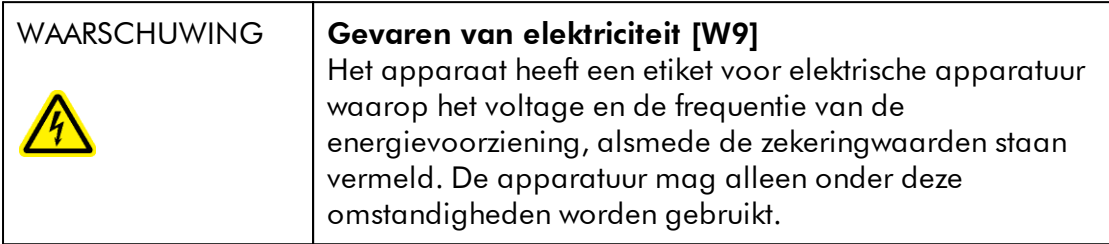

# **Omgeving**

**Bedrijfscondities** 

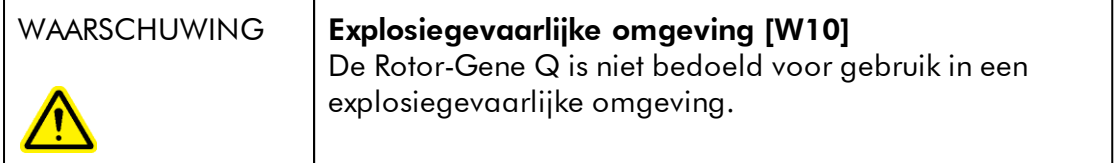

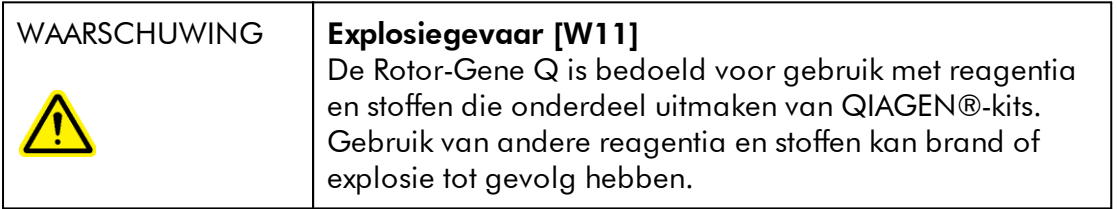

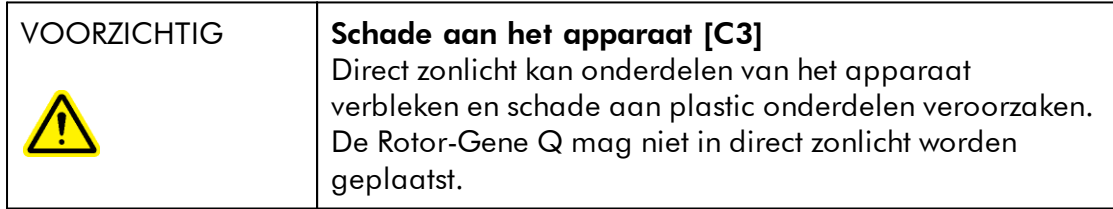

# Biologische veiligheid

Samples en reagentia die materialen van biologische bronnen bevatten, moeten als potentieel infectieus worden behandeld. Gebruik laboratoriumveiligheidsprocedures zoals beschreven staan in publicaties zoals Biosafety in Microbiological and Biomedical Laboratories, HHS (U.S. Department of Health and Human Services) (Biologische veiligheid in microbiologische en biomedische laboratoria, Amerikaans ministerie van volksgezondheid en sociale zaken) <http://www.cdc.gov/biosafety>.

# **Monsters**

Monsters kunnen besmettelijke agentia bevatten. U dient zich bewust te zijn van het gevaar voor de gezondheid dat dergelijke agentia met zich mee kunnen brengen. U dient tevens dergelijke monsters te gebruiken, op te slaan en weg te gooien in overeenstemming met de vereiste veiligheidsvoorschriften.

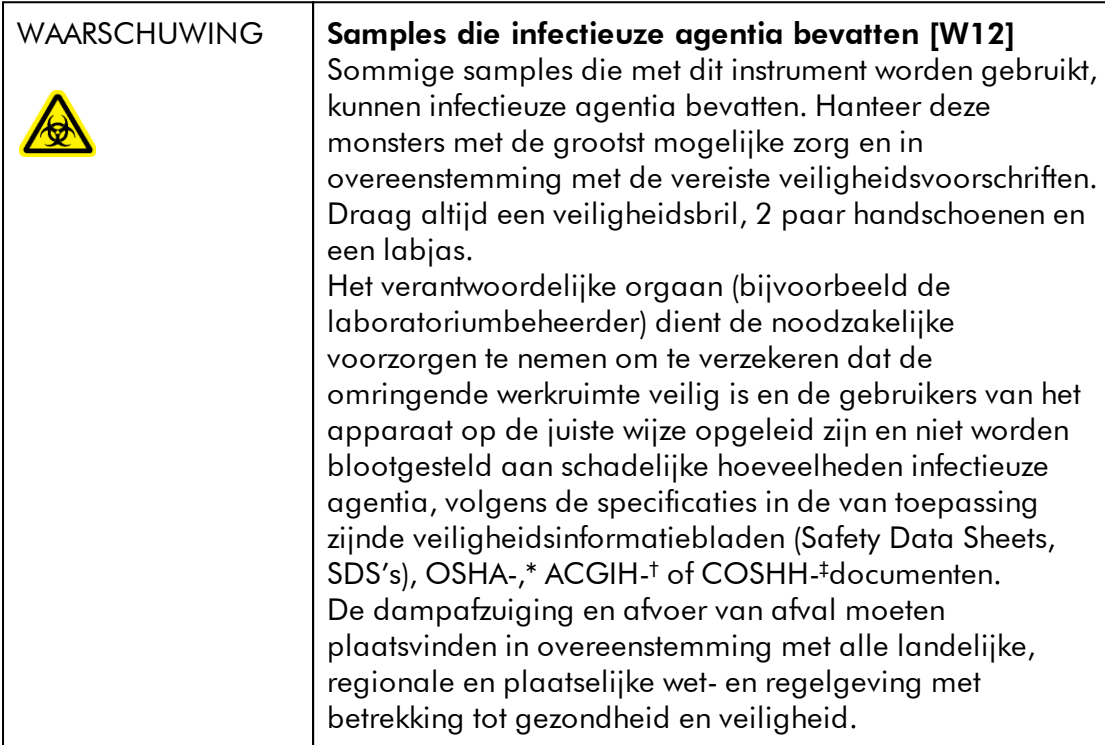

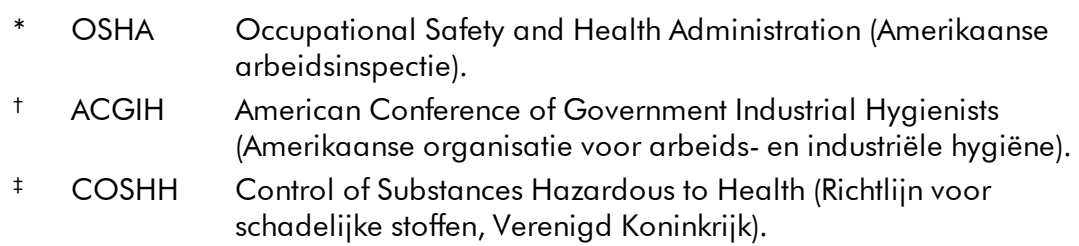

# Chemische stoffen

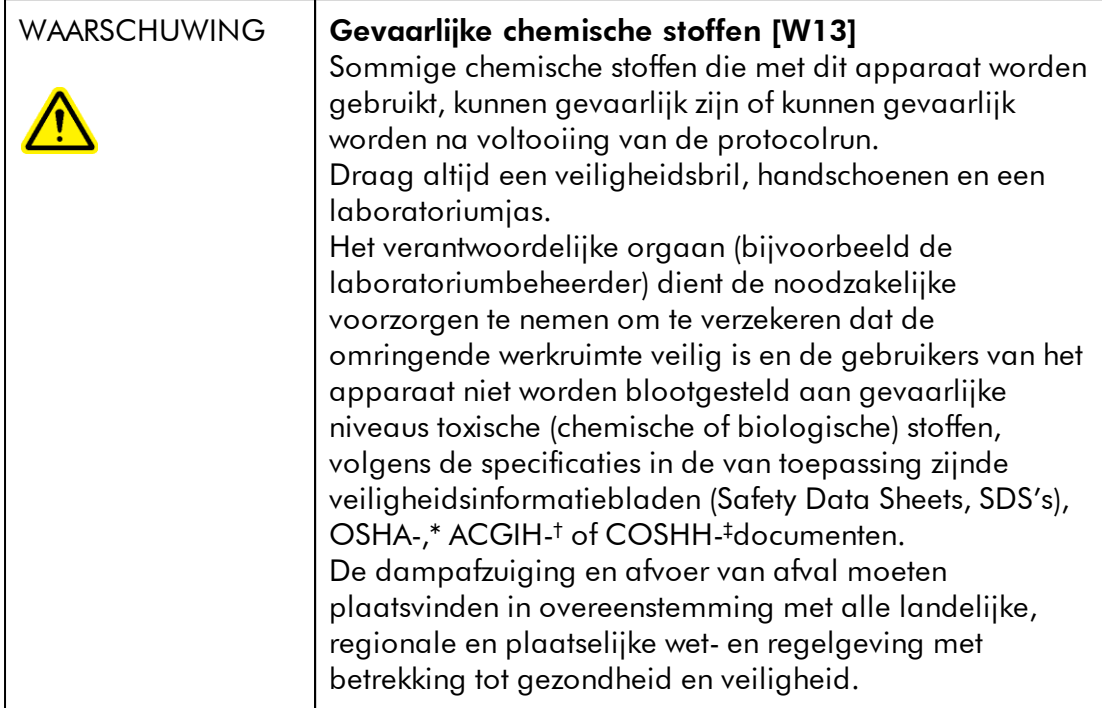

- OSHA Occupational Safety and Health Administration (Amerikaanse arbeidsinspectie).
- † ACGIH American Conference of Government Industrial Hygienists (Amerikaanse organisatie voor arbeids- en industriële hygiëne).
- ‡ COSHH Control of Substances Hazardous to Health (Richtlijn voor schadelijke stoffen, Verenigd Koninkrijk).

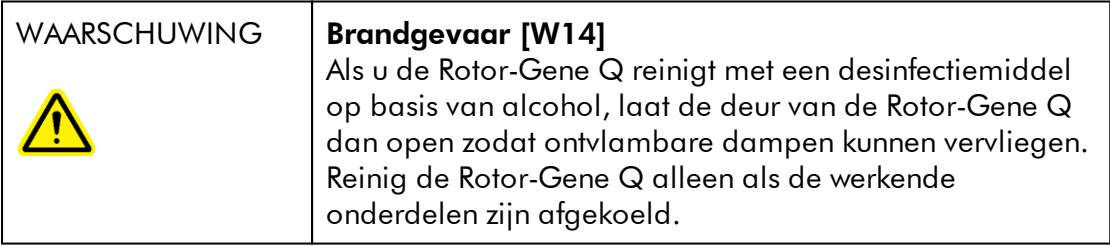

### Giftige dampen

Als u met vluchtige oplosmiddelen of toxische stoffen werkt, moet u zorgen voor een doeltreffend ventilatiesysteem voor laboratoria om dampen die geproduceerd kunnen worden, te verwijderen.

# Afvalverwijdering

Gebruikte verbruiksartikelen en plastic kunnen gevaarlijke chemische stoffen of infectieuze agentia bevatten. Dergelijk afval moet worden verzameld en verwijderd in overeenstemming met de plaatselijk geldende veiligheidsvoorschriften.

# Mechanische gevaren

Het deksel van de Rotor-Gene Q dient tijdens de werking van het apparaat gesloten te blijven.

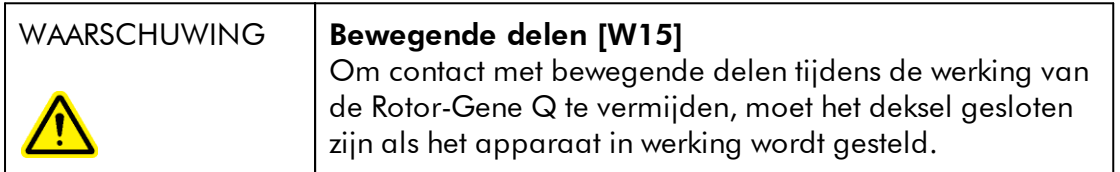

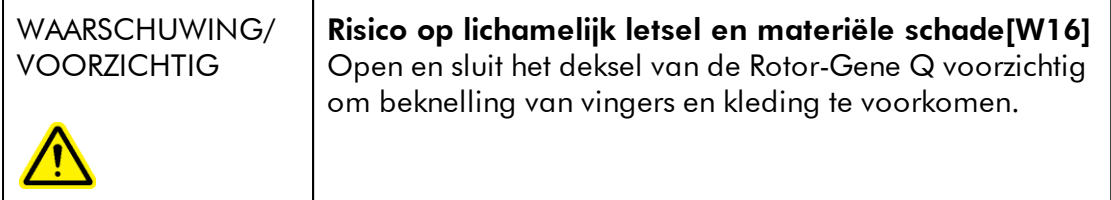

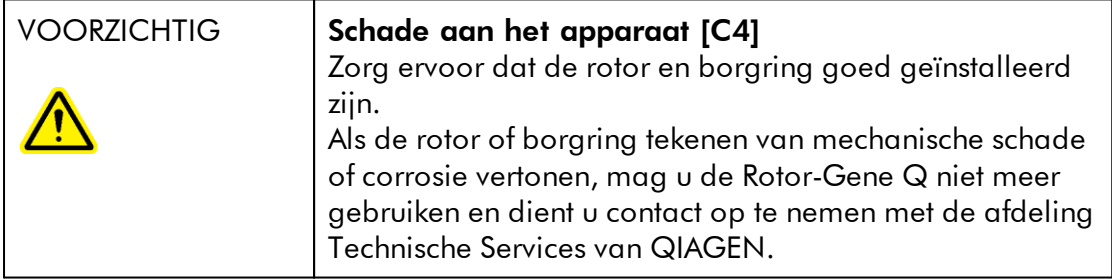

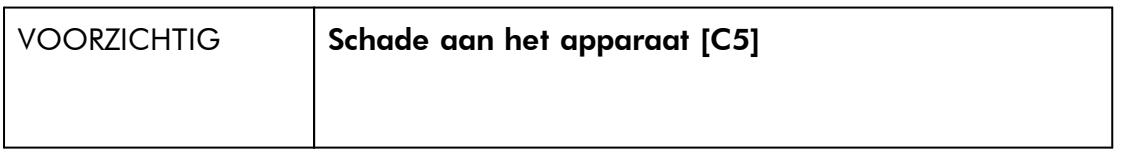

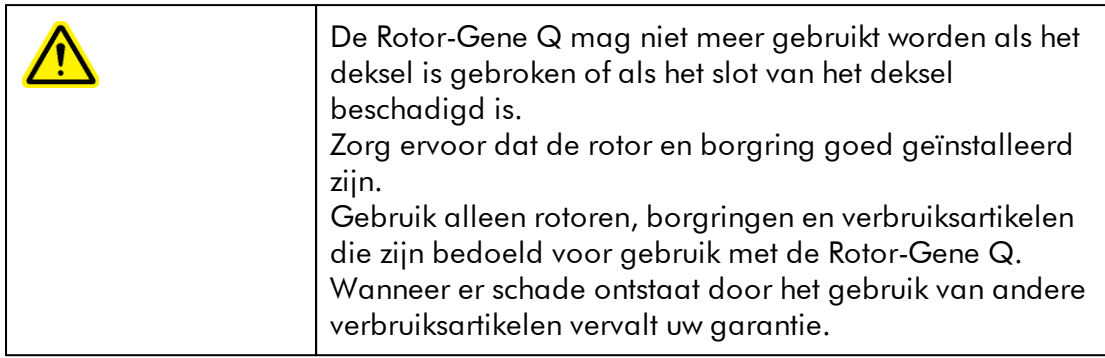

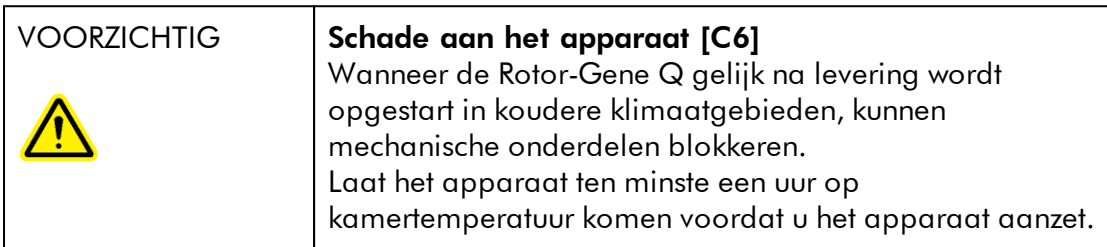

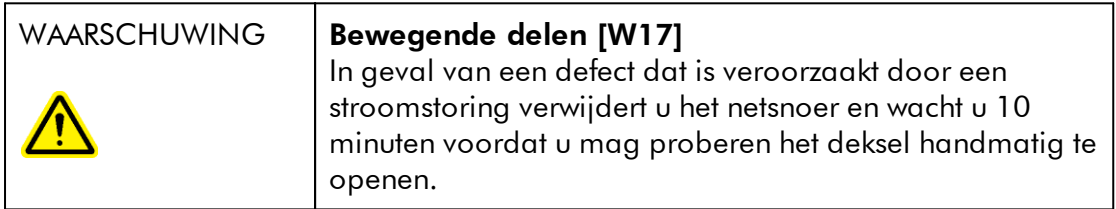

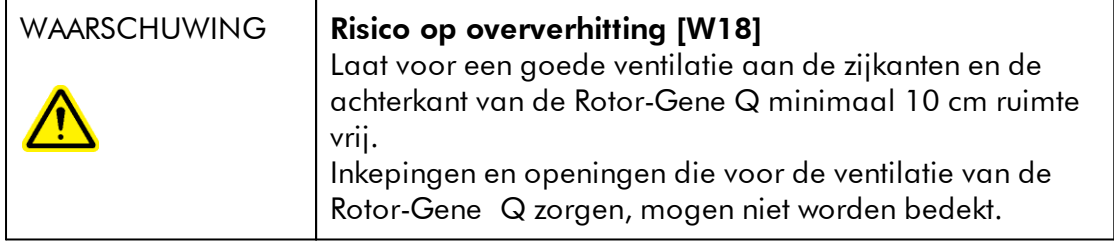

# Hittegevaar

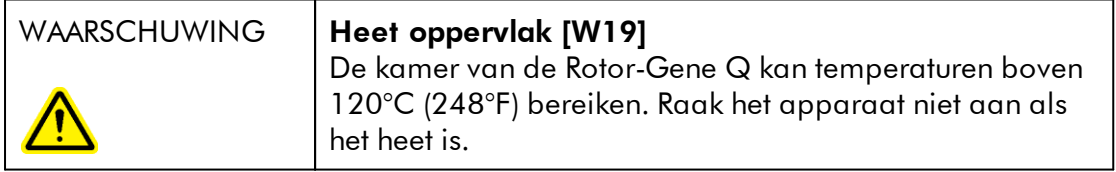

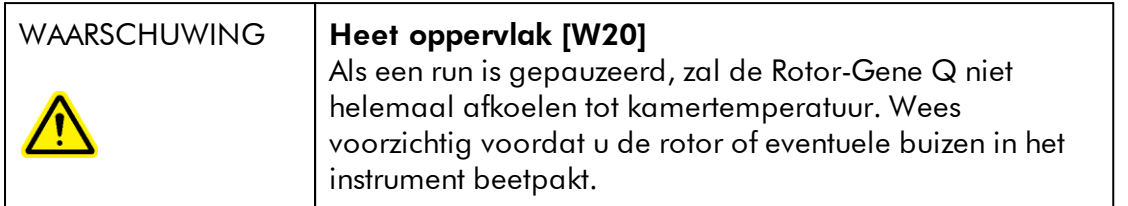

# <span id="page-16-0"></span>1.2 Inleiding

Hartelijk dank dat u voor Rotor-Gene AssayManager v2.1 heeft gekozen. Wij hebben er het volste vertrouwen in dat het een integraal onderdeel van uw laboratorium zal worden.

Rotor-Gene AssayManager v2.1 is software voor het uitvoeren van routinetests in combinatie met Rotor-Gene Q-apparaten. Rotor-Gene AssayManager v2.1 kan sample-informatie uitlezen, experimenten opzetten, tot vier verschillende Rotor-Gene Q-cyclers beheren, gegevens uit deze apparaten halen, automatisch resultaten analyseren en rapporten aanmaken.

Rotor-Gene AssayManager v2.1 bestaat uit verschillende componenten die samenwerken. De kernapplicatie v2.1 wordt aangevuld door verschillende plug-ins die per assaytype specifieke analyses en visualisatie van de resultaten bevatten. De kernapplicatie v2.1 is verplicht om te werken met Rotor-Gene AssayManager v2.1 en tevens moet minstens één plug-in geïnstalleerd zijn. Daarnaast kunnen er optioneel plug-ins worden geïnstalleerd. Mogelijk zijn niet alle plug-ins in alle landen verkrijgbaar. Zie • www.giagen.com/Products/Rotor-GeneAssayManager\_v2\_1.aspx voor meer informatie over ons constant groter wordende assortiment plug-ins.

#### <span id="page-17-0"></span>1.2.1 Meegeleverde gebruiksaanwijzingen

De kernapplicatie v2.1 en elke verkrijgbare plug-in hebben hun eigen gebruiksaanwijzing met specifieke informatie over de werking van de verschillende componenten van Rotor-Gene AssayManager v2.1. Rotor-Gene AssayManager v2.1 beschikt over een contextgevoelige helpfunctie die kan worden opgestart door eenvoudigweg op de "F1"-toets te drukken.

Als u aanvullende plug-ins installeert, worden de bijbehorende gebruiksaanwijzingen automatisch aan het bestaande helpsysteem toegevoegd. Daarnaast kunnen de verschillende gebruiksaanwijzingen ook worden ingezien, gelezen en afgedrukt als \*.pdf-bestanden.

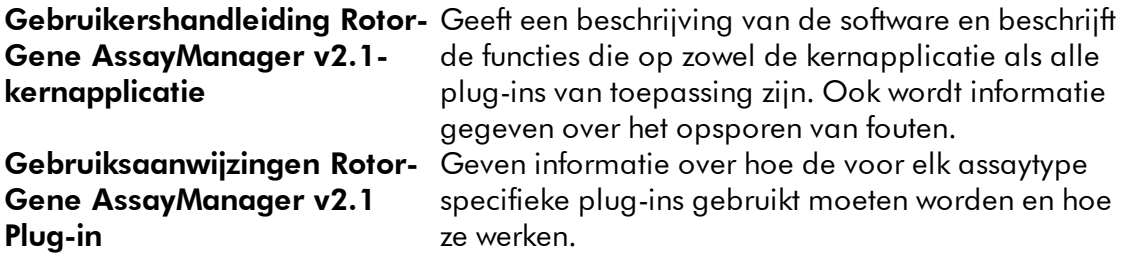

#### <span id="page-17-1"></span>1.2.2 Over deze gebruiksaanwijzing

Deze gebruiksaanwijzing geeft informatie over de kerntoepassing van Rotor-Gene AssayManager v2.1 in de volgende hoofdstukken:

- 1. [Inleiding](#page-16-0)
- 2. ▶ [Beoogd gebruik van Rotor-Gene AssayManager v2.1](#page-21-0)
- 3. ▶ [Aan de slag met Rotor-Gene AssayManager v2.1, inclusief installatie](#page-25-0)
- 4. [Basisconcept en algemeen softwaregebruik](#page-123-0)
- 5. [Rotor-Gene AssayManager v2.1 gebruiken](#page-322-0)
- 6. [Onderhoud](#page-414-1)
- 7. [Problemen oplossen](#page-435-0)
- 8. **▶ [Afkortingen](#page-459-0)**
- 9. [Woordenlijst](#page-461-0)

De [bijlagen](#page-484-0) bevatten het volgende:

- [Bestandsextensies](#page-485-0)
- [Aansprakelijkheidsclausule](#page-485-1)
- **[Licentiebepalingen](#page-486-0)**

# **Opmerking**

De screenshots laten voorbeelden zien hoe de software van Rotor-Gene AssayManager v2.1 gebruikt moet worden. Sommige namen die in deze gebruiksaanwijzing worden gebruikt dienen slechts als voorbeeld, en kunnen er in het laboratorium van de eindgebruiker anders uitzien. Dit geldt met name voor het gebruik van namen van cyclers.

In deze handleiding worden de cyclernamen "Cycler 1", "Cycler 2", "Cycler 3" en "Cycler 4" gebruikt. Meer informatie over hoe u cyclers kunt configureren, kunt u vinden onder ▶ [Cyclers beheren](#page-393-0) en ▶ [Cyclerbeheer](#page-294-0).

#### <span id="page-18-0"></span>1.2.3 Algemene informatie

# Beleidsverklaring

Het is het beleid van QIAGEN om producten te verbeteren zodra nieuwe technieken en onderdelen beschikbaar komen. QIAGEN behoudt zich te allen tijde het recht voor om specificaties te wijzigen.

Wij doen er alles aan om nuttige en passende documentatie te maken, en waarderen daarom uw commentaar op deze gebruiksaanwijzing. Neem daarom contact op met de technische diensten van QIAGEN.

#### <span id="page-18-1"></span>1.2.4 Hulp vragen

Rotor-Gene AssayManager v2.1 beschikt over een gedetailleerd hulpsysteem. Deze helpfunctie wordt aangeboden als \*.pdf-bestand en als \*.chm-bestand (compiled help file). Op de volgende afbeelding is de helppagina te zien die bij het inlogscherm hoort, bij wijze van voorbeeld:

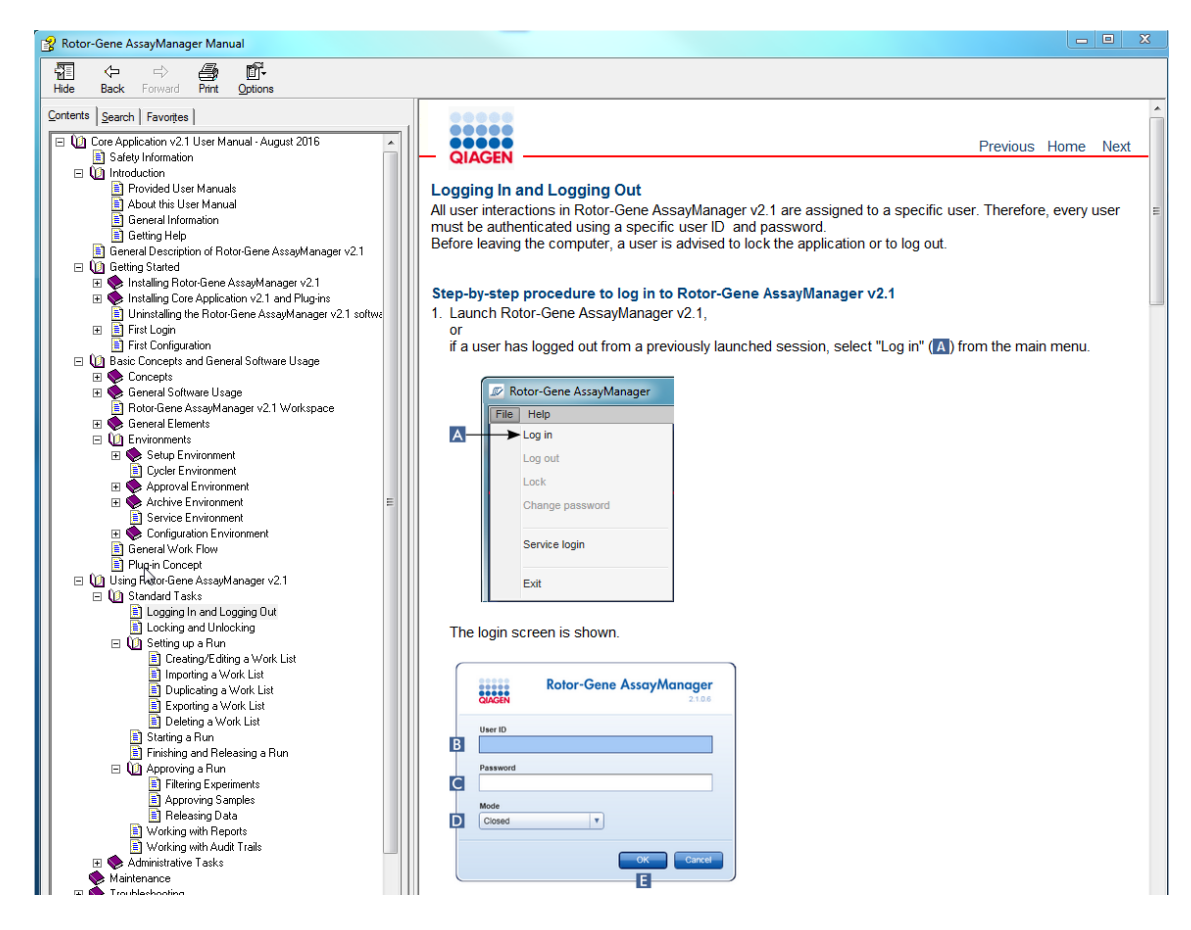

Rotor-Gene AssayManager v2.1 beschikt over een contextgevoelig helpsysteem. Als u op de "F1"-toets in de dialoogvensters drukt, wordt er een contextgevoelige helppagina weergegeven.

# Gebruik van de helpfunctie van Rotor-Gene AssayManager v2.1

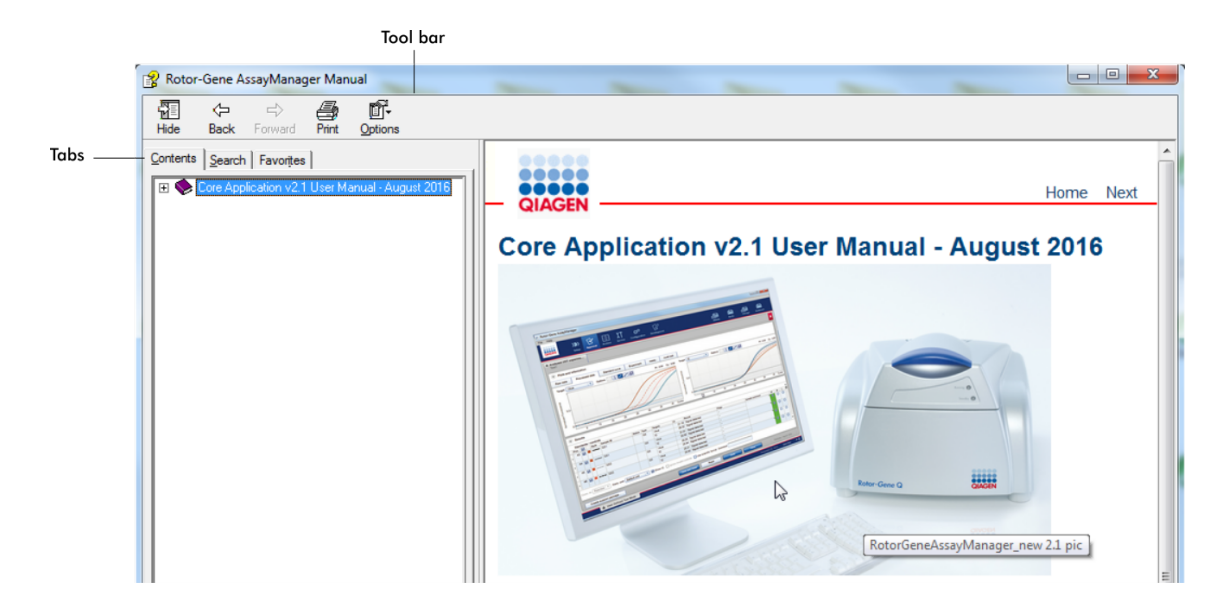

Het helpbestand bevat twee functiegedeelten:

- · Werkbalk
- · Tabbladen

De werkbalk bevat de volgende knoppen:

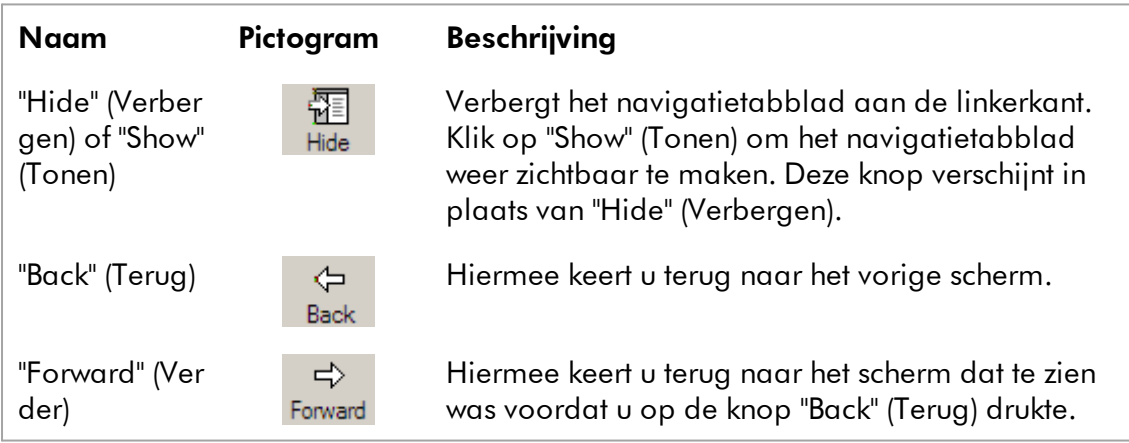

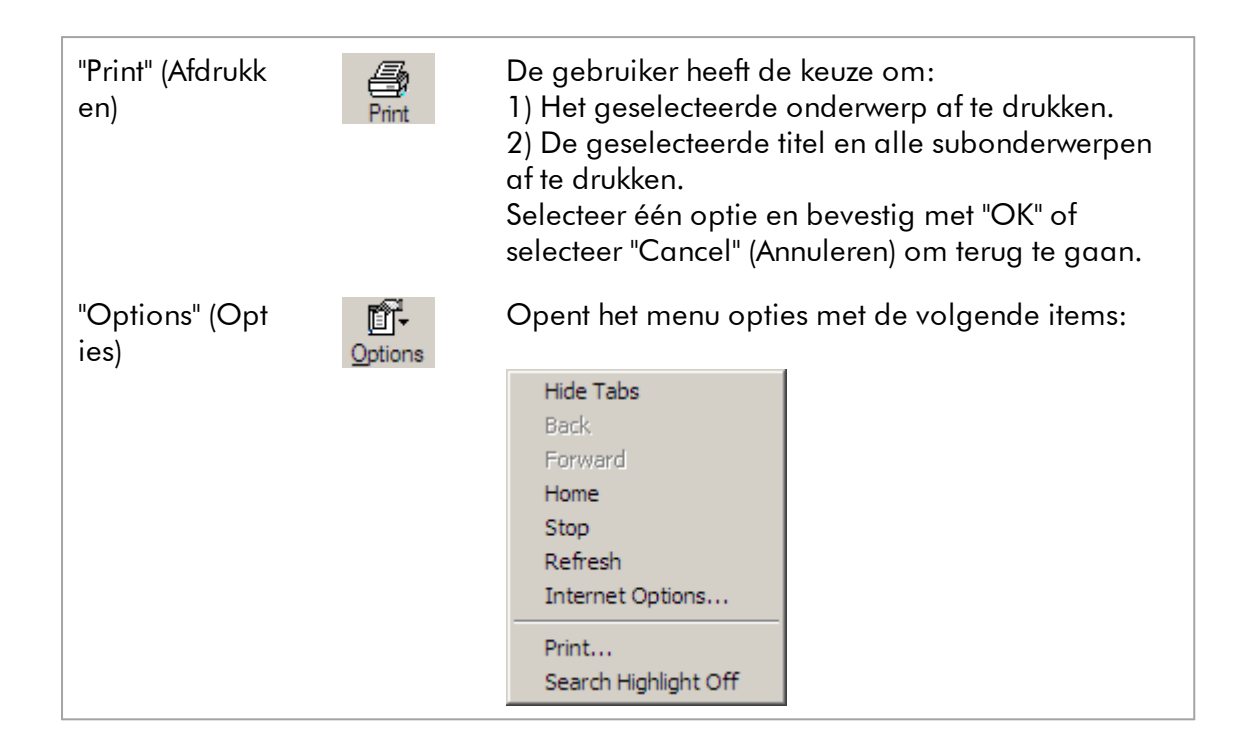

Het navigatietabblad bevat de volgende tabbladen:

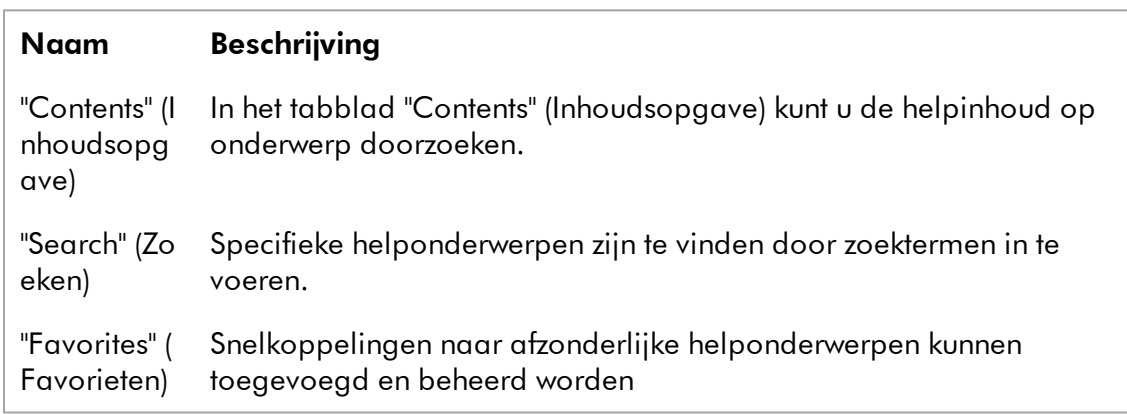

# <span id="page-21-0"></span>1.3 Algemene beschrijving van Rotor-Gene AssayManager v2.1

# **Productconfiguratie**

Rotor-Gene AssayManager v2.1 is software die in combinatie met de Rotor-Gene Q real-time PCR-apparaten wordt gebruikt voor routinetests. De software bestaat uit een kernapplicatie v2.1 en modulaire plug-ins en assayprofielen. De specifieke combinatie van kernapplicatie v2.1, plug-in en

assayprofiel bepaalt een specifieke routinetest-applicatie. Rotor-Gene AssayManager v2.1maakt besturing en bediening van het Rotor-Gene Q-apparaat mogelijk, en bevat algoritmen voor de analyse van gegevens die met de Rotor-Gene Q gegenereerd zijn. Rotor-Gene AssayManager v2.1 ondersteunt de gebruiker bij het importeren van samplespecifieke informatie en bij het uitvoeren van alle aspecten van de analyseprocedure van experimentresultaten. De resultaatanalyse wordt na de voltooiing van een experiment volautomatisch gestart en afgehandeld, en er kunnen passende resultaatrapporten gegenereerd worden.

Rotor-Gene AssayManager v2.1 is geen vervanging van de standaard Rotor-Gene Qsoftware met zijn vele functionaliteiten. Veelmeer is hiermee het uitvoeren en analyseren van PCR-tests in een in hoge mate gecontroleerde omgeving mogelijk, waarbij gebruik wordt gemaakt van assayprofielen die aan specifieke PCR-assays zijn toegewezen, alsmede automatische rapportage van de resultaten, wat voor een maximale veiligheid en betrouwbaarheid van het proces zorgt.

# **Productfuncties**

Rotor-Gene AssayManager v2.1 beschikt over 3 hoofdfuncties:

1) Cyclerbesturing: Rotor-Gene AssayManager v2.1 bestuurt de Rotor-Gene Qcycler, d.w.z. de software verschaft alle functies om real-time PCR-experimenten in te stellen, te starten en te draaien op maximaal 4 Rotor-Gene Q-cyclers tegelijkertijd. Rotor-Gene AssayManager v2.1 kan ook alleen worden gebruikt voor goedkeuring van experimentresultaten en rapportage. In dat geval kan de software op een computer worden geïnstalleerd die niet noodzakelijkerwijs is verbonden met een Rotor-Gene Q-cycler.

2) Gegevensanalyse: Rotor-Gene AssayManager v2.1 analyseert de onbewerkte gegevens van de real-time PCR volgens nauwkeurig gedefinieerde, assayspecifieke regels, en genereert resultaatrapporten die informatie over de geldigheid of ongeldigheid van de assay en individuele samples omvatten.

3) Gegevensbeheer: Rotor-Gene AssayManager v2.1 importeert samplespecifieke informatie uit QIAsymphony®-software versie 5.0 of via een LIMS. Gegevens van het PCR-experiment worden vervolgens gebruikt voor analyse. Na vrijgave van de resultaten is het systeem in staat gegevens te exporteren.

# **Opmerking**

De Rotor-Gene AssayManager v2.1 is alleen compatibel met de resultatenbestanden van de QIAsymphony-software versie 5.0.

# Bedrijfsmodi

Voor de cyclerbesturing en gegevensanalyse biedt Rotor-Gene AssayManager v2.1 de gebruiker 2 werkingsmodi: de Closed Mode (Gesloten modus) en de User Defined Test Mode (Door de gebruiker gedefinieerde testmodus).

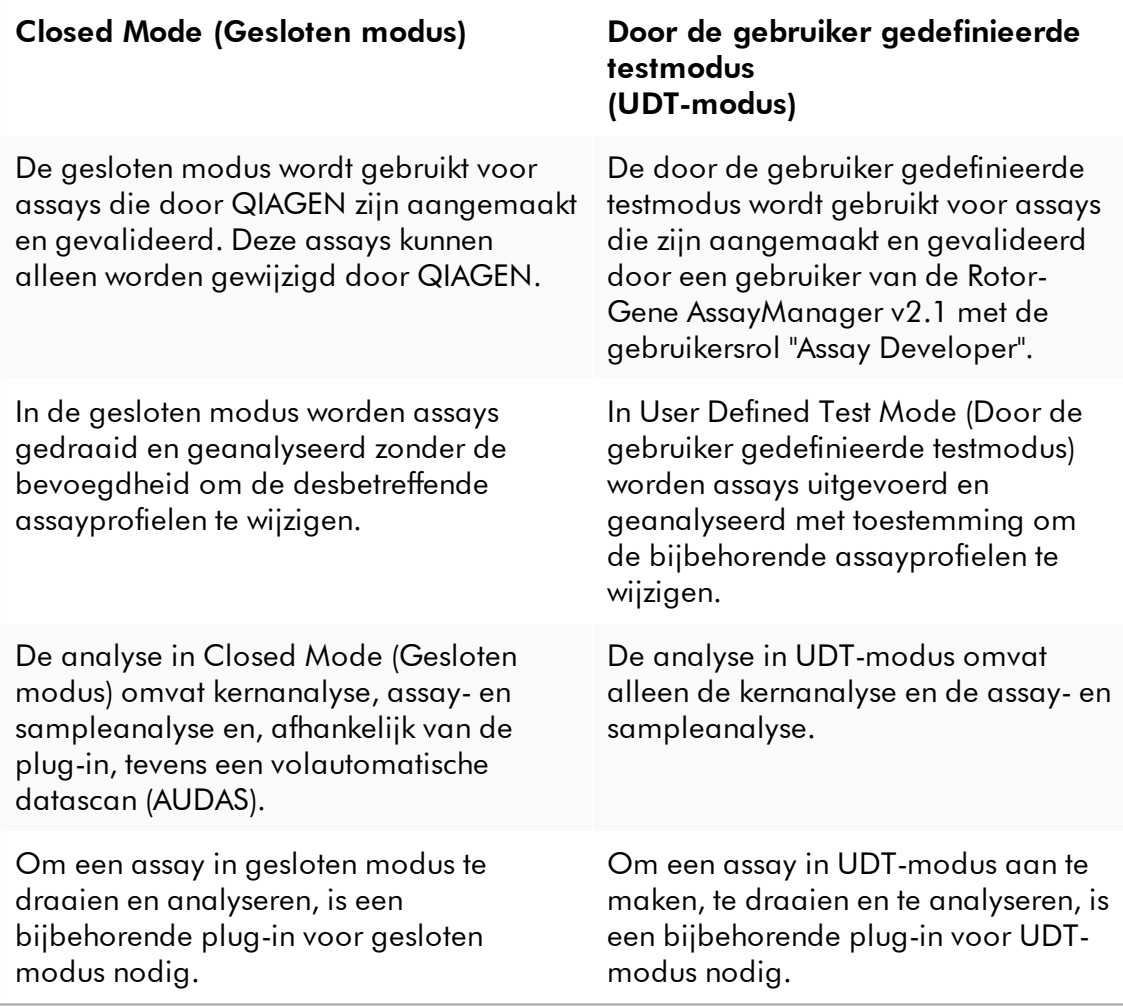

# **Opmerking**

Voor het gebruik van functies van de User Defined Test Mode (door de gebruiker gedefinieerde testmodus, UDT-modus) moet een compatibele plug-in voor UDTmodus worden geïnstalleerd. Indien u inlogt in UDT-modus zonder de bijbehorende plug-in te installeren, krijgt u geen toegang tot administratieve taken en kunt u geen experimenten of analyses uitvoeren.

### Eisen voor gebruikers van de Rotor-Gene AssayManager v2.1 software

In de onderstaande tabel staat het algemene niveau van competentie en training weergegeven dat vereist is voor levering, installatie, standaardgebruik, onderhoud en service van de Rotor-Gene AssayManager v2.1-software.

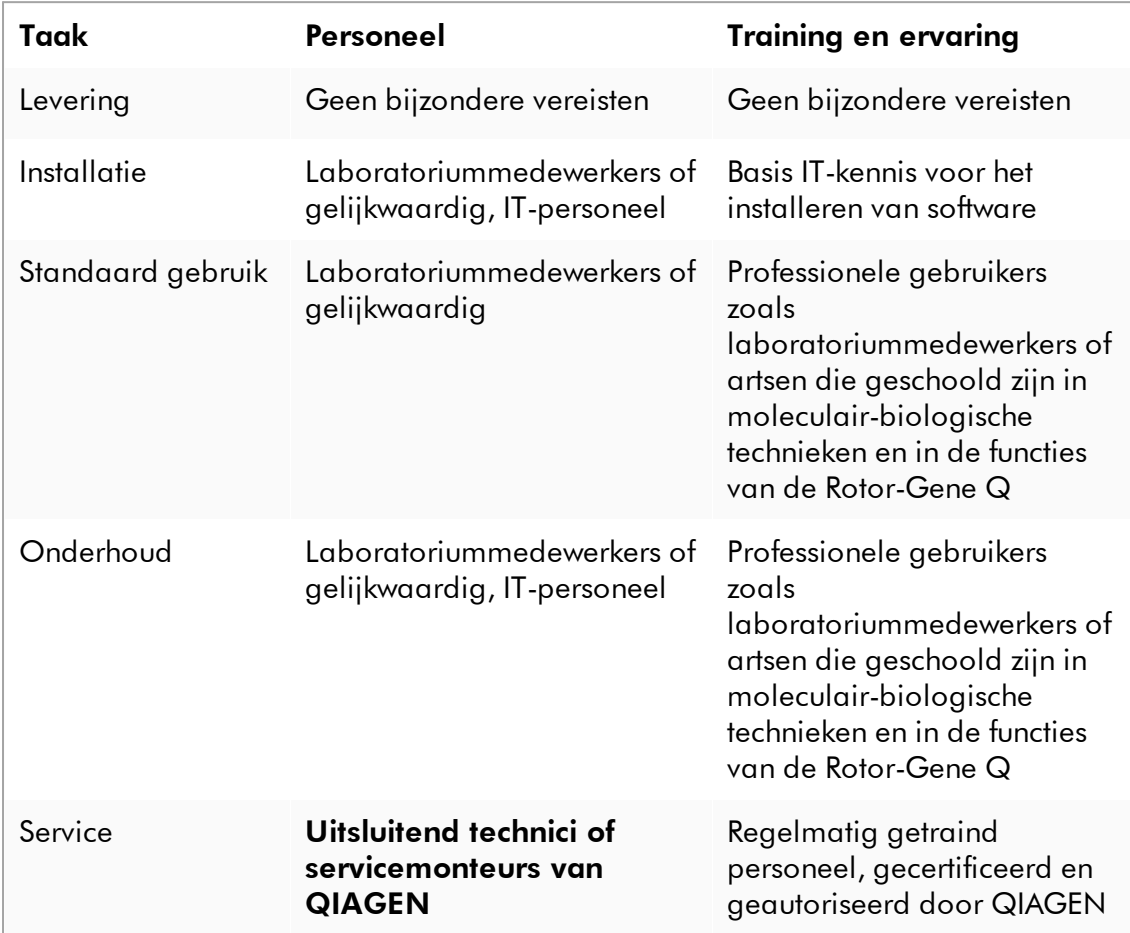

# Training voor gebruikers van de Rotor-Gene AssayManager v2.1 software

Om de Rotor-Gene AssayManager v2.1-software te gebruiken is geen aanvullende speciale training vereist. De gebruiker moet de begeleidende documentatie doornemen voordat hij de Rotor-Gene AssayManager v2.1-software gaat gebruiken.

# <span id="page-25-0"></span>1.4 Aan de slag

Dit hoofdstuk van de gebruiksaanwijzing beschrijft de systeemvereisten voor Rotor-Gene AssayManager v2.1 en hoe u Rotor-Gene AssayManager 2.1moet installeren en configureren voordat u de software kunt gebruiken.

Als er software wordt gedownload van de QIAGEN-website op een andere computer dan die waarop de software moet worden geïnstalleerd, zorg er dan voor dat de USB-stick die wordt gebruikt voor het overzetten van de software geen virussen bevat. QIAGEN raadt het ten sterkste aan om een virusscan met een bijgewerkte virusscanner uit te voeren op de USB-stick om besmetting uit te sluiten.

Opmerking: Checksumbevestiging is vereist om software-integriteit veilig te stellen nadat het downloaden succesvol is voltooid en voor het gebruik van de software. Er wordt daarom om verificatie van de softwarechecksum gevraagd voordat de installatie van een gedownload bestand wordt gestart. Raadpleeg voor gedetailleerde informatie over het bevestigen van software-integriteit tijdens het downloaden en overzetten van een bestand het beschrijvingsdocument "QIAGEN software integrity verification process"(Proces voor integriteitsverificatie van QIAGENsoftware). Dit kan worden gevonden op de QIAGEN-website.

#### <span id="page-25-1"></span>1.4.1 Rotor-Gene AssayManager v2.1 installeren

Rotor-Gene AssayManager v2.1 en de bijbehorende plug-ins zijn beschikbaar op QIAGEN.com. De gegevensdrager zorgt voor installatie, update en de-installatie voor Rotor-Gene AssayManager v2.1, de Rotor-Gene AssayManager-database en de Rotor-Gene AssayManager v2.1 plug-ins (plug-ins worden geleverd met verschillende gegevensdragers).

Rotor-Gene AssayManager v2.1 maakt gebruik van een database (Microsoft® SQL Server® Express) om alle gegevens in op te slaan. De database kan op de lokale computer of op een systeem op afstand geïnstalleerd worden. De Microsoft SQL Server-database zorgt voor mechanismen voor back-up en herstellen. Voor gedetailleerde informatie over instructies voor back-up en herstellen, raadpleegt u het gedeelte "Maintenance" (Onderhoud) in de gebruikershandleiding voor de Rotor-Gene AssayManager v2.1 MDx-kernapplicatie.

#### **Opmerking**

Toekomstige updates van Rotor-Gene AssayManager v2.1 zullen worden aangeboden op de website van QIAGEN.

### **Opmerking**

De meeste screenshots in dit document zijn gemaakt met Windows 7. Er zijn geen aanvullende screenshots gemaakt voor Windows 10 indien er geen verschil is tussen Windows 7 en Windows 10. Een afzonderlijke beschrijving is alleen toegevoegd wanneer het gedrag tussen de versies van het besturingssysteem verschilt.

#### **Opmerking**

Plug-ins kunnen niet gede-installeerd worden. Als u een plug-in wilt de-installeren, moet de kerntoepassing samen met de plug-in worden gede-installeerd Zie [De](#page-118-0)[installeren van Rotor-Gene AssayManager v2.1](#page-118-0) voor details.

#### **Opmerking**

Het is niet mogelijk om Rotor-Gene AssayManager v2.1 op een computer of een bestaande databaseserver te installeren waarop al Rotor-Gene AssayManager v1.0 is geïnstalleerd. Rotor-Gene AssayManager v1.0 en v2.1 zijn onafhankelijke producten die niet parallel in één systeem gebruikt kunnen worden. Ook vormt Rotor-Gene AssayManager v2.1 geen vervanging voor Rotor-Gene AssayManager v1.0.

Rotor-Gene AssayManager v2.1 maakt gebruik van een database (Microsoft SQL Server Express) om alle gegevens in op te slaan. De database kan op de lokale computer of op een systeem op afstand geïnstalleerd worden.

Rotor-Gene AssayManager v2.1 kan met 3 verschillende configuraties geïnstalleerd worden:

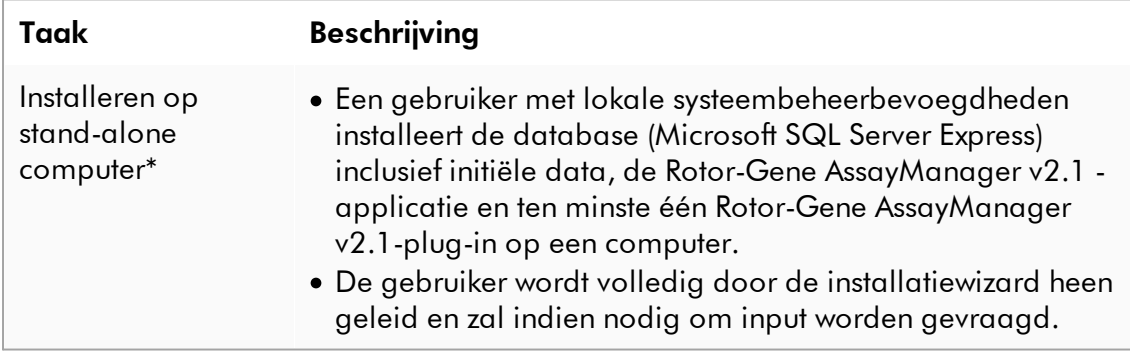

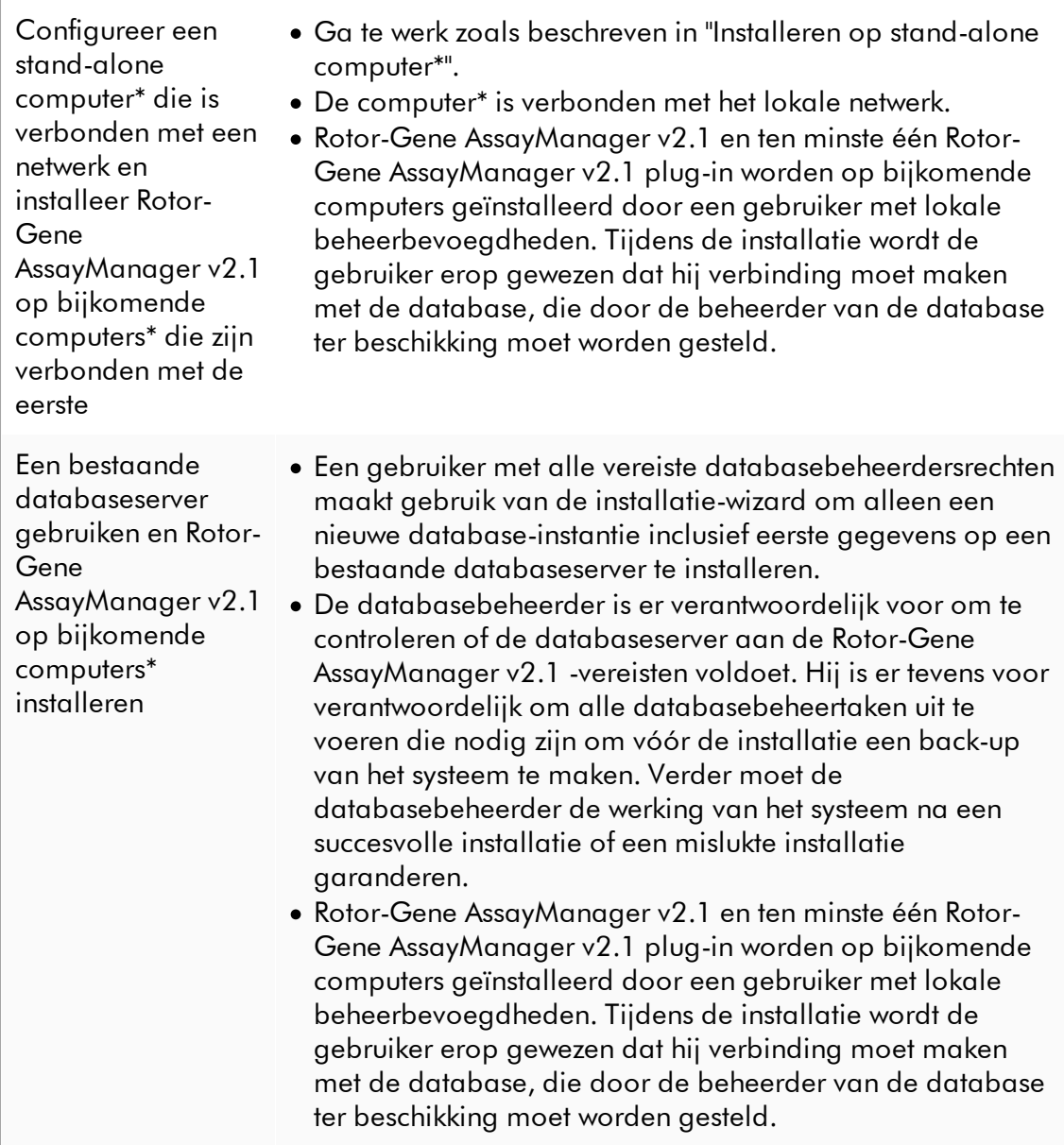

\* De term "computer" wordt gebruikt als benaming voor een notebook of pc, niet voor een server.

#### <span id="page-28-0"></span>1.4.1.1 Vereisten

Een computer met de vereiste specificaties om het Rotor-Gene Q MDx-apparaat en Rotor-Gene AssayManager v2.1 te kunnen draaien wordt geleverd als onderdeel van het Rotor-Gene Q MDx-apparaat en wordt in de volgende tekst een "QIAGEN-laptop" genoemd. Normaal gesproken moet aan de volgende minimale vereisten worden voldaan om Rotor-Gene AssayManager v2.1 te kunnen draaien:

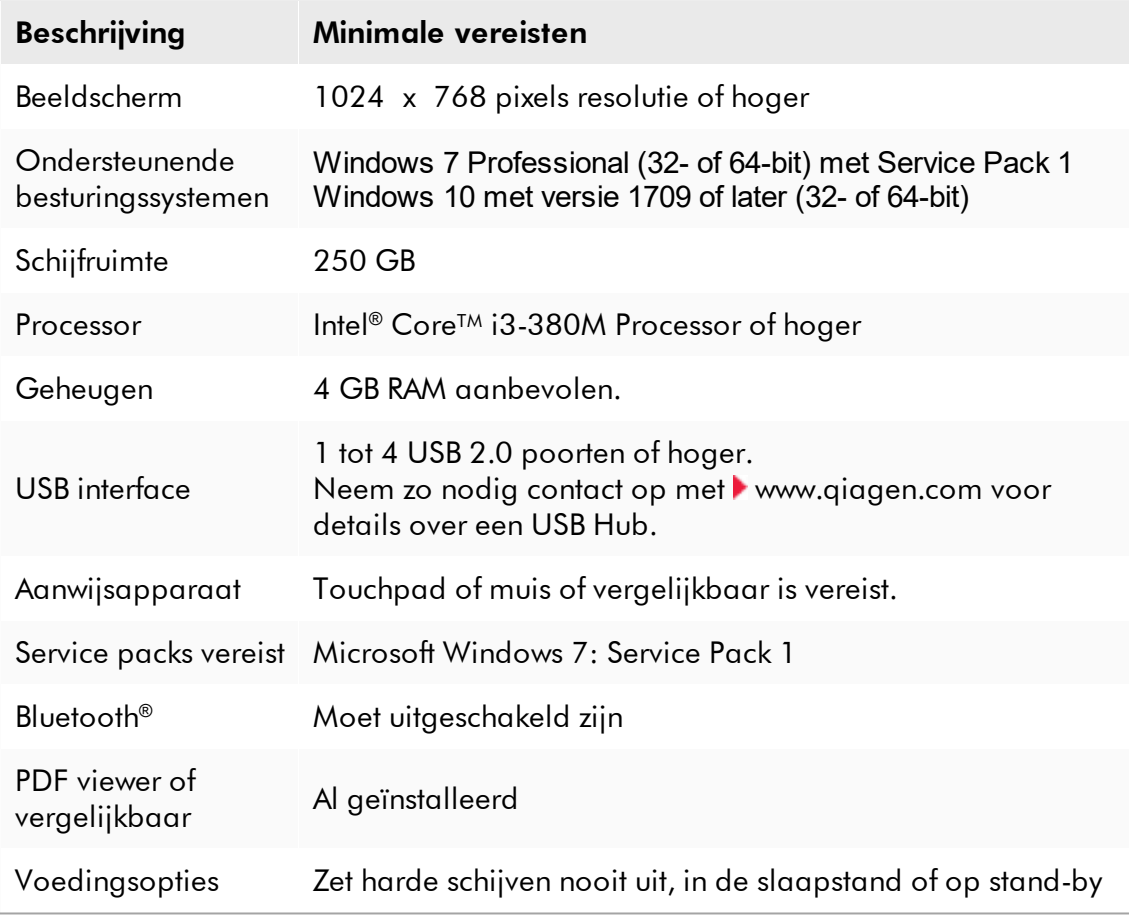

# **Opmerking**

De installatie van Rotor-Gene AssayManager v2.1 kan alleen met administratorrechten worden uitgevoerd.

#### **Opmerking**

Gebruik alleen originele materialen zoals kabels e.d. die door QIAGEN zijn geleverd.

#### <span id="page-29-0"></span>1.4.1.2 Verouderde certificaten in Windows 7

Alle installatiepakketten die de Rotor-Gene AssayManager v2.1-installer bevat, zijn getekend met gevalideerde certificaten die worden vertrouwd door Microsoft. Deze validiteit wordt door het besturingssysteem gecontroleerd voor elk nieuw programma dat op het systeem wordt geïnstalleerd. Om de validiteit van installatiepakketten te kunnen verifiëren, houdt het systeem een lijst bij van vertrouwde basiscertificatieinstanties die automatisch wordt bijgewerkt door het zogenoemde "automatische basisupdatemechanisme" dat door Windows werd geïntroduceerd tijdens de levensduur van Windows 7.

Als uw besturingssysteem of de lijst met vertrouwde basiscertificatieinstanties verouderd is, kan Microsoft de validiteit van de vereiste pakketten die door de Rotor-Gene AssayManager v2.1-installer worden geïnstalleerd niet verifiëren. Dit leidt tot de volgende foutmelding tijdens de installatie:

"Setup has detected that the publisher of file '...' cannot be verified (Setup heeft gedetecteerd dat de uitgever van bestand '...' niet kan worden geverifieerd). Installation cannot proceed since the certificates of the operating system are outdated (Installatie kan niet verdergaan omdat de certificaten van het besturingssysteem verouderd zijn)." (zie onderstaande schermafbeelding – opmerking: de foutmelding wordt alleen getoond door op de knop "Details <<" te klikken).

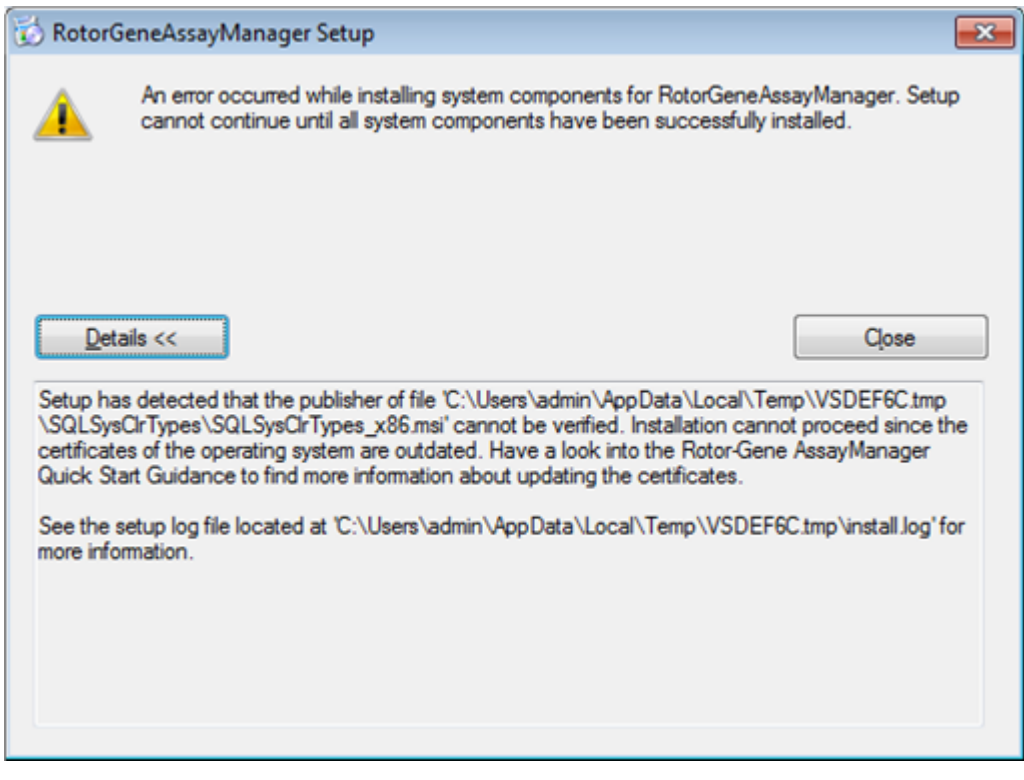

Ga naar de QIAGEN-website voor updates en instructies over het oplossen van dit probleem.

#### <span id="page-30-0"></span>1.4.1.3 Internationalisering

De standaardtaal op een door QIAGEN geleverd notebook is ingesteld op Engels (Amerikaans). De taal van de software zelf is Engels. Rotor-Gene AssayManager v2.1 maakt gebruik van de taalinstellingen op uw computer om datums en decimale scheidingstekens weer te geven in het corresponderende formaat. Als u de taalinstellingen van de computer wilt wijzigen, selecteert u "Control Panel" (Configuratiescherm) in het Windows-startmenu en kiest u "Local language settings" (Lokale taalinstellingen).

#### <span id="page-30-1"></span>1.4.2 Kernapplicatie v2.1 en plug-ins installeren

In de volgende hoofdstukken vindt u informatie over de installatie van de software in 3 verschillende configuraties:

- · Installeren op stand-alone computer\*
- · Configureer een stand-alone computer\* die is verbonden met een netwerk en installeer Rotor-Gene AssayManager v2.1 op één of twee andere computers\* die zijn verbonden met de eerste
- · Een bestaande databaseserver gebruiken en Rotor-Gene AssayManager v2.1 op bijkomende computers\* installeren

\* De term "computer" wordt gebruikt als benaming voor een notebook of pc, niet voor een server.

Voor systeemvereisten van de computer, zie **|** [Requirements \(Vereisten\)](#page-28-0).

#### **Opmerking**

Indien Rotor-Gene AssayManager v2.1 wordt geïnstalleerd op een client of server in een omgeving met gedeelde database, moet de gebruiker alle verbonden Rotor-Gene AssayManager v2.1-instanties sluiten voor installatie.

### **Opmerking**

Het is niet mogelijk om Rotor-Gene AssayManager v2.1 op een computer of een bestaande databaseserver te installeren waarop al Rotor-Gene AssayManager v1.0 is geïnstalleerd. Rotor-Gene AssayManager v1.0 en v2.1 zijn onafhankelijke producten die niet parallel in één systeem gebruikt kunnen worden. Ook vormt Rotor-Gene AssayManager v2.1 geen vervanging voor Rotor-Gene AssayManager v1.0.

# **Opmerking**

Plug-ins voor Rotor-Gene AssayManager v1.0 zijn niet compatibel met Rotor-Gene AssayManager v2.1.

<span id="page-31-0"></span>1.4.2.1 Installeren van de kerntoepassing v2.1

Voor systeemvereisten van de computer, zie **P** [Requirements \(Vereisten\)](#page-28-0).

# **Opmerking**

Rotor-Gene AssayManager v2.1 maakt gebruikt van diverse softwarepakketten die door derden geleverd worden. Als ze niet al op het systeem geïnstalleerd zijn, worden deze softwarepakketten automatisch geïnstalleerd bij aanvang van de installatie van de Rotor-Gene AssayManager v2.1 software. Afhankelijk van de geïnstalleerde softwarepakketten kan het zijn dat u uw systeem opnieuw moet opstarten voordat u met de installatie verder kunt gaan.

#### **Opmerking**

Het systeem moet vrij zijn van virussen en spyware zijn om de Rotor-Gene AssayManager v2.1 software te kunnen installeren.

Voor Rotor-Gene AssayManager v2.1 is een MS SQL Server 2014 Express-instantie nodig met gemengde modusauthentificatie en tcP/IP-netwerkprotocol dat is geactiveerd voor installatie. Het installatieproces hangt enerzijds af van de vraag of de MS SQL Server 2014 Express al geïnstalleerd is of nog op het lokale systeem geïnstalleerd moet worden en anderzijds van de vraag of Rotor-Gene AssayManager v2.1 geïnstalleerd moet worden met een externe verbinding met een bestaande SQLserver op een extern systeem:

· Als MS SQL Server 2014 Express al geïnstalleerd is op het lokale systeem of er sprake is van een externe verbinding met een bestaande SQL-server of een extern systeem, wordt de installatie van MS SQL Server 2014 Express overgeslagen en wordt de installatie voortgezet met de installatie van de Rotor-Gene AssayManager v2.1-applicatie.

· Als MS SQL Server 2014 Express nog niet eerder geïnstalleerd is, is de eerste stap in het installatieproces de installatie van MS SQL Server Express 2014 en wordt vervolgens de Rotor-Gene AssayManager v2.1 -applicatie geïnstalleerd.

# **Opmerking**

Klik tijdens de installatieprocedure op "Back" (Terug) om een stap terug te gaan in de installatieprocedure.

# Stapsgewijze procedure om Rotor-Gene AssayManager v2.1 te installeren op een stand-alone computer\*

1. Download de Rotor-Gene AssayManager v2.1-kerntoepassing van de QIAGENwebsite.

Opmerking: Checksumbevestiging is vereist om software-integriteit veilig te stellen nadat het downloaden succesvol is voltooid en voor het gebruik van de software. Er wordt daarom om verificatie van de softwarechecksum gevraagd voordat de installatie van de gedownloade software van start gaat. Raadpleeg voor gedetailleerde informatie over het bevestigen van software-integriteit tijdens het downloaden en overzetten van een bestand het beschrijvingsdocument "QIAGEN software integrity verification process"(Proces voor integriteitsverificatie van QIAGEN-software). Dit kan samen met het softwarepakket worden gevonden op de QIAGEN-website. Als er software wordt gedownload van de QIAGEN-website op een andere computer dan die waarop de software moet worden geïnstalleerd, zorg er dan voor dat de USB-stick die wordt gebruikt voor het overzetten van de software geen virussen bevat. QIAGEN raadt het ten sterkste aan om een virusscan met een bijgewerkte virusscanner uit te voeren op de USB-stick om besmetting uit te sluiten.

2. Start de installatie van Rotor-Gene AssayManager v2.1 door te dubbelklikken op setup.exe.

De installatiewizard opent automatisch het "Rotor-Gene AssayManager Setup" venster.

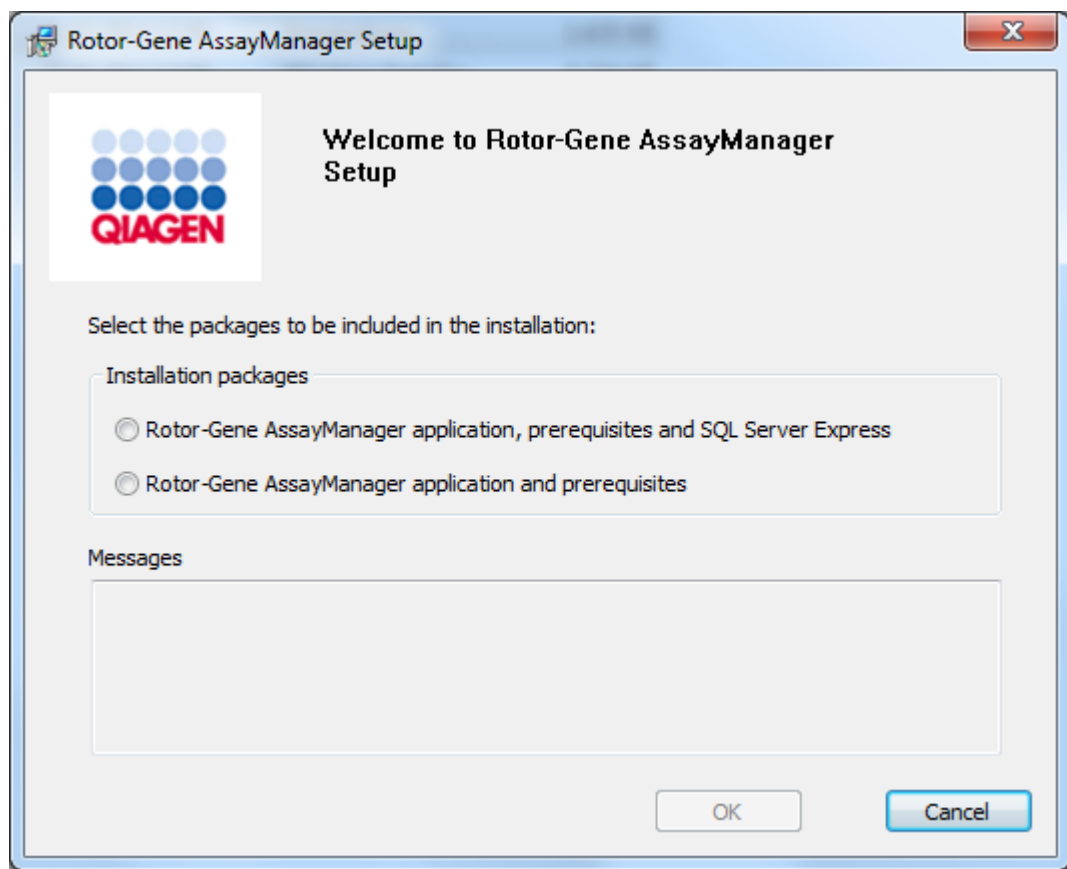

\* De term "computer" wordt gebruikt als benaming voor een notebook of pc, niet voor een server.

- 3. Selecteer de Rotor-Gene AssayManager v2.1-toepassing, voorwaarden en SQL Server Express om de SQL Server lokaal op uw systeem te installeren.
- 4. Klik op "OK" om verder te gaan.
- 5. Klik op "Accept" (Accepteren) om de installatie van MS SQL Server 2014 Express te starten.

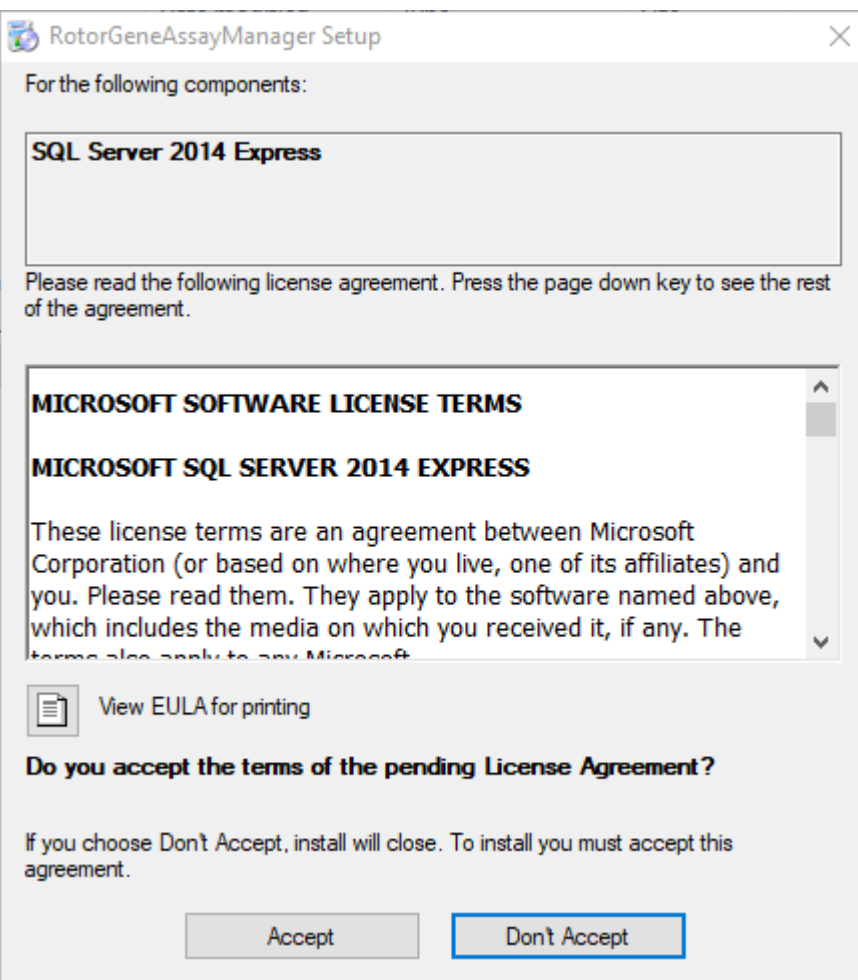

Het venster met de installatievoortgang wordt getoond:
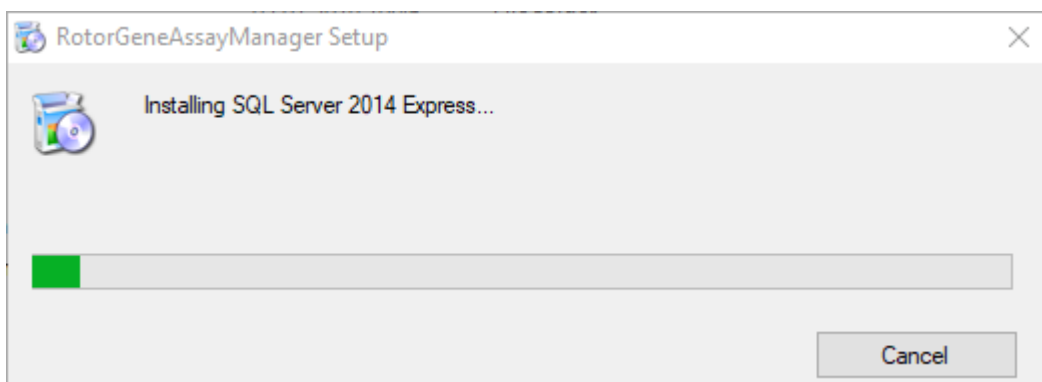

6. Het Rotor-Gene AssayManager v2.1-welkomstscherm wordt automatisch geopend.

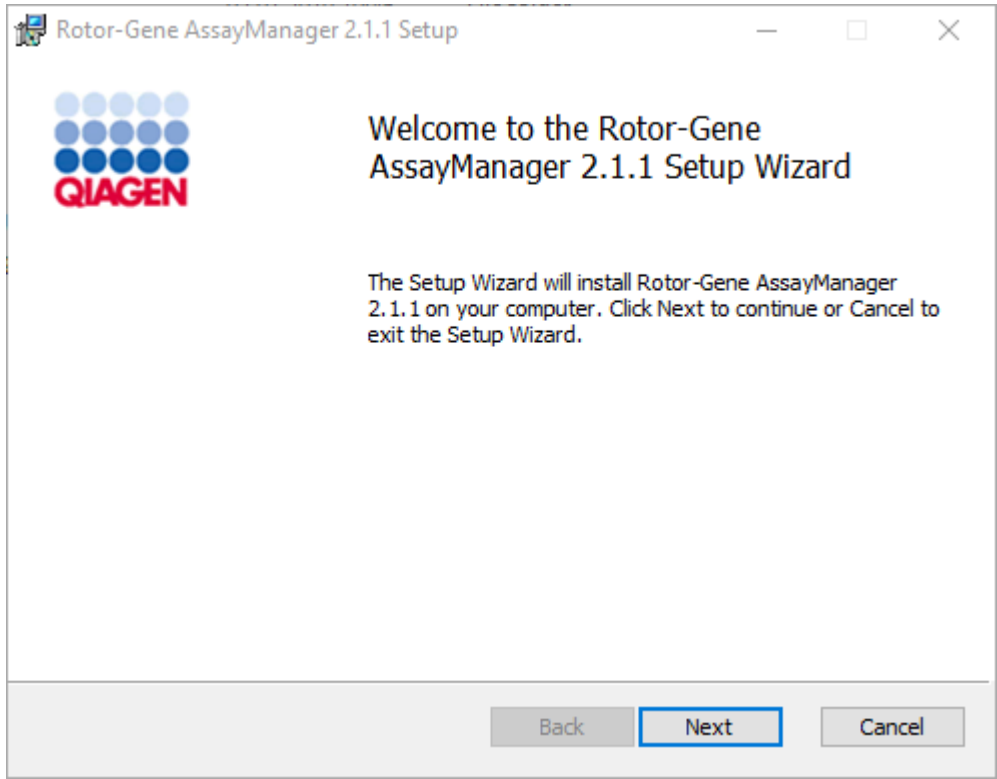

- 7. Klik op "Next" (Volgende) om de installatieprocedure te starten.
- 8. De volgende Windows Security-melding kan tijdens de installatieprocedure verschijnen. Klik op "Install" (Installeren).

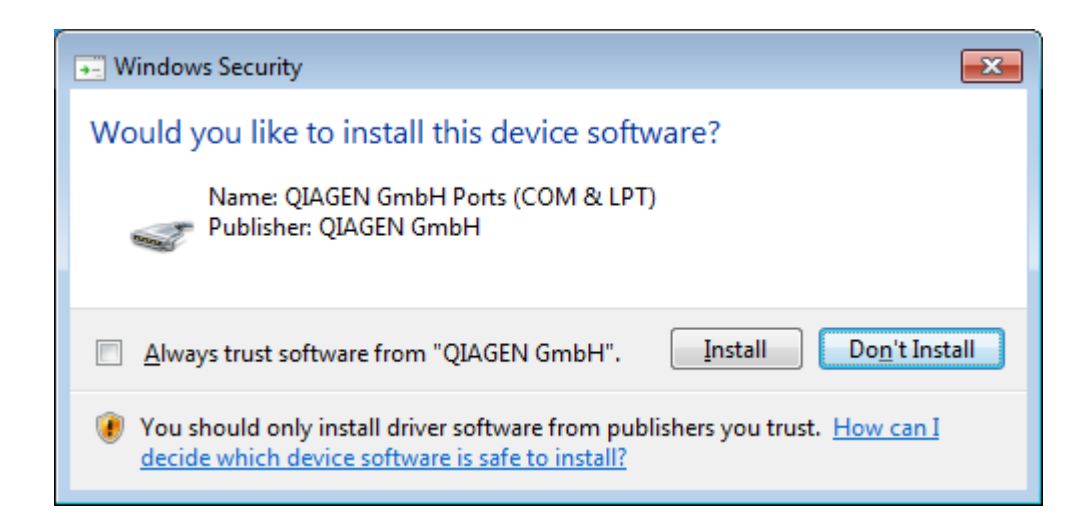

9. Afhankelijk van de reeds op het systeem geïnstalleerde softwarepakketten, worden er verschillende licentieovereenkomsten voor de benodigde softwarepakketten weergegeven.

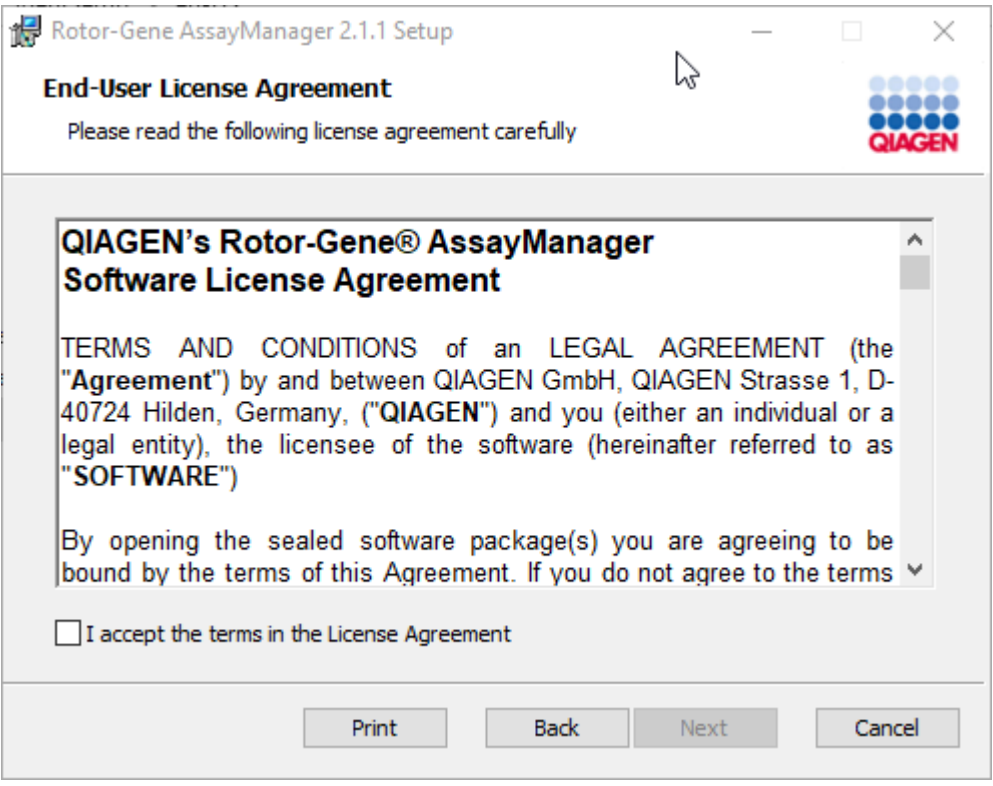

Lees en accepteer de licentieovereenkomsten door "I accept the terms in the License Agreement" (Ik accepteer de bepalingen in de licentieovereenkomst) aan te vinken en klik op "Next".

10.Het venster "Virus and spyware check" (Virus- en spywarecontrole) wordt geopend:

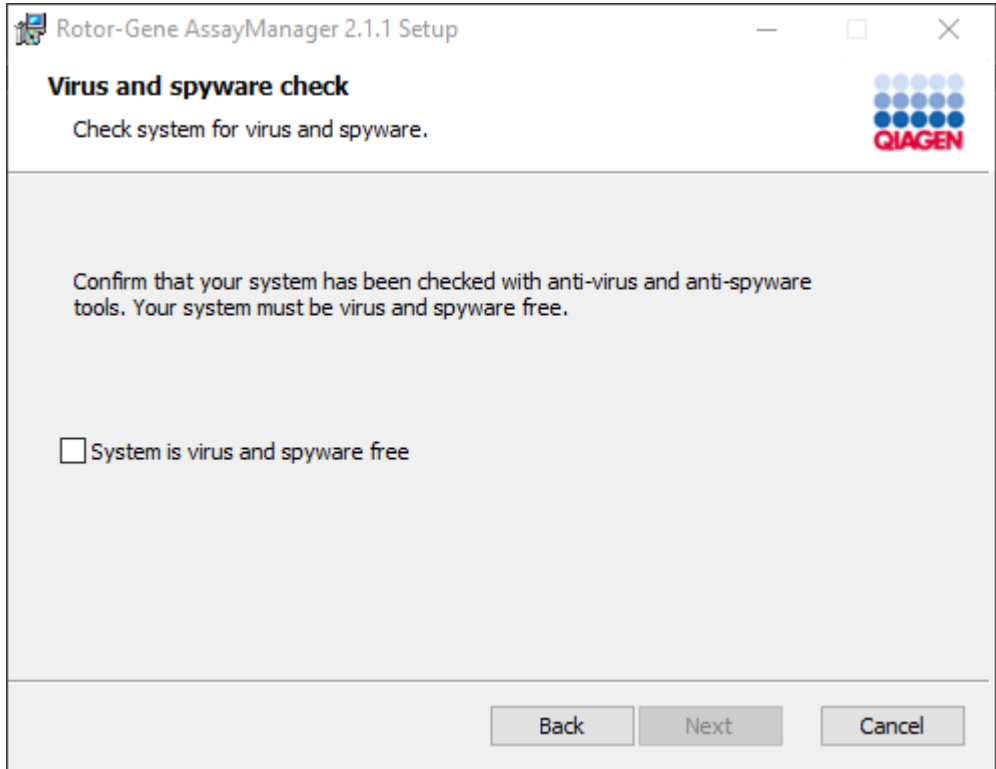

Bevestig dat het systeem vrij is van virussen door de optie "System is virus and spyware free" (Systeem is virus- en spywarevrij) te activeren en klik op "Next".

11.Het scherm "Custom Setup" (Aangepaste installatie) wordt weergegeven.

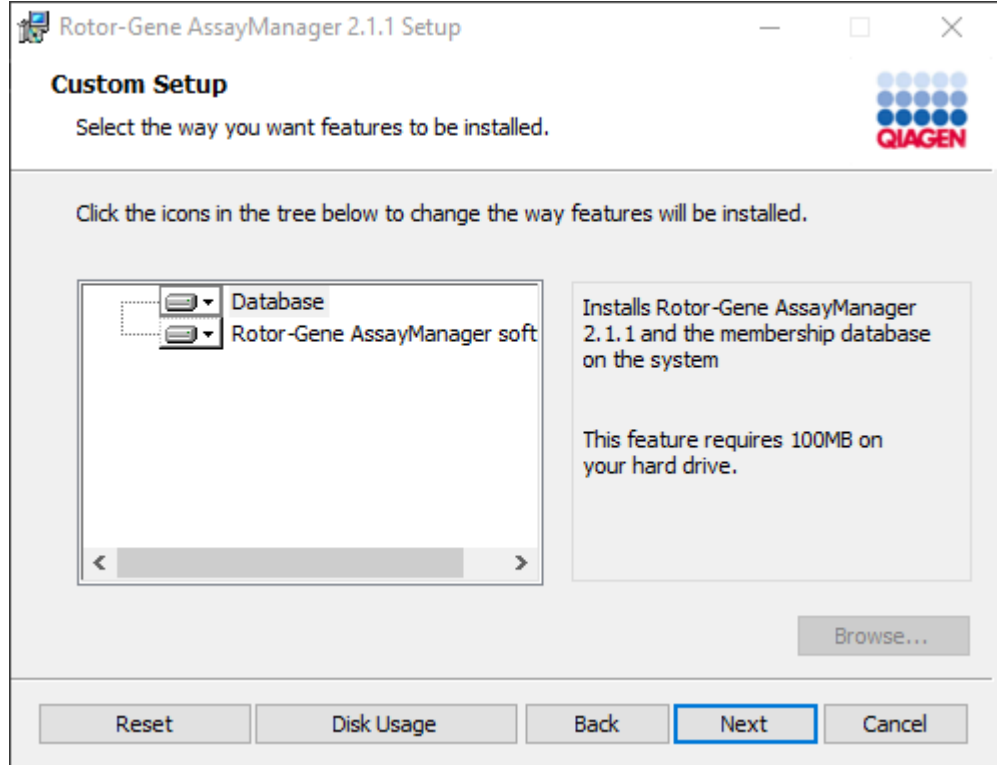

12.Voor een stand-alone desktopscenario met applicatie en database op één computer, moeten de functies van "Database" en "Rotor-Gene AssayManager software" geselecteerd blijven.

## **Opmerking**

Deselecteer geen enkele optie.

13.Klik op "Disc Usage" (Schijfgebruik) om een overzicht te krijgen van de beschikbare en benodigde schijfruimte.

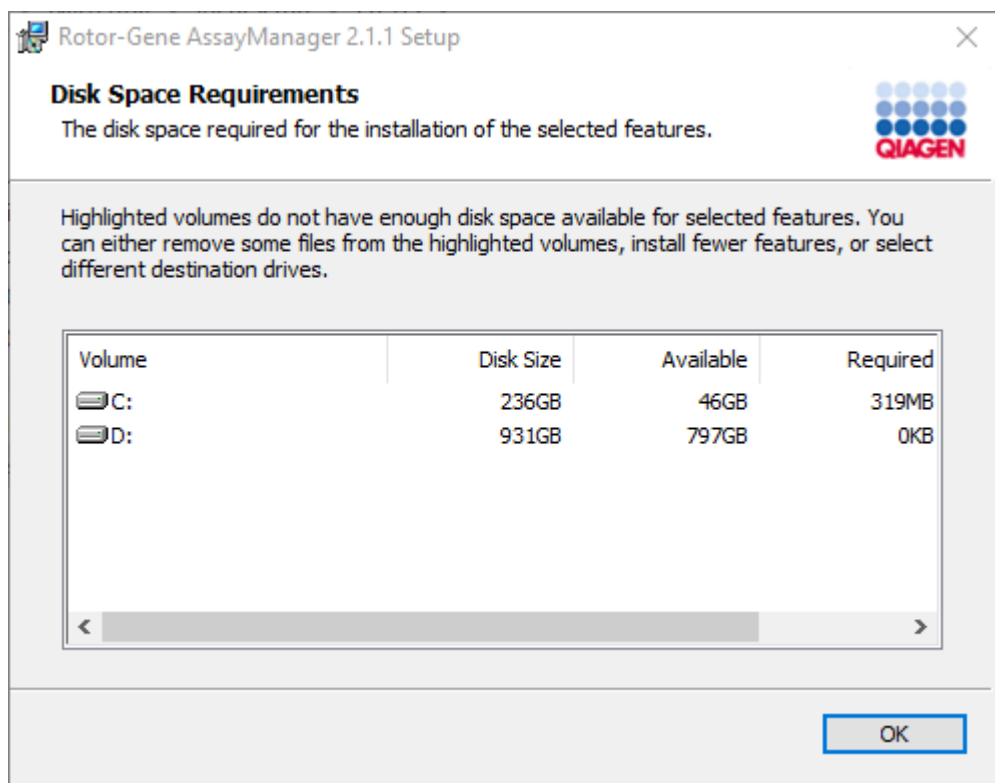

Klik op "OK" om het venster te sluiten.

- 14.Klik op "Next" (Volgende) om verder te gaan met de installatie van de geselecteerde onderdelen.
- 15.Klik op "Next" (Volgende) om door te gaan met de installatie.

16.Klik op "Install" (Installeren) om de installatie te starten.

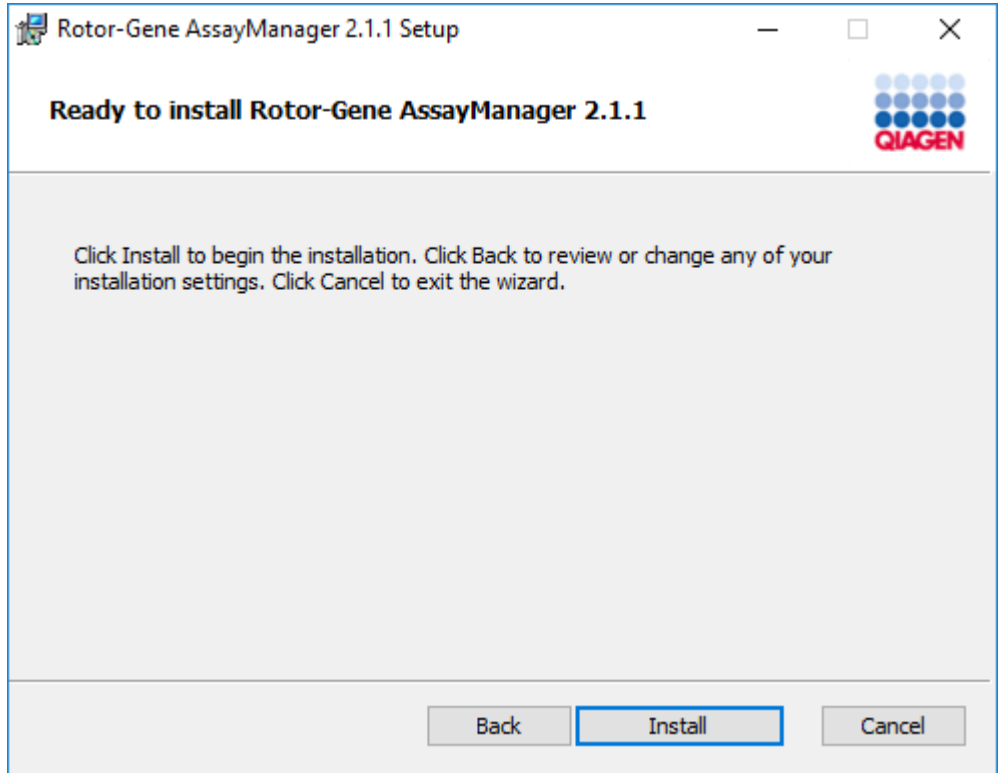

17.Zodra de installatie is voltooid klikt u op "Finish" (Beëindigen) om het venster te sluiten.

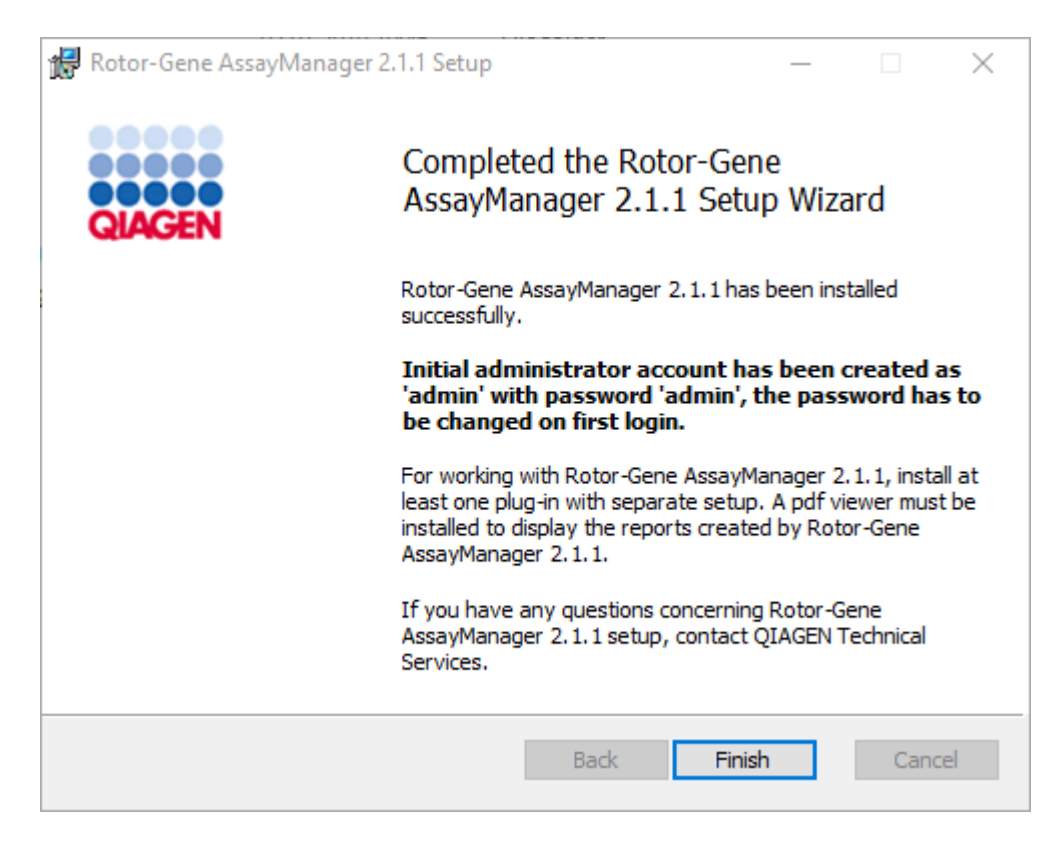

18.Na de installatie kan Rotor-Gene AssayManager v2.1 worden gestart vanuit het Windows-startmenu onder QIAGEN/Rotor-Gene AssayManager of met behulp van het pictogram op het bureaublad.

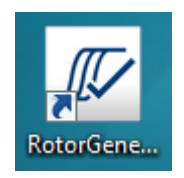

### Stapsgewijze procedure om een stand-alone computer te configureren en Rotor-Gene AssayManager v2.1 te installeren op bijkomende computers\*

Een voorwaarde voor dit installatiescenario is dat u de Rotor-Gene AssayManager v2.1 installeert op een computer die is verbonden met het lokale netwerk volgens het vorige gedeelte (geïnstalleerd met een SQL Server Express-installatie).

## **Opmerking**

Indien Rotor-Gene AssayManager v2.1 wordt geïnstalleerd op een client of server in een omgeving met gedeelde database, moet de gebruiker alle verbonden RGAMinstanties sluiten voor installatie.

1. Download de Rotor-Gene AssayManager v2.1-kerntoepassing van de QIAGENwebsite.

Opmerking: Checksumbevestiging is vereist om software-integriteit veilig te stellen nadat het downloaden succesvol is voltooid en voor het gebruik van de software. Er wordt daarom om verificatie van de softwarechecksum gevraagd voordat de installatie van de gedownloade software van start gaat. Raadpleeg voor gedetailleerde informatie over het bevestigen van software-integriteit tijdens het downloaden en overzetten van een bestand het beschrijvingsdocument "QIAGEN software integrity verification process"(Proces voor integriteitsverificatie van QIAGEN-software). Dit kan samen met het softwarepakket worden gevonden op de QIAGEN-website. Als er software wordt gedownload van de QIAGEN-website op een andere computer dan die waarop de software moet worden geïnstalleerd, zorg er dan voor dat de USB-stick die wordt gebruikt voor het overzetten van de software geen virussen bevat. QIAGEN raadt het ten sterkste aan om een virusscan met een bijgewerkte virusscanner uit te voeren op de USB-stick om besmetting uit te sluiten.

2. Start de installatie van Rotor-Gene AssayManager v2.1 door te dubbelklikken op setup.exe.

De installatiewizard opent automatisch het "Rotor-Gene AssayManager Setup" venster.

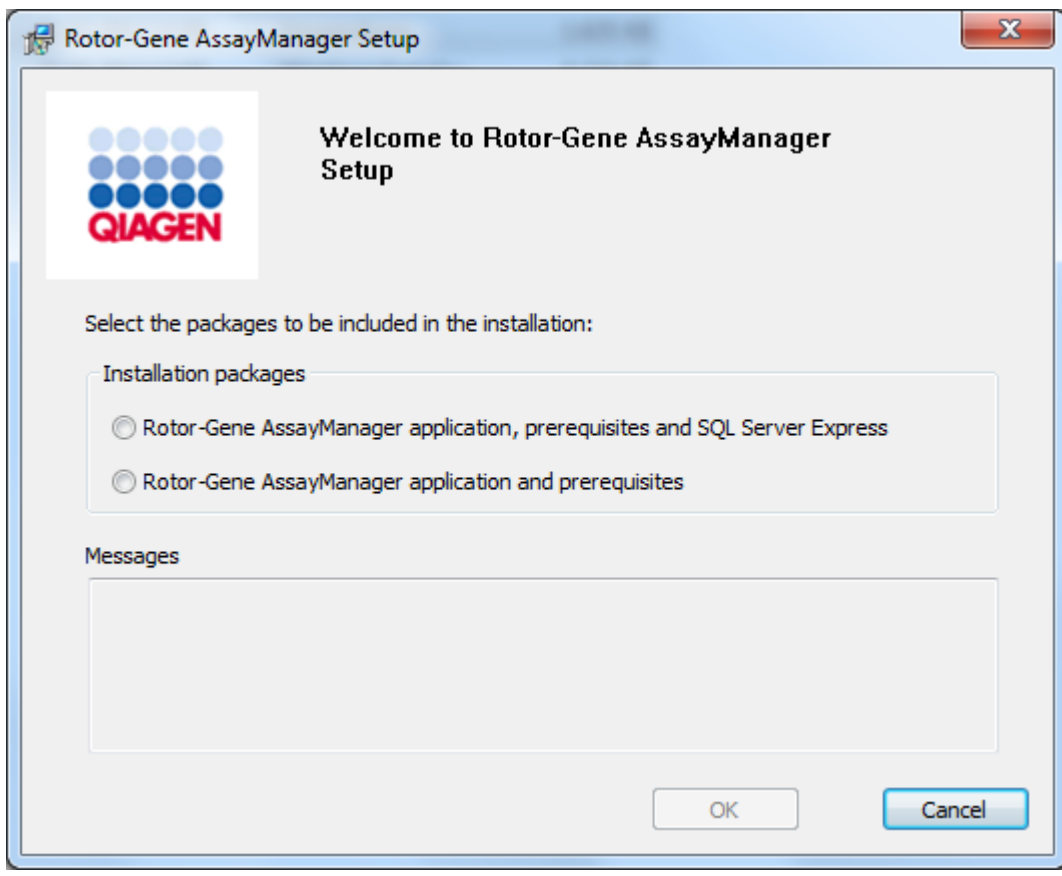

\* De term "computer" wordt gebruikt als benaming voor een notebook of pc, niet voor een server.

- 3. Selecteer de Rotor-Gene AssayManager v2.1-toepassing en voorwaarden.
- 4. Klik op "OK" om verder te gaan.
- 5. Het Rotor-Gene AssayManager v2.1-welkomstscherm wordt automatisch geopend.

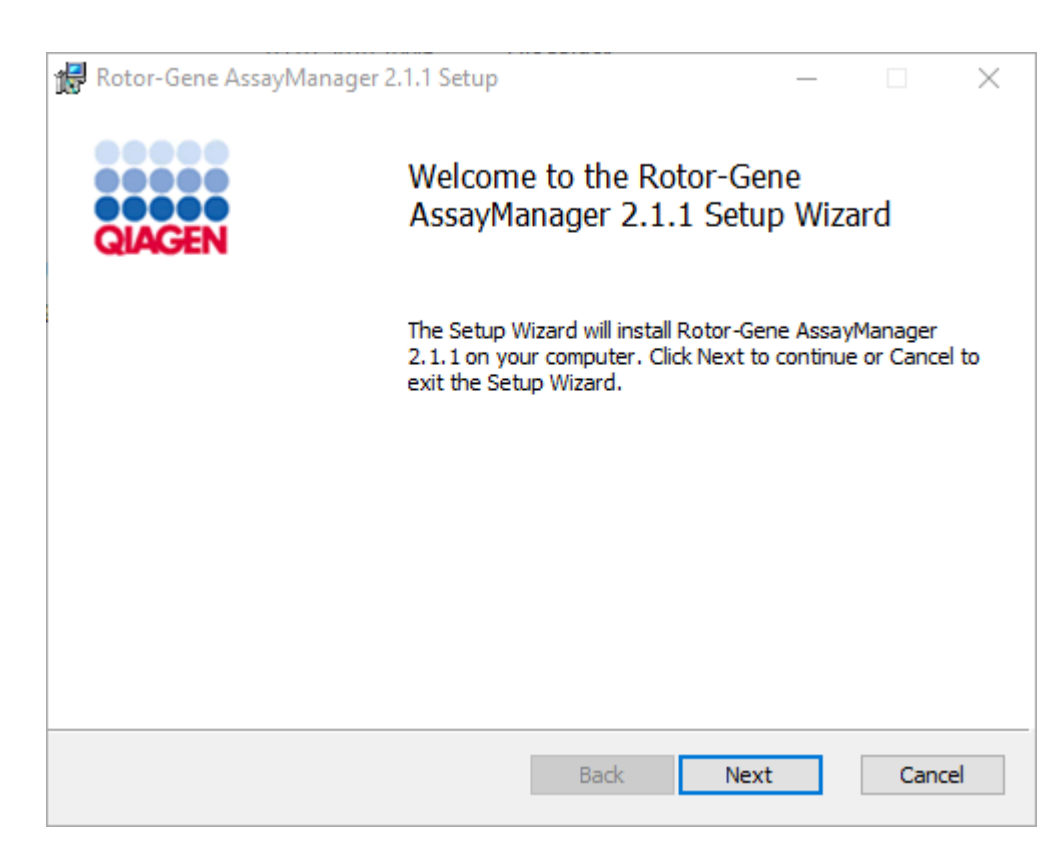

- 6. Klik op "Next" (Volgende) om de installatieprocedure te starten.
- 7. De volgende Windows Security-melding kan tijdens de installatieprocedure verschijnen. Klik op "Install" (Installeren).

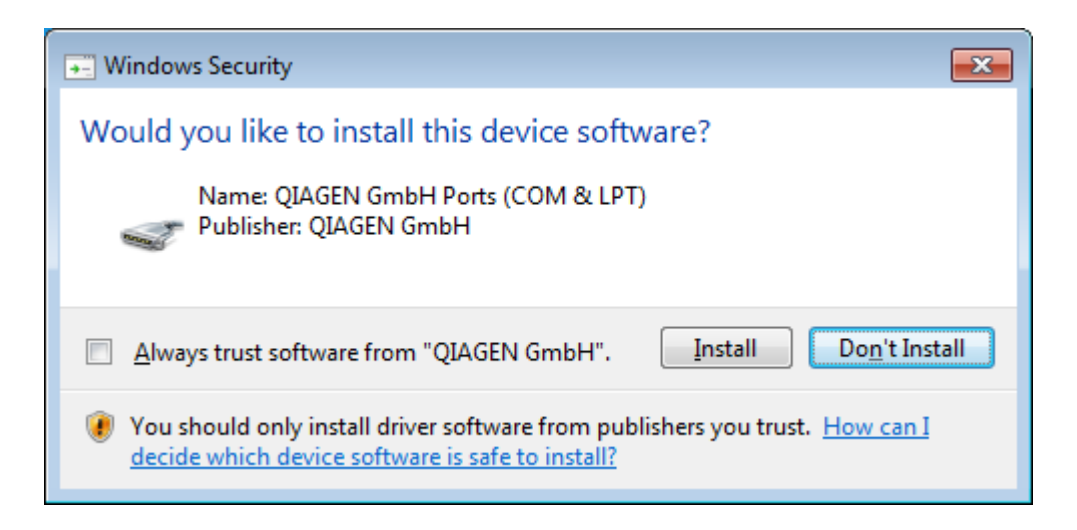

8. Afhankelijk van de reeds op het systeem geïnstalleerde softwarepakketten, worden er verschillende licentieovereenkomsten voor de benodigde softwarepakketten weergegeven.

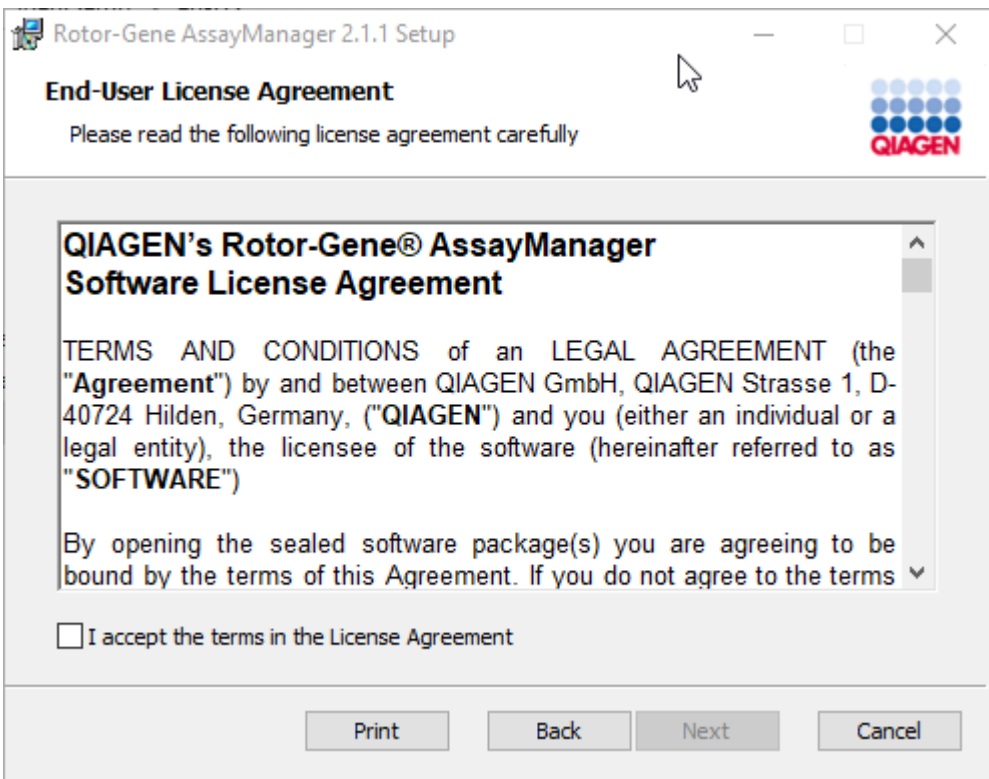

Lees en accepteer de licentieovereenkomsten door "I accept the terms in the License Agreement" (Ik accepteer de bepalingen in de licentieovereenkomst) aan te vinken en klik op "Next".

9. Het venster "Virus and spyware check" (Virus- en spywarecontrole) wordt geopend:

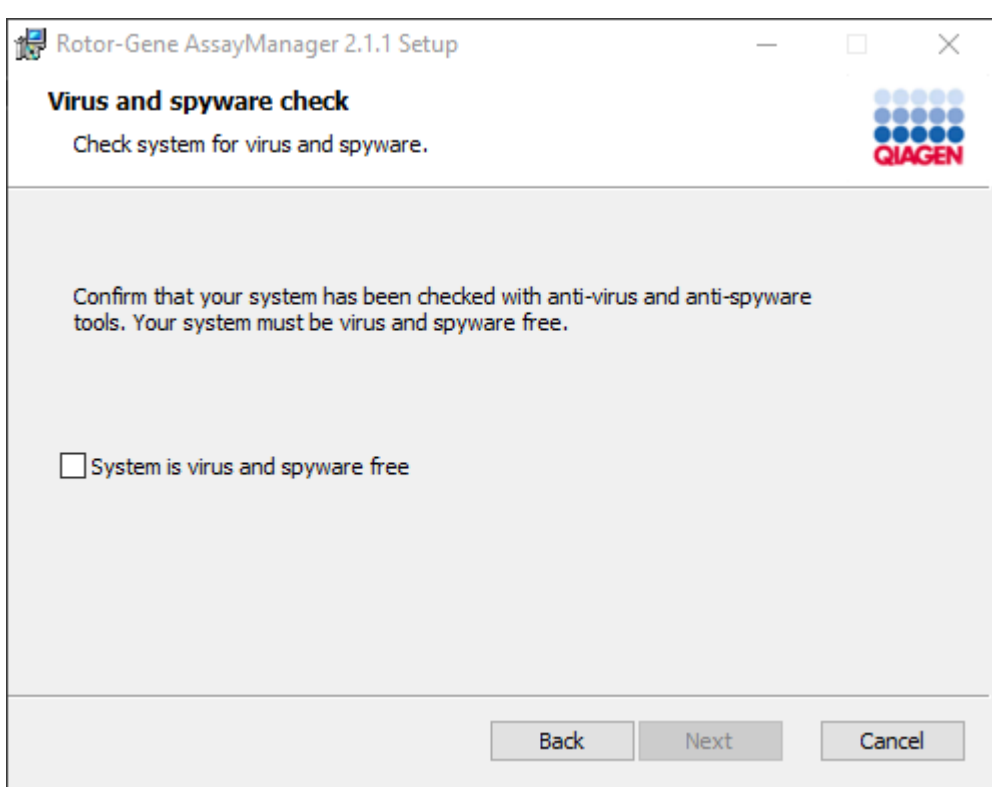

Bevestig dat het systeem vrij is van virussen door de optie "System is virus and spyware free" (Systeem is virus- en spywarevrij) te activeren en klik op "Next".

10.Het scherm "Custom Setup" (Aangepaste installatie) wordt weergegeven.

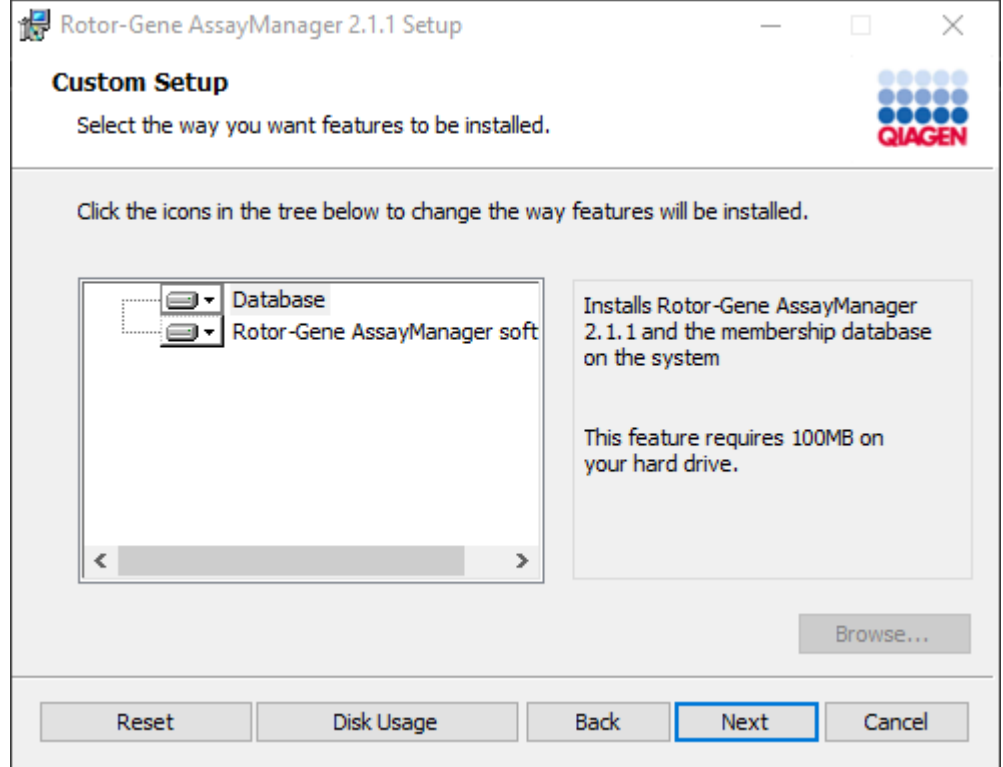

# **Opmerking**

Deselecteer geen enkele optie.

11.Klik op "Disc Usage" (Schijfgebruik) om een overzicht te krijgen van de beschikbare en benodigde schijfruimte.

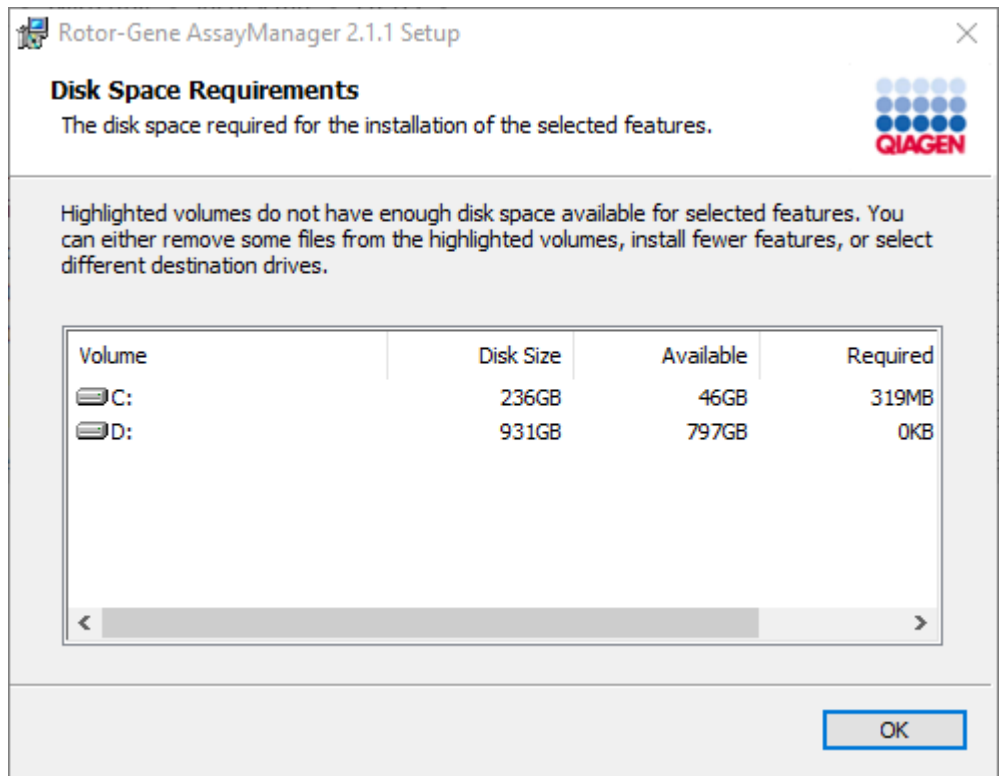

Klik op "OK" om het venster te sluiten.

- 12.Klik op "Next" (Volgende) om verder te gaan met de installatie van het geselecteerde onderdeel.
- 13.Vul de benodigde parameters in. Indien de externe "Database server" een computer is met een lokale installatie van de Rotor-Gene AssayManager v2.1, vult u de naam van de computer in en laat u de instantienaam ("RGAMINSTANCE") ongewijzigd. Laat ook het veld van "Password of sa" (Wachtwoord van sa) leeg.

Om de databaseverbinding te controleren, klikt u op "Check database connection" (Databaseverbinding controleren). Als u problemen ondervindt tijdens het verbindingsproces met de databaseserver, neem dan contact op met uw lokale systeembeheerder.

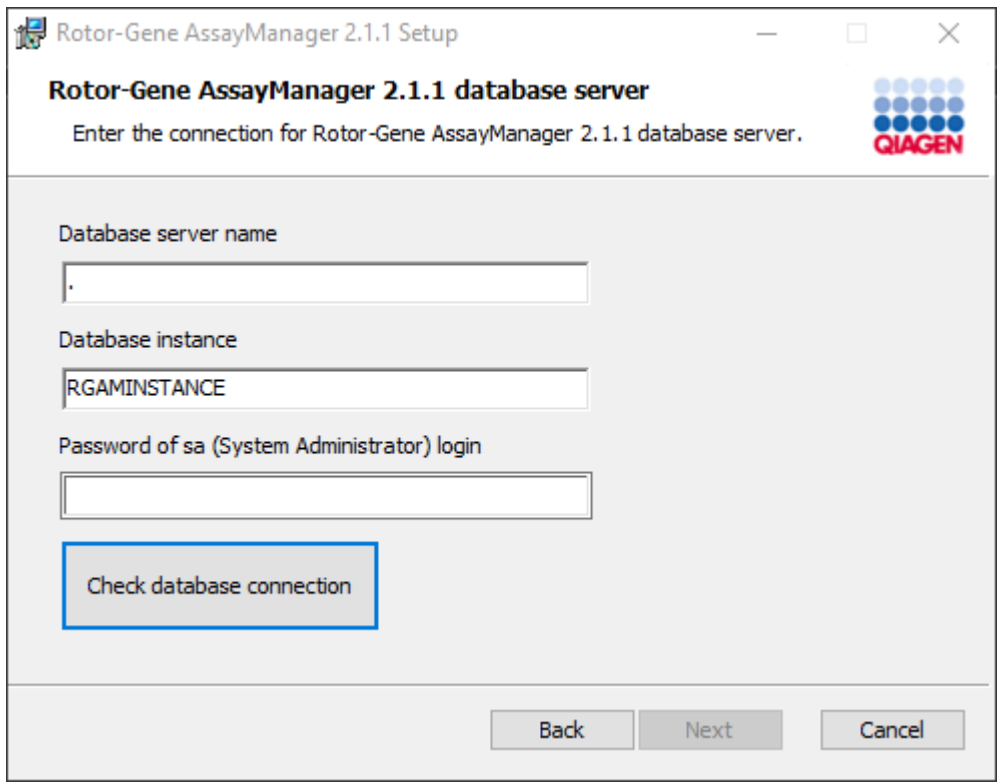

- 14.Klik op "Next" (Volgende) om door te gaan met de installatie.
- 15.Installeer de Rotor-Gene AssayManager v2.1 zoals beschreven in het volgende hoofdstuk.

## Stapsgewijze procedure om een bestaande databaseserver te gebruiken en Rotor-Gene AssayManager v2.1 te installeren op bijkomende computers\*

### **Opmerking**

Indien Rotor-Gene AssayManager v2.1 wordt geïnstalleerd op een client of server in een omgeving met gedeelde database, moet de gebruiker alle verbonden RGAMinstanties sluiten voor installatie.

1. Download de Rotor-Gene AssayManager v2.1-kerntoepassing van de QIAGENwebsite.

Opmerking: Checksumbevestiging is vereist om software-integriteit veilig te stellen nadat het downloaden succesvol is voltooid en voor het gebruik van de software. Er wordt daarom om verificatie van de softwarechecksum gevraagd voordat de installatie van de gedownloade software van start gaat. Raadpleeg voor gedetailleerde informatie over het bevestigen van software-integriteit tijdens het downloaden en overzetten van een bestand het beschrijvingsdocument "QIAGEN software integrity verification process"(Proces voor integriteitsverificatie van QIAGEN-software). Dit kan samen met het softwarepakket worden gevonden op de QIAGEN-website. Als er software wordt gedownload van de QIAGEN-website op een andere computer dan die waarop de software moet worden geïnstalleerd, zorg er dan voor dat de USB-stick die wordt gebruikt voor het overzetten van de software geen virussen bevat. QIAGEN raadt het ten sterkste aan om een virusscan met een bijgewerkte virusscanner uit te voeren op de USB-stick om besmetting uit te sluiten.

2. Start de installatie van Rotor-Gene AssayManager v2.1 door te dubbelklikken op setup.exe.

De installatiewizard opent automatisch het "Rotor-Gene AssayManager Setup" venster.

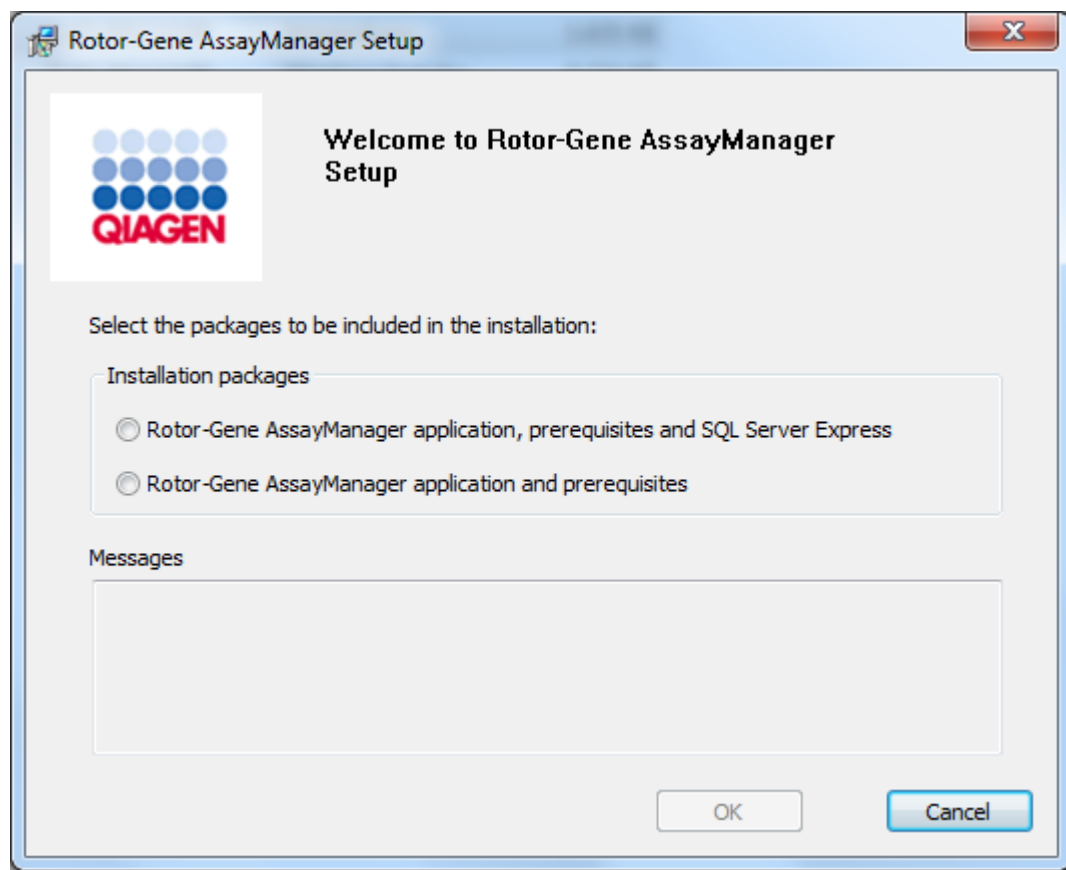

\* De term "computer" wordt gebruikt als benaming voor een notebook of pc, niet voor een server.

- 3. Selecteer de Rotor-Gene AssayManager v2.1-toepassing, voorwaarden, indien u Rotor-Gene AssayManager v2.1 wilt installeren met een externe verbinding met een bestaande SQL Server op een extern systeem.
- 4. Klik op "OK" om verder te gaan.
- 5. Het Rotor-Gene AssayManager v2.1-welkomstscherm wordt automatisch geopend.

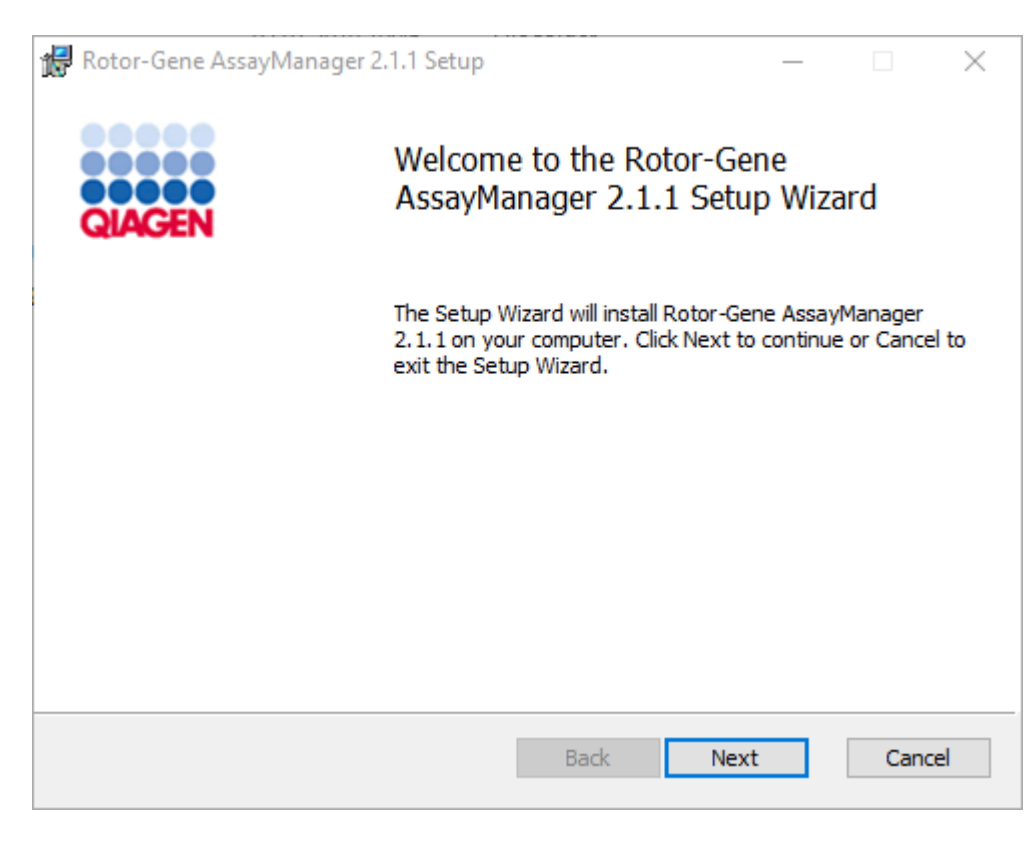

6. Klik op "Next" (Volgende) om de installatieprocedure te starten.

7. De volgende Windows Security-melding kan tijdens de installatieprocedure verschijnen. Klik op "Install" (Installeren).

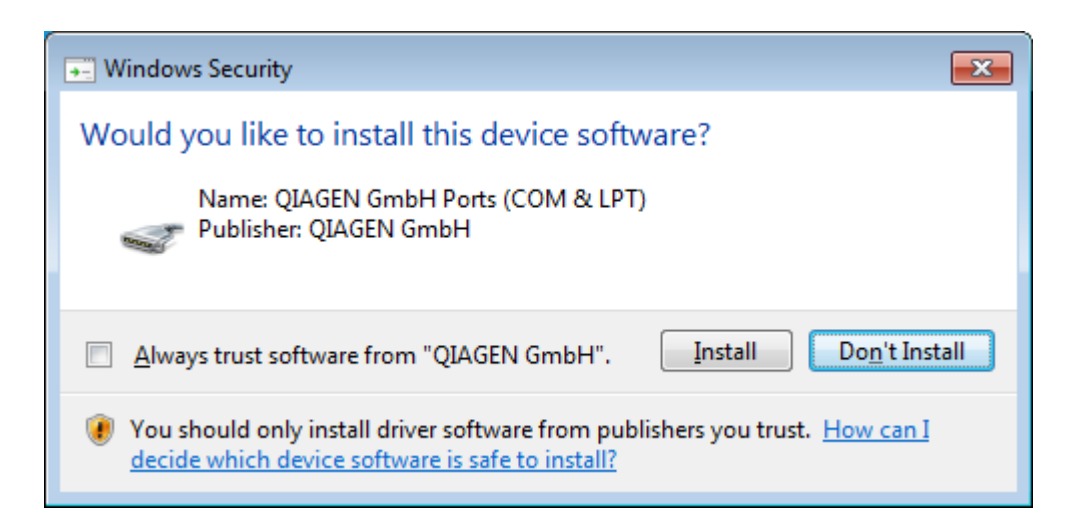

8. Afhankelijk van de reeds op het systeem geïnstalleerde softwarepakketten, worden er verschillende licentieovereenkomsten voor de benodigde softwarepakketten weergegeven.

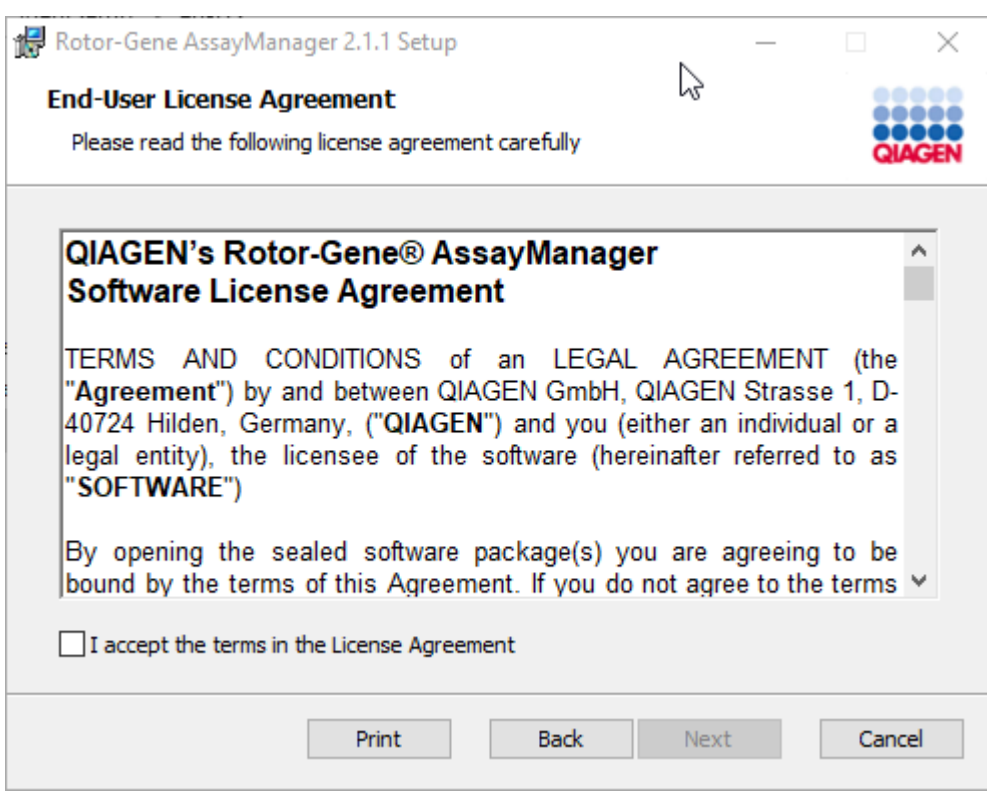

Lees en accepteer de licentieovereenkomsten door "I accept the terms in the License Agreement" (Ik accepteer de bepalingen in de licentieovereenkomst) aan te vinken en klik op "Next".

9. Het venster "Virus and spyware check" (Virus- en spywarecontrole) wordt geopend:

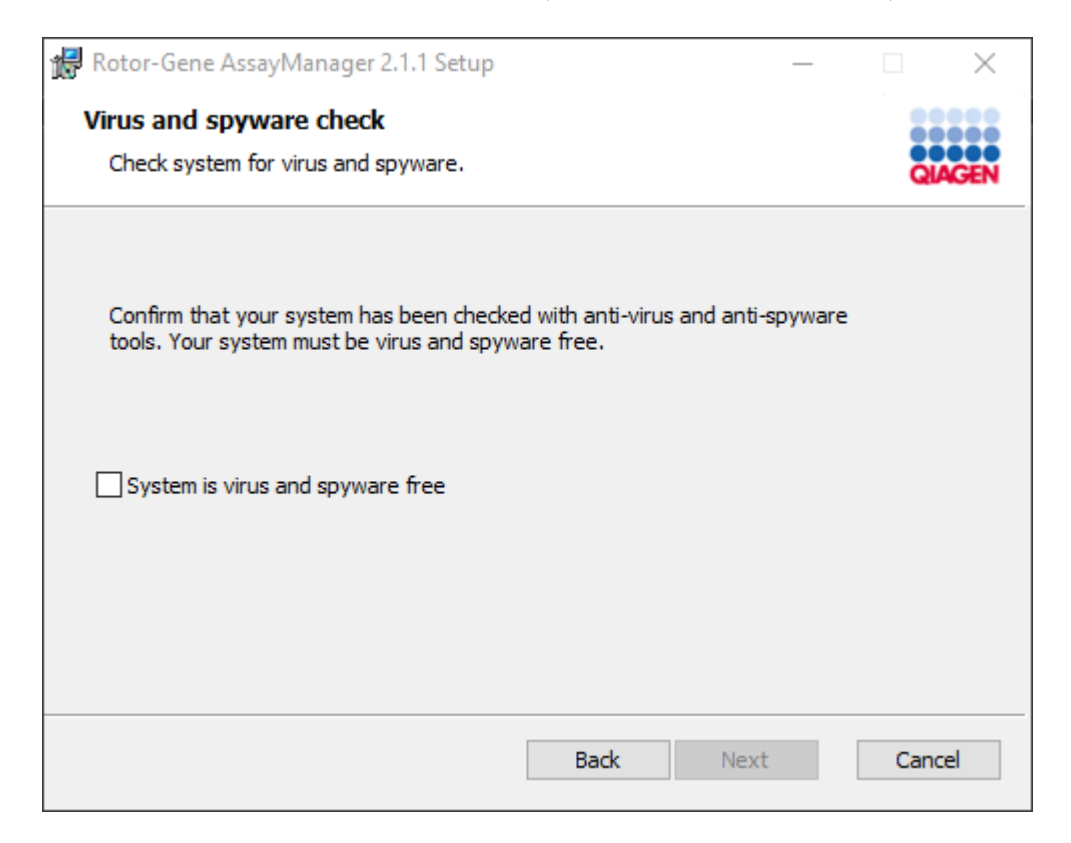

Bevestig dat het systeem vrij is van virussen door de optie "System is virus and spyware free" (Systeem is virus- en spywarevrij) te activeren en klik op "Next".

10.Het scherm "Custom Setup" (Aangepaste installatie) wordt weergegeven.

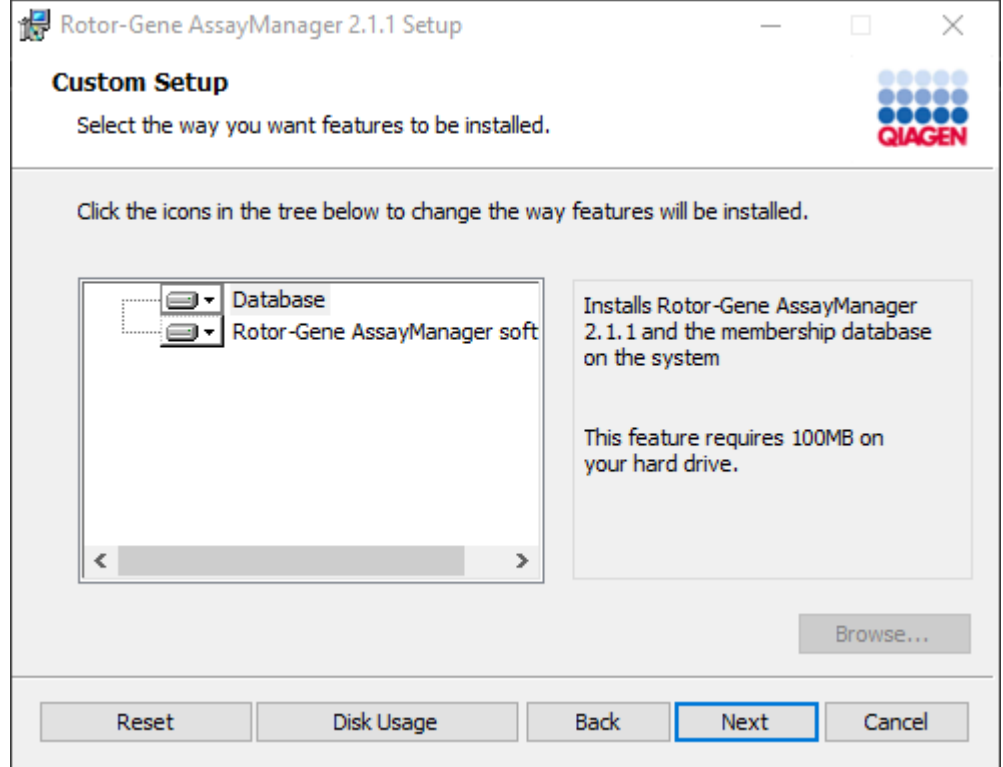

# **Opmerking**

Deselecteer geen enkele optie.

11.Klik op "Disc Usage" (Schijfgebruik) om een overzicht te krijgen van de beschikbare en benodigde schijfruimte.

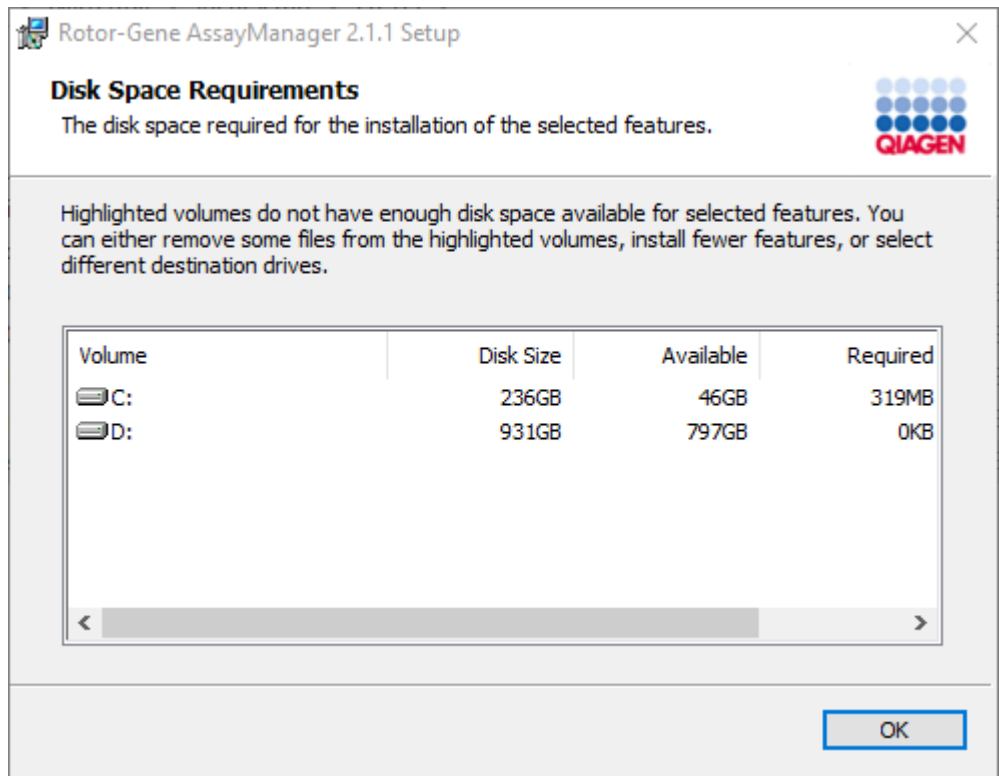

Klik op "OK" om het venster te sluiten.

- 12.Klik op "Next" (Volgende) om verder te gaan met de installatie van het geselecteerde onderdeel.
- 13.Vul de benodigde parameters in.

Om de databaseverbinding te controleren, klikt u op "Check database connection" (Databaseverbinding controleren). Als u problemen ondervindt tijdens het verbindingsproces met de databaseserver, neem dan contact op met uw lokale systeembeheerder.

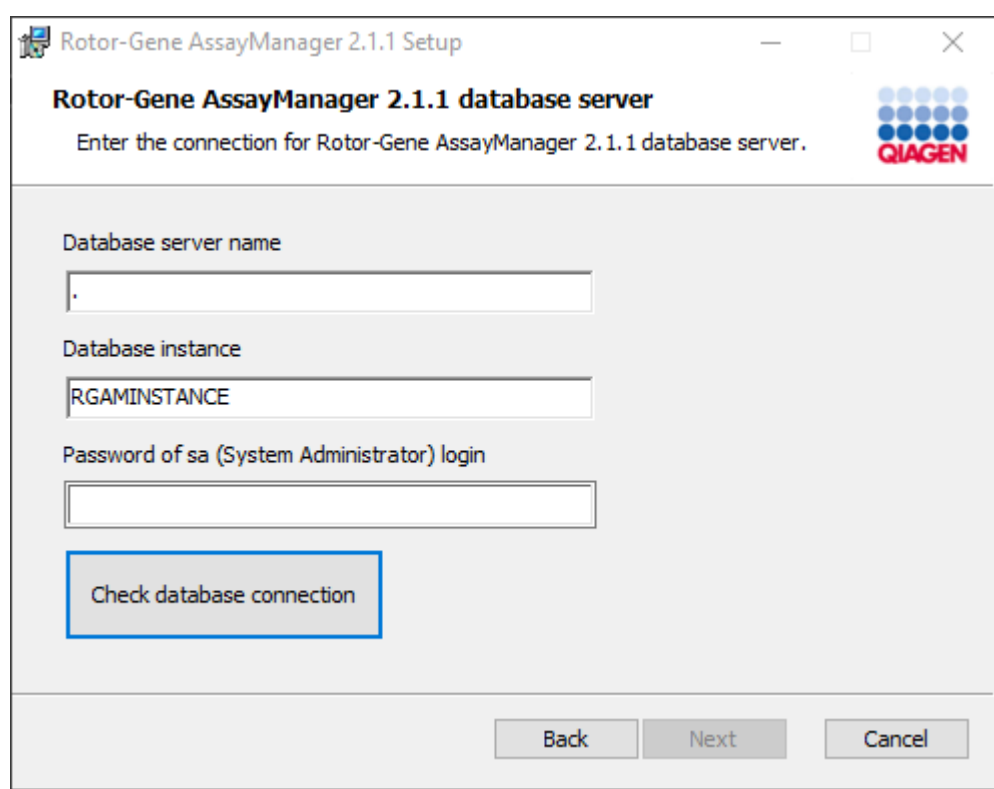

14.Klik op "Next" (Volgende) om door te gaan met de installatie.

15.Klik op "Install" (Installeren) om de installatie te starten.

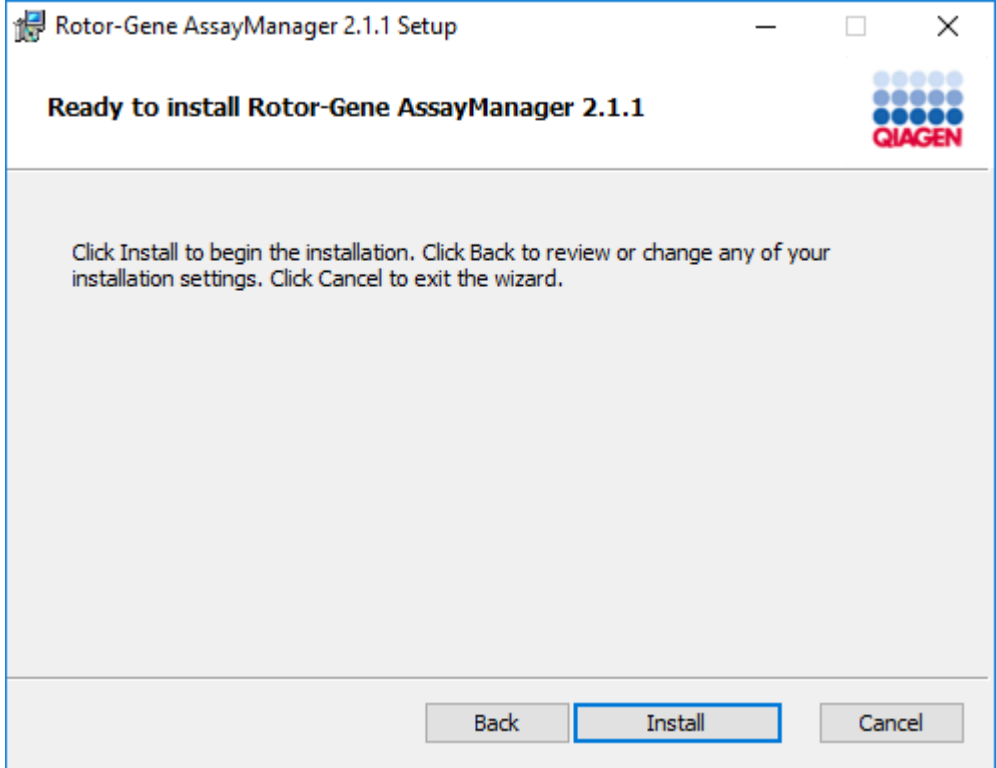

16.Zodra de installatie is voltooid klikt u op "Finish" (Beëindigen) om het venster te sluiten.

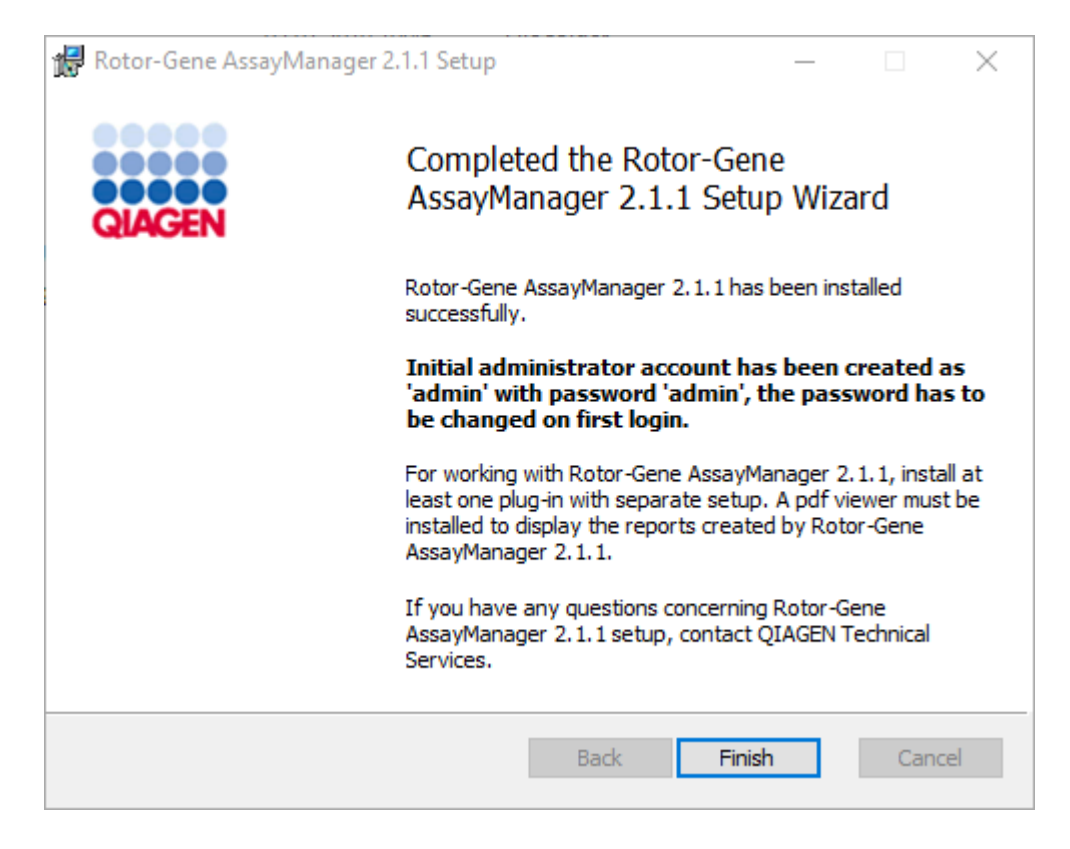

17.Na de installatie kan Rotor-Gene AssayManager v2.1 worden gestart vanuit het Windows-startmenu onder QIAGEN/Rotor-Gene AssayManager of met behulp van het pictogram op het bureaublad.

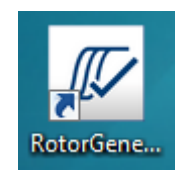

Opmerking: Toekomstige updates van Rotor-Gene AssayManager v2.1 zullen worden aangeboden op de website van QIAGEN.

#### 1.4.2.2 Plug-ins installeren

Om de Rotor-Gene AssayManager v2.1 te kunnen gebruiken, moet er ten minste één plug-in geïnstalleerd worden. Plug-ins worden aangeboden op QIAGEN.com.

#### **Opmerking**

Plug-ins voor Rotor-Gene AssayManager v1.0 zijn niet compatibel met Rotor-Gene AssayManager v2.1.

#### **Opmerking**

Pas nadat dezelfde plug-ins op alle gerelateerde clients zijn geïnstalleerd, mag de gebruiker zich opnieuw aanmelden.

## **Opmerking**

De installatie van de Gamma Plug-in wordt hier als voorbeeld genomen voor de installatie van elke willekeurige plug-in.

## Stapsgewijze procedure om een Rotor-Gene AssayManager v2.1 plug-in te installeren

- 1. Download de plug-in van de QIAGEN-website.
- 2. Start de installatie van de plug-in door te dubbelklikken op setup.exe.

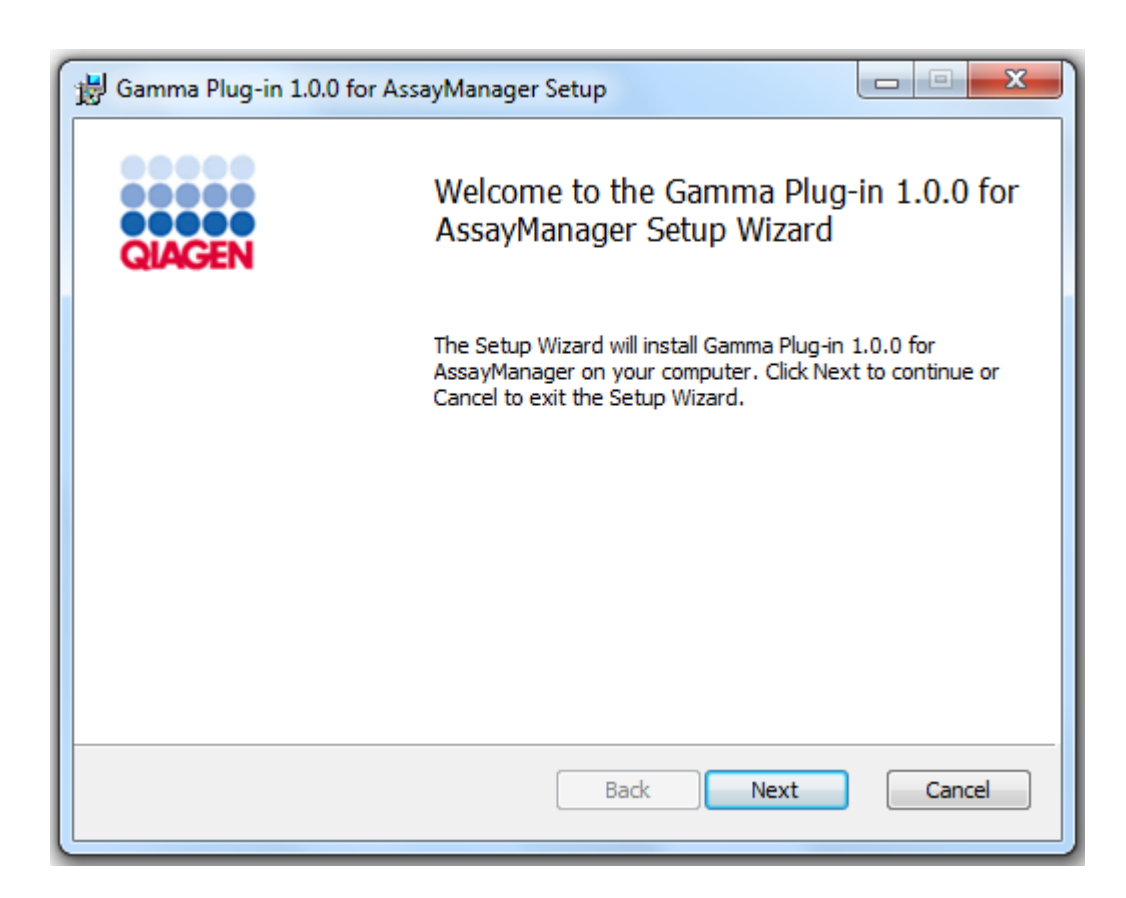

3. Lees en accepteer de licentieovereenkomst door het selectievakje aan te vinken en klik op "Next" (Volgende).

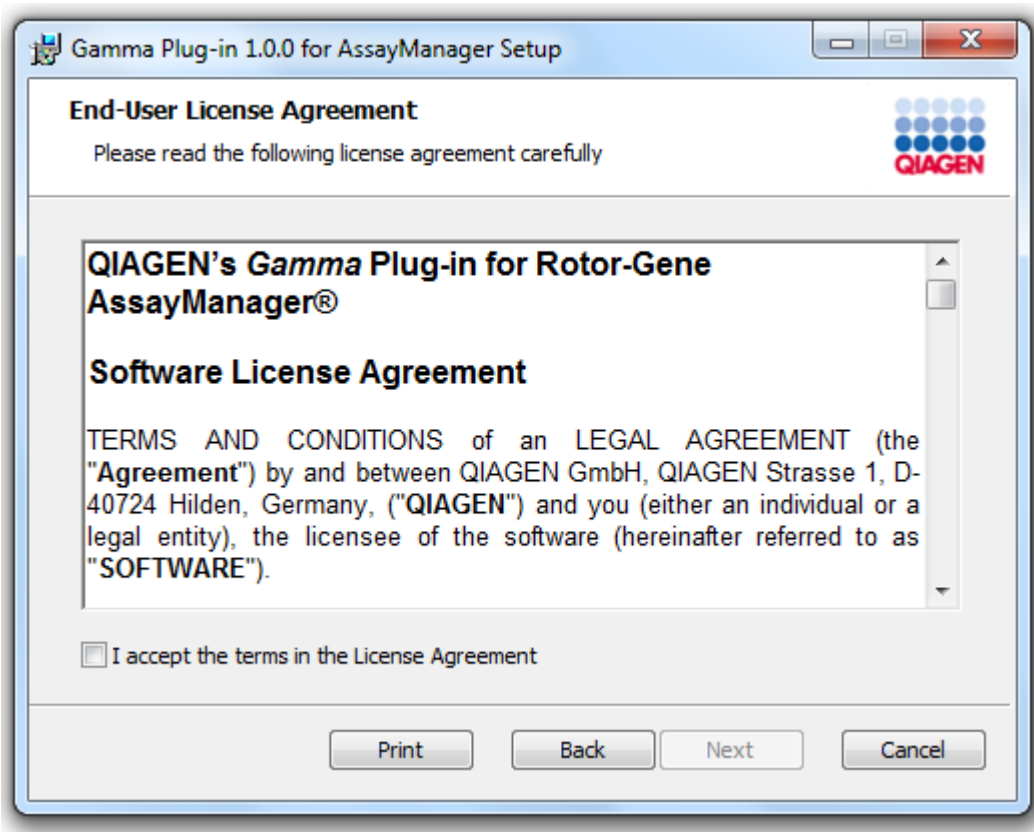

4. Bevestig dat uw systeem vrij is van virussen en spyware door het desbetreffende selectievakje aan te vinken en klik op "Next" (Volgende).

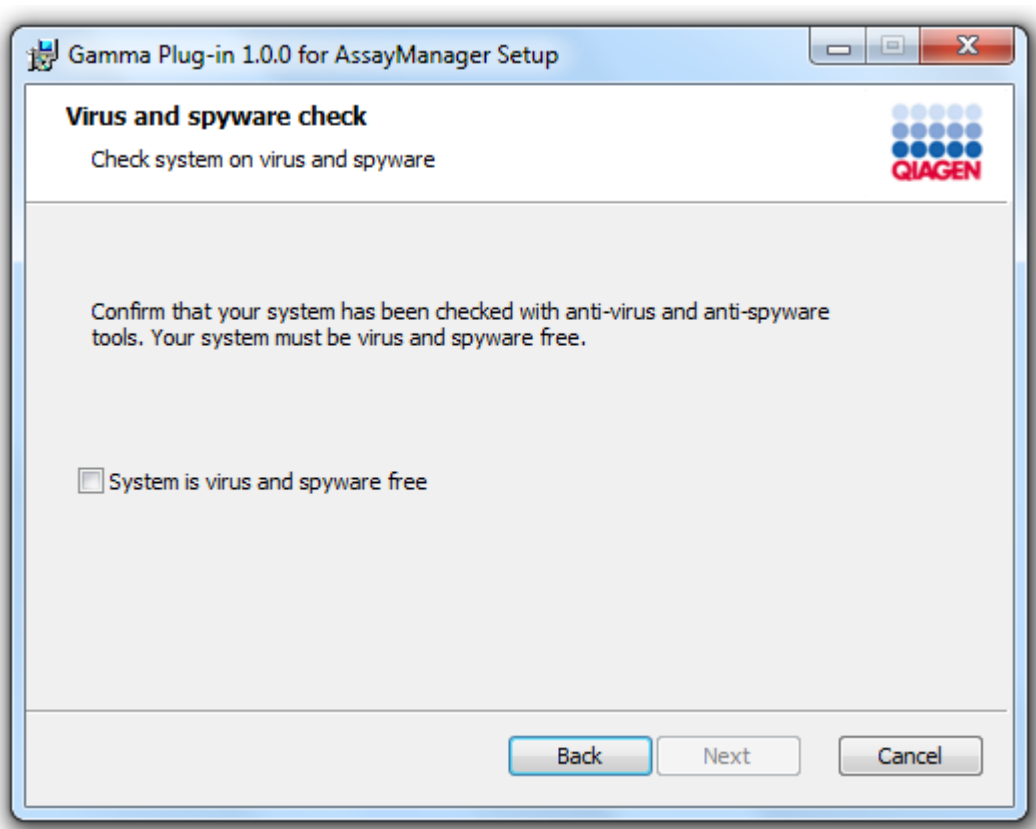

5. Selecteer de onderdelen die u wilt installeren.

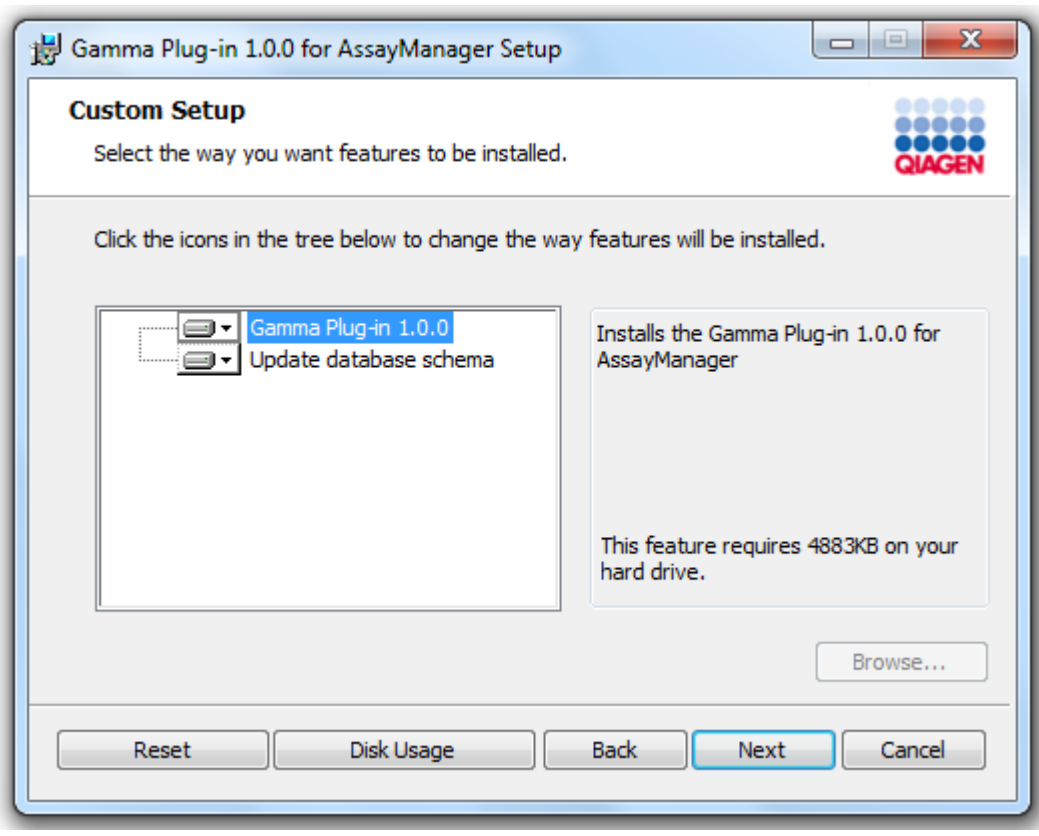

## **Opmerking**

Deselecteer geen enkele optie.

- 6. Klik op "Disc Usage" (Schijfgebruik) om een overzicht te krijgen van de beschikbare en benodigde schijfruimte. Klik op "OK" om het venster te sluiten. Klik op "Next" (Volgende) om verder te gaan met de installatie van de geselecteerde onderdelen.
- 7. Klik op "Install" (Installeren) om de installatie van de plug-in te starten.

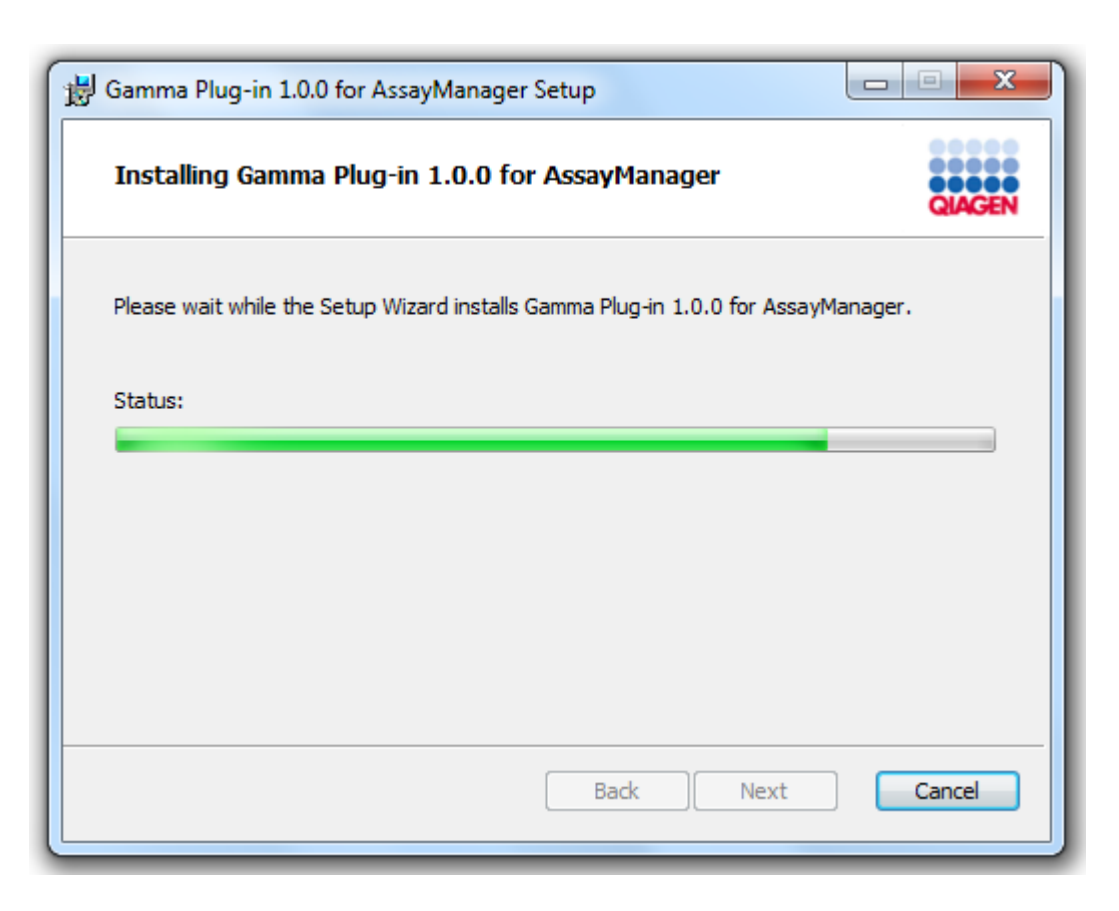

8. Wacht tot het installatieproces is voltooid.

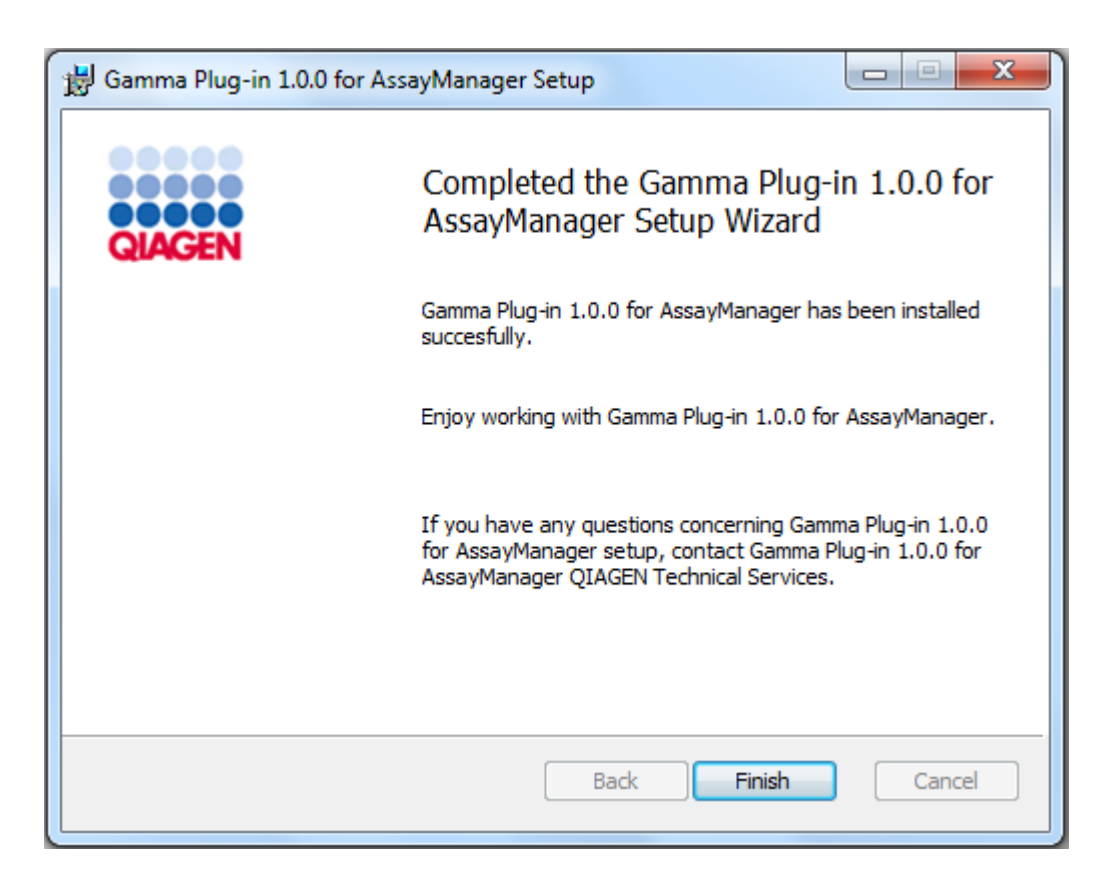

- 9. Zodra de installatie is voltooid klikt u op "Finish" (Beëindigen) om het venster te sluiten.
- 10. Na het opnieuw opstarten van Rotor-Gene AssayManager v2.1 is de geïnstalleerde plug-in beschikbaar.

## Gerelateerde onderwerpen

[Installeren van de kerntoepassing v2.1](#page-31-0)

## Stapsgewijze procedure om de plug-in van Rotor-Gene AssayManager v2.1 te installeren met behulp van een centrale databaseserver

Een voorwaarde voor dit installatiescenario is dat de installatie van de plug-in wordt gestart op een computer waarop de SQL Server Express-database is gedeselecteerd tijdens de installatie van de kerntoepassing.

- 1. Download de plug-in van de QIAGEN-website.
- 2. Start de installatie van de plug-in door te dubbelklikken op setup.exe.

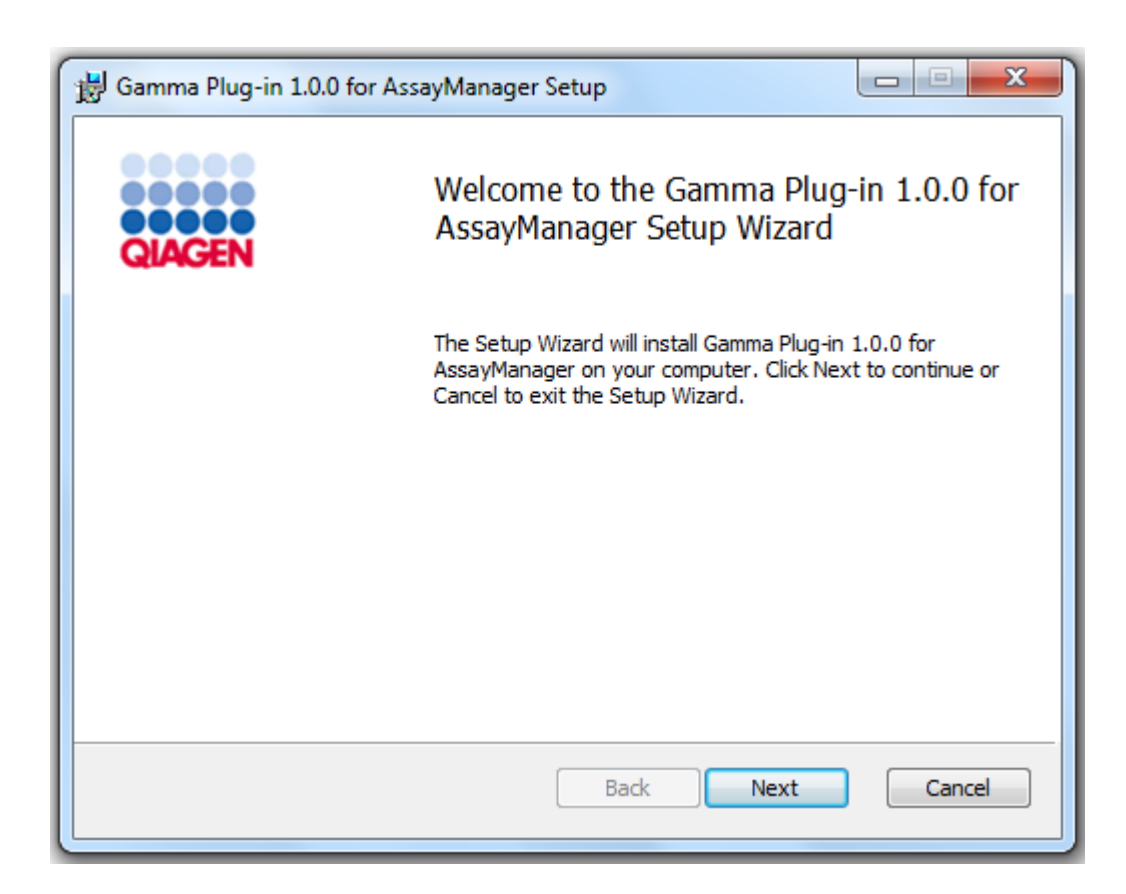

3. Lees en accepteer de licentieovereenkomst door het selectievakje aan te vinken en klik op "Next" (Volgende).

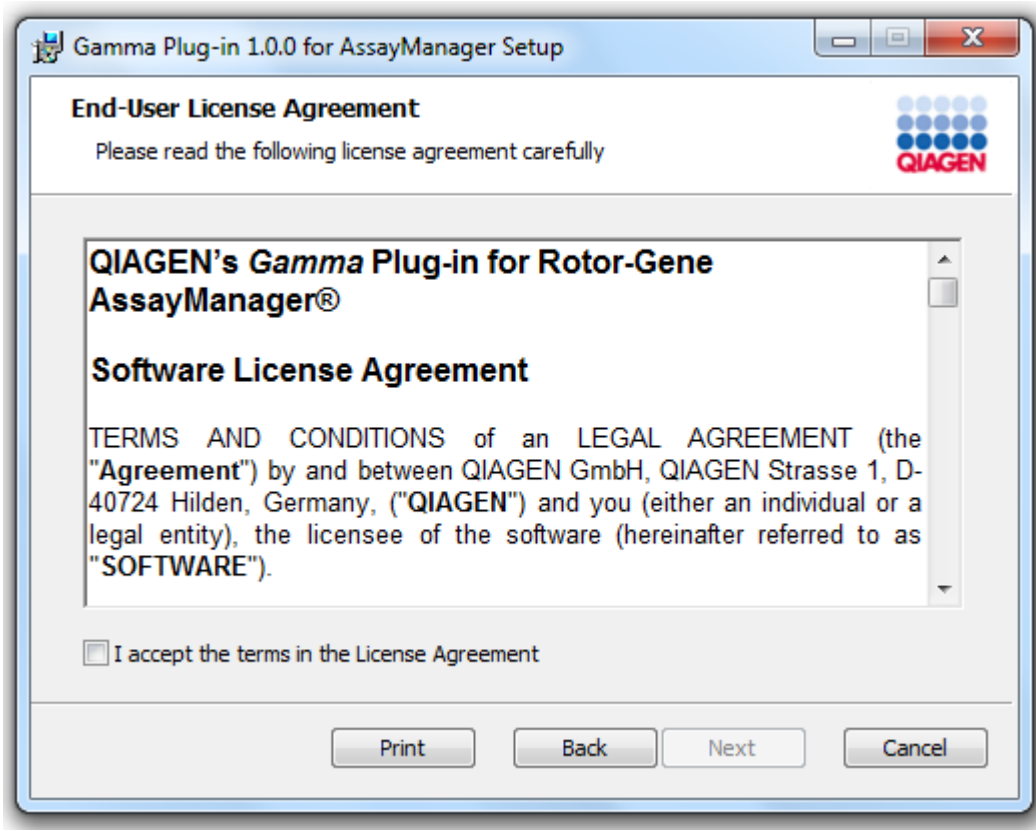

4. Bevestig dat uw systeem vrij is van virussen en spyware door het desbetreffende selectievakje aan te vinken en klik op "Next" (Volgende).

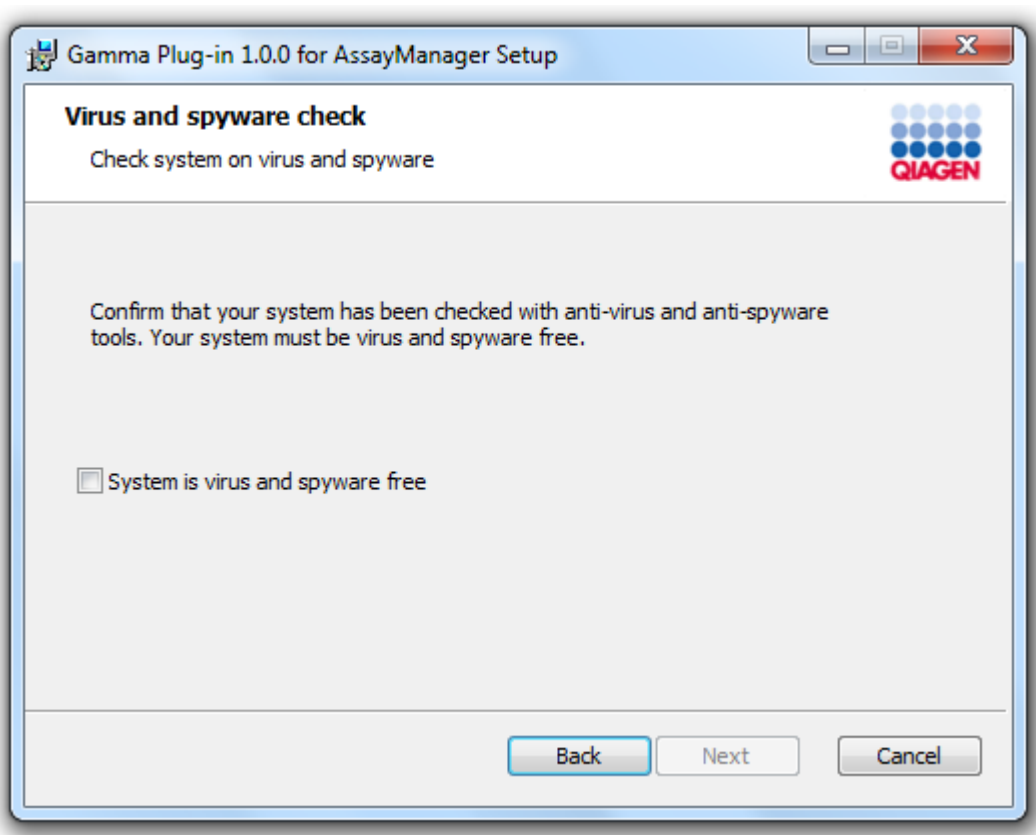

- 5. Vul de benodigde parameters in.
- a) Indien de externe "Database server" een computer is met een lokale installatie van de Rotor-Gene AssayManager v2.1, vult u de naam van de computer in en laat u de instantienaam ("RGAMINSTANCE") ongewijzigd.
- b) Indien de "Database server" een SQL-server is, vult u de instantienaam van uw klantendatabase zoals verstrekt door uw databasebeheerder in.
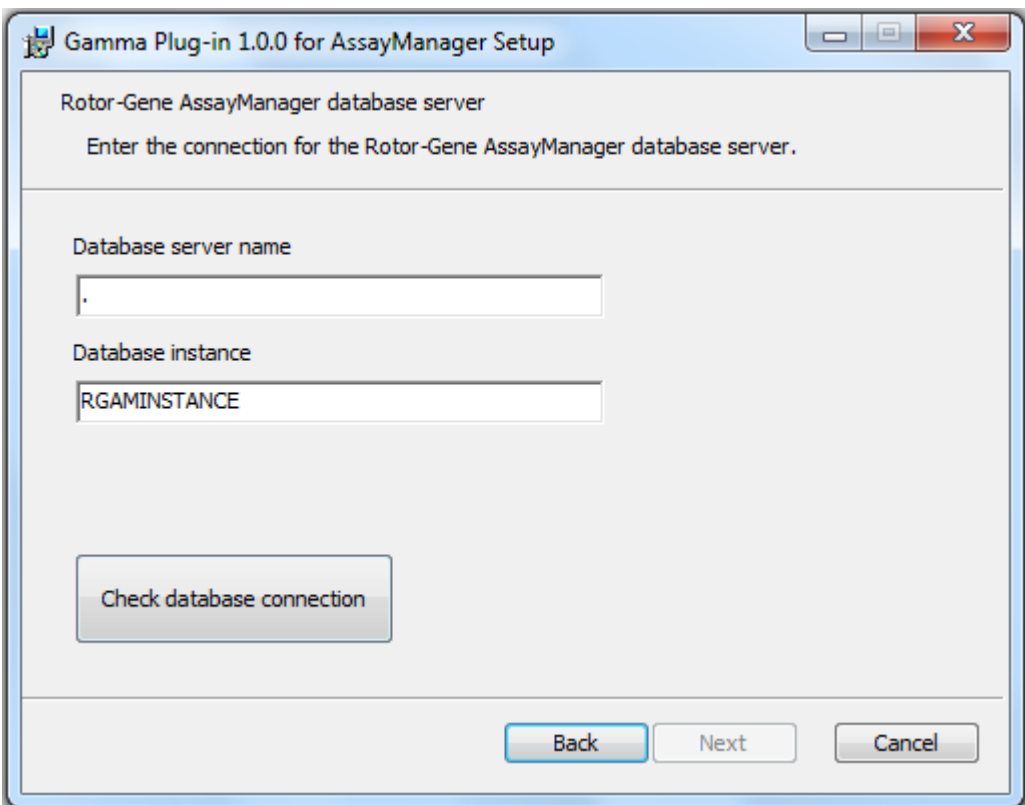

6. Klik op "Next" (Volgende) om de installatie van de plug-in te starten.

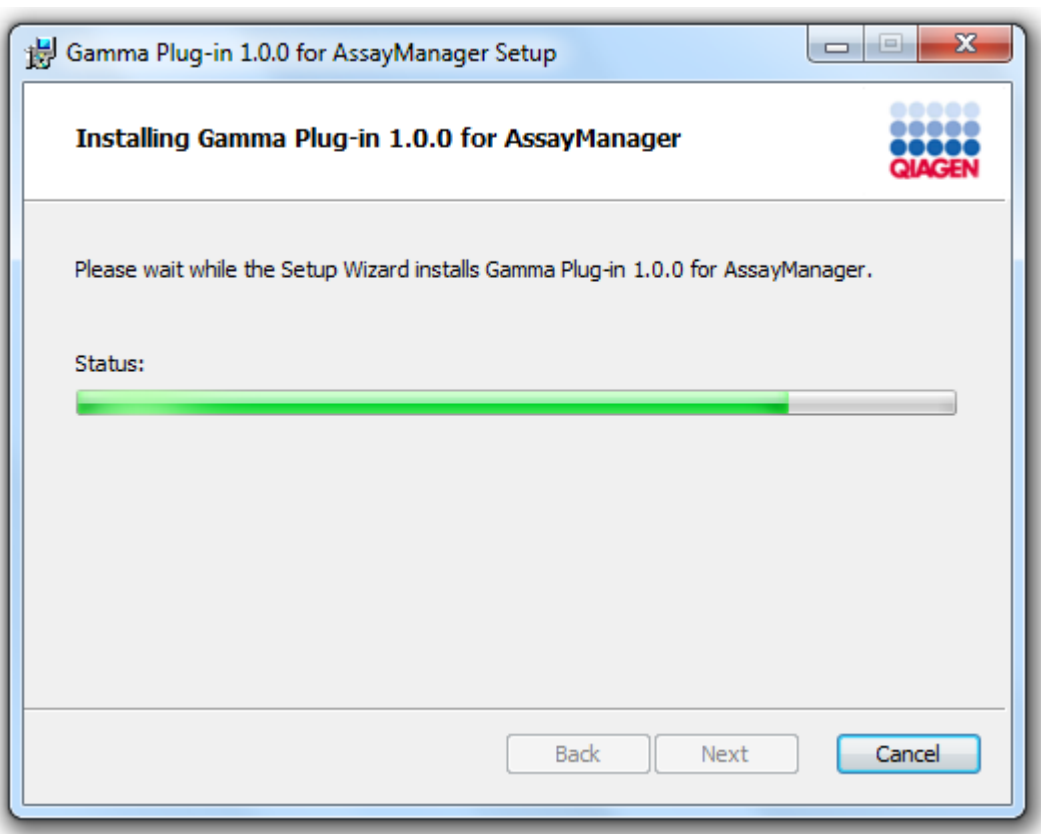

7. Wacht tot het installatieproces is voltooid.

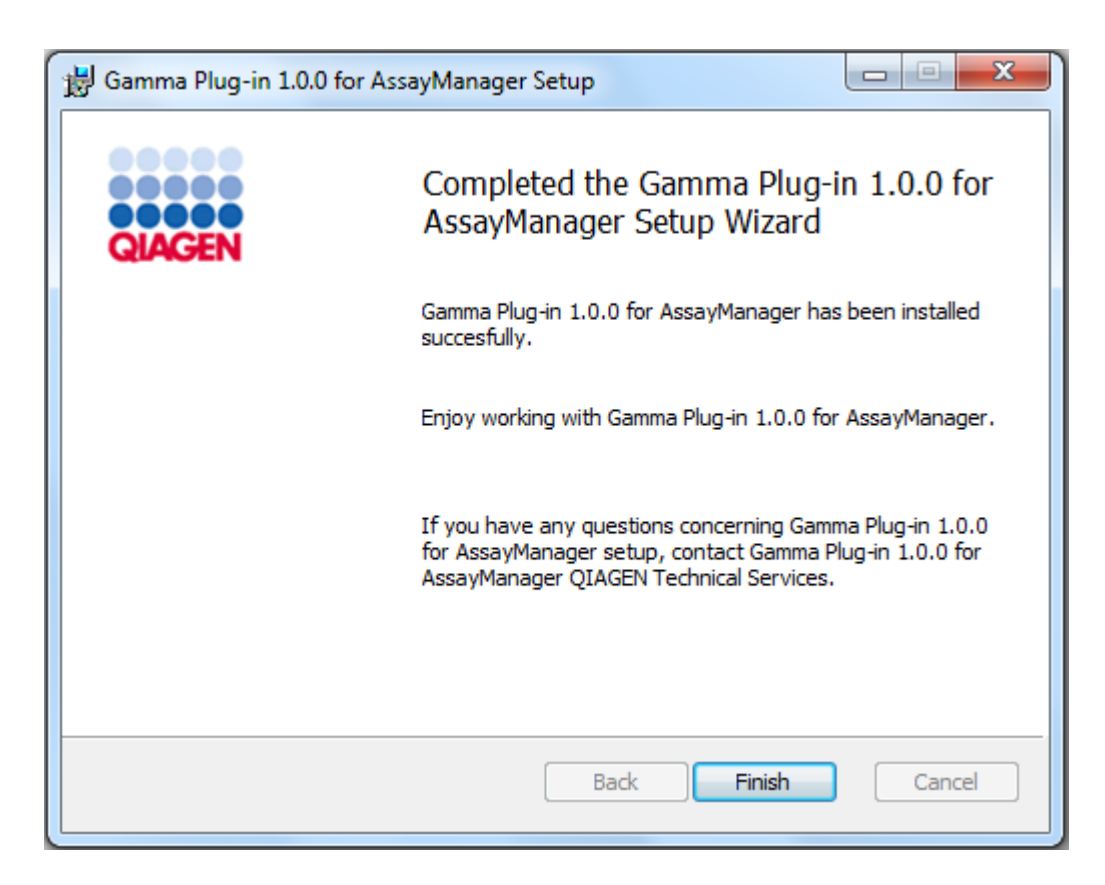

- 8. Zodra de installatie is voltooid klikt u op "Finish" (Beëindigen) om het venster te sluiten.
- 9. Na het opnieuw opstarten van Rotor-Gene AssayManager v2.1 is de geïnstalleerde plug-in beschikbaar.

#### 1.4.3 Bijkomende software op verbonden computers

Rotor-Gene AssayManager v2.1-software beheert tijdskritische processen tijdens de PCR-run en het gegevensregistratieproces. Het is daarom belangrijk om ervoor te zorgen dat er geen andere processen gebruik maken van aanzienlijke systeembronnen en daarmee de Rotor-Gene AssayManager v2.1-software vertragen. Het is vooral belangrijk om op de hieronder genoemde zaken te letten. Systeembeheerders wordt aangeraden om elke impact die een verandering aan het systeem kan hebben op de systeembronnen te overwegen alvorens deze door te voeren.

### 1.4.3.1 Configuratie van Windows-beveiliging

Op de laptops die door QIAGEN worden verstrekt voor gebruik met uw Rotor-Gene® Q-instrument is Microsoft Windows 7 of 10 vooraf geïnstalleerd en deze zijn geconfigureerd met een standaard (niet-administrator) Windows-gebruikersaccount en een administrator-account. Bij normaal gebruik van het systeem wordt de standaard-account gebruikt, omdat Rotor-Gene AssayManager v2.1 is ontworpen om te werken zonder administratorrechten. De administrator-account dient alleen te worden gebruikt voor het installeren van Rotor-Gene AssayManager v2.1-software en een virusscanner (raadpleeg hoofdstuk voor antivirussoftware). Het gebruik van de administrator-account wordt aangegeven door een rode bureaubladachtergrond. Zorg ervoor dat u zich voor normaal gebruik altijd aanmeldt als standaardgebruiker.

Het standaardwachtwoord van de administrator-account is: "Q1a#g3n!A6". Wijzig het wachtwoord van de administrator-account nadat u zich voor het eerst hebt aangemeld. Zorg ervoor dat het wachtwoord veilig is en niet verloren raakt. Er is geen wachtwoord voor de gebruikersaccount.

Als uw configuratie afwijkt en er geen niet-administratoraccount beschikbaar is, dient een systeembeheerder een aanvullende standaard Windows-gebruiksaccount in te stellen ter preventie van toegang tot kritieke systeemgebieden, zoals "Program Files", "Windows"-mappen (bijvoorbeeld toegang tot functionaliteiten voor installeren of deinstalleren, waaronder applicaties, onderdelen van het besturingssysteem, datum-/tijdsinstellingen, Windows-updates, firewall, gebruikersrechten en -rollen, anti-virusactivatie), of instellingen die van belang zijn voor de prestatie, zoals de spaarstand. Er kunnen dan meerdere gebruikers worden geconfigureerd binnen het Rotor-Gene AssayManager v2.1-gebruikersbeheer.

#### 1.4.3.1.1 Configuratie voor Windows 7-beveiliging

Volg deze stappen om een standaard gebruikersaccount aan te maken:

- 1. Open het Windows-configuratiescherm via het menu "Start" en selecteer "User Accounts/Manage Accounts" (Gebruikersaccounts/Accounts beheren).
- 2. Kies "Create a new account" (Een nieuw account aanmaken).

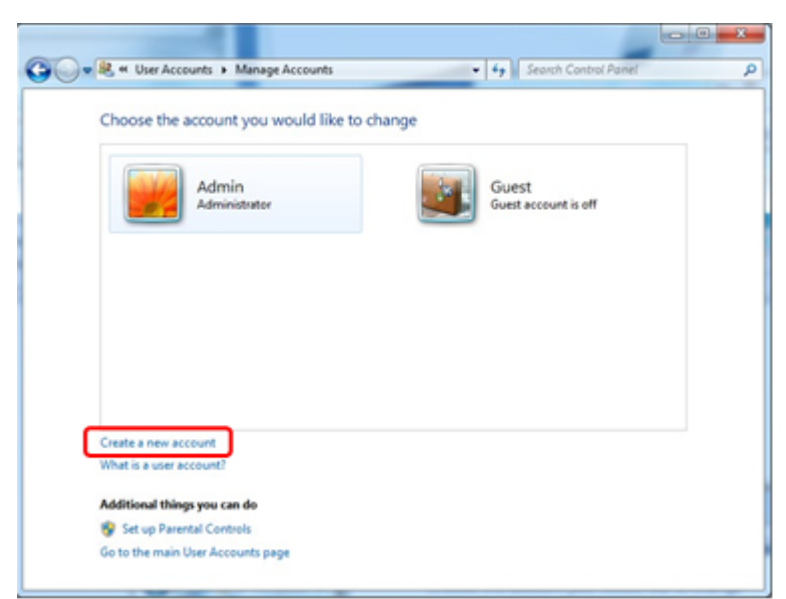

3. Geef de account een naam en selecteer "Standard User" (Standaardgebruiker) als accounttype.

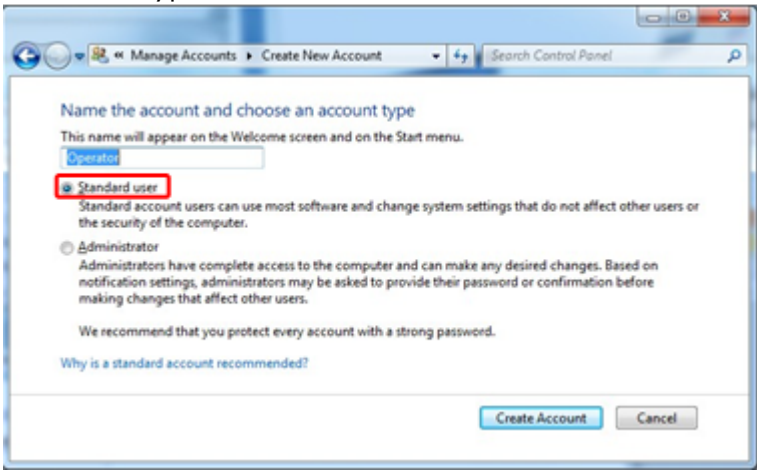

4. Klik op "Create Account" (Account maken).

1.4.3.1.2 Configuratie voor Windows 10-beveiliging

Volg de volgende stappen om een standaard gebruikersaccount aan te maken in Windows 10.

1. Klik met de rechtermuisknop op het Windows-pictogram in de linkeronderhoek van het scherm.

Selecteer "Computer Management" (Computerbeheer).

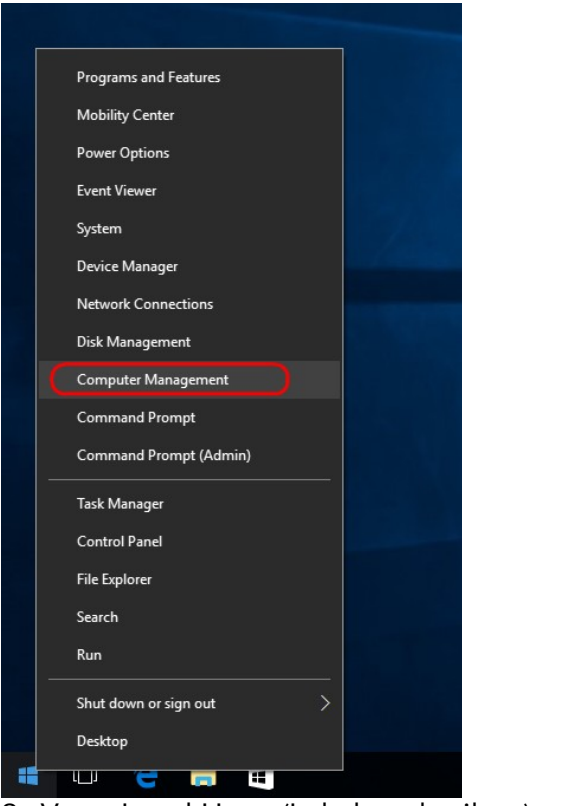

2. Vouw Local Users (Lokale gebruikers) en Groups (Groepen) uit.

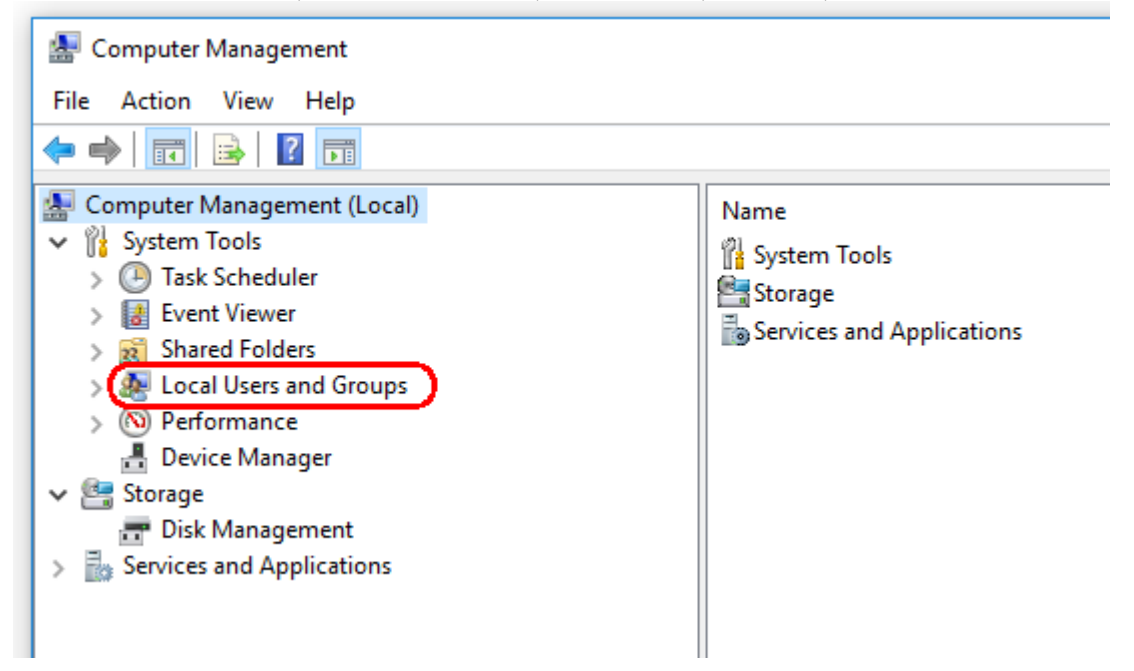

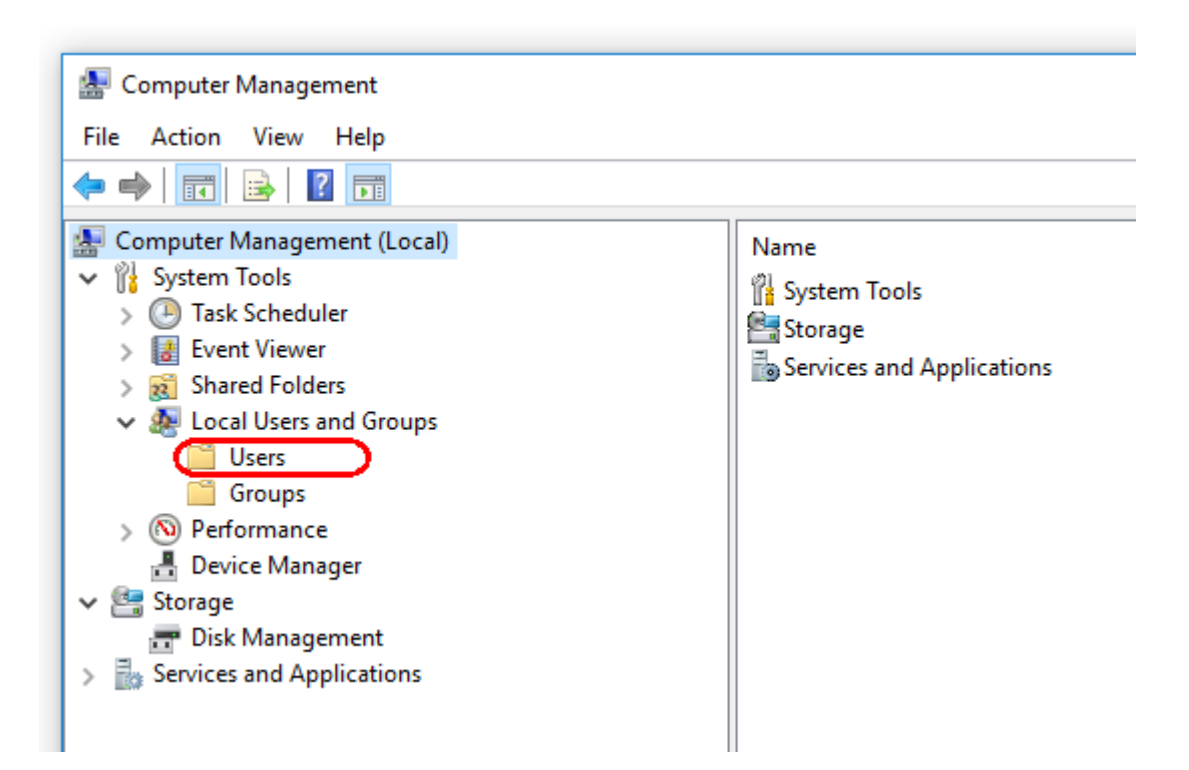

3. Selecteer "Users" (Gebruikers). Klik op "Action" (Actie) terwijl "Users" (Gebruikers) is gemarkeerd.

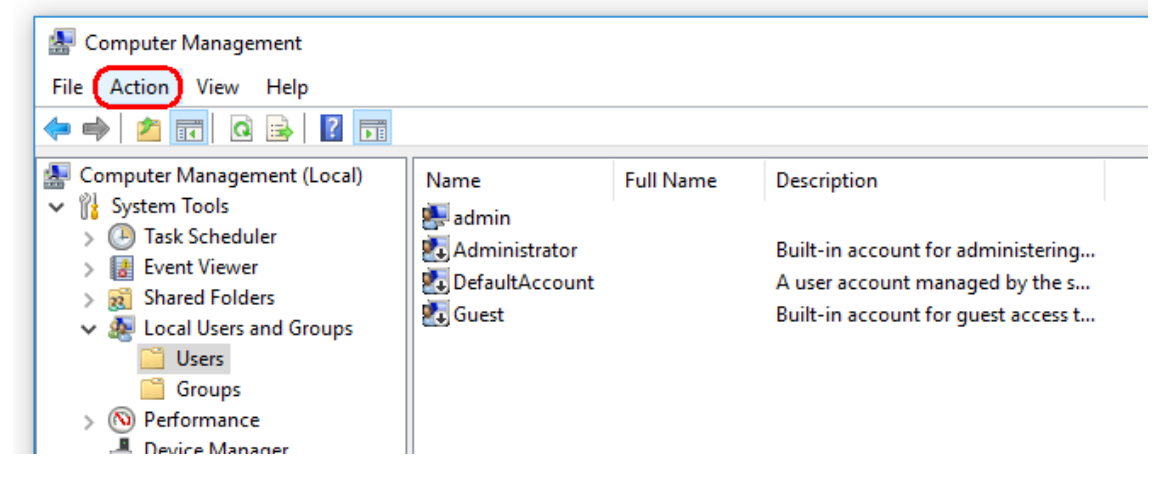

4. Selecteer "New User…" (Nieuwe gebruiker).

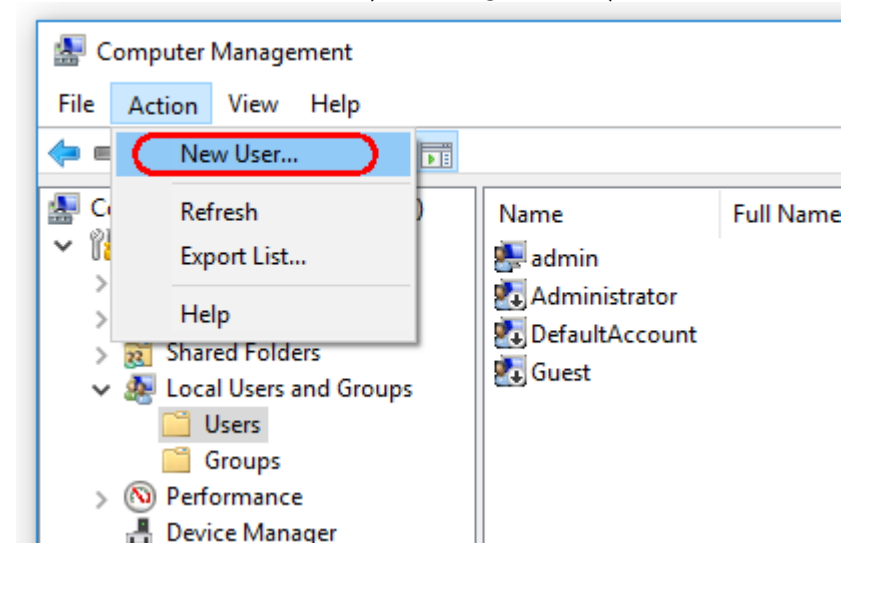

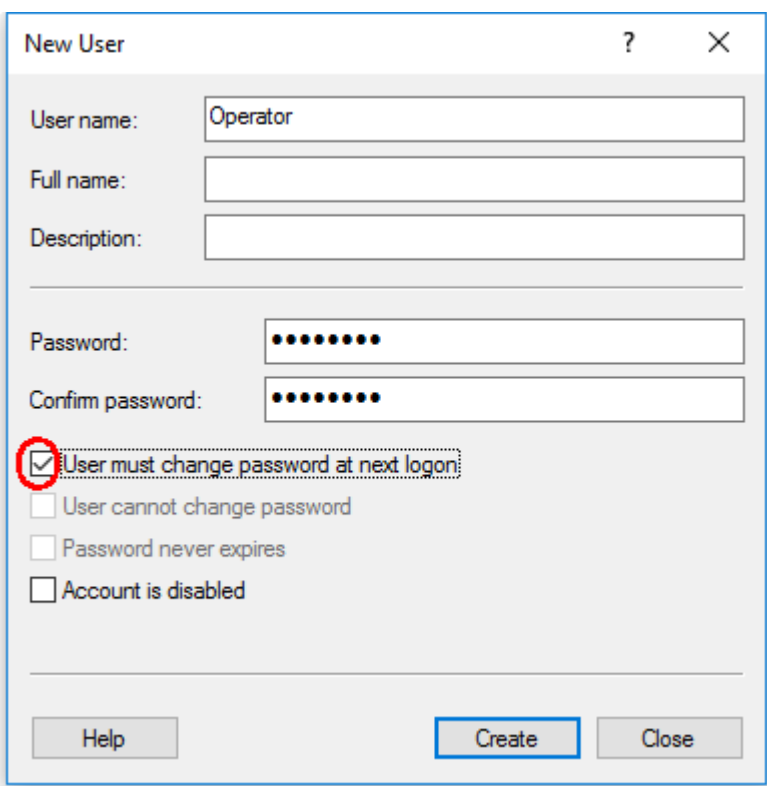

5. Voer de gebruikersnaam "Operator" (Bediener) in en stel een wachtwoord in dat voldoet aan uw beveiligingsregels.

6. Deselecteer "User must change password at next logon" (Gebruiker moet wachtwoord bij volgende aanmelding wijzigen) om meer opties mogelijk te maken.

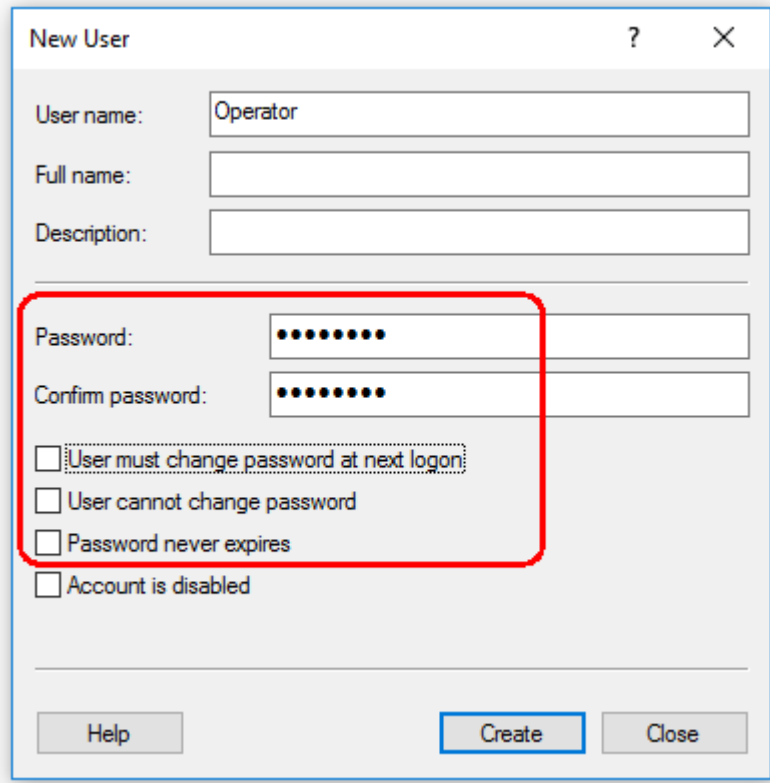

7. Klik op "Create" (Maken) om te voltooien.

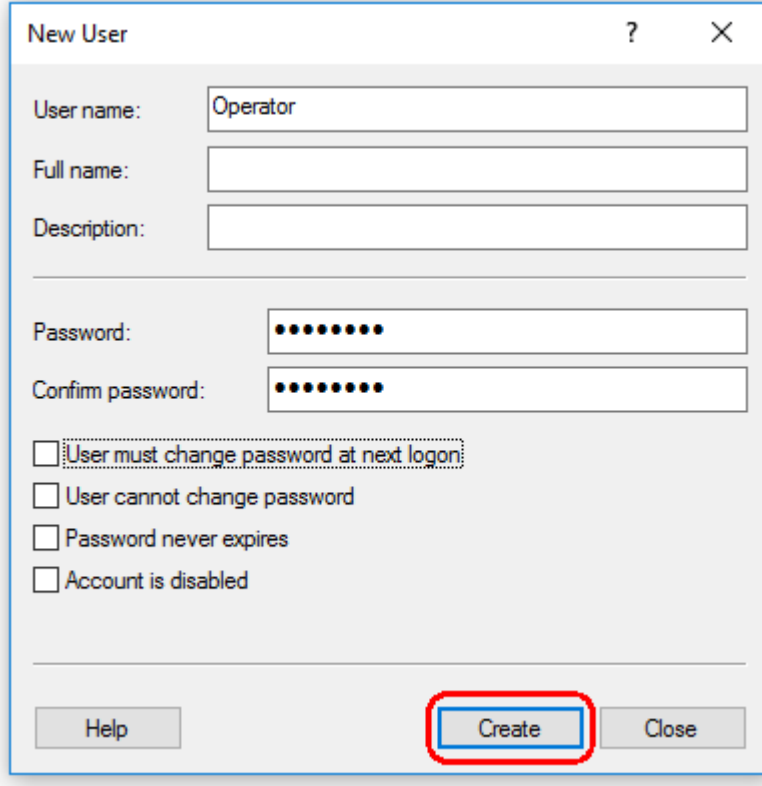

8. Voeg nog een gebruiker toe of klik op "Close" (Sluiten). Alle bestaande lokale gebruikers worden weergegeven in de gebruikerslijst.

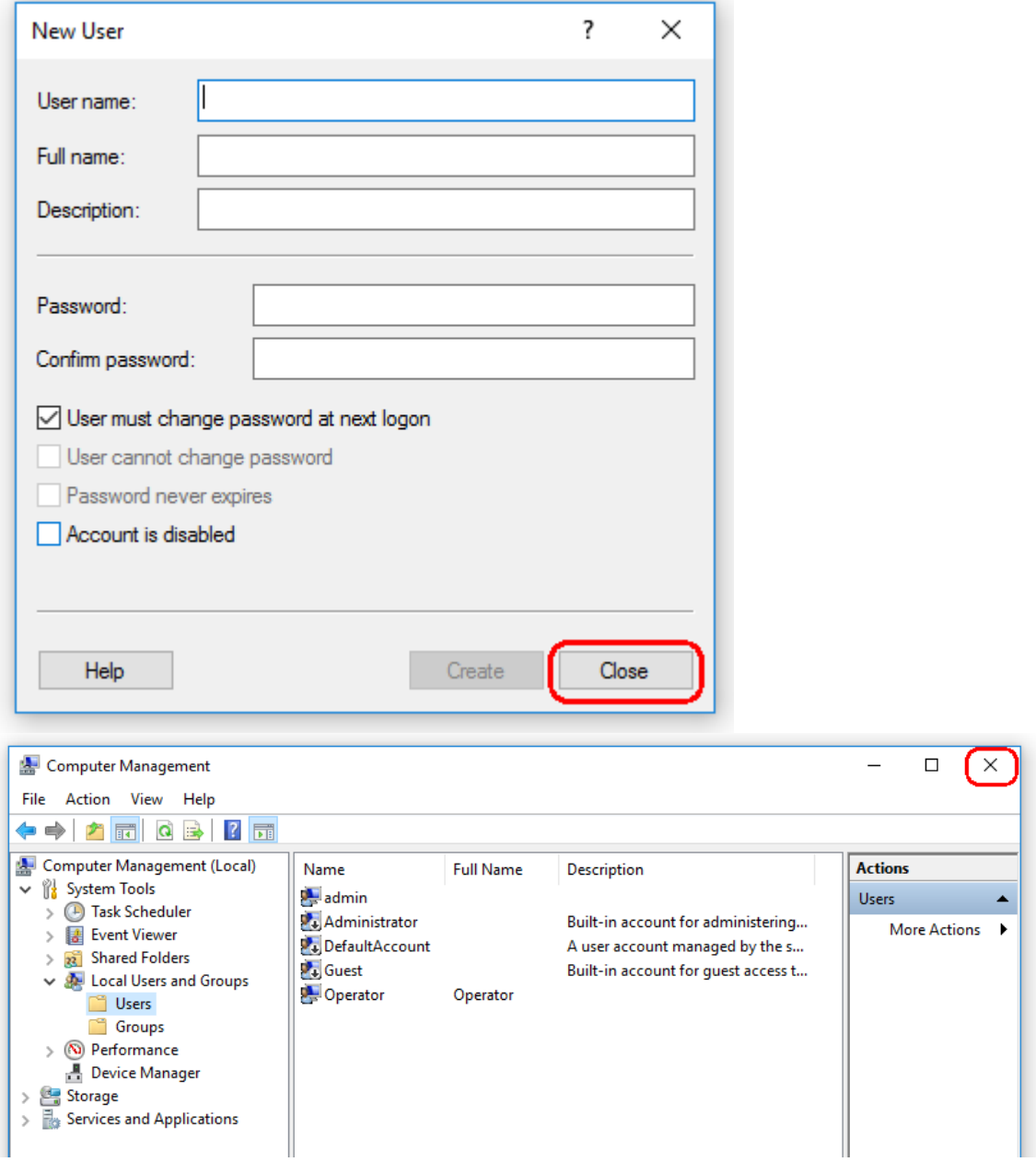

9. Sluit "Computer Management" (Computerbeheer).

Verander het wachtwoord van de momenteel aangemelde gebruiker door de toetsencombinatie

CTRL + ALT + DELETE in te drukken en de optie "Change a password" (Een wachtwoord wijzigen) te kiezen uit de beschikbare opties.

#### 1.4.3.2 Eigenschappen voor logmap instellen

Indien u Rotor-Gene AssayManager v2.1 gebruikt in een Windows-omgeving met meerdere gebruikers, moet u permissies voor de "log"-map handmatig instellen na installatie van RGAM. Anders kan RGAM geen nieuwe logbestanden creëren indien de Windows-gebruiker verandert.

1. Meld u aan als beheerder, klik met de rechtermuisknop op het pictogram van Rotor-Gene AssayManager en selecteer "Open file location" (Bestandslocatie openen).

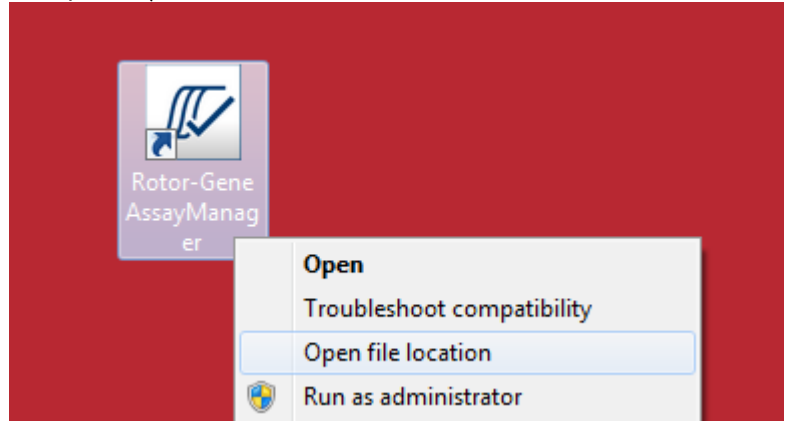

2. De bestandsverkenner zal de Rotor-Gene AssayManager/prullenbakmap openen. Navigeer één map omhoog naar de bovenste map van Rotor-Gene AssayManager. Klik met de rechtermuisknop op de map "Log" en selecteer "Properties" (Eigenschappen):

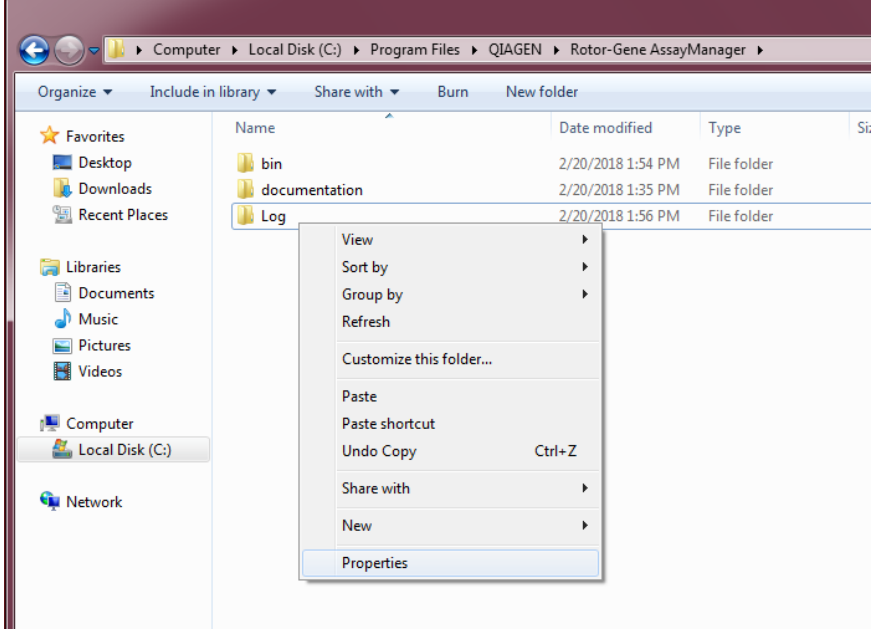

3. In het nieuwe dialoogvenster klikt u op het tabblad "Security" (Beveiliging) en dan selecteert u de knop "Advanced" (Geavanceerd):

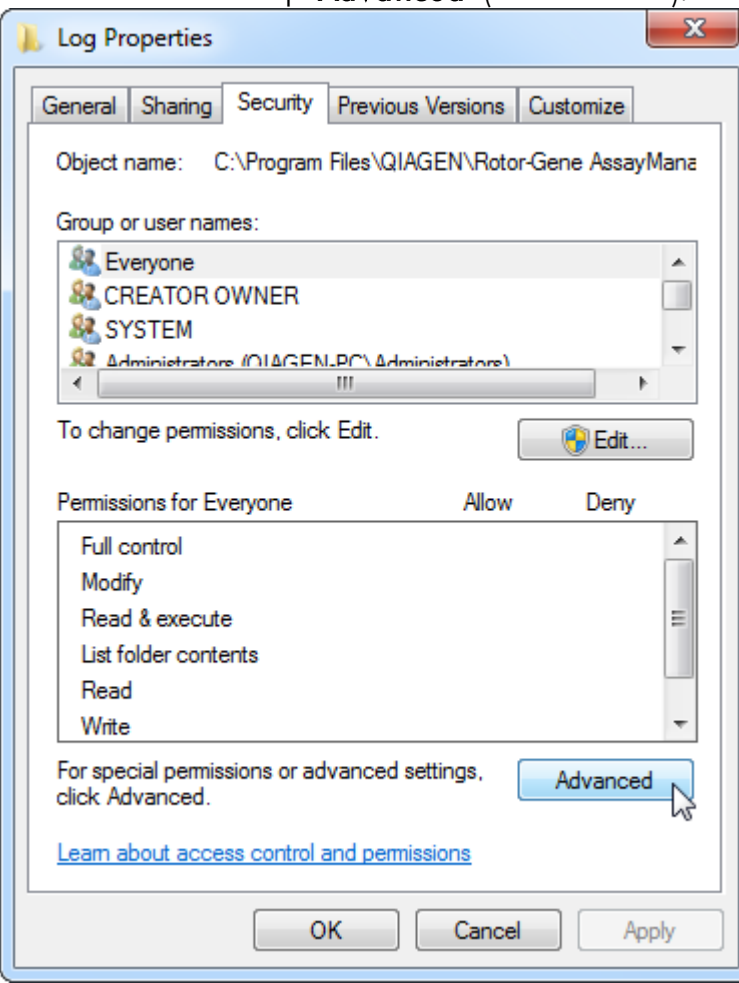

4. In het nieuwe dialoogvenster klikt u op "Change Permissions…" (Permissies wijzigen…):

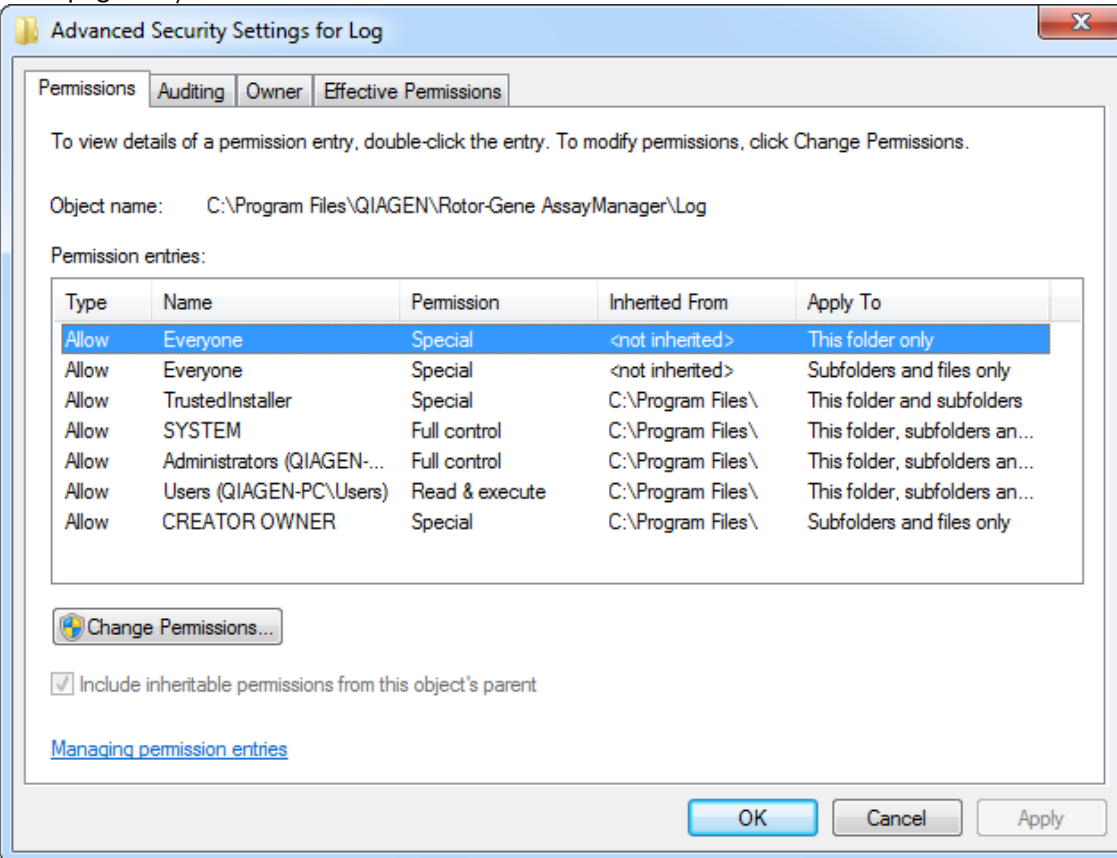

5. Selecteer de gebruiker met de naam "**Everyone**" (Iedereen) en klik op "**Edit**" (Bewerken).

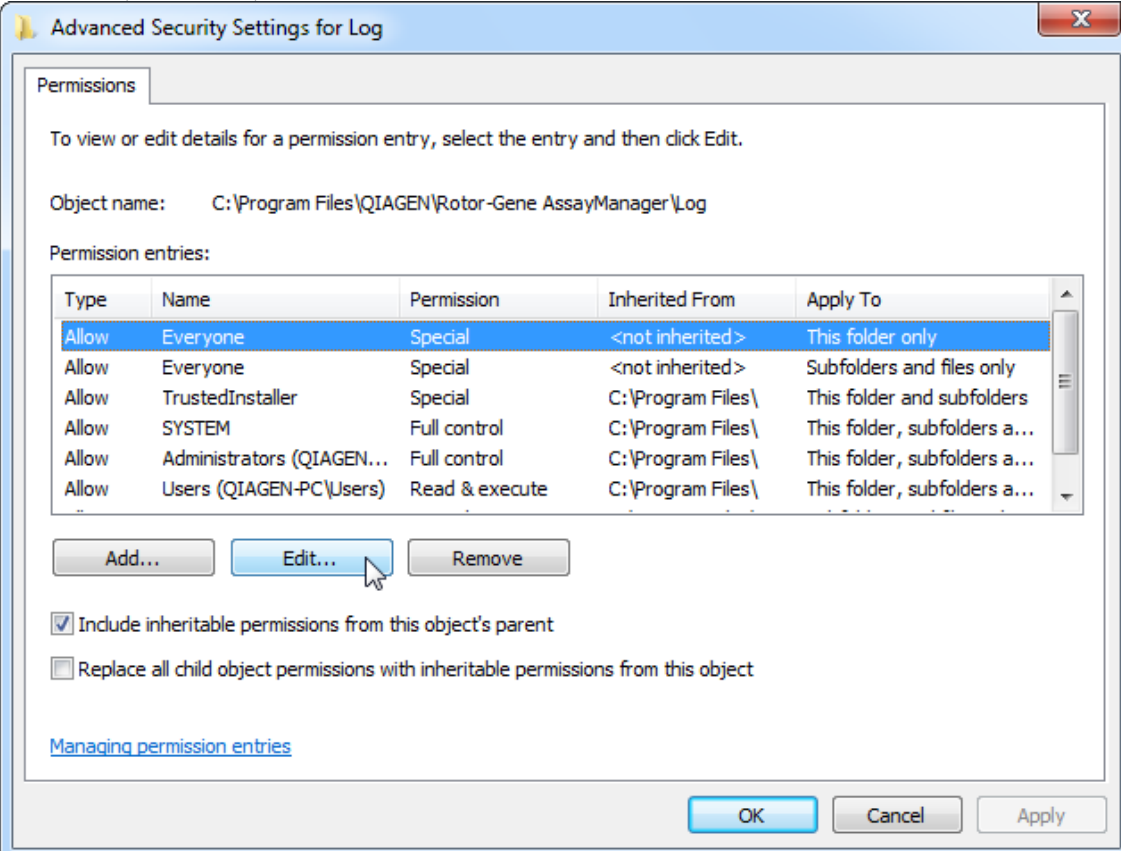

6. Selecteer het element "This folder, subfolders and files" (Deze map, submappen en bestanden) in het vervolgkeuzemenu "**Apply to**" (Toepassen op):

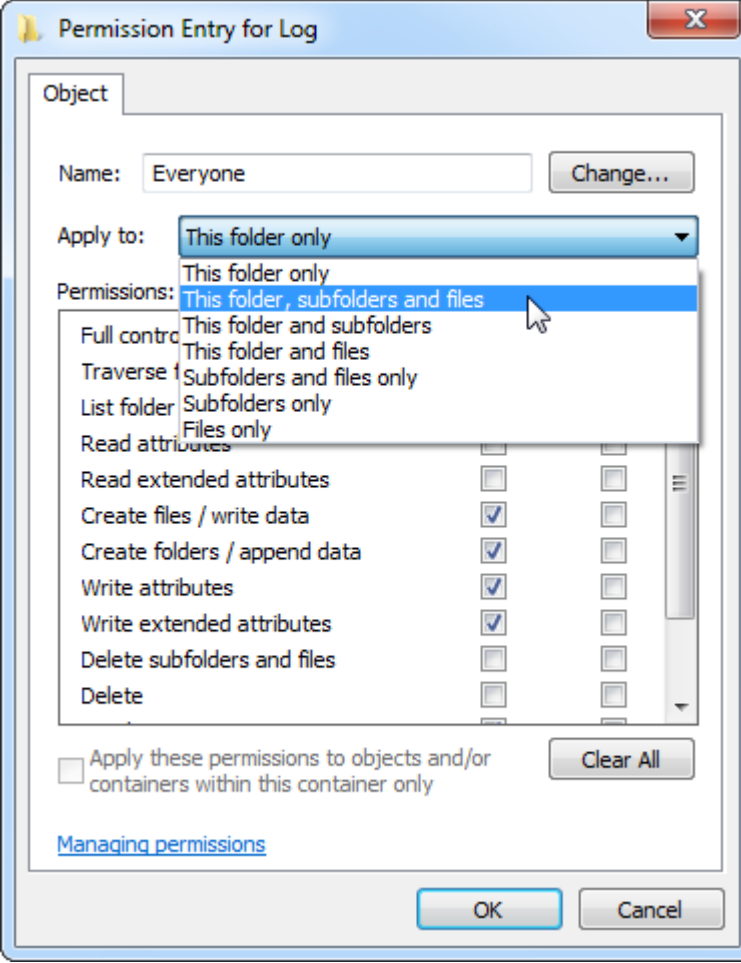

7. Klik op "Click" (Klikken) op het vakje "Full Control" (Volledige controle) in de kolom onder "**Allow**" (Toestaan):

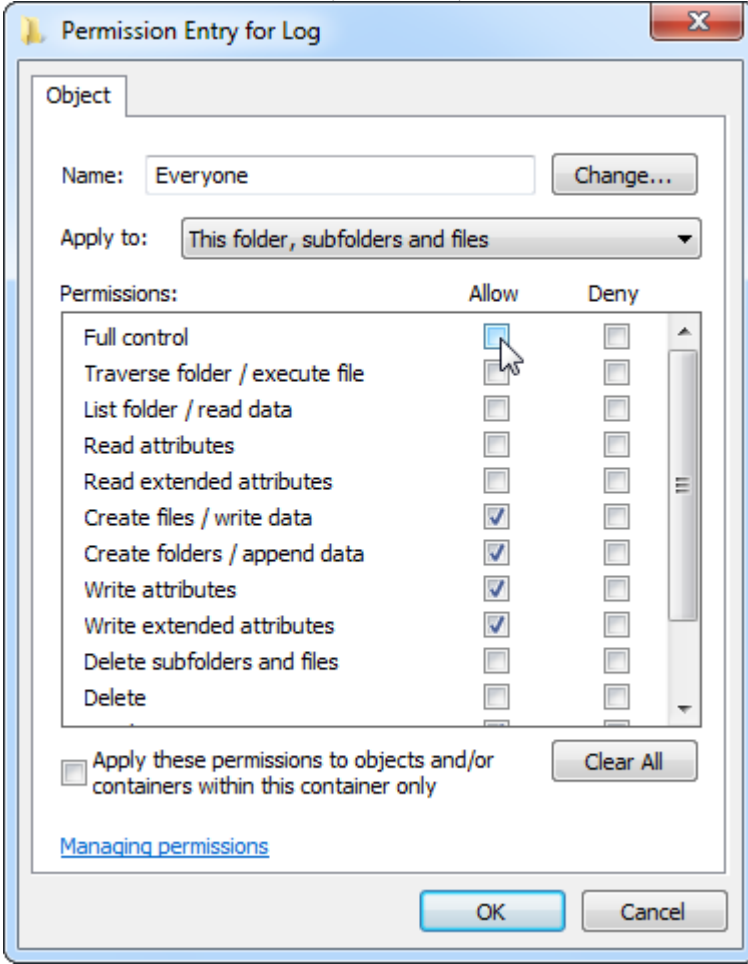

8. Vervolgens moet "**Allow**" (Toestaan) aangevinkt zijn voor alle permissies. Bevestig dit dialoogvenster en sluit het venster door te drukken op "**Ok**".

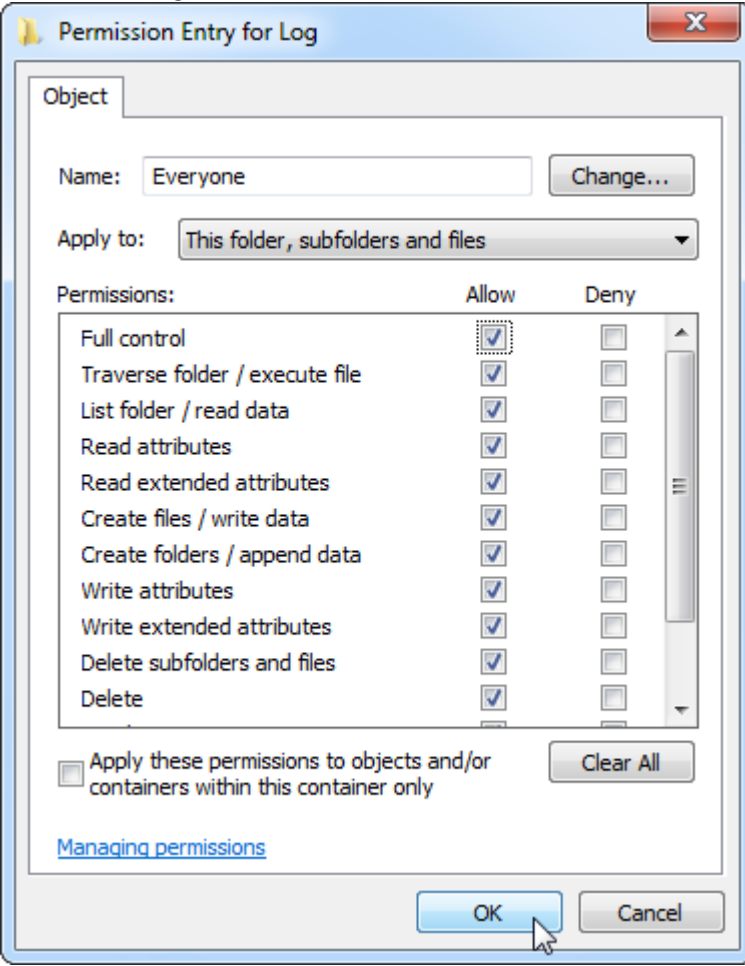

9. Sluit ook de resterende dialoogvensters door te klikken op de knop "Ok". Het laatste dialoogvenster moet eruitzien zoals op de volgende pagina (gebruiker "Everyone" (ledereen) heeft volledige controle):

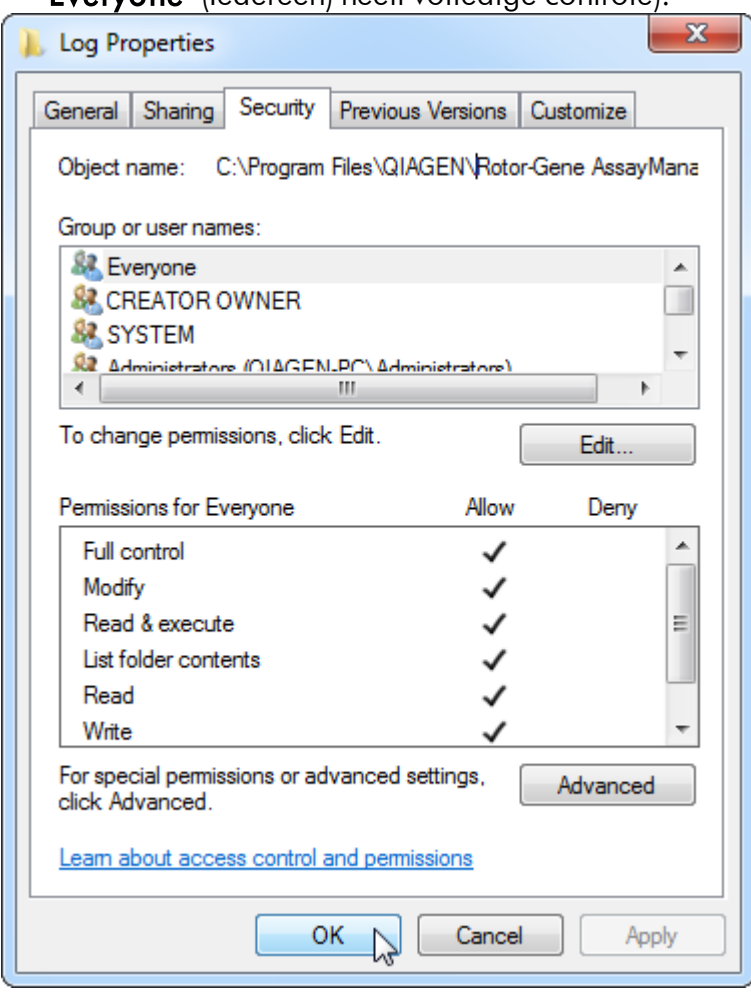

1.4.3.3 Antivirussoftware

QIAGEN is zich bewust van het gevaar dat virussen kunnen vormen voor een computer die gegevens uitwisselt met andere computers. Rotor-Gene AssayManager v2.1-software wordt naar verwachting vooral geïnstalleerd in omgevingen waar een plaatselijk beleid van kracht is om dit gevaar te minimaliseren. QIAGEN beveelt het gebruik van een virusscanner toch altijd aan. De klant is ervoor verantwoordelijk om een passende virusscanner te kiezen. QIAGEN heeft de Rotor-Gene AssayManager echter met de QIAGEN-laptop gevalideerd met de volgende twee virusscanners om compatibiliteit aan te tonen:

- · Symantec Endpoint Protection V12.1.6
- · Microsoft Security Essentials V4.10.209

Opmerking: Na de installatie van "Microsoft Security Essentials" moet worden gecontroleerd of Windows-updates zijn uitgeschakeld, aangezien de installatie deze instelling kan activeren (lees het hoofdstuk "Updates voor het besturingssysteem").

Raadpleeg de productpagina op www.QIAGEN.com voor de nieuwste versies van antivirussoftwares die zijn gevalideerd in combinatie met Rotor-Gene AssayManager v2.1.

Zorg ervoor dat de gekozen virusscanner kan worden geconfigureerd om het pad van de databasemap uit te sluiten van de scan. Er is anders een risico op fouten in de databaseverbinding. Rotor-Gene AssayManager v2.1 maakt dynamisch nieuwe databasearchieven aan. Het is daarom vereist om het pad van de bestandsmap en niet de individuele bestanden uit te sluiten. We raden het gebruik van virusscanners die slechts individuele bestanden kunnen uitsluiten af, bijvoorbeeld McAfee Antivirus Plus V16.0.5. Zorg er ook voor dat de virusscanner offline updaten ondersteunt indien de computer wordt gebruikt in een omgeving zonder netwerktoegang.

De klant is ervoor verantwoordelijk om een passende virusscanner te kiezen. Om consistente resultaten te behalen na het installeren van een virusscanner moet een systeembeheerder ervoor zorgen dat het volgende is gewaarborgd:

- · Zoals hierboven wordt uitgelegd, moet het pad van de databasemap van de Rotor-Gene AssayManager v2.1 worden uitgesloten van de bestandscans: C:\Program Files\Microsoft SQL Server\MSSQL10\_50.RGAMINSTANCE\MSSQL\DATA or C: \Program Files\Microsoft SQL Server\MSSQL14.RGAMINSTANCE\MSSQL\DATA afhankelijk van de versie van de MS SQL-server die de database aanvankelijk heeft gecreëerd
- · Updates van de virusdatabase vinden niet plaats wanneer de Rotor-Gene AssayManager v2.1 in gebruik is
- · Zorg ervoor dat volledige of gedeeltelijke scans van de harde schijf zijn uitgeschakeld tijdens real-time PCR-gegevensregistratie. Anders kan dit een nadelige invloed hebben op de prestaties van het instrument.

Raadpleeg de handleiding van uw gekozen virusscanner voor meer informatie over configuratie.

### 1.4.3.4 Systeemhulpmiddelen

Veel systeemhulpmiddelen gebruiken een aanzienlijke hoeveelheid systeembronnen, zelfs zonder gebruikersinteractie. Typische voorbeelden van zulke hulpmiddelen zijn:

- · Bestandsindexering; dit wordt op de achtergrond uitgevoerd door vele moderne kantoorapplicaties
- · Schijfdefragmentatie, waarvoor vaak gebruik wordt gemaakt van een achtergrondtaak
- · Iedere software die via het internet controleert op updates

· Hulpmiddelen voor externe bewaking en beheer

Opmerking: Wegens de dynamische aard van producten en systemen voor informatietechnologie is deze lijst mogelijk incompleet. Er kunnen hulpmiddelen worden uitgegeven die ten tijde van publicatie niet bekend waren. Het is belangrijk dat de systeembeheerder controleert of dergelijke hulpmiddelen niet actief zijn op de computer terwijl Rotor-Gene AssayManager v2.1 een PCR-run uitvoert.

#### 1.4.3.5 Updates besturingssysteem

De laptop die door QIAGEN werd verstrekt is zo geconfigureerd dat automatische updates van het besturingssysteem zijn uitgeschakeld. Indien uw configuratie afwijkt, moet een systeembeheerder automatische updates van het besturingssysteem uitschakelen. Dit kan als volgt gebeuren.

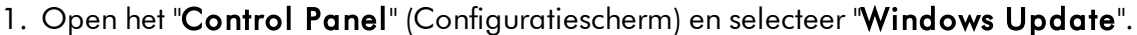

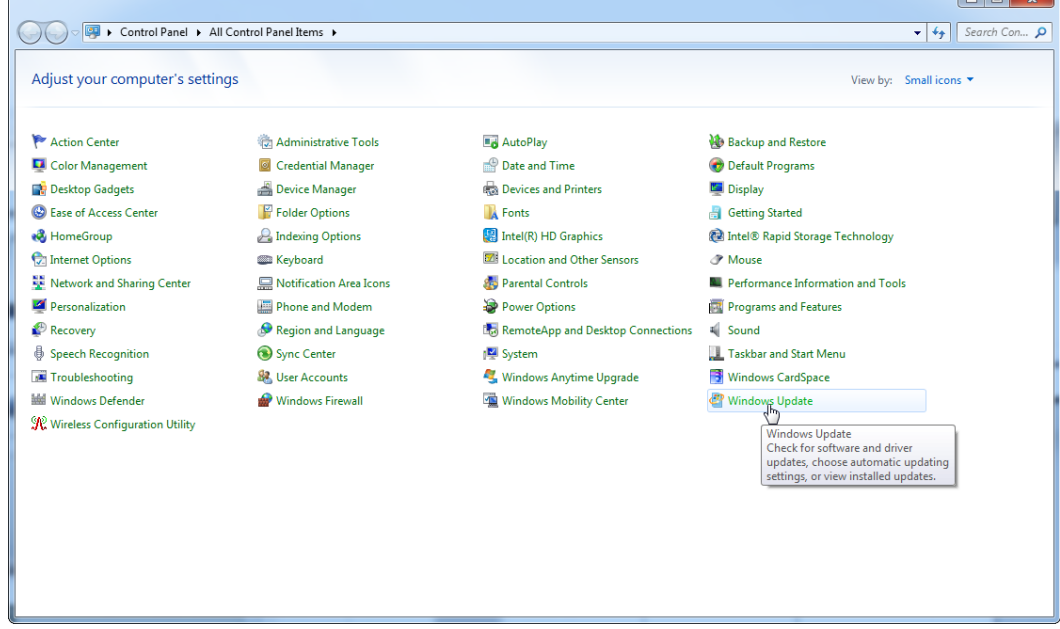

## 2. Selecteer "Change settings" (Instellingen wijzigen).

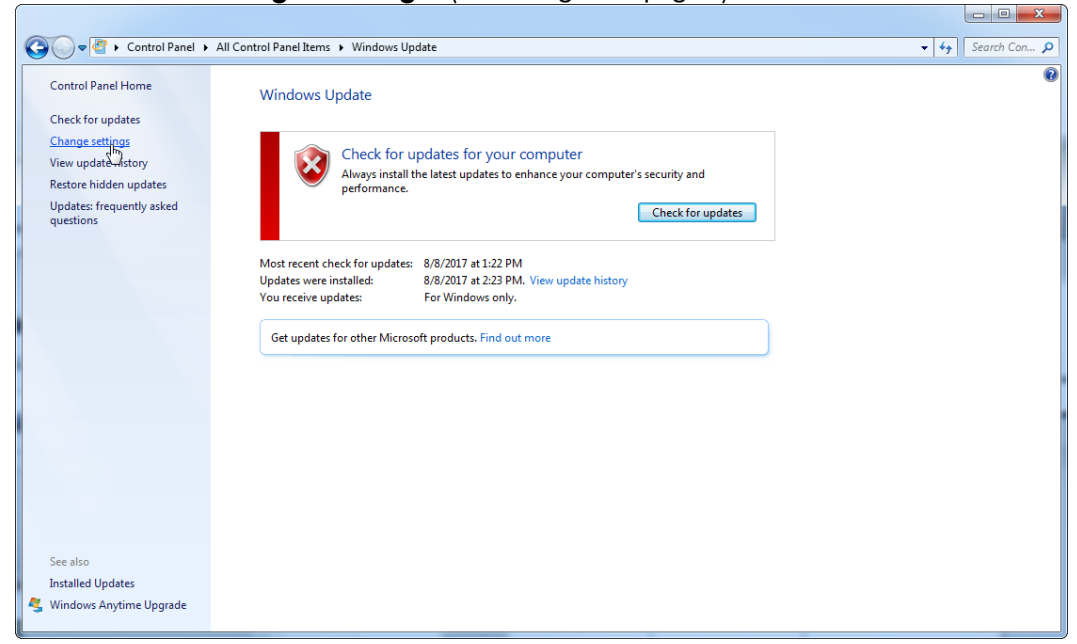

3. Selecteer "Never check for updates" (Nooit controleren op updates).

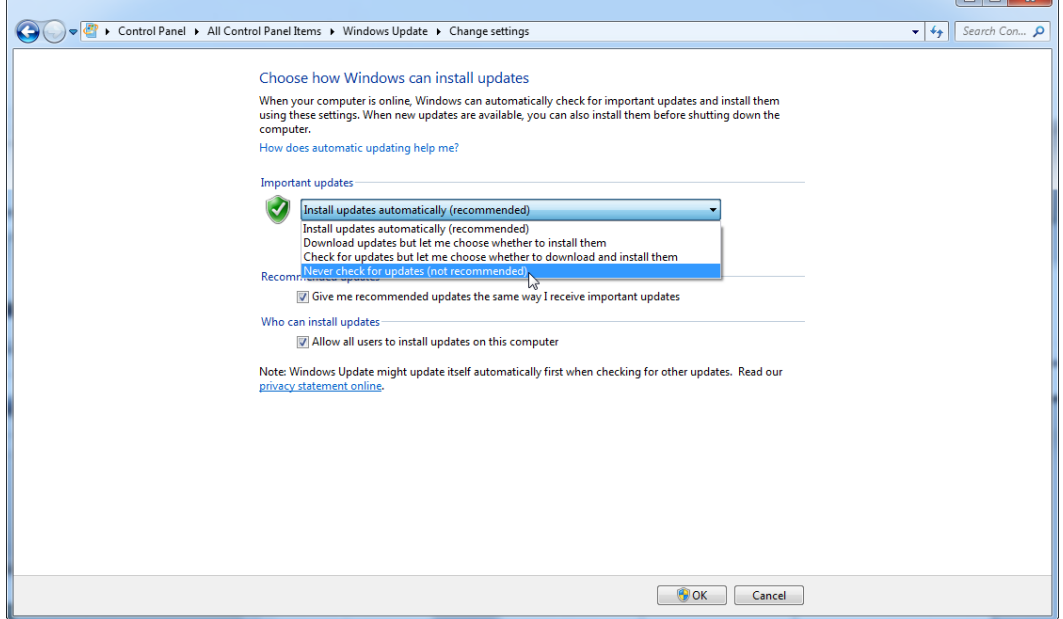

 $\overline{\phantom{a}}$ 

4. Controleer of de optie "Never check for updates" (Nooit controleren op updates) actief is.

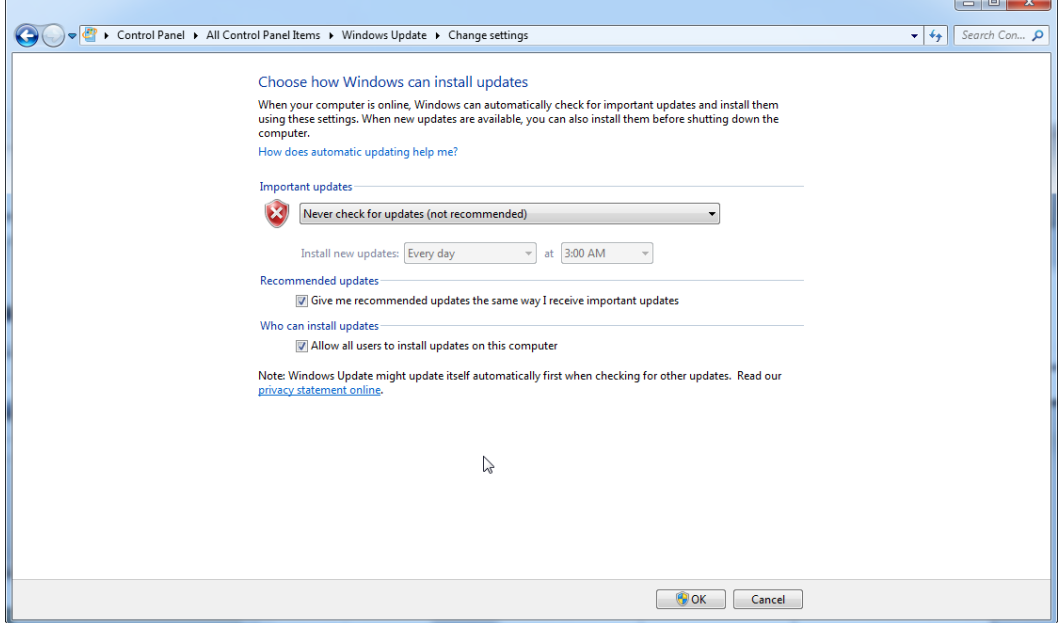

In het geval dat updates worden vereist vanwege een gevonden beveiligingslek, biedt QIAGEN mogelijkheden voor het installeren van een gedefinieerde set van gevalideerde Microsoft-beveiligingspatches online (als de QIAGEN-laptop over een internetverbinding beschikt) of als offline pakket. Het pakket wordt voorbereid op een andere computer zonder internetverbinding.

Bezoek de productpagina op [www.qiagen.com/support/technical-support/qiagen](http://www.qiagen.com/support/technicalsupport/qiagen-system-updater)[system-updater/](http://www.qiagen.com/support/technicalsupport/qiagen-system-updater) voor meer informatie

Om het hoogste niveau van systeembeveiliging aan te houden, kunt u een melding krijgen wanneer een nieuwe release van de QIAGEN System Updater beschikbaar is. Registreer uzelf op ▶ <https://go.qiagen.com/QIAGENSystemUpdaterSignUp> om updates voor de QIAGEN System Updater te ontvangen. Indien u zich liever niet registreert, kunnen meldingen van updates via e-mail naar de contacten worden die gestuurd die in QIAGEN zijn vastgelegd voor uw account.

Na registratie zal QIAGEN u een e-mail sturen wanneer een nieuwe release van de QIAGEN System Updater gedownload kan worden.

### 1.4.3.6 Firewall en netwerken

De Rotor-Gene AssayManager v2.1 kan draaien op computers zonder netwerktoegang, als de database zich op dezelfde computer bevindt die het Rotor-Gene Q MDx-instrument bestuurt, of in een netwerkomgeving, als er een externe databaseserver wordt gebruikt. De firewall op de laptop die wordt geleverd door QIAGEN is voor bediening binnen een netwerk zo geconfigureerd dat inkomend

verkeer voor alle poorten is geblokkeerd, behalve voor de poorten die een netwerkverbinding vereisen.

Het blokkeren van binnenkomende verbindingen heeft geen effect op reacties op verzoeken die door de gebruiker worden ingediend, zoals het bijwerken van antivirusdefinitiebestanden, of op het verbinden van de Rotor-Gene AssayManager v2.1 op de gecentraliseerde databaseserver. Uitgaande verbindingen zijn toegestaan, omdat dit vereist kan zijn voor het ophalen van updates of wanneer de Rotor-Gene AssayManager v2.1 is geconfigureerd om met een gecentraliseerde databaseserver te werken. Voor de veiligheid en betrouwbaarheid in dergelijke gevallen moeten op een kabel gebaseerde lokale netwerken in plaats van draadloze netwerkverbindingen worden gebruikt.

QIAGEN raadt aan om de firewall op dezelfde manier te configureren indien uw configuratie afwijkend is. Om dit te kunnen doen moet een systeembeheerder inloggen en de volgende stappen uitvoeren:

- O O D DO T Control Panel + All Control Panel Items +  $\overline{\bullet}$   $\overline{\bullet}$   $\overline{\bullet}$  Search Con...  $\overline{\rho}$ Adjust your computer's settings View by: Small icons **B** AutoPlay Action Center **卷 Administrative Tools No Backup and Restore** *<u>a* Credential Manager</u> Date and Time Default Programs **D** Color Management Deskton Gadgets Device Manager **Ex Devices and Printers Display B** Ease of Access Center **Folder Options A** Fonts **Getting Started** Intel(R) HD Graphics **A** HomeGroup **A** Indexing Options Tel Intel® Rapid Storage Technology Location and Other Sensors **C** Internet Options **ED** Keyboard **P** Mouse Network and Sharing Center **N** Performance Information and Tools Notification Area Icons **Solution** Parental Controls Personalization Phone and Modem **S** Power Options **Programs and Features B** Recovery Region and Language **RemoteApp and Desktop Connections 4** Sound Speech Recognition Sync Center System Taskbar and Start Menu Troubleshooting & User Accounts Windows Anytime Upgrade **3** Windows CardSpace Windows Mobility Center **Mill** Windows Defender Windows Update Windows Firewall Wireless Configuration Utility Vindows Firewall Set firewall security options to help Protect your computer from hacker.<br>protect your computer from hacker.<br>and malicious software. 2. Selecteer "Use recommended settings" (Aanbevolen instellingen gebruiken).
- 1. Open het "Control Panel" (Configuratiescherm) en selecteer "Windows Firewall".

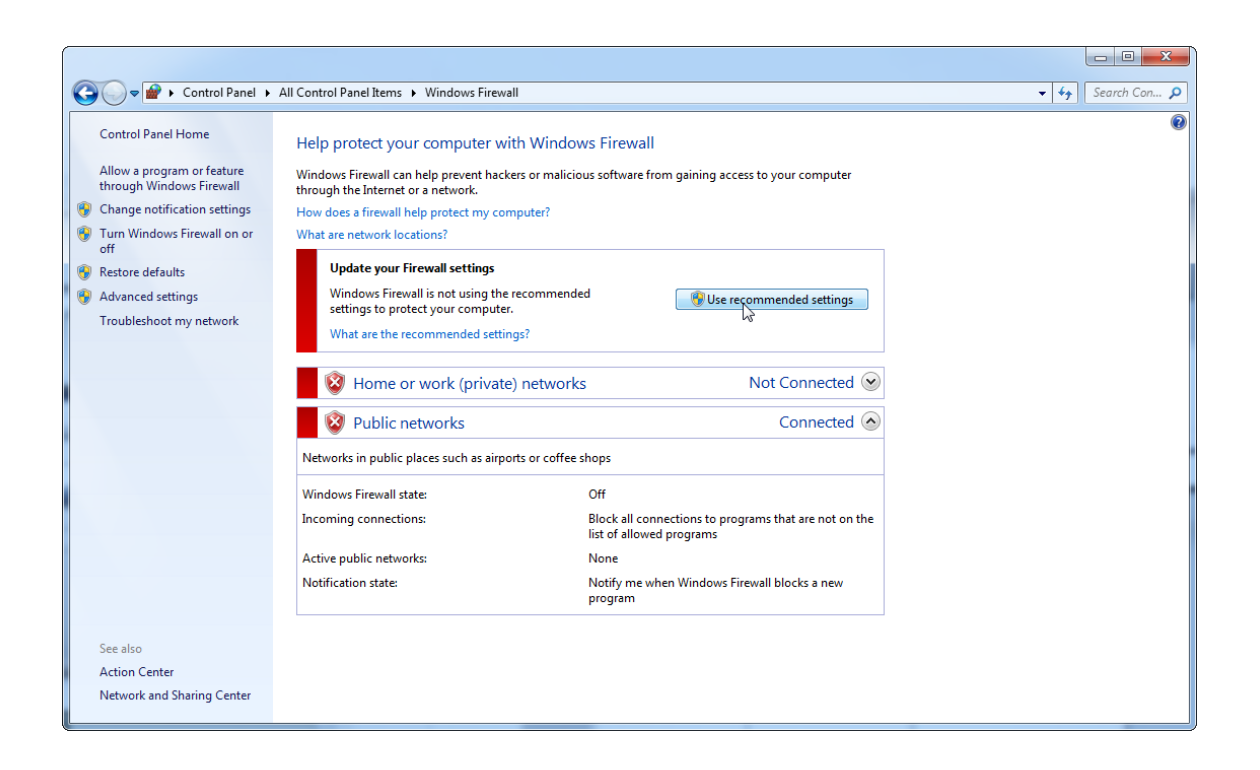

## 3. Controleer of de volgende instellingen actief zijn:

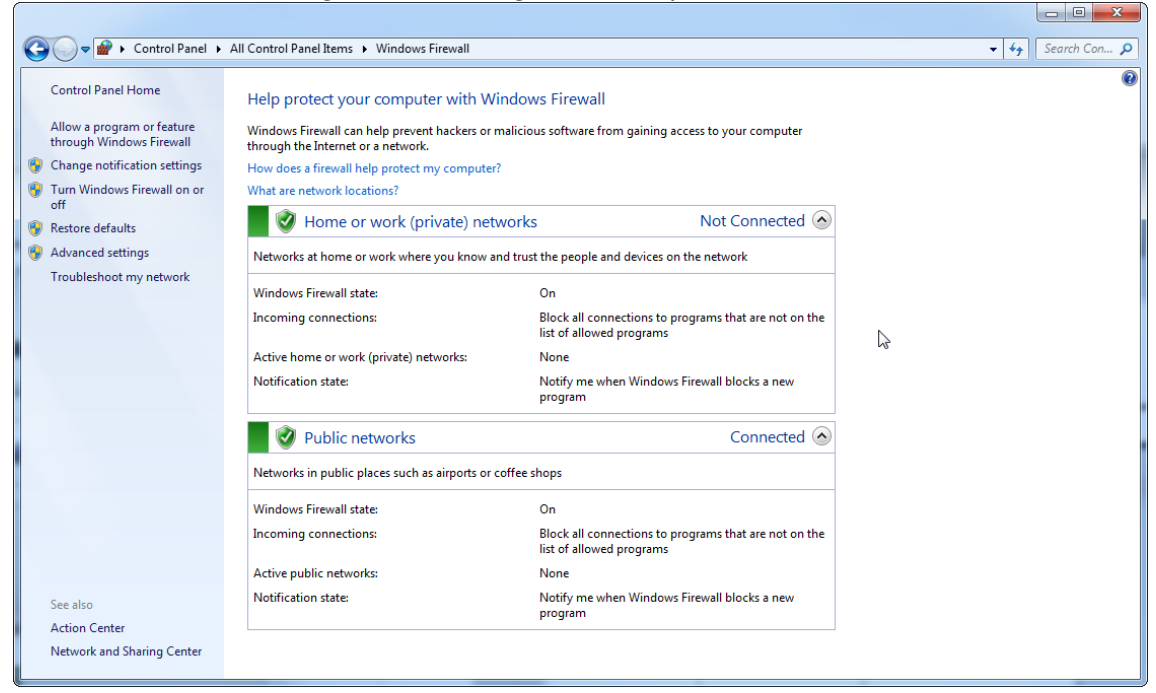

Indien u een stand-alone computer gebruikt die is verbonden met een netwerk en u Rotor-Gene AssayManager v2.1 wilt installeren op een andere computer voor verbinding met de eerste (zie configuratie, pagina 36), moet een systeembeheerder een uitzondering creëren in de configuratie van de firewall. Deze uitzondering kan met de volgende stappen worden gecreëerd:

1. Selecteer "SQL Server Configuration Manager" in het startmenu.

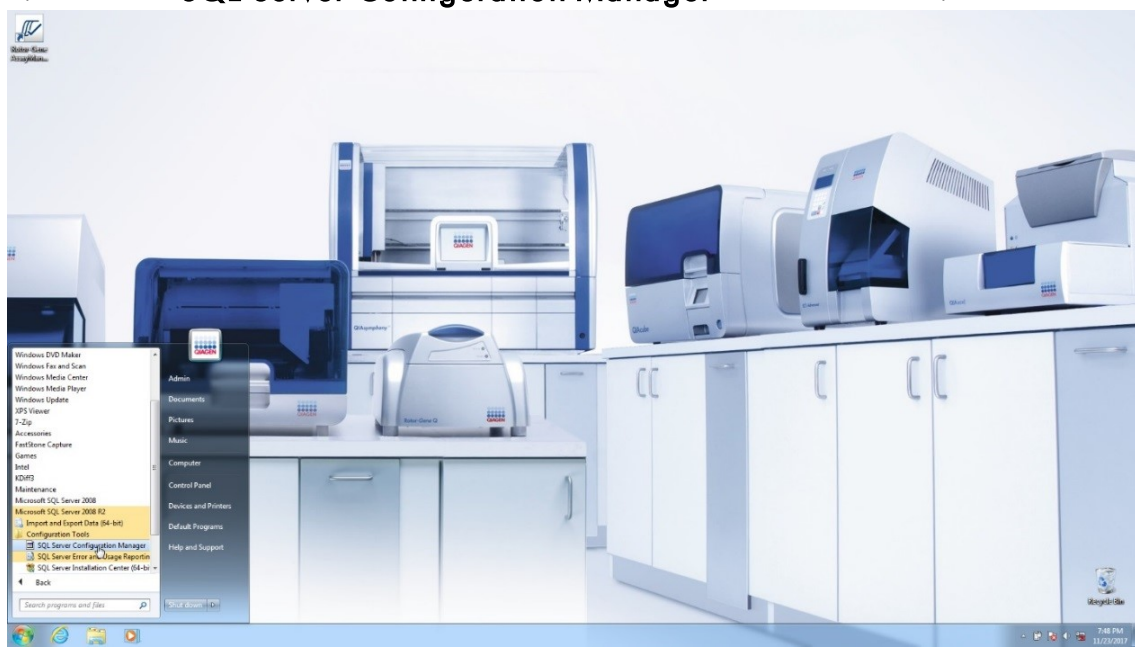

2. Selecteer "Protocols for RGAMINSTANCE" (Protocollen voor RGAMINSTANCE), dat is een subitem van "SQL Server Network Configuration" (Configuratie SQL Server-netwerk).

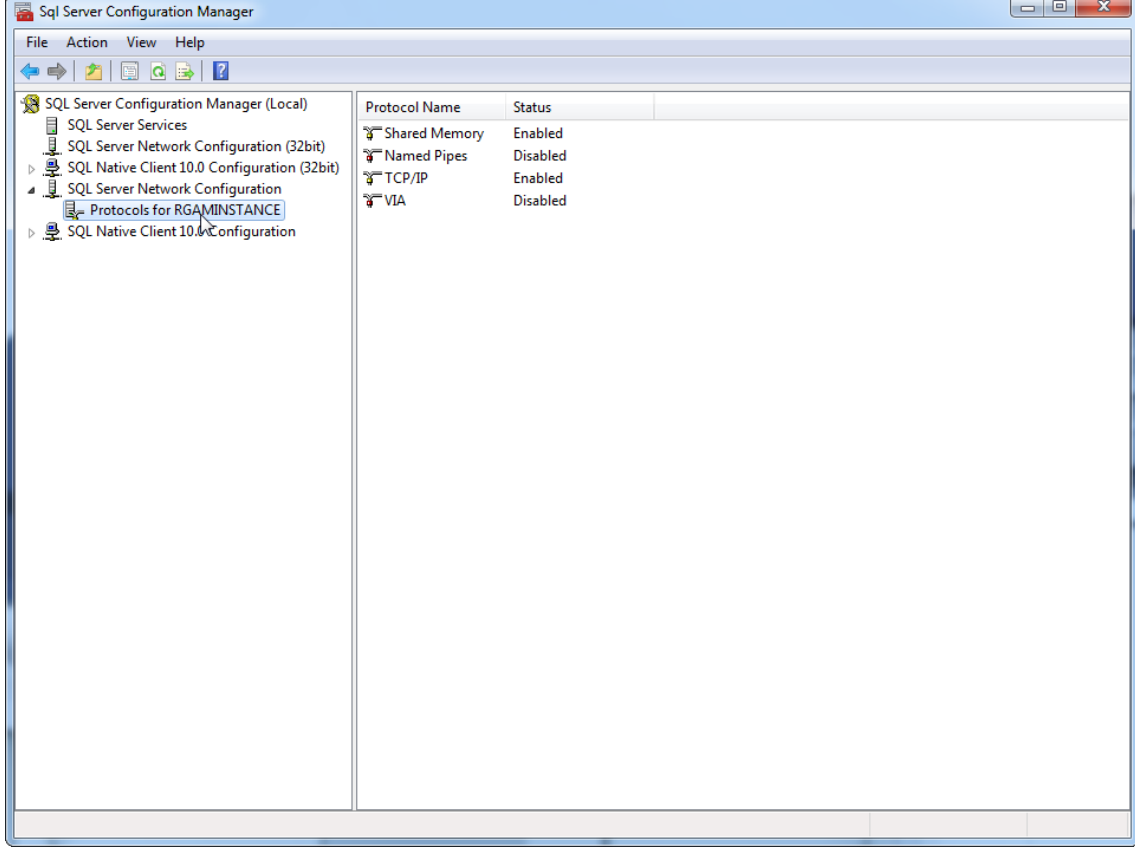

3. Ga met de cursor over "TCP/IP", klik met de rechtermuisknop en selecteer "Properties" (Eigenschappen) in het contextmenu.

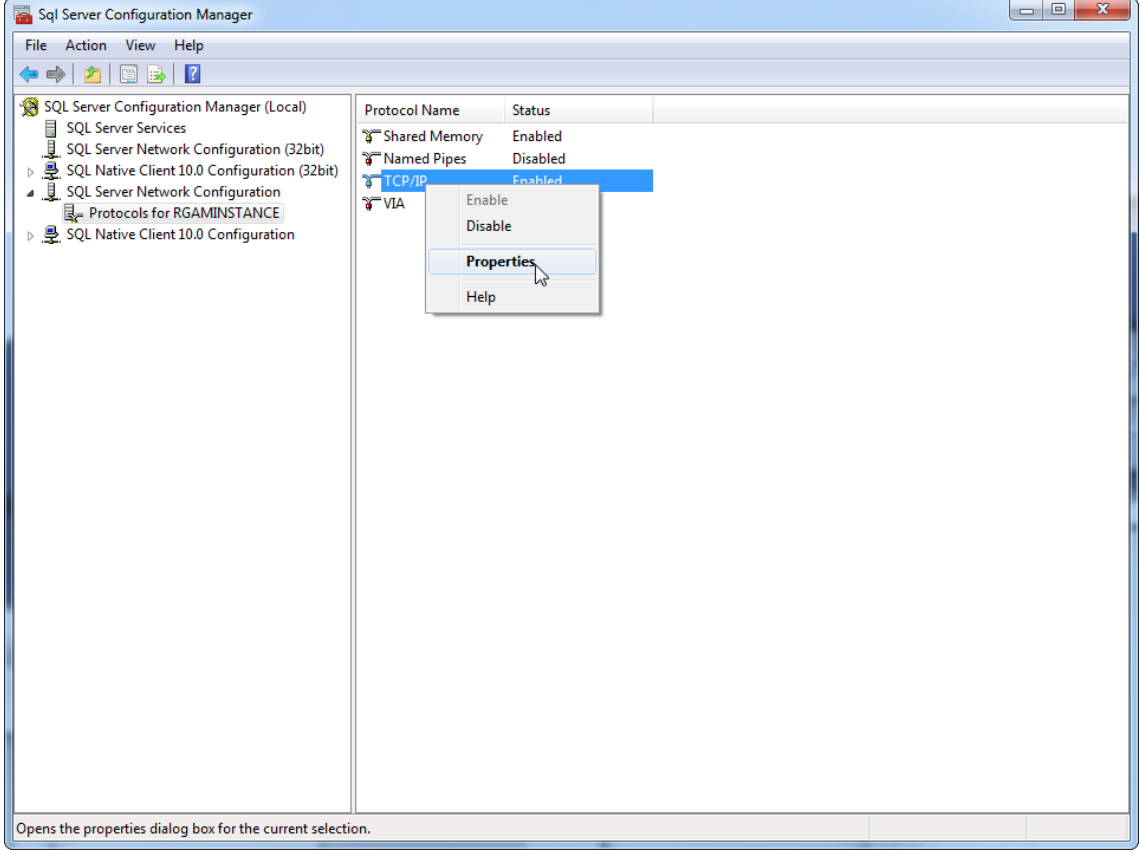

4. Verwijder het willekeurige nummer in "TCP Dynamic Port" (Dynamische TCPpoort) indien dit vooraf gedefinieerd is en voeg de SQL-standaardpoort 1433 toe aan "TCP Port" (TCP-poort). Indien deze poort in gebruik is, kunt u een andere poort nemen.

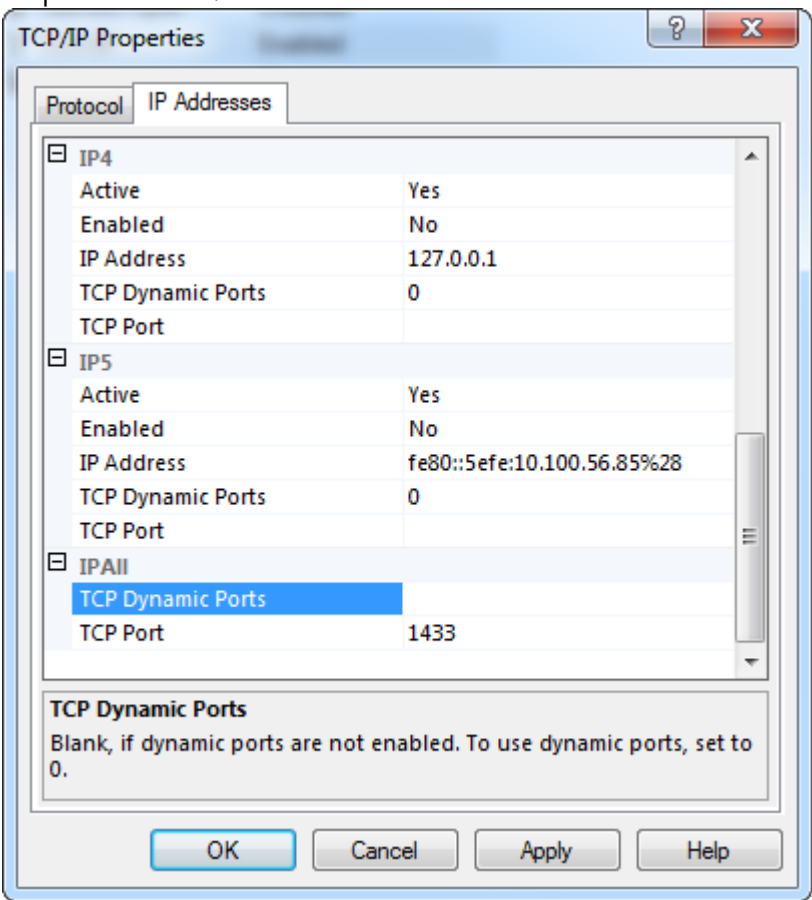

5. Druk op "**OK**", open het "**Control Panel**" (Configuratiescherm) en selecteer "Windows Firewall".

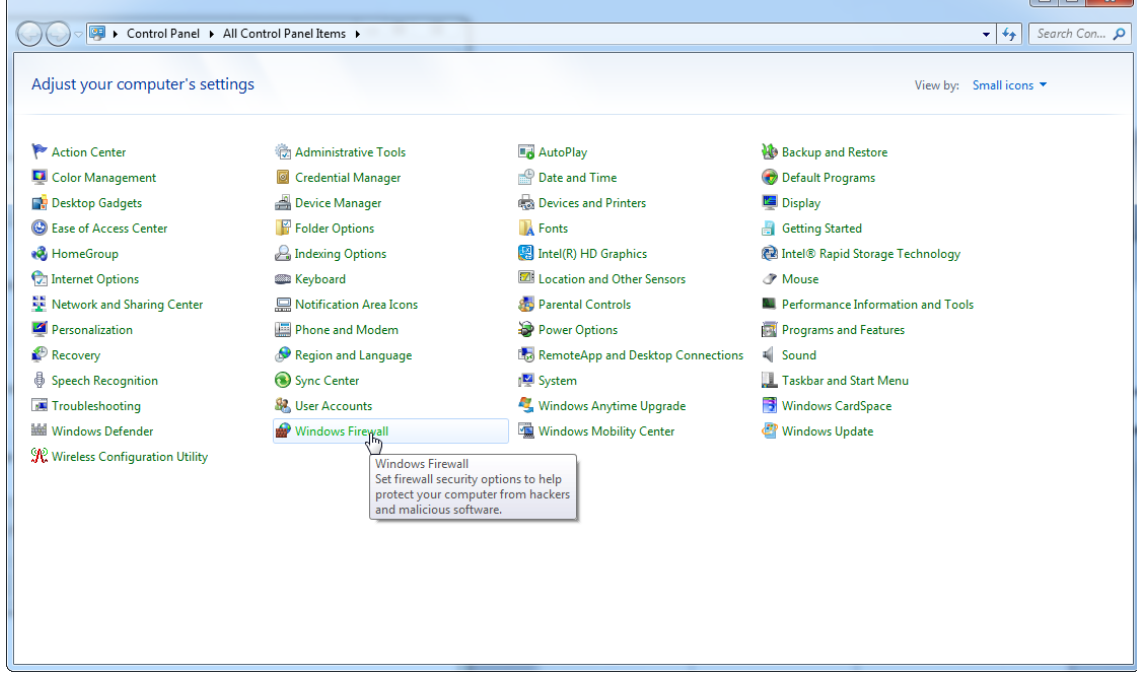

## 6. Selecteer "Advanced settings" (Geavanceerde instellingen).

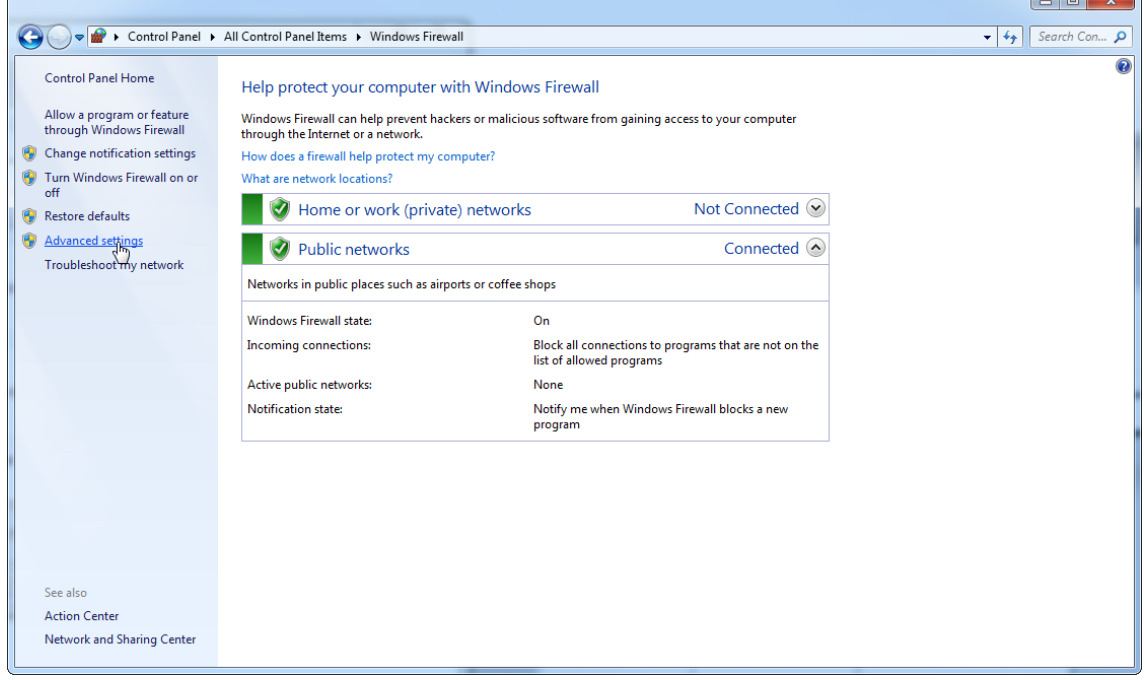

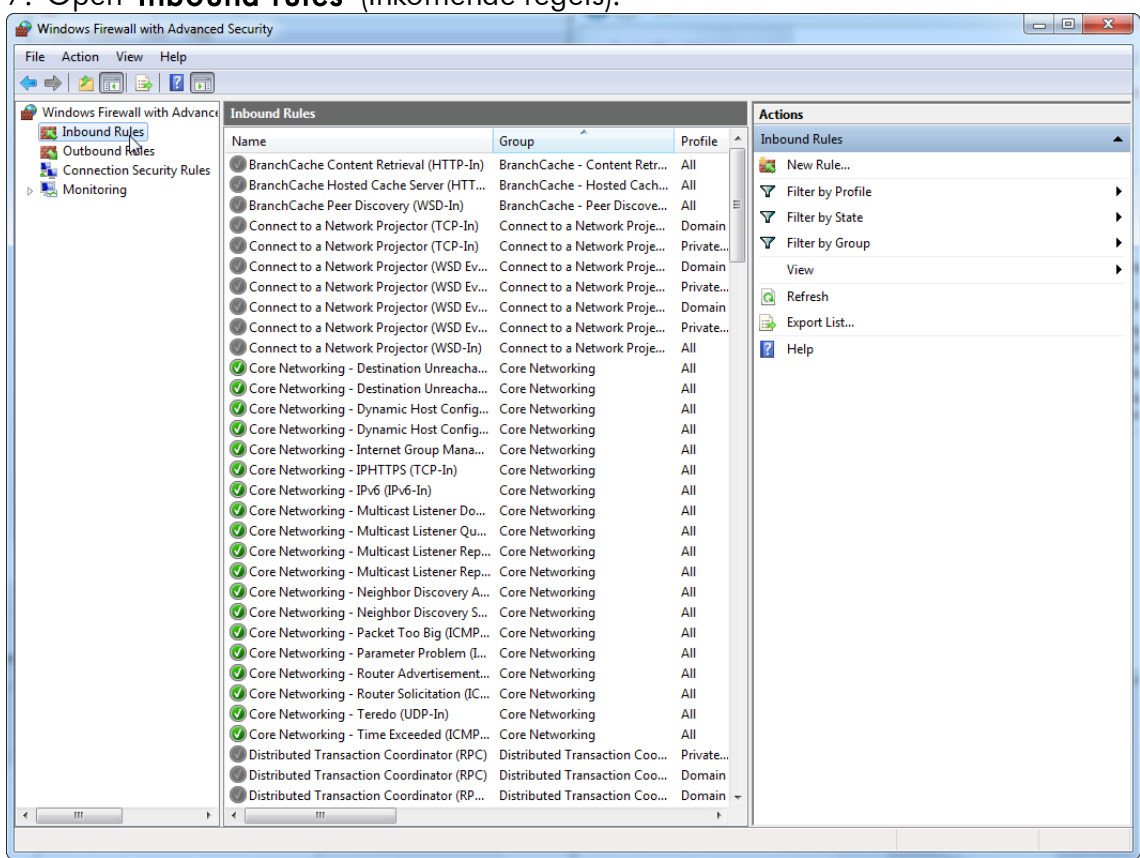

# 7. Open "Inbound rules" (Inkomende regels).

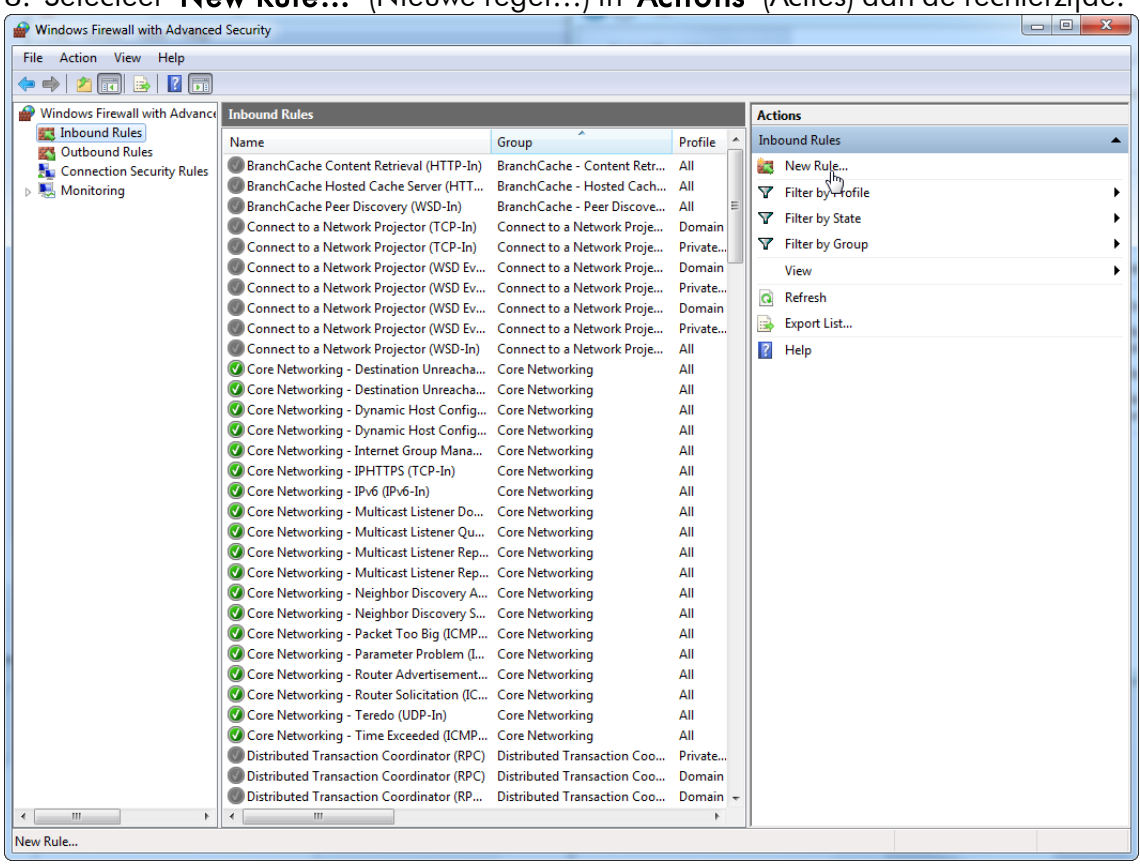

# 8. Selecteer "New Rule…" (Nieuwe regel…) in "Actions" (Acties) aan de rechterzijde.

# 9. Selecteer het type "Port" (Poort) en druk dan op "Next" (Volgende).

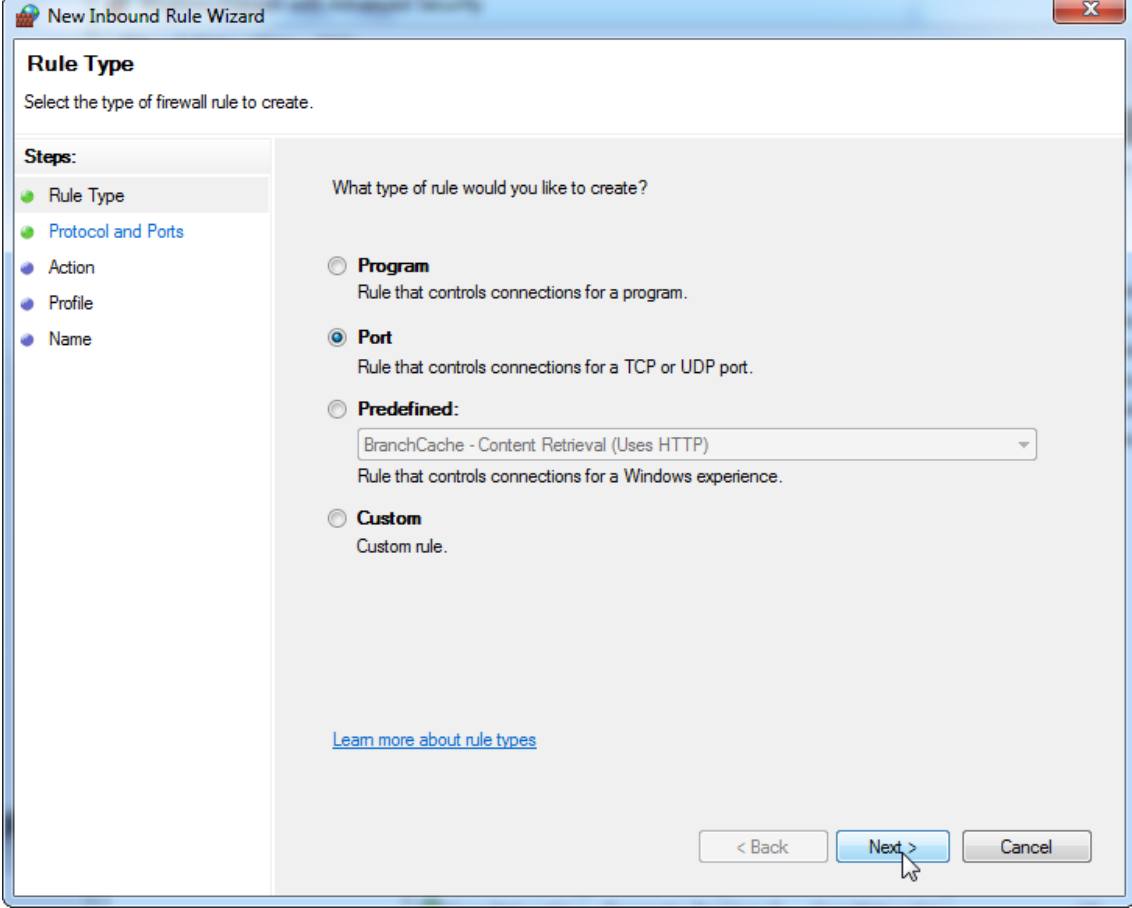

10.Selecteer "TCP" en definieer de specifieke lokale poort "1433" overeenkomstig de database. Indien u een andere poort hebt gedefinieerd in stap 4, voer die dan in. Druk op "Next" (Volgende).

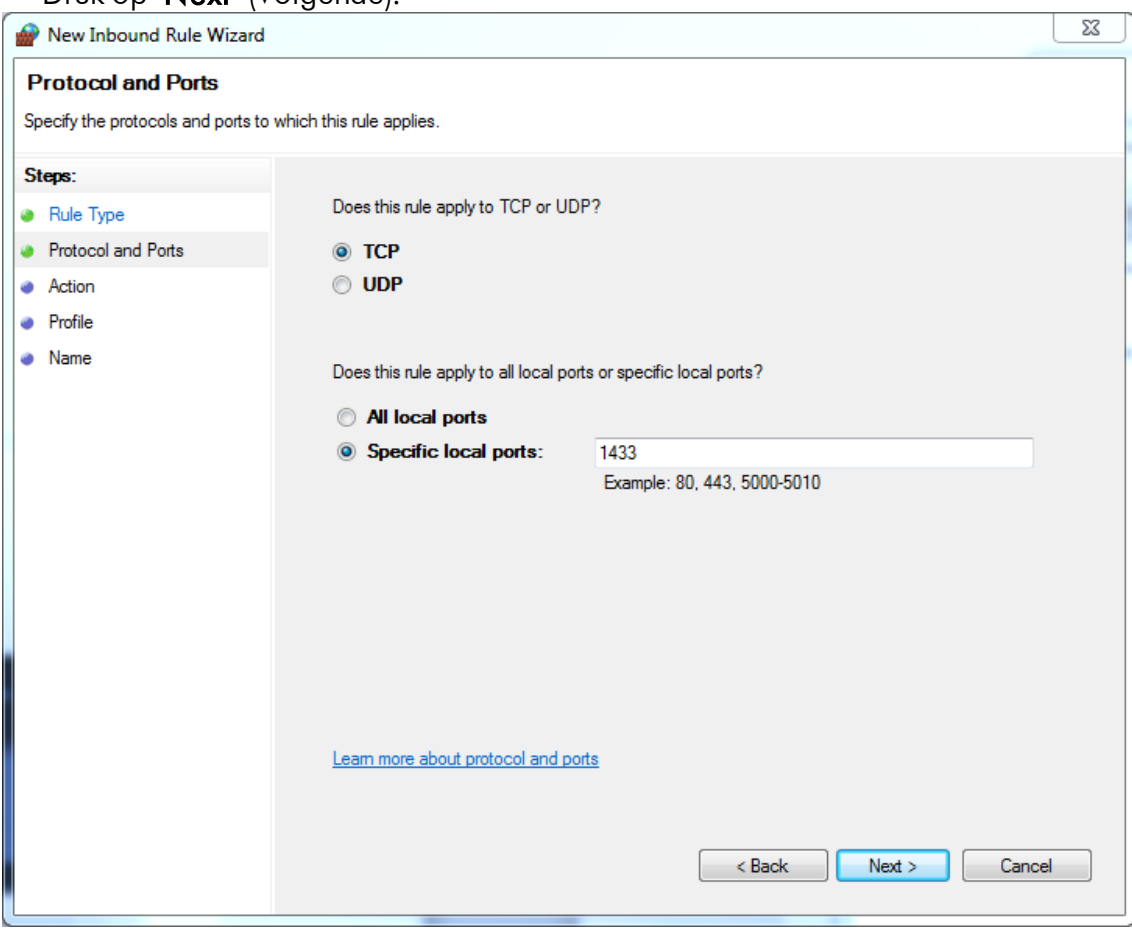

### 11.Selecteer "Allow connection" (Verbinding toestaan) en druk op "Next" (Volgende).

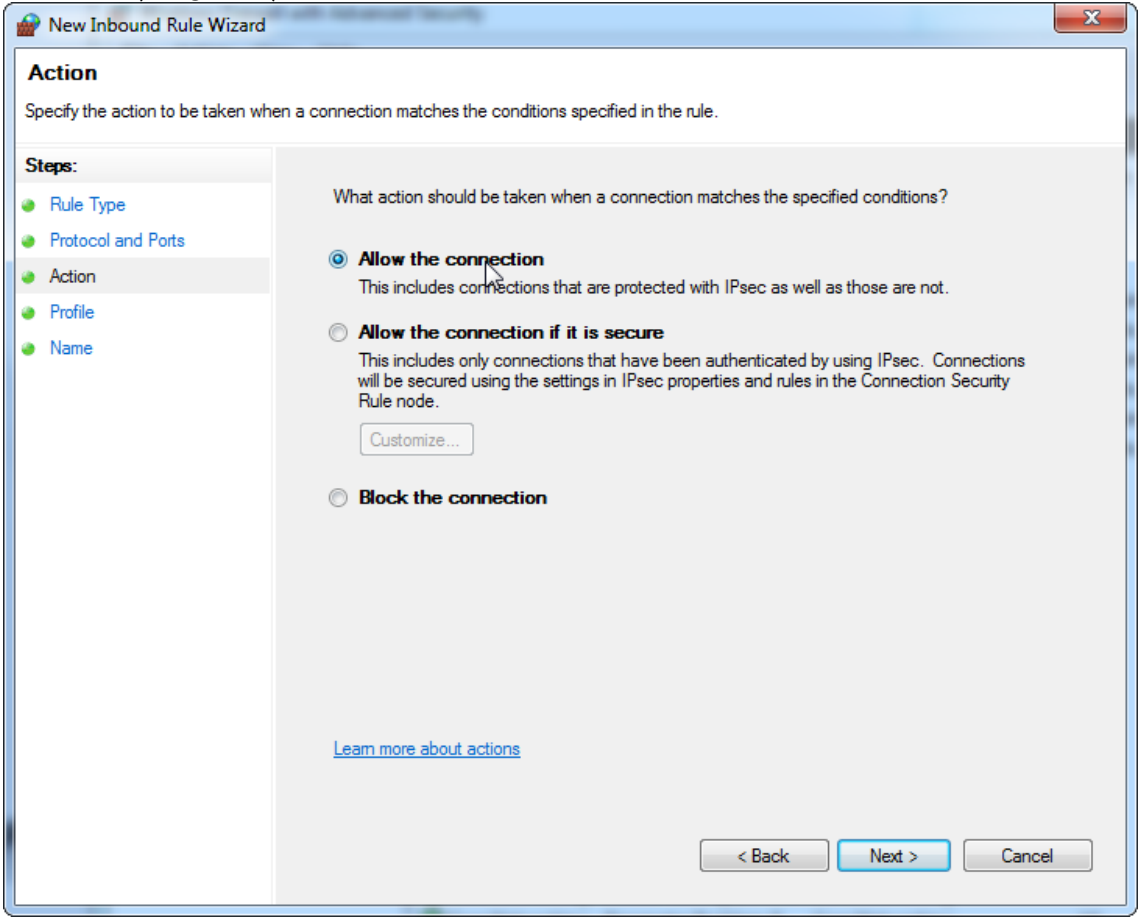
## 12.Controleer "Domain" (Domein), "Private" (Privé) en "Public" (Publiek), druk dan op "**Next**" (Volgende).

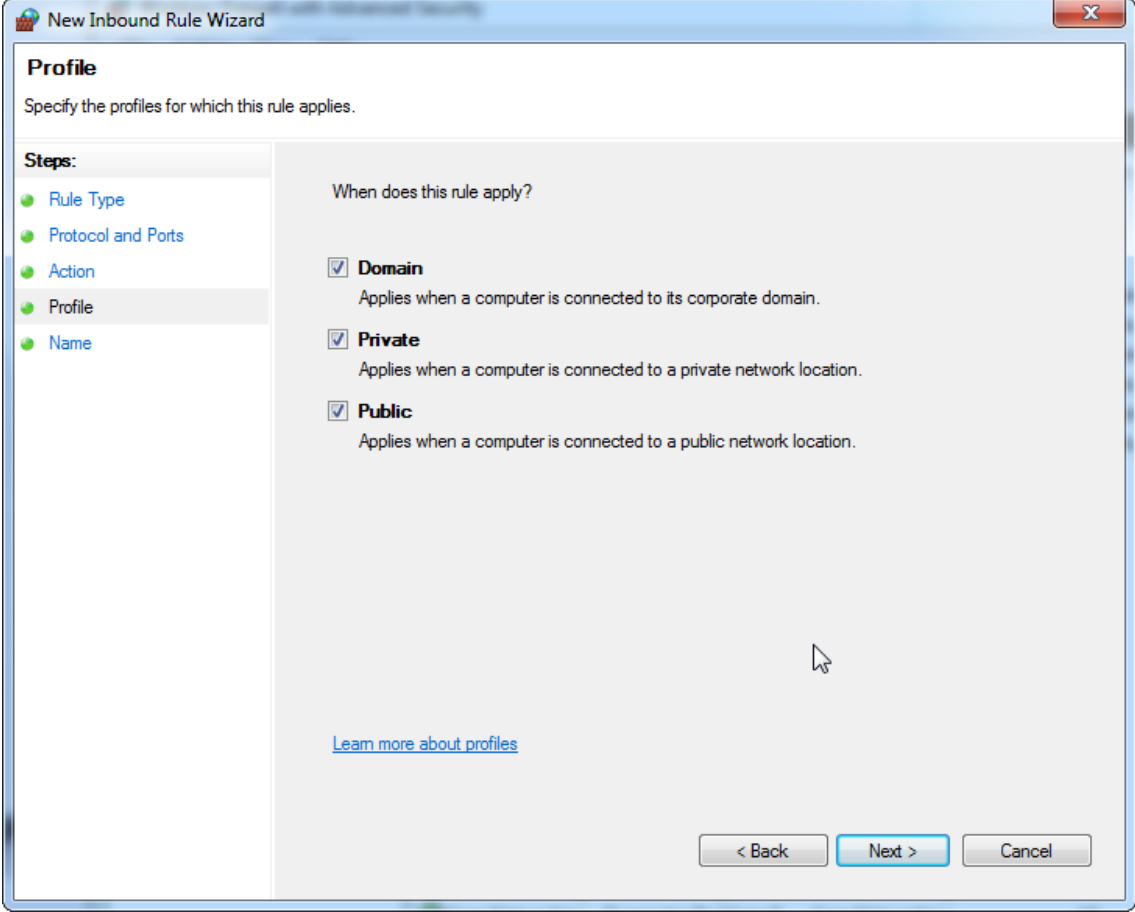

13.Definieer een naam voor de regel, bijv. "Inkomende verbinding database **TCP**" en druk op "**Finish**" (Voltooien).

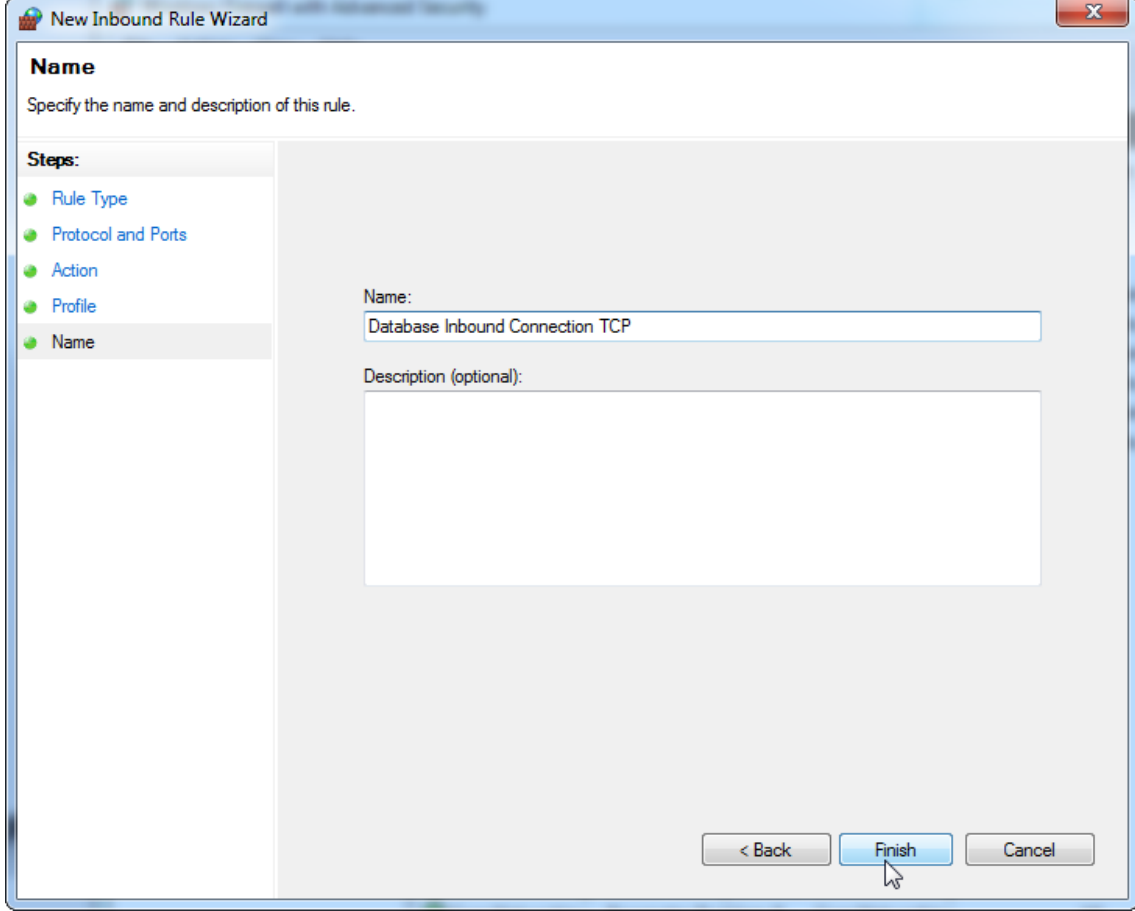

14. Na het aanmaken van de regel voor het "TCP"-protocol moet u een andere regel vastleggen voor "UDP"; die is standaard ingesteld op poort 1434. Selecteer opnieuw "New Rule…" (Nieuwe regel…) in "Actions" (Acties).

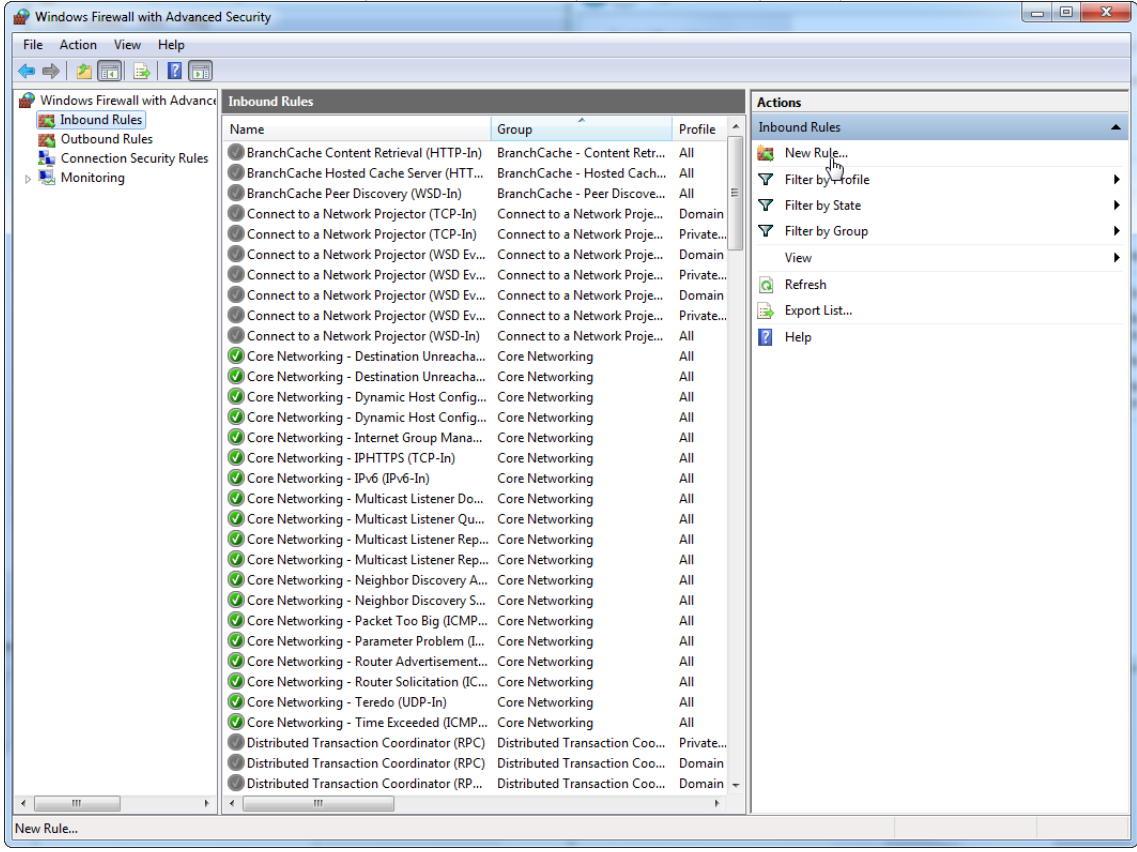

# 15.Selecteer "Port" (Poort) en druk op "Next" (Volgende).

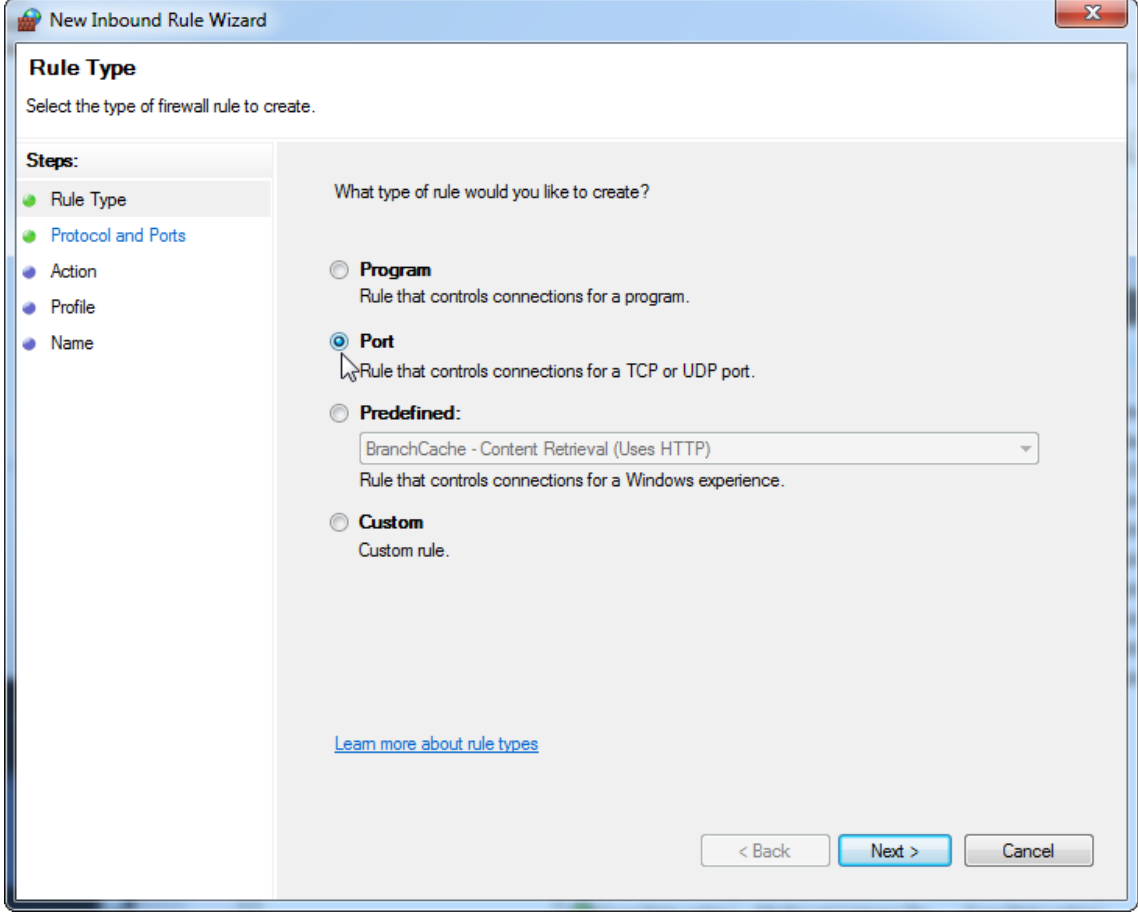

#### 16.Selecteer "UDP", definieer de specifieke lokale poort "1434", druk vervolgens op "**Next**" (Volgende).

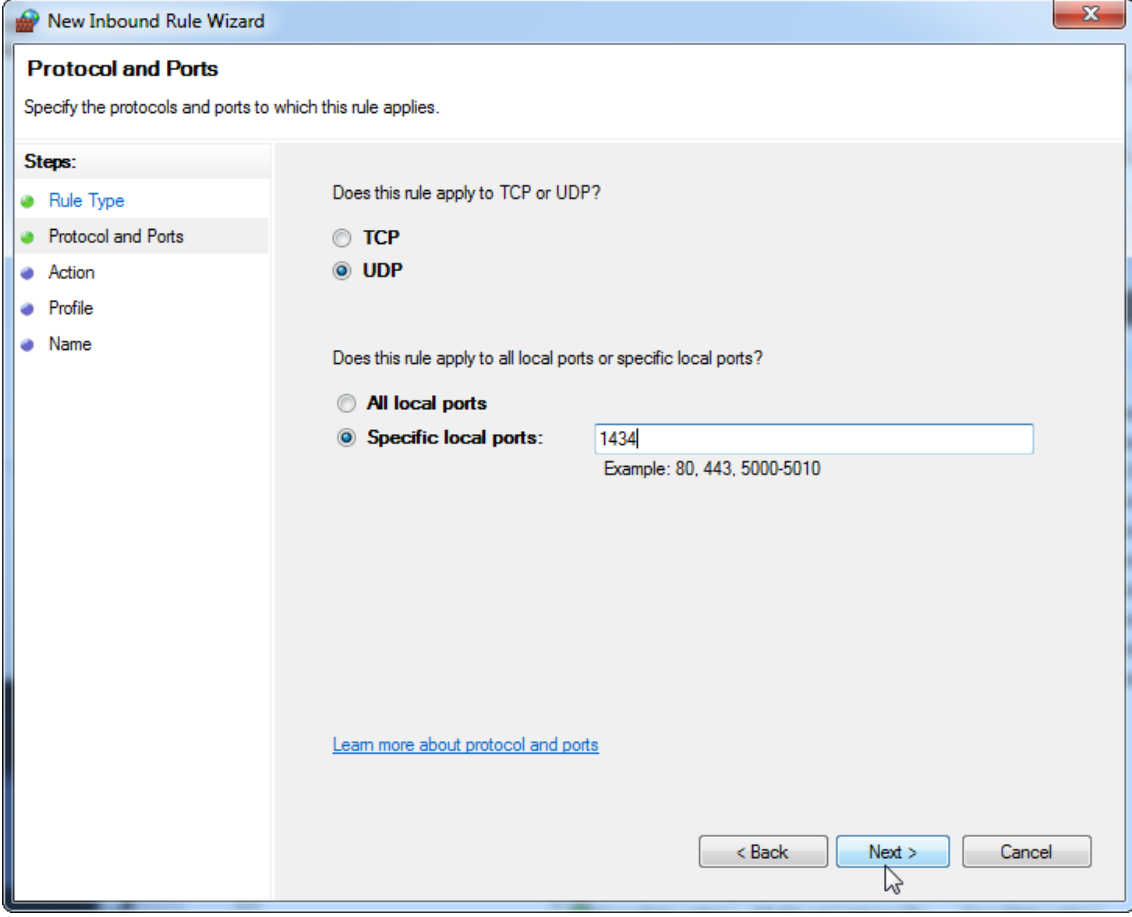

### 17. Selecteer "Allow the connection" (Verbinding toestaan) en druk op "**Next**" (Volgende).

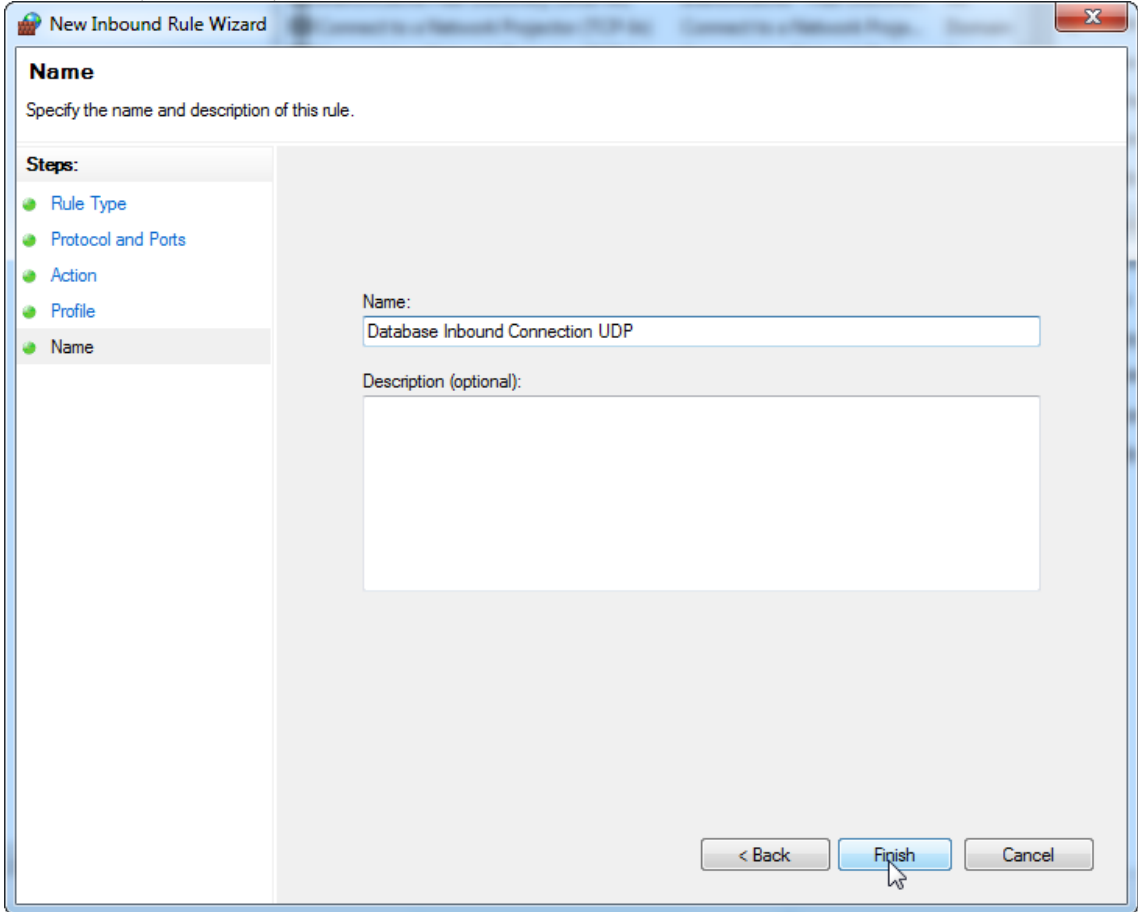

## 18.Controleer "Domain" (Domein), "Private" (Privé) en "Public" (Publiek), druk dan op "**Next**" (Volgende).

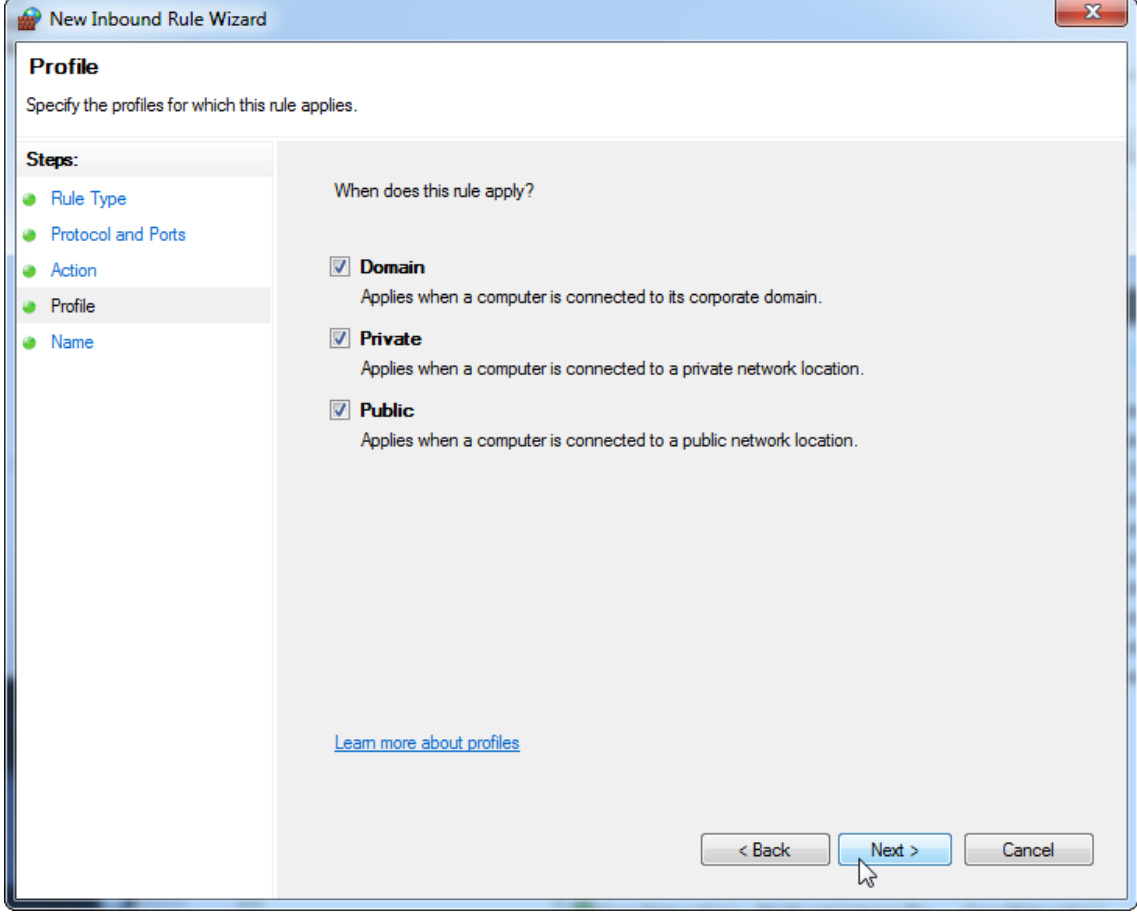

19. Definieer een naam voor de regel, bijv. "Inkomende verbinding database UDP" en druk op "Finish" (Voltooien).

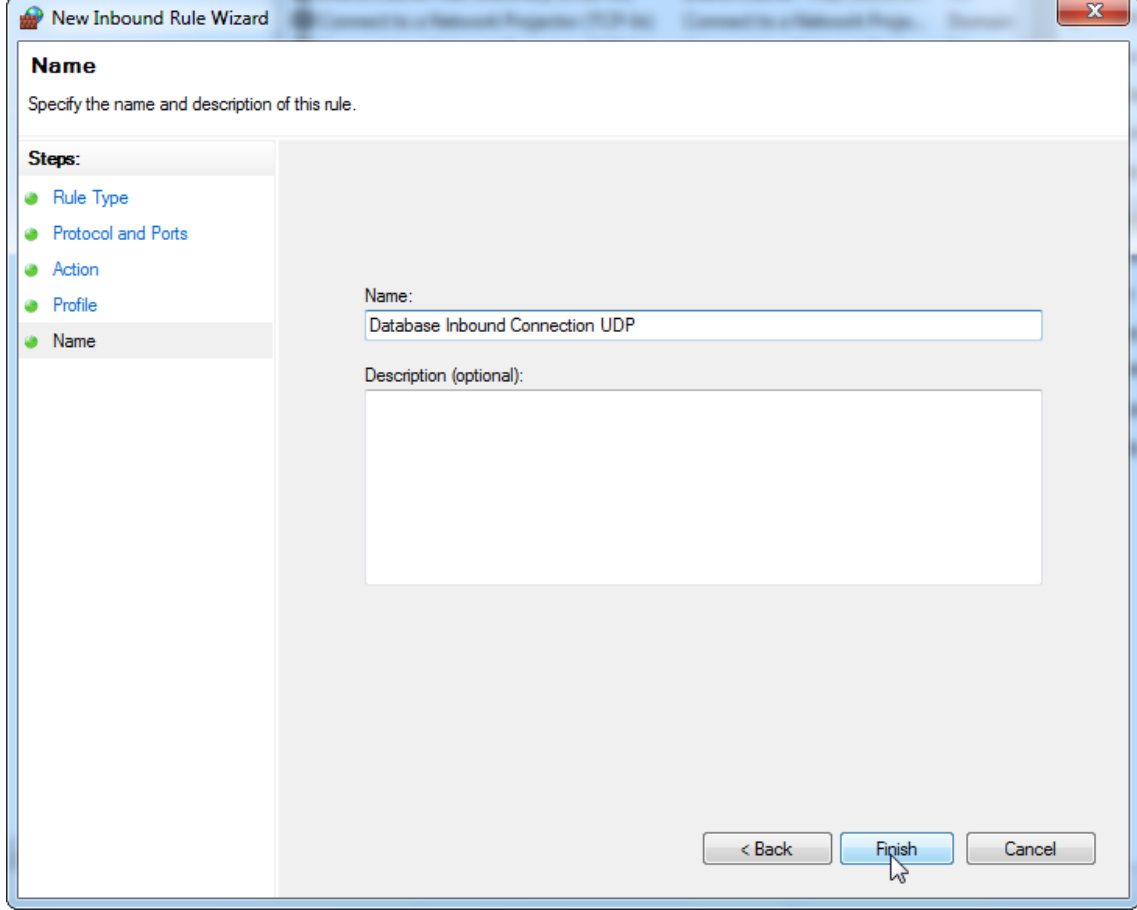

Om beveiligingsredenen zal er netwerktoegang op basis van bekabeling worden gebruikt in plaats van Wi-Fi. De laptops die door QIAGEN worden geleverd hebben een uitgeschakelde Wi-Fi-adapter. Indien uw configuratie afwijkend is, moet een systeembeheerder de Wi-Fi-adapter handmatig uitschakelen door de volgende stappen uit te voeren:

1. Open het "Control Panel" (Configuratiescherm) en selecteer "Network and Sharing Center" (Netwerkcentrum) (zoek in Windows 10 naar "Control Panel" (Configuratiescherm) om het te openen). $\Box$ 

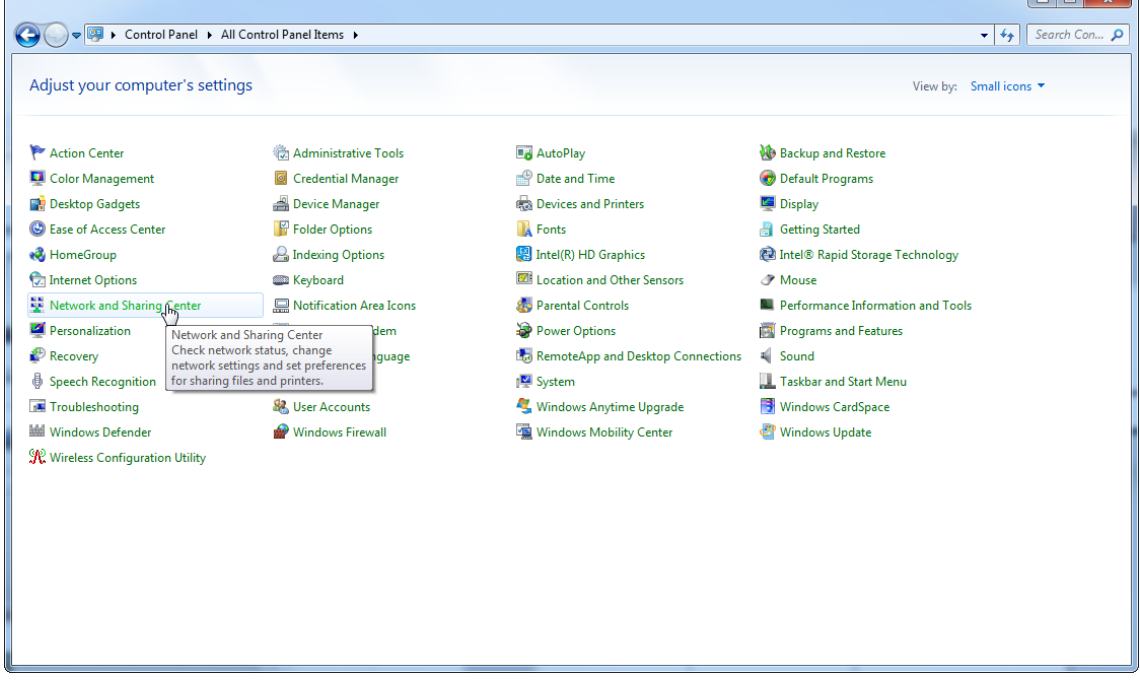

# 2. Selecteer "Change adapter settings" (Adapterinstellingen wijzigen).

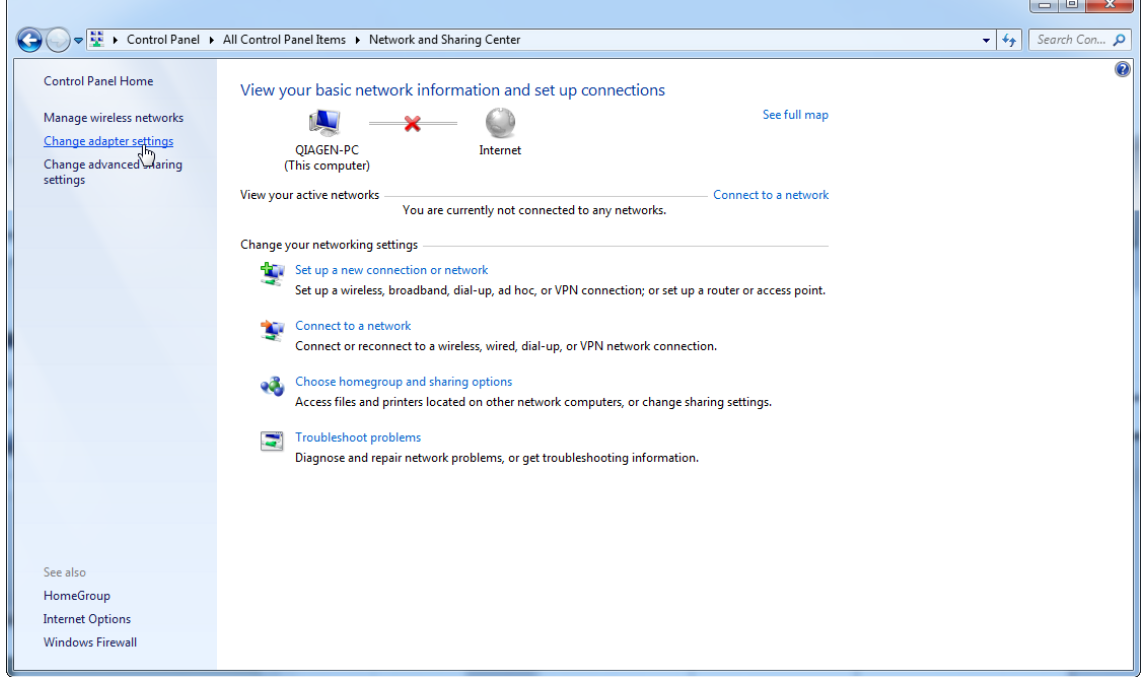

3. Plaats de cursor over "(Draadloze netwerkverbinding)", klik met de rechtermuisknop en selecteer "Disable" (Uitschakelen) in het contextmenu.

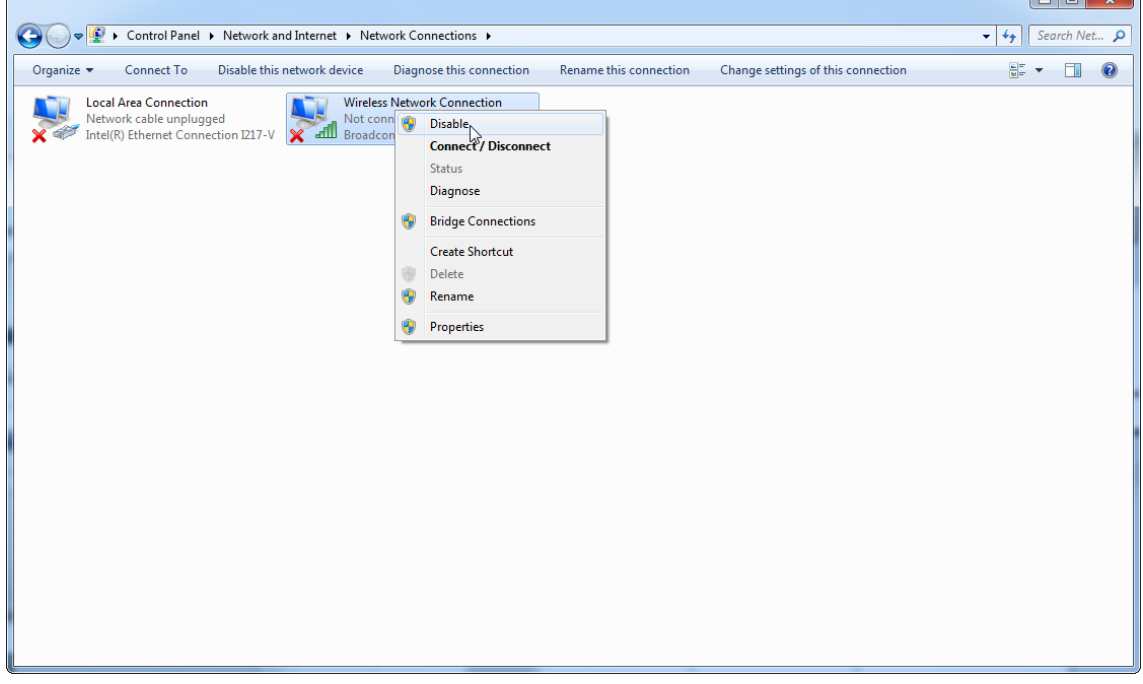

## 4. Controleer of de draadloze netwerkverbinding is uitgeschakeld.

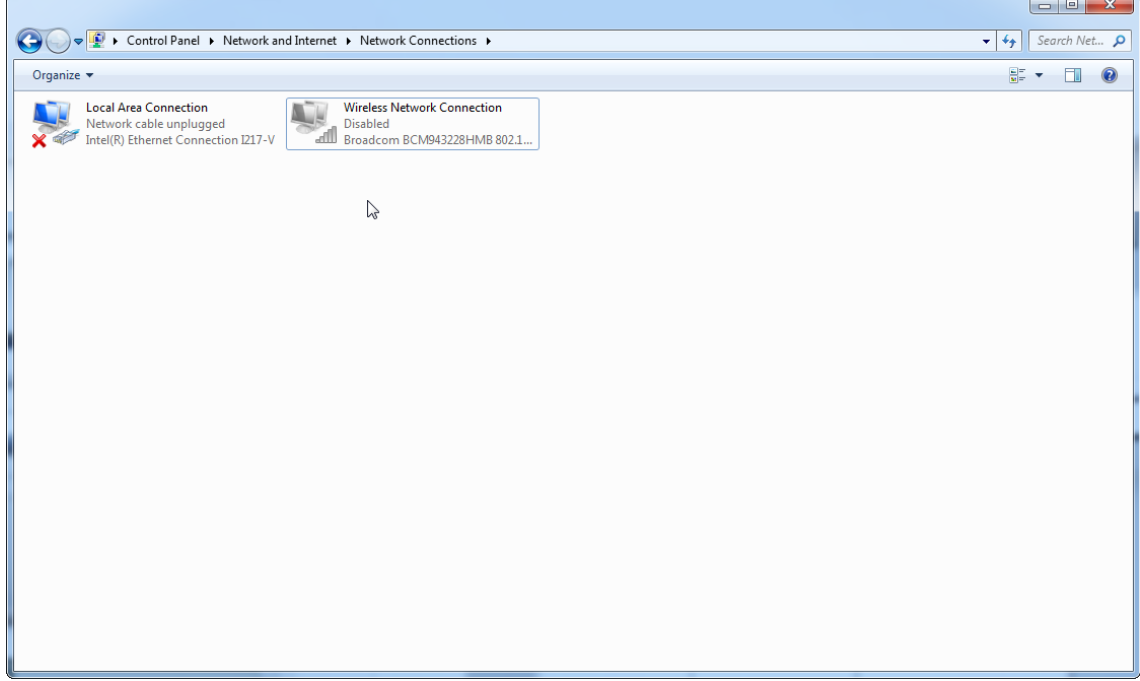

1.4.4 De Rotor-Gene AssayManager v2.1-software de-installeren

## **Opmerking**

Het de-installatieproces van de Rotor-Gene AssayManager v2.1 software verwijdert de kerntoepassing en alle geïnstalleerde plug-ins. Het is niet mogelijk om alleen een plug-in te de-installeren, aangezien dit tot inconsistenties in de database zou leiden en verdere toegang tot corresponderende datasets onmogelijk zou maken.

### Stapsgewijze procedure om Rotor-Gene AssayManager v2.1 en alle geïnstalleerde plug-ins op uw computer te de-installeren.

### **Opmerking**

Als u Rotor-Gene AssayManager v2.1 wilt de-installeren, moet u de toepassing eerst afsluiten. Anders kan het zijn dat Rotor-Gene AssayManager v2.1 niet volledig wordt gede-installeerd.

#### 1. Selecteer QIAGEN/Rotor-Gene AssayManager/Rotor-Gene AssayManager de-installeren in het Windows-startmenu.

2. Bevestig dat u het product wilt de-installeren door op "Yes" (Ja) te klikken.

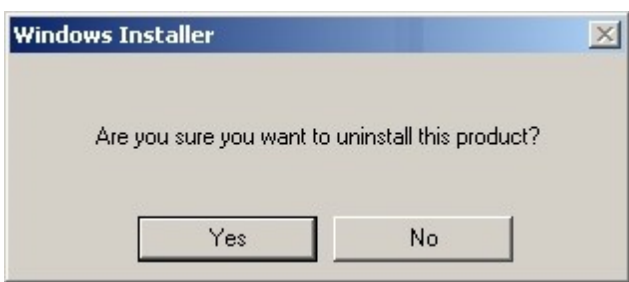

3. Het Windows-installatieprogramma start met het de-installeren van de volledige Rotor-Gene AssayManager v2.1.

#### 1.4.5 Eerste keer inloggen

Na succesvolle installatie of update van Rotor-Gene AssayManager v2.1moet de systeembeheerder inloggen voor een eerste configuratie van de software.

- 1. Voer het gebruikers-ID *admin* en het wachtwoord *admin* in.
- 2. Selecteer een geschikte modus (gesloten modus of door de gebruiker gedefinieerde testmodus) en bevestig met "OK".
- 3. Wijzig het standaard wachtwoord in een nieuw, veilig wachtwoord.
- 4. Het tabblad "Settings" (Instellingen) in de "Configuration" (Configuratie)-omgeving wordt geopend.

#### **Opmerking**

Voor het gebruik van functies van de User Defined Test Mode (door de gebruiker gedefinieerde testmodus, UDT-modus) moet een compatibele plug-in voor UDTmodus worden geïnstalleerd. Indien u inlogt in UDT-modus zonder de bijbehorende plug-in te installeren, krijgt u geen toegang tot administratieve taken en kunt u geen experimenten of analyses uitvoeren.

### **Opmerking**

Alle gebruikers zonder de rol van "Administrator" (Beheerder) kunnen de beheerder vragen het wachtwoord te resetten. Als de administrator het administratorwachtwoord echter vergeet, moet hij contact opnemen met de technische diensten van QIAGEN om het wachtwoord te resetten waarvoor een bezoek ter plaatse van een servicemonteur van QIAGEN nodig is.

### **Opmerking**

Het wordt ten zeerste aangeraden om bij de eerste keer aanmelden ten minste één extra gebruikersaccount zonder de rol van "Administrator" aan te maken. Als één enkele gebruiker van Rotor-Gene AssayManager verschillende gebruikersrollen, waaronder de "Administrator"-rol combineert, is er een hoog risico dat de toegang tot de software volledig geblokkeerd wordt als deze gebruiker zijn wachtwoord vergeet!

### **Opmerking**

De administrator heeft na installatie geen toegangsrechten voor de "Setupomgeving". Deze omgeving is alleen toegankelijk voor gebruikers met de rol "Operator" (Bediener).

## Gerelateerde onderwerpen

- [Inloggen en uitloggen](#page-323-0)
- [User management \(Gebruikersbeheer\)](#page-126-0)
- ▶ ["Setup"-omgeving](#page-165-0)
- ["Configuration" \(Configuratie\)-omgeving](#page-262-0)

#### 1.4.5.1 Licentiesleutelbestand

# Inleiding

Om de Rotor-Gene AssayManager v2.1 uit te voeren, is een licentiesleutelbestand nodig. Om de toepassing productief te kunnen gebruiken, maakt u het sleutelbestand aan en stuurt u het naar QIAGEN om een licentie te ontvangen. Voor contactgegevens raadpleegt u www.giagen.com/Products/Rotor-[GeneAssayManager\\_v2\\_1.aspx.](http://www.qiagen.com/Products/Rotor-GeneAssayManager_v2_1.aspx)

Er zijn twee soorten licenties.

· De proeflicentie

De proeflicentie is beperkt tot een bepaalde periode. Deze kan worden gebruikt op een willekeurige computer waarop de Rotor-Gene AssayManager v2.1 is geïnstalleerd.

·De reguliere licentie

> De reguliere (permanente) licentie kan alleen worden gebruikt met een specifieke computer. Deze kan niet worden overgedragen tussen computers. De klant maakt een bestand aan met informatie die de computer duidelijk identificeert. Deze informatie wordt opgenomen in de "licentiesleutel", die dan wordt teruggestuurd.

## Licentiesleutel genereren

Het volgende hoofdstuk bevat details over het ontvangen van een licentie van QIAGEN voor gebruik op de Rotor-Gene AssayManager v2.1.

Na installatie van de Rotor-Gene AssayManager v2.1 wordt de volgende informatie over een vereiste licentie weergegeven.

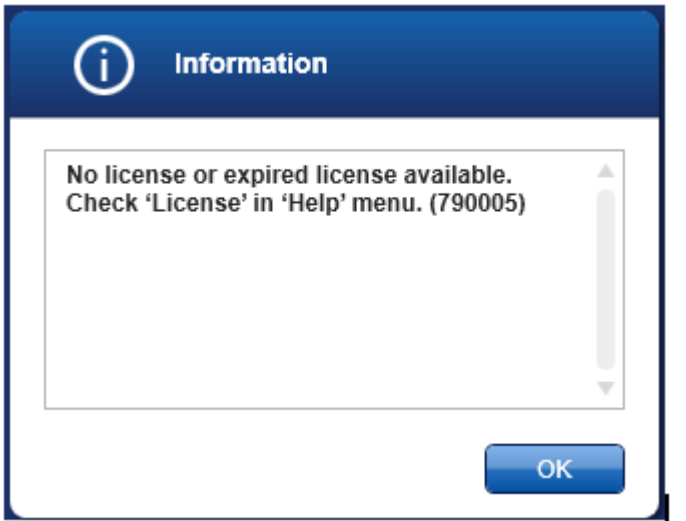

Het dialoogvenster voor de verwerking van licenties kan worden geopend via de invoer 'License' (Licentie) in het menu 'Help', zoals vermeld in het dialoogvenster voor ontbrekende licentie. Maak een licentiebestand aan via de knop "Generate key file" (Sleutelbestand genereren) ( A ) voor elke computer waarop de Rotor-Gene AssayManager v2.1 is geïnstalleerd en stuur het naar QIAGEN om een licentiesleutel te ontvangen.

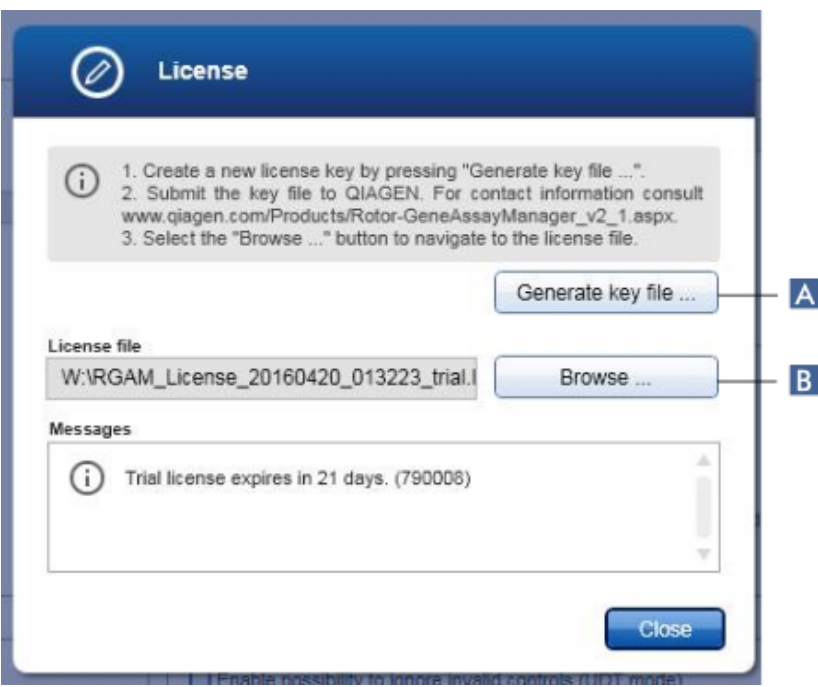

#### **Opmerking**

Voor elke computer waarop de AssayManager v2.1 is geïnstalleerd is een afzonderlijke licentiesleutel vereist.

## Licentiebestand laden

Nadat u de specifieke Rotor-Gene AssayManager v2.1-licentiesleutel voor uw computer heeft ontvangen van QIAGEN, selecteert u de invoer 'License' (Licentie) in het menu 'Help' en klikt u op 'Browse' (Zoeken) ( B ) om het licentiebestand in kwestie te laden.

#### 1.4.6 Eerste configuratie

Voordat Rotor-Gene AssayManager v2.1 kan worden gebruikt, is het essentieel dat er in de "Configuration" (Configuratie)-omgeving gebruikersprofielen worden aangemaakt en dat er één of meerdere Rotor-Gene Q cyclers worden geregistreerd. Voor meer informatie over deze taken, zie:

[Gebruikers beheren](#page-400-0)

[Cyclers beheren](#page-393-0)

# 1.5 Basisconcepten en algemeen softwaregebruik

In de volgende hoofdstukken worden de concepten en het algemene gebruik van de software van Rotor-Gene AssayManager v2.1 beschreven.

#### 1.5.1 Concepten

Rotor-Gene AssayManager v2.1 maakt gebruik van meerdere concepten om taken en processen te faciliteren. De volgende onderwerpen beschrijven deze concepten in detail:

- · Modi
- · User Management (Gebruikersbeheer)
- · Sessiebeheer
- · Rotor-Gene AssayManager v2.1 en andere QIAGEN-producten
- · Uitleg van de termen experiment en assay

### 1.5.1.1 Modi

Rotor-Gene AssayManager v2.1 kan worden gebruikt in 2 aparte bedrijfsmodi met elk hun eigen kenmerken:

- · Closed Mode (Gesloten modus)
- · Door de gebruiker gedefinieerde testmodus (UDT-modus)

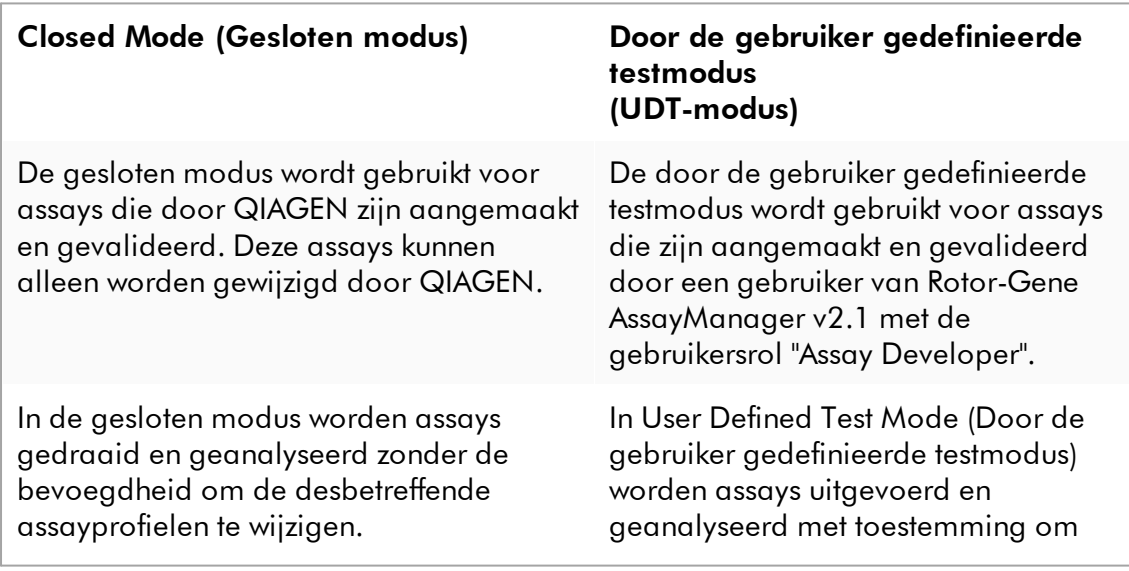

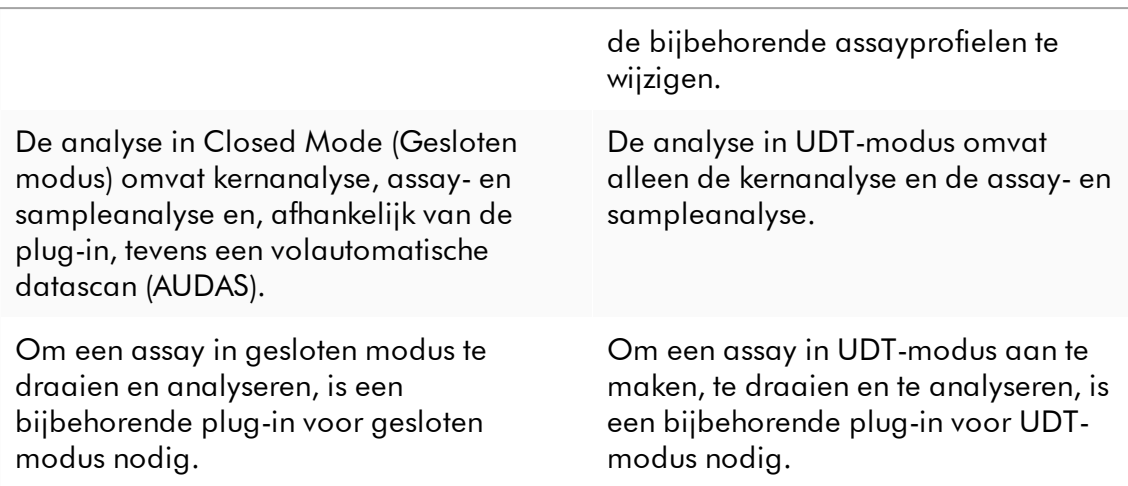

### **Opmerking**

Voor het gebruik van functies van de User Defined Test Mode (door de gebruiker gedefinieerde testmodus, UDT-modus) moet een compatibele plug-in voor UDTmodus worden geïnstalleerd. Indien u inlogt in UDT-modus zonder de bijbehorende plug-in te installeren, krijgt u geen toegang tot administratieve taken en kunt u geen experimenten of analyses uitvoeren.

De modus wordt geselecteerd in het aanmeldscherm van Rotor-Gene AssayManager v2.1. Het aanmeldscherm bevat 2 velden waarin u uw gebruikers-ID en wachtwoord kunt invullen, en een extra vervolgkeuzemenu voor het selecteren van de bedrijfsmodus.

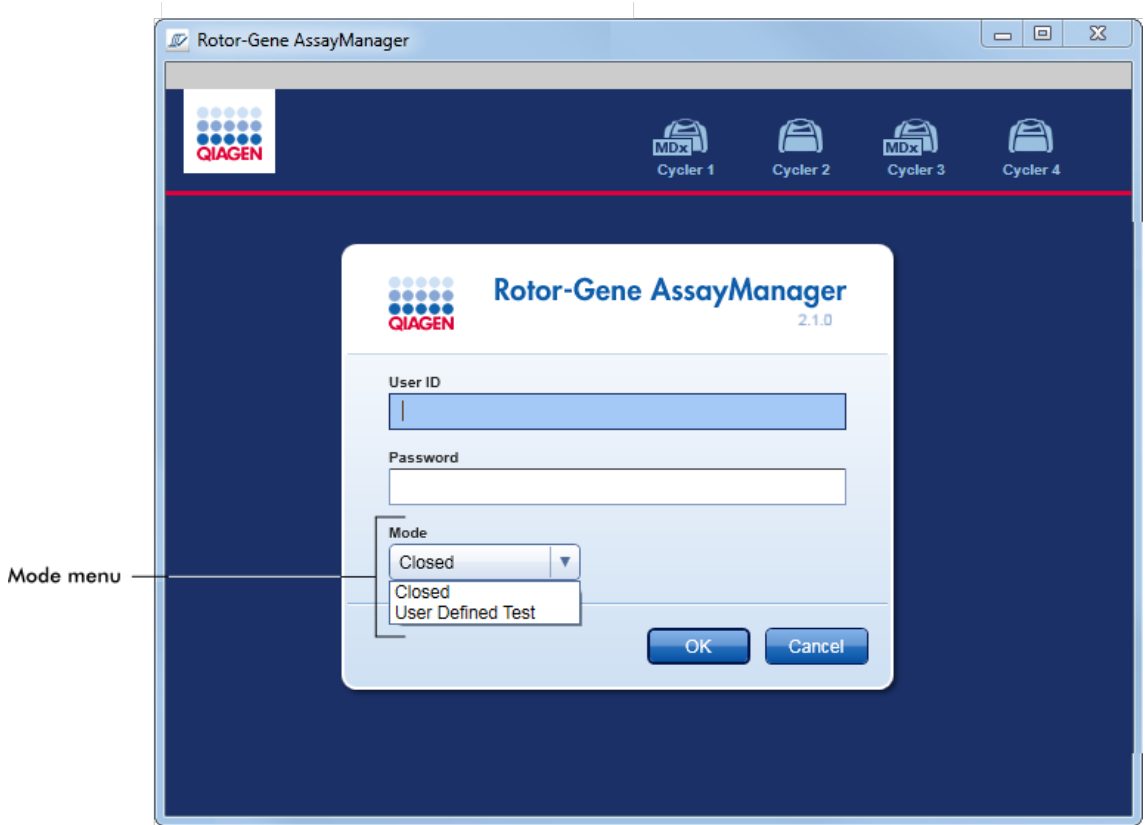

Nadat de gebruiker zich heeft aangemeld, is de geselecteerde modus te zien in de statusbalk:

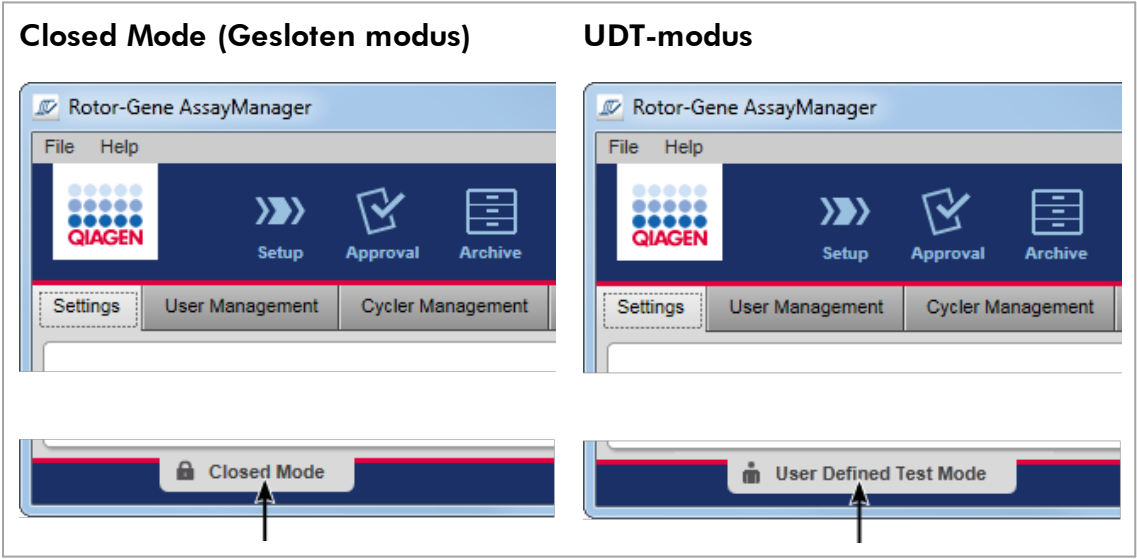

#### <span id="page-126-0"></span>1.5.1.2 User Management (Gebruikersbeheer)

Gebruikersinteracties met het systeem moeten toewijsbaar zijn aan een individuele persoon. Om die reden moet elke gebruiker inloggen voordat de Rotor-Gene AssayManager v2.1-software kan worden gebruikt. Na beëindiging van de werkzaamheden, moet de gebruiker uitloggen of de applicatie vergrendelen.

Elke gebruiker moet een rol toegewezen krijgen. Het is ook mogelijk om aan één enkele gebruiker meerdere rollen toe te wijzen. De volgende eigenschappen van een gebruiker worden in de database opgeslagen:

- · Voornaam
- · Achternaam
- · Gebruikers-ID
- · Wachtwoord
- · Rol(len)

## Gerelateerde taken

- [Een gebruikersprofiel aanmaken](#page-401-0)
- [De instellingen van een gebruikersprofiel wijzigen](#page-404-0)
	- · Naam/achternaam wijzigen
	- · Wachtwoord wijzigen
	- · Rol wijzigen
- [Een gebruikersprofiel activeren/deactiveren](#page-407-0)
- [Wachtwoordbeleid en timer voor automatische vergrendeling instellen](#page-410-0)

### 1.5.1.2.1 Gebruikersrollen

De verschillende functies van Rotor-Gene AssayManager v2.1 zijn alleen toegankelijk voor gebruikers met bepaalde rollen. Alle beschikbare gebruikersrollen en de daarbij horende bevoegdheden staan vermeld in de onderstaande tabel:

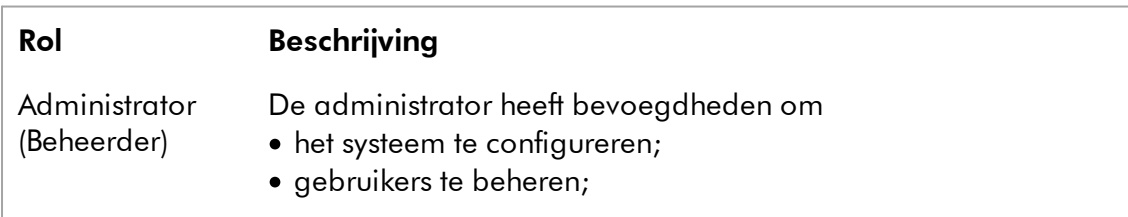

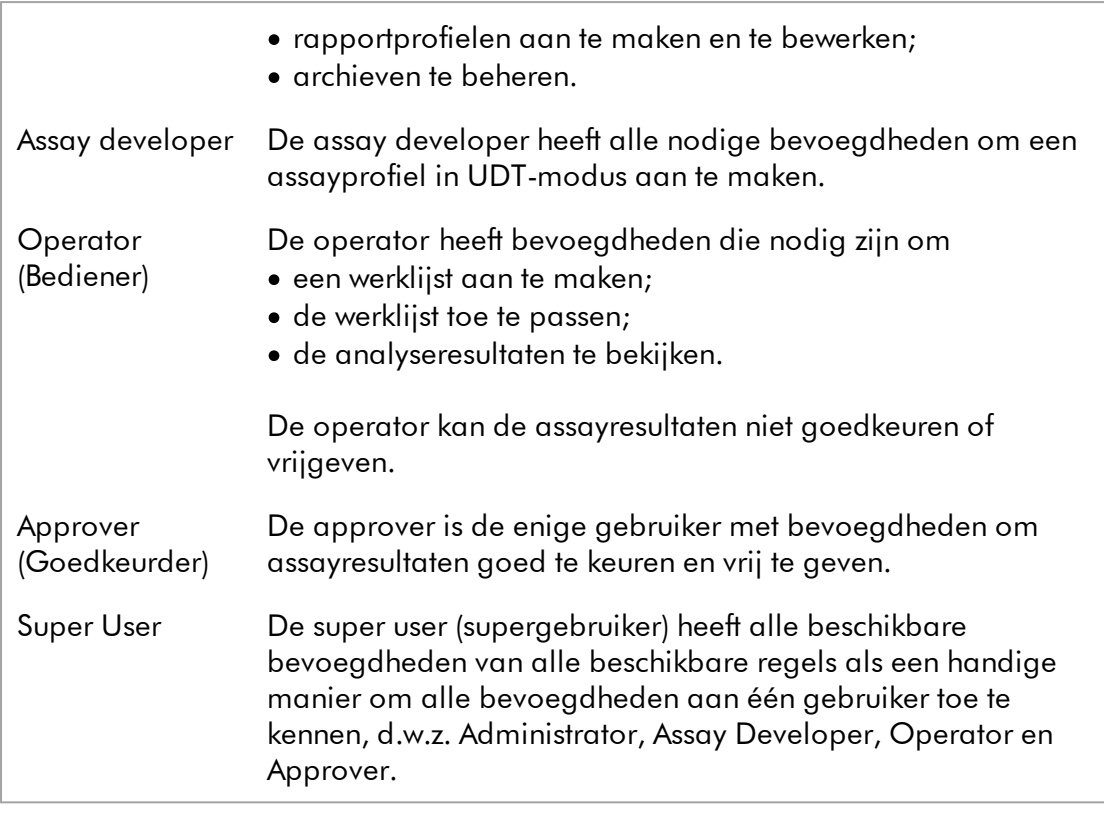

De volgende acties kunnen door elke rol worden uitgevoerd:

- [Inloggen en uitloggen](#page-323-0)
- [Vergrendelen en ontgrendelen](#page-329-0)
- [De instellingen van een gebruikersprofiel wijzigen](#page-404-0)

In de volgende tabel staat een overzicht van de bevoegdheden van de verschillende gebruikersrollen in de verschillende omgevingen:

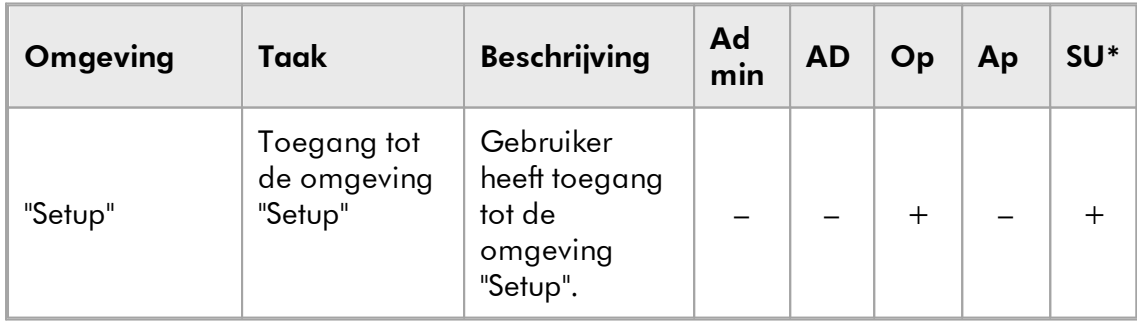

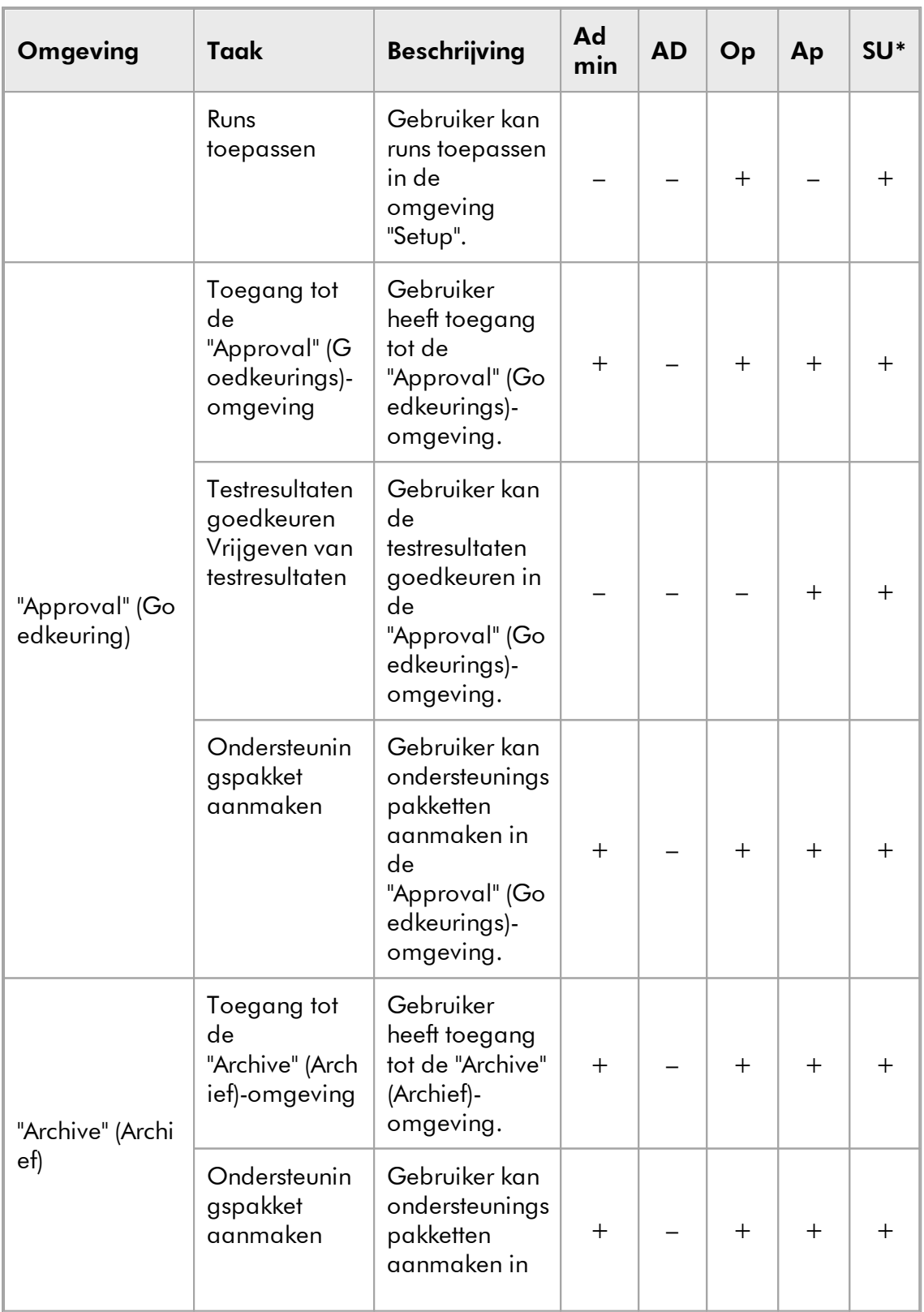

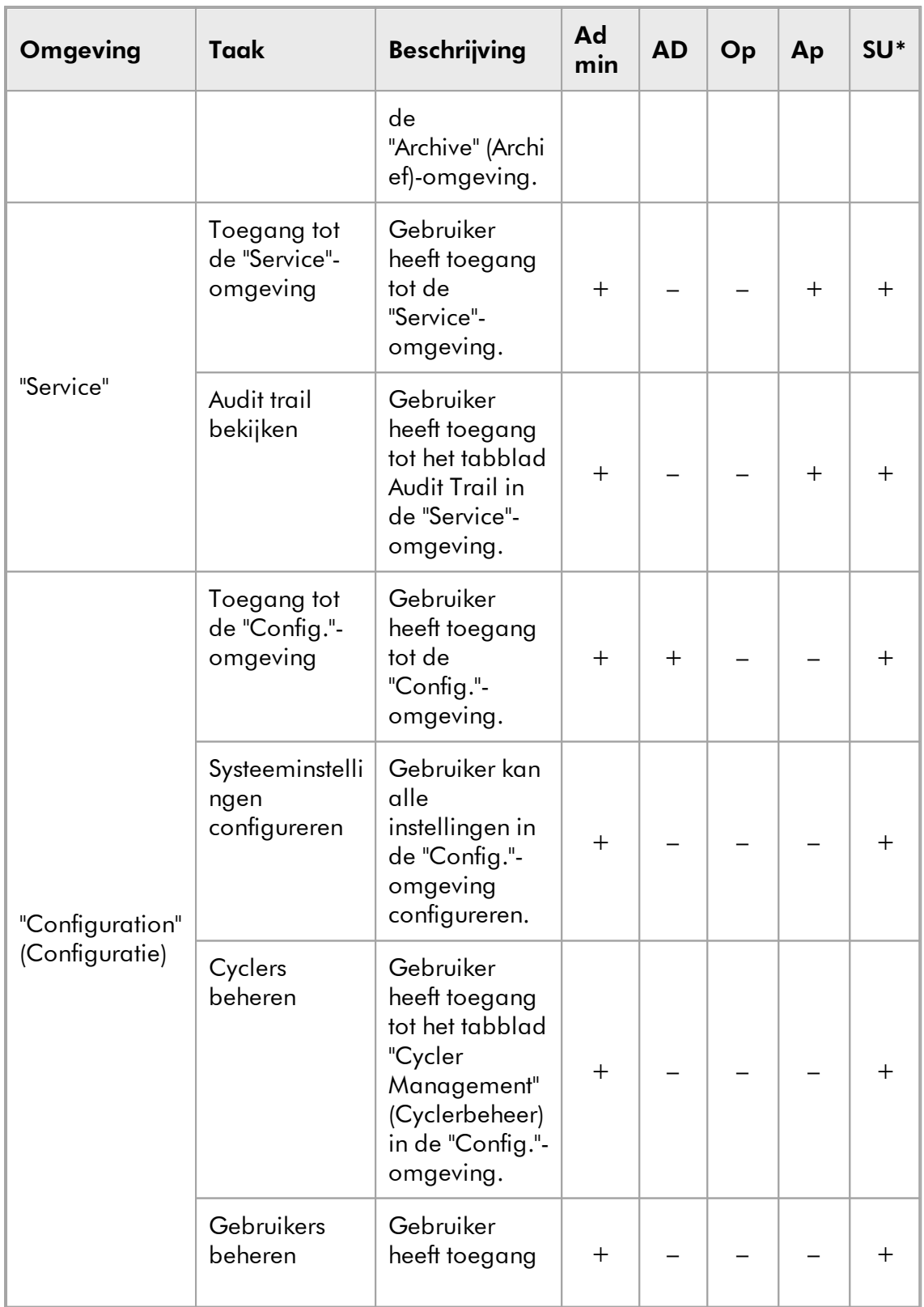

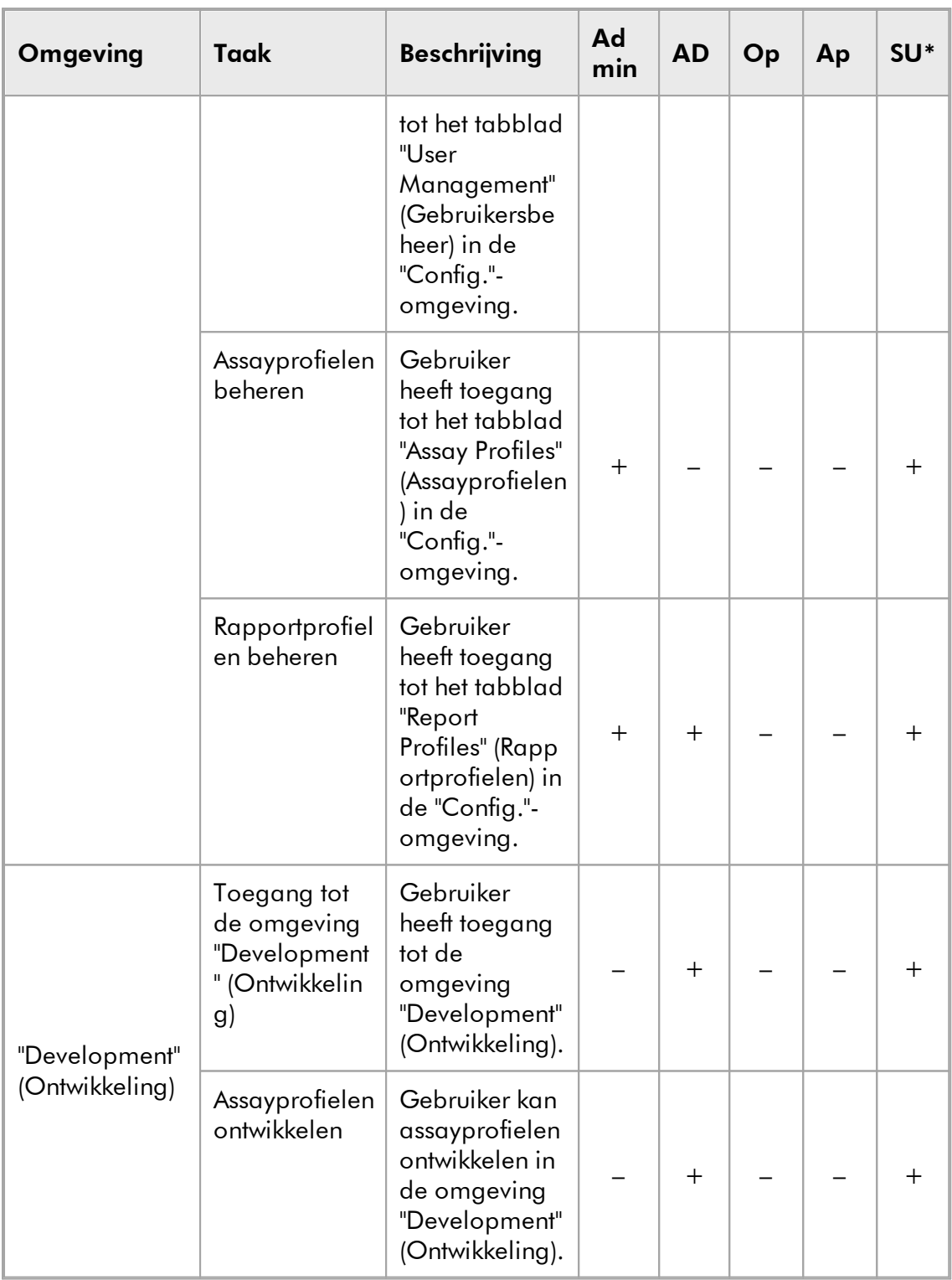

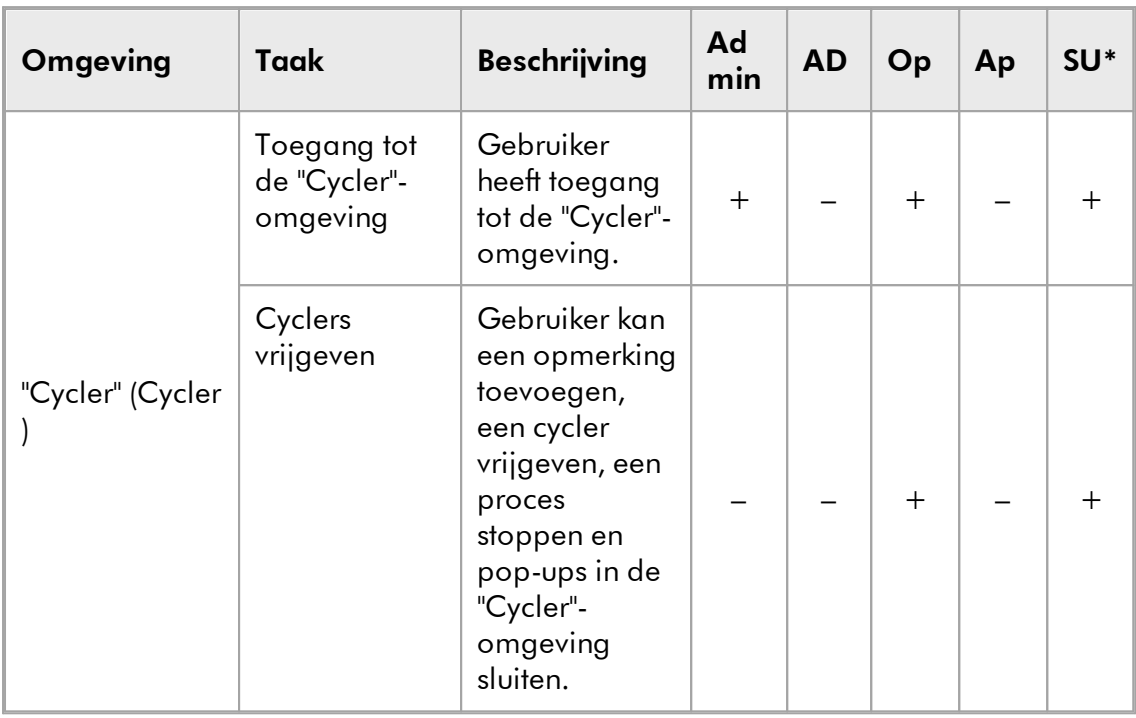

\* Admin: Administrator; AD: Assay Developer; Op: Operator; Ap: Approver; SU: Super User.

#### **Opmerking**

Voor het gebruik van functies van de User Defined Test Mode (door de gebruiker gedefinieerde testmodus, UDT-modus) moet een compatibele plug-in voor UDTmodus worden geïnstalleerd. Indien u inlogt in UDT-modus zonder de bijbehorende plug-in te installeren, krijgt u geen toegang tot administratieve taken en kunt u geen experimenten of analyses uitvoeren.

#### 1.5.1.2.2 Wachtwoordbeleid

Tenzij anders gedefinieerd, moet het wachtwoord tussen 8 en 40 tekens lang zijn. Een administrator kan in de instellingen van de "Configuration" (Configuratie)-omgeving ook aangeven of gebruik van de Amerikaanse Clinical Laboratory Improvement Amendments (CLIA)-conforme wachtwoordregels verplicht is. Volgens CLIA moet een wachtwoord ten minste uit de volgende onderdelen bestaan:

- · 8 tekens
- 2 hoofdletters
- 2 kleine letters
- $\bullet$  2 cijfers
- · 2 speciale tekens

Een administrator kan ook het interval voor vernieuwing van het wachtwoord definiëren. Een gebruiker moet zijn wachtwoord vernieuwen als het vernieuwingsinterval is verstreken. Let op dat de laatste 10 wachtwoorden niet opnieuw gebruikt mogen worden.

### Gerelateerde onderwerpen

[Wachtwoordbeleid en timer voor automatische vergrendeling instellen](#page-410-0)

### 1.5.1.3 Sessiebeheer

Uitloggen

Om te beginnen met werken met Rotor-Gene AssayManager v2.1, moet een gebruiker een nieuwe sessie starten door in te loggen. Inloggen is mogelijk vanuit het inlogscherm dat op het scherm verschijnt nadat de applicatie is opgestart of nadat een eerdere sessie is afgesloten. Uitloggen is mogelijk met het commando in het hoofdmenuof de uitlogknop in de statusbalk.

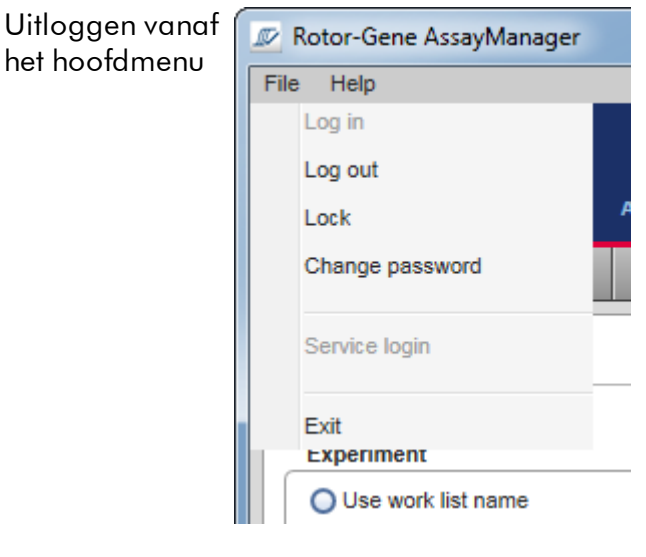

Uitloggen vanaf de statusbalk

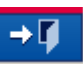

Om misbruik te voorkomen kan een gebruiker de applicatie vergrendelen. Rotor-Gene AssayManager v2.1 beschikt ook over een timer voor automatische vergrendeling die de applicatie automatisch vergrendelt na een vooraf gedefinieerde periode zonder gebruikersinteractie (een administrator kan de automatische vergrendelfunctie aanpassen, zie [Setting up the auto-lock timer \(De timer voor](#page-282-0) [automatische vergrendeling instellen\)](#page-282-0)). Als de applicatie is vergrendeld, kan de gebruiker verder werken door de applicatie te ontgrendelen of kan een andere gebruiker een nieuwe sessie opstarten.

De automatische vergrendelingsfunctie onderbreekt of beïnvloedt de werking van de cyclers niet.

Reeds opgestarte runs worden niet onderbroken of beïnvloed als:

- · een nieuwe gebruiker uitlogt;
- · een andere gebruiker een nieuwe sessie opstart;
- · de applicatie is vergrendeld (automatisch of handmatig).

Op de volgende grafische voorstelling zijn de sessie, vergrendelingsconcepten en hun onderlinge afhankelijkheden te zien:

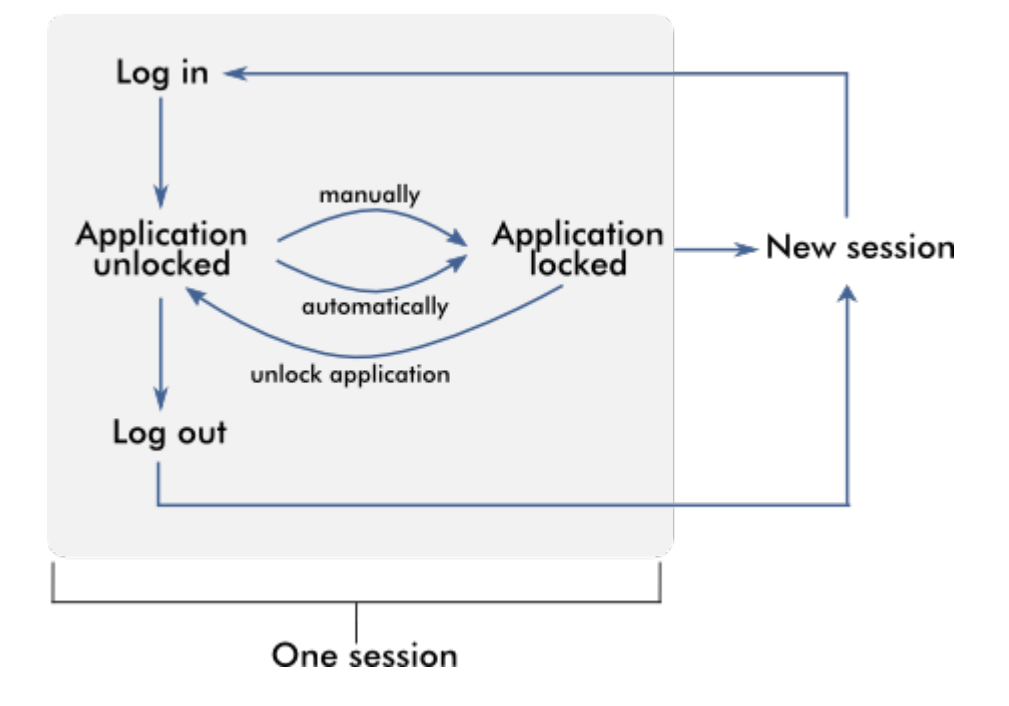

#### Gedrag als er sprake is van niet-opgeslagen gegevens

Als een gebruiker de applicatie vergrendelt en er niet-opgeslagen gegevens zijn, wordt er een dialoogvenster geopend met een lijst met alle omgevingen die nietopgeslagen gegevens bevatten:

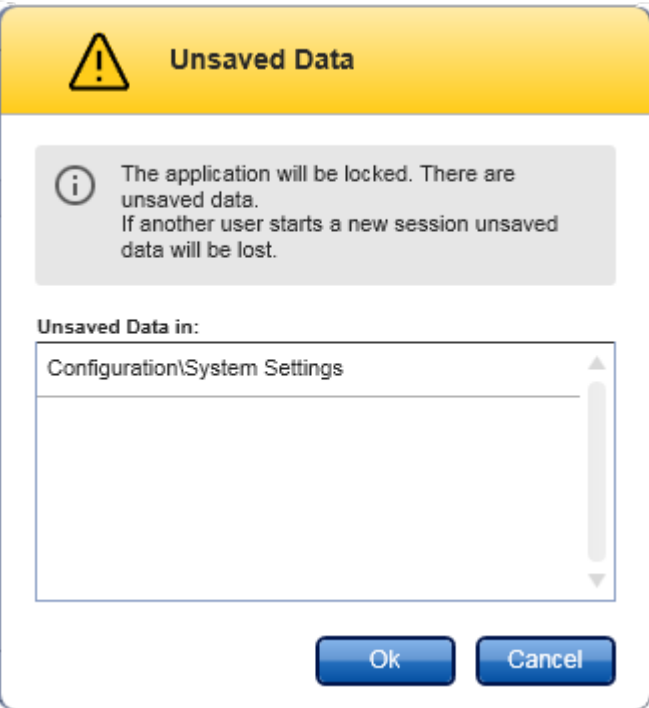

Als een andere gebruiker een nieuwe sessie wil opstarten, wordt er een dialoogvenster getoond met een waarschuwing dat er sprake is van niet-opgeslagen gegevens van de eerdere gebruiker en dat de niet-opgeslagen gegevens verloren gaan als de nieuwe sessie wordt opgestart.

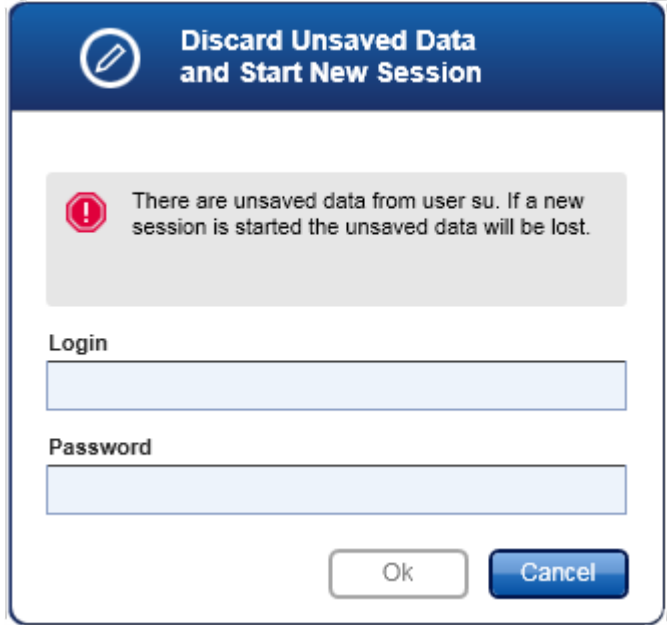

## Gerelateerde onderwerpen

#### [Inloggen en uitloggen](#page-323-0)

- [Vergrendelen en ontgrendelen](#page-329-0)
- [Wachtwoordbeleid en timer voor automatische vergrendeling instellen](#page-410-0)

#### 1.5.1.4 Rotor-Gene AssayManager v2.1 en andere QIAGEN-producten

Rotor-Gene AssayManager v2.1 heeft verschillende interfaces en functies voor gegevensuitwisseling met andere QIAGEN-producten en externe beheersystemen voor laboratoriuminformatie (LIMS).

Met Rotor-Gene AssayManager v2.1 kunnen maximaal 4 verschillende Rotor-Gene Q apparaten tegelijkertijd worden bestuurd. Elke aangesloten cycler kan onbewerkte acquisitiegegevens terugsturen naar Rotor-Gene AssayManager v2.1.

#### **Opmerking**

Rotor-Gene AssayManager v1.0 en v2.1 zijn onafhankelijke producten die niet parallel in één systeem gebruikt kunnen worden. Ook vormt Rotor-Gene AssayManager v2.1 geen vervanging voor Rotor-Gene AssayManager v1.0.

#### **Opmerking**

Rotor-Gene AssayManager v2.1 en Rotor-Gene Q-software kunnen tegelijkertijd op dezelfde computer worden geïnstalleerd. Maar slechts één van de programma's kan op een bepaald tijdstip een actieve verbinding met een Rotor-Gene Q hebben.

#### Scenario 1:

Als de Rotor-Gene-software eerder wordt gestart dan Rotor-Gene AssayManager v2.1 en eerst op een cycler wordt aangesloten, is Rotor-Gene AssayManager v2.1 niet in staat om een verbinding met de cycler tot stand te brengen. Sluit de Rotor-Gene Q-software af. Start Rotor-Gene AssayManager v2.1 opnieuw op om de cycler met Rotor-Gene AssayManager v2.1 te kunnen bedienen.

#### Scenario 2:

Als Rotor-Gene AssayManager v2.1 eerder wordt gestart dan de Rotor-Gene Qsoftware en eerst op een cycler wordt aangesloten, is de Rotor-Gene Q-software niet in staat om een verbinding met de cycler tot stand te brengen. Sluit Rotor-Gene AssayManager v2.1 af. Start de Rotor-Gene Q-software opnieuw om de cycler te besturen met de Rotor-Gene Q-software.

Resultaatbestanden uit de QIAsymphony AS-software versie 5.0 kunnen worden gebruikt om werklijsten in Rotor-Gene AssayManager v2.1 te genereren. Alle relevante sample- en assaygerelateerde informatie wordt automatisch ingesteld en de handmatige input tijdens het instellen van de werklijsten wordt tot een minimum beperkt.

Rotor-Gene AssayManager v2.1 kan worden gekoppeld met een beheersysteem voor laboratoriuminformatie (LIMS); dit kan direct of via een speciale middlewareoplossing (QIAlink™),\* die QIAGEN apparaten op eenvoudige wijze met een LIMS verbindt. (Neem contact op met QIAGEN voor de beschikbaarheid van QIAlink middleware.)

### Gerelateerde onderwerpen

- [Een werklijst importeren](#page-348-0)
- ▶ [Een \\*.rex-bestand exporteren](#page-252-0)
- [Een run configureren](#page-333-0)

#### 1.5.1.5 Experiment vs. Assay

De begrippen "experiment" en "assay" worden in Rotor-Gene AssayManager v2.1 gebruikt met verschillende betekenissen. Met Rotor-Gene AssayManager v2.1 kunnen er in één experiment meerdere assays draaien wanneer er een werklijst wordt aangemaakt met meerdere compatibele assayprofielen. Alle assays binnen één run vormen samen een experiment.

#### Voorbeeld

In de volgende grafische voorstelling ziet u hier een voorbeeld van. Er wordt een werklijst aangemaakt die bestaat uit 4 verschillende assays. De lichtere kleuren zijn testsamples, de donkere kleuren zijn geen testsamples, maar bijvoorbeeld externe controles. Voor de werklijst wordt een rotor met 36 sleuven gebruikt.

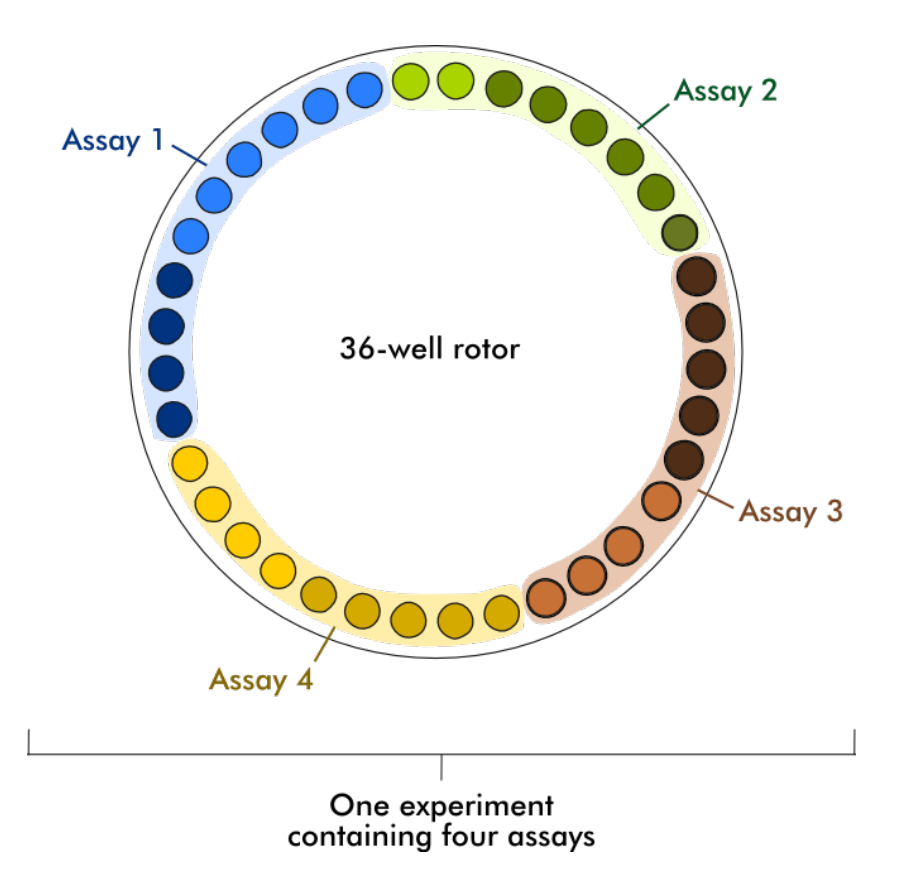

Als de run is voltooid, worden alle afzonderlijke assays van het experiment in een lijst in de "Approval" (Goedkeurings)-omgeving opgenomen. Alle testsamples van een assay moeten worden goedgekeurd (geaccepteerd of verworpen) en vrijgegeven. Een experiment wordt alleen als volledig vrijgegeven beschouwd als alle testsamples van alle assays van een experiment zijn vrijgegeven. De gegevens worden vervolgens overgebracht naar de "Archive" (Archief)-omgeving, waarna de LIMS-output (optioneel) en het rapport (optioneel) worden aangemaakt.

#### Gerelateerde onderwerpen

- [Een werklijst aanmaken/bewerken](#page-334-0)
- ▶ [Een run starten](#page-356-0)
- [Een run beëindigen en vrijgeven](#page-359-0)

#### 1.5.2 Algemeen softwaregebruik

In het volgende hoofdstuk wordt het algemene softwaregebruiksconcept van Rotor-Gene AssayManager v2.1 beschreven.

#### 1.5.2.1 Gebruik van kleur

Voor een optimale interactie met de gebruiker maakt Rotor-Gene AssayManager v2.1 gebruik van een specifiek kleurenconcept voor de presentatie van informatie en een intuïtieve begeleiding.

In de volgende tabel vindt u een overzicht van de verschillende kleuren die in de software worden gebruikt en wat ze betekenen:

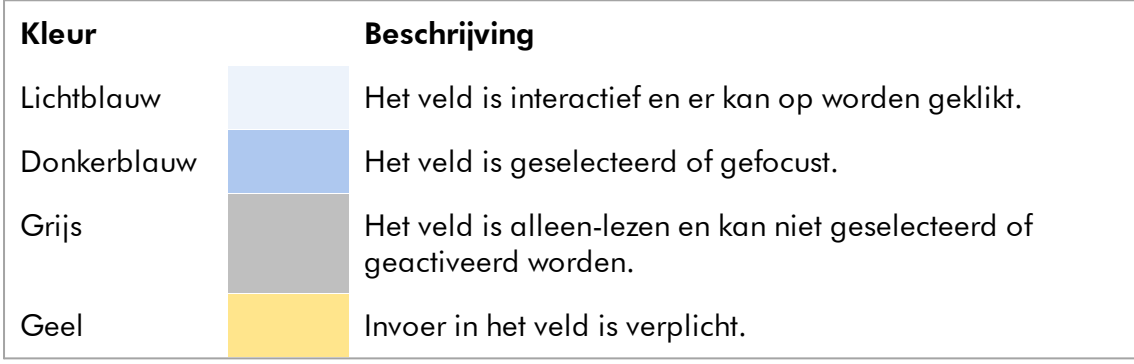

## Voorbeeld 1

Hieronder ziet u een voorbeelddialoogvenster met een uitleg over het kleurenconcept.

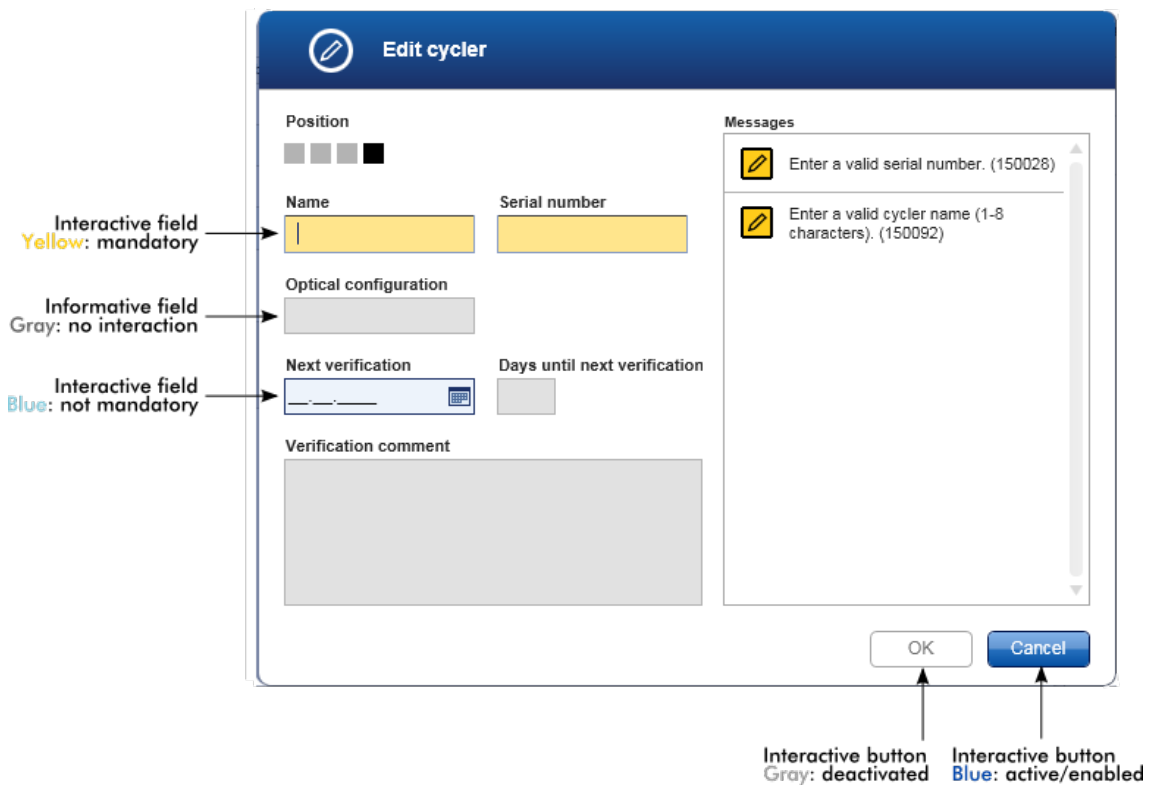

### Voorbeeld 2

Als u een nieuwe werklijst aanmaakt in de omgeving "Setup", zijn er 4 knoppen ("Assays", "Kit information" (Kitinformatie), "Samples" en "Properties" (Eigenschappen)) waarmee u de verschillende stappen kunt voltooien. Het kleurenconcept van deze knoppen wordt getoond in de volgende tabel:

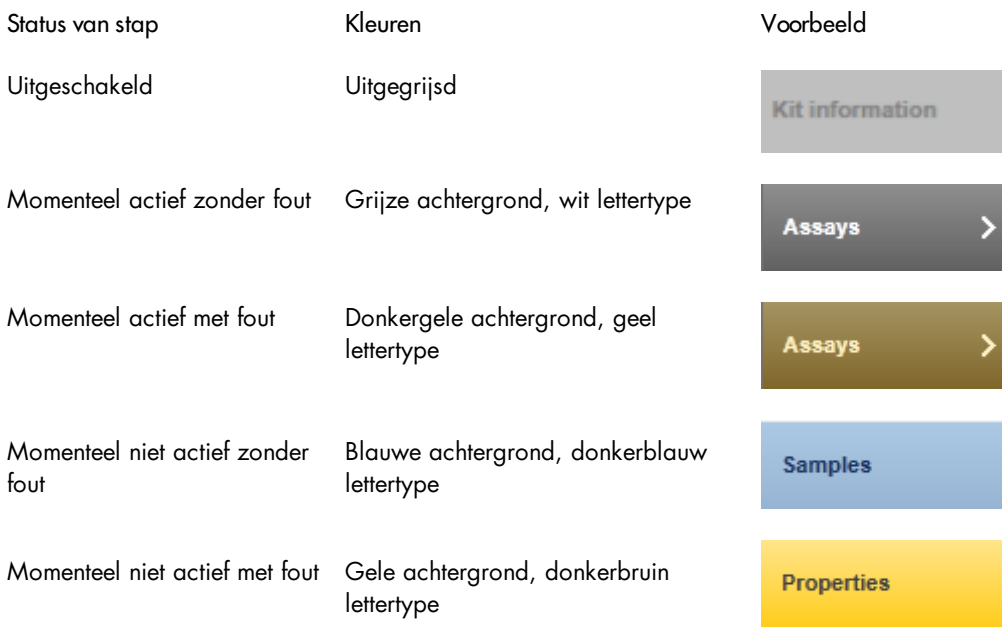

#### 1.5.2.2 Fouten en waarschuwingen weergeven

Fouten en waarschuwingen vormen essentiële informatie voor de gebruiker. Deze meldingen wijzen op een probleem of een verkeerde situatie. Rotor-Gene AssayManager v2.1 differentieert tussen 4 verschillende probleemniveaus.

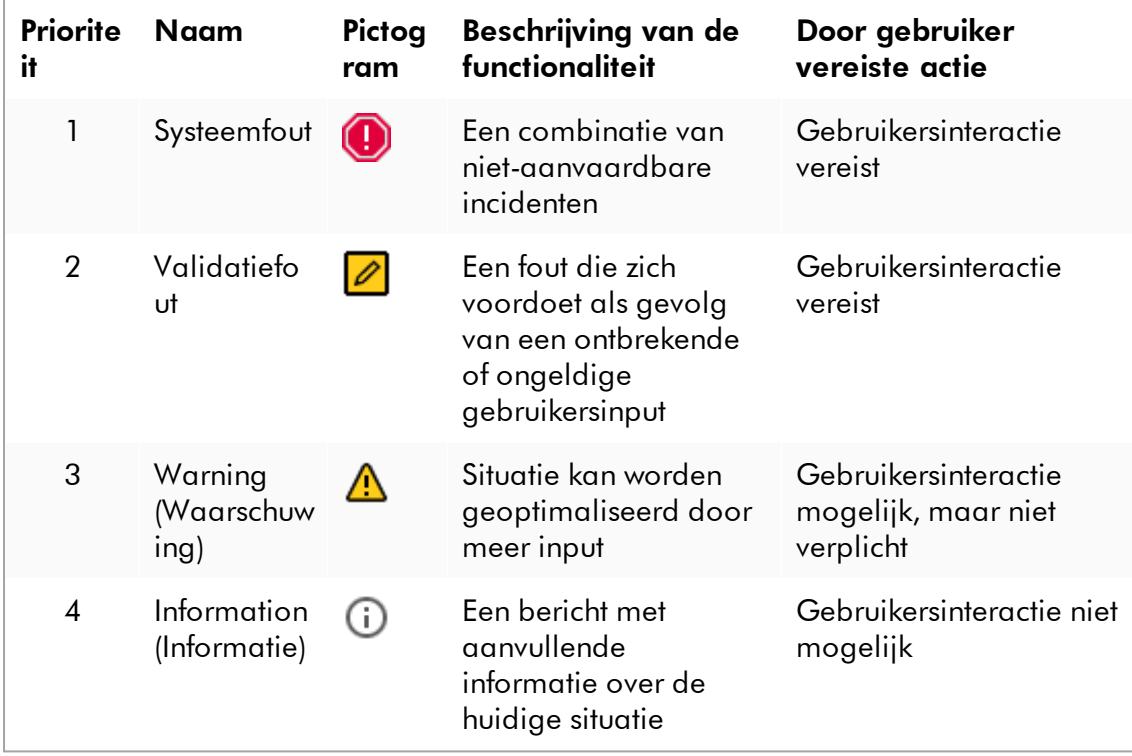

Alle bestaande fouten en waarschuwingen worden weergegeven met het bijbehorende pictogram in een apart berichtengebied of als pop-upvenster. Indien van toepassing staan in het berichtengebied alle op dat moment bestaande fouten en waarschuwingen, gesorteerd op aflopende prioriteit.

#### Gedeelte "Messages" (Meldingen)

In het volgende screenshot staan mogelijke fouten en waarschuwingen die zich kunnen voordoen tijdens het aanmaken van de werklijst in de "Setup"-omgeving. De meldingen worden weergegeven met het bijbehorende pictogram, de fouttekst en de fout-ID tussen haakjes.

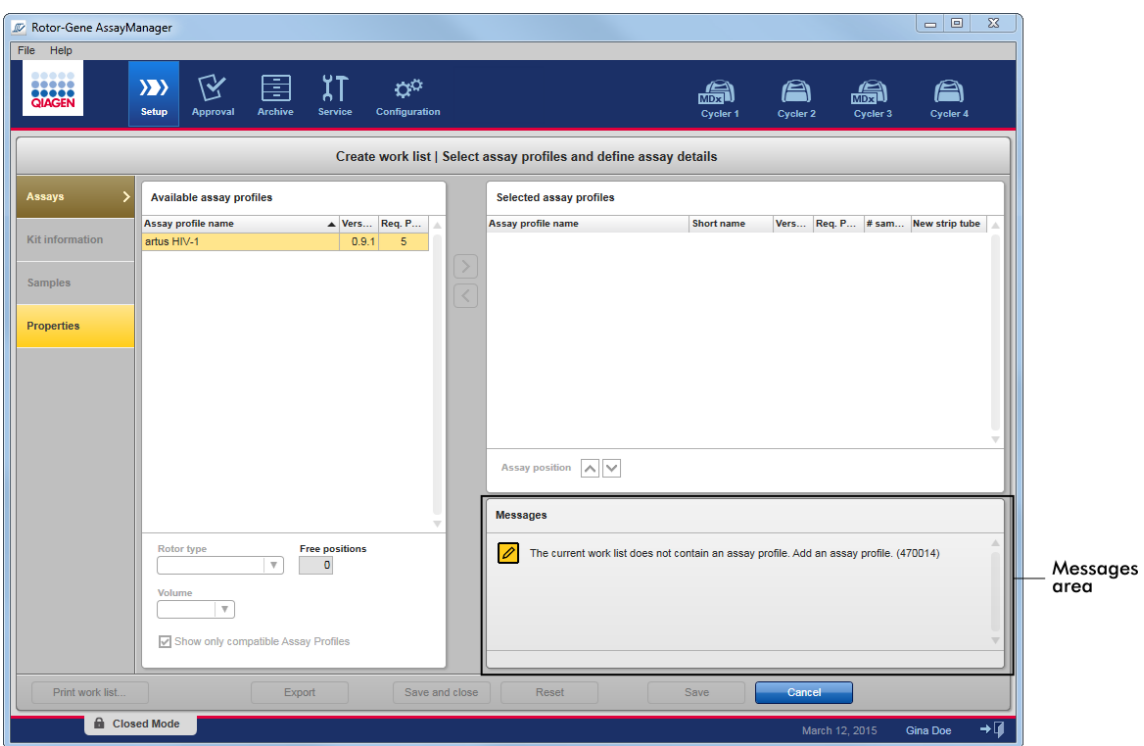

# Detailaanzicht van het gedeelte "Messages" (Meldingen):

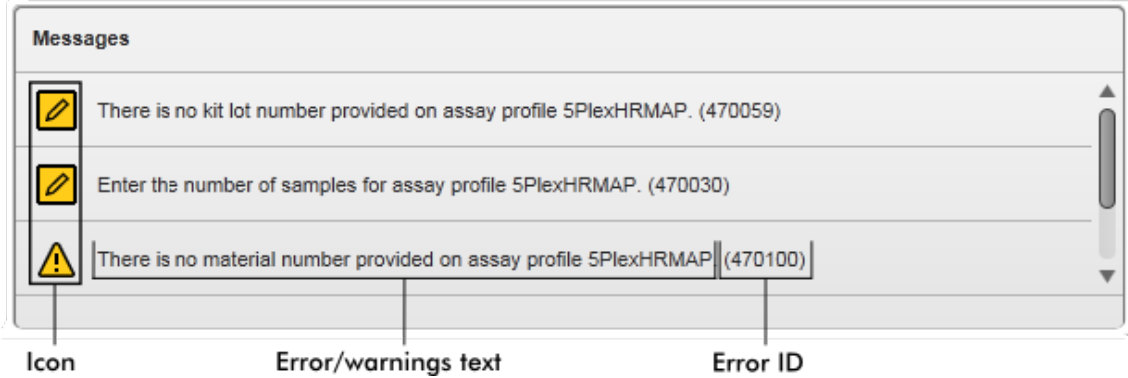

## Pop-upvenster met foutmeldingen

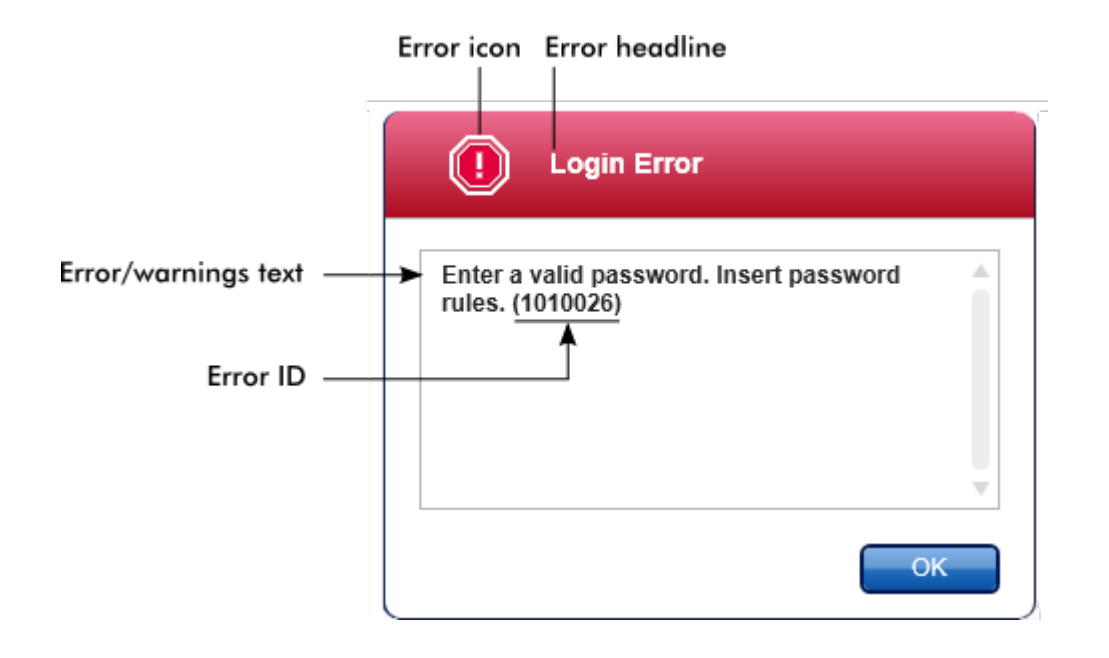

Elke fout-ID is uniek. Wanneer er contact moet worden opgenomen met de technische diensten van QIAGEN voor problemen oplossen, houd de fout-ID dan bij de hand. Bijkomende screenshots van de fout met GUI kunnen handig zijn.

1.5.2.3 Gegevens invoeren

## Snelkoppelingen

De volgende snelkeuzetoetsen zijn beschikbaar in Rotor-Gene AssayManager v2.1:

- · "F1" om het helpbestand te openen
- · Kopieer- en plakbewerkingen ("CTRL"+"C" en "CTRL"+"V")
- · Navigatie (TAB-toets, pijltoetsen)

Bij het invoeren van gegevens kunnen de volgende toetsenbordsneltoetsen worden gebruikt:

- · "F2" om het bewerken te starten
- · "Escape" om de input te annuleren
- · "Return" om een input toe te wijzen

## Interactieve velden identificeren
Alle interactieve elementen waar een gebruiker gegevens kan invoeren, zijn gemarkeerd met het symbool van een zwarte driehoek  $\blacksquare$ ) in de rechter bovenhoek. Het volgende voorbeeld is afkomstig uit de stap om een werklijst aan te maken in de "Setup"-omgeving.

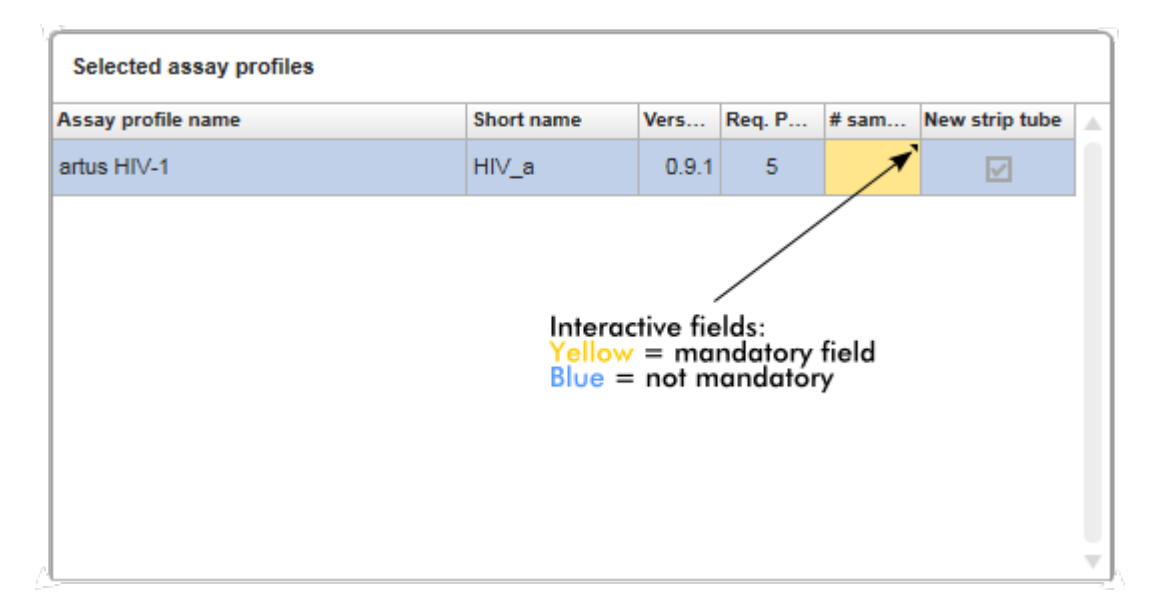

# Datumkiezer: Een datum invoeren in datumvelden

Data kunnen zowel handmatig met het toetsenbord in datumvelden als met een interactieve datumkiezer in de vorm van een pop-upkalender worden ingevoerd. Aan de rechterkant van elk datumveld bevindt zich een kalenderpictogram (**...**). Als u op het kalenderpictogram ( A ) klikt, wordt de pop-upkalender geopend.

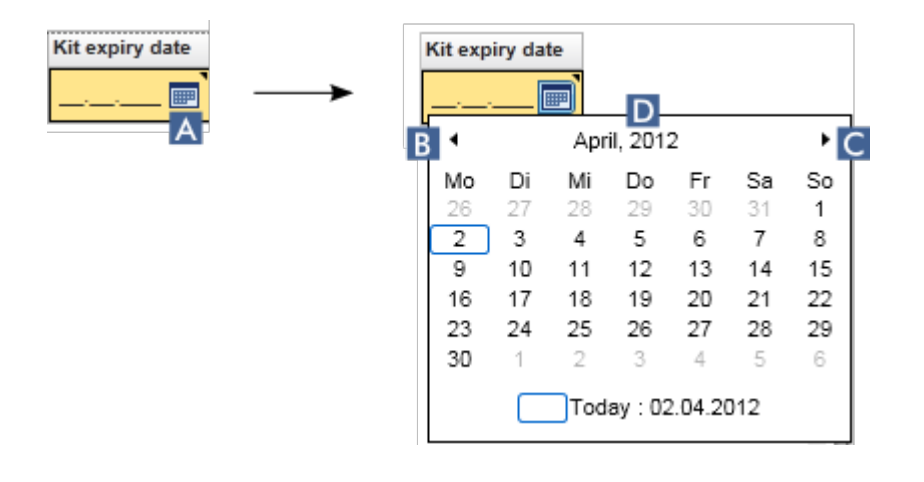

Ga naar de vorige/volgende maand door op de pijltjespictogrammen ( B ) en ( C ) te klikken. Als u met de muis boven het jaar ( D ) gaat hangen, worden er extra pijltjes zichtbaar waarmee u snel naar het volgende (pijltje naar boven) en het vorige (pijltje naar onder) jaar kunt springen:

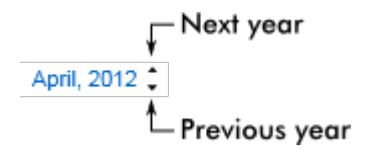

# Stapsgewijze procedure om een datum met de datumkiezer in te voeren

- 1. Klik op het kalenderpictogram  $\blacksquare(\blacksquare)$  naast het datumveld. De kalenderpop-up wordt getoond.
- 2. Ga verder en gebruik daarbij het volgende schema:

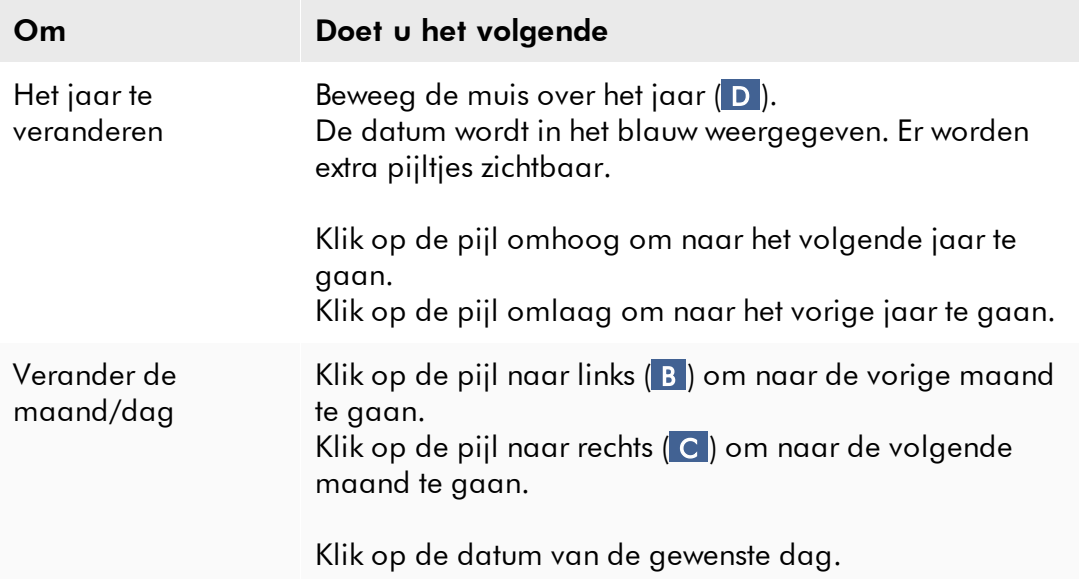

De datumkiezer verdwijnt en het datumveld wordt ingevuld met de geselecteerde datum.

### 1.5.2.4 Werken met tabellen

## Tabellen sorteren

Sommige tabellen in Rotor-Gene AssayManager v2.1 bieden de mogelijkheid om de gegevens in de tabel op kolom te sorteren. Sorteerbare tabellen zijn te herkennen aan het pictogram van de sorteerindicator ( $\triangle$ ) in één van de kolomkoppen. De gegevens in de tabel worden gesorteerd op basis van deze kolom. Er zijn twee verschillende pictogrammen om een oplopende of aflopende sorteervolgorde weer te geven:

- Oplopend sorteren: De tabel wordt volgens de geselecteerde kolom in oplopende volgorde gesorteerd.
- Aflopend sorteren: De tabel wordt volgens de geselecteerde kolom in aflopende volgorde gesorteerd.

Om de sorteervolgorde van oplopend te veranderen in aflopend en vice versa klikt u op de kolomkop met het sorteerindicator-pictogram. Als u de gegevens in de tabel volgens een andere kolom wilt sorteren, klikt u op de kolomkop van de betreffende kolom.

In onderstaand voorbeeld wordt de tabel "Assay selection" volgens de kolom "Experiment" gesorteerd in oplopende volgorde.

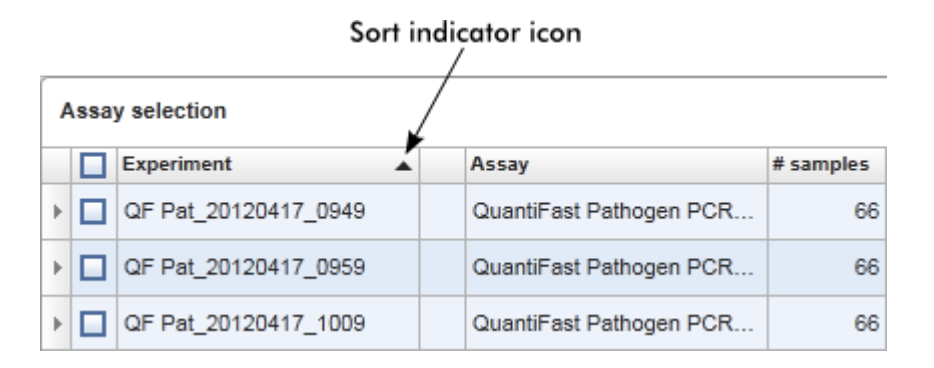

## Cellen selecteren

U kunt een bepaald aantal aangrenzende cellen selecteren door in de eerste cel te klikken, de linker muisknop ingedrukt te houden en de cursor naar de laatste cel die u wilt selecteren te slepen. Geselecteerde cellen worden donkerblauw gemarkeerd. Als u meerdere cellen die niet aan elkaar grenzen wilt selecteren, houdt u de "CTRL"-toets ingedrukt en klikt u op de cellen die u wilt selecteren.

#### Gegevens uit een tabel kopiëren

U kunt gegevens uit een tabel kopiëren door eerst de cellen die u wilt kopiëren te selecteren en vervolgens "CTRL"+"C" te gebruiken. De inhoud van de geselecteerde cellen wordt naar het klembord gekopieerd. Met behulp van "CTRL"+"V" kunnen de gekopieerde cellen eenvoudig voor verdere verwerking ergens anders binnen Rotor-Gene AssayManager v2.1 of in andere software worden ingevoegd.

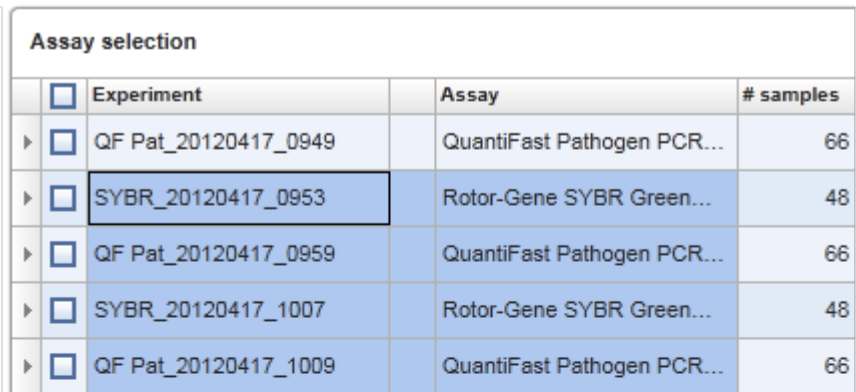

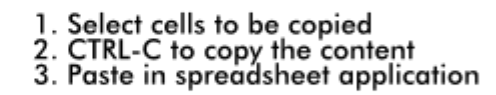

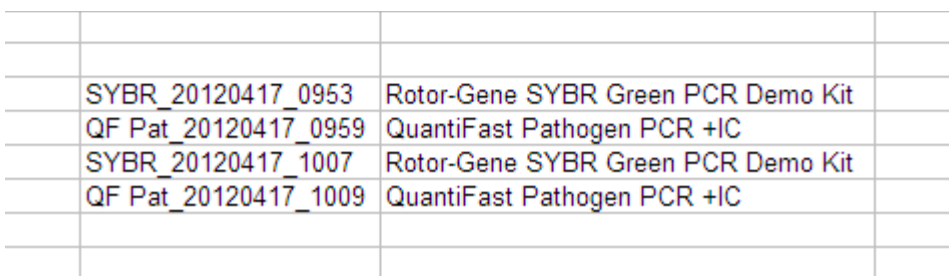

## **Contextmenu**

Tabellen beschikken over contextmenu's met verschillende opdrachten. Het contextmenu in Rotor-Gene AssayManager v2.1 wordt geopend met een klik met de rechtermuisknop op de geselecteerde cellen. Tabellen met een rij-selector hebben

een extra contextmenu wanneer u eerst rijen selecteert door op de rij-selector van de rij te klikken en vervolgens op de rechter muisknop te klikken.

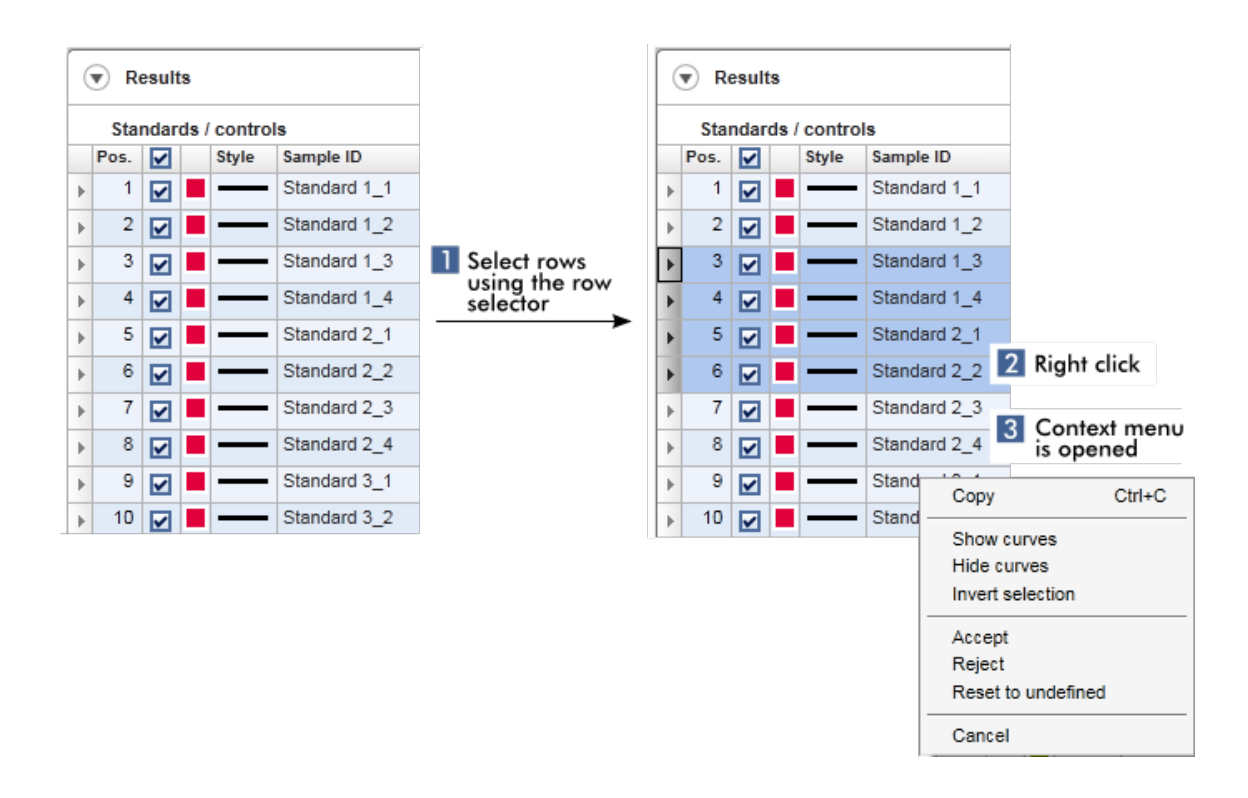

#### 1.5.2.5 Met grafieken werken

Rotor-Gene AssayManager v2.1 beschikt over functies voor de weergave van grafieken zoals zoomen, pannen en samples selecteren zodat grafieken eenvoudig in detail kunnen worden bekeken. In de volgende paragrafen wordt beschreven hoe u deze functionaliteiten kunt gebruiken.

#### Taken gerelateerd aan werken met grafieken

- [Inzoomen](#page-149-0)
- [Uitzoomen](#page-150-0)
- Pannen
- [Samples selecteren/deselecteren](#page-151-0)
- [Sample-informatie in grafieken](#page-154-0)

#### <span id="page-149-0"></span>1.5.2.5.1 Een grafiek inzoomen

#### Overzicht

Om een grafiek in Rotor-Gene AssayManager v2.1 in te zoomen, kan er een afzonderlijk zoomgebied worden geselecteerd zoals in het volgende voorbeeld van een amplificatieplot in de omgeving "Approval" (Goedkeuring).

#### Stapsgewijze procedure om een grafiek in te zoomen

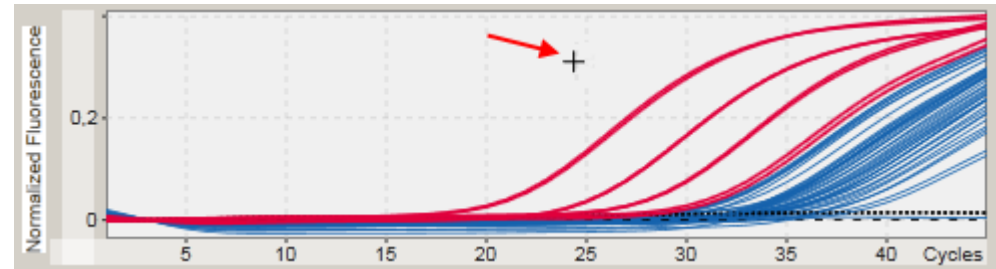

1. Beweeg de cursor over het grafiekgebied De cursor verandert in een dradenkruis.

#### 2.

a) Klik en houd de linkermuisknop ingedrukt. Het muispictogram verandert van een dradenkruis in het cursorpictogram.

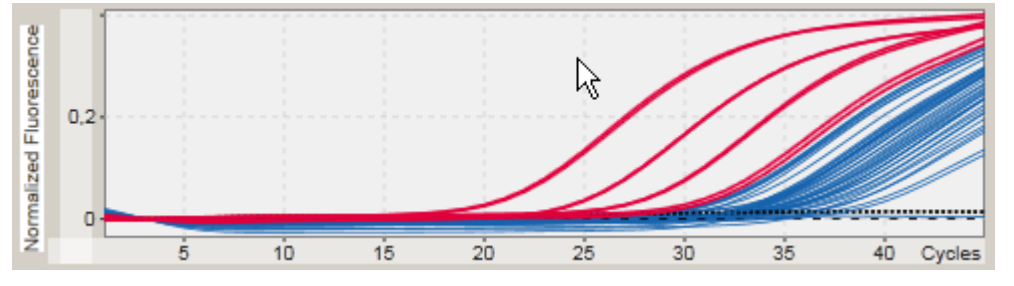

b) Sleep de cursor naar het einde van het gebied dat u wilt inzoomen. Zolang u de linkermuisknop ingedrukt houdt, visualiseert een donkergrijze rechthoek het geselecteerde gebied.

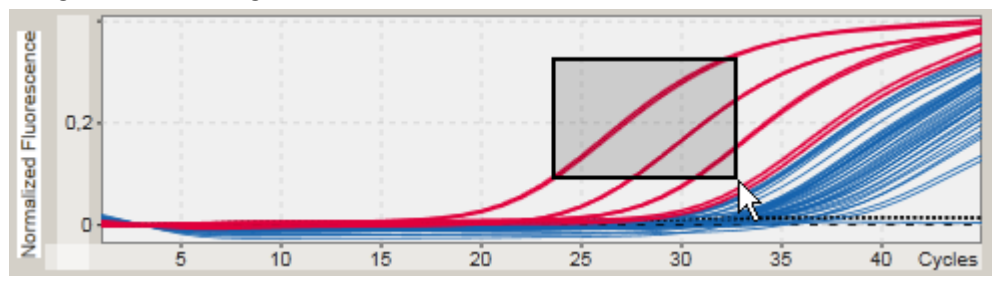

c) Laat de linkermuisknop los. Het volgende menu verschijnt:

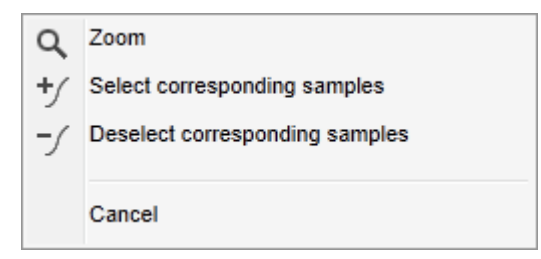

- 3. Klik met de linkermuisknop op "Zoom" (Zoomen). De grafiek zal ingezoomd worden op het geselecteerde gebied.
- 4. Om in de gezoomde grafiek in verticale of horizontale richting te scrollen, klikt u met de rechtermuisknop in het grafiekgebied, houdt u de rechtermuisknop ingedrukt en beweegt u de muis.

## Voorbeeld

Als u de rechtermuisknop ingedrukt houdt en de muis beweegt, verandert de weergave van de grafiek dienovereenkomstig.

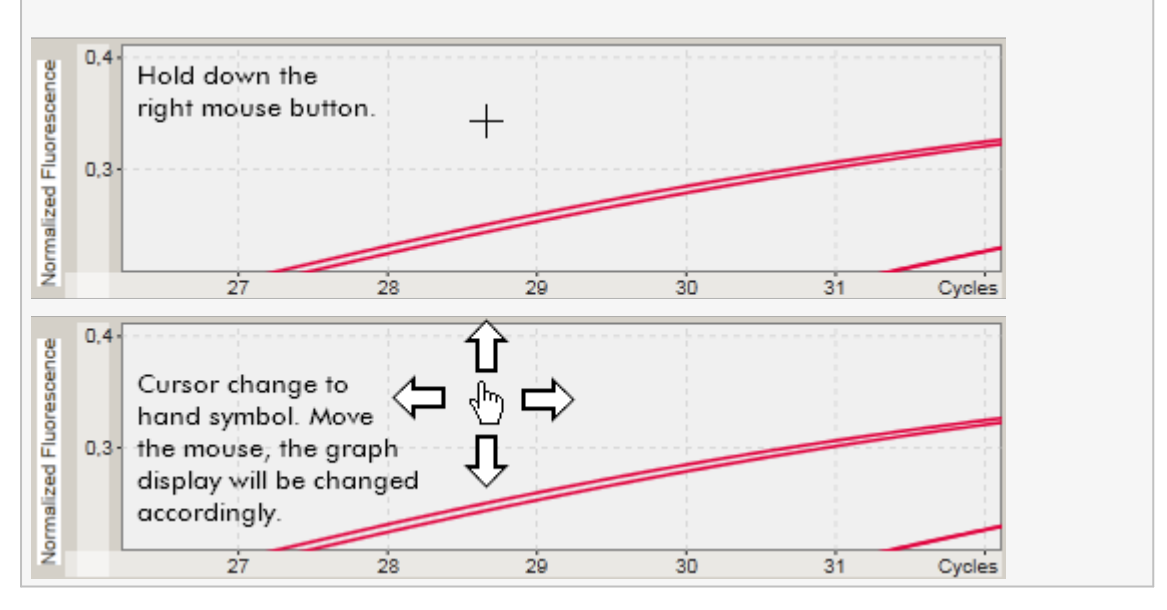

#### <span id="page-150-0"></span>1.5.2.5.2 Een grafiek uitzoomen

# Stapsgewijze procedure om een grafiek uit te zoomen

Dubbelklik op een willekeurige plaats in een grafiekgebied om de zoomfunctie te resetten naar de standaardschaal en de hele grafiek te zien.

## Voorbeeld

De grafiek toont een ingezoomd gebied van een amplificatieplot. Dubbelklik op een willekeurige plaats in het grafiekgebied om de zoomfunctie te resetten.

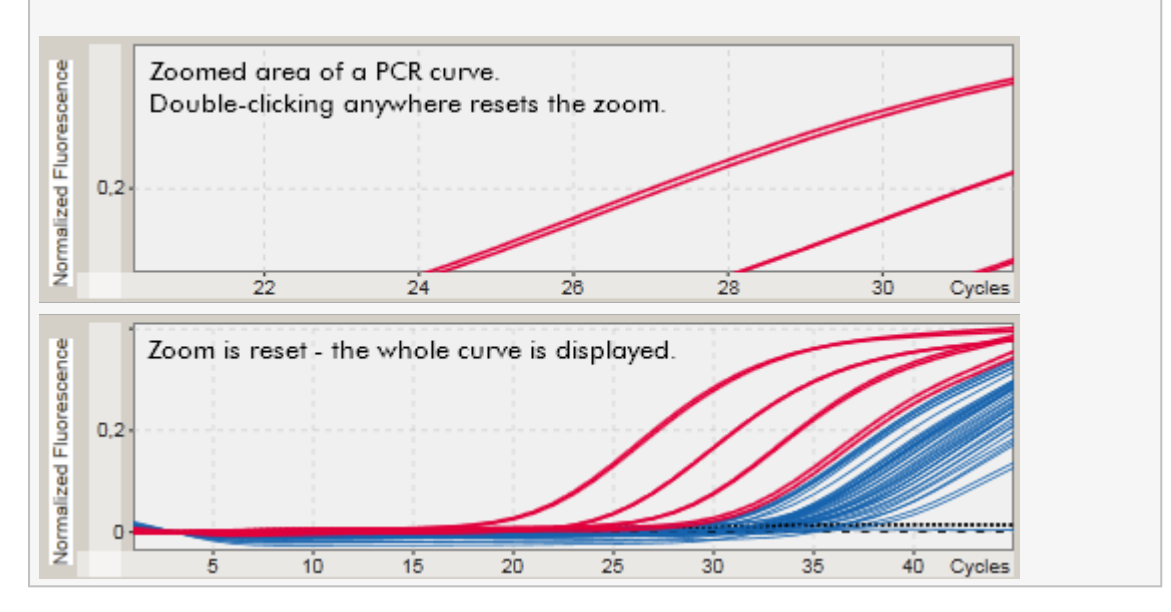

<span id="page-151-0"></span>1.5.2.5.3 Samples selecteren/deselecteren

## Overzicht

Rotor-Gene AssayManager v2.1 beschikt over 2 methoden om samples in een amplificatieplot te selecteren of deselecteren:

- · Met behulp van een grafiek
- · Met behulp van selectievakjes

# Stapsgewijze procedure om samples te selecteren/deselecteren met behulp van een grafiek

1. Beweeg de cursor over het grafiekgebied.

Het pictogram van de muiscursor verandert in een dradenkruis.

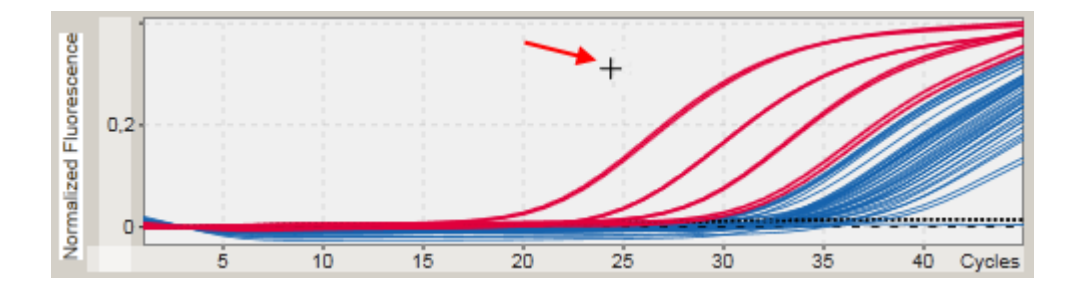

2.

a) Klik en houd de linkermuisknop ingedrukt. Het muispictogram verandert van een dradenkruis in het cursorpictogram.

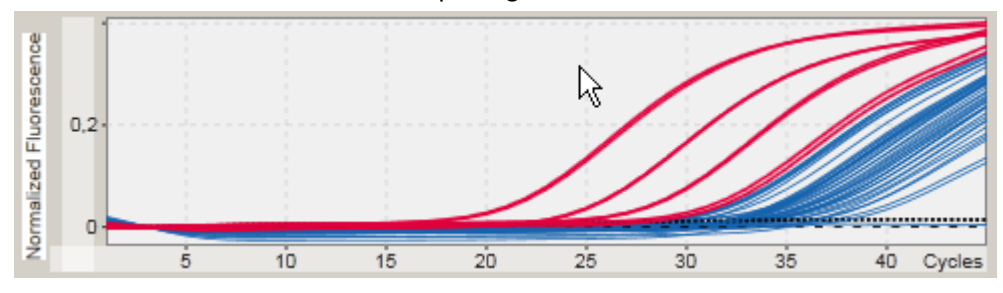

b) Sleep de cursor naar het einde van het gebied dat u wilt inzoomen. Zolang u de linkermuisknop ingedrukt houdt, visualiseert een donkergrijze rechthoek het geselecteerde gebied.

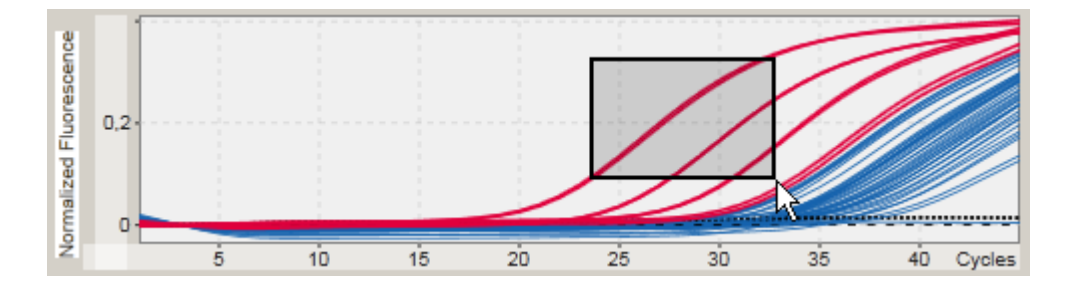

c) Laat de linkermuisknop los. Het volgende menu verschijnt:

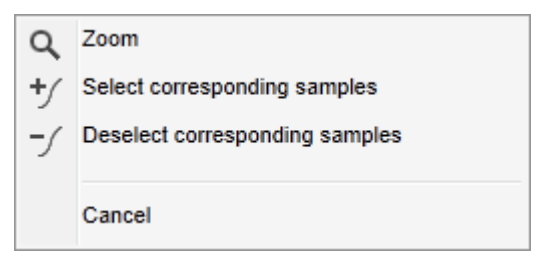

2. Klik met de linkermuisknop op de gewenste optie

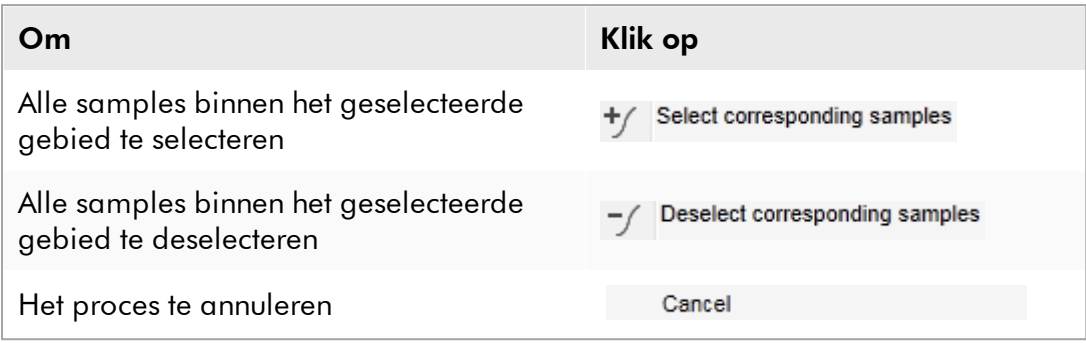

## Samples selecteren/deselecteren met de selectievakjes

Samples worden geselecteerd of gedeselecteerd door de bijbehorende selectievakjes in de resultatentabel wel of niet aan te vinken.

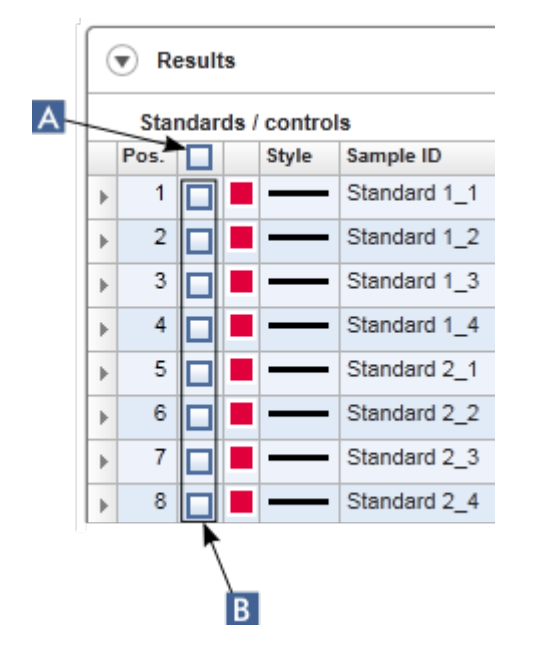

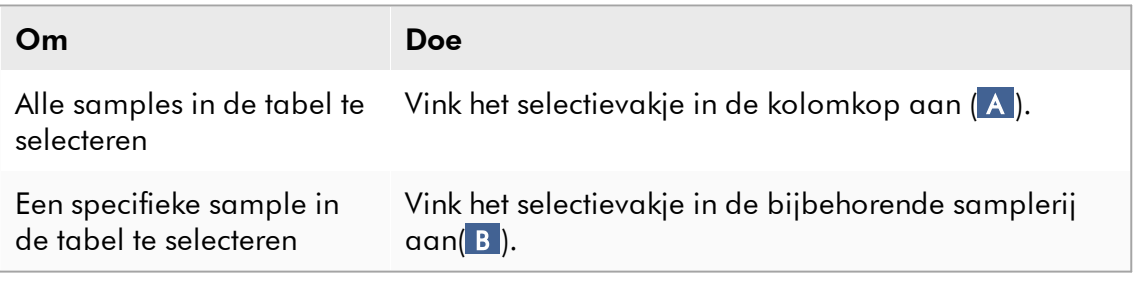

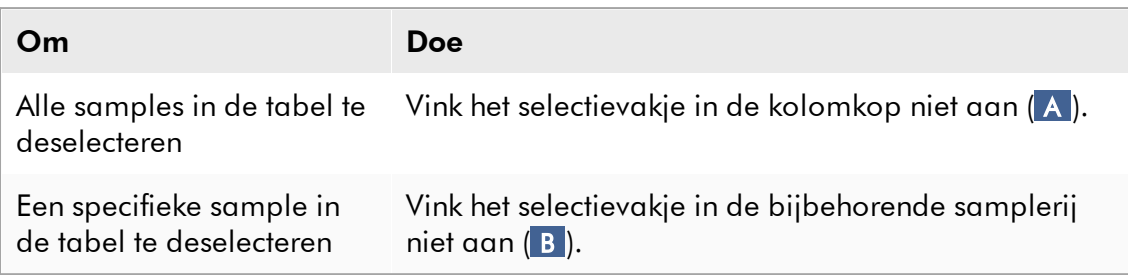

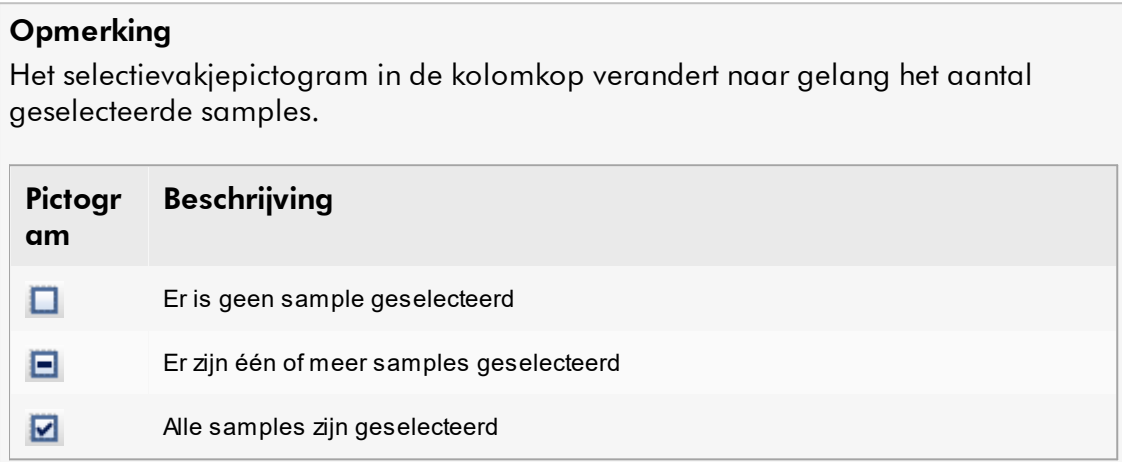

### <span id="page-154-0"></span>1.5.2.5.4 Sample-informatie in grafieken

Om sample-informatie over een specifieke curve te verkrijgen, beweegt u de muis over de curve. De curve wordt gemarkeerd, en er verschijnt een tooltip met de volgende informatie:

- · Buisnummer
- · Sample-ID
- · Assaytype
- · Verkorte assaynaam

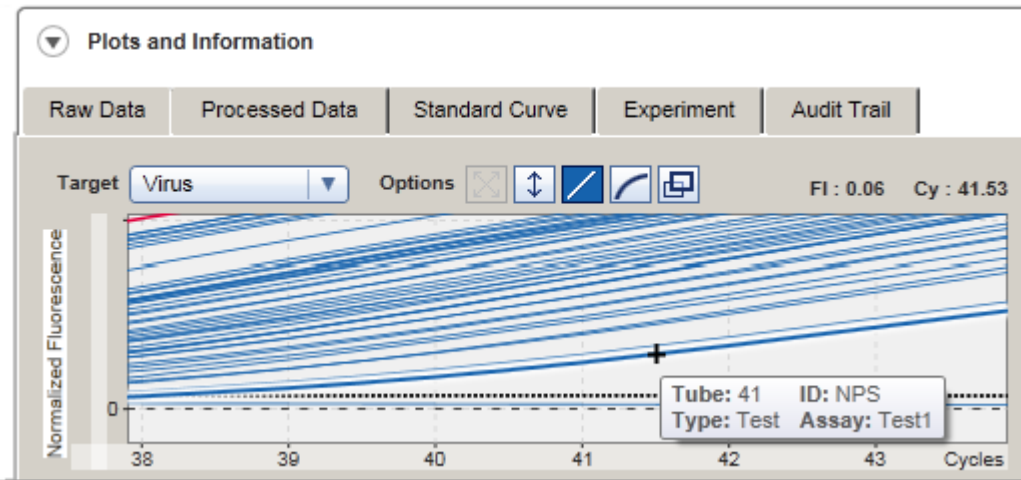

#### 1.5.3 Rotor-Gene AssayManager v2.1-werkruimte

Rotor-Gene AssayManager v2.1 is onderverdeeld in verschillende omgevingen. Deze omgevingen zijn toegankelijk via de desbetreffende pictogrammen in de hoofdwerkbalk. De volgende omgevingen zijn beschikbaar:

- ▶ ["Setup"-omgeving](#page-165-0)
- ["Approval" \(Goedkeurings\)-omgeving](#page-222-0)
- ["Archive" \(Archief\)-omgeving](#page-249-0)
- ▶ ["Service"-omgeving](#page-255-0)
- ["Configuration" \(Configuratie\)-omgeving](#page-262-0)
- ▶ ["Cycler"-omgeving](#page-207-0)

#### **Opmerking**

Indien u werkt in User Defined Test Mode (door de gebruiker gedefinieerde testmodus, UDT-modus), is ook de omgeving "Development" (Ontwikkeling) beschikbaar. Voor het gebruik van functies van de UDT-modus moet een compatibele plug-in voor UDT-modus worden geïnstalleerd.

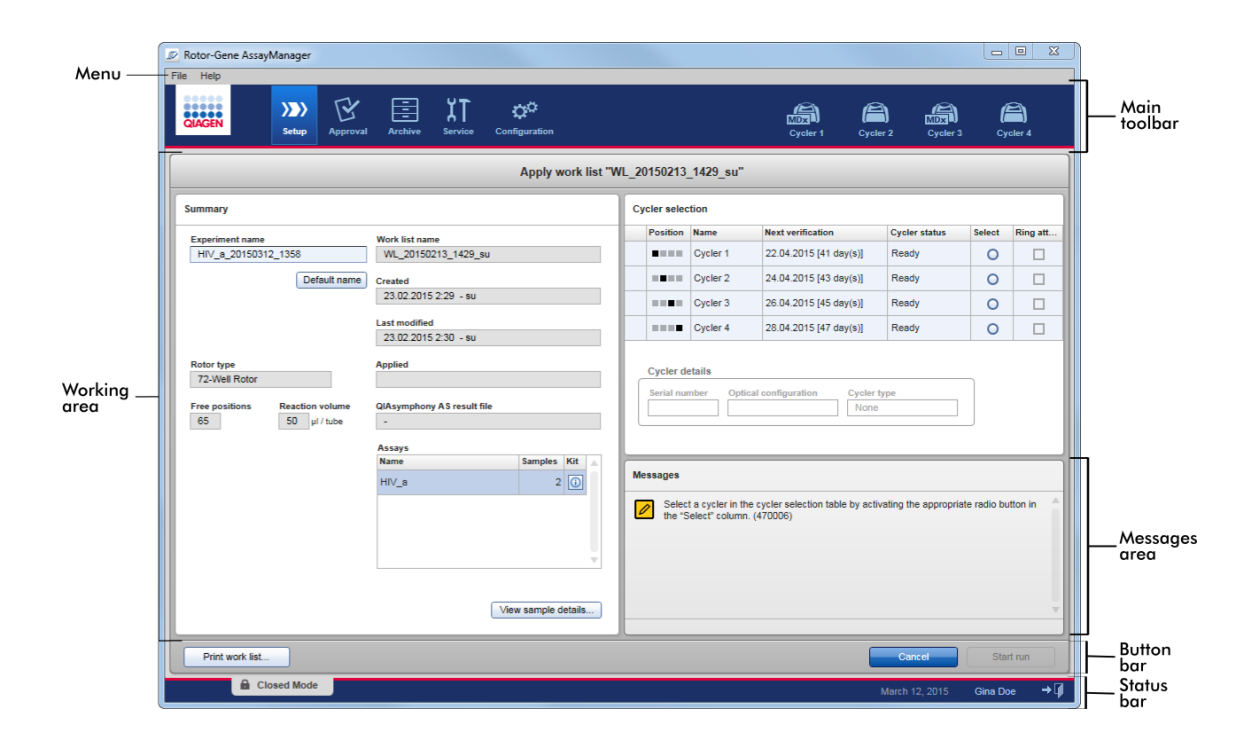

De werkruimte van een omgeving bestaat uit een omgevingsspecifiek werkgedeelte en uit de volgende algemene elementen:

- · Menu
- · Hoofdwerkbalk
- · Werkgedeelte
- · Gedeelte "Messages" (Meldingen)
- · Knoppenbalk
- · Statusbalk

#### 1.5.4 Algemene elementen

In dit hoofdstuk worden de volgende algemene elementen van de grafische gebruikersinterface beschreven:

- [Menu](#page-157-0)
- [Hoofdwerkbalk](#page-159-0)
- [Gedeelte "Messages" \(Meldingen\)](#page-160-0)
- [Knoppenbalk](#page-161-0)
- [Statusbalk](#page-162-0)

#### <span id="page-157-0"></span>1.5.4.1 Menu

#### Menu Bestand

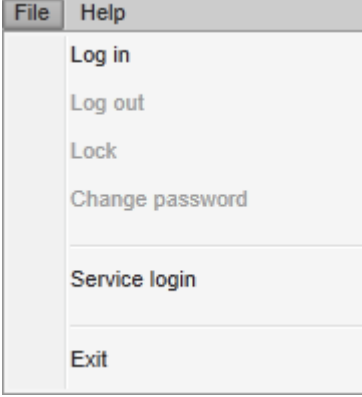

## Log in (Aanmelden)

Selecteer "Log in" (Aanmelden) als u zich bij Rotor-Gene AssayManager v2.1 wilt aanmelden. Deze optie is grijs als een gebruiker zich al heeft aangemeld.

# Log out (Afmelden)

Hiermee kan de huidige gebruiker zich afmelden. Als er nog niet-opgeslagen gegevens zijn, verschijnt de volgende waarschuwing met een lijst met omgevingen waar zich nog niet-opgeslagen gegevens bevinden.

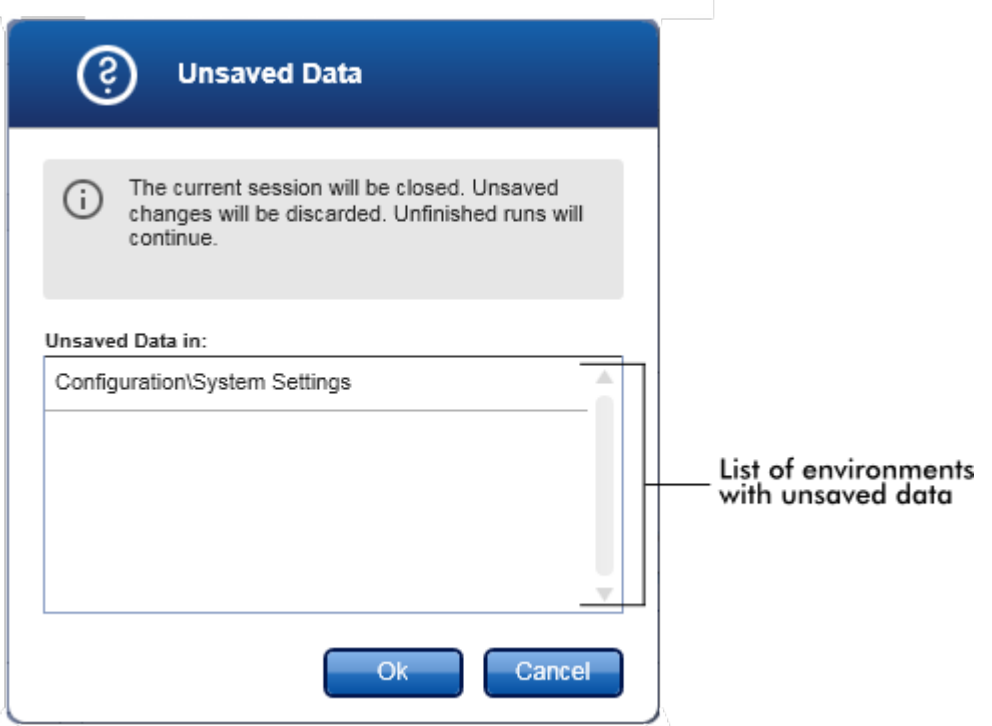

Als er geen niet-opgeslagen gegevens zijn, verschijnt het volgende dialoogvenster:

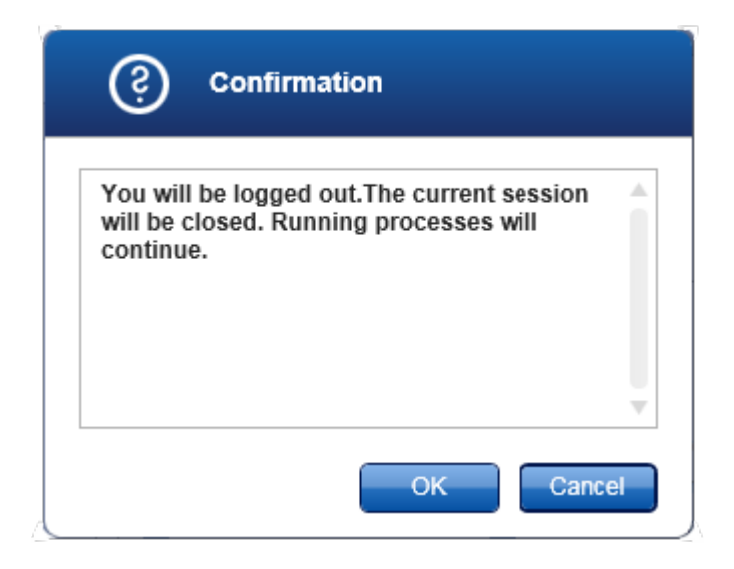

## Lock (Vergrendelen)

Hiermee wordt de huidige sessie vergrendeld. Om de sessie te ontgrendelen moet de aangemelde gebruiker diens wachtwoord invoeren.

# Change password (Wachtwoord wijzigen)

Hiermee wordt een dialoogvenster geopend waarin u uw wachtwoord kunt wijzigen. Het oude wachtwoord moet worden ingevoerd, gevolgd door het nieuwe wachtwoord en een bevestiging van het nieuwe wachtwoord.

# Service login (Aanmelden service)

Met deze optie kan een servicemonteur van QIAGEN zich aanmelden. Dit veld is grijs als zich al een gebruiker heeft aangemeld.

# Exit (Afsluiten)

Hiermee wordt Rotor-Gene AssayManager v2.1 afgesloten. Als er nog nietopgeslagen gegevens zijn, verschijnt er een waarschuwing.

# Menu "Help" (Help)

## Open Rotor-Gene AssayManager v2.1 help file (Rotor-Gene AssayManager v2.1 helpbestand openen)

Hiermee opent u het helpbestand voor de Rotor-Gene AssayManager v2.1 kerntoepassing.

## Helpbestand Gamma Plug-in openen

Hiermee opent u het helpbestand dat is gewijd aan functies die verband houden met de Gamma Plug-in. Als er andere plug-ins zijn geïnstalleerd, zijn mogelijk nog meer helpbestanden beschikbaar.

## Over

Het dialoogvenster "About Rotor-Gene AssayManager" (Over Rotor-Gene AssayManager) verschijnt en toont informatie over Rotor-Gene AssayManager v2.1 en de geladen plug-ins inclusief hun versienummers.

<span id="page-159-0"></span>1.5.4.2 Hoofdwerkbalk

De hoofdwerkbalk bevat 2 gedeeltes:

- · Omgevingspictogrammen
- · Cycler-pictogrammen

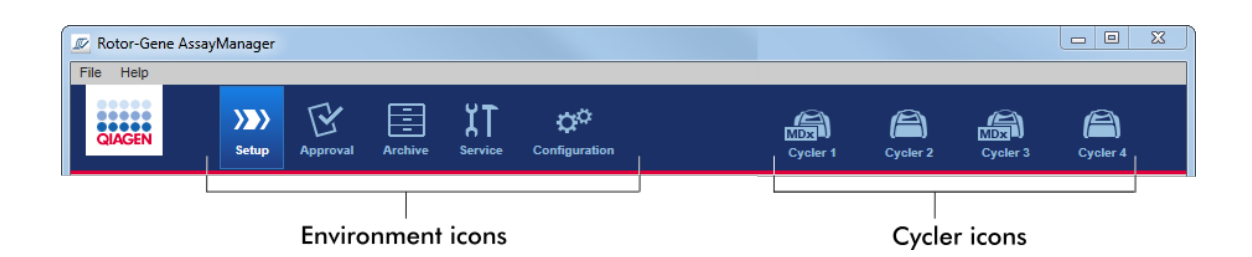

## Omgevingspictogrammen

De omgevingspictogrammen worden gebruikt om naar de desbetreffende omgeving te gaan. De omgeving die op dat moment actief is, is gemarkeerd.

Rotor-Gene AssayManager v2.1 kent 6 verschillende omgevingen. Klik voor gedetailleerde informatie over een specifieke omgeving op de naam in de lijst.

- ▶ ["Setup"-omgeving](#page-165-0)
- ["Approval" \(Goedkeurings\)-omgeving](#page-222-0)
- ["Archive" \(Archief\)-omgeving](#page-249-0)
- ▶ ["Service"-omgeving](#page-255-0)
- ["Configuration" \(Configuratie\)-omgeving](#page-262-0)

#### **Opmerking**

Indien u werkt in User Defined Test Mode (door de gebruiker gedefinieerde testmodus, UDT-modus), is ook de omgeving "Development" (Ontwikkeling) beschikbaar. Voor het gebruik van functies van de UDT-modus moet een compatibele plug-in voor UDT-modus worden geïnstalleerd.

#### Cycler-pictogrammen

De cycler-pictogrammen vertegenwoordigen de maximaal 4 geregistreerde cyclers die door Rotor-Gene AssayManager v2.1 beheerd worden. Als u op een cyclerpictogram klikt, gaat u naar het desbetreffende cycler-scherm.

Zie voor details **N** ["Cycler"-omgeving](#page-207-0).

#### <span id="page-160-0"></span>1.5.4.3 Gedeelte "Messages" (Meldingen)

Afhankelijk van de geselecteerde omgeving en het bijbehorende dialoogvenster binnen de omgeving, is er een gedeelte "Messages" (Meldingen) dat alle waarschuwingen, fouten en informatie over de huidige bewerking bevat.

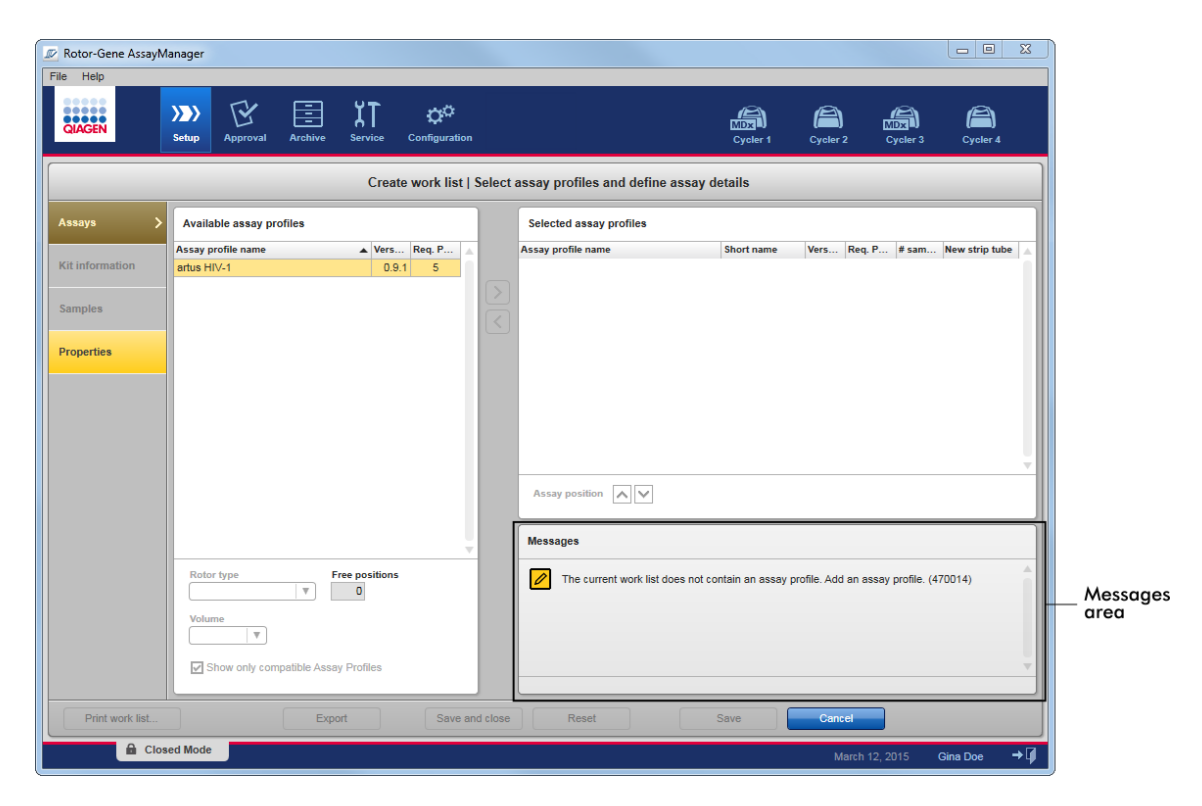

# Voorbeeld: Gedeelte "Messages" (Meldingen) in de "Setup"-omgeving

# Gerelateerde onderwerpen

- [Kleuren gebruiken](#page-138-0)
- [Fouten en waarschuwingen weergeven](#page-141-0)

#### <span id="page-161-0"></span>1.5.4.4 Knoppenbalk

De knoppenbalk bevindt zich onderaan het scherm. De knoppenbalk bevat specifieke bij de geselecteerde omgeving horende knoppen.

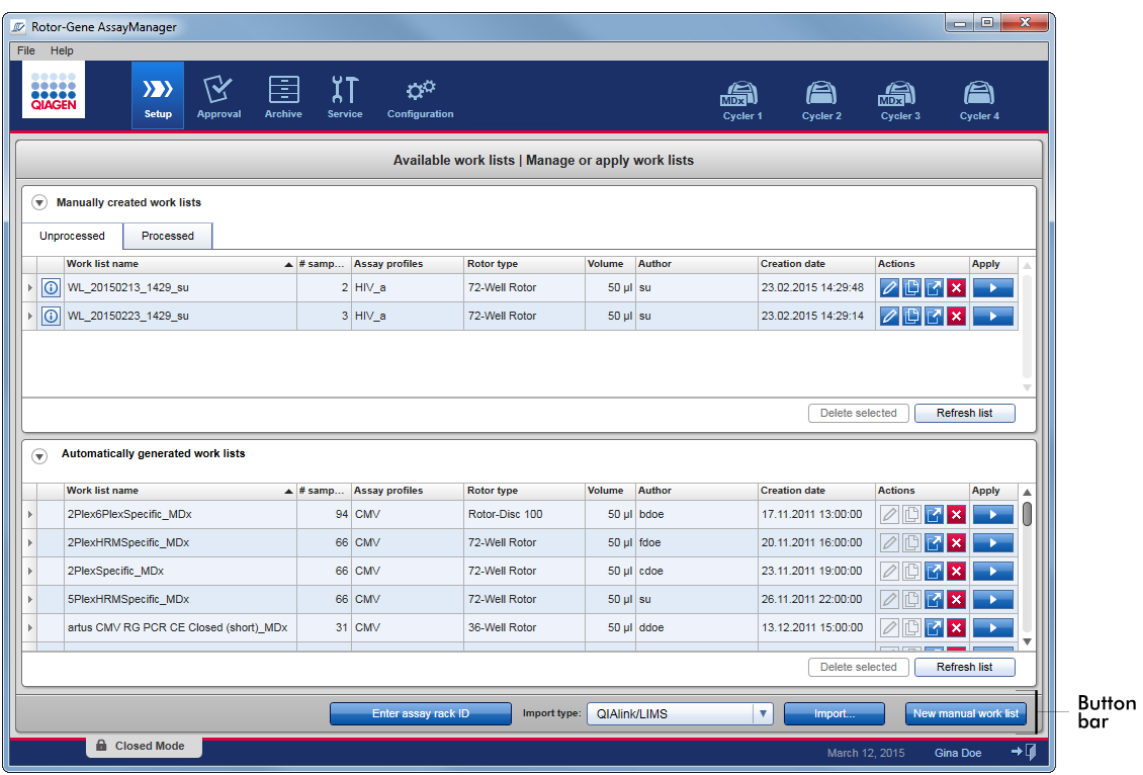

# <span id="page-162-0"></span>1.5.4.5 Statusbalk

De statusbalk is altijd zichtbaar en geeft een overzicht van de sessiestatus.

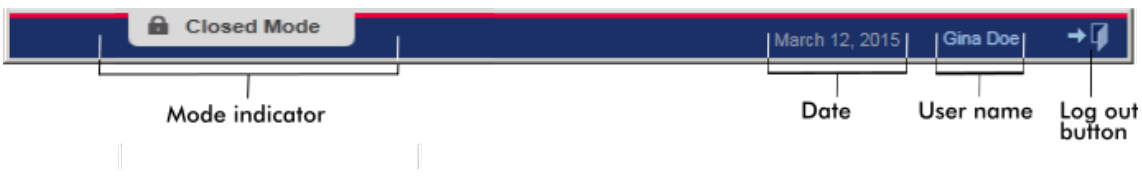

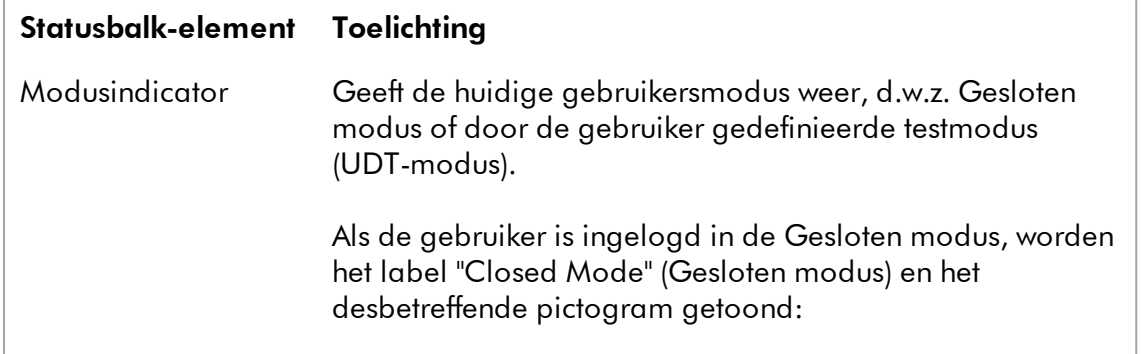

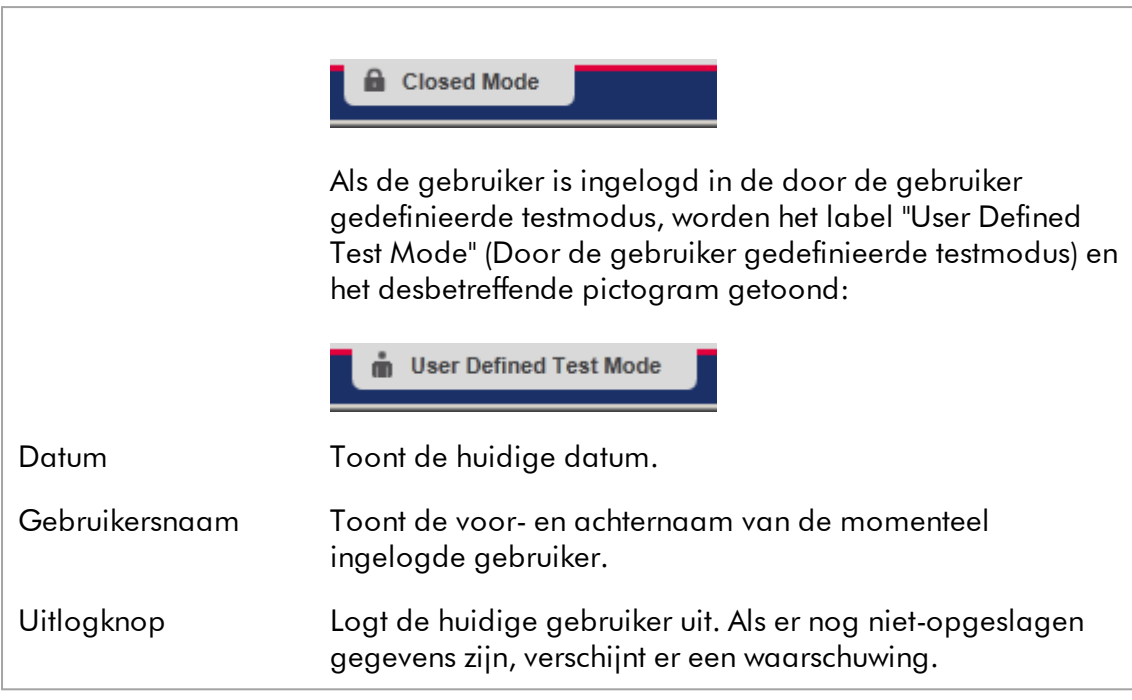

## **Opmerking**

Voor het gebruik van functies van de UDT-modus moet een compatibele plug-in voor UDT-modus worden geïnstalleerd.

# Gerelateerde onderwerpen

[De twee verschillende modi in Rotor-Gene AssayManager v2.1](#page-123-0) [Inloggen en uitloggen](#page-323-0)

#### 1.5.5 Omgevingen

Rotor-Gene AssayManager bevat 4 verschillende omgevingen.

Een overzicht van de toegangsrechten voor verschillende gebruikersrollen kunt u vinden onder Cebruikersrollen.

U kunt naar een andere omgeving gaan door op de desbetreffende knop te drukken. Het pictogram van de op dat moment actieve omgeving wordt gemarkeerd met een wit lettertype en een blauwe achtergrondkleur met kleurverloop.

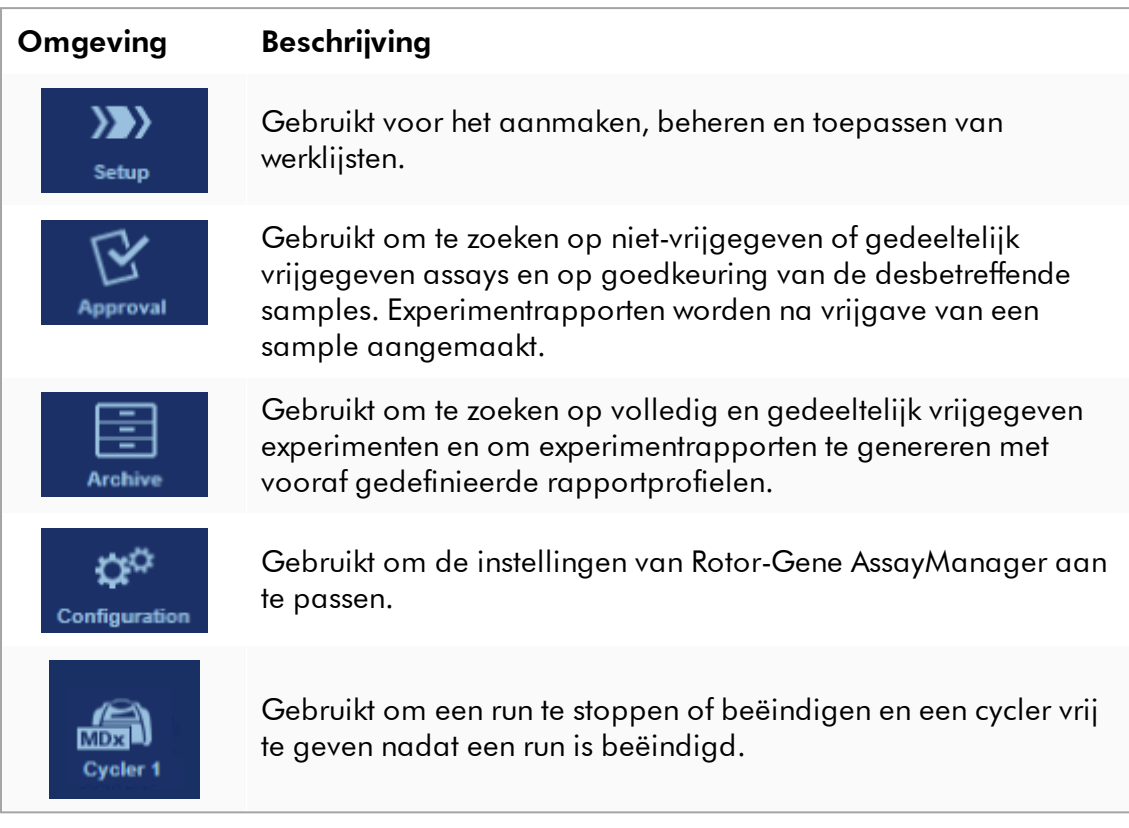

# **Opmerking**

Indien u werkt in User Defined Test Mode (door de gebruiker gedefinieerde testmodus, UDT-modus), is ook de omgeving "Development" (Ontwikkeling) beschikbaar. Voor het gebruik van functies van de UDT-modus moet een compatibele plug-in voor UDT-modus worden geïnstalleerd.

#### <span id="page-165-0"></span>1.5.5.1 Omgeving "Setup"

#### **Overzicht**

De "Setup"-omgeving vormt een van de kernonderdelen van de Rotor-Gene AssayManager v2.1-applicatie. Deze omgeving verschijnt automatisch als een gebruiker met een toegewezen rol van Operator succesvol inlogt in Rotor-Gene AssayManager v2.1. De "Setup"-omgeving bestaat uit 3 verschillende schermen waarin taken kunnen worden toegewezen:

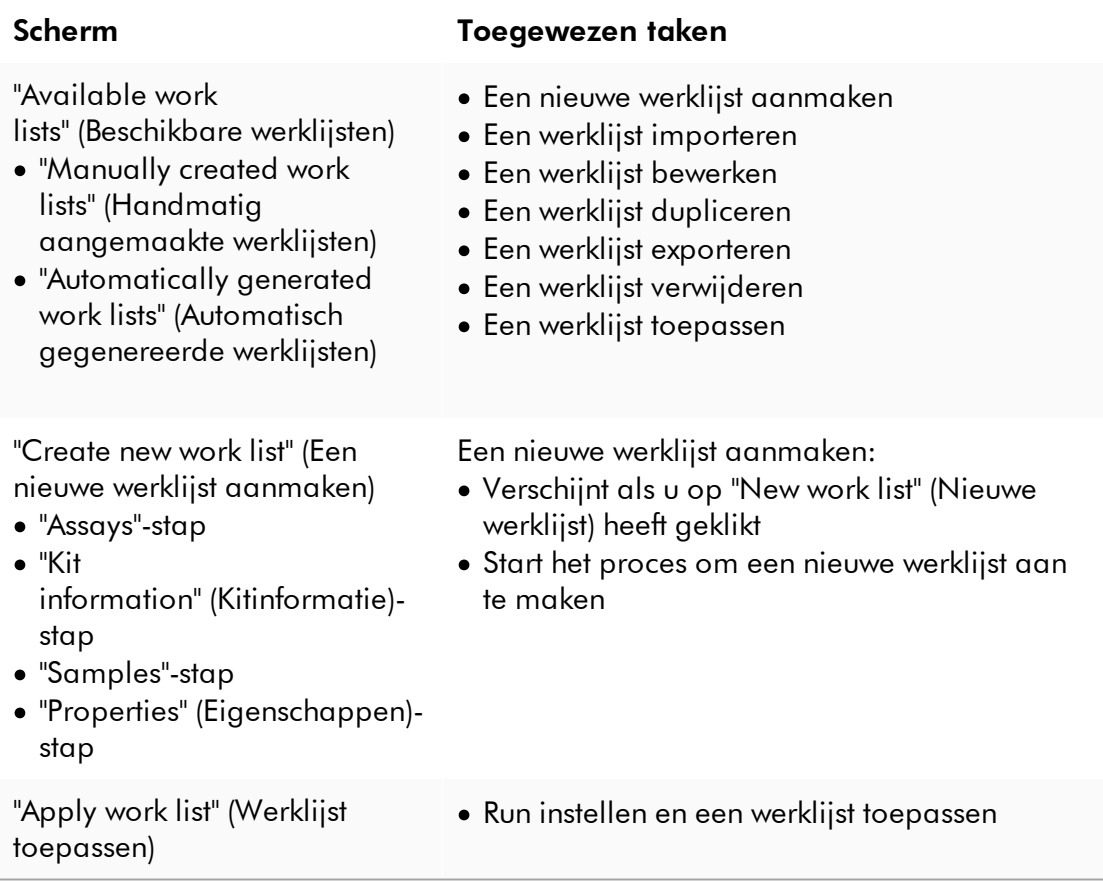

#### 1.5.5.1.1 Weergave "Available Worklists" (Beschikbare werklijsten)

Het scherm "Available work lists" (Beschikbare werklijsten) bevat 3 gebieden:

· Een tabel met beschikbare handmatig gecreëerde werklijsten (opgeslagen in de interne database).

- · Een tabel met automatisch gecreëerde werklijsten (geïmporteerd door QIAsymphony-software versie 5.0, QIAlink/LIMS of Rotor-Gene AssayManager v2.1).
- · De knoppenbalk onderaan het scherm.

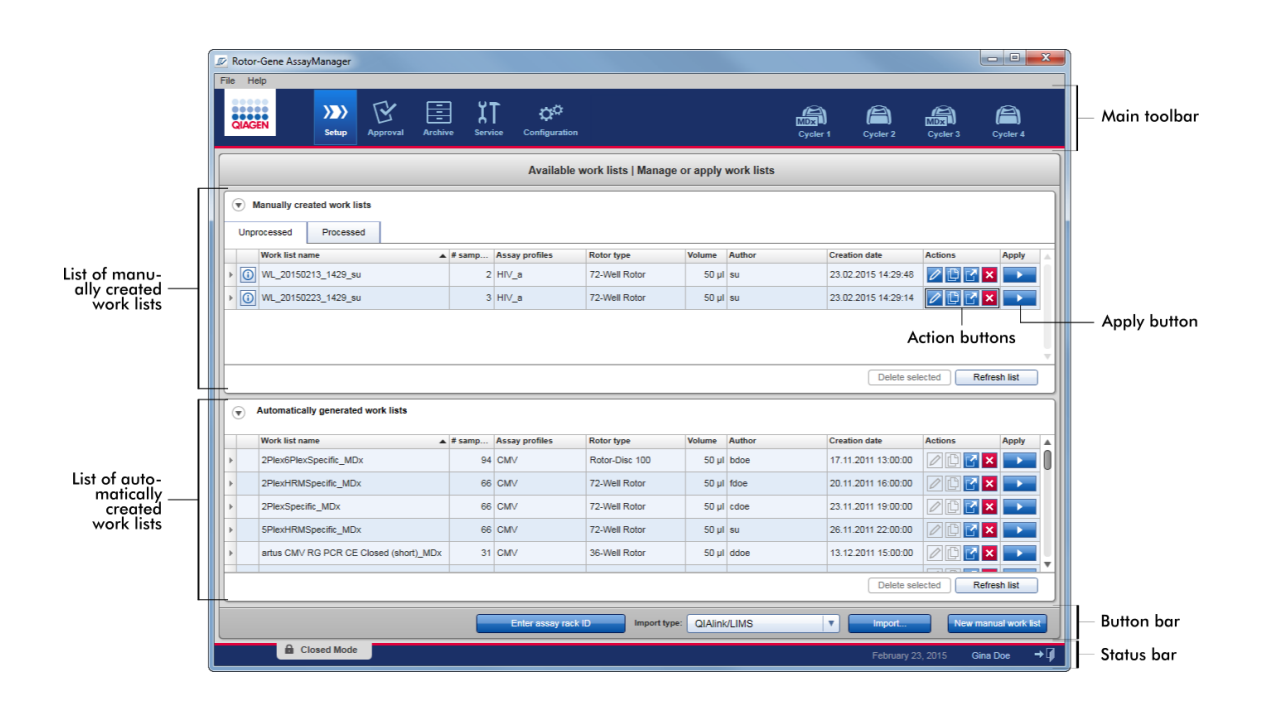

## **Opmerking**

De Rotor-Gene AssayManager v2.1 is alleen compatibel met de resultatenbestanden van de QIAsymphony-software versie 5.0.

# De tabellen "Available Work lists" (Beschikbare werklijsten)

In de tabel "Available work lists" (Beschikbare werklijsten) wordt de volgende informatie weergegeven voor alle op dat moment beschikbare werklijsten:

- · Statuspictogram
- · werklijstnaam
- · Aantal samples
- · Assayprofielen
- · Rotortype
- · Reactievolume
- · Auteur
- · Aanmaakdatum
- · Laatst toegepast

De tabel met beschikbare handmatig gecreëerde werklijsten is verder onderverdeeld in onverwerkte en verwerkte werklijsten. Door te klikken op het betreffende tabblad worden respectievelijk de verwerkte en onverwerkte werklijsten weergegeven.

De gegevens in beide tabellen zijn sorteerbaar. Als u op de kolomkop klikt, worden de gegevens in de tabel gesorteerd in oplopende volgorde. Als u opnieuw op de kolomkop klikt, worden de gegevens in de tabel gesorteerd in aflopende volgorde.

Als er sprake is van bestaande waarschuwingen of fouten, wordt in de meest linkse kolom van een werklijst een statuspictogram getoond. Mogelijke pictogrammen zijn:

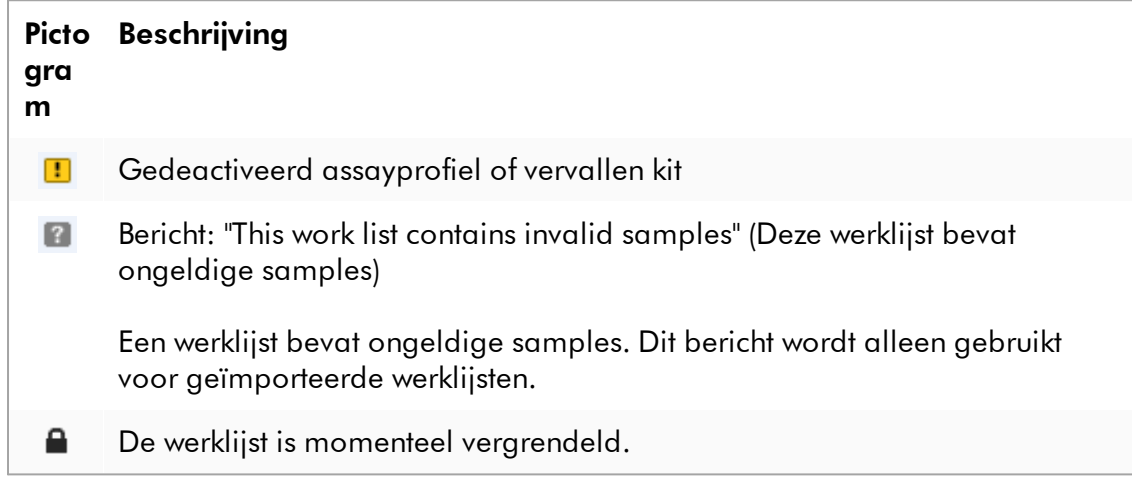

## **Opmerking**

Als u de muis over het pictogram beweegt, wordt er een tooltip zichtbaar met gedetailleerde informatie over het probleem.

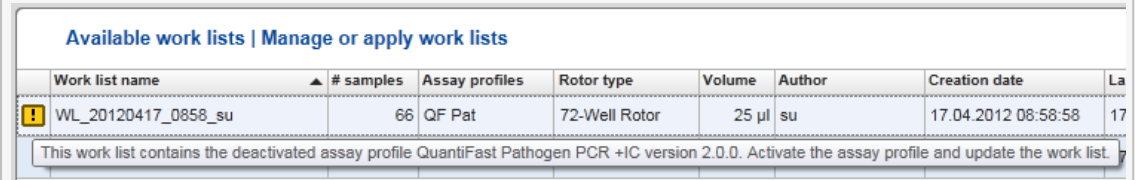

In de meest rechtse kolommen van een werklijst, vindt u de knoppen Action (Actie) en Apply (Toepassen).

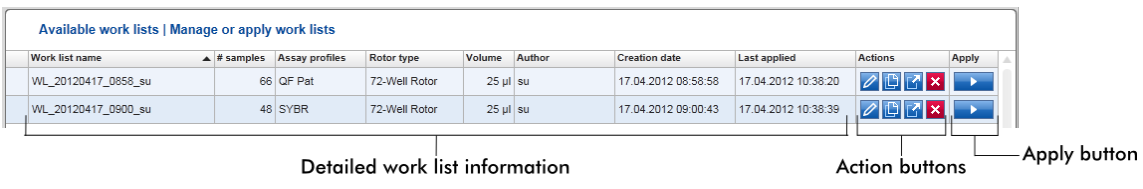

Detailed work list information

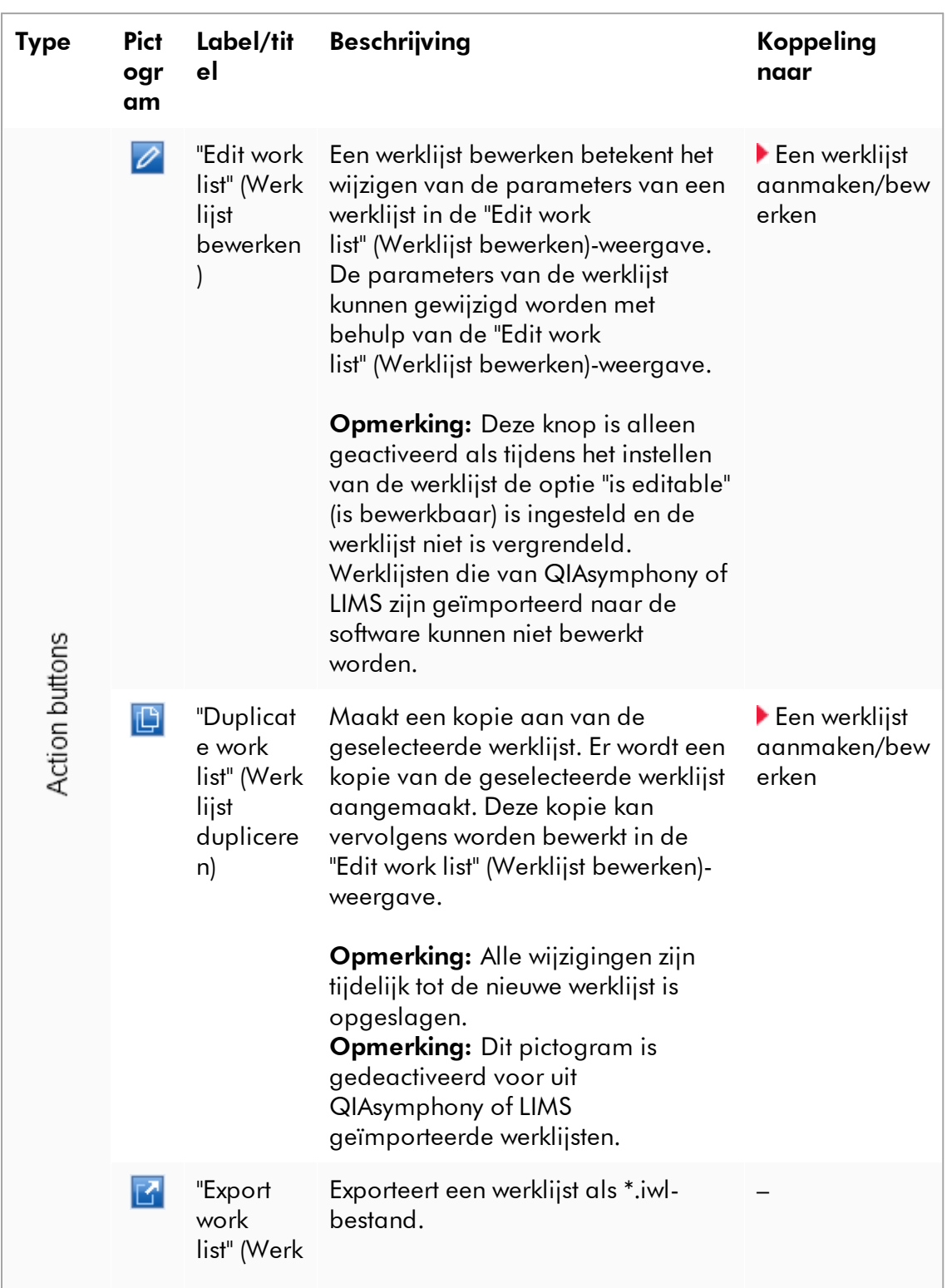

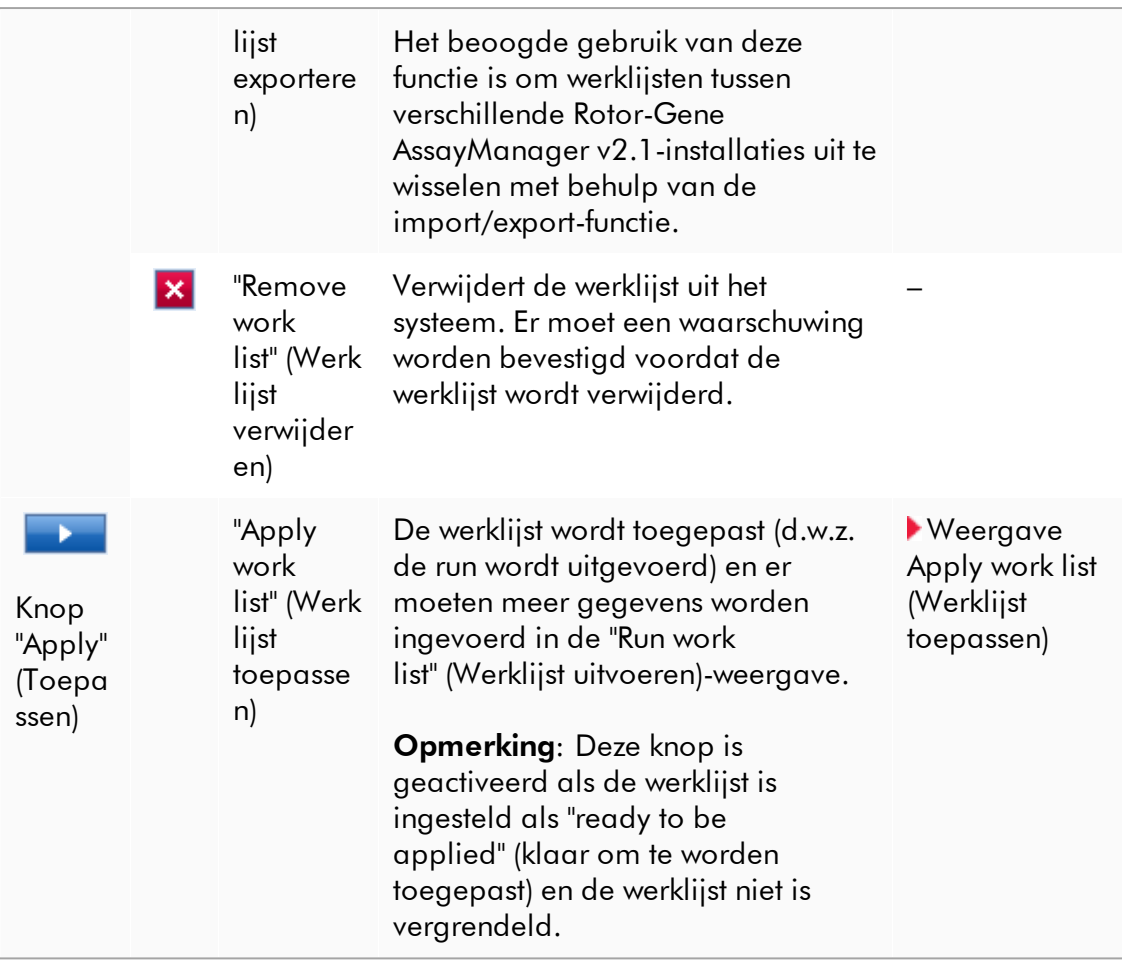

## **Opmerking**

De tabel "Available work lists" (Beschikbare werklijsten) kan zeer lang en onoverzichtelijk worden: deze tabel kan een aantal werklijsten bevatten die u niet meer nodig heeft.

Zorg ervoor dat u de werklijsten die u niet meer nodig heeft, regelmatig verwijdert:

- 1. Klik op de knop "Remove work list"  $(X)$  (Werklijst verwijderen).
- 2. Bevestig de waarschuwing "Work list Removal" (Werklijstverwijdering) door op "OK" te klikken. De verwijderde werklijst verdwijnt vervolgens uit de tabel "Available work lists" (Beschikbare werklijsten).
- 3. Herhaal deze stappen voor elke andere werklijst die u wilt verwijderen.

### **Opmerking**

De tabel met automatisch gecreëerde werklijsten kan niet bewerkt of gedupliceerd worden, aangezien ze automatisch is gegenereerd op basis van een ASresultaatbestand.

# De knoppenbalk

De knoppenbalk bevindt zich onder aan het scherm:

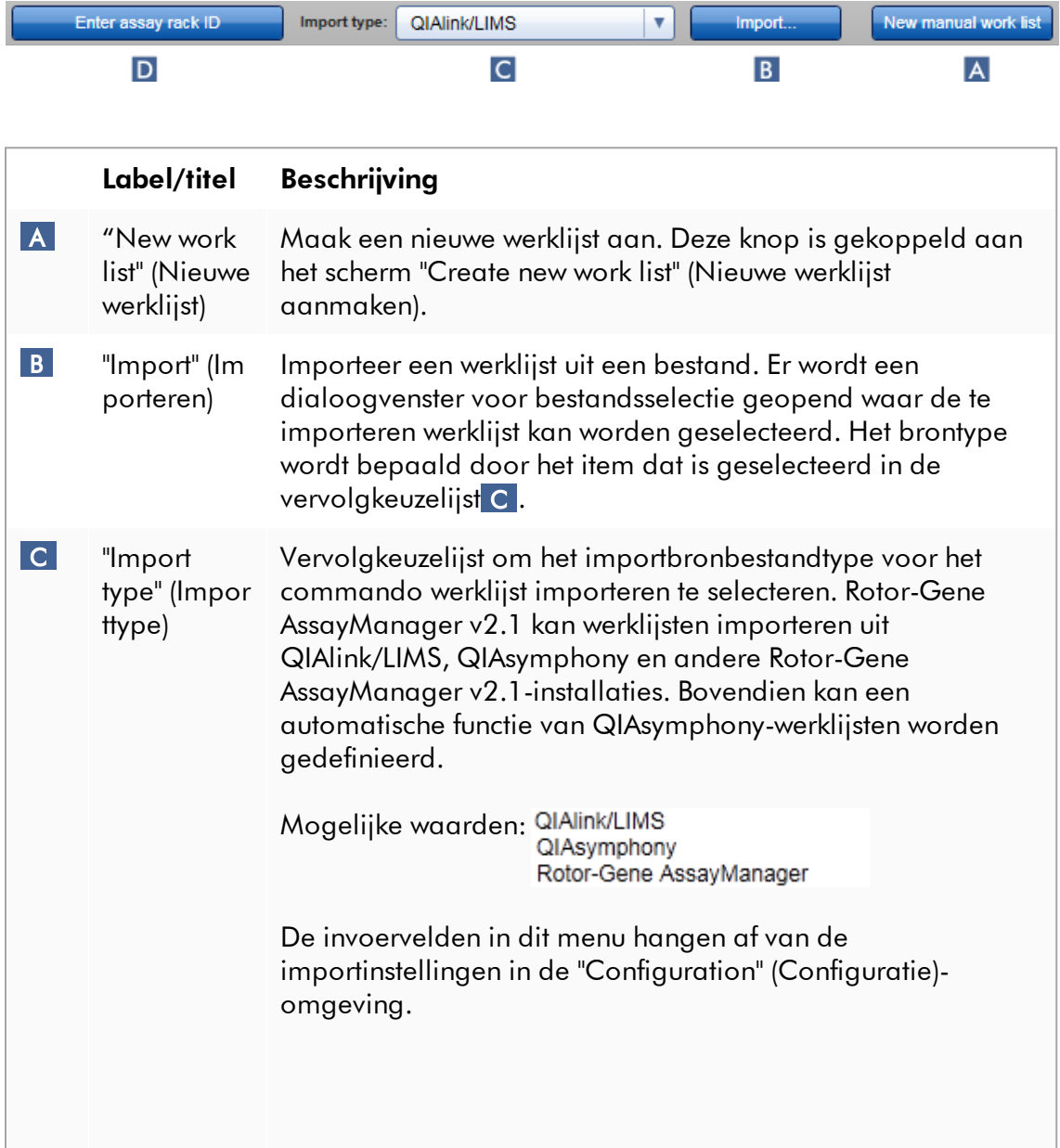

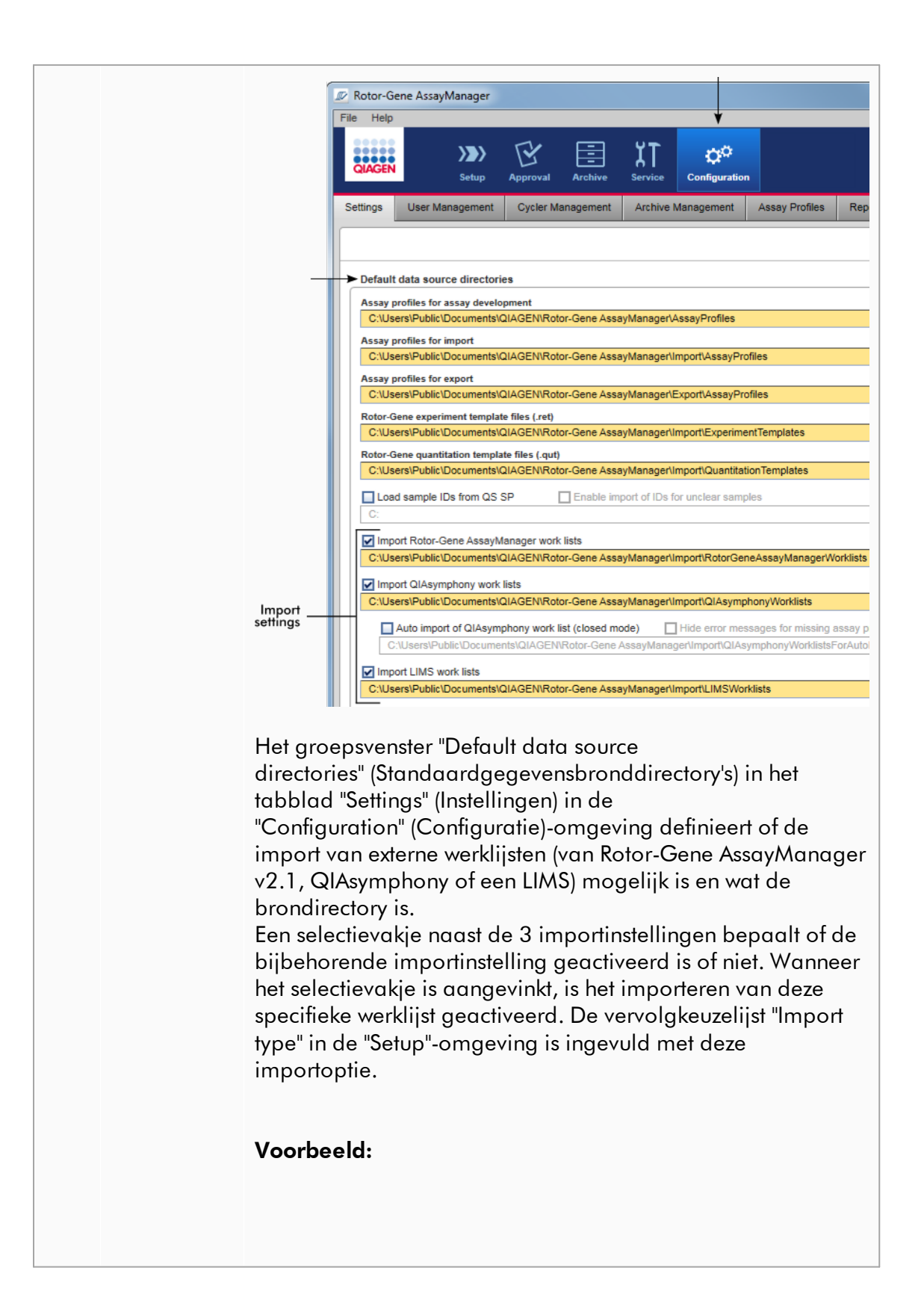

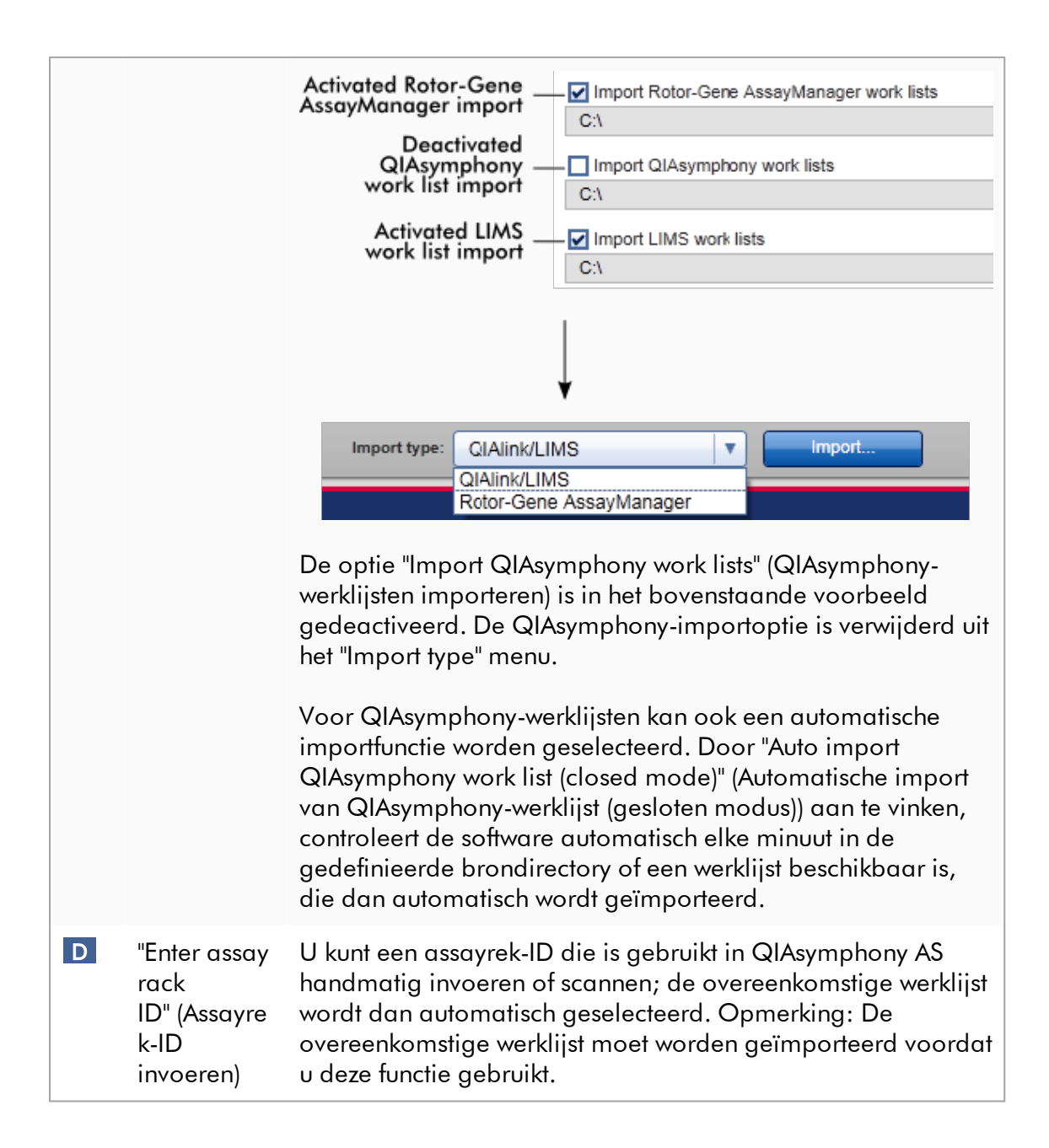

# Aan de weergave "Available work lists" (Beschikbare werklijsten) gerelateerde taken

- [Een nieuwe werklijst aanmaken](#page-182-0)
- ▶ [Een werklijst bewerken/wijzigen](#page-182-0)
- ▶ [Een werklijst exporteren](#page-353-0)
- [Een werklijst importeren](#page-348-0)
- [Een werklijst toepassen](#page-356-0)

#### <span id="page-174-0"></span>1.5.5.1.2 Weergave "Apply Worklist" (Werklijst toepassen)

Als u de knop "Apply" (Toepassen) selecteert in ofwel de weergave "Available work lists" (Beschikbare werklijsten) ofwel de weergave "Create New/Edit work list" (Nieuwe werklijst aanmaken/werklijst bewerken) komt u terecht in de weergave "Werklijst toepassen).

In de weergave "Apply work list" (Werklijst toepassen) kunnen de volgende taken worden uitgevoerd om een run te starten:

- · Een experimentnaam definiëren
- · Samplegegevens bekijken
- · Een werklijst afdrukken
- · Een cycler selecteren
- · Bevestigen dat de borgring is bevestigd aan de rotor.
- · De run starten

Daarnaast wordt er gedetailleerde informatie over de werklijst en de cycler weergegeven.

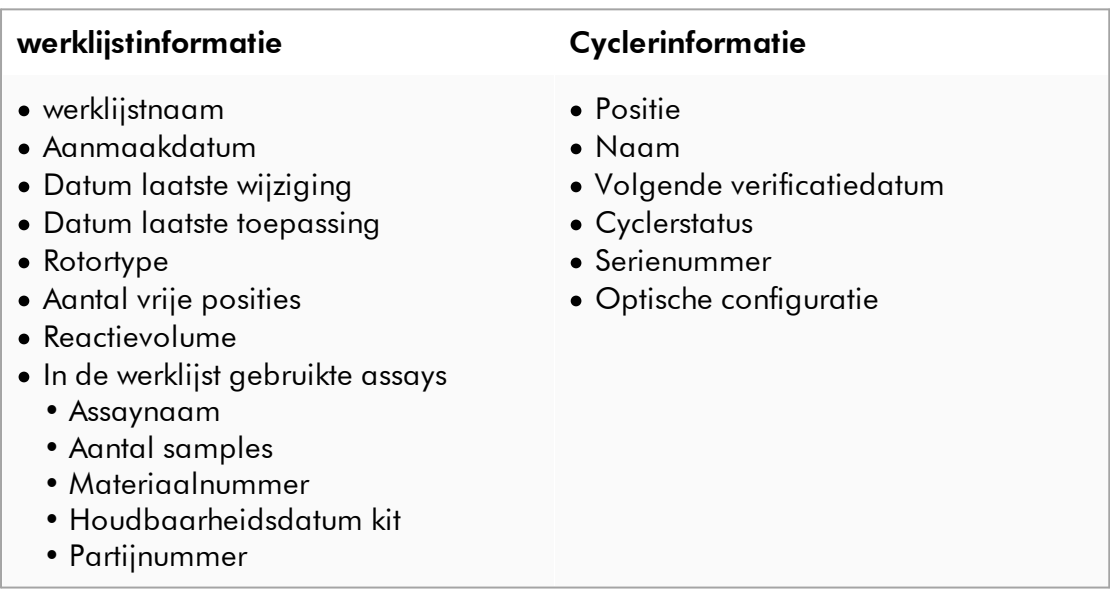

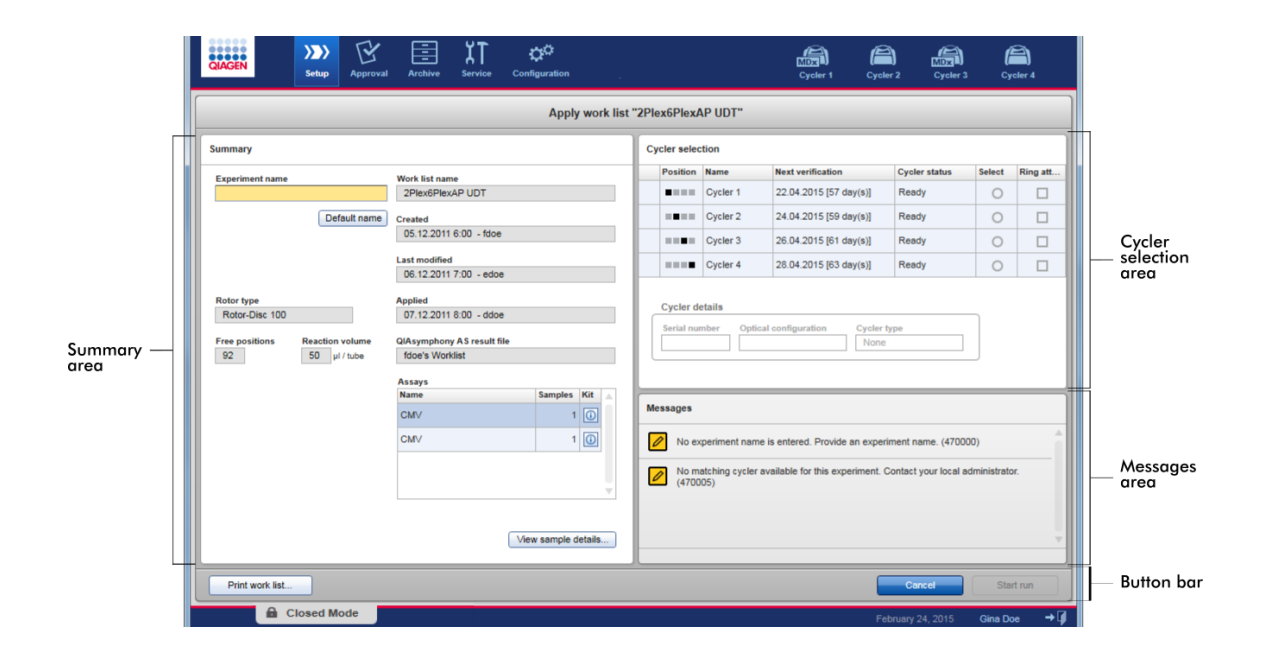

# Samenvattingsgebied

Het "Summary" (Samenvattings)-gebied is bedoeld om een verplichte experimentnaam in te voeren. Het "Summary" (Samenvattings)-gebied geeft ook gedetailleerde informatie over de werklijst en de daarin opgenomen assay(s). Samplegegevens kunnen worden weergegeven in een secundaire tabel.

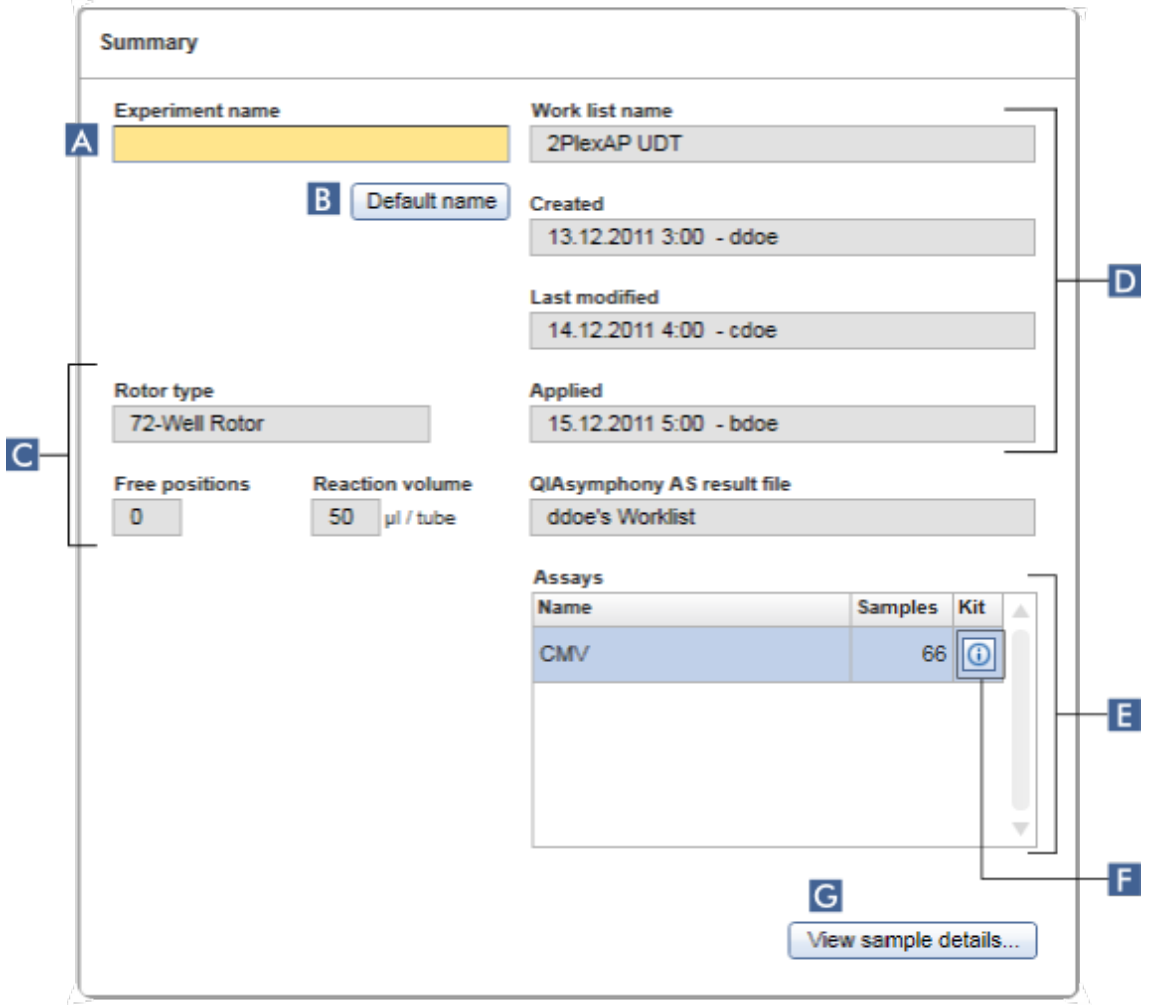

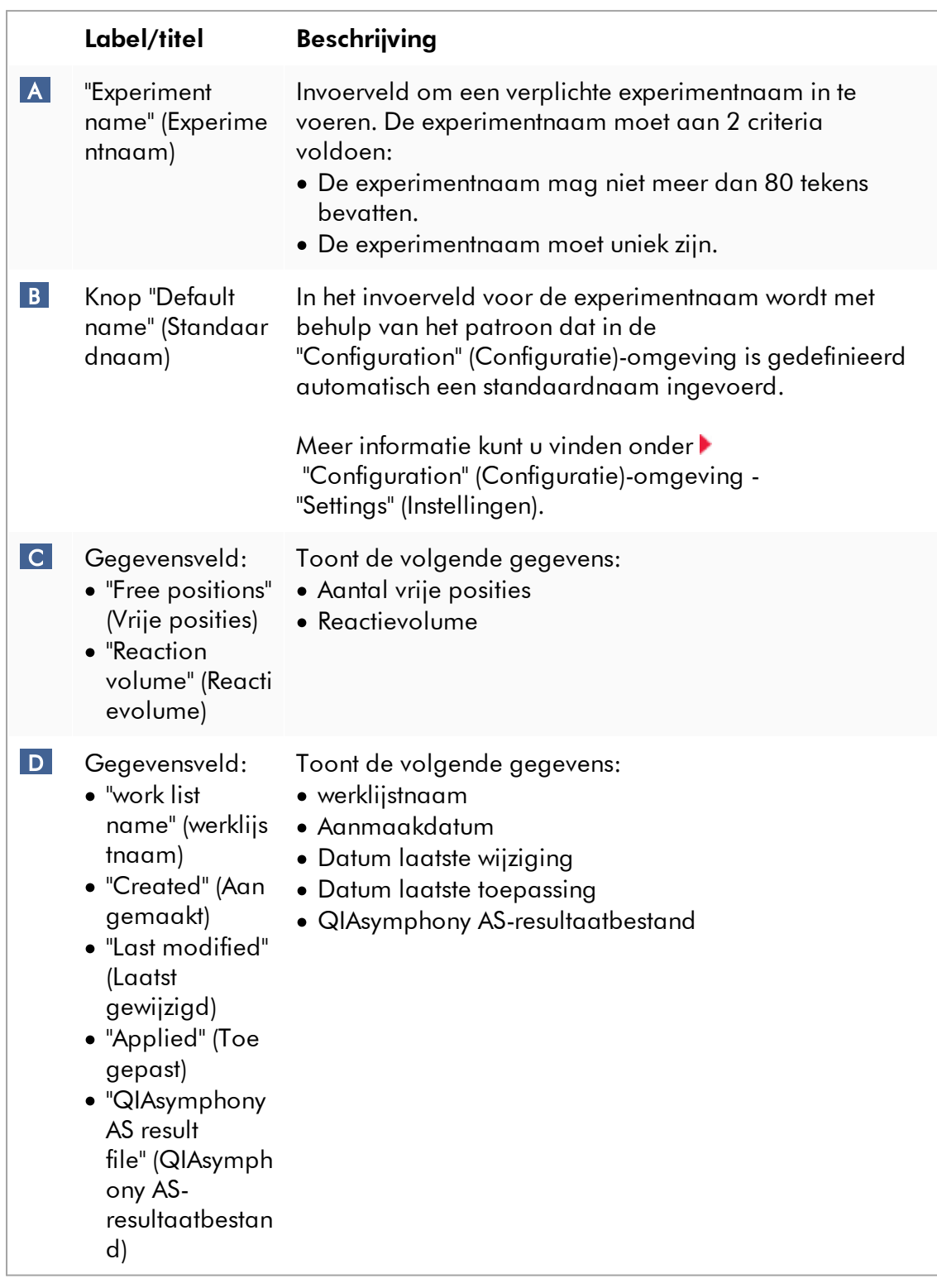

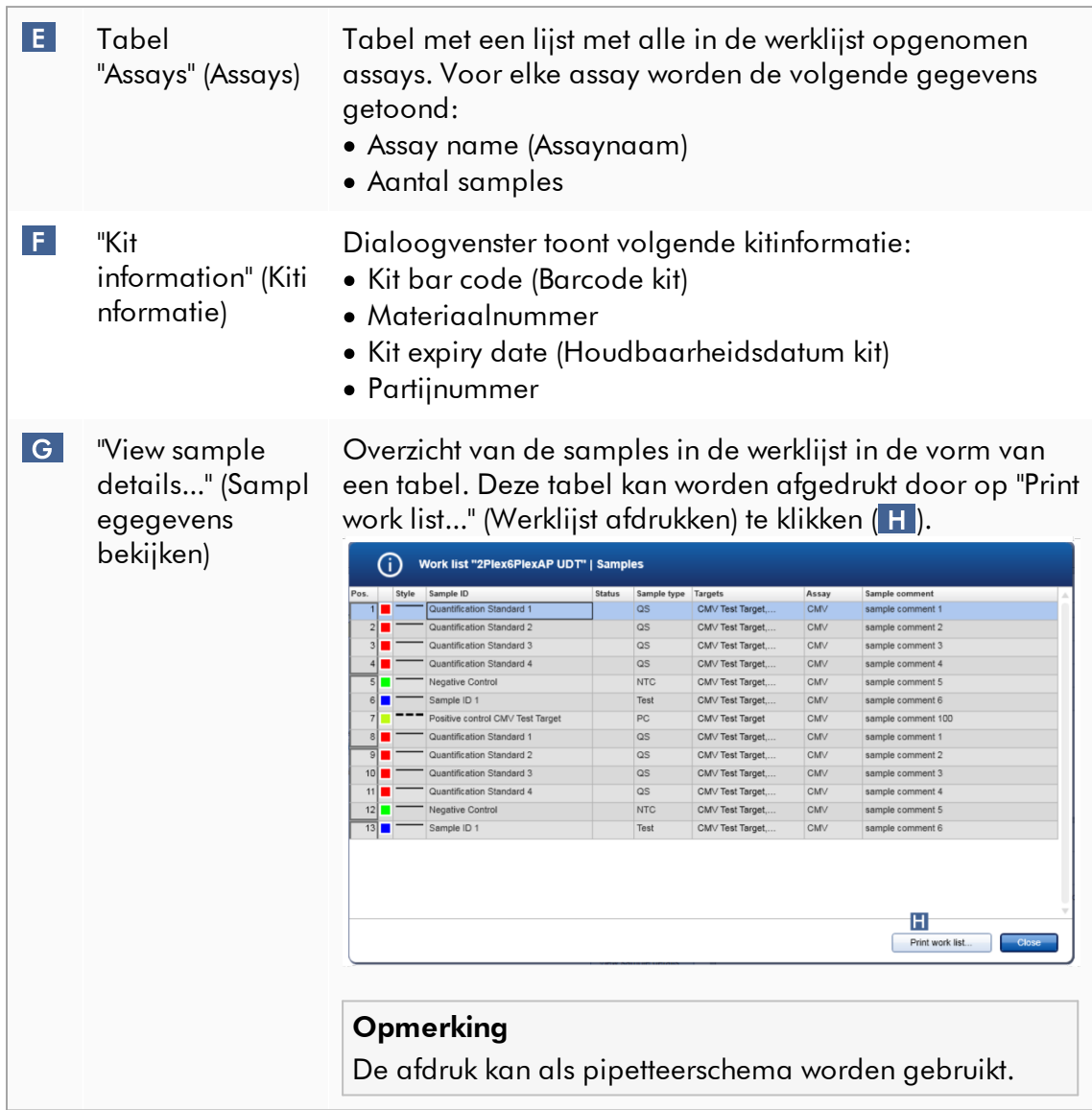

# "Cycler selection" (Cyclerselectie)-gebied

Het "Cycler selection" (Cyberselectie)-gebied bestaat uit de "Cycler selection" (Cyclerselectie)-tabel waarin alle beschikbare en bruikbare cyclers worden vermeld met de volgende gegevens:

- · Positie van cycler
- · Naam van cycler
- · Volgende verificatiedatum temperatuur (resterend aantal dagen tussen haakjes)
- · Status van cycler

In de tabel "Cycler details" (Cyclergegevens) hieronder staan het "Serial number" (Serienummer) en de "Optical configuration" (Optische configuratie) van de geselecteerde cycler.

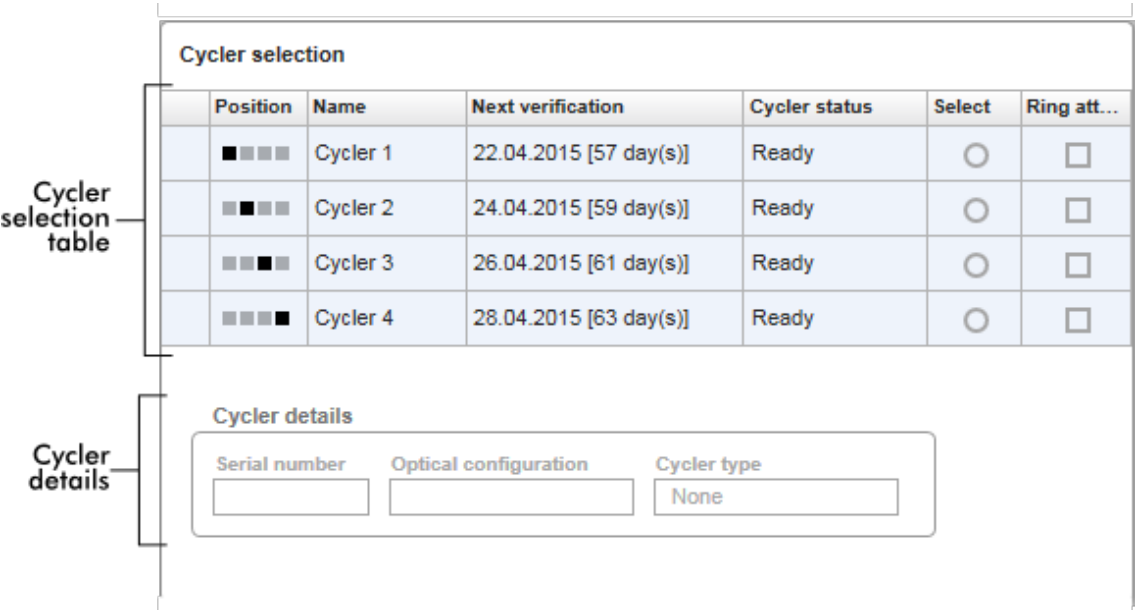

De tabel "Cycler selection" (Cyclerselectie) heeft 4 rijen die de maximaal 4 cyclers weergeven die door Rotor-Gene AssayManager v2.1 kunnen worden gebruikt. Als er minder dan 4 cyclers zijn geconfigureerd, worden de resterende rijen in de tabel gedeactiveerd.

Alle compatibele cyclers met de status "Ready" (Klaar) kunnen worden geselecteerd, waarna de werklijst kan worden toegepast met het keuzerondje "Select" (Selecteren). Na een succesvolle cyclerselectie wordt het desbetreffende selectievakje "Ring attached" (Ring bevestigd) actief. Bevestig dat de borgring aan de rotor is bevestigd door het selectievakje "Ring attached" (Ring bevestigd) te activeren waarna de cycler wordt gestart.

## **Opmerking**

Voor een succesvolle cyclerselectie moet de optische configuratie van een cycler ten minste overeenkomen met de configuratie die is gedefinieerd in de assayprofielen waarnaar wordt verwezen in de werklijst.
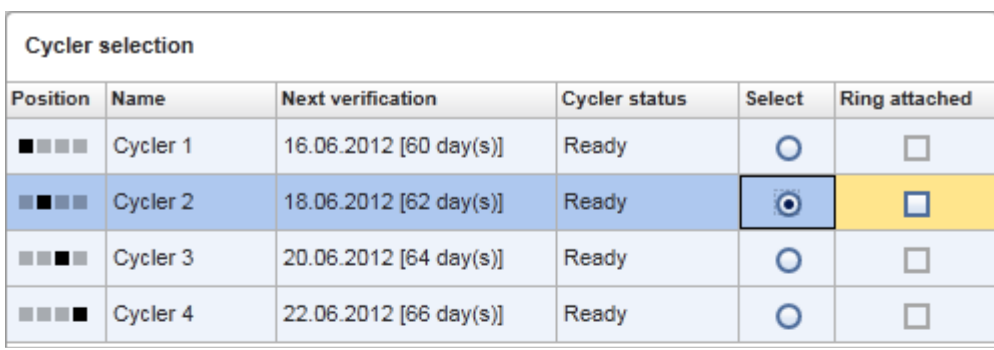

Start run Cancel

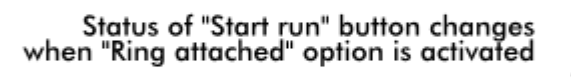

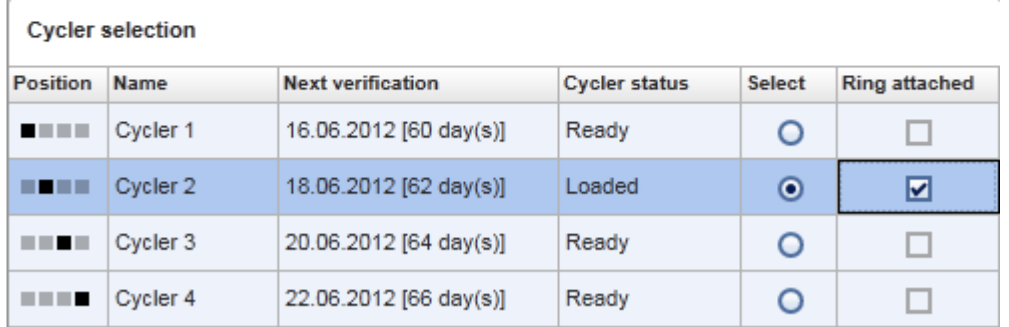

Start run Cancel

# Knoppenbalk

De knoppenbalk bevat 3 interactieve knoppen:

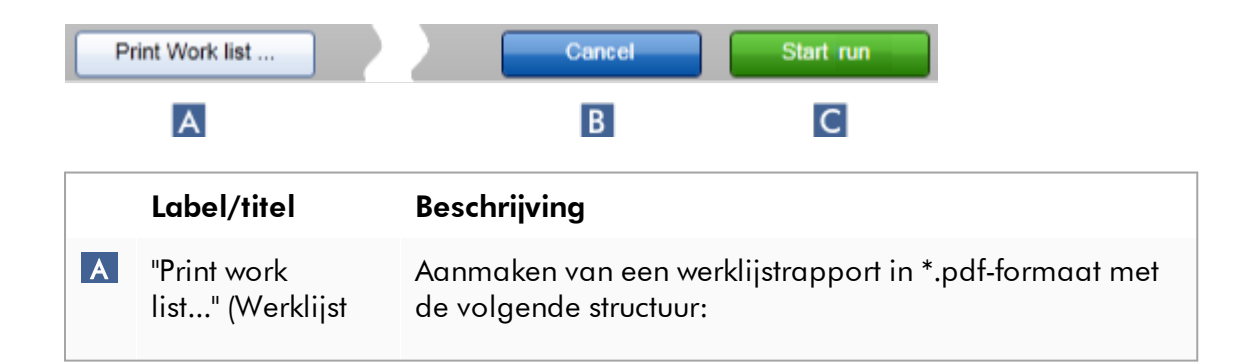

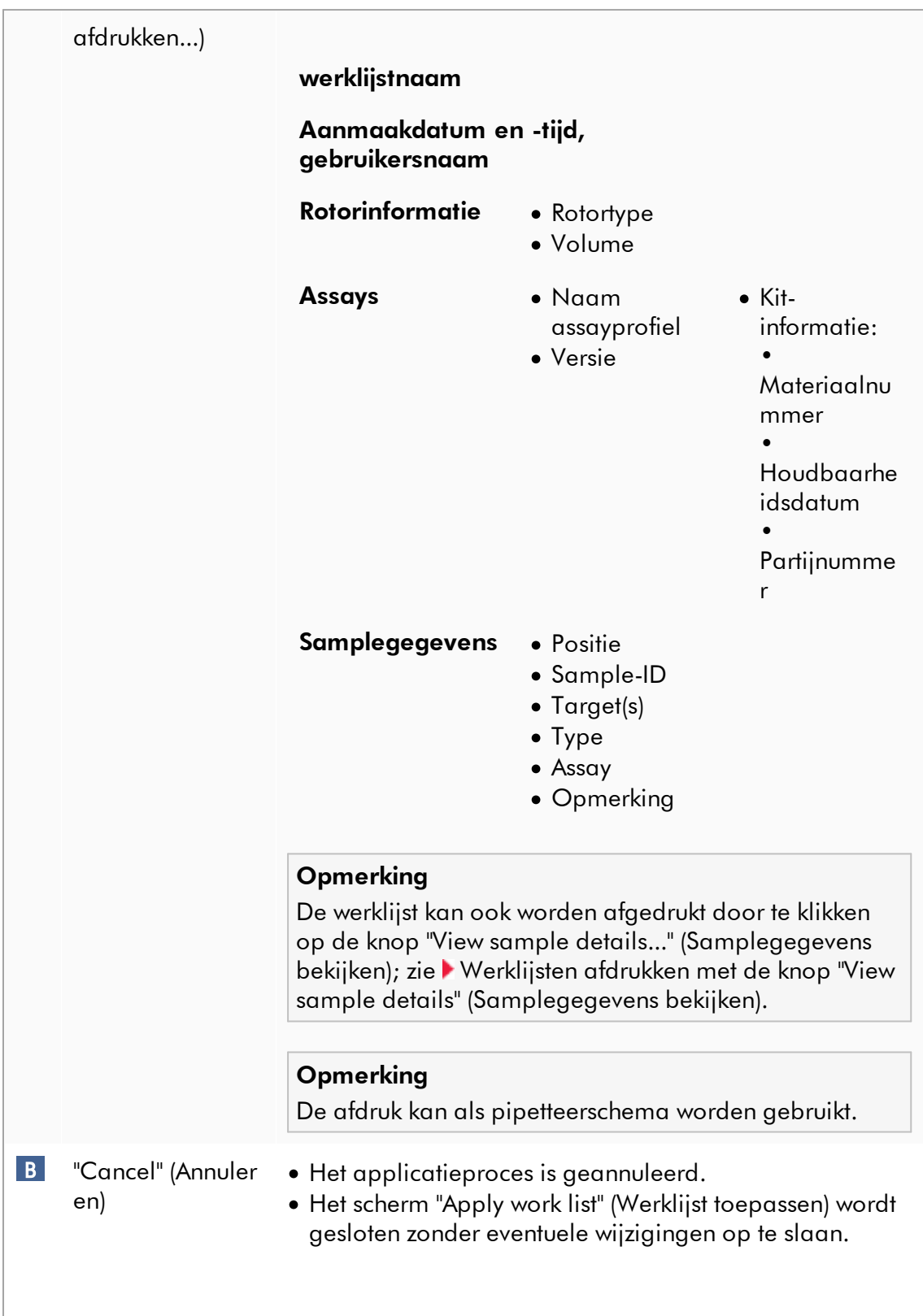

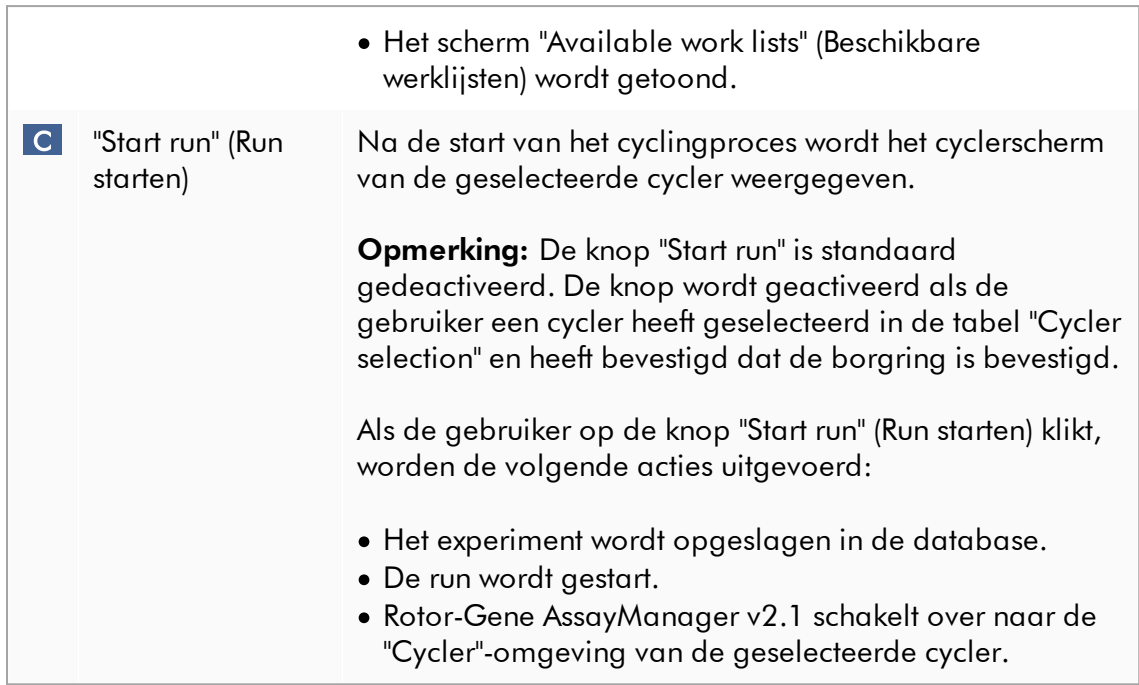

# Aan de weergave "Run work list" (Werklijst toepassen) gerelateerde taken

- [Een run starten](#page-356-0)
- [Cyclers beheren](#page-393-0)
- [Werklijstnaamopties instellen](#page-263-0)

1.5.5.1.3 Een nieuwe werklijstweergave aanmaken/werklijstweergave bewerken

De "Create new work list" (Nieuwe werklijst aanmaken)-weergave en de "Edit work list" (Werklijst bewerken)-weergave hebben dezelfde lay-out: daarom is de omschrijving hieronder van toepassing op beide taken, het aanmaken en bewerken van een werklijst.

De taak van het aanmaken van een nieuwe werklijst/het bewerken van een werklijst is onderverdeeld in 4 stappen:

- · "Assays"
- · "Kit information" (Kitinformatie)
- · "Samples"
- · "Properties" (Eigenschappen)

De schermindelingen voor deze stappen hebben 2 statische elementen gemeen: de step marker en de knoppenbalk. Deze elementen blijven onveranderd als de gebruiker van de ene stap naar de andere overgaat - met de uitzondering dat de "Properties"-stap een extra knop "Apply" (Toepassen) bevat. Het hoofdschermgebied varieert afhankelijk van de huidige stap. De step marker wordt gebruikt om tussen deze 4 stappen te schakelen.

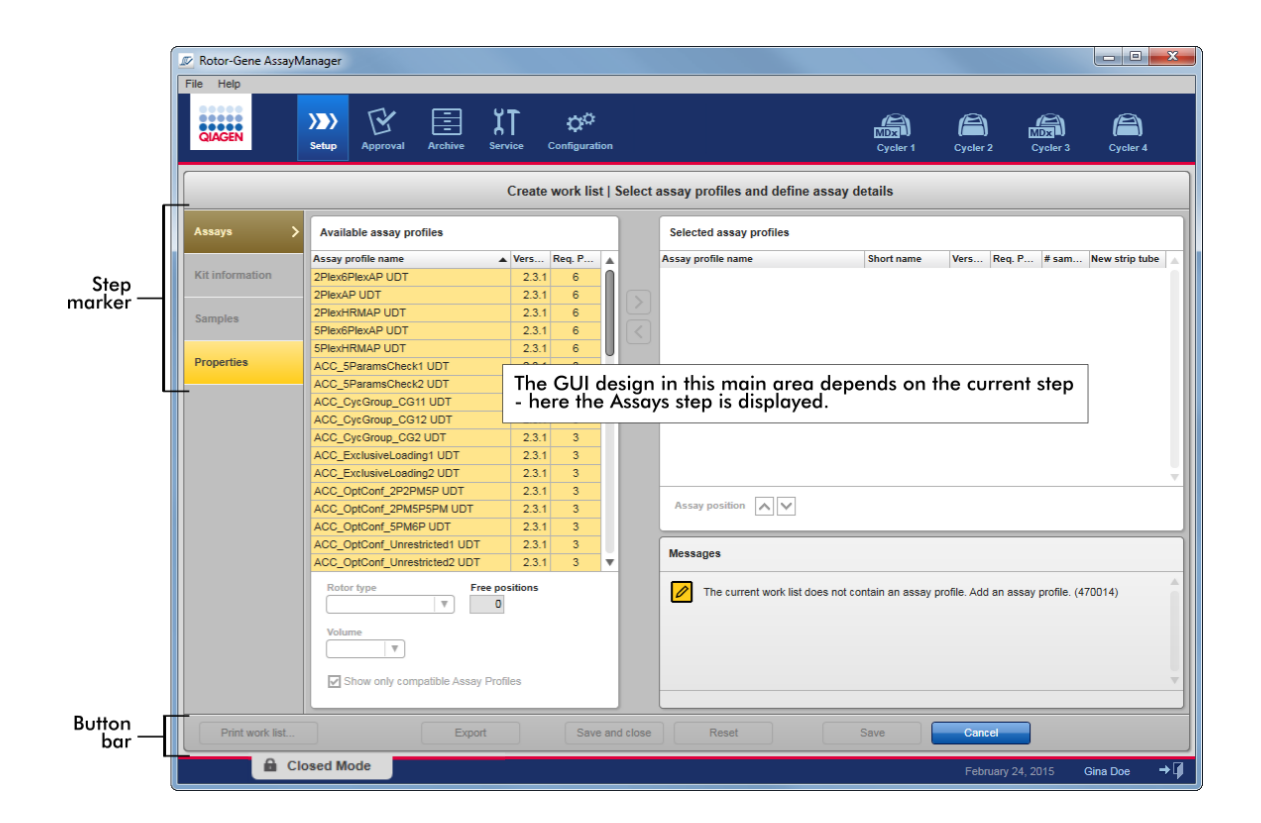

# Step marker

De step marker wordt gebruikt om tussen de 4 verschillende stappen te schakelen.

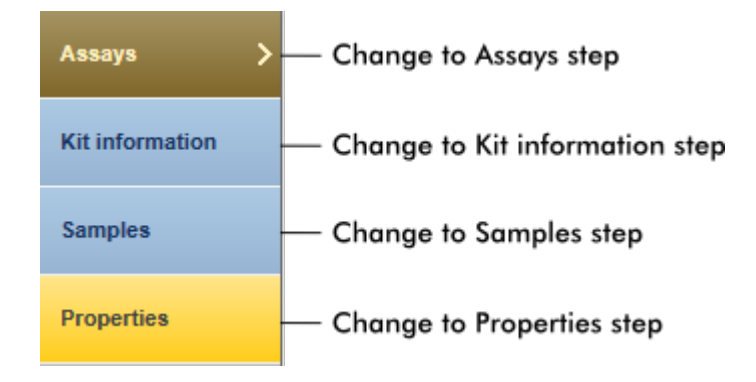

Het is niet nodig om de 4 stappen na elkaar te volgen. De stappen zijn in willekeurige volgorde toegankelijk. Niet-opgeslagen wijzigingen worden behouden als de gebruiker naar een andere stap gaat.

De kleur van de step marker verandert afhankelijk van of er fouten optreden en of de stap op dat moment actief is of niet.

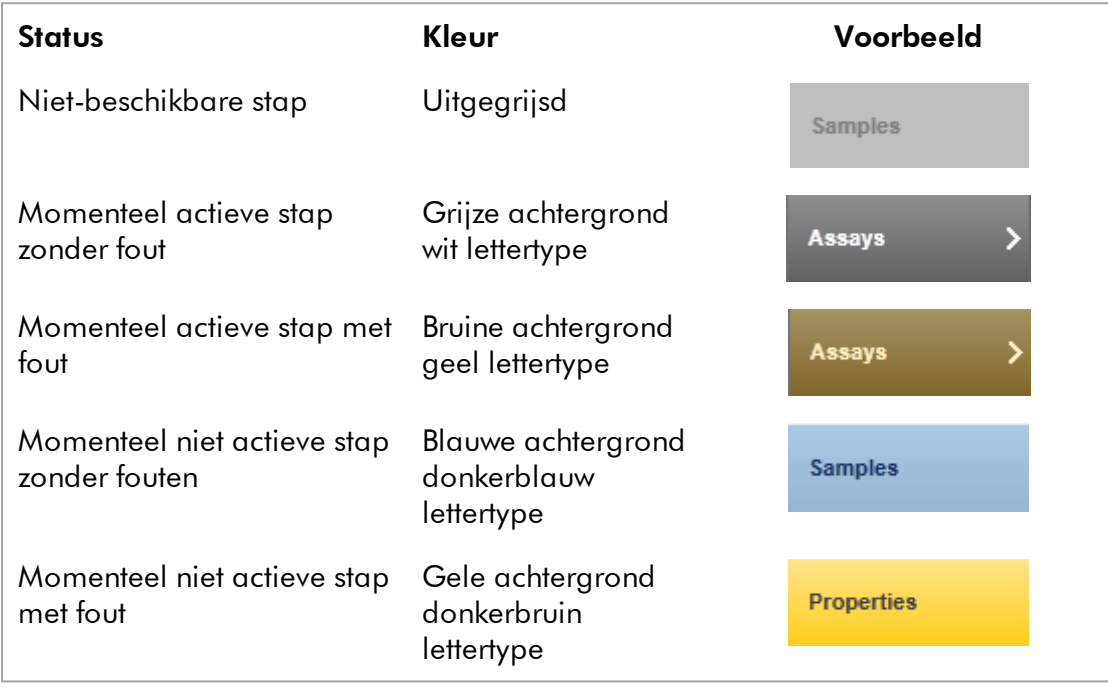

# Knoppenbalk

De knoppenbalk bevindt zich onderaan het scherm.

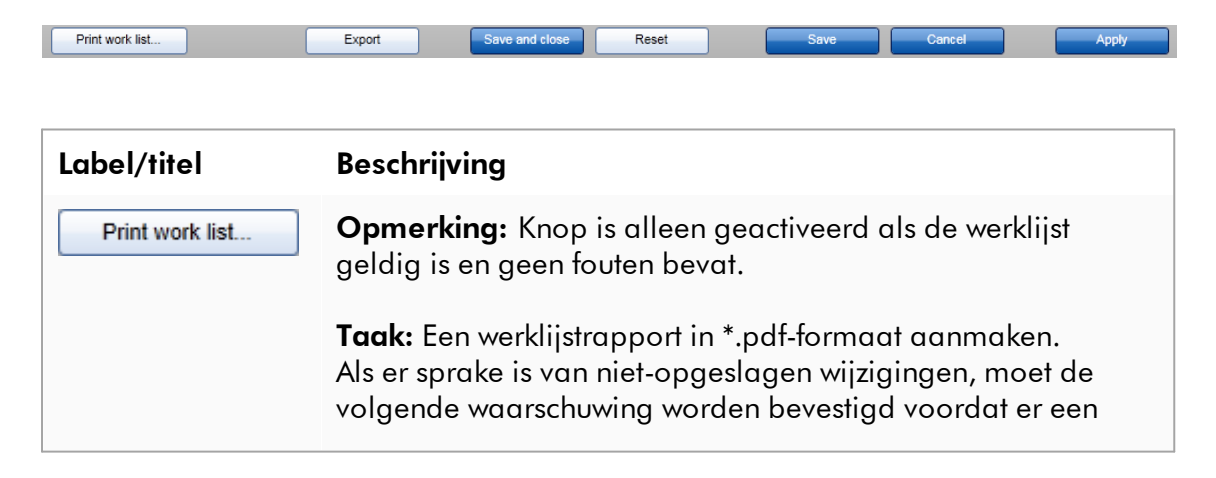

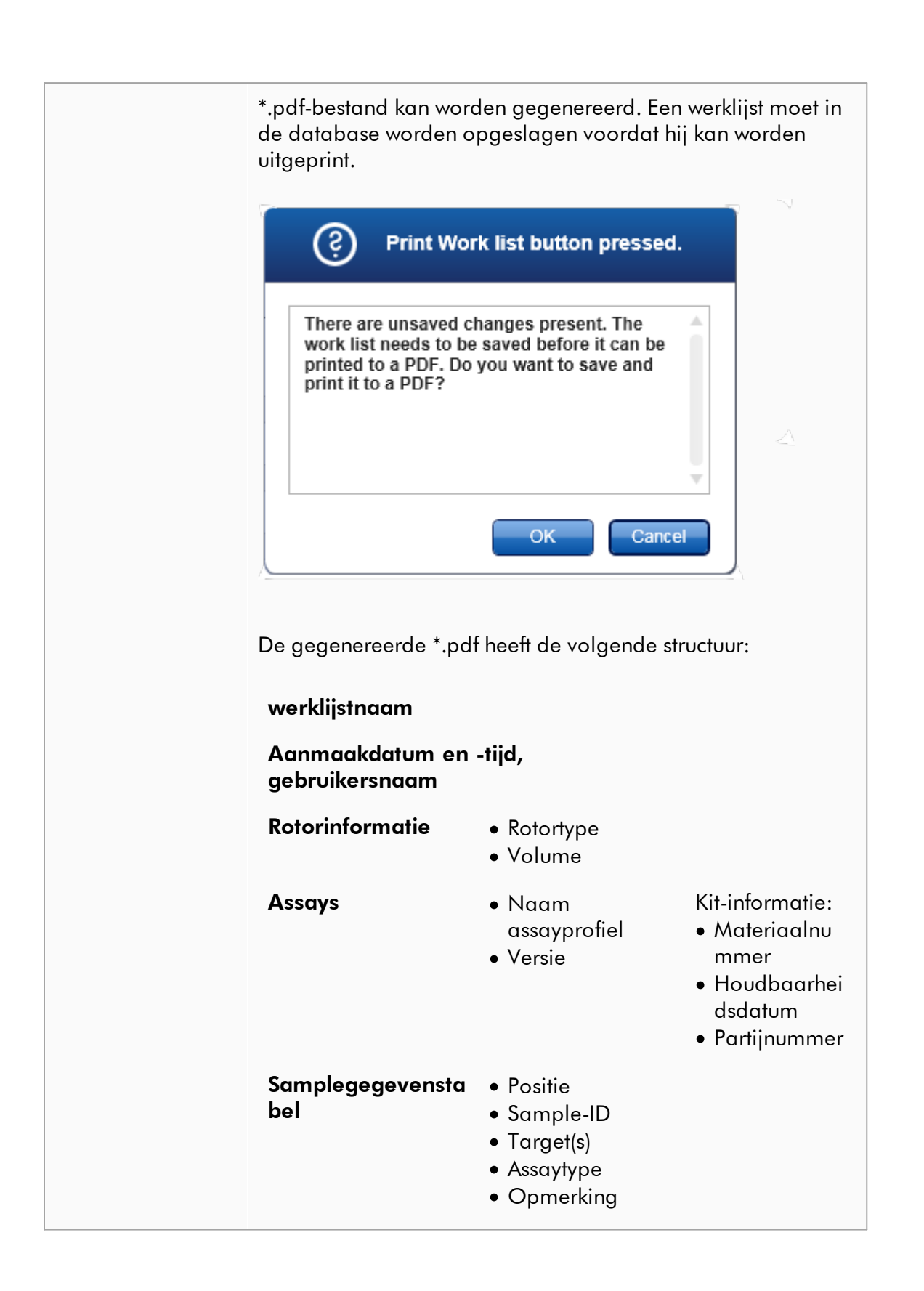

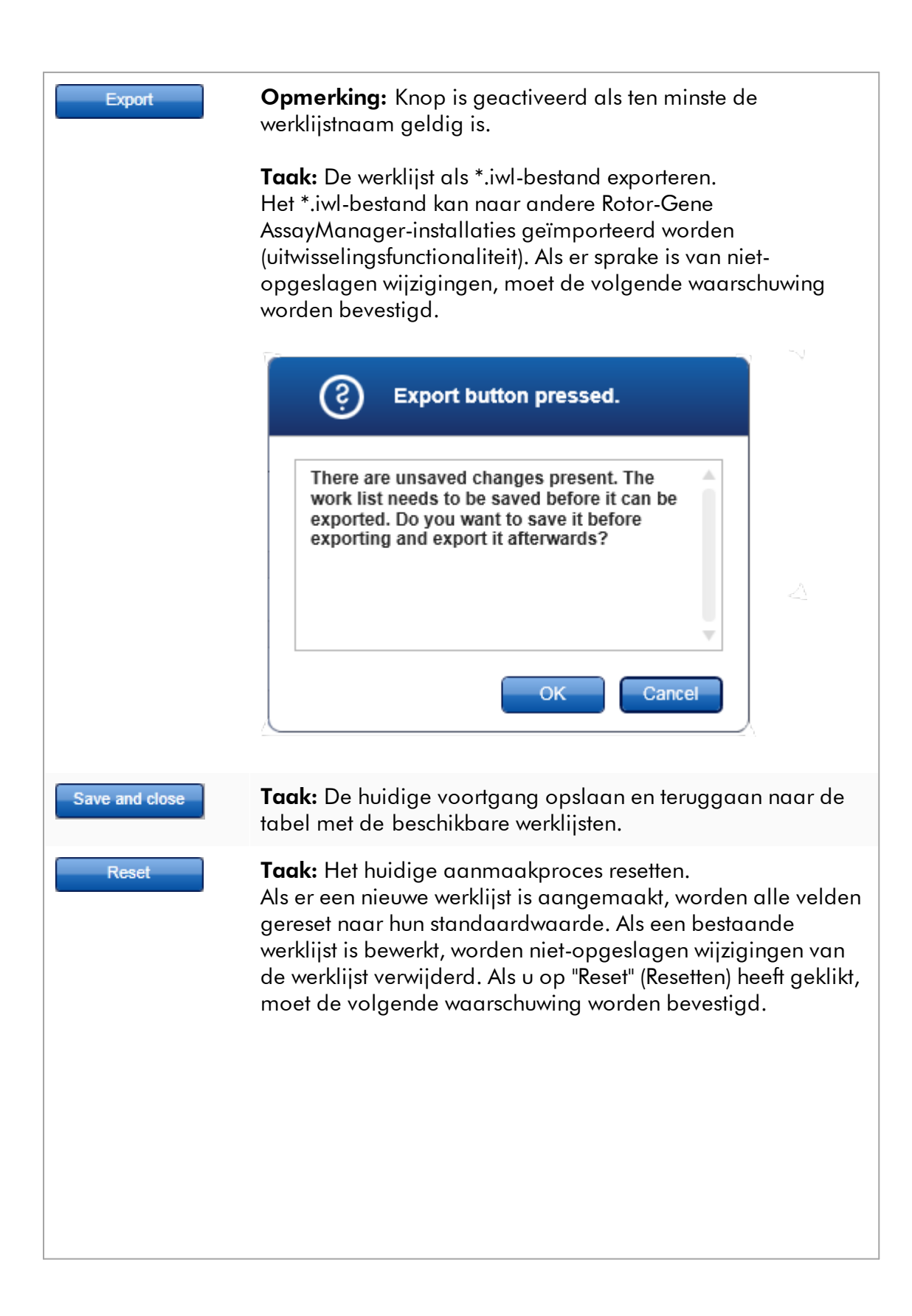

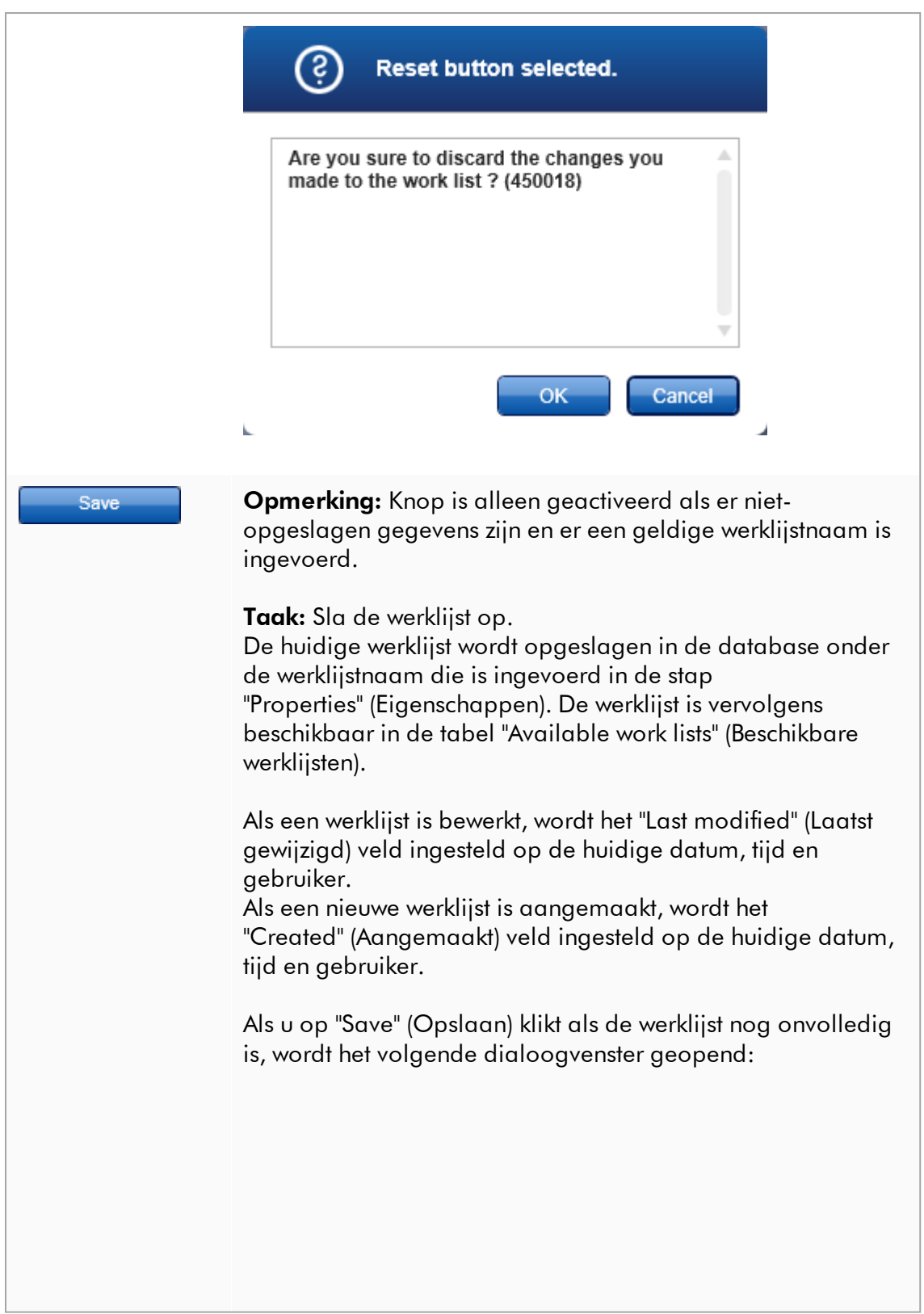

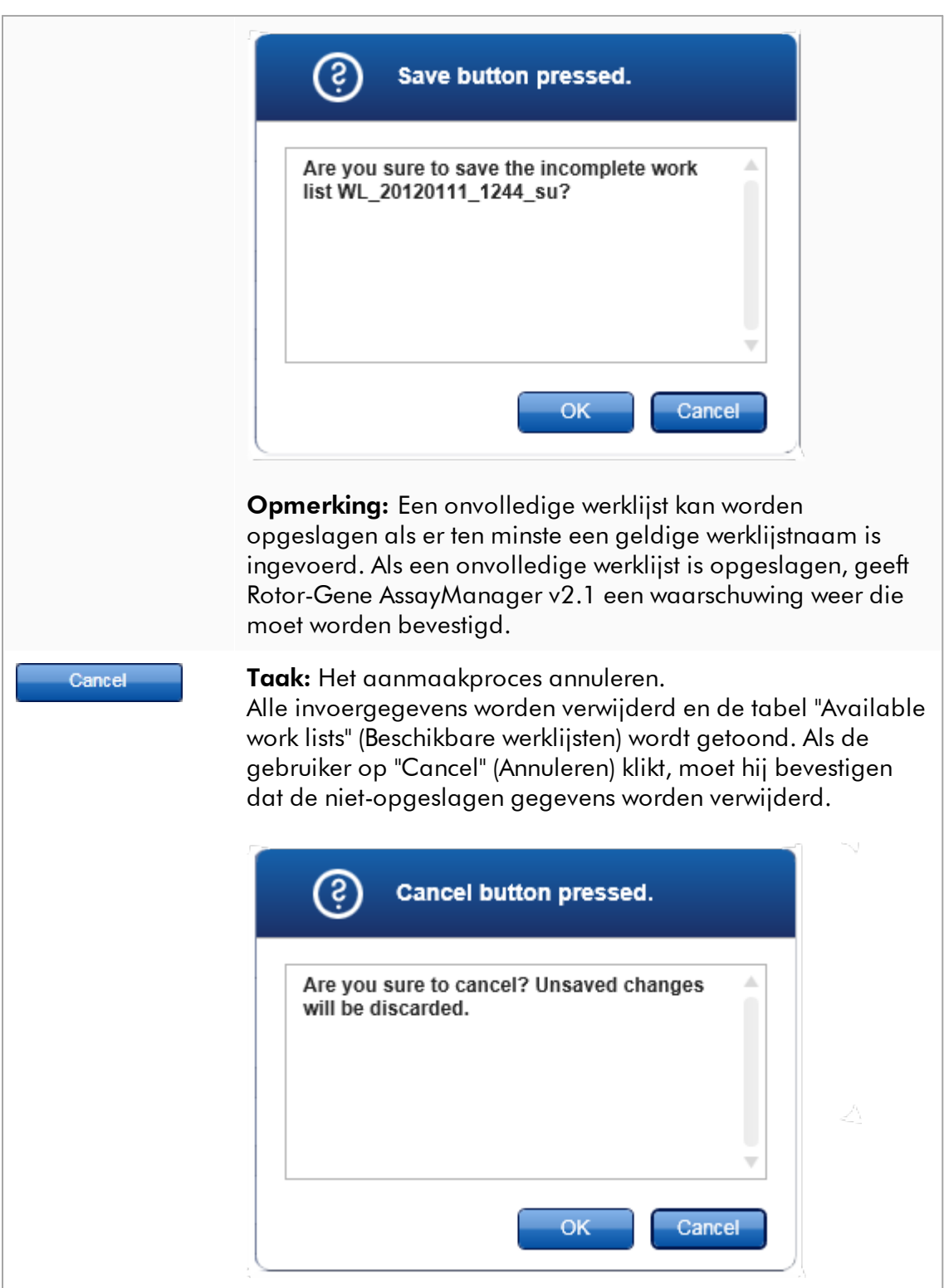

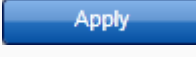

**Taak**: Past de werklijst toe. Meer informatie kunt u vinden in de weergave happly work list (Werklijst toepassen).

# Assays-stap

In deze stap stelt de gebruiker een werklijst samen door assayprofielen aan de werklijst toe te voegen. In de meest eenvoudige vorm wordt er slechts één assayprofiel aan de werklijst toegevoegd. Het is ook mogelijk om meerdere compatibele assayprofielen toe te voegen.

Als assayprofielen gecombineerd worden, moet aan de volgende vereisten worden voldaan:

- · De assayprofielen moeten compatibel zijn (de compatibiliteit van assayprofielen is gedefinieerd in de **[Assay profile editor \(Assayprofieleditor\)](#page-305-0)**).
- · Het maximale aantal buizen voor de geselecteerde rotor mag niet overschreden worden.

De assaystap bestaat uit 4 gebieden:

- · Tabel "Available assay profiles" (Beschikbare assayprofielen)
- · Tabel "Selected assay profiles" (Geselecteerde assayprofielen)
- · Gedeelte "Messages" (Meldingen)
- · Overdrachtsknoppen

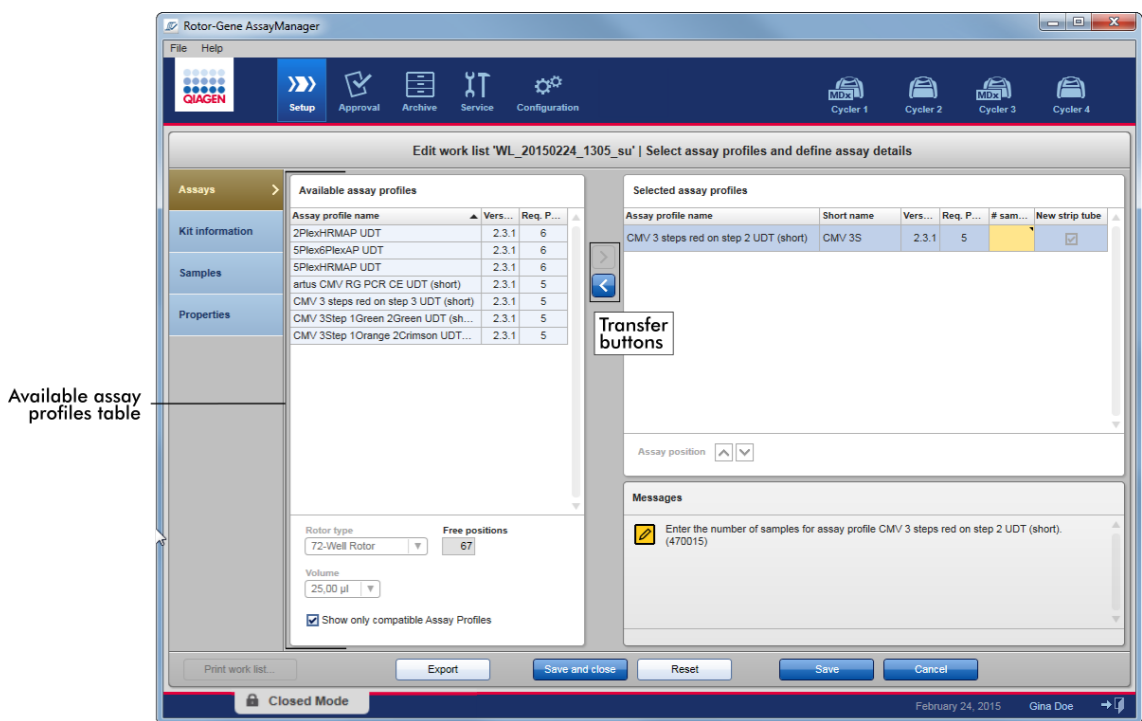

#### Assayprofielen selecteren en bewerken:

- · Selecteer één assayprofiel voor de werklijst uit de tabel "Available assay profiles" (Beschikbare assayprofielen) en voeg het toe; als de werklijst meerdere assayprofielen bevat, selecteer dan een compatibel assayprofiel en voeg het toe.
- · Selecteer het rotortype en het reactievolume.
- · Breng de assay(s) over naar de tabel "Selected assay profiles" (Geselecteerde assayprofielen).

Het aantal samples moet worden ingevoerd in de tabel van geselecteerde assayprofielen voor elke geselecteerde assay.

#### **Opmerking**

Deze gegevens (met uitzondering van het aantal samples) kunnen ofwel handmatig in de afzonderlijke velden worden ingevoerd ofwel met behulp van een barcodescanner worden ingevoerd.

De barcode van de betreffende QIAGEN-kit kan gescand worden. Klik daarom op de stap "Kit information" (Kitinformatie) en voer de barcode van de QIAGEN-kit handmatig in of scan hem. De waarden voor het materiaalnummer, de houdbaarheidsdatum van de kit en het partijnummer worden automatisch ingevuld met de waarden van de scan. Alleen het aantal samples moet handmatig worden ingevoerd.

Voor een beschrijving over hoe u een handheld barcodescanner moet installeren en gebruiken, kunt u de desbetreffende handleiding van het apparaat raadplegen.

## Overdrachtsknoppen

De overdrachtsknoppen worden gebruikt om assayprofielen toe te voegen aan of te verwijderen uit de tabel met geselecteerde assayprofielen.

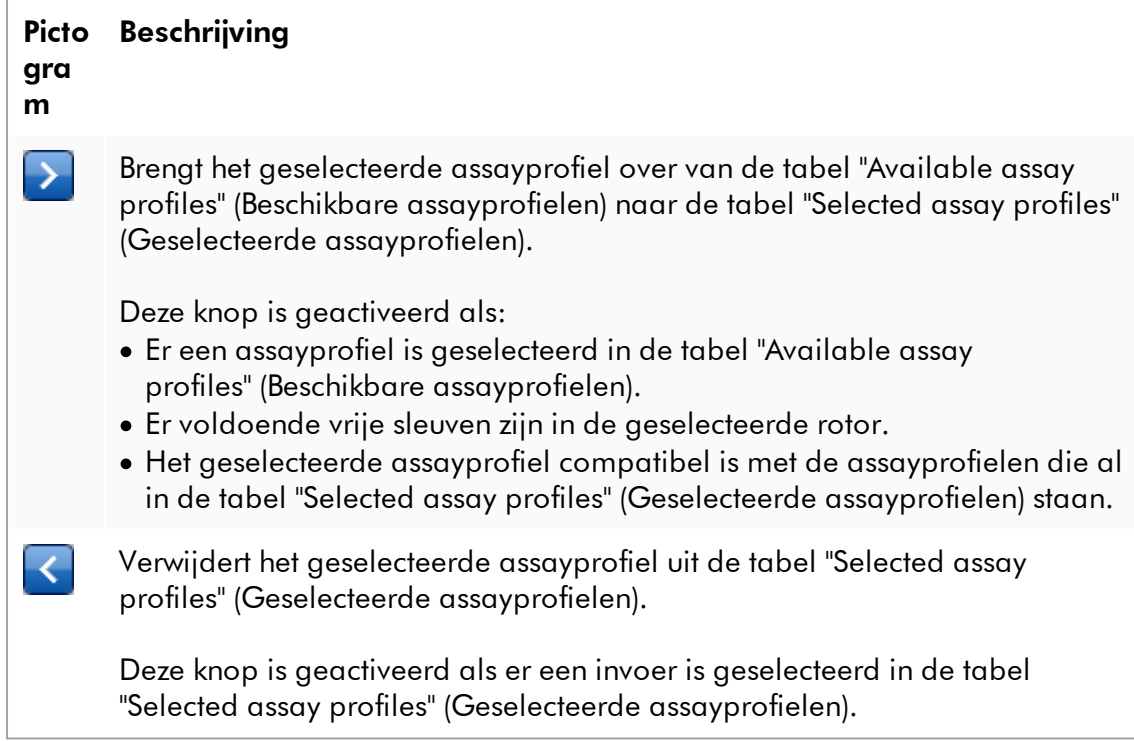

# Tabel "Available assay profiles" (Beschikbare assayprofielen)

Lijst met alle beschikbare assayprofielnamen, alfabetisch in oplopende volgorde gesorteerd.

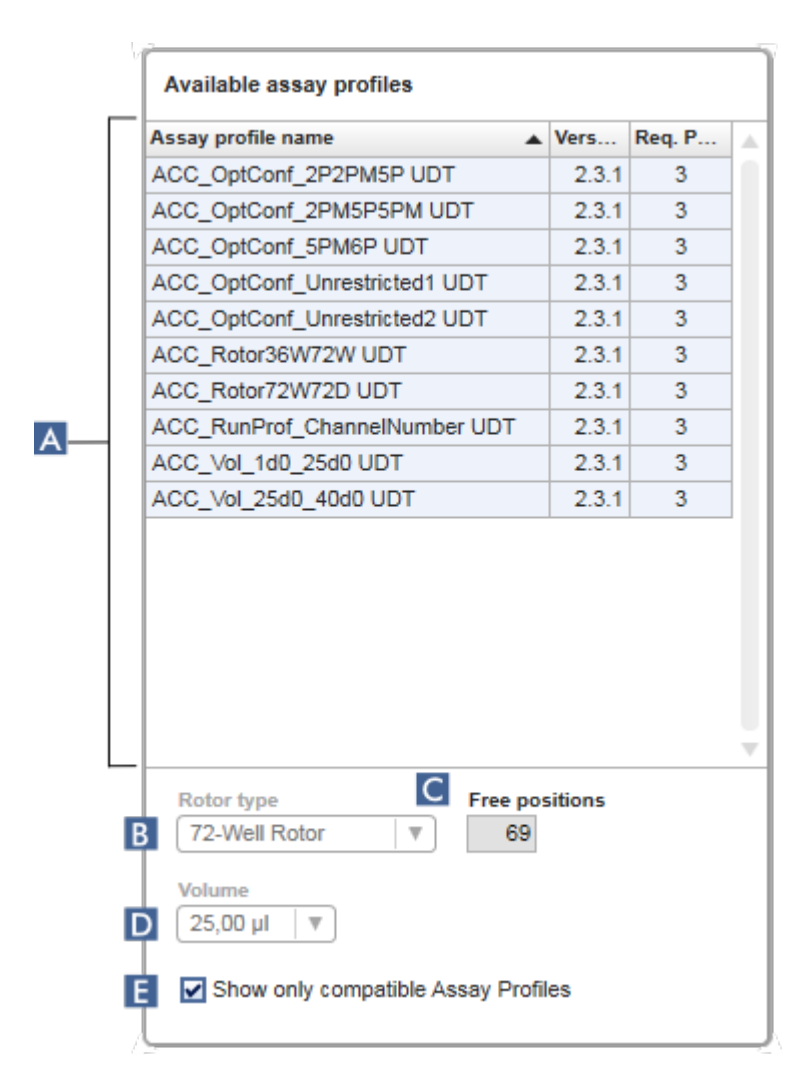

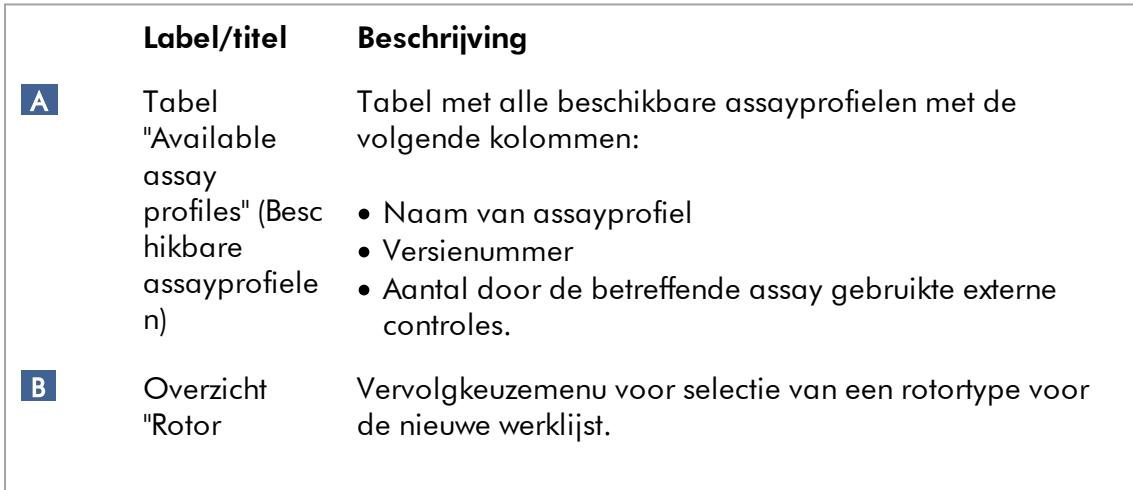

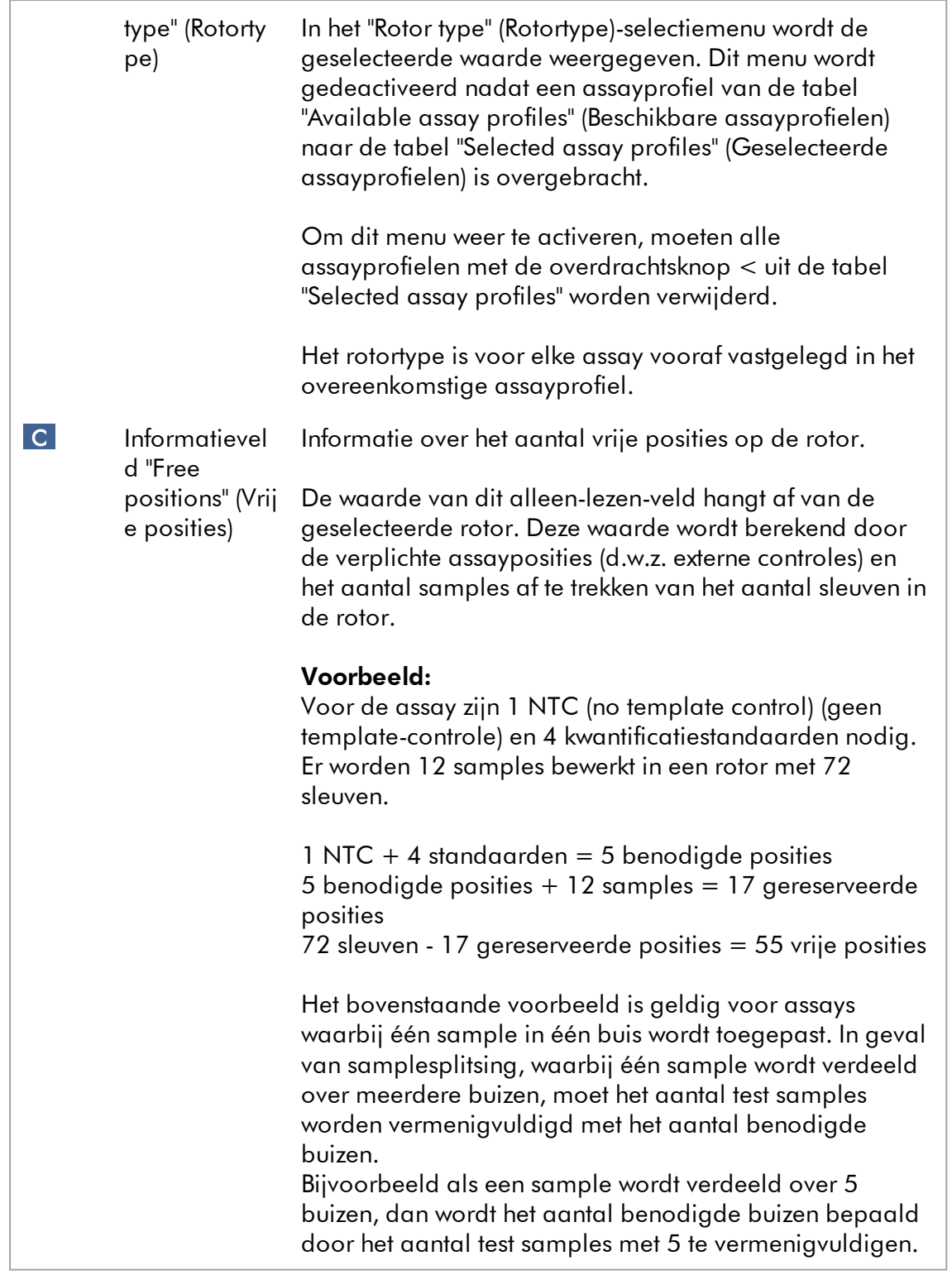

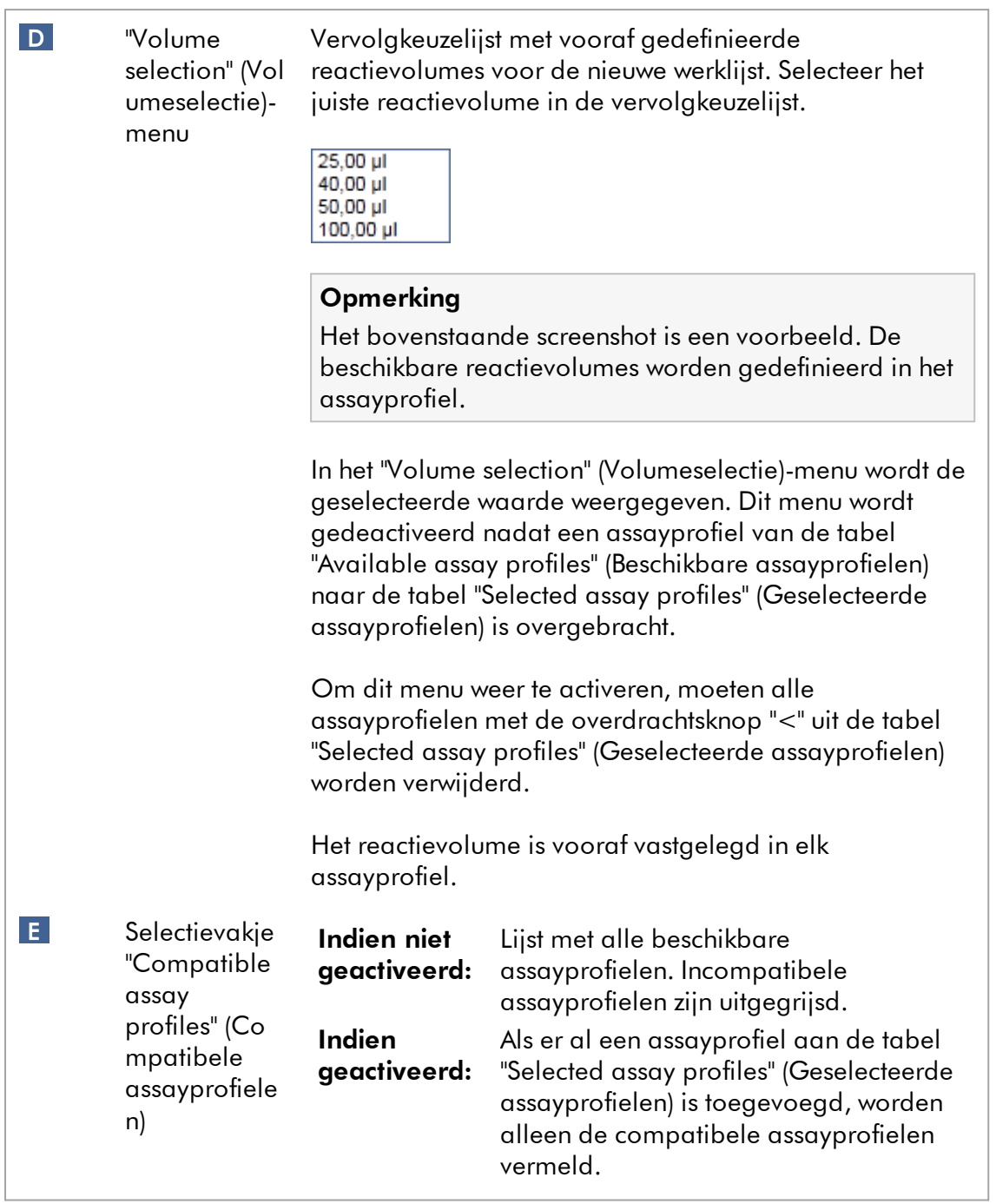

Meerdere assayprofielen worden als compatibel aangemerkt als aan alle van de volgende vereisten is voldaan:

- · De thermische cyclingprofielen zijn identiek.
- · De auto-gain-instellingen zijn identiek.
- · Ze hebben ten minste één rotortype gemeen.
- · Ze hebben ten minste één reactievolume gemeen.
- · De optische configuratiebeperkingen maken het gebruik van ten minste één cyclertype mogelijk, en ze hebben ten minste één optische configuratie gemeen.
- · Ze kunnen in principe met andere assays draaien.
- · Ze delen dezelfde cyclinggroep of ze maken helemaal geen onderdeel uit van een cyclinggroep.

#### Tabel "Selected assay profiles" (Geselecteerde assayprofielen)

Aan de werklijst toegevoegde profielen (één of meerdere) worden vermeld in de tabel "Selected assay profiles" (Geselecteerde assayprofielen). De tabel is niet sorteerbaar.

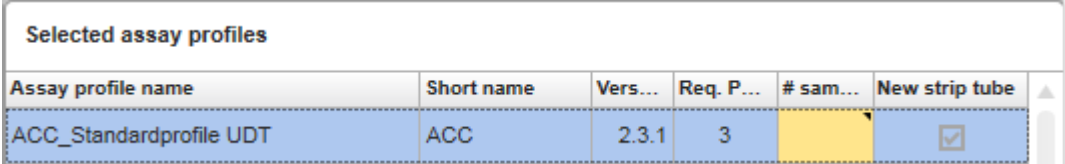

Deze tabel bevat door het respectieve assayprofiel verstrekte gegevens en gegevens die handmatig of met een barcodescanner moeten worden ingevoerd. In de volgende tabel ziet u de bron voor elke kolom:

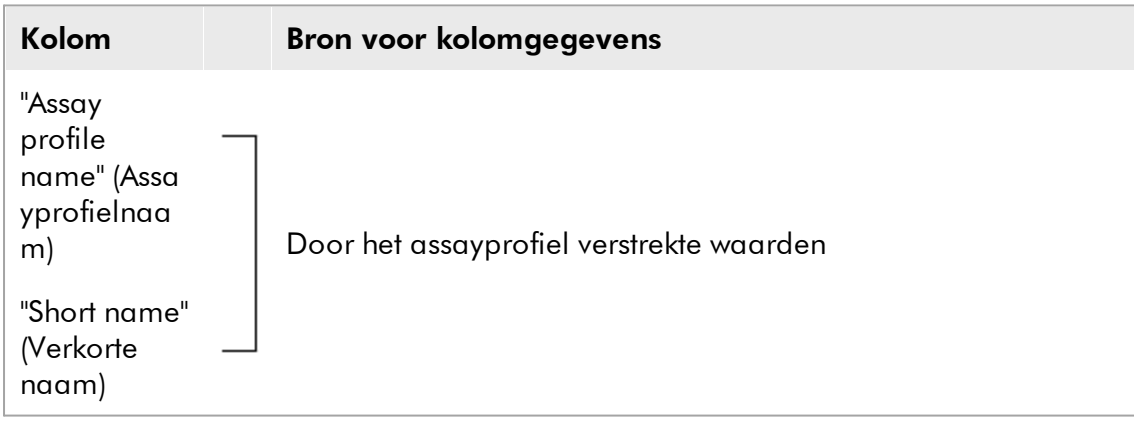

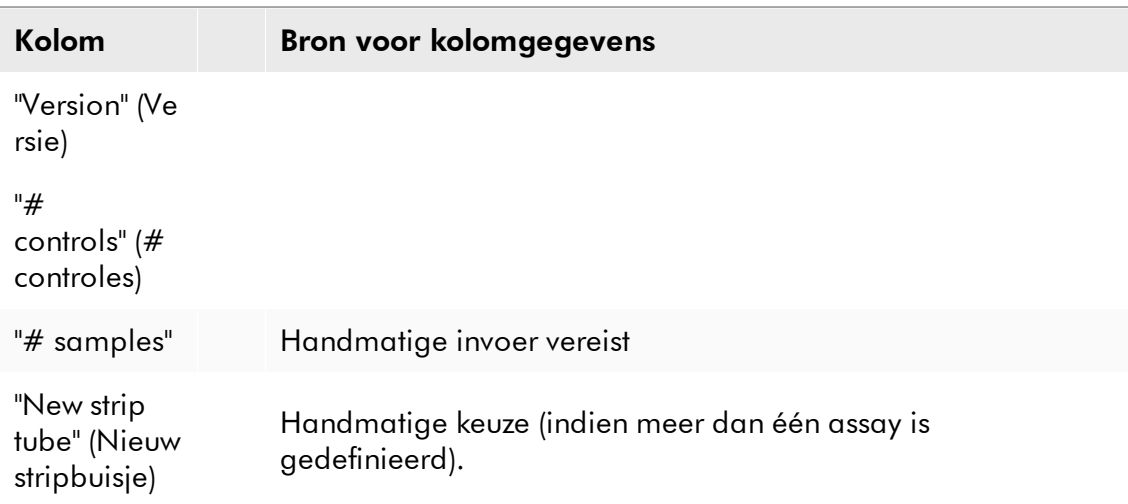

De instelling of er een geldig productnummer e.d. nodig is, wordt ingesteld in het "Settings" (Instellingen)-scherm in de "Configuration" (Configuratie)-omgeving.

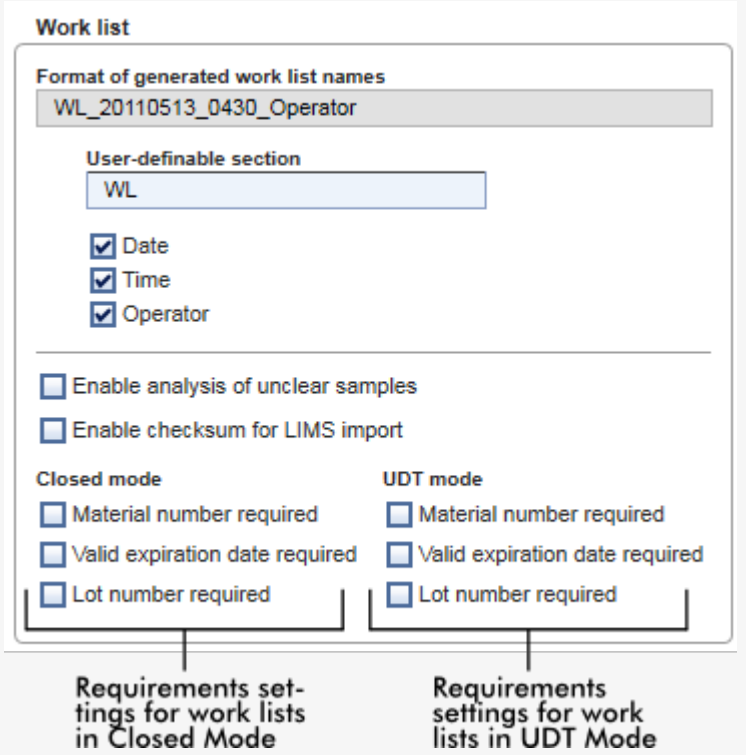

Deze vereisten kunnen afzonderlijk worden ingesteld voor de Gesloten modus en de UDT-modus.

Als de instelling voor één van de drie opties is ingesteld op "required" (vereist) (selectievakje is aangevinkt), dan moet de operator de informatie verstrekken. Het is dan niet mogelijk om de betreffende invoervelden leeg te laten.

Meer informatie kunt u vinden in de beschrijving van de ["Configuration" \(Configuratie\)-omgeving](#page-262-0) onder ["Settings"](#page-263-0) (Instellingen).

#### **Opmerking**

Voor het gebruik van functies van de User Defined Test Mode (door de gebruiker gedefinieerde testmodus, UDT-modus) moet een compatibele plug-in voor UDTmodus worden geïnstalleerd.

#### "Assay position" (Assaypositie)-bedieningsknoppen

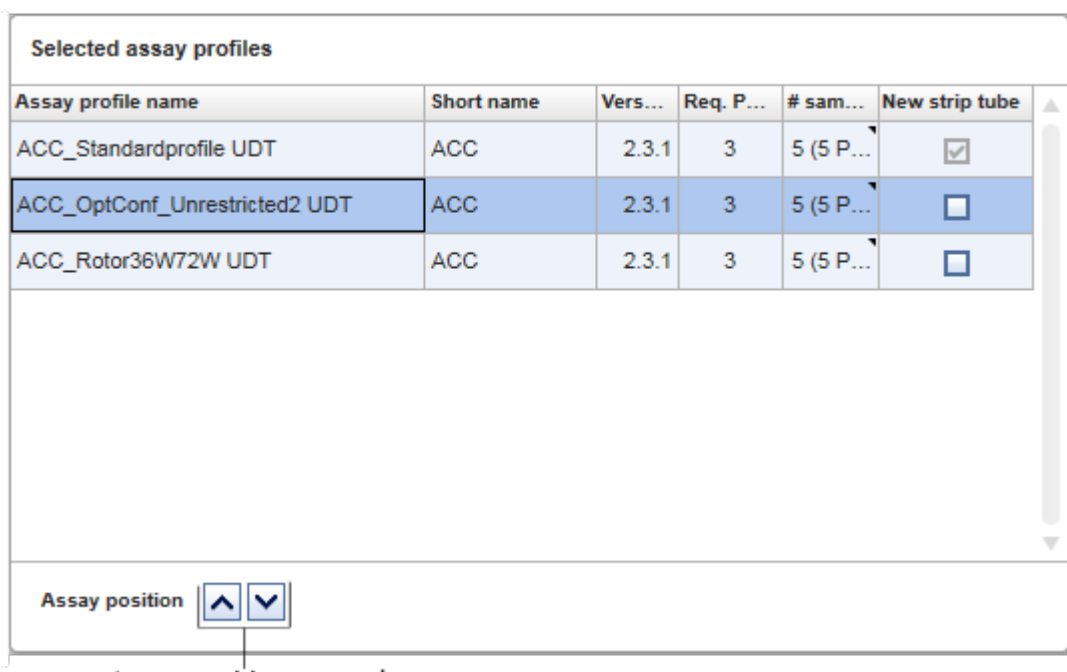

De "Assay position" (Assaypositie)-bedieningsknoppen staan onder de tabel "Selected assay profiles" (Geselecteerde assayprofielen).

Assay position controls

Twee pijltjestoetsen worden gebruikt om de positie van de "Selected assay profiles" (Geselecteerde assayprofielen) in de tabel te wijzigen. Klik op de pijl omhoog om een assayprofiel naar boven te verplaatsen. Klik op de pijl omlaag om een assayprofiel naar beneden te verplaatsen. Dit heeft ook invloed op de assaypositie in de rotor.

# "Samples"-stap

De "Samples"-stap toont de samplegegevens in tabelvorm. Alle sampletypes van alle geselecteerde assayprofielen worden hier weergegeven. Als er meerdere assayprofielen zijn toegevoegd, worden deze na elkaar vermeld.

De volgorde van de samples binnen één specifiek assayprofiel wordt bepaald door de volgorde die is gespecificeerd bij het aanmaken van het assayprofiel. De volgorde van meerdere assayprofielen wordt gedefinieerd door hun volgorde in de "Assays"-stap.

Het aantal weergegeven samples hangt af van:

- · Het aantal testsamples dat is ingevoerd in de "Assays"-stap
- · Vereiste samples opgegeven in het assayprofiel
- · Het aantal assayprofielen dat is toegevoegd in de "Assays"-stap

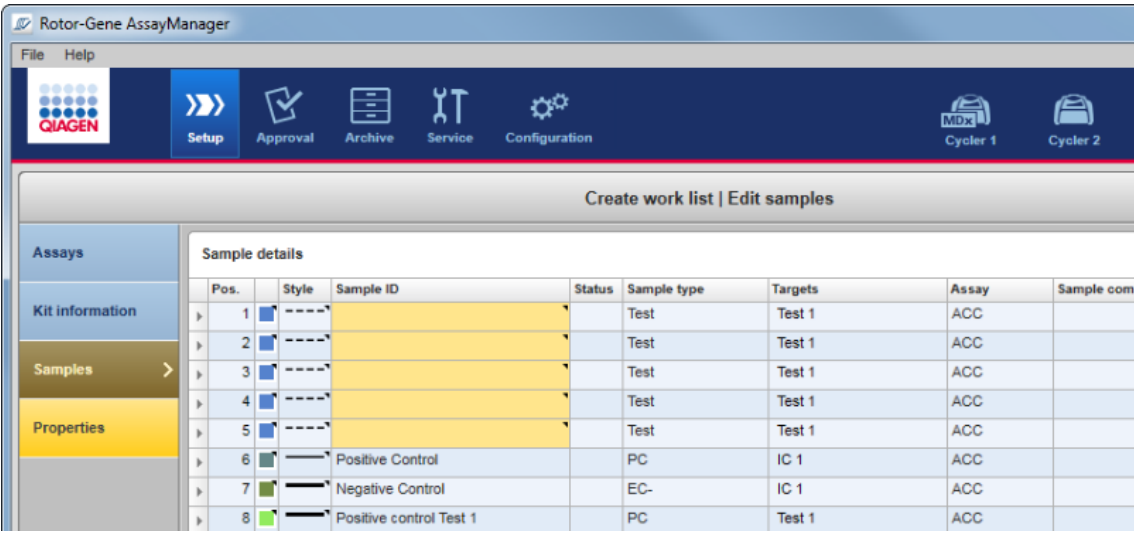

De bewerkbare kolommen in de samplegegevens tabel (lijnkleur, lijnstijl, ID en opmerking) beschikken over een pop-upmenu dat toegankelijk is via een rechtermuisklik in de betreffende kolom. De kolommen worden beschreven in de volgende tabel:

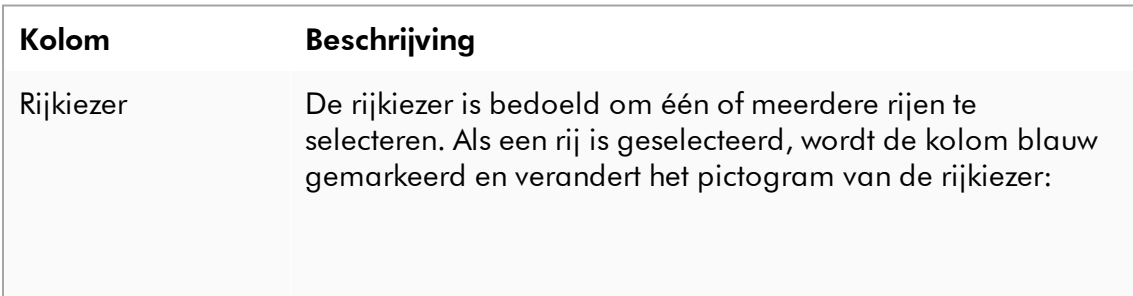

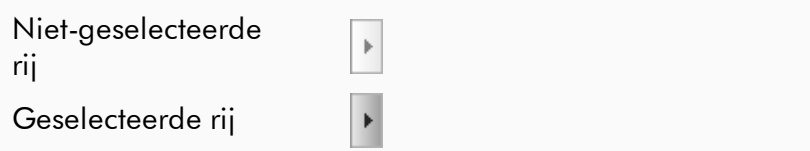

Om verschillende aangrenzende rijen te selecteren, klikt u op de eerste rijkiezer, houdt u de linkermuisknop ingedrukt en sleept u de cursor naar de laatste gewenste rij. Om een enkele rij aan een selectie toe te voegen, houdt u de controltoets ingedrukt en klikt u op de rijkiezer.

#### Pop-upmenu:

Opmerking: Het pop-upmenu van een bepaalde rij kan pas worden geopend als de betreffende rij is geselecteerd met de riikiezer.

Als er één enkele rij is geselecteerd, is het invoerveld "Assign IDs" (ID's toewijzen) gedeactiveerd. Dit invoerveld is alleen geactiveerd als er meerdere rijen geselecteerd worden.

Open het pop-upmenu door met de rechtermuisknop op een willekeurige plaats in de geselecteerde rij te klikken.

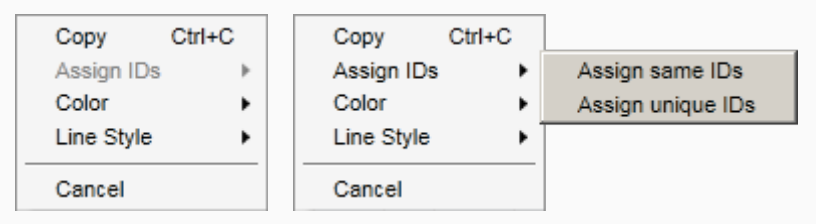

Pop-upmenu voor de Pop-upmenu voor de selectie van selectie van één enkele rij meerdere rijen

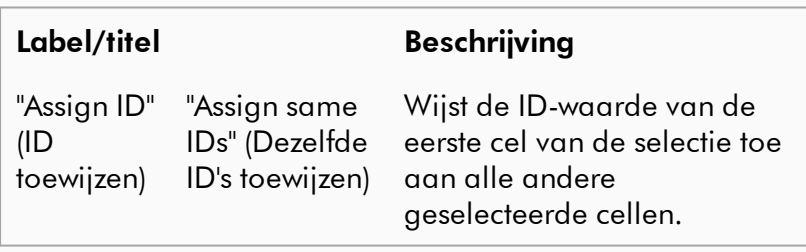

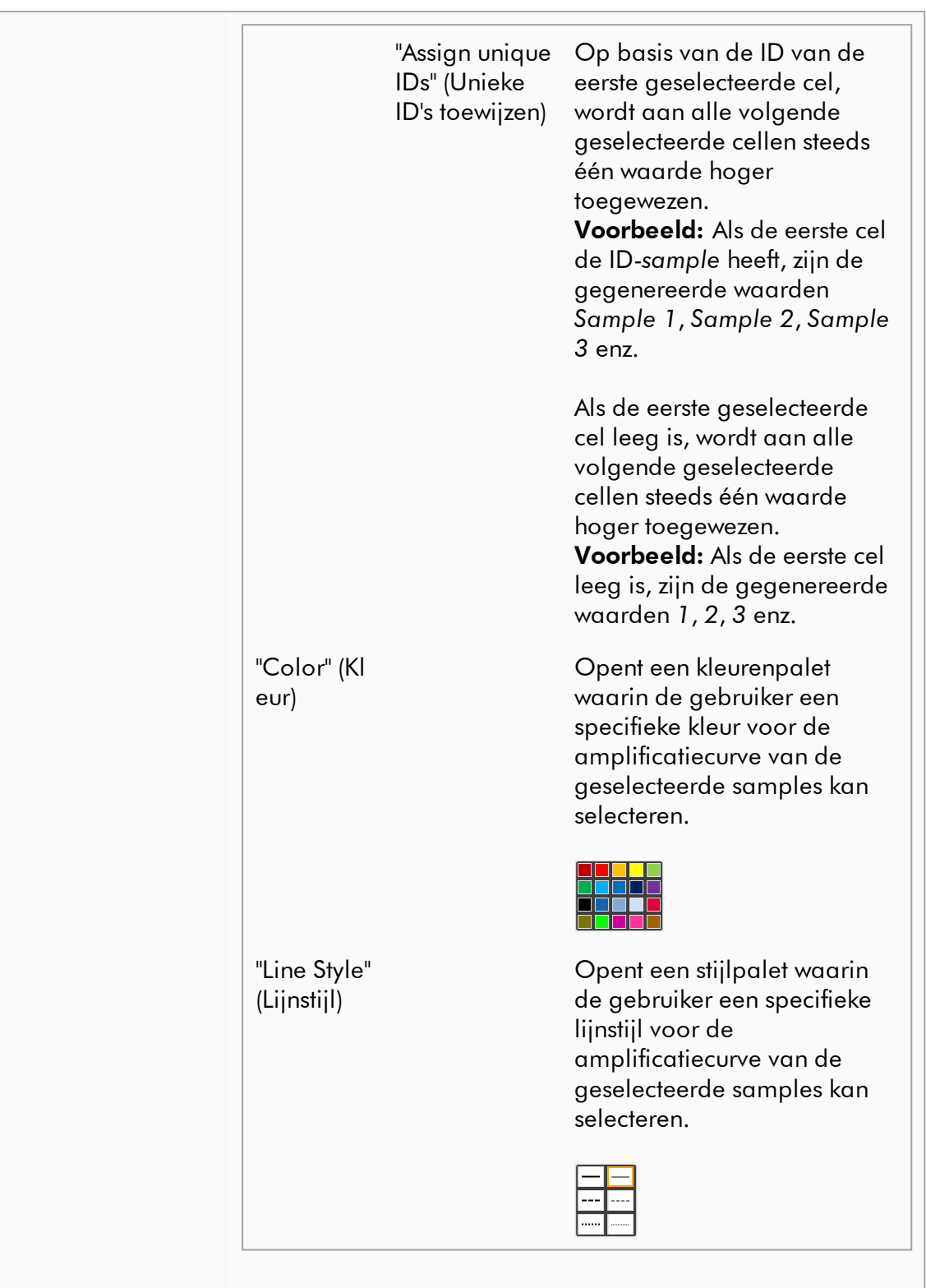

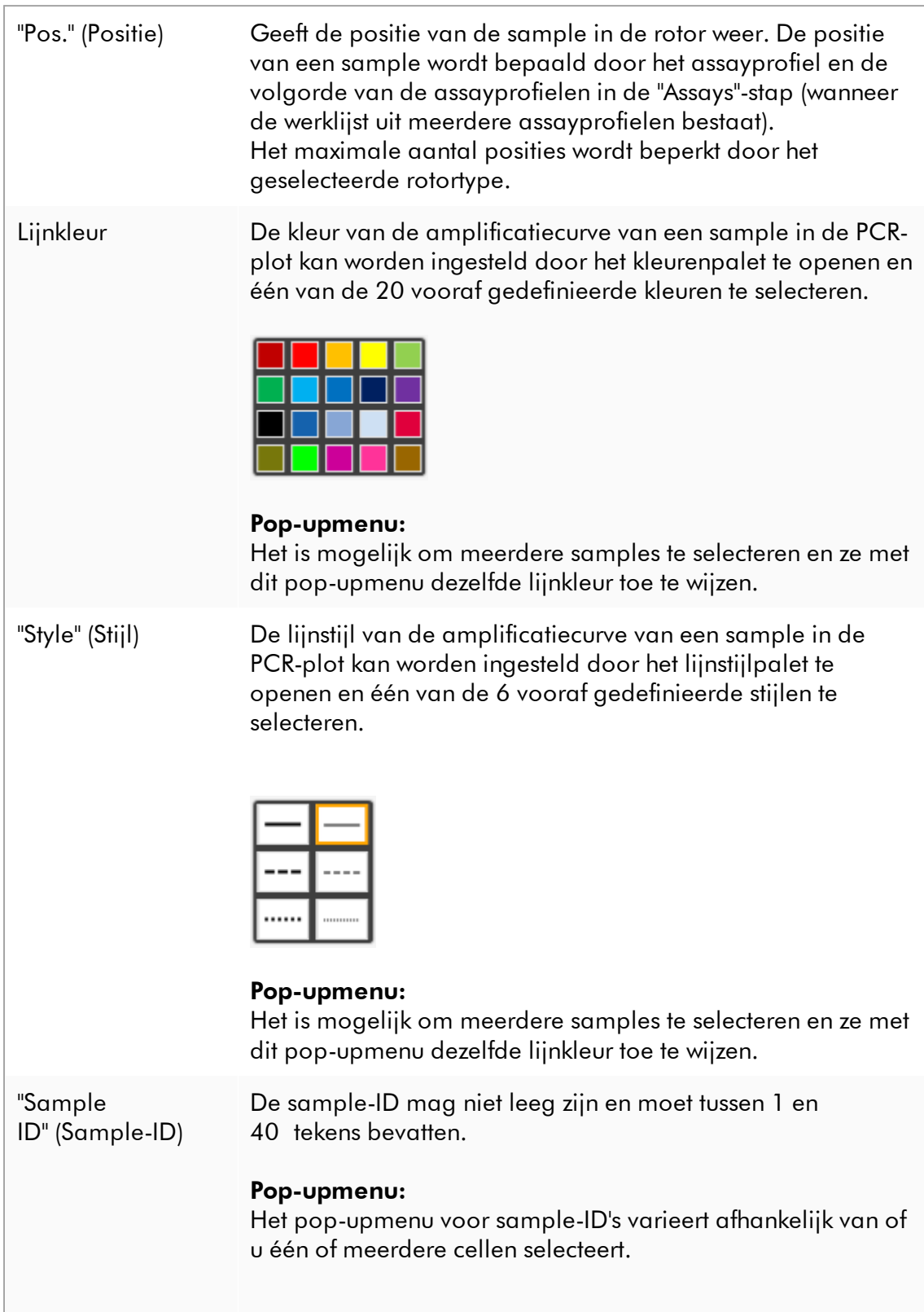

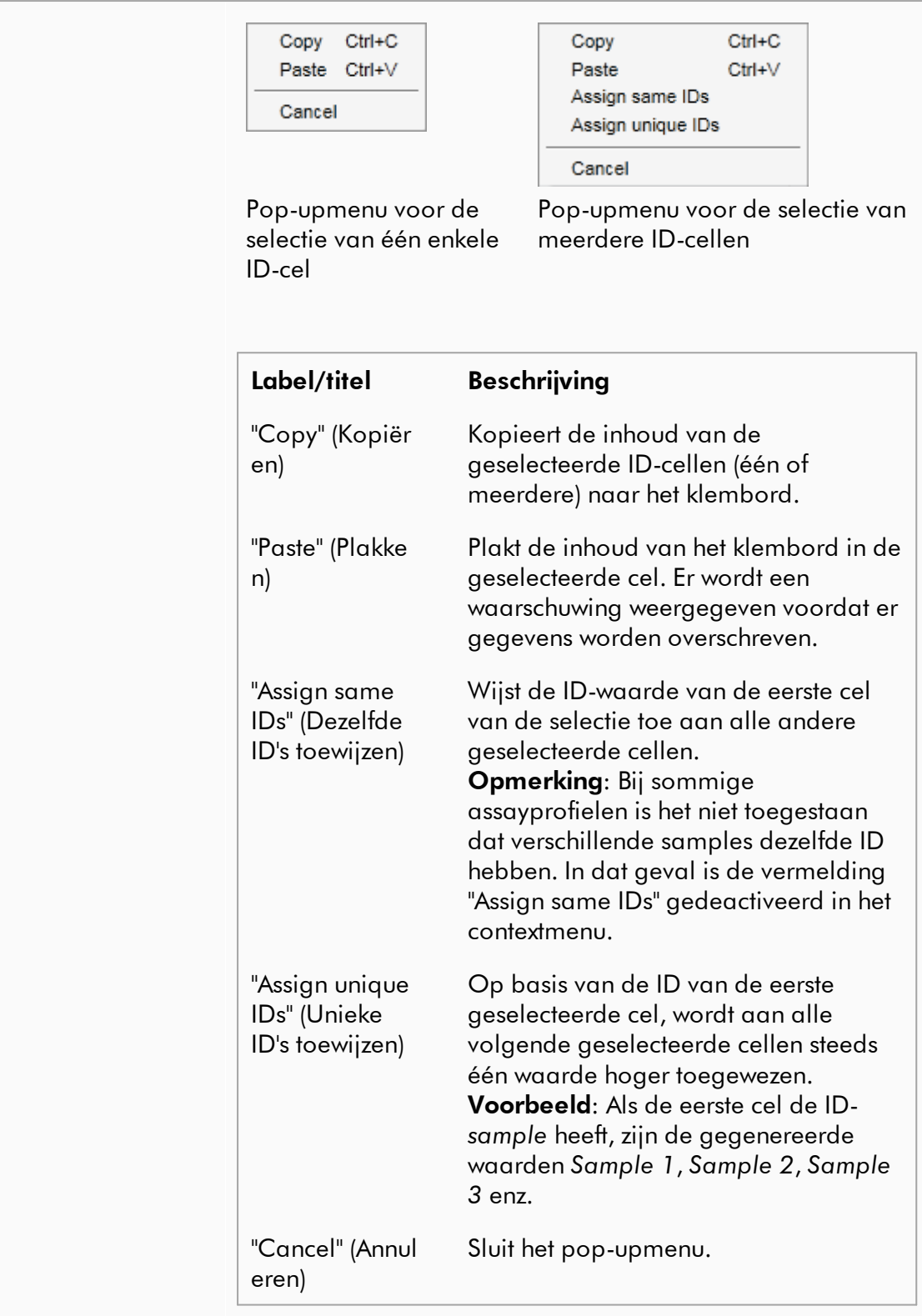

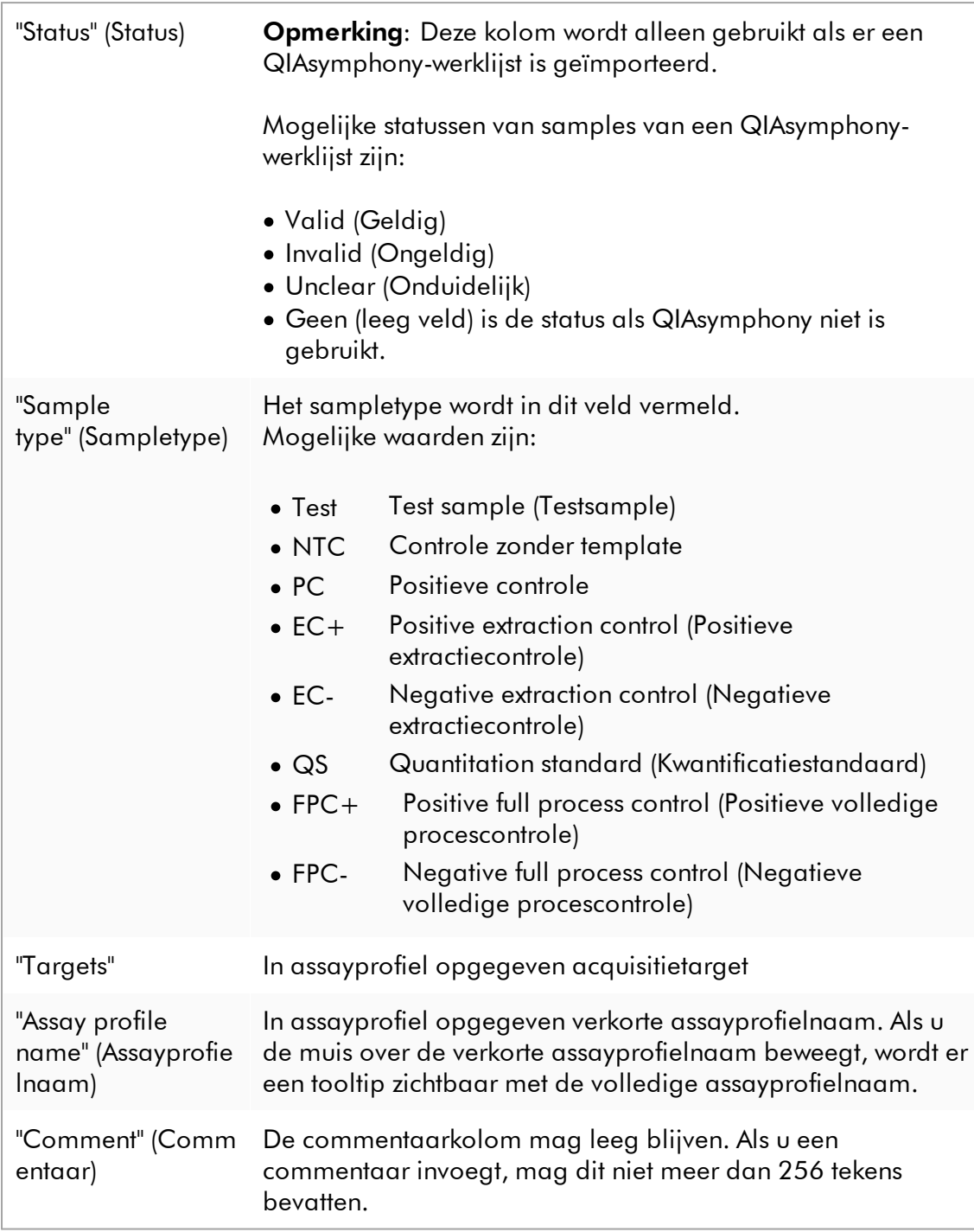

# "Properties" (Eigenschappen)-stap

De eigenschappen-stap wordt gebruikt om een nieuwe werklijstnaam toe te wijzen, ofwel door handmatig een naam in te voeren ofwel door een gegenereerde standaardnaam te gebruiken. Daarnaast kunnen er 2 opties worden ingesteld (werklijst "is editable" (is bewerkbaar) en "is applicable" (is toepasbaar)).

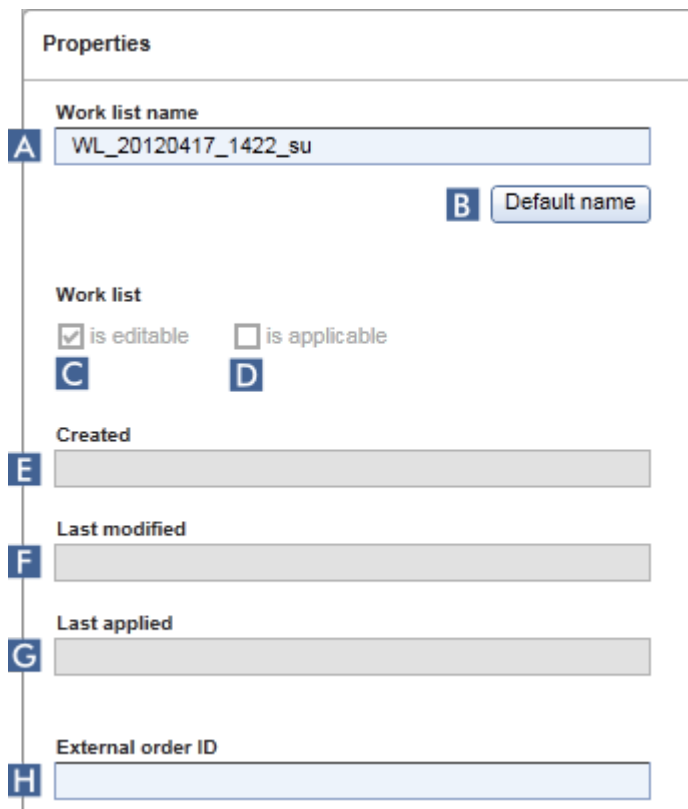

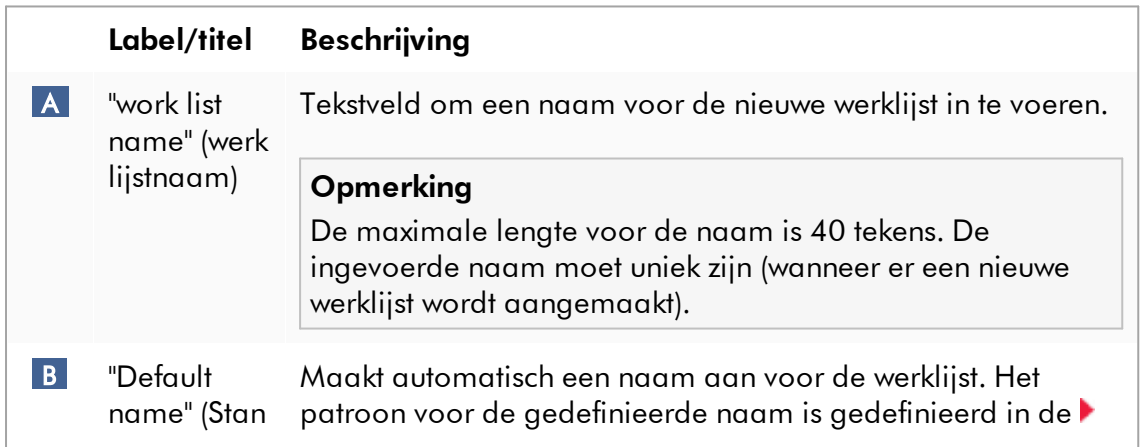

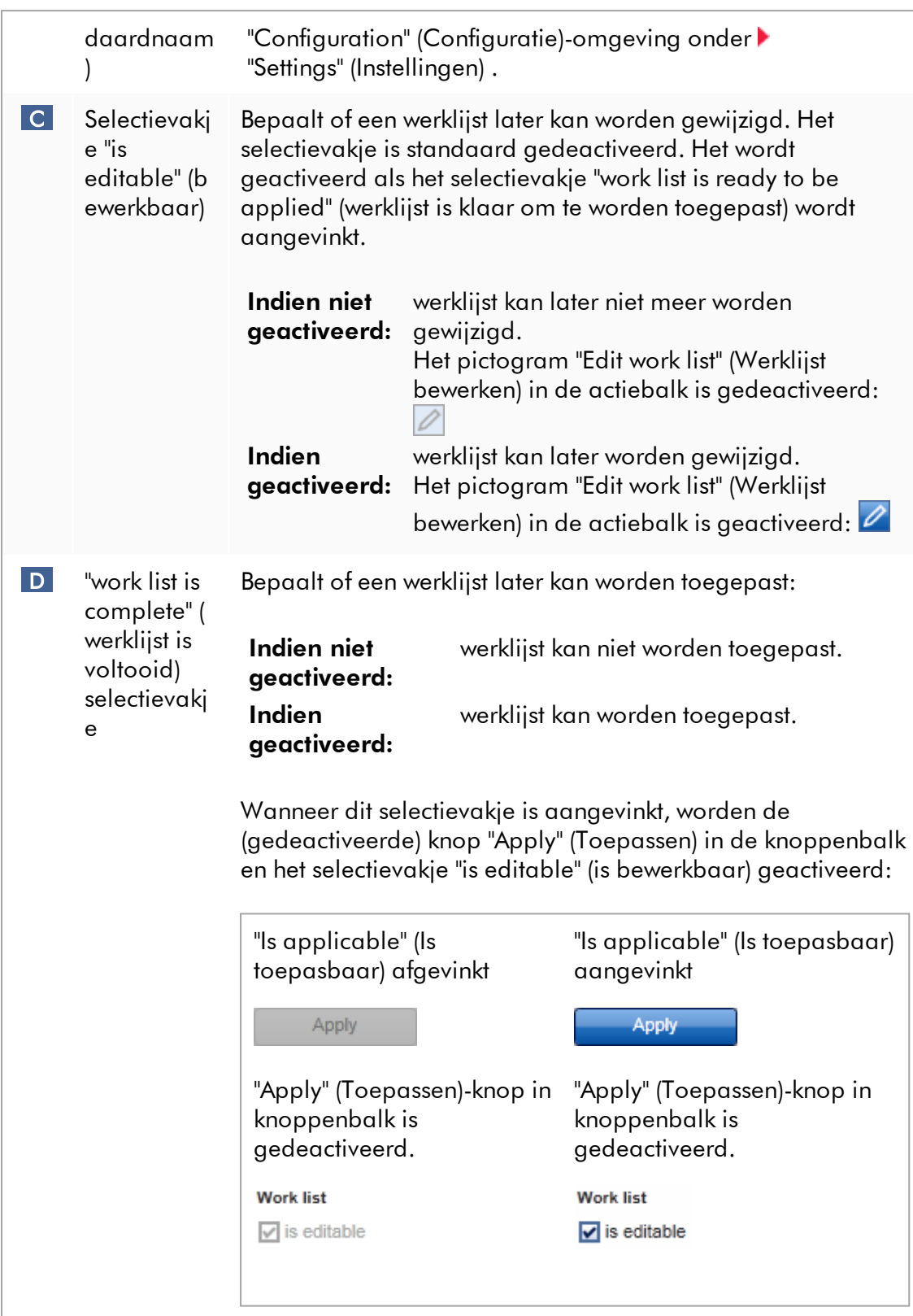

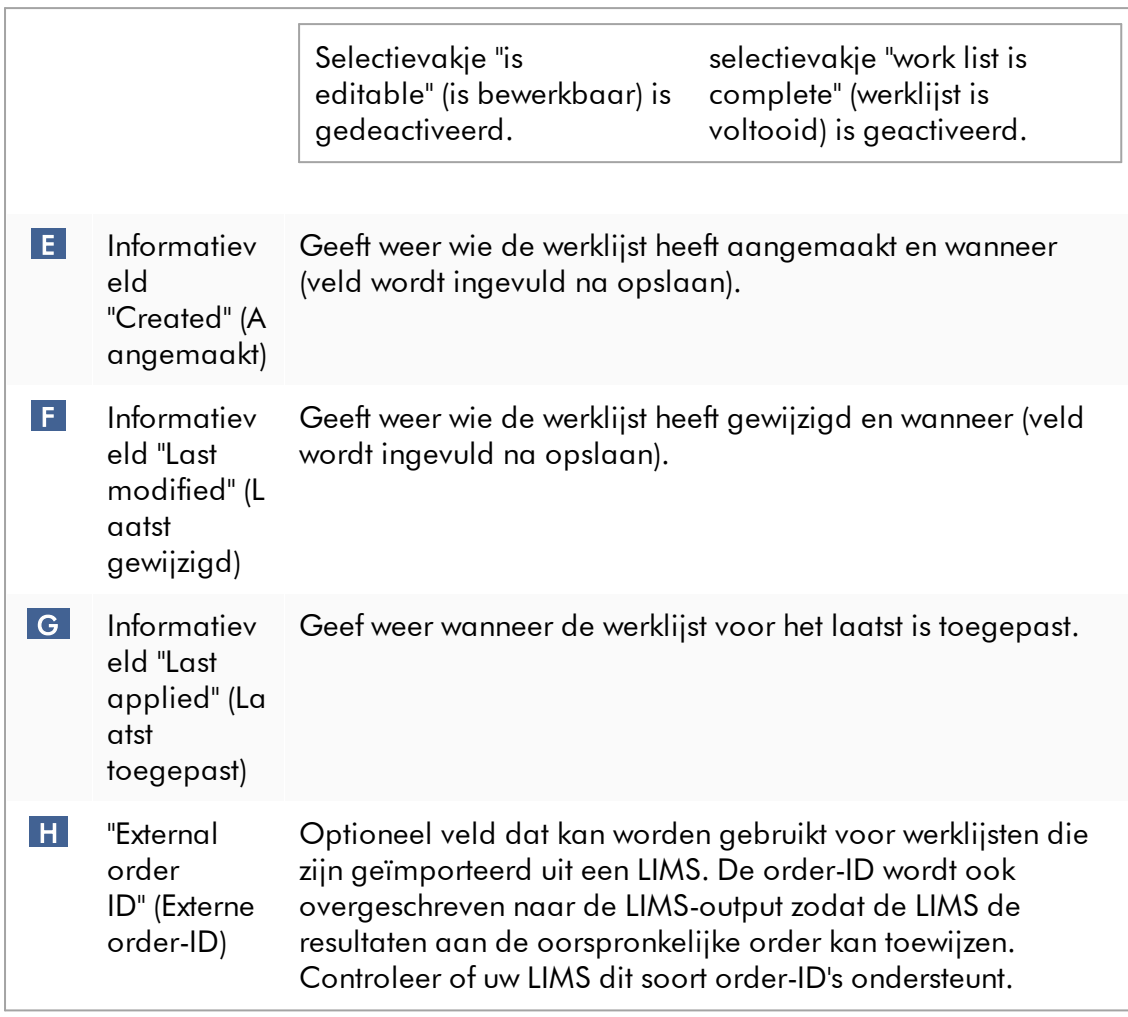

## 1.5.5.2 "Cycler"-omgeving

De "Cycler"-omgeving wordt gebruikt voor de cyclers en geeft een overzicht van alle Rotor-Gene Q-apparaten die toegankelijk zijn met Rotor-Gene AssayManager v2.1. Er kunnen tot 4 verschillende Rotor-Gene Q-cyclers worden geregistreerd en vervolgens gelijktijdig door Rotor-Gene AssayManager v2.1 worden bediend. De verschillende cyclers staan weergegeven als afzonderlijke "Cycler"-pictogrammen die altijd zichtbaar zijn in de rechterbovenhoek van het Rotor-Gene AssayManager v2.1 scherm.

**Cycler Icons** 

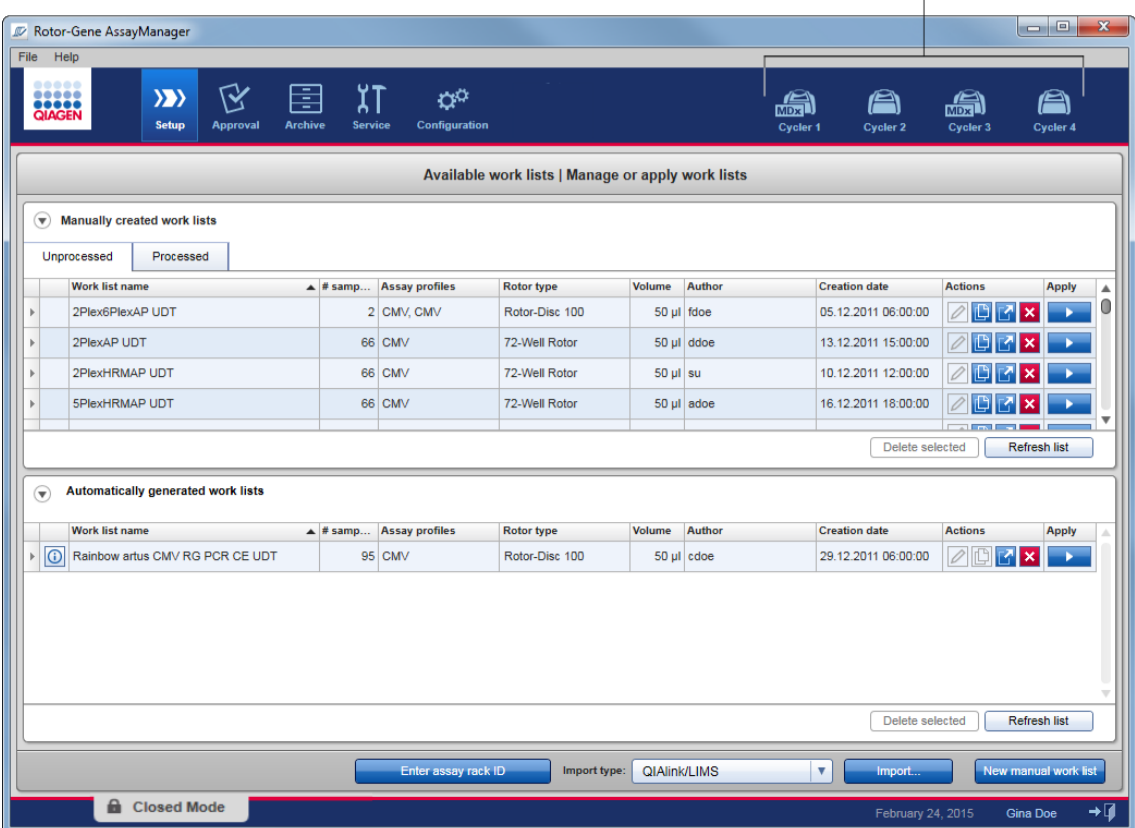

De inhoud van de "Cycler"-omgeving is ervan afhankelijk of een cycler op dat moment inactief of in werking is, en of een run is gestopt maar nog niet is vrijgegeven. Het uiterlijk van het cycler-pictogram geeft de huidige status van de cycler aan.

# "Cycler"-pictogram

Het "Cycler"-pictogram krijgt afhankelijk van de voortgang en het resultaat van de run een ander uiterlijk.

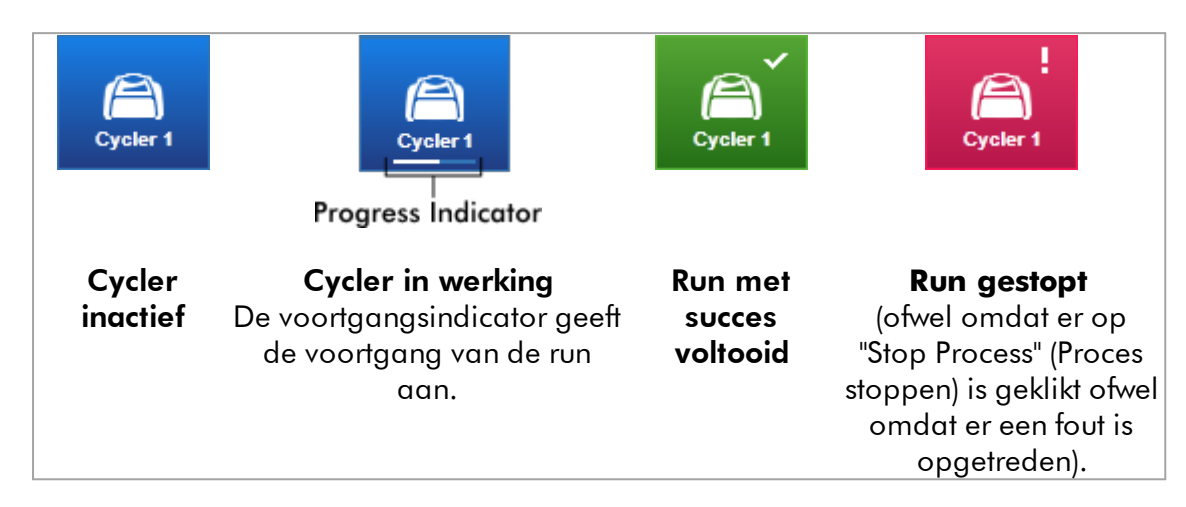

Andere cycler-pictogrammen staan hieronder:

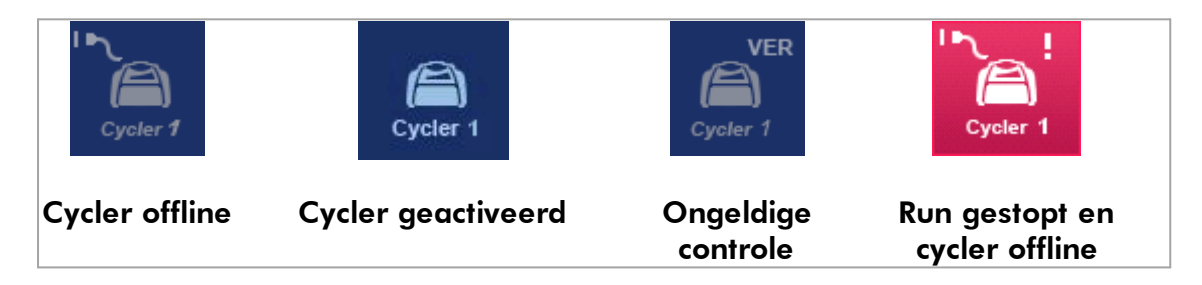

# Scherm "Idle Cycler" (Inactieve cycler)

Als een cycler inactief is, komt u, als u op het bijbehorende pictogram klikt, in het volgende scherm:

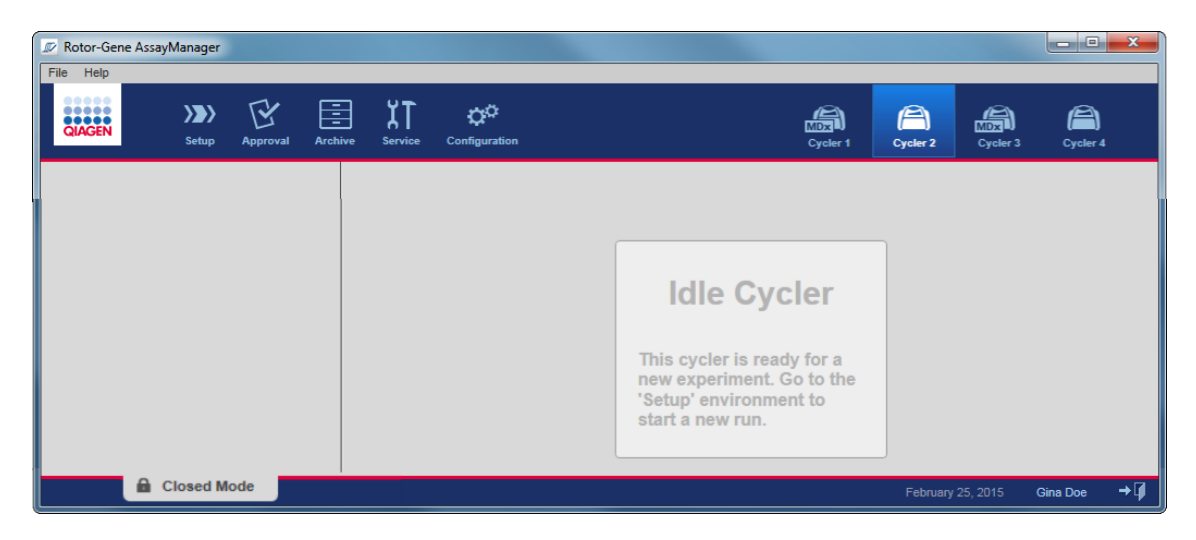

Er zijn twee manieren om een run te starten op een inactieve cycler:

- · Pas een bestaande werklijst toe uit de tabel "Available Work lists" (Beschikbare werklijsten).
- · Maak een nieuwe werklijst aan en pas deze toe.

# Scherm "Active Cycler" (Actieve cycler)

Als een cycler actief is, een run is beëindigd of handmatig is stopgezet en nog niet is vrijgegeven, zal er een plug-in-specifiek scherm worden getoond.

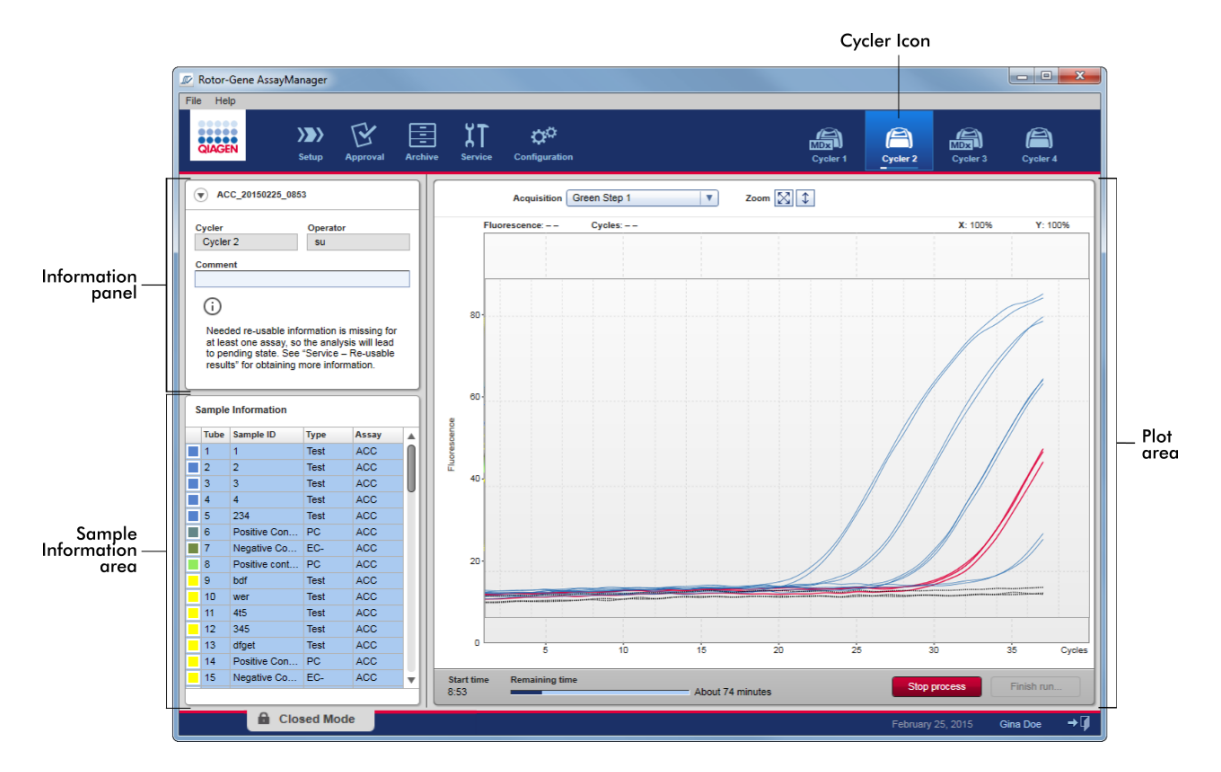

De amplificatie van de samples wordt in real time weergegeven in het plotgedeelte. Als het runproces is beëindigd, wordt de run vrijgegeven en kunnen de sampleresultaten worden goedgekeurd.

Het is mogelijk om het proces te stoppen voordat het is voltooid. Als tijdens de run op de knop "Stop Process" (Proces stoppen) wordt geklikt, verschijnt er een bevestigingsvenster met het bericht "The run will be stopped" (De run wordt gestopt). Klik op "OK". De run wordt stopgezet zodra het apparaat een profielstap heeft beëindigd. Dit kan tot 60 seconden duren. Het experiment wordt opgeslagen in de database met de resultaatstatus "Run stopped" (Run gestopt). Daarna wordt de knop "Finish run" (Run beëindigen) actief en is de knop "Stop process" (Proces stoppen) niet langer beschikbaar.

Het cycler-scherm bestaat uit 4 gedeeltes:

- · Informatiepaneel
- · "Sample information" (Sample-informatie)-gedeelte
- · Plotgedeelte
- · "Cycler"-pictogram

# Informatiepaneel

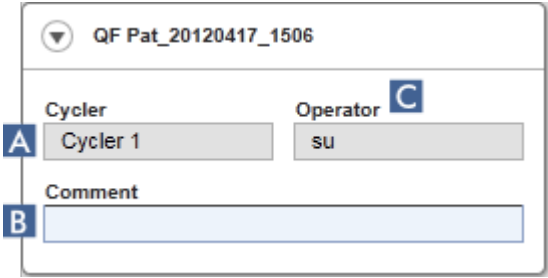

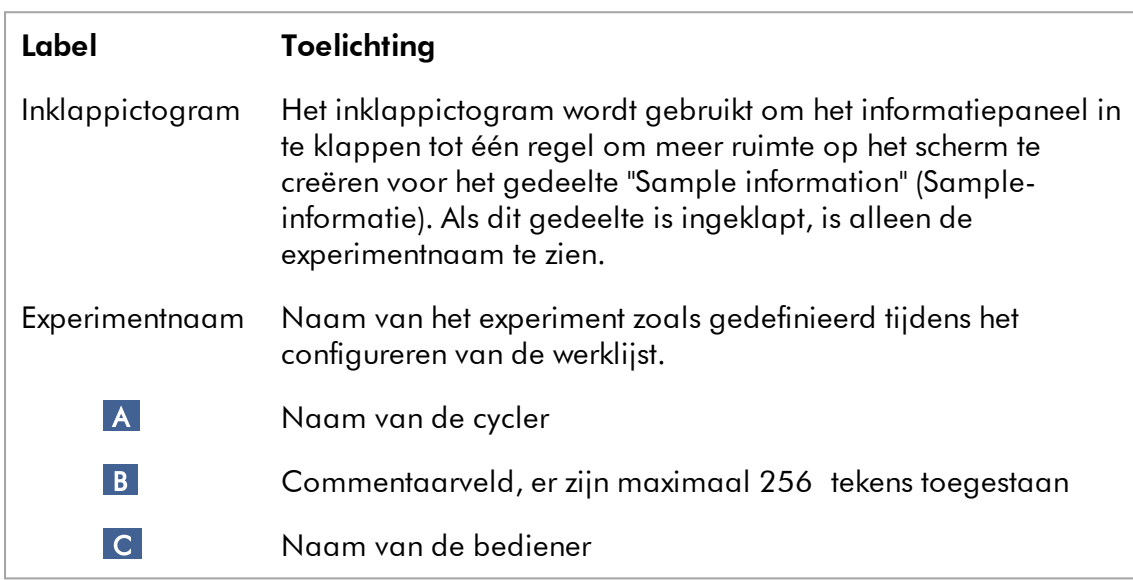

## "Sample information" (Sample-informatie)-gedeelte

Het gedeelte "Sample information" (Sample-informatie) geeft een overzicht van alle samples van de run in een tabel met de volgende kolommen:

- · Regelkleur (afgeleid van de werklijst)
- · Samplepositie op rotor
- · Sample-ID
- · Sampletype:
- Test Test sample (Testsample)
- NTC Controle zonder template
- PC Positieve controle
- $\bullet$  EC+ Positive extraction control (Positieve extractiecontrole)
- $\bullet$  FC-Negative extraction control (Negatieve extractiecontrole)
- $\bullet$  QS Quantitation standard (Kwantificatiestandaard)
- $\bullet$  FPC+ Positive full process control (Positieve volledige procescontrole)
- FPC-Negative full process control (Negatieve volledige procescontrole)
- · Verkorte assaynaam

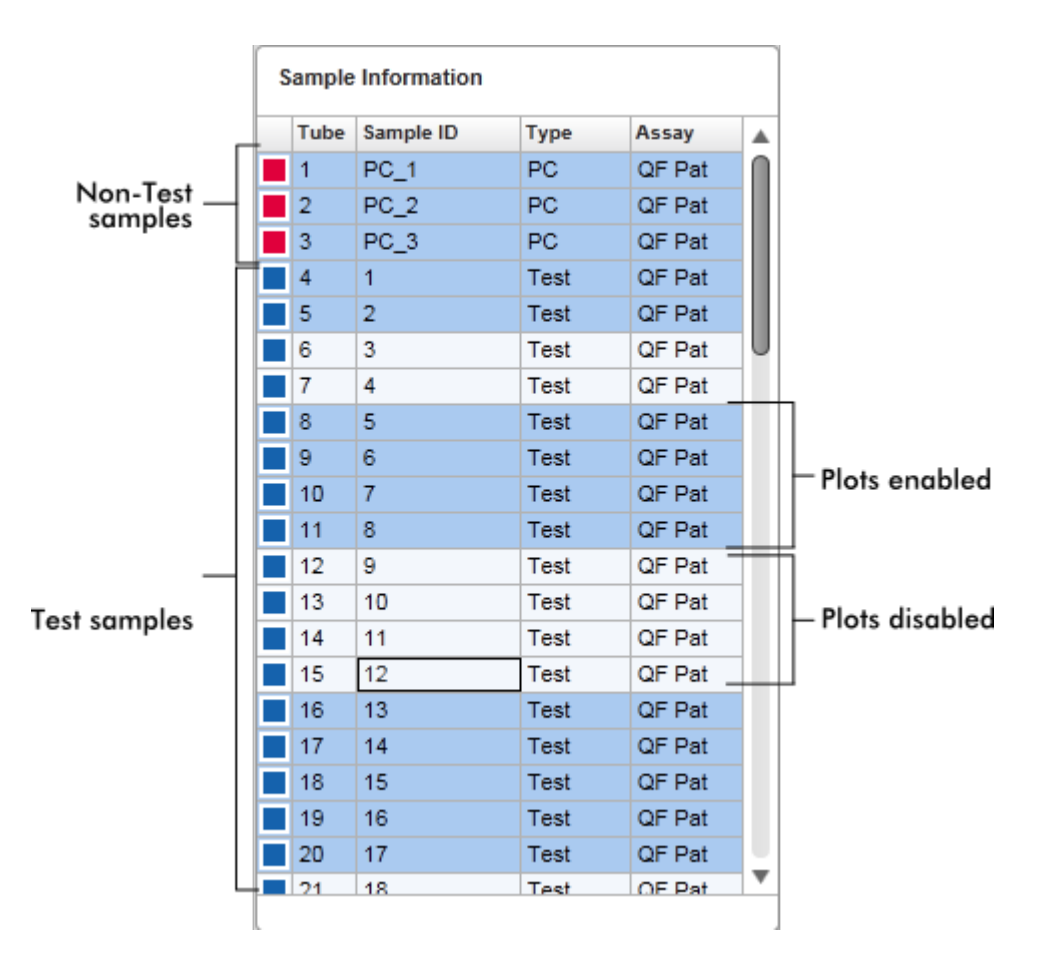

Het aantal rijen is gelijk aan het aantal sleuven op de rotor. Als het aantal gebruikte samples kleiner is dan het aantal sleuven op de rotor, wordt aan ongebruikte rotorposities het sampletype "Empty" (Leeg) toegekend.

#### Meerdere assays

Als er meerdere assays zijn gebruikt om het experiment op te stellen, worden de assays achter elkaar gerangschikt.

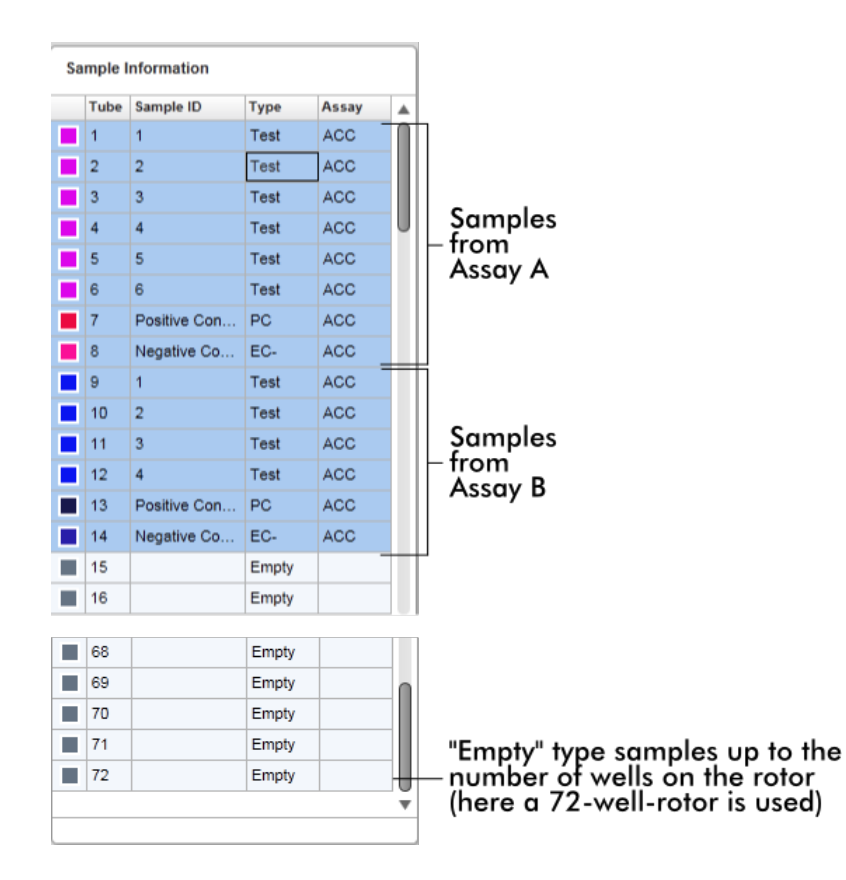

# Gedrag van het "Sample information" (Sample-informatie)-gedeelte

De verwervingsplots voor specifieke samples kunnen in het plotgedeelte getoond of verborgen worden. Klik in de rij van de betreffende sample. Standaard worden alle gebruikte samples getoond en dus donkerblauw gemarkeerd. Rijen met nietbeschikbare samples (d.w.z. verborgen acquisitieplot) zijn lichter blauw gekleurd.

| Sample Information |           |             |               |  |
|--------------------|-----------|-------------|---------------|--|
| <b>Tube</b>        | Sample ID | <b>Type</b> | Assay         |  |
| 1                  | PC 1      | PC          | <b>QF Pat</b> |  |
| 2                  | $PC_2$    | <b>PC</b>   | <b>QF Pat</b> |  |
| з                  | PC 3      | PC          | <b>QF Pat</b> |  |
| 4                  | 1         | Test        | <b>QF Pat</b> |  |
| 5                  | 2         | Test        | <b>QF Pat</b> |  |
| 6                  | з         | Test        | OF Pat        |  |
|                    | 4         | Test        | QF Pat        |  |

Acquisitieplots zijn standaard voor alle samples ingeschakeld. De rij is donkerblauw gekleurd.

**Sample Information** 

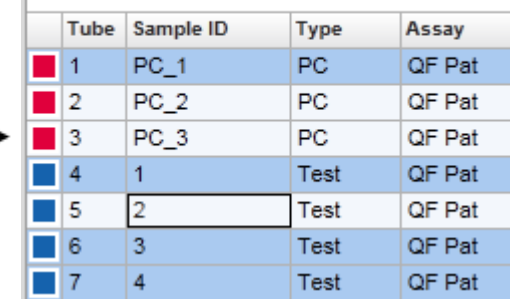

In het bovenstaande voorbeeld zijn de amplificatiecurves van de buizen 2, 3 en 5 uitgeschakeld. Deze rijen zijn lichter blauw gekleurd.

## **Plotgedeelte**

Het plotgedeelte toont de amplificatiecurven voor een geselecteerde verwerving van de diverse samples die door Rotor-Gene Q in real time worden geregistreerd.
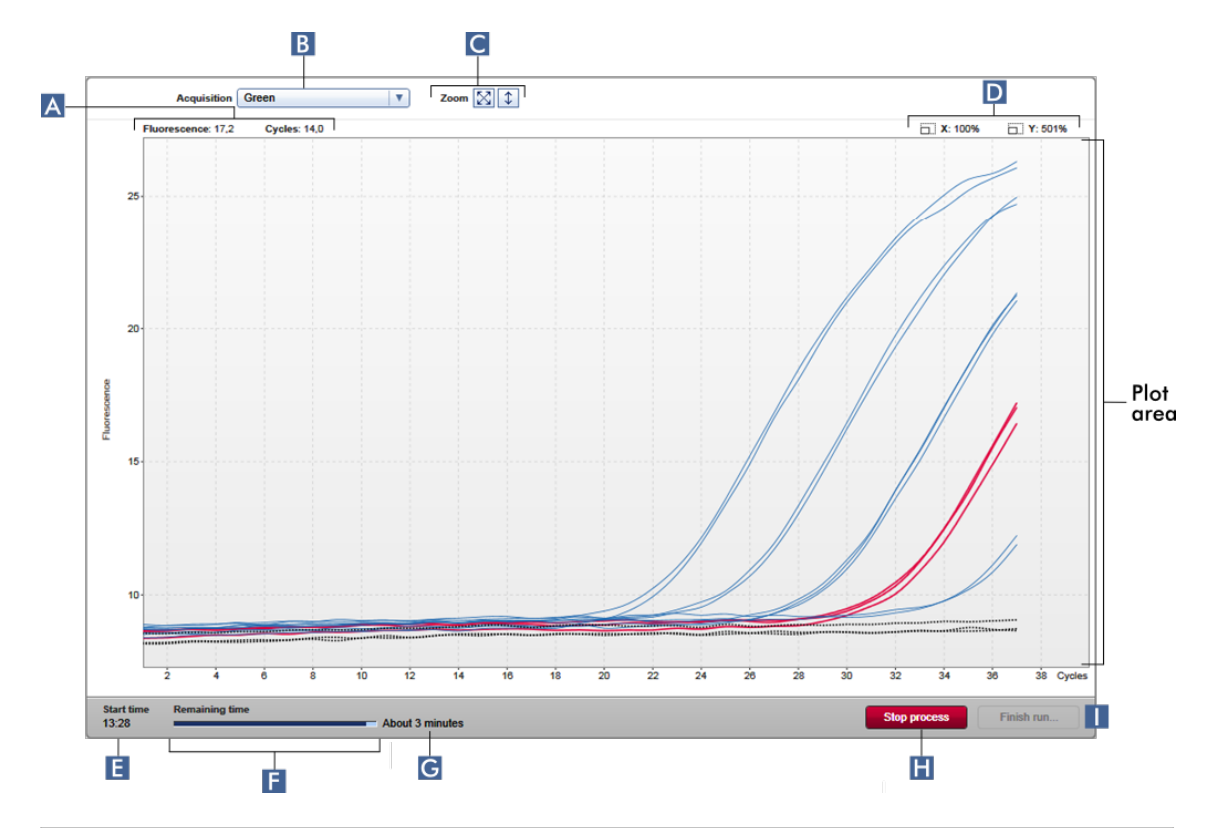

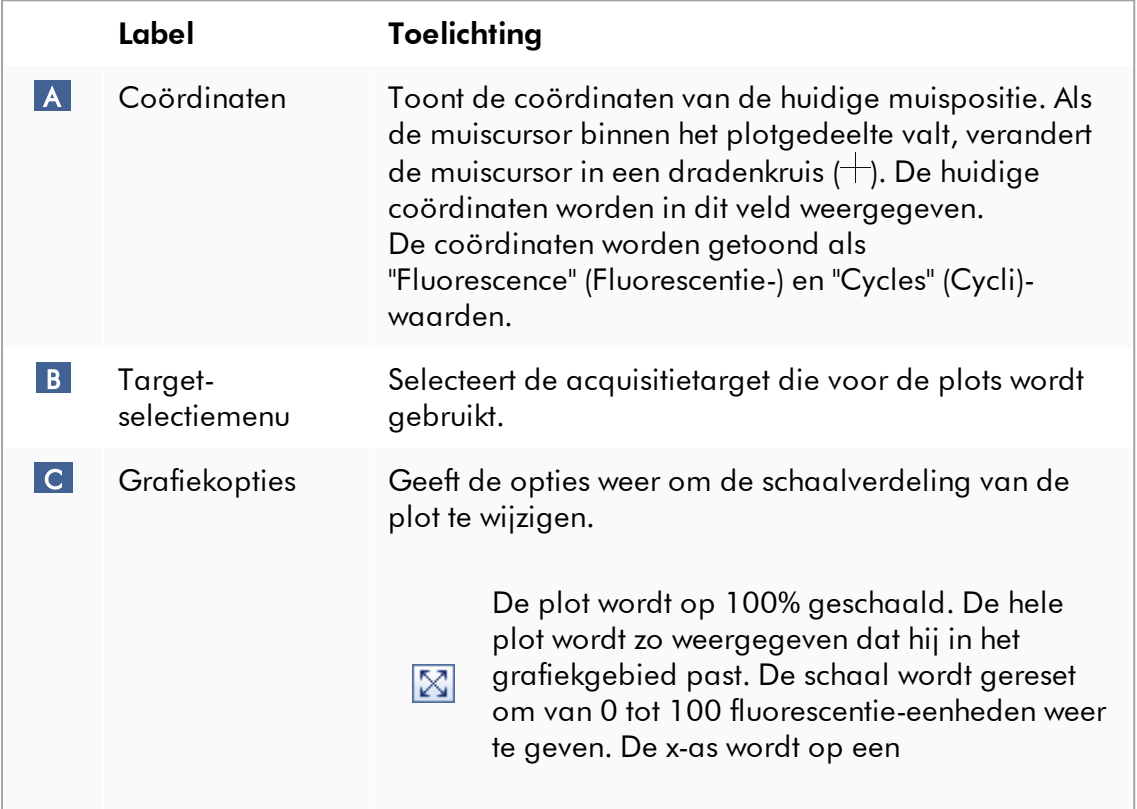

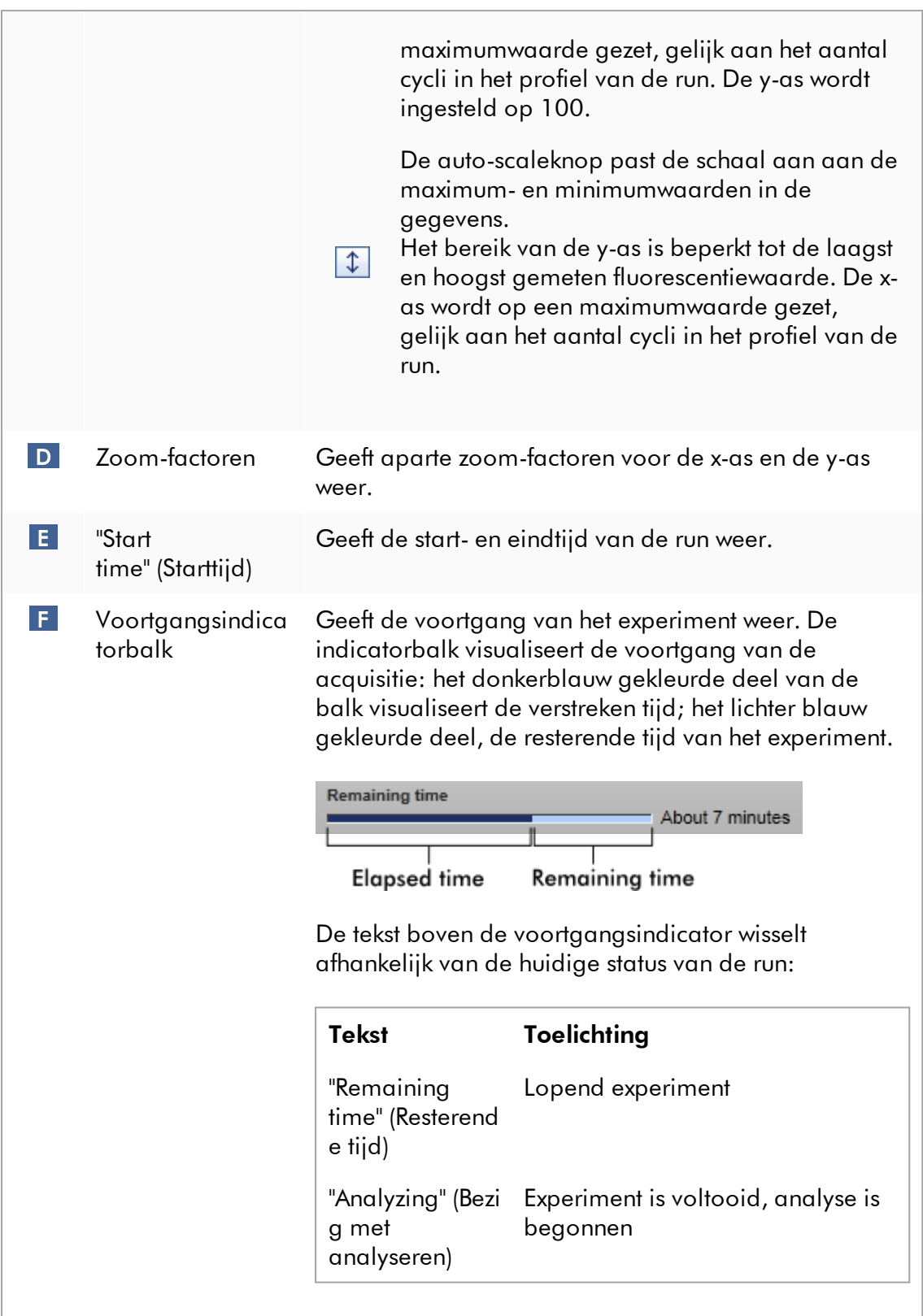

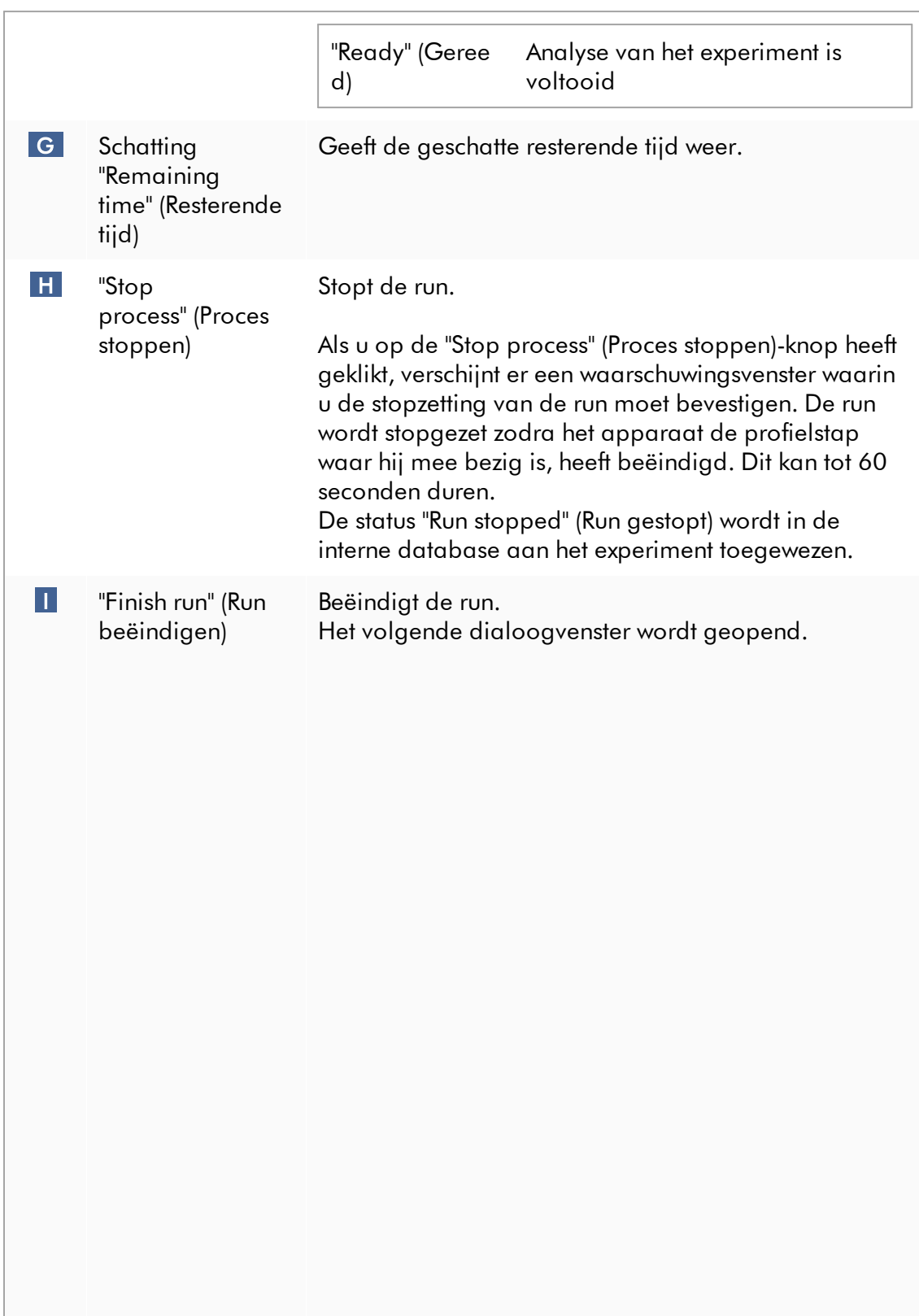

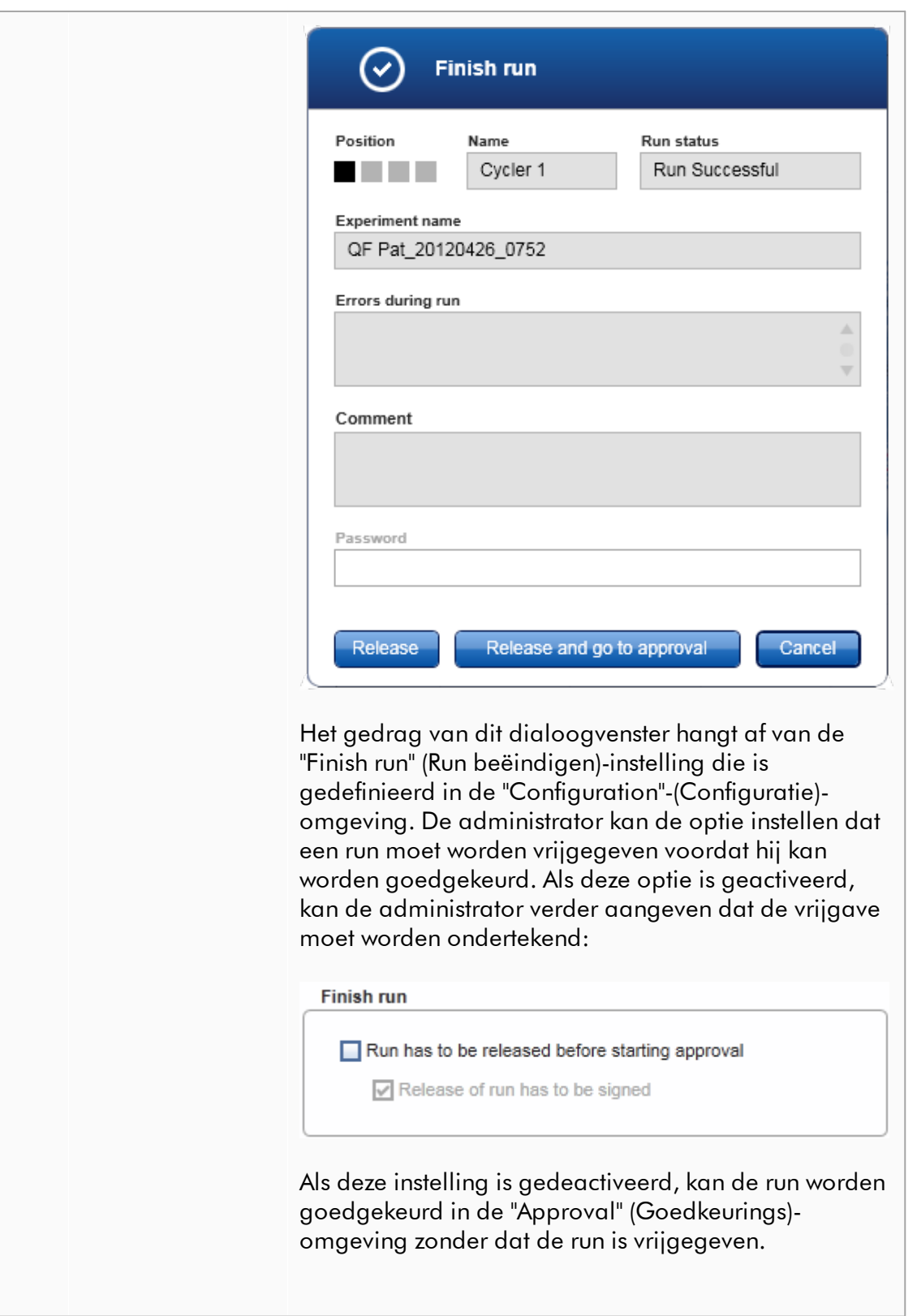

Raadpleeg voor meer informatie Cmgeving ["Configuration" \(Configuratie\)](#page-262-0).

### Gedrag van het plotgedeelte

Het plotgedeelte heeft interactieve functies:

# · Contextmenu:

Een gedeelte van de amplificatieplot kan worden geselecteerd. Houd de linker muisknop ingedrukt en versleep de muisaanwijzer. Er verschijnt een contextmenu met de opties om de betreffende samples te zoomen, selecteren of deselecteren.

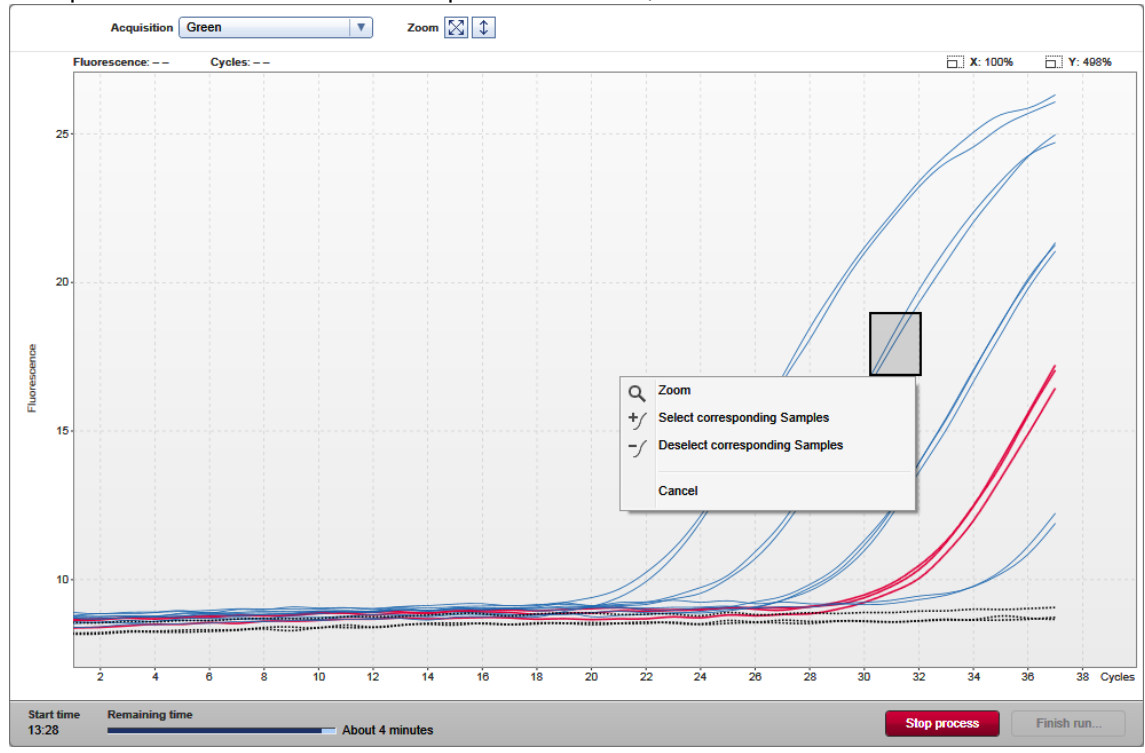

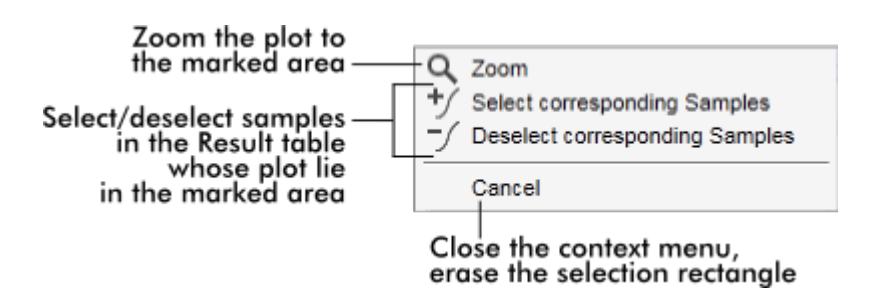

# · Zoom:

Als u op "Zoom" (Zoomen) klikt in het contextmenu wordt de amplificatieplot ingezoomd op het geselecteerde gebied. Als u de rechter muisknop ingedrukt houdt, verandert de cursor in een handsymbool ((b). U kunt in alle richtingen door het gebied van de amplificatieplot scrollen door de muis te bewegen. Dubbelklik op een willekeurige plek in het amplificatieplot-gedeelte om de uitvergroting terug te zetten op 100%.

# · Identificatie van amplificatiecurves:

Als u de muis over een afzonderlijke amplificatiecurve beweegt, wordt de curve in de amplificatieplot gemarkeerd en wordt er een tooltip weergegeven met de volgende gegevens:

- Buisnummer
- Sampletype
- Sample-ID
- Assaytype

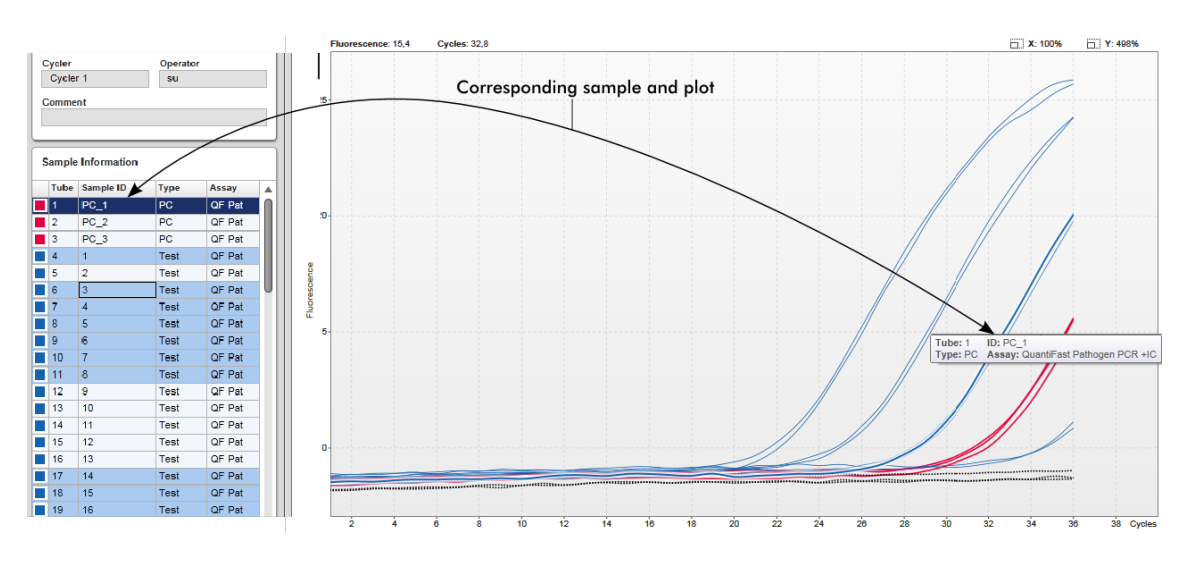

De bijbehorende sample in de "Sample information"-tabel is donkerblauw gemarkeerd om de positie in de tabel te visualiseren.

## Aan de "Cycler"-weergave gerelateerde taken

[Cyclers beheren](#page-393-0)

[Een run beëindigen en vrijgeven](#page-359-0)

#### <span id="page-222-0"></span>1.5.5.3 Omgeving "Approval" (Goedkeuring)

De "Approval" (Goedkeurings)-omgeving wordt gebruikt om te zoeken naar nietvrijgegeven of gedeeltelijk vrijgegeven assays en om iedere afzonderlijke testsample van de assay goed te keuren en vrij te geven. De "Approval" (Goedkeurings) omgeving bestaat hoofdzakelijk uit 2 verschillende schermen:

- · "Filter"-scherm: om specifieke assays te filteren en te selecteren voor het proces van goedkeuren en vrijgeven
- · "Approval" (Goedkeurings)-scherm: om het resultaat van de assay te controleren en iedere individuele testsample goed te keuren en vrij te geven

#### **Opmerking**

Alle functies van de "Approva" (Goedkeurings)-omgeving kunnen worden gebruikt door gebruikers met de rol "Approver" (Goedkeurder). Een gebruiker met de gebruikersrol "Operator" (Bediener) heeft ook toegang tot deze omgeving, maar heeft geen rechten om gegevens goed te keuren of vrij te geven.

Goed te keuren assays kunnen worden gefilterd door zoekcriteria te definiëren. Nadat de filteropties zijn toegepast, verschijnen de corresponderende assays in de tabel naast het gedeelte met filteropties. Om het proces van goedkeuren en vrijgeven te starten, selecteert u de goed te keuren assays door de desbetreffende selectievakjes aan te vinken en klikt u op "Start approval" (Goedkeuring starten). De resultaten van elke individuele testsample en, afhankelijk van de plug-in, ook de

externe controles moeten afzonderlijk worden gecontroleerd en goedgekeurd. Afhankelijk van de status van de individuele samples verandert de status van het experiment overeenkomstig.

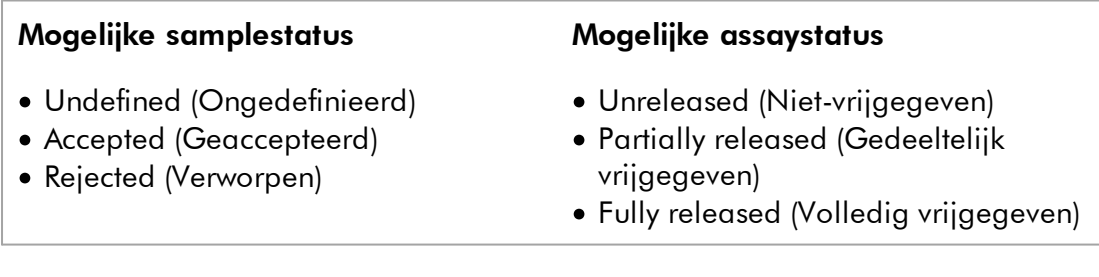

#### Afhankelijkheid tussen samplestatus en assaystatus:

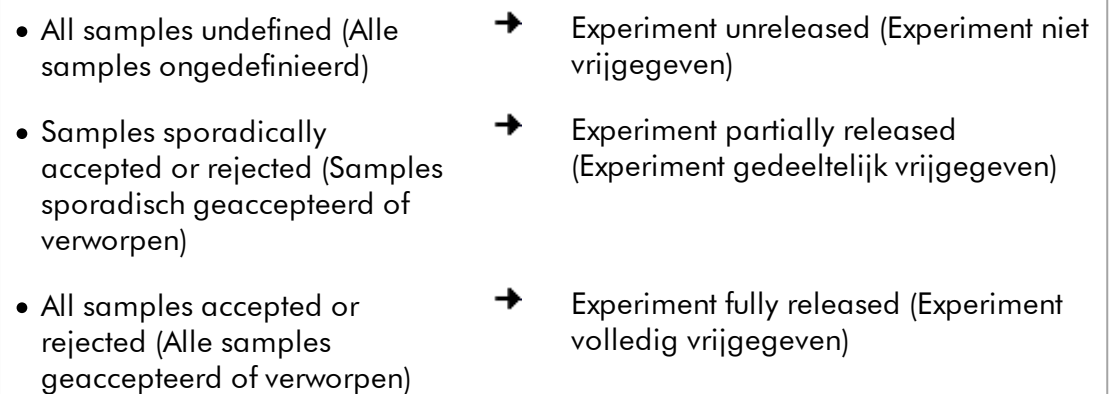

#### 1.5.5.3.1 Filterscherm

Het "Filter"-scherm is bedoeld om

- · Te filteren op nog niet vrijgegeven of gedeeltelijk vrijgegeven assays
- · Assays te selecteren om het goedkeuringsproces te starten

#### Het bestaat uit 2 delen:

- · Het gedeelte "Filter options" (Filteropties) aan de linkerkant van het scherm
- · Het gedeelte "Assay selection" (Assayselectie) aan de rechterkant van het scherm

| .<br><br><b>QIAGEN</b>                                                                 | Y<br>$\langle \rangle$<br><b>Setup</b><br><b>Approval</b> | 囯<br><b>Archive</b> |   | χT<br>$\mathbf{Q}^{\alpha}$<br><b>Configuration</b><br><b>Service</b> |                |                                   |                    | m<br>烏<br><b>Cycler 1</b><br><b>Cycler 2</b> | 烏<br><b>Cycler 3</b> | a<br><b>Cycler 4</b> |
|----------------------------------------------------------------------------------------|-----------------------------------------------------------|---------------------|---|-----------------------------------------------------------------------|----------------|-----------------------------------|--------------------|----------------------------------------------|----------------------|----------------------|
| <b>Filter options</b>                                                                  |                                                           |                     |   | <b>Assay selection</b>                                                |                |                                   |                    |                                              |                      |                      |
| <b>Start date</b>                                                                      | <b>End date</b>                                           |                     |   | $\Box$ Experiment<br>▲                                                |                | Assay                             | # samples Operator |                                              | <b>Run date</b>      | <b>Status</b>        |
| <b>m</b><br>02.02.2015                                                                 | $\blacksquare$<br>02.03.2015                              |                     | □ | ACC_20150225_0853                                                     |                | <b>ACC_Standardprofile UDT</b>    |                    | 5 Gina Doe                                   | 25.02.2015 08:53:39  |                      |
| Use advanced filter options                                                            |                                                           |                     |   | ACC_20150225_0853                                                     |                | ACC OptConf Unrestricte           |                    | 5 Gina Doe                                   | 25.02.2015 08:53:39  |                      |
| Filter assays                                                                          |                                                           |                     |   | Analyzed UDT experiment 1                                             |                | APT_1P_ValidCheck                 |                    | 40 Andy Doe                                  | 22.02.2015 14:14:43  |                      |
| Rotor-Gene SYBR Green PC                                                               |                                                           |                     | □ | Analyzed UDT experiment                                               |                | APT 1P ValidCheck                 |                    | 40 Andy Doe                                  | 22.02.2015 14:14:43  |                      |
| QuantiFast Pathogen PCR +IC<br>QS AS Import udt 1 Active<br>QS_AS_Import_udt_2_Active_ |                                                           |                     |   | Analyzed UDT experiment 2                                             |                | APT_2P_ValidCheck                 |                    | 2 Andy Doe                                   | 21.02.2015 14:14:43  |                      |
|                                                                                        |                                                           |                     |   | Analyzed UDT experiment 3                                             |                | Test1                             |                    | 42 Andy Doe                                  | 20.02.2015 14:14:44  |                      |
|                                                                                        |                                                           |                     |   | Analyzed UDT experiment 4                                             |                | APT_1P_ValidCheck_Crop            |                    | 40 Andy Doe                                  | 19.02.2015 14:14:44  |                      |
| <b>Assay status</b><br>Successful                                                      | <b>Release status</b><br>O Unreleased                     |                     | ▫ | CMV 20150224 0827                                                     |                | 2Plex6PlexAP UDT                  |                    | 94 Gina Doe                                  | 24.02.2015 08:27:36  |                      |
| $\triangledown$ Failed                                                                 | ◯ Partially                                               |                     |   | Experiment No. 41 UDT                                                 | $\blacksquare$ | artus CMV RG PCR CE UDT           |                    | 30 Andy Doe                                  | 22.02.2015 14:14:29  |                      |
| $\triangleright$ Pending                                                               | <b>◎</b> Both                                             |                     | □ | Experiment No. 42 UDT                                                 |                | artus HI Virus-1 RG RT-PC         |                    | 66 Bob Doe                                   | 21.02.2015 14:14:29  |                      |
| Filter experiment name<br>Filter contained sample IDs                                  |                                                           |                     |   | Experiment No. 43 UDT                                                 | m              | CMV 3Step 1Green 2Gree            |                    | 19 Cindy Doe                                 | 20.02.2015 14:14:29  |                      |
|                                                                                        |                                                           |                     | □ | Experiment No. 43 UDT                                                 | П              | CMV 3Step 1Orange 2Cri            |                    | 19 Cindy Doe                                 | 20.02.2015 14:14:29  | $\Box$               |
|                                                                                        |                                                           |                     |   | Experiment No. 43 UDT                                                 | ш              | CMV 3 steps red on step 2         |                    | 19 Cindy Doe                                 | 20.02.2015 14:14:29  | □                    |
|                                                                                        |                                                           |                     | □ | Experiment No. 43 UDT                                                 | П              | CMV 3 steps red on step 3         |                    | 19 Cindy Doe                                 | 20.02.2015 14:14:29  |                      |
| $\Box$ Filter operator                                                                 |                                                           |                     |   | Experiment No. 44 UDT                                                 |                | ACC_Standardprofile UDT           |                    | 20 Dean Doe                                  | 19.02.2015 14:14:29  |                      |
| $\boldsymbol{\nabla}$<br>Filter cycler serial number                                   |                                                           |                     |   | Experiment No. 44 UDT                                                 |                | ACC_Rotor36W72W UDT               |                    | 20 Dean Doe                                  | 19.02.2015 14:14:29  | $\Box$               |
|                                                                                        |                                                           |                     | □ | Experiment No. 44 UDT                                                 |                | ACC_Vol_25dD_40d0 UDT             |                    | 20 Dean Doe                                  | 19.02.2015 14:14:29  |                      |
|                                                                                        |                                                           |                     |   | ▶     Experiment No. 45 UDT                                           |                | <b>1.</b> artus CMV RG PCR CE UDT |                    | 30 Edward Doe                                | 18.02.2015 14:14:29  |                      |
| <b>Reset filter</b>                                                                    | <b>Apply filter</b>                                       |                     |   |                                                                       |                |                                   |                    |                                              | Start approval       |                      |

Filter options area

In eerste instantie is het gedeelte "Assay selection" leeg. Bij de filteropties moeten specifieke criteria worden gedefinieerd en toegepast om te zoeken naar specifieke assays. Alle assays die aan deze criteria voldoen, verschijnen in het gedeelte "Assay selection". Met behulp van de selectievakjes selecteert u één of meerdere assays om goed te keuren. Als u op de knop "Start approval" (Goedkeuring starten) klikt, verschijnt het scherm "Approval" (Goedkeuring).

Asssay selection area

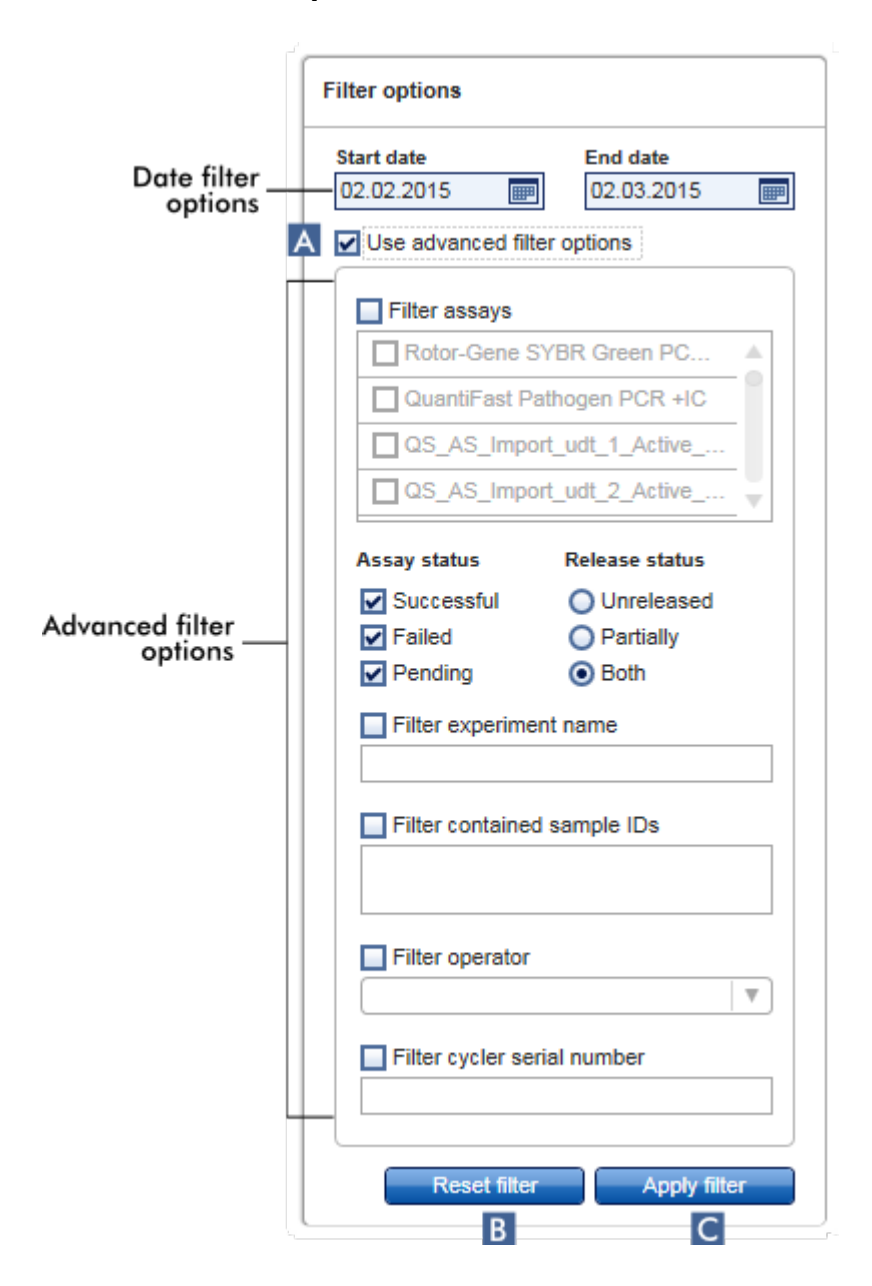

Gedeelte "Filter options"

Standaard staan de filteropties ingesteld op zoeken naar assays van de afgelopen maand. Alle andere filteropties zijn uitgeschakeld. Om de geavanceerde filteropties te activeren moet u het selectievakje "Use advanced filter options" (Geavanceerde filteropties gebruiken)( A ) aanvinken.

#### **Opmerking**

Het filteren op tekst is niet hoofdlettergevoelig. Wanneer u bijvoorbeeld in het veld "Filter contained sample IDs" (Filter op aanwezige sample-ID's) *sample01*invoert, dan worden ook samples met de ID's Sample01 en SAMPLE01 als passende samples beschouwd.

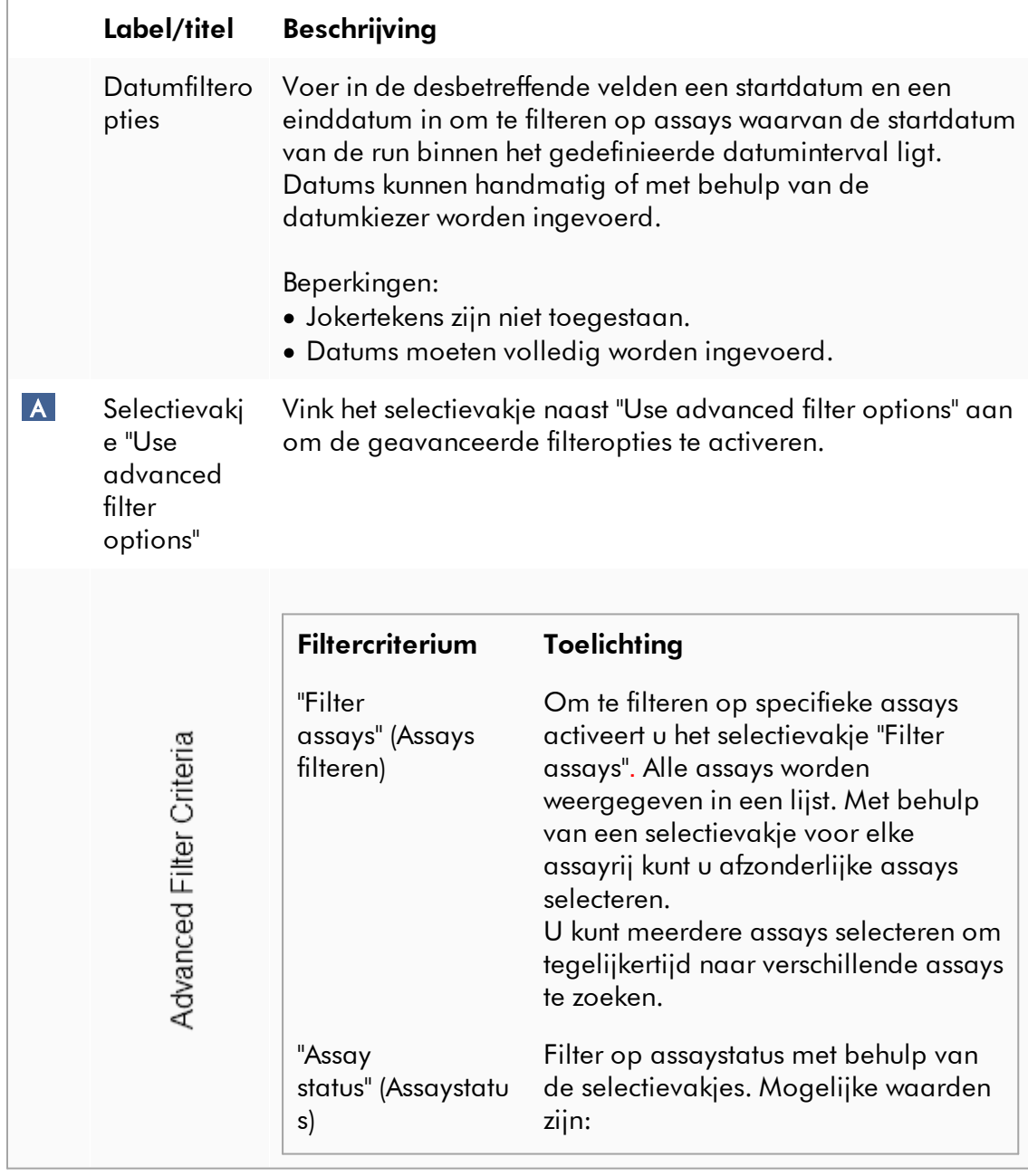

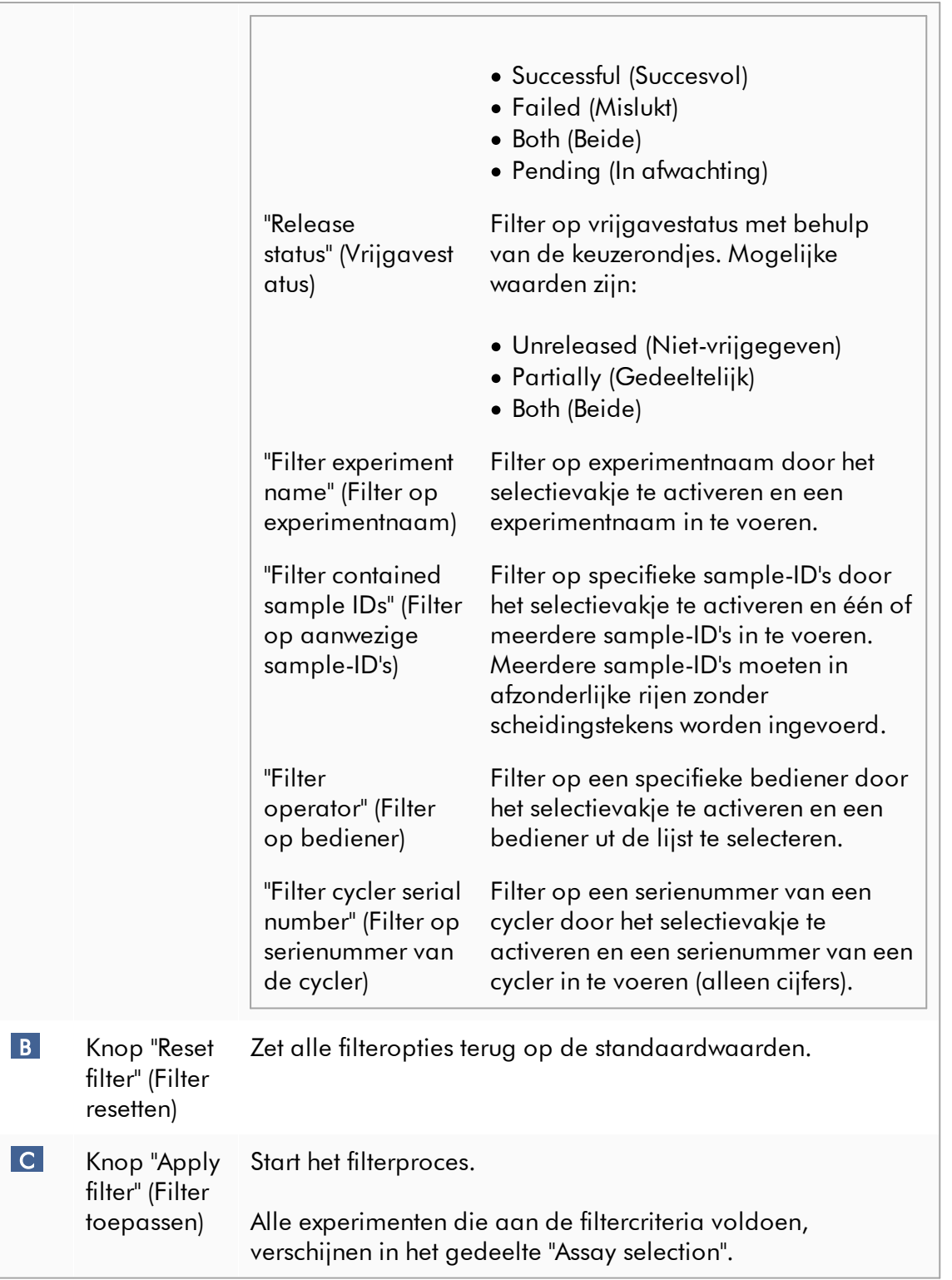

## Gedeelte "Assay selection"

Het gedeelte "Assay selection" bestaat uit een tabel met experimenten. Deze experimenten beantwoorden aan de zoekcriteria die in het gedeelte "Filter options" zijn gedefinieerd.

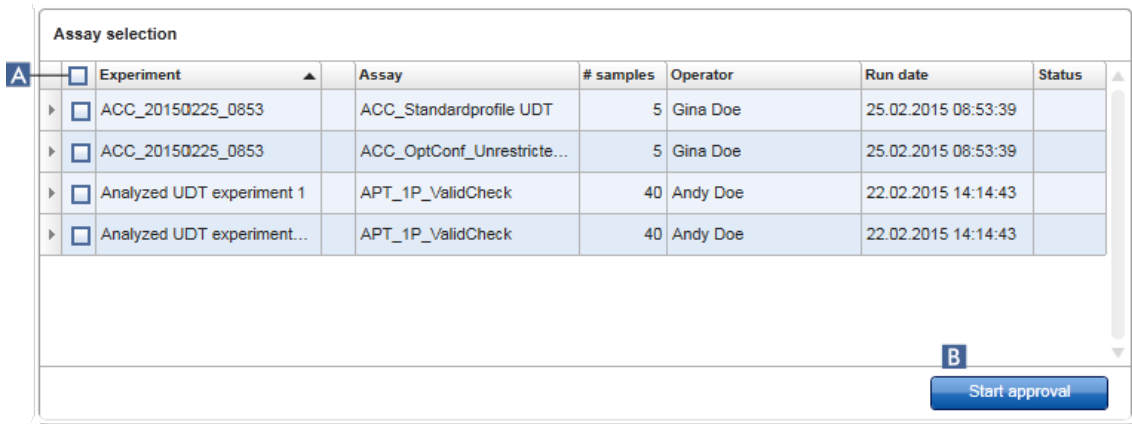

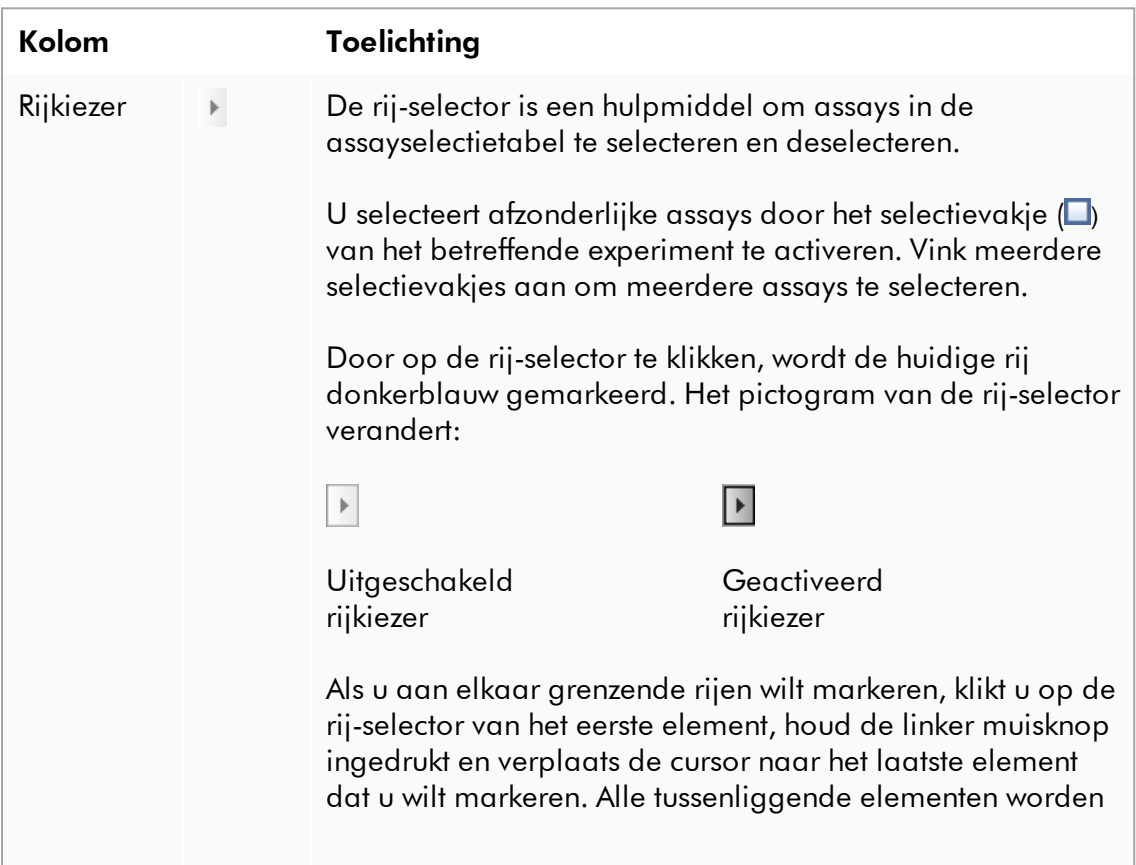

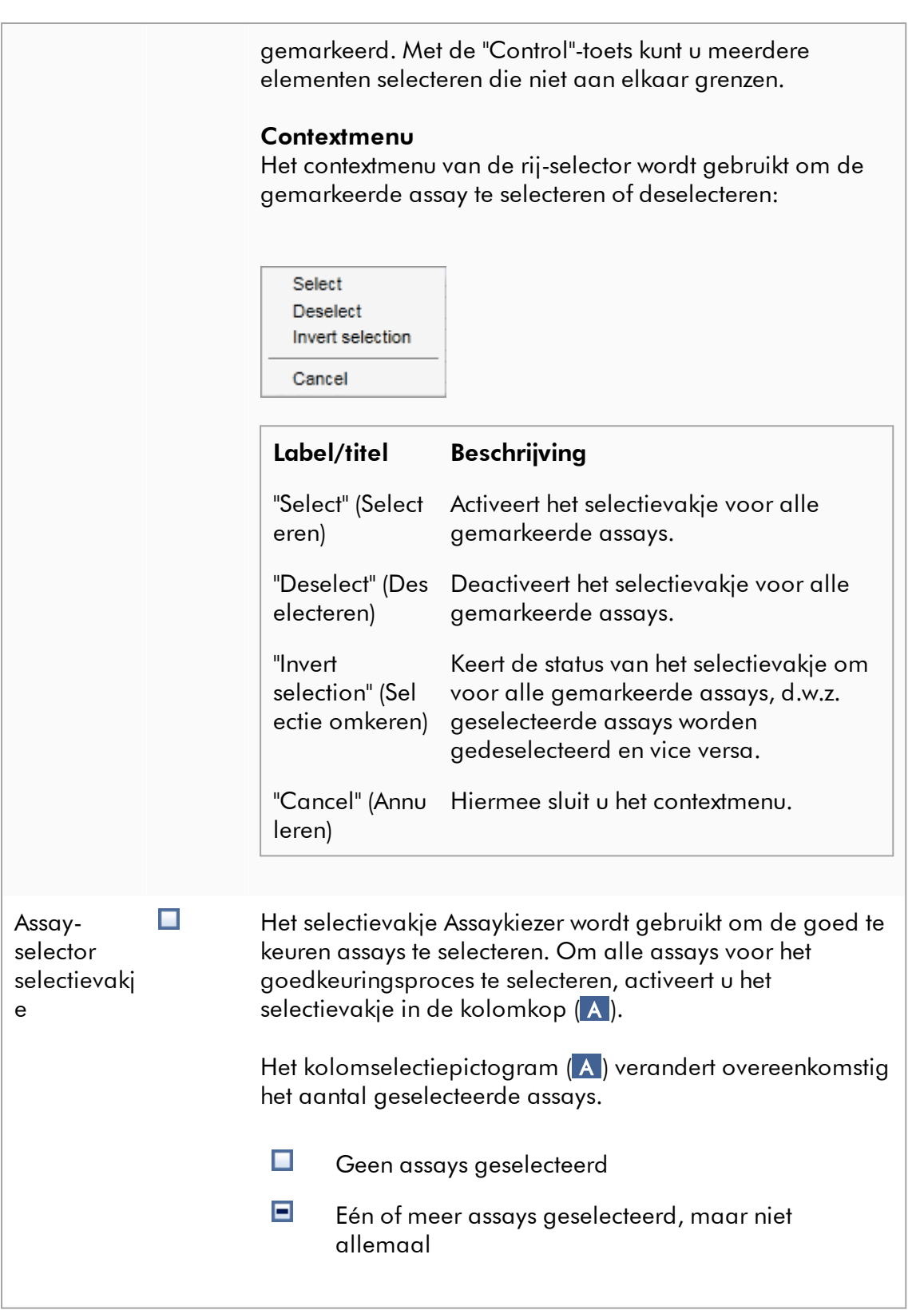

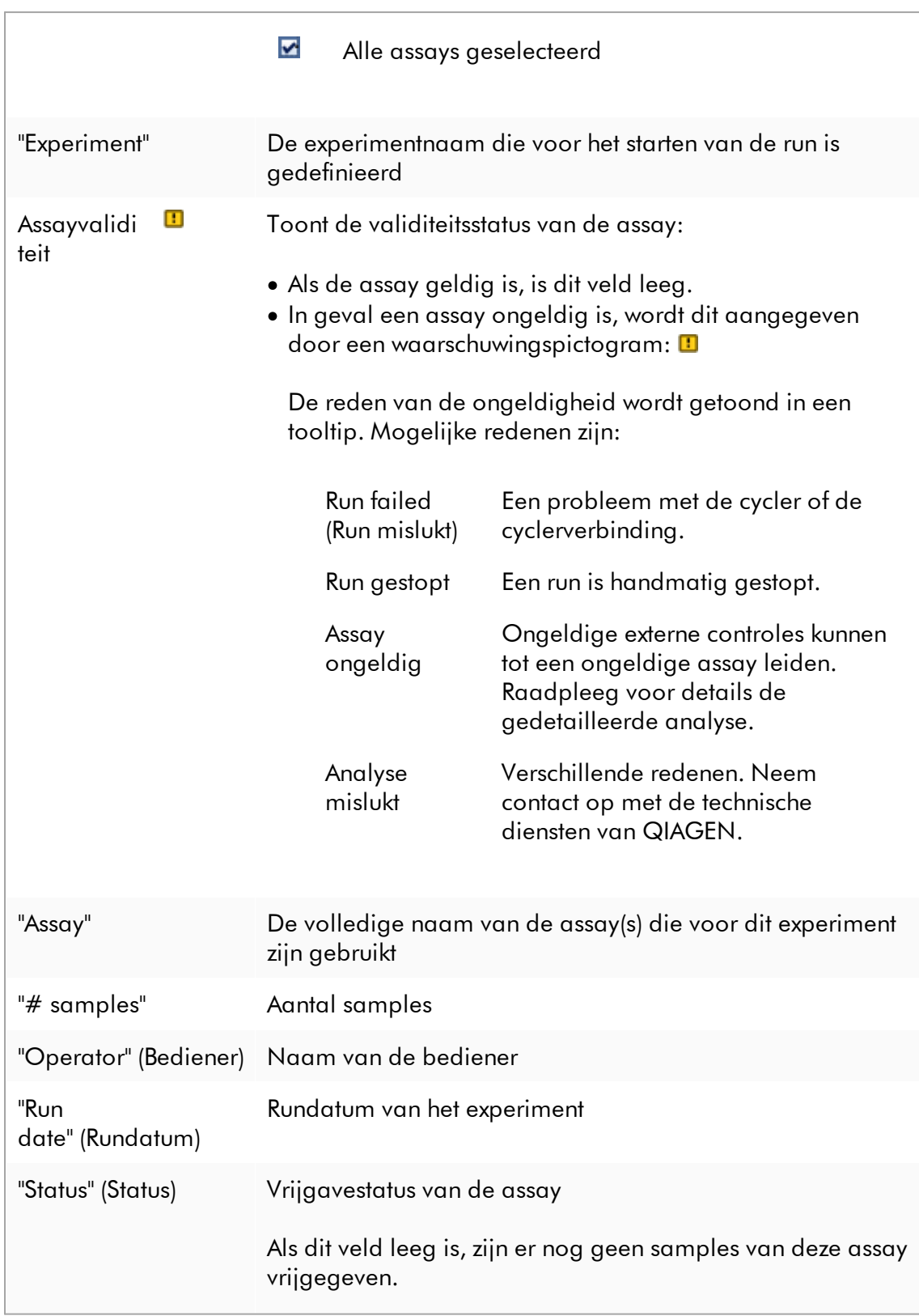

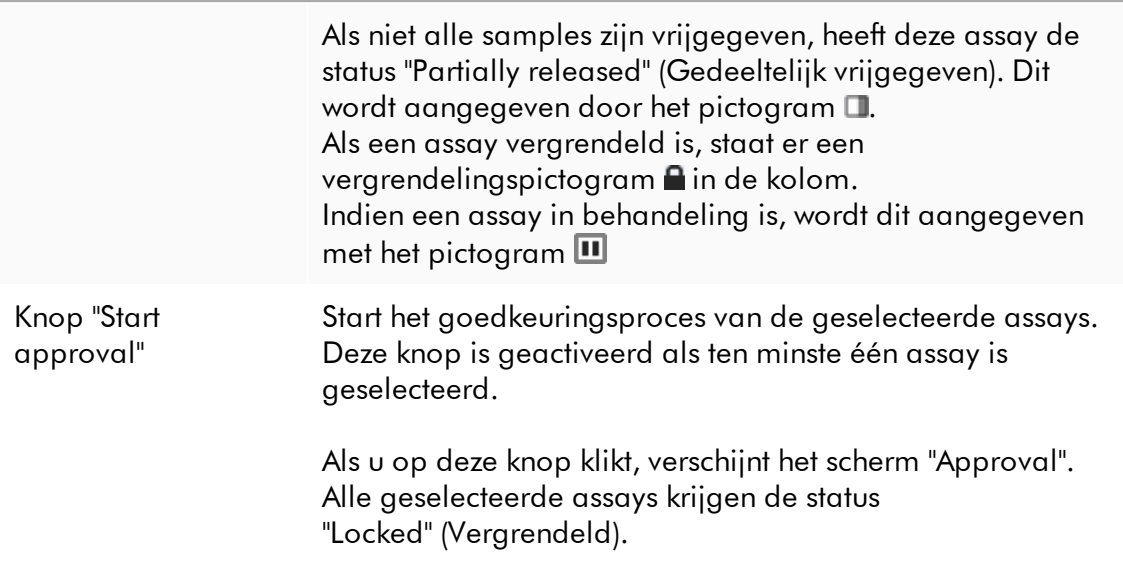

#### 1.5.5.3.2 Goedkeuringsscherm

#### **Opmerking**

De goedkeuringsprocedure en het uiterlijk van het goedkeuringsscherm kunnen verschillen afhankelijk van de plug-in van de gebruikte assay. Voor meer informatie over verschillende goedkeuringsprocedures, zie de overeenkomstige handleidingen van de Rotor-Gene AssayManager v2.1 plug-ins. In deze gebruiksaanwijzing worden voorbeeldschermen en procedures voor de Gamma Plug-in getoond.

Het "Approval" (Goedkeurings)-scherm wordt gebruikt om:

- · het resultaat van een assay te controleren
- · het resultaat van elke sample goed te keuren (accepteren of weigeren)
- · individuele sampleresultaten en hele assays vrij te geven
- · Een ondersteuningspakket aanmaken om ondersteuning in geval van problemen mogelijk te maken

De resultaten van de samples van de eerder geselecteerde assay kunnen worden gecontroleerd en moeten worden geaccepteerd of verworpen en tot slot worden vrijgegeven. Assays waarvoor niet alle sampleresultaten zijn vrijgegeven worden opgeslagen als gedeeltelijk vrijgegeven assays. Alleen als alle sampleresultaten zijn vrijgegeven en er geen test samples meer de status "undefined" (niet-gedefinieerd) hebben, wordt de assay gedefinieerd als "fully released" (volledig vrijgegeven). Een volledig vrijgegeven assay is niet langer beschikbaar in de "Approval"-omgeving. Deze assay wordt verplaatst naar de ["Archive" \(Archief\)-omgeving](#page-249-0).

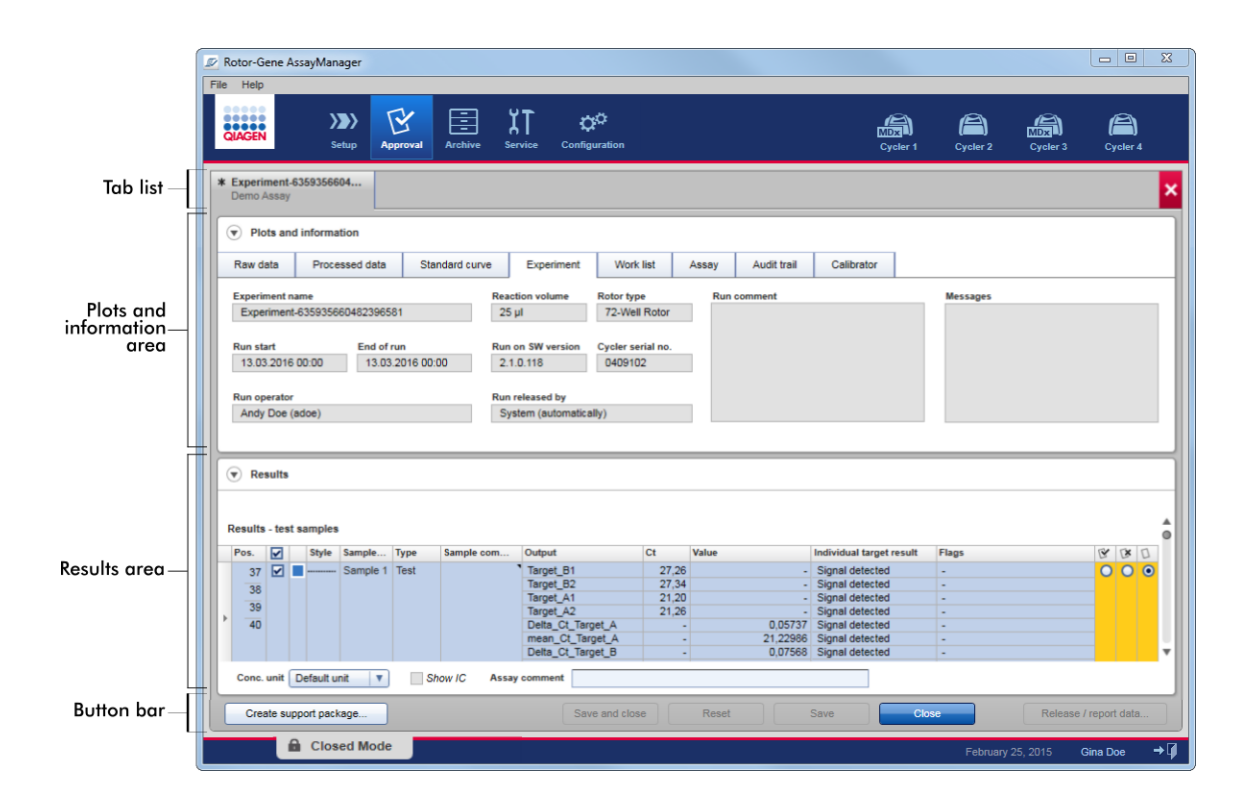

Het scherm "Approval" bestaat uit de volgende 4 gedeeltes:

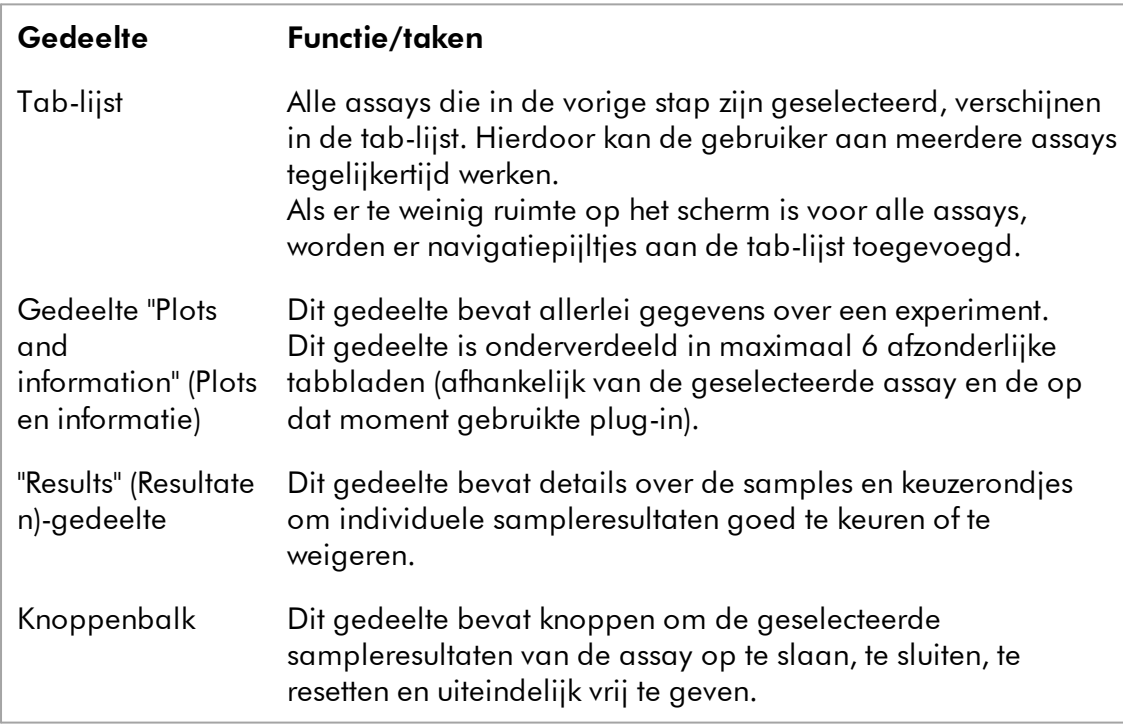

## Tab-lijst

Alle assays die voor goedkeuring in de eerdere "Assay selection" (Assayselectie) stap zijn uitgekozen, worden vermeld in de tabbladlijst. Elke geselecteerde assay wordt als een tabblad weergegeven met de experimentnaam en de assaynaam in de koptekst van het tabblad. Het op dat moment actieve tabblad is grijs gemarkeerd. De inactieve tabbladen zijn lichtblauw. Als een experiment niet-opgeslagen wijzigingen bevat, wordt dit aangegeven door een symbool naast de experimentnaam. Een tab wordt gesloten door in de knoppenbalk op de knop "Close" (Sluiten) te klikken. De rode sluiten-knop uiterst rechts in de tab-lijst wordt gebruikt om alle tabbladen te sluiten. Als het scherm niet groot genoeg is om alle tabbladen met assays weer te geven, dan verschijnen er pijlsymbolen naar links en rechts om tussen de tabbladen te kunnen navigeren.

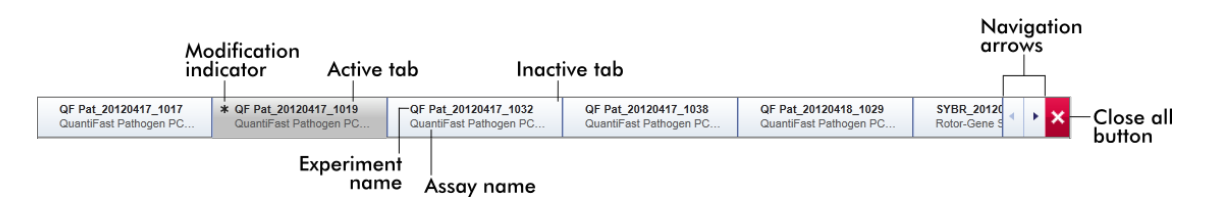

## Gedeelte "Plots and information" (Plots en informatie)

Het "Plots and information" gebied is onderverdeeld in 6 subtabs:

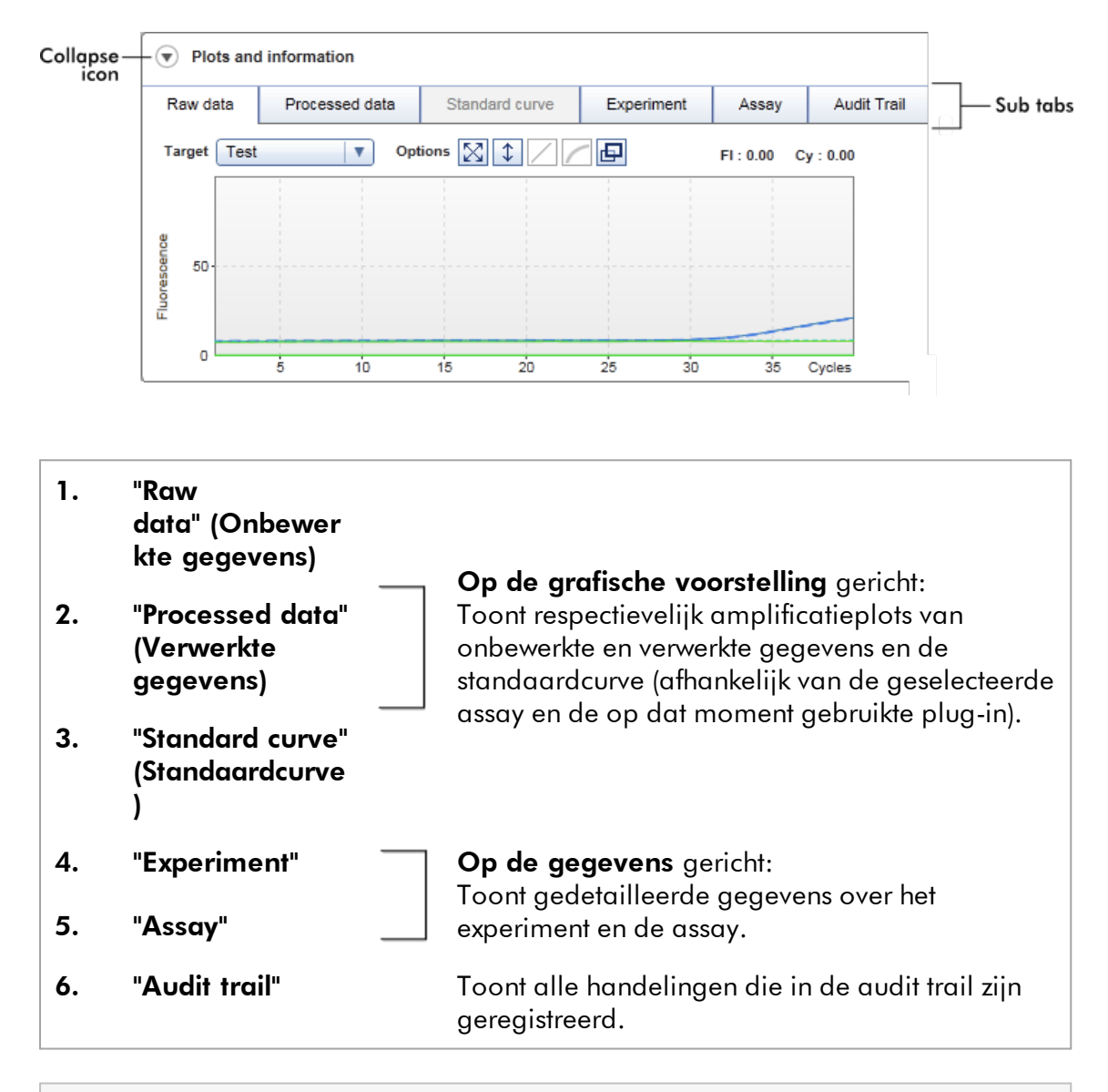

#### **Opmerking**

Het invouwpictogram (v) wordt gebruikt om het "Plots and information" of het "Results" gebied in te vouwen om schermruimte te winnen voor de andere gebieden. Als een gedeelte wordt ingeklapt tot één regel, verandert het pictogram in  $\bullet$  om het gedeelte weer uit te klappen tot het standaardformaat.

### "Raw Data" (Onbewerkte gegevens)-subtab

Het subtabblad "Raw data" (Onbewerkte gegevens) toont een plot van de fluorescentie die tijdens de run van de assay is gemeten. De stijlen en kleuren van de lijnen die in de plots worden gebruikt, worden gedefinieerd tijdens het aanmaken van het bijbehorende assayprofiel. De beschikbaarheid van onbewerkte gegevens is afhankelijk van de plug-in die op dat moment wordt gebruikt.

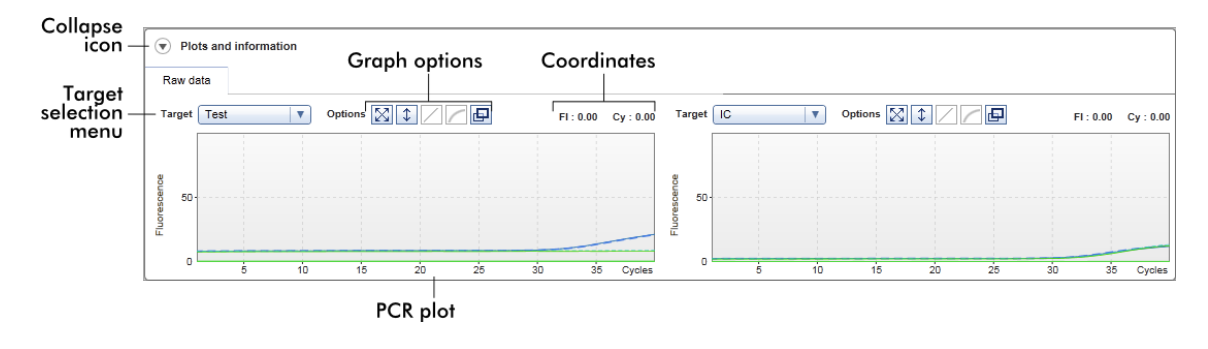

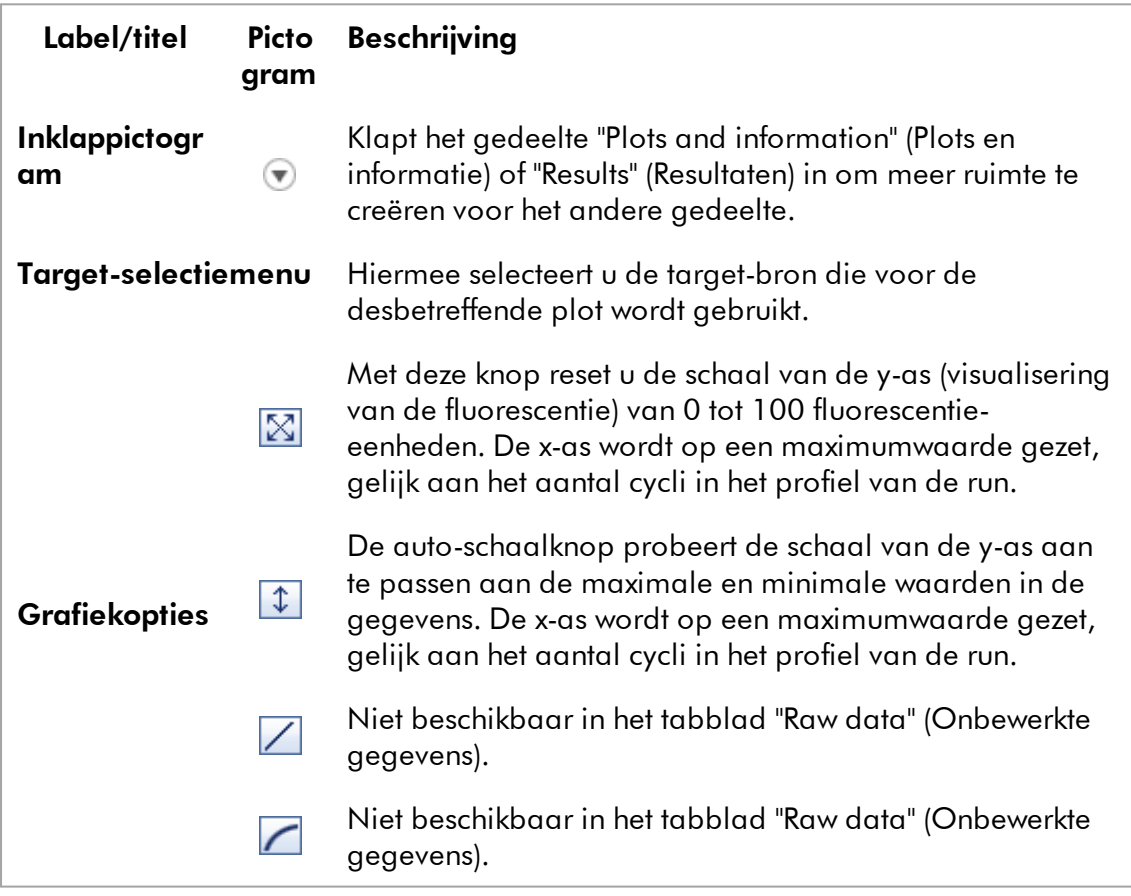

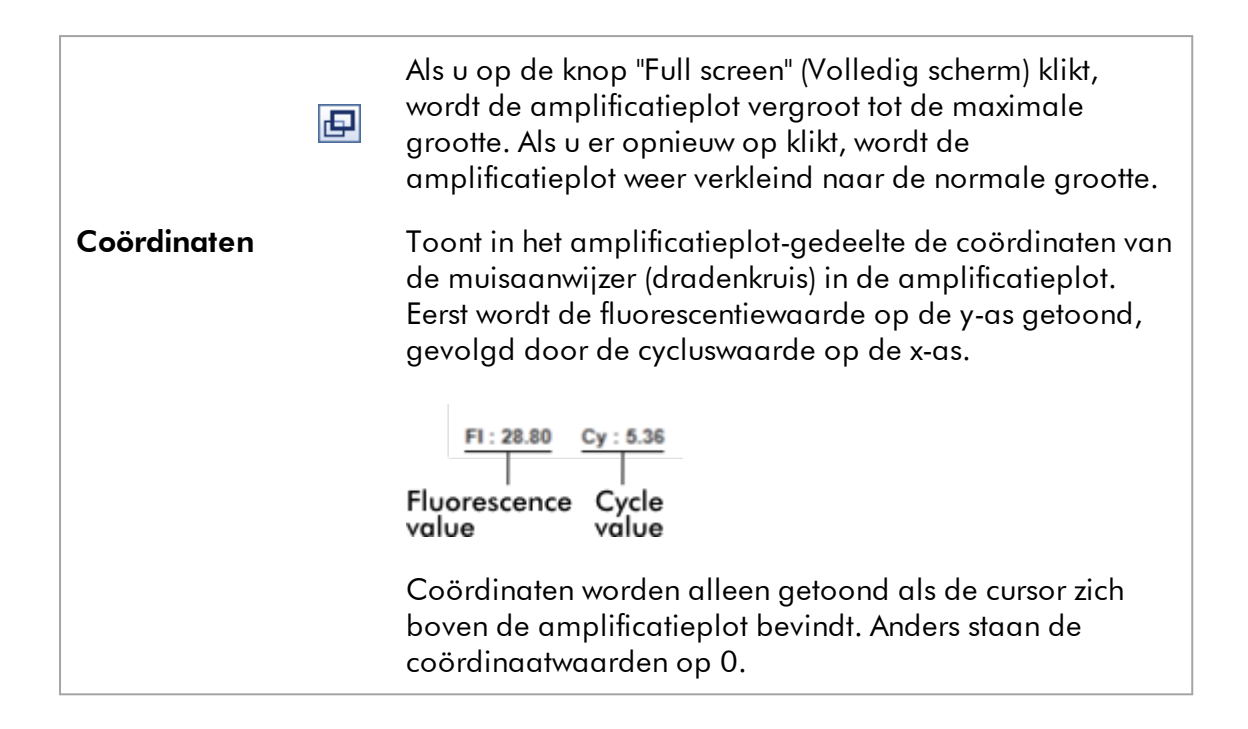

### Gedrag van het plotgedeelte

- · Als de muiscursor over de amplificatieplot wordt bewogen, verandert de muiscursor in een dradenkruis  $(+)$ .
- · De huidige positie van de muisaanwijzer boven de amplificatieplot is in real time te zien in het coördinatenveld.
- · Als u met de muis over de amplificatiecurve van een specifieke sample beweegt, wordt er een tooltip met de volgende informatie geopend:

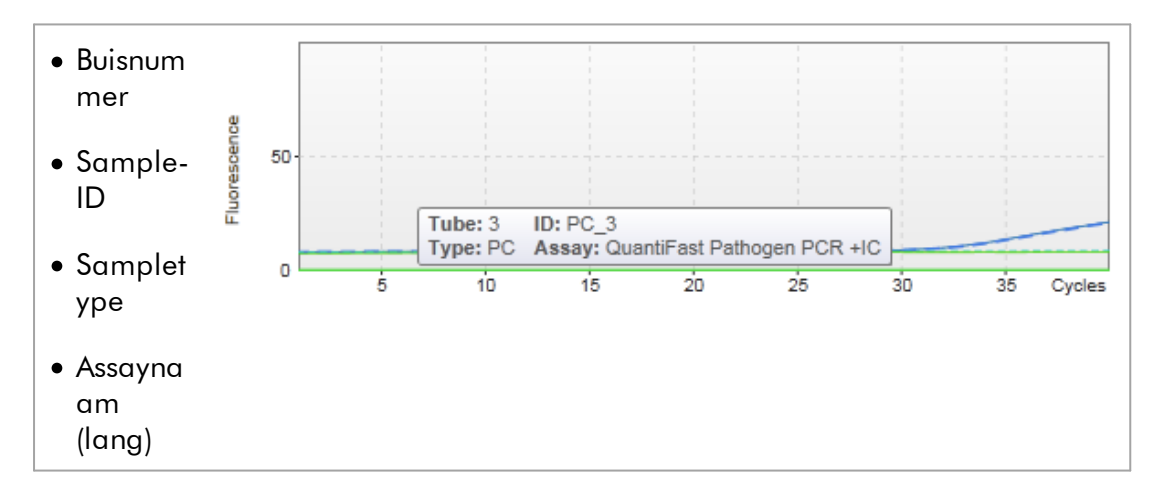

U kunt een deel van de amplificatieplot selecteren door de linker muisknop ingedrukt te houden en de muisaanwijzer te slepen. Er verschijnt een contextmenu met een aantal opties.

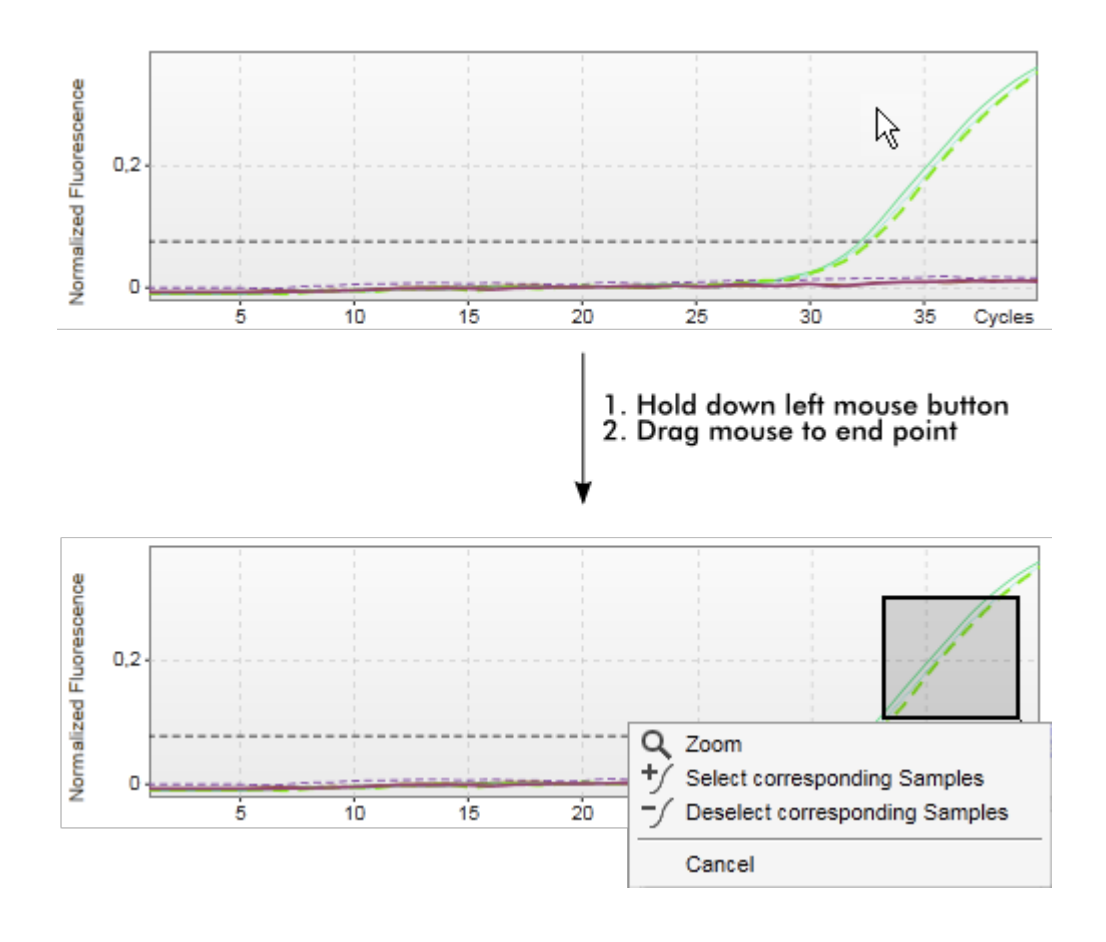

#### Beschrijving van de functies van het contextmenu:

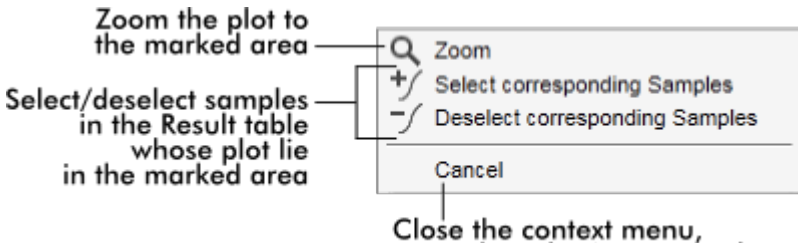

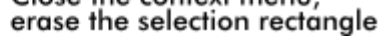

#### **Opmerking**

#### Navigeren in een uitvergrote amplificatieplot

· Als u de rechter muisknop ingedrukt houdt, verandert de cursor in een

handsymbool ( ). U kunt in alle richtingen door het plotgebied scrollen door de muis te bewegen.

· Dubbelklik op een willekeurige plek in het amplificatieplot-gedeelte om de uitvergroting terug te zetten op 100%.

### Verwerkte gegevens

De beschikbaarheid van verwerkte gegevens is afhankelijk van de plug-in die op dat moment wordt gebruikt. De subtab "Processed data" (Verwerkte gegevens) heeft dezelfde elementen en gedraagt zich hetzelfde als de subtab "Raw data" (Onbewerkte gegevens), met slechts een paar verschillen:

- 1. De onbewerkte fluorescentiegegevens worden genormaliseerd met behulp van het interne algoritme van Rotor-Gene AssayManager v2.1 volgens de instellingen van het desbetreffende assayprofiel.
- 2. De grafiekopties zijn gedeeltelijk anders. De volgende tabel beschrijft alleen de verschillen ten opzichte van het tabblad met onbewerkte gegevens:

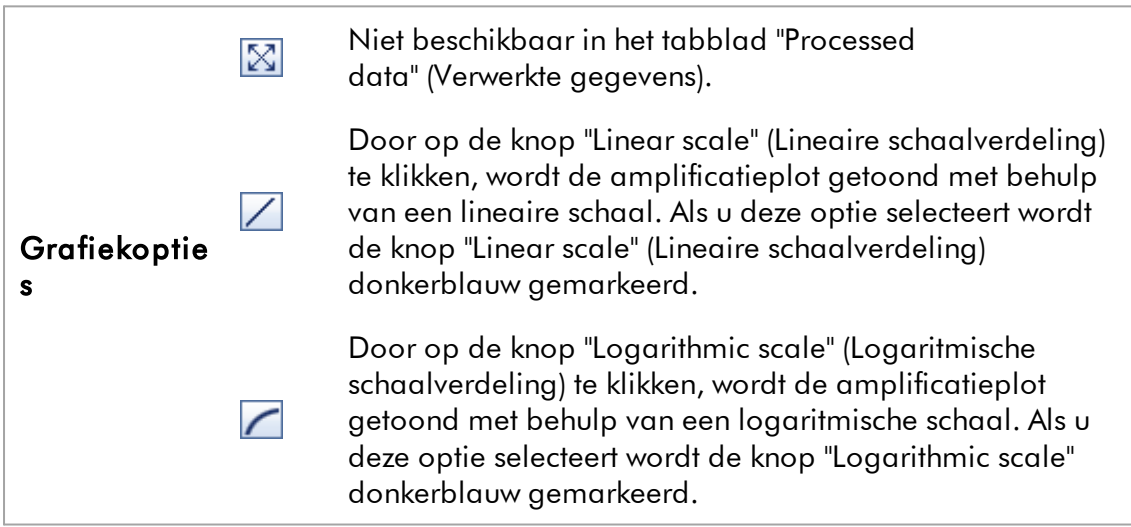

### Standaardcurve

Het standaardcurve-subtabblad geeft de standaardcurve weer als resultaat van het plotten van de C<sub>r</sub>-waarden van de kwantificatiestandaarden op de y-as ten opzichte van hun concentratie op de x-as. Voor een eenvoudige herkenning komt de kleur van de datapunten overeen met de stijl voor de individuele, in het assayprofiel geselecteerde samples. Bovendien wordt er, door met de muis over de datapunten van een specifieke sample te bewegen, een tooltip geopend met de volgende informatie:

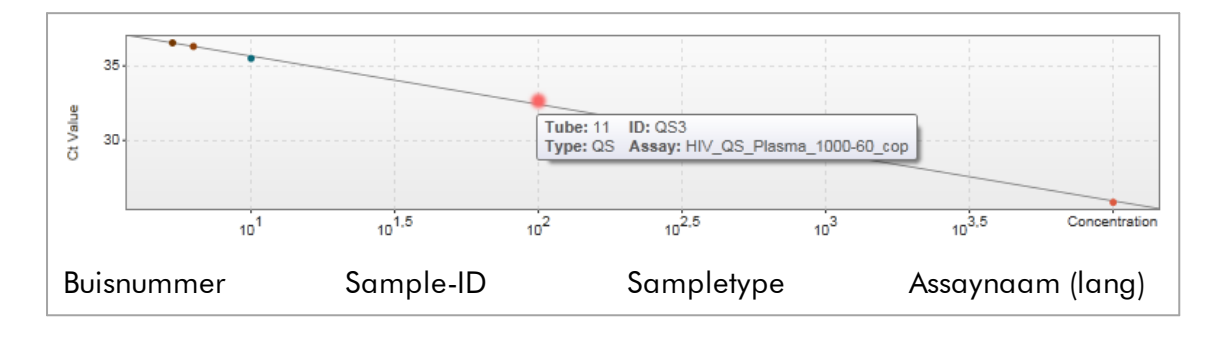

### **Opmerking**

De standaardcurve is alleen beschikbaar voor kwantitatieve assays en bepaalde plug-ins.

Het gedeelte "Plots and information" (Plots en informatie) bestaat uit een standaardcurveplot-gedeelte waar de curve wordt weergegeven, en een informatiepaneel met statistische informatie over de curve.

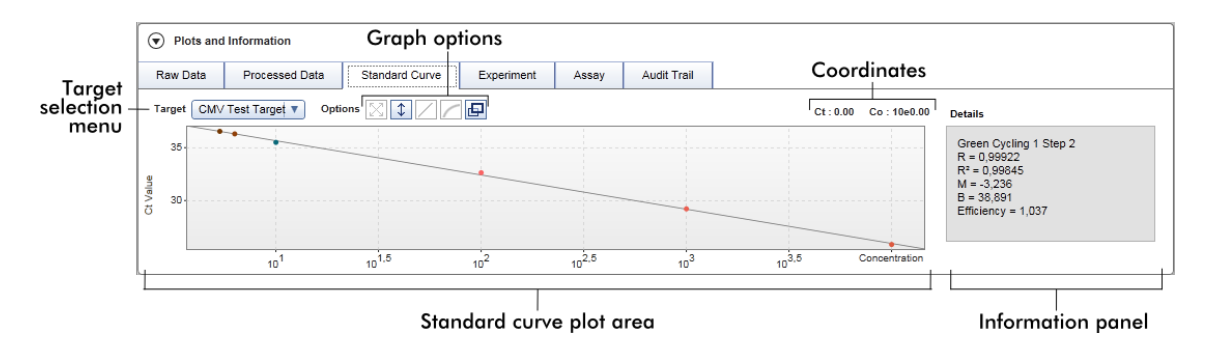

### Standaardcurveplot-gedeelte

De indeling is vergelijkbaar met de subtabs "Raw data" (Onbewerkte gegevens) en "Processed data" (Verwerkte gegevens):

- · Een vervolgkeuzemenu om de target te selecteren
- · Knoppen met grafiekopties om de plot te manipuleren
- $\bullet$  Een coördinatenveld waarin de C<sub>T</sub>- en concentratiewaarden van de huidige cursorpositie in de plot worden weergegeven

#### Informatiepaneel

Het informatiepaneel geeft informatie over het verwervingskanaal en statistische parameters die de parameterwaarden van de regressieanalyse beschrijven:

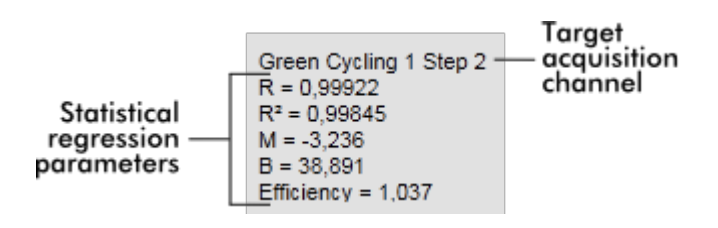

De statistische regressieparameters zijn:

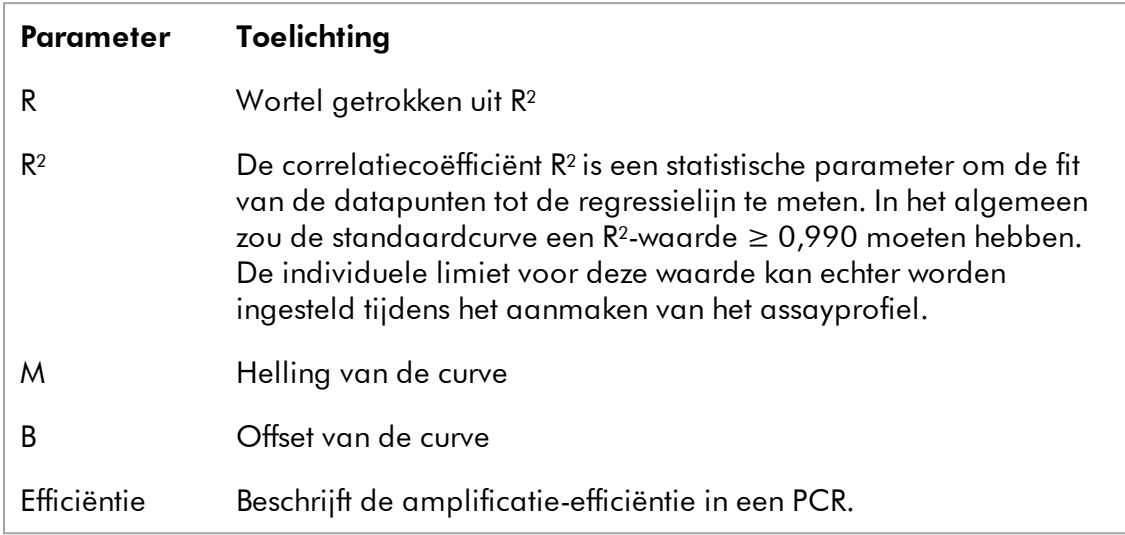

## **Experiment**

De subtab "Experiment" geeft gedetailleerde informatie over het experiment.

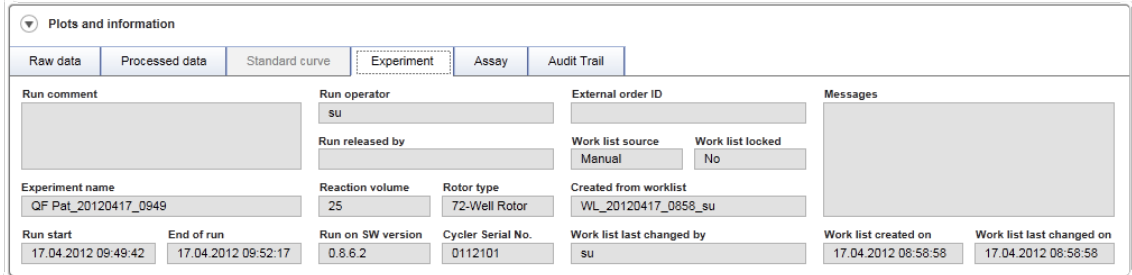

## Assay

De subtab "Assay" geeft gedetailleerde informatie over de geselecteerde assay.

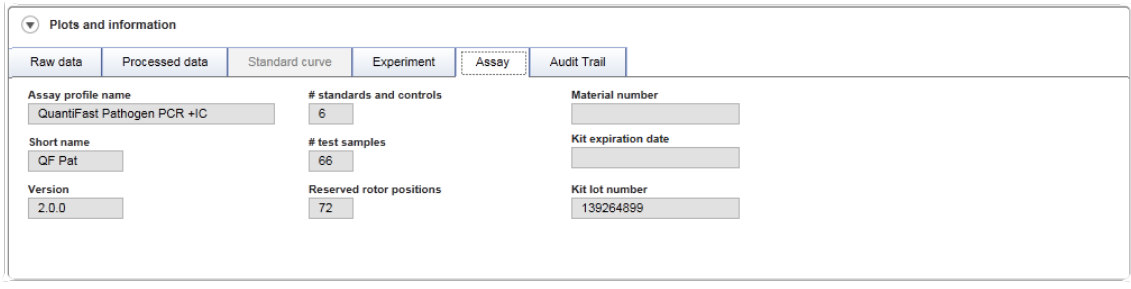

## Audit trail

De subtab "Audit trail" bevat gedetailleerde informatie over wezenlijke gebeurtenissen van het experiment in opeenvolgende volgorde.

## Voorbeeld:

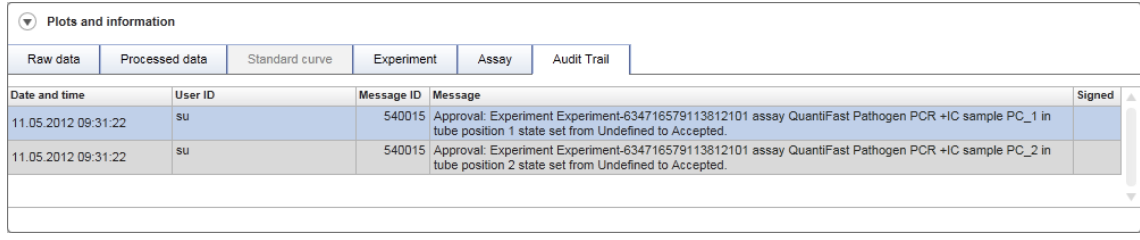

## "Results" (Resultaten)-tabel

Alle samples en externe controles verschijnen in afzonderlijke rijen van de tabel "Results" (Resultaten). Als een sample meerdere targets heeft, wordt de rij verder opgesplitst en worden de resultaten van elke individuele target getoond. Door Rotor-Gene AssayManager v2.1 geleverde testsampleresultaten moeten worden onderzocht of ze juist of onjuist zijn en moeten overeenkomstig worden goedgekeurd (geaccepteerd of geweigerd). Als laatste stap moeten geaccepteerde of geweigerde samples worden vrijgegeven.

### **Opmerking**

De goedkeuringsprocedure kan verschillen afhankelijk van de op dat moment gebruikte plug-in. Voor meer informatie over verschillende goedkeuringsprocedure, zie de gebruiksaanwijzing van de betreffende Rotor-Gene AssayManager v2.1-plugin.

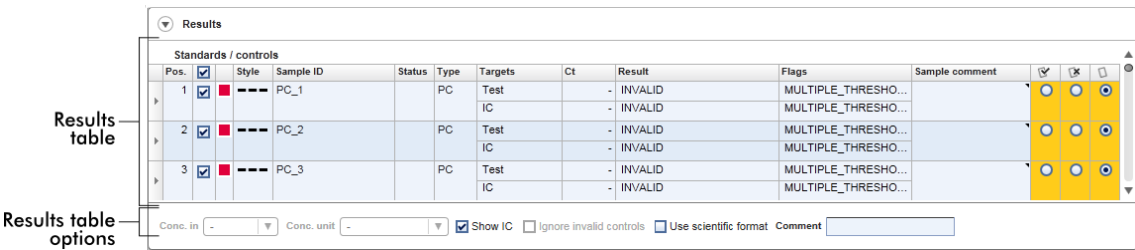

Assays met ten minste één ongedefinieerde testsample krijgen de status "Partially released" (Gedeeltelijk vrijgegeven). Als alle testsamples van een experiment zijn

vrijgegeven, wordt de status van het experiment op "Fully released" (Volledig vrijgegeven) gezet. Het experiment wordt verplaatst naar de "Archive" (Archief) omgeving. Toekomstige toegang tot de gegevens van het experiment is mogelijk vanuit de "Archive" (Archief)-omgeving, maar beslissingen tijdens de goedkeuring zijn vast voor de samples.

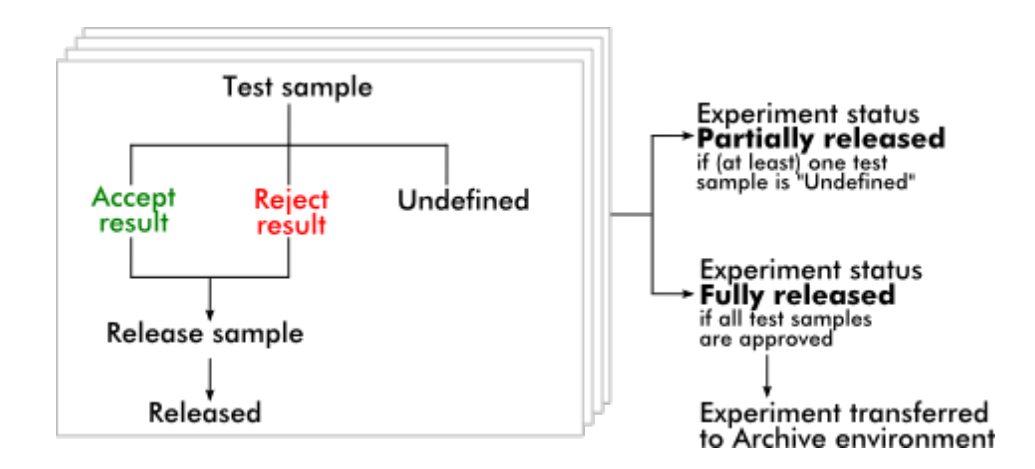

## Resultatentabel

De resultatentabel bevat de volgende kolommen:

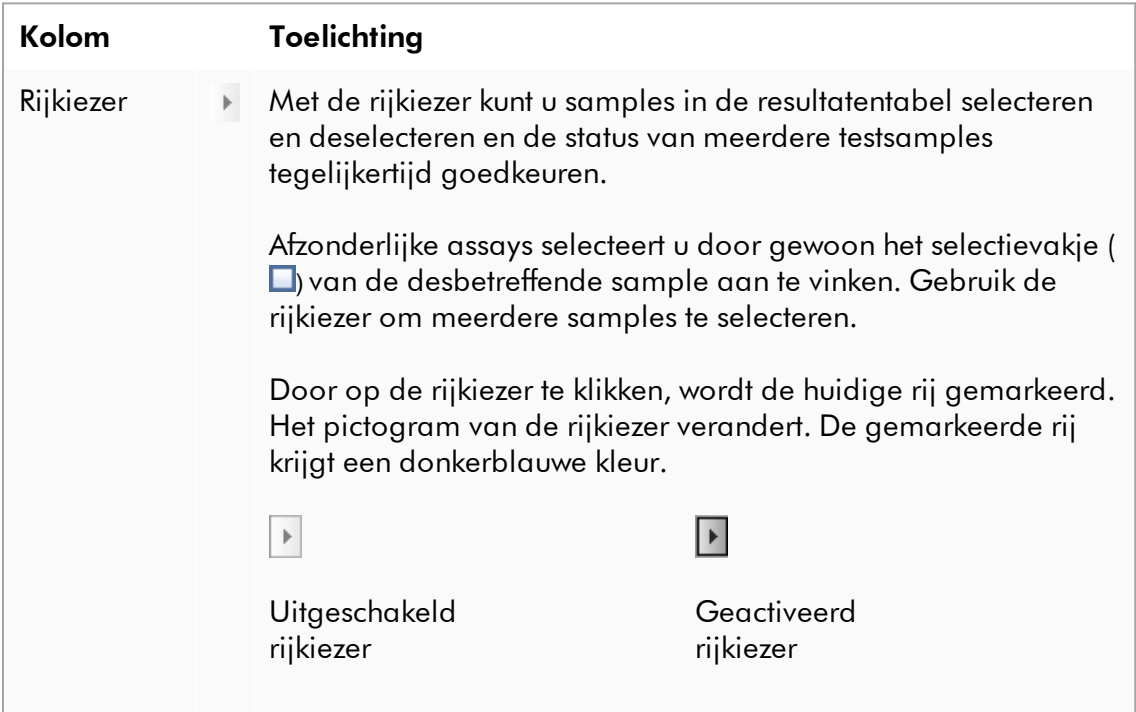

Als u aan elkaar grenzende rijen wilt markeren, klikt u op de rijkiezer van het eerste element, houdt u de linker muisknop ingedrukt en verplaatst u de cursor naar het laatste element dat u wilt markeren. Alle tussenliggende elementen worden gemarkeerd. Met de "Control"-toets kunt u meerdere elementen selecteren die niet aan elkaar grenzen.

#### **Contextmenu**

Het contextmenu van de rijkiezer wordt gebruikt om het gemarkeerde sample-experiment te selecteren/deselecteren:

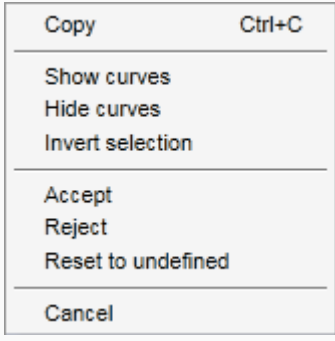

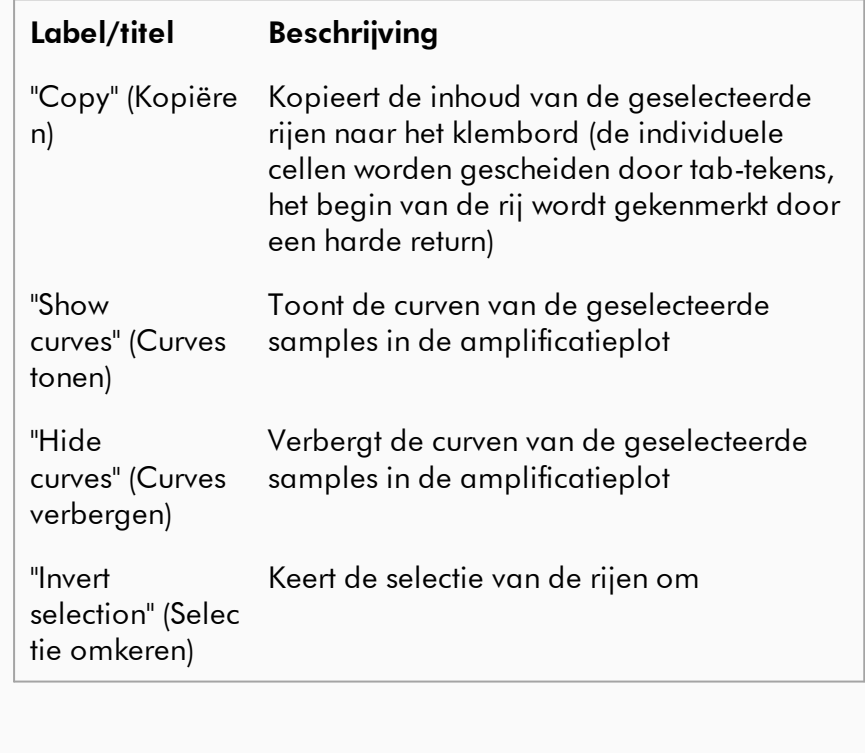

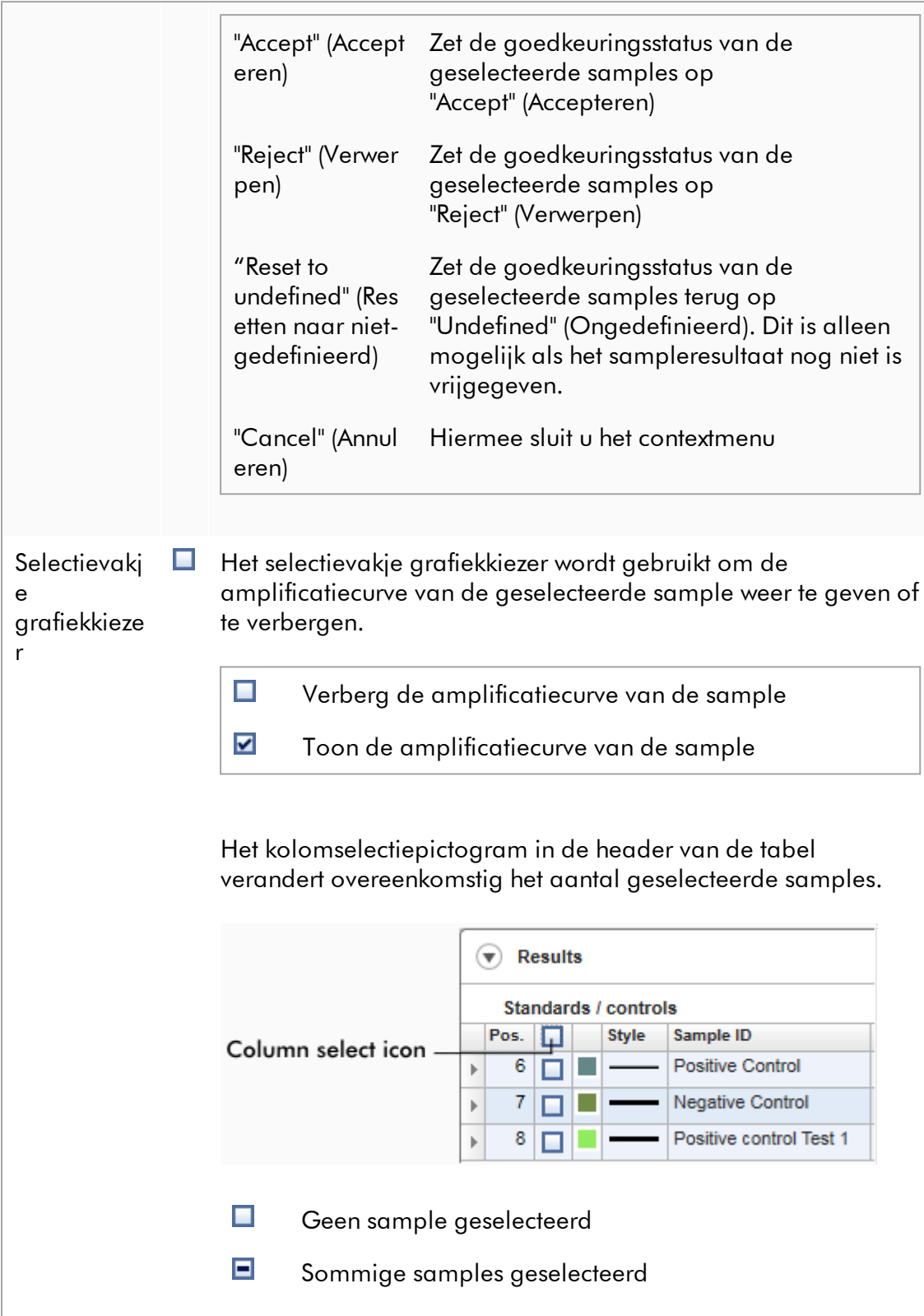

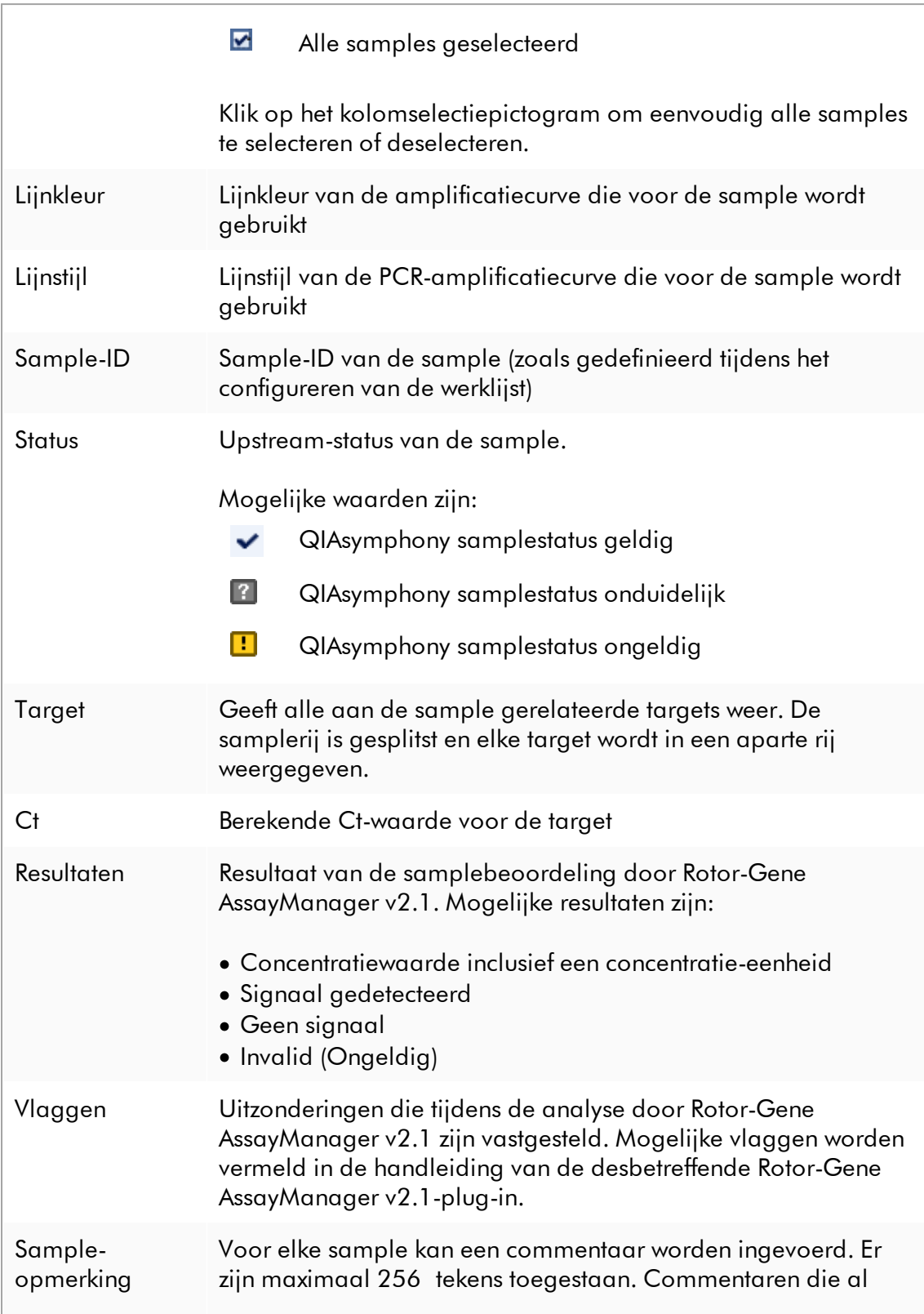

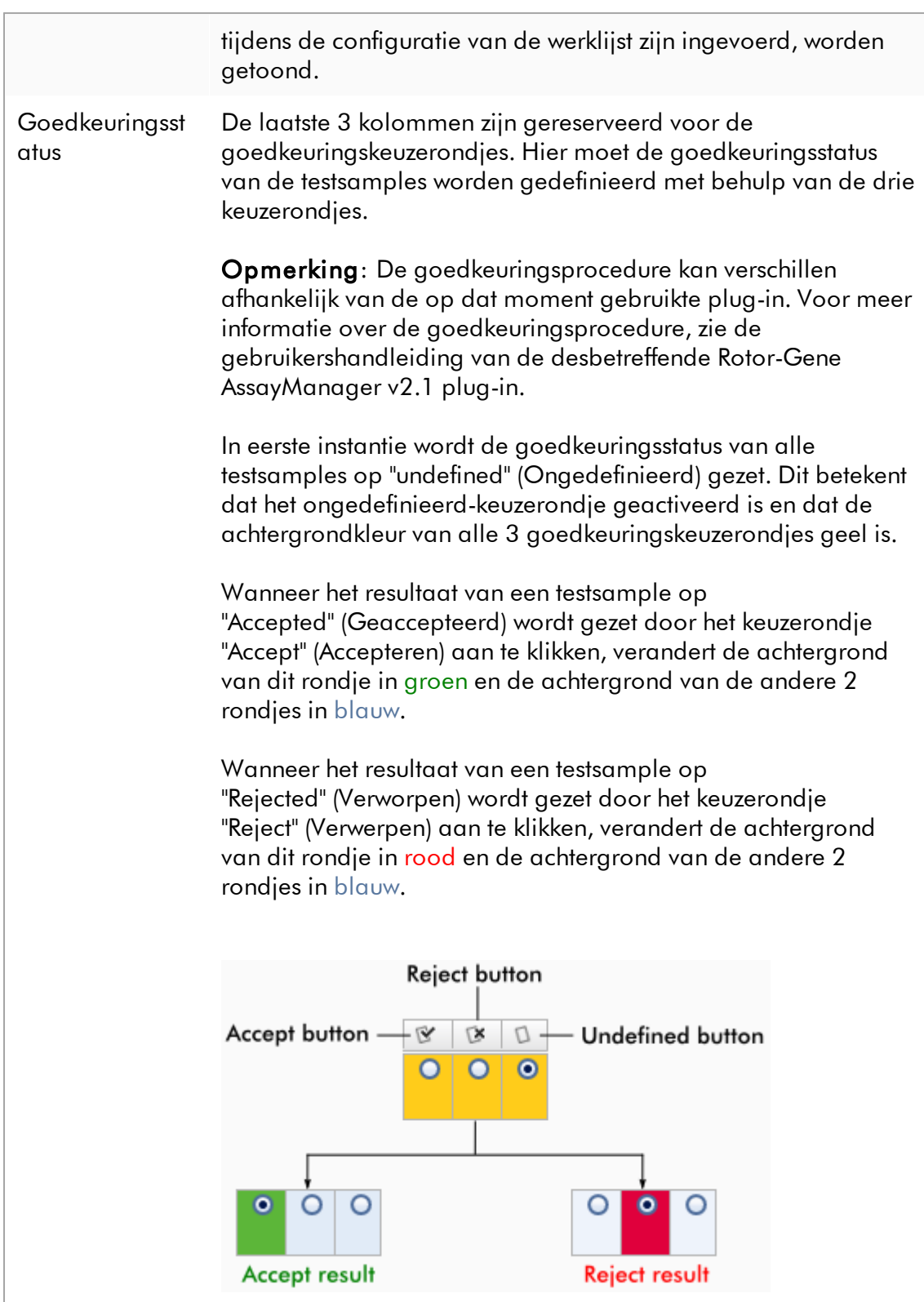

### Opties resultatentabel

### **Opmerking**

De opties voor de resultatentabel verschillen van plug-in tot plug-in. Raadpleeg de gebruiksaanwijzing van de desbetreffende plug-in voor details.

# Knoppenbalk

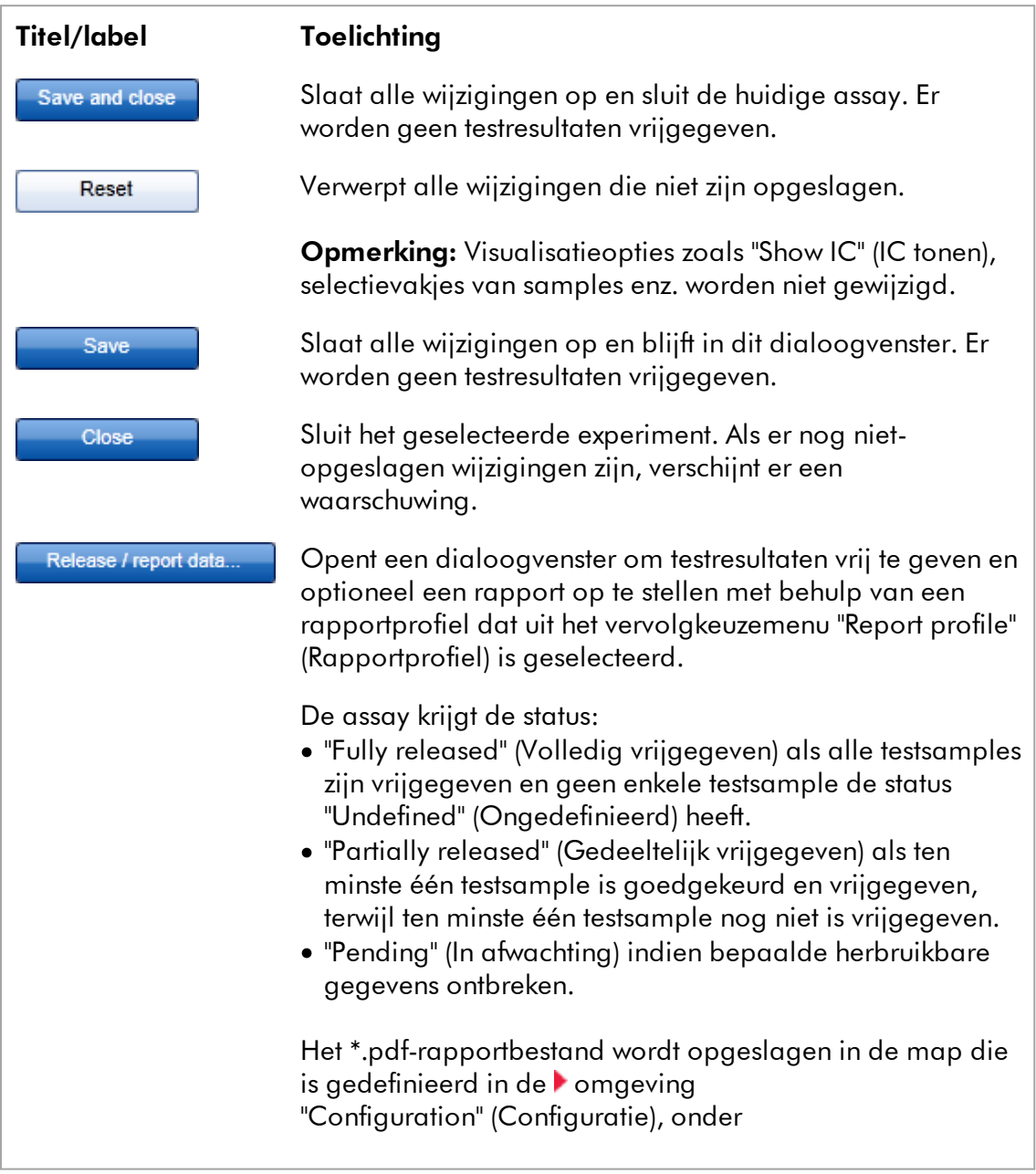

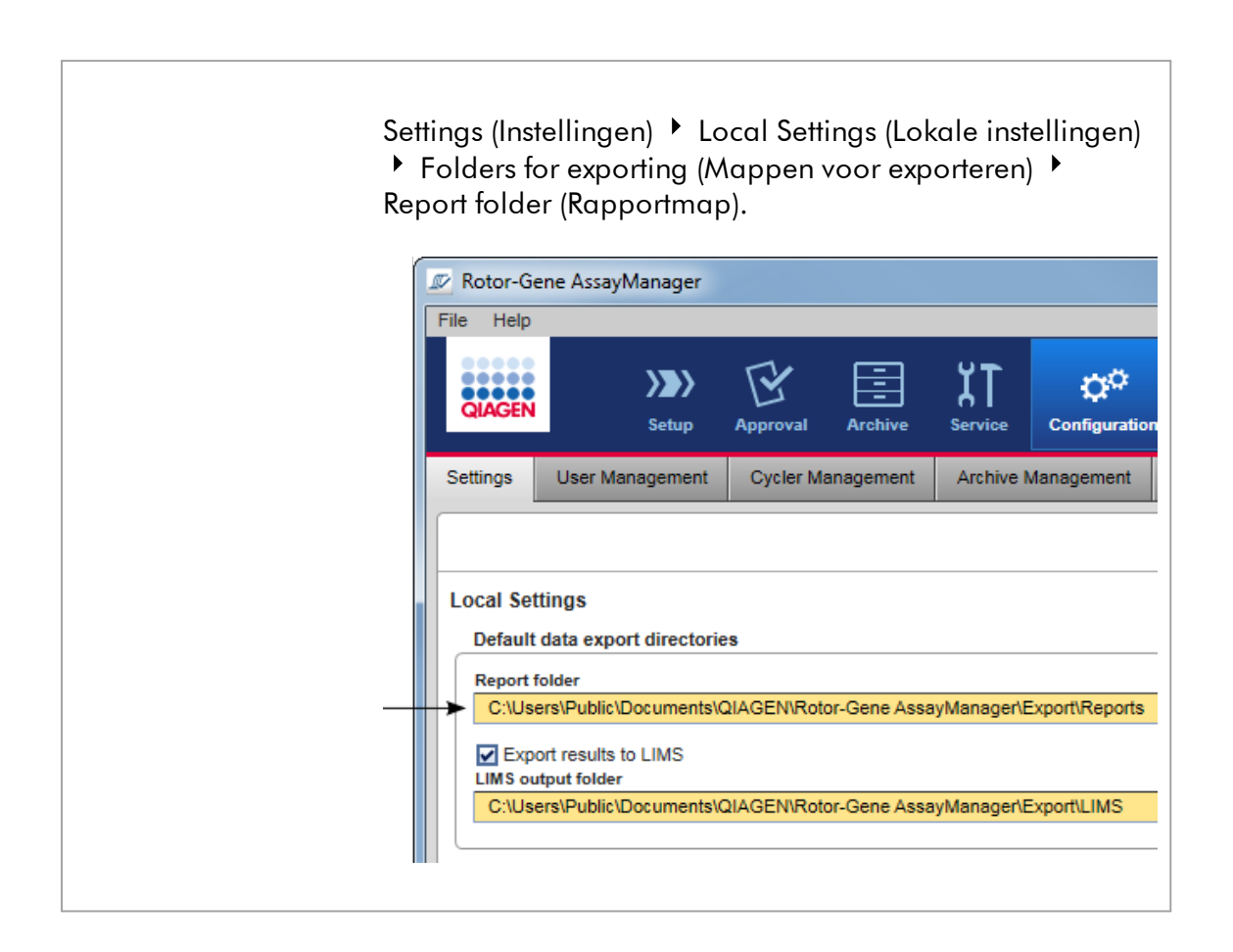

### <span id="page-249-0"></span>1.5.5.4 Omgeving "Archive" (Archief)

De "Archive" (Archief)-omgeving wordt gebruikt om te zoeken op vrijgegeven assays, om experimentrapporten te genereren met vooraf gedefinieerde rapportprofielen en om experimentgegevens van de run te importeren in het archief. Let op dat het filteren in de "Archive" (Archief)-omgeving beperkt is tot de op dat moment actieve archieven. Inactieve archieven worden niet meegenomen in het filteren. De verschillende archieven kunnen geactiveerd of gedeactiveerd worden met het tabblad "Archive Management" (Archiefbeheer) in de "Configuration" (Configuratie)-omgeving. De "Archive" (Archief)- en "Approval" (Goedkeurings)-omgeving hebben een zeer vergelijkbare lay-out.

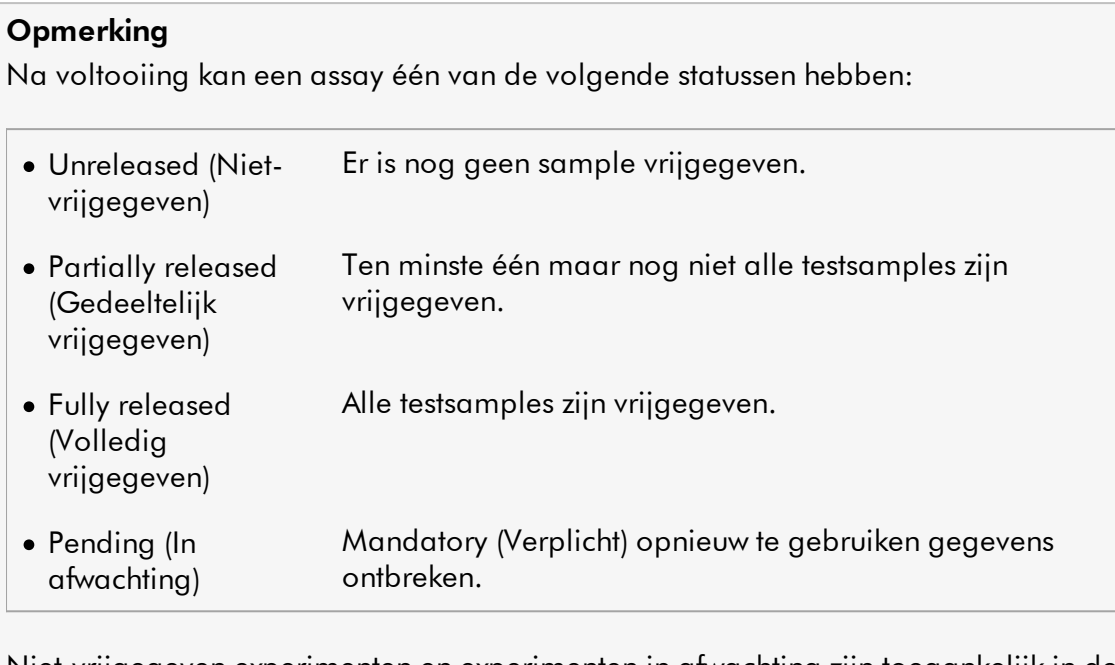

Niet-vrijgegeven experimenten en experimenten in afwachting zijn toegankelijk in de "Approval" (Goedkeurings)-omgeving; volledig vrijgegeven experimenten in the "Archive" (Archief)-omgeving. Gedeeltelijk vrijgegeven experimenten zijn in beide omgevingen toegankelijk.

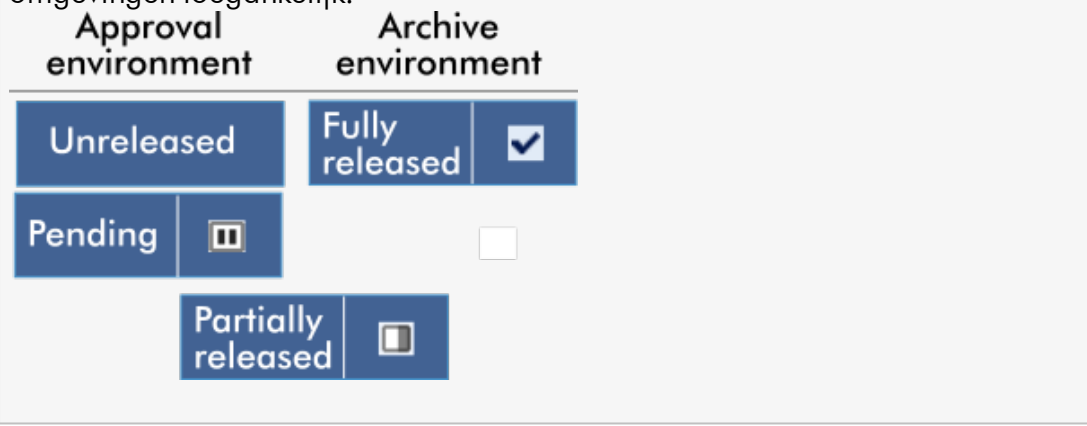

De belangrijkste taken (het zoeken en rapporteren van gegevens) worden in 2 verschillende schermen uitgevoerd:

- [Het scherm filteropties en assayselectie](#page-251-0)
- [Het scherm assays tonen](#page-252-0)

#### <span id="page-251-0"></span>1.5.5.4.1 Filterscherm

Het filterscherm wordt gebruikt om gedeeltelijk en volledig vrijgegeven experimenten te zoeken en selecteren. Indeling en gedrag zijn identiek aan het filterscherm van de ["Approval" \(Goedkeurings\)-omgeving.](#page-222-0) De enige verschillen zijn:

- · Experimenten met status "partially released" (gedeeltelijk vrijgegeven) ( A ), "imported" (geïmporteerd) ( B ) of "fully released" (volledig vrijgegeven) ( C ) worden getoond.
- · De knop "Show assays" (Assays tonen) ( D ) wordt weergegeven in plaats van de knop "Start approval" (Goedkeuring starten).

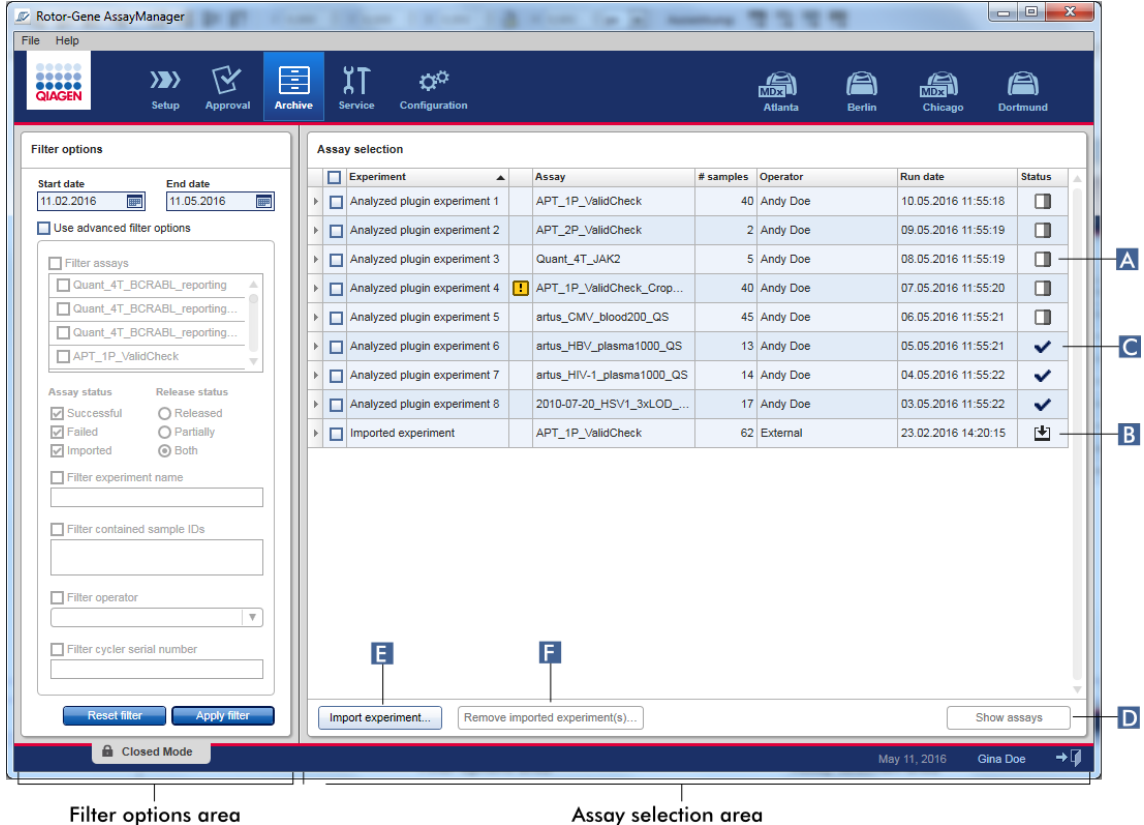

Daarnaast kunnen experimenten van Rotor-Gene AssayManager v2.1 bijv. van een andere computer of database worden geïmporteerd met de knop "Import experiment" (Experiment importeren) ( E ). Selecteer het \*.rgam-bestand in kwestie en exporteer het volledige experiment naar het archief. Geïmporteerde experimenten kunnen worden verwijderd met de knop "Remove imported experiment(s)" (Geïmporteerd(e) experiment(en) verwijderen) ( F ).
Om experimenten te importeren zijn .rgam-bestanden nodig. Raadpleeg [Scherm](#page-252-0) [Assays tonen](#page-252-0) om onbewerkte gegevens van een experiment te exporteren.

### **Opmerking**

De knop "Remove imported experiment(s)" (Geïmporteerd(e) experiment(en) verwijderen) is enkel zichtbaar indien minstens één experiment is geïmporteerd.

Raadpleeg [Omgeving "Approval" \(Goedkeuring\)](#page-222-0) voor meer informatie over de functionaliteit van het filterscherm.

### <span id="page-252-0"></span>1.5.5.4.2 Scherm Show Assays (Assays tonen)

Het scherm Show Assays in de "Archive" (Archief)-omgeving wordt gebruikt voor de volgende taken:

- · De experimentgegevens van gedeeltelijk of volledig vrijgegeven experimenten controleren
- · Een ondersteuningspakket aanmaken om ondersteuning in geval van problemen mogelijk te maken
- · Rapporten afdrukken als \*.pdf-bestanden met behulp van rapportprofielen

De lay-out van dit scherm lijkt heel erg op het scherm "Approval" (Goedkeuring) in de ["Approval"-omgeving](#page-222-0). Sommige functies zijn hier gedeactiveerd, bijvoorbeeld de goedkeuringsknoppen in de resultatentabel en het assay-opmerkingenveld. Vrijgegeven assays kunnen niet worden gewijzigd.

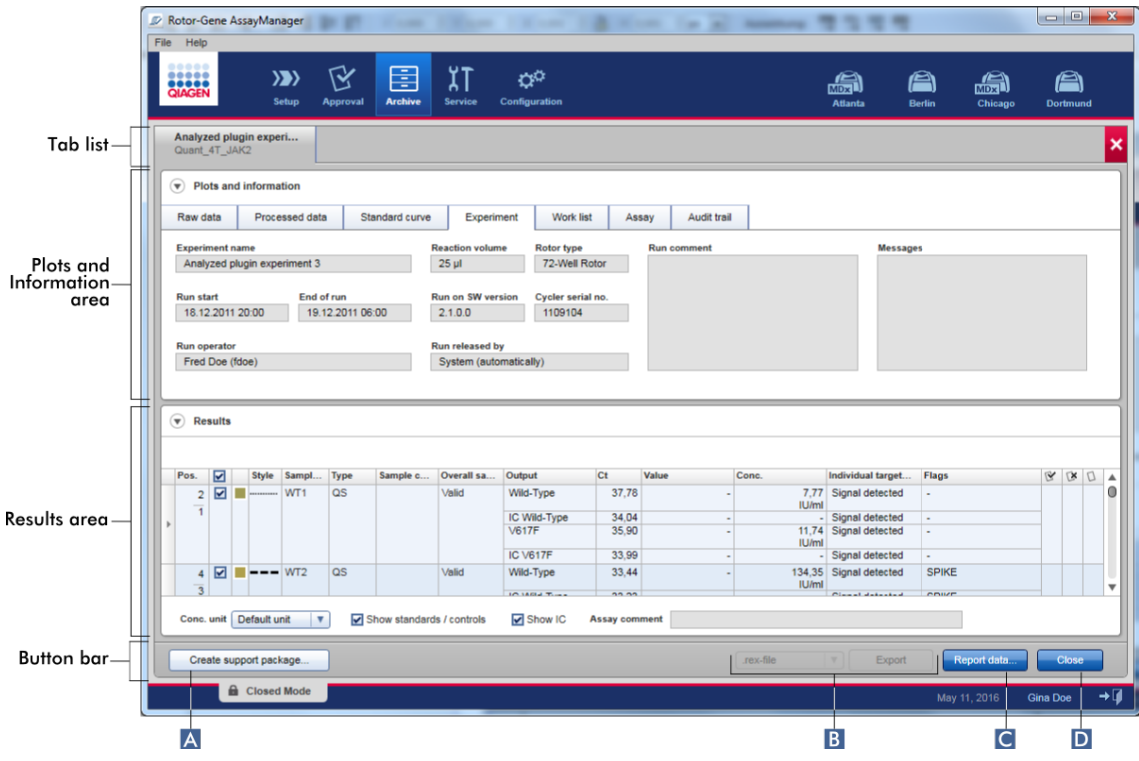

#### Label/titel Beschrijving A "Create support package..." (Ondersteu ningspakket aanmaken) Rotor-Gene AssayManager v2.1 beschikt over een ingebouwde ondersteuningsfunctie. Als er problemen zijn met een specifiek experiment, kan er een ondersteuningspakket worden aangemaakt. Dit bestand kan via e-mail naar de technische diensten van QIAGEN worden verzonden. De naam van het gegenereerde ondersteuningspakket ziet er als volgt uit: <Naam experiment>\_<Naam assay>\_<Tijdsvermelding>.zip Zodra u op "Create support package..." (Ondersteuningspakket aanmaken) heeft geklikt, ( A ), wordt het ondersteuningspakket gegenereerd. Er wordt een dialoogvenster "bestand opslaan" geopend om de doeldirectory voor het ondersteuningspakket te kiezen.

De standaarddirectory om het bestand met het ondersteuningspakket in op te slaan is ingesteld in de "Configuration" (Configuratie)-omgeving onder het tabblad ["Settings"](#page-263-0) (Instellingen) in de optie ondersteuningspakketten.

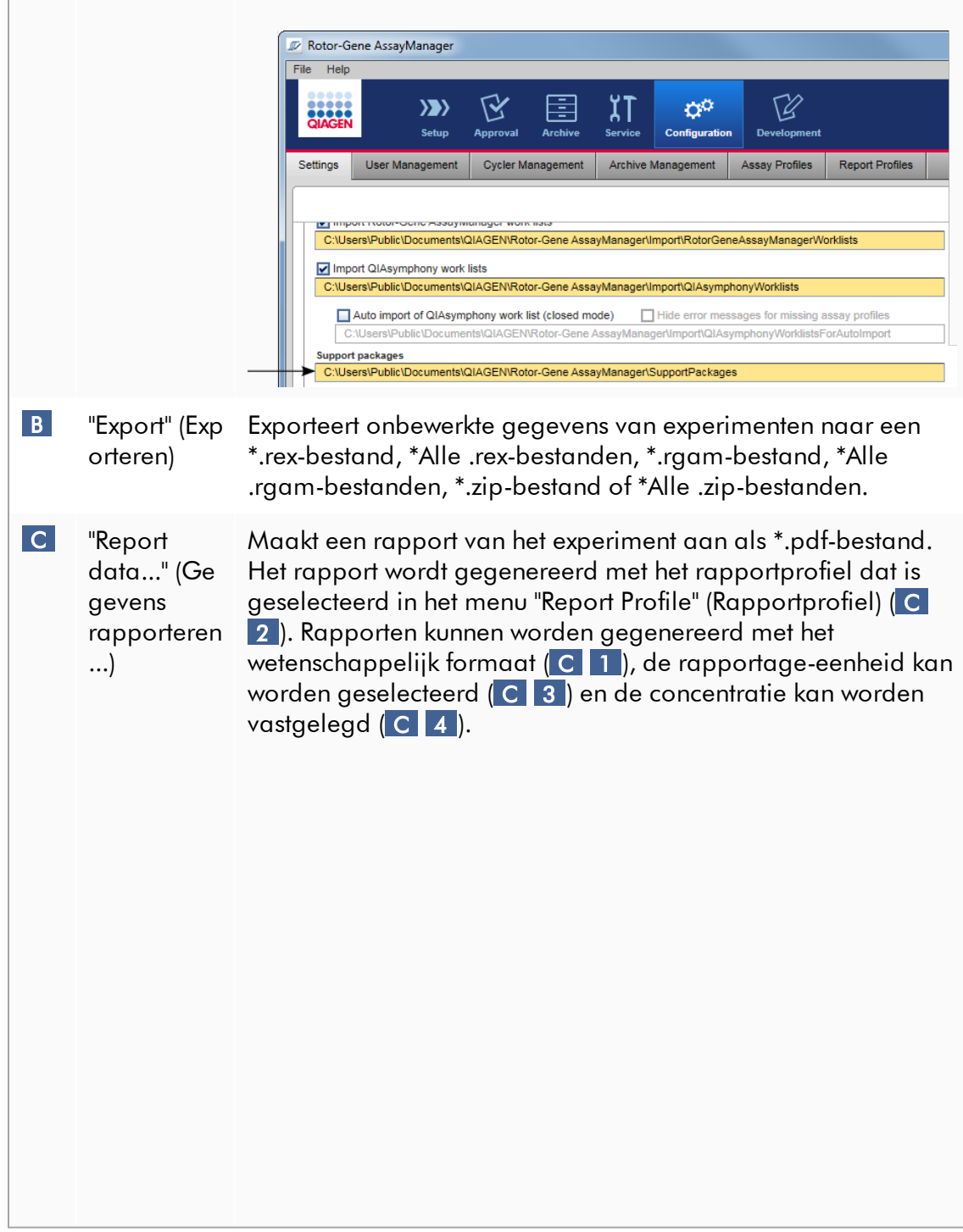

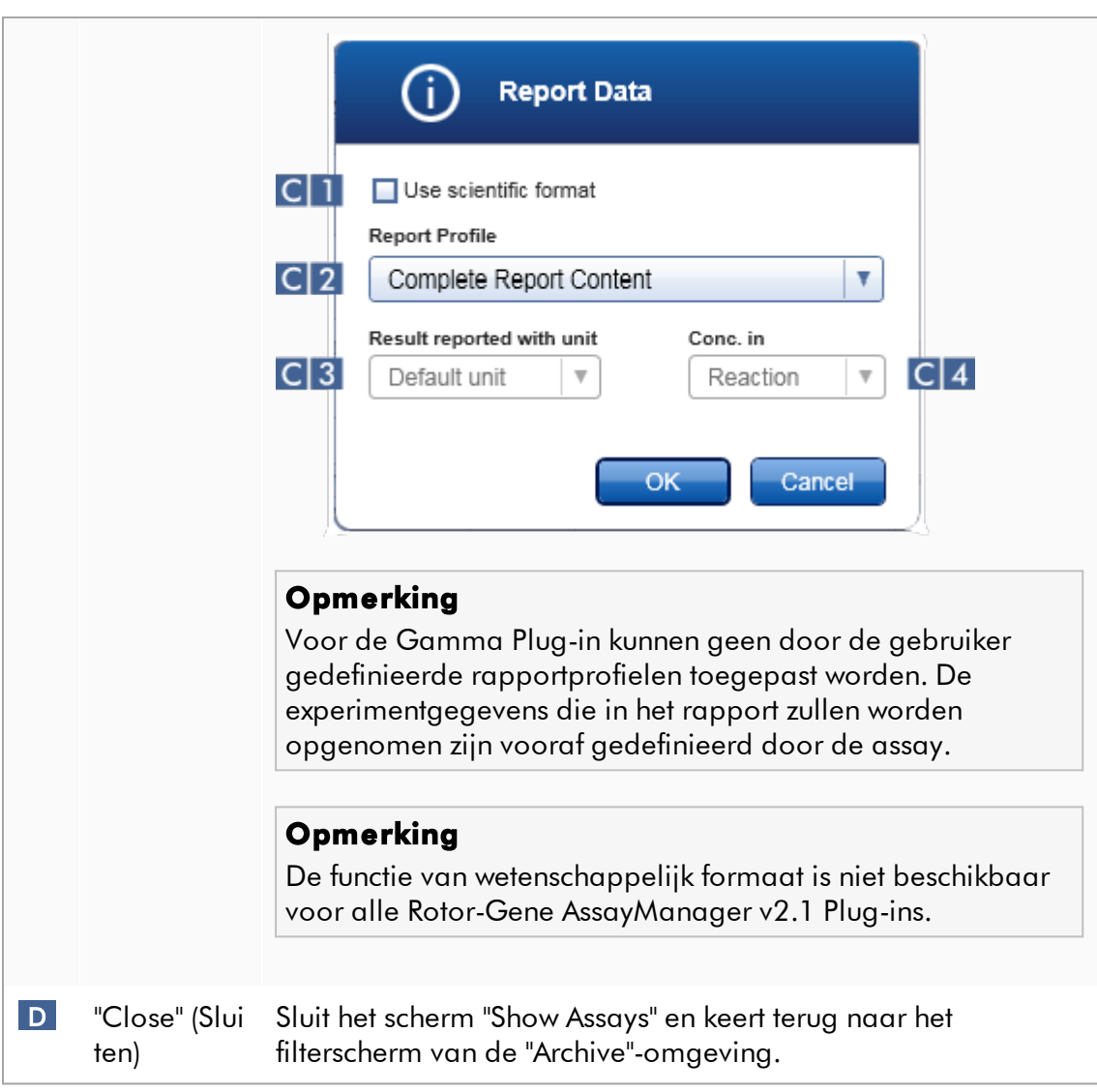

#### 1.5.5.5 Service-omgeving

De "Service"-omgeving bevat de tabbladen "Audit Trail" en "Re-usable Data" (Herbruikbare gegevens).

## Tabblad "Audit trail"

De audit trail is een registratie van alle gebruikersacties. Alle handelingen worden gevolgd in de audit trail en kunnen worden gefilterd en afgedrukt. De audit trail in Rotor-Gene AssayManager v2.1 audit trail is ontworpen op basis van de richtlijnen van de Code of Federal Regulations (CFR) van de FDA, Titel 21, Deel 11 Elektronische records, Elektronische handtekeningen.

Alle activiteiten van een gebruiker worden geregistreerd in een audit trail die is gecategoriseerd in 8 verschillende contexten:

- · Installatie
- · Gebruiker
- · Sessie
- · Profiel
- · Instellingen
- · Cycler
- · werklijst
- · Experiment

De gebruiker heeft toegang de audit trail via de "Service"-omgeving. Hier kunnen verschillende filtercriteria worden geselecteerd en toegepast. Het tabblad "Audit Trail" bevat 2 gebieden:

- · "Filter"-gebied
- · "Results" (Resultaten)-tabel
- · Knop "Print to PDF" (Afdrukken naar PDF)

De gebruiker definieert filtercriteria in het "Filter"-gebied en past het filter toe. Alle audit trail-invoergegevens die aan de filtercriteria voldoen, worden vermeld in de "Results" (Resultaten)-tabel.

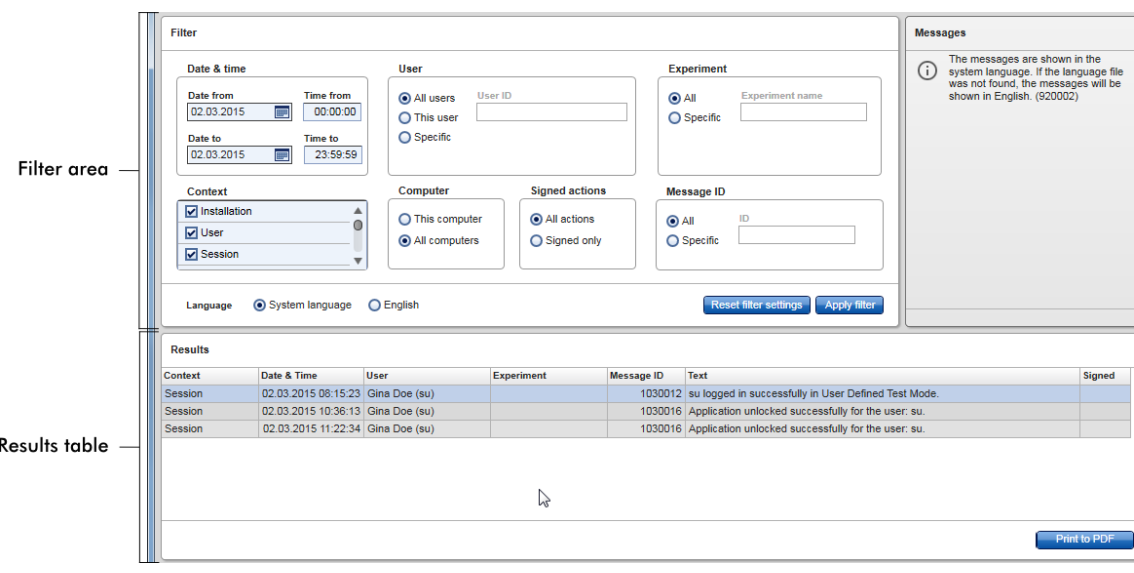

De inhoud van de invoergegevens in de "Results" (Resultaten)-tabel die aan de filtercriteria voldoen, zijn niet bewerkbaar, de inhoud van de tabel kan niet worden gesorteerd. Het is mogelijk een rij te selecteren en de inhoud naar het klembord te kopiëren met de snelkoppeling "CTRL" + "C". Er kan een \*.pdf-rapport van de invoergegevens die aan de filtercriteria voldoen, worden gegenereerd door op de knop "Print to PDF" te klikken.

## "Filter"-gebied

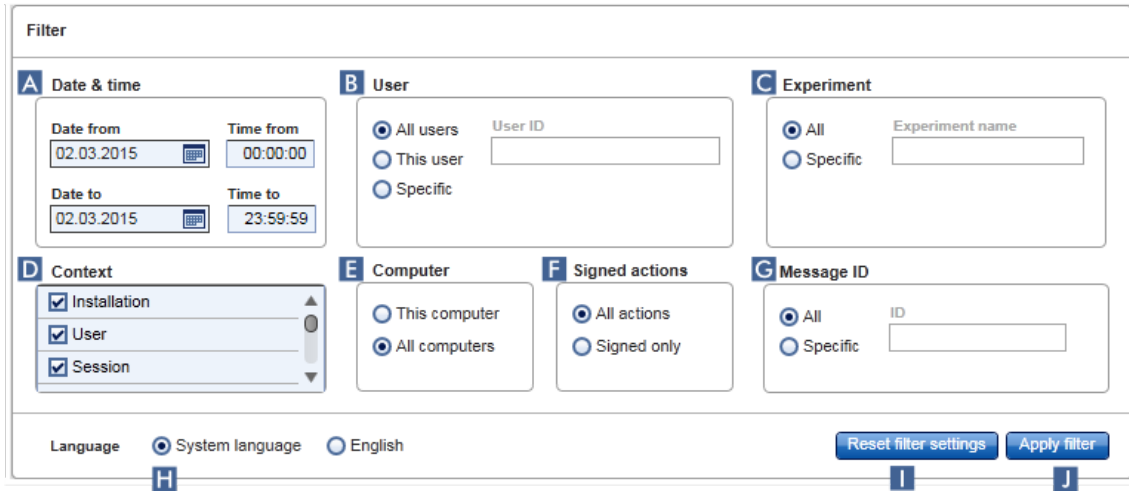

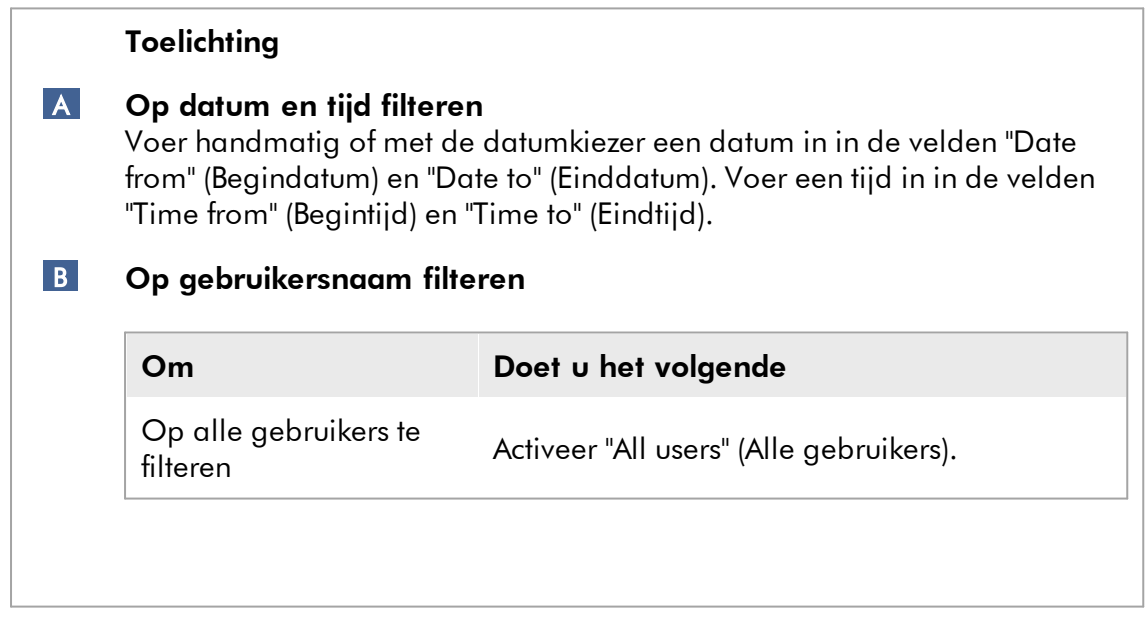

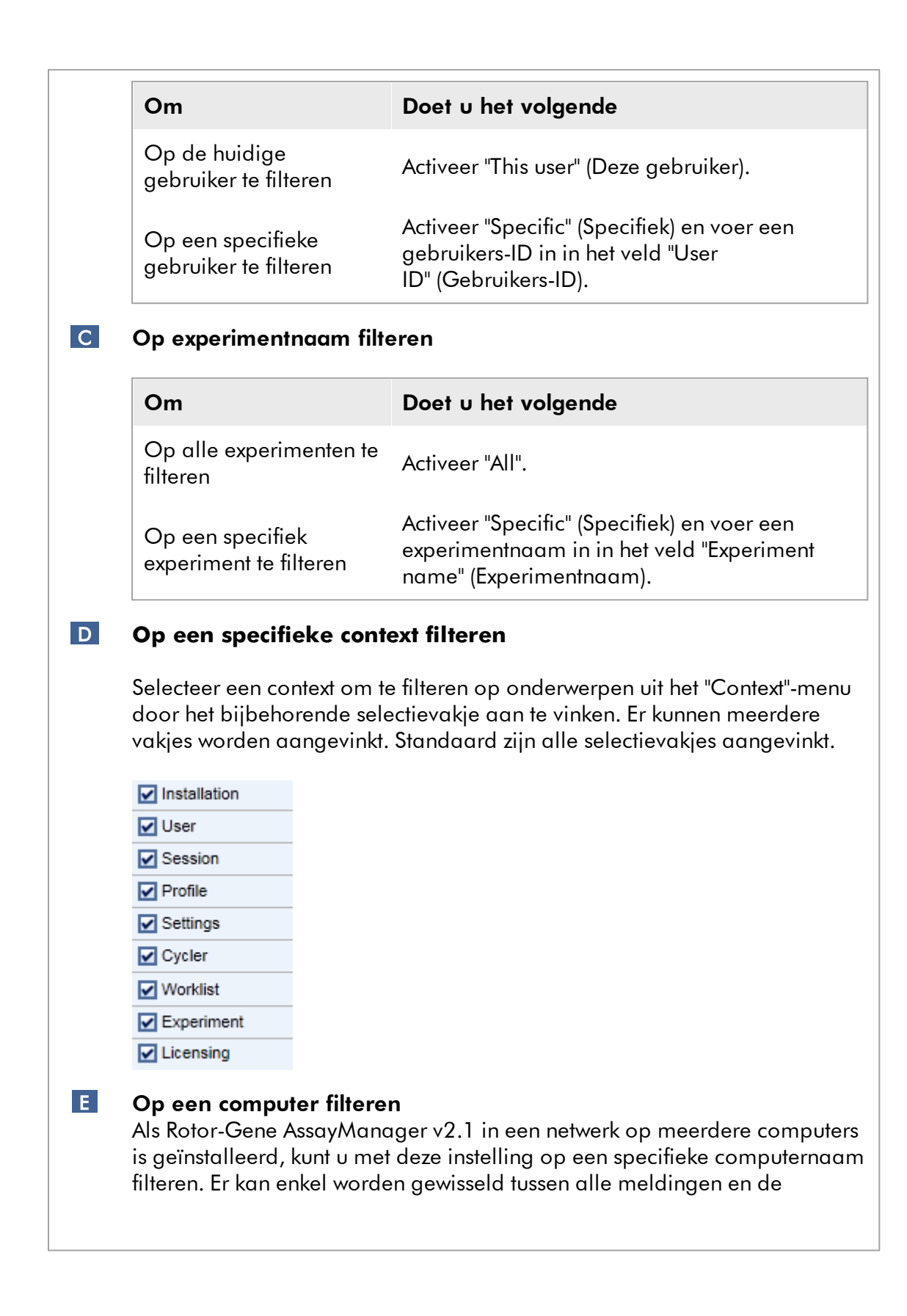

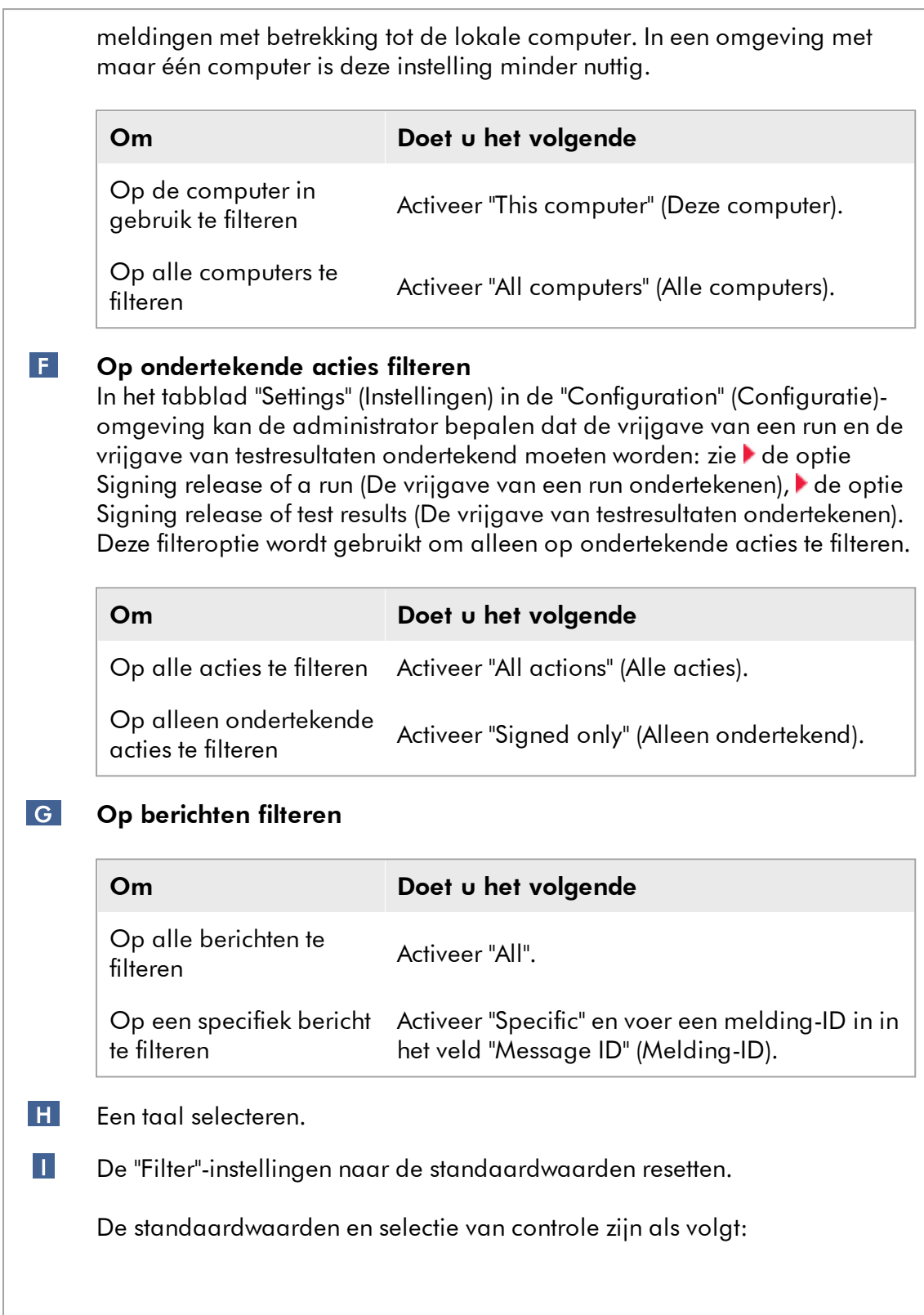

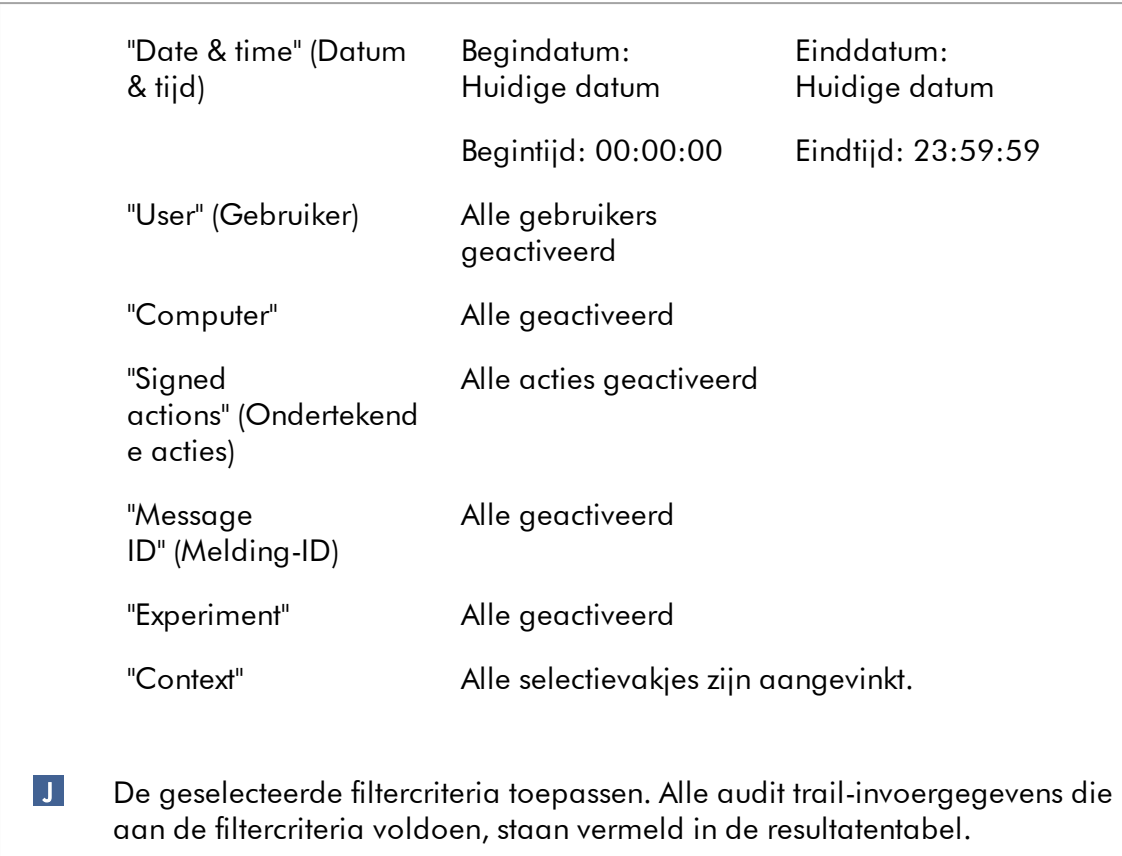

## Resultatentabel

In de resultatentabel staan alle invoergegevens in de audit trail die aan de filtercriteria voldoen.

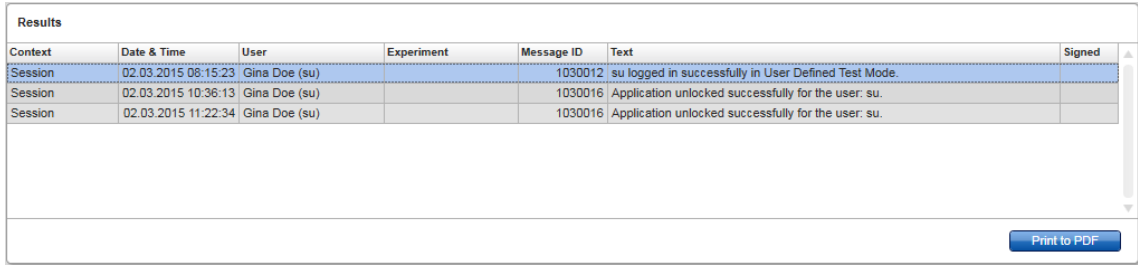

De inhoud van de invoergegevens in de"Results" (Resultaten)-tabel die aan de filtercriteria voldoen, zijn niet bewerkbaar en de inhoud van de tabel kan niet worden gesorteerd. Het is mogelijk een rij te selecteren en de inhoud naar het klembord te kopiëren met de snelkoppeling "CTRL" + "C".

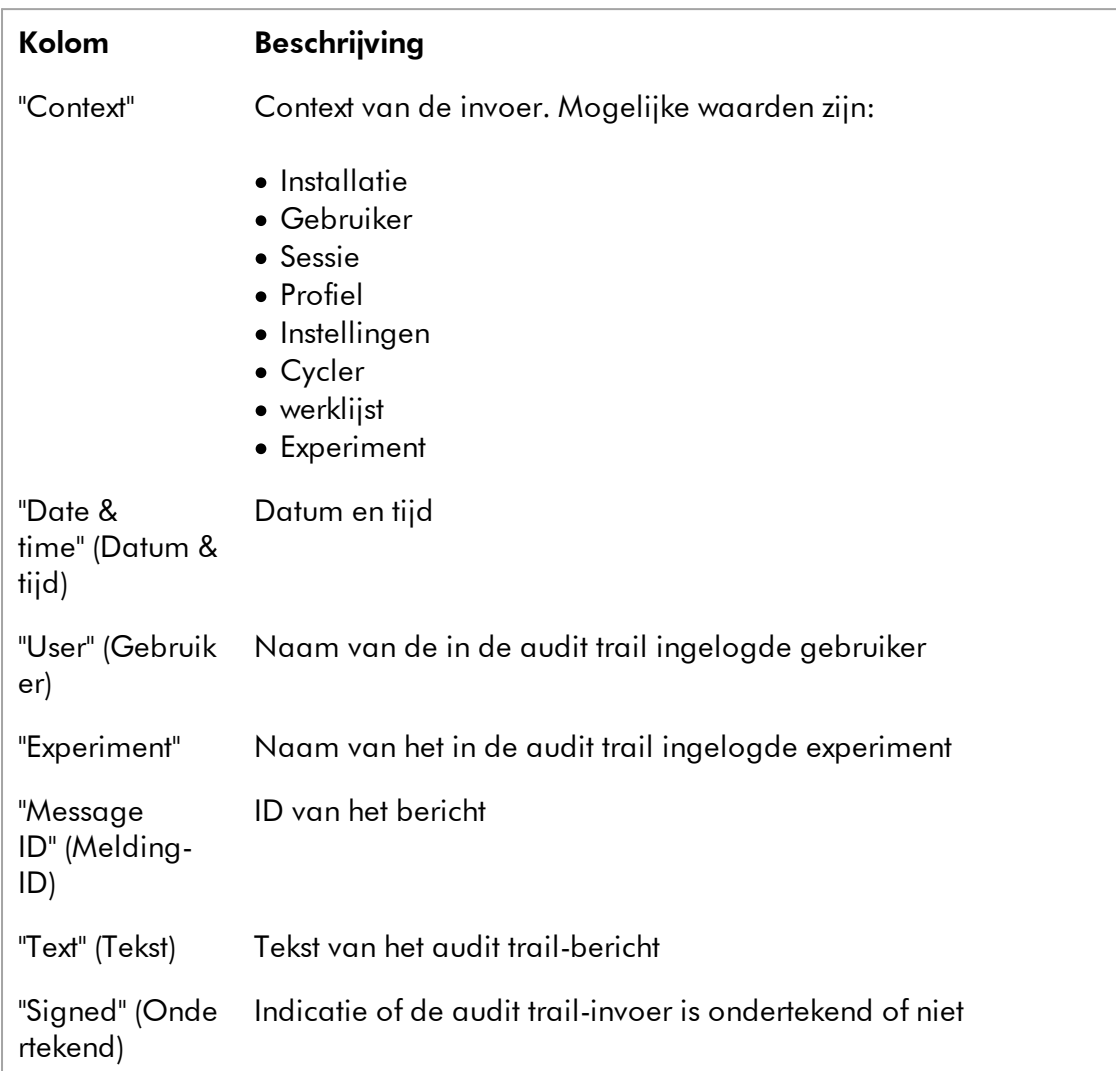

# Knop "Print to PDF" (Afdrukken naar PDF)

Print to PDF

Druk de audit trail-berichten af naar een \*.pdf-bestand.

# Aan de "Service"-omgeving gerelateerde taken

[Werken met audit trails](#page-375-0)

# Tabblad "Re-usable Data" (Herbruikbare gegevens)

Zie de handleiding van de betreffende plug-ins.

#### 1.5.5.6 Configuratieomgeving

In de "Configuration"- (Configuratie)-omgeving kunnen de instellingen van Rotor-Gene AssayManager v2.1 worden aangepast. Bovendien is het de plaats waar verschillende gebruikers, cyclers, archieven, assayprofielen en rapportprofielen worden beheerd.

#### **Opmerking**

Alleen gebruikers met de rol "Administrator" (Beheerder) hebben toegang tot de omgeving.

De omgeving "Configuration" (Configuratie) is georganiseerd in 6 verschillende tabbladen.

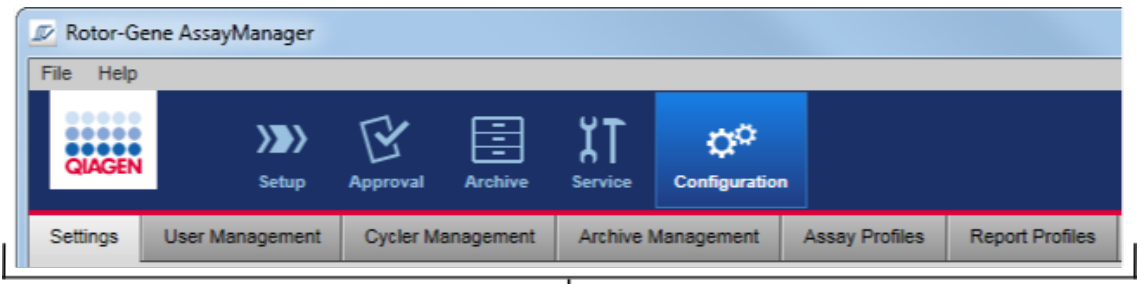

Configuration environment is organized in six tabs

In de volgende tabel ziet u de tabbladen en hun toegewezen taken.

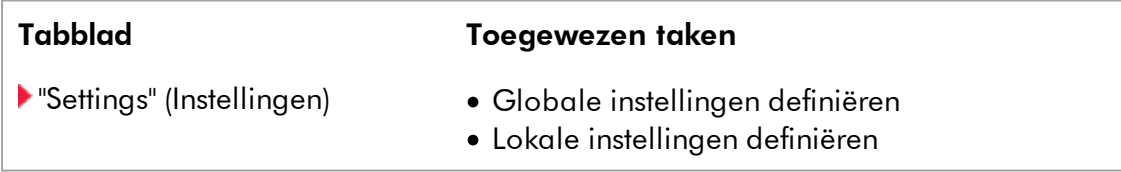

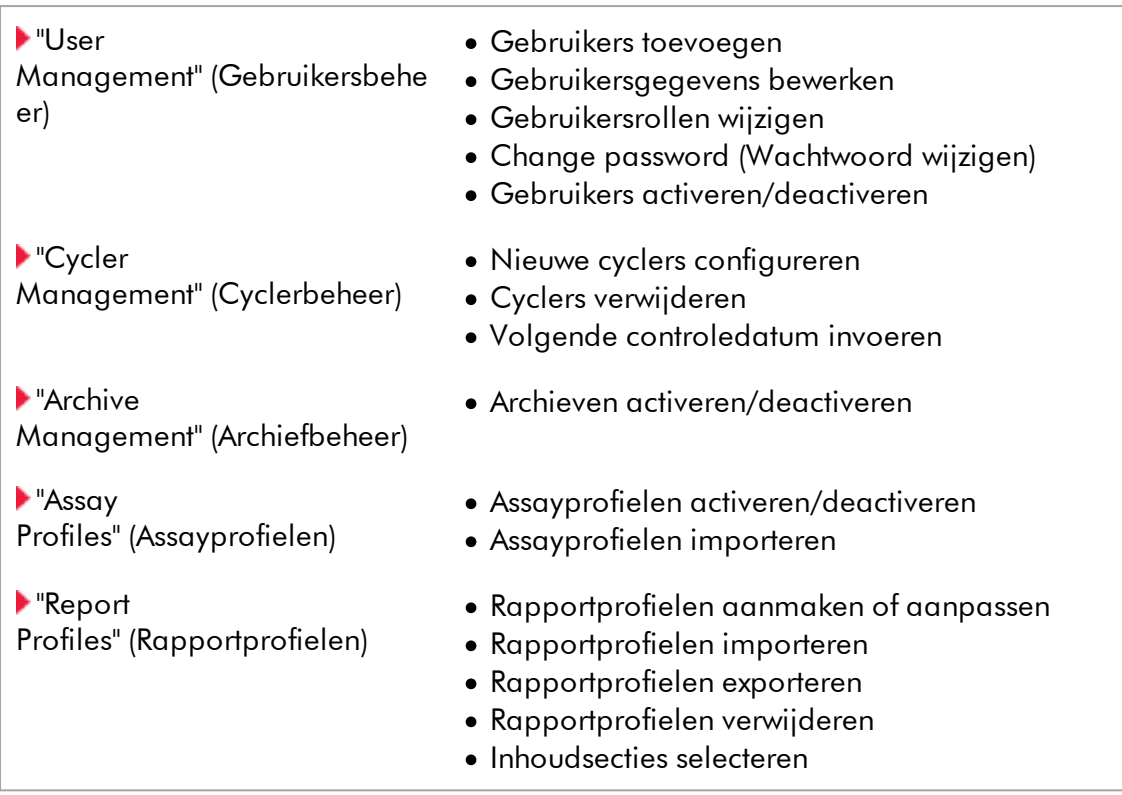

# Aan de "Configuration" (Configuratie)-omgeving gerelateerde taken

[Administratieve taken](#page-377-0)

### <span id="page-263-0"></span>1.5.5.6.1 Instellingen

Het tabblad "Settings" (Instellingen) is opgesplitst in 2 onderdelen:

- · "Global Settings" (Globale instellingen) Globale instellingen worden opgeslagen in de database. Ze zijn "globaal" en gelden dus voor alle klanten die zijn aangesloten op de database.
- · "Local Settings" (Lokale instellingen) Lokale instellingen worden alleen toegepast op de op dat moment gebruikte computer.

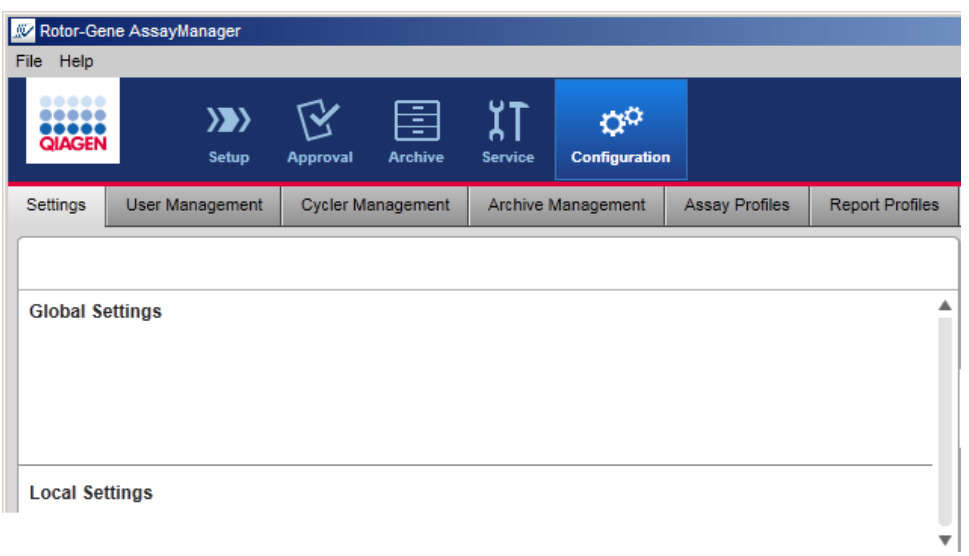

# **Opmerking**

Thematisch verbonden instellingen worden gebundeld in groepsvensters. Elk groepsvenster heeft een titel.

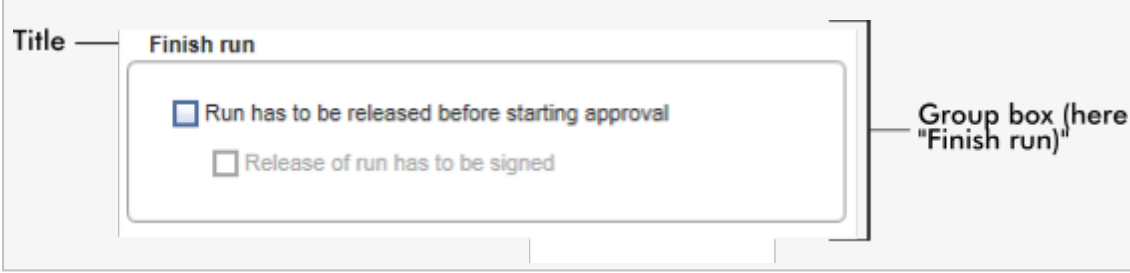

## Globale instellingen

Overige instellingen worden gedefinieerd in de globale instellingen. Deze worden gebundeld in 7 groepsvensters.

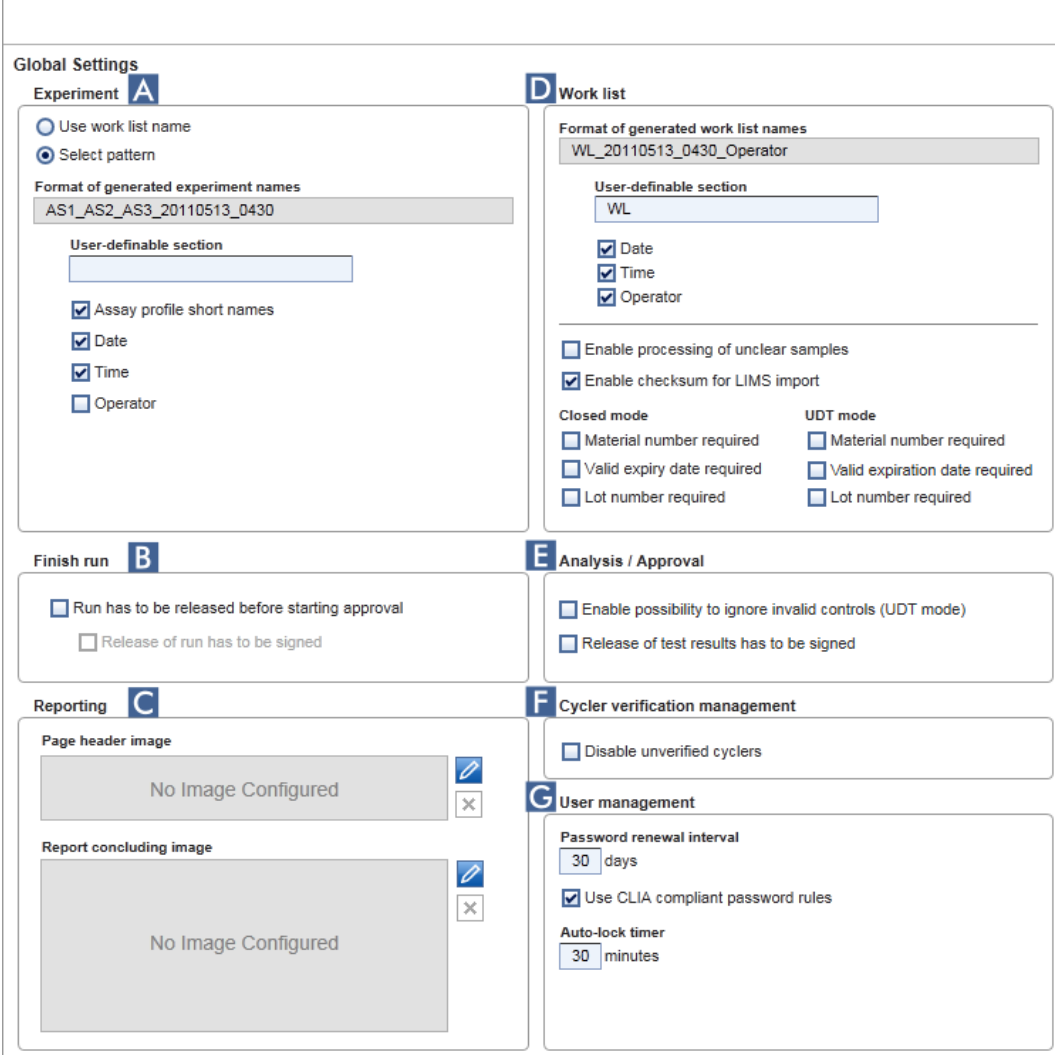

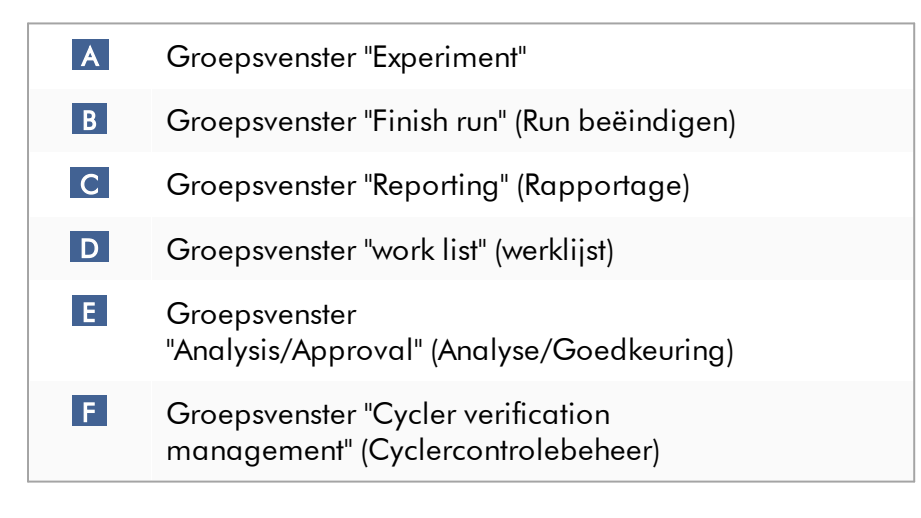

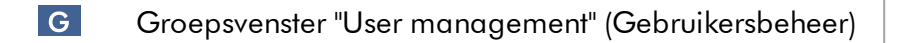

#### Groepsvenster "Experiment"

De instellingen in het groepsvenster "Experiment" definiëren de standaard naamgeving voor experimenten. Om een werklijst toe te passen, moet er een experimentnaam worden ingevoerd. De gebruiker kan ofwel een willekeurige naam invoeren in het veld "Experiment name" (Experimentnaam) ( 1 ) ofwel Rotor-Gene AssayManager v2.1 de opdracht geven automatisch een standaardnaam aan te maken door te klikken op "Default name" (Standaardnaam) ( 2 ). Deze standaardnaam kan worden geconfigureerd in het groepsvenster "Experiment".

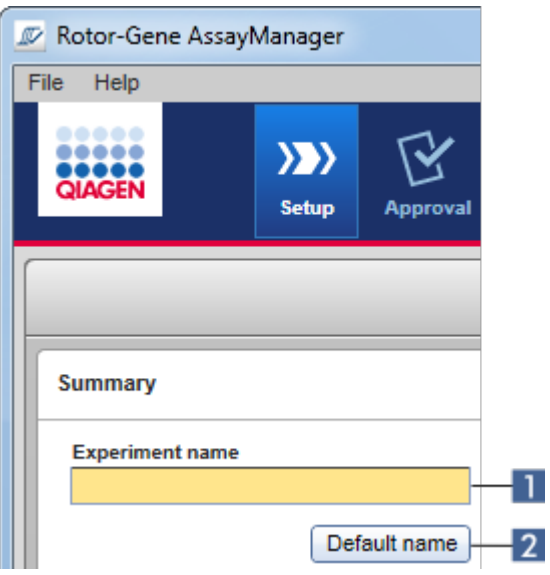

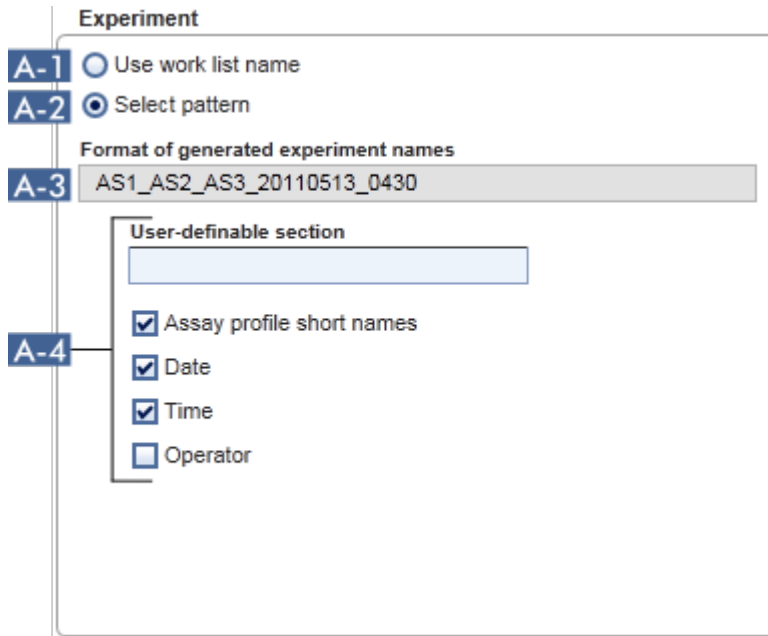

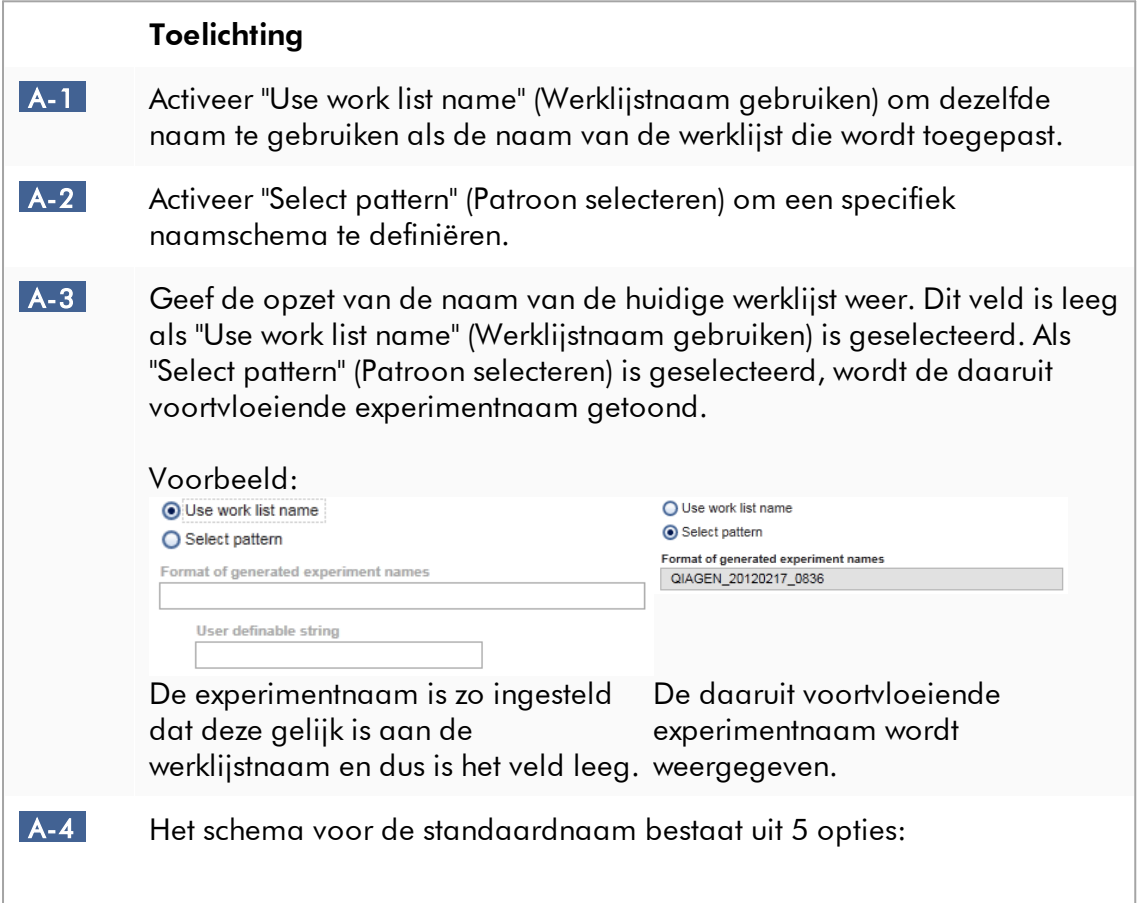

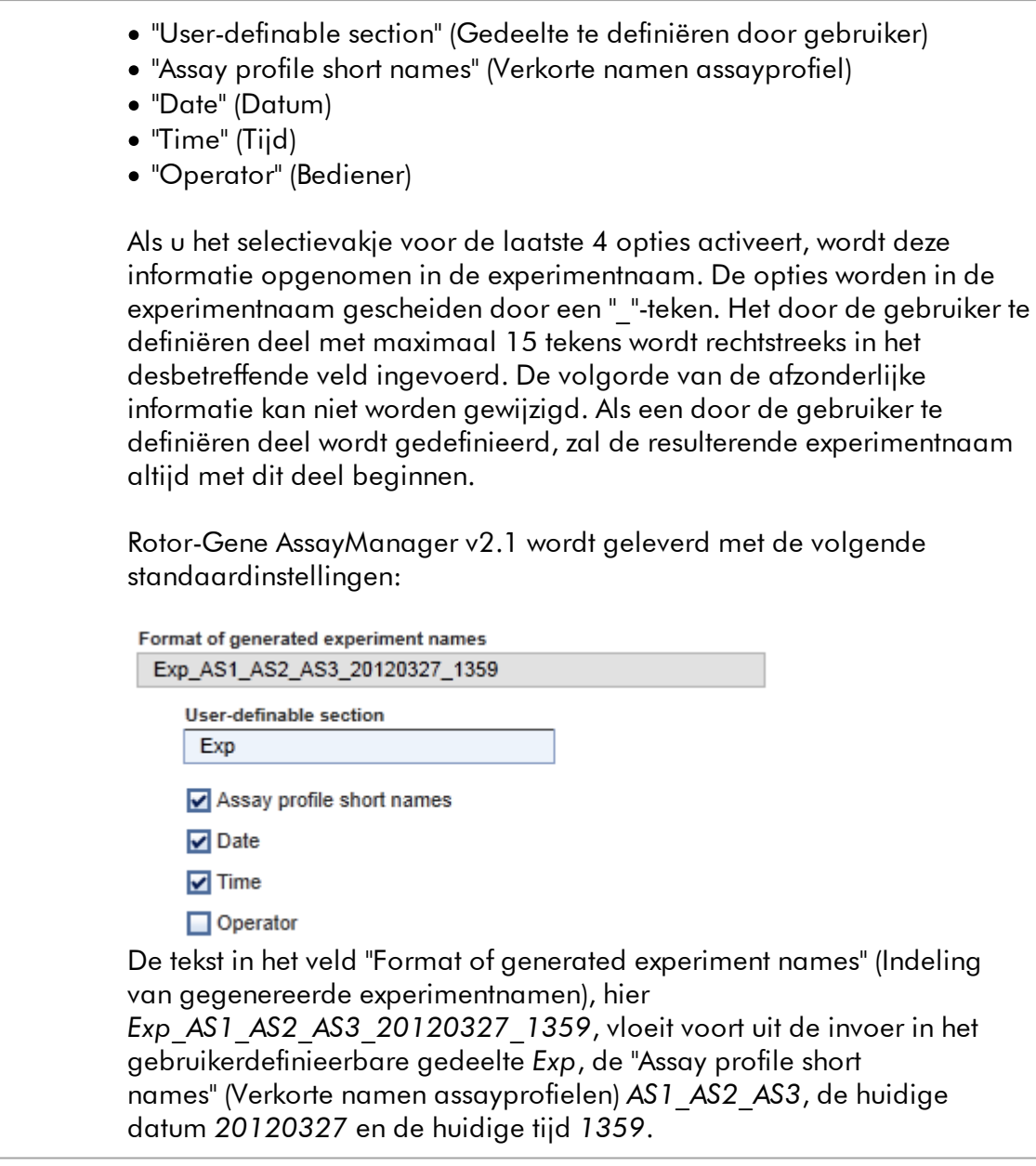

## Groepsvenster "Finish run" (Run beëindigen)

In te stellen optie

- · Als een gebruiker een run moet vrijgeven voor de goedkeuring kan worden gestart.
- · Als een gebruiker de vrijgave van een run moet ondertekenen door het wachtwoord in te voeren.

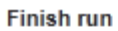

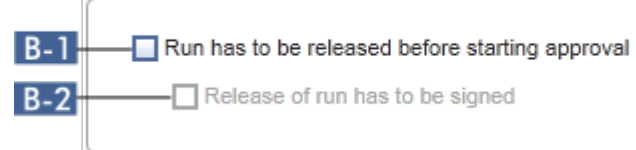

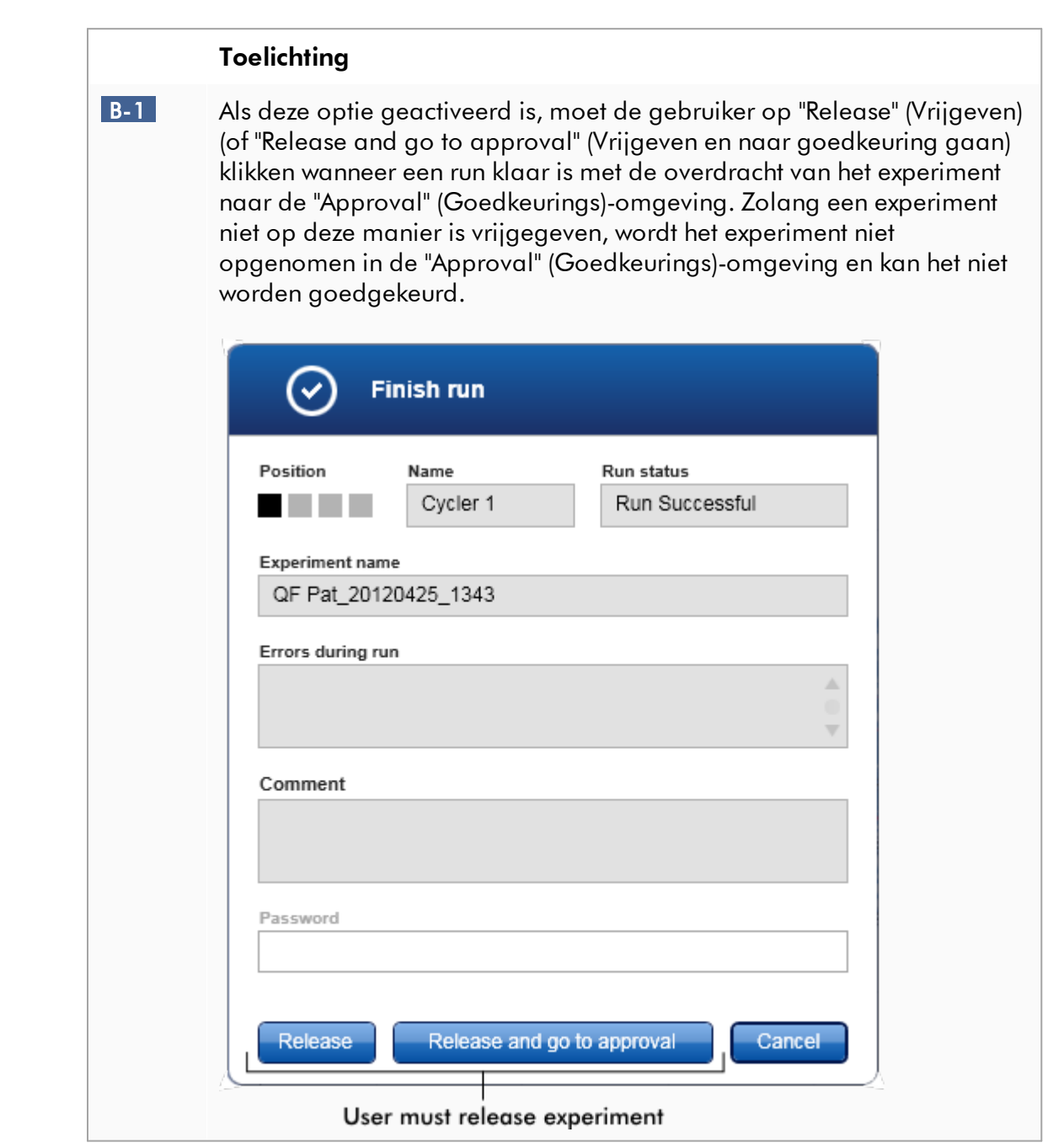

<span id="page-270-0"></span>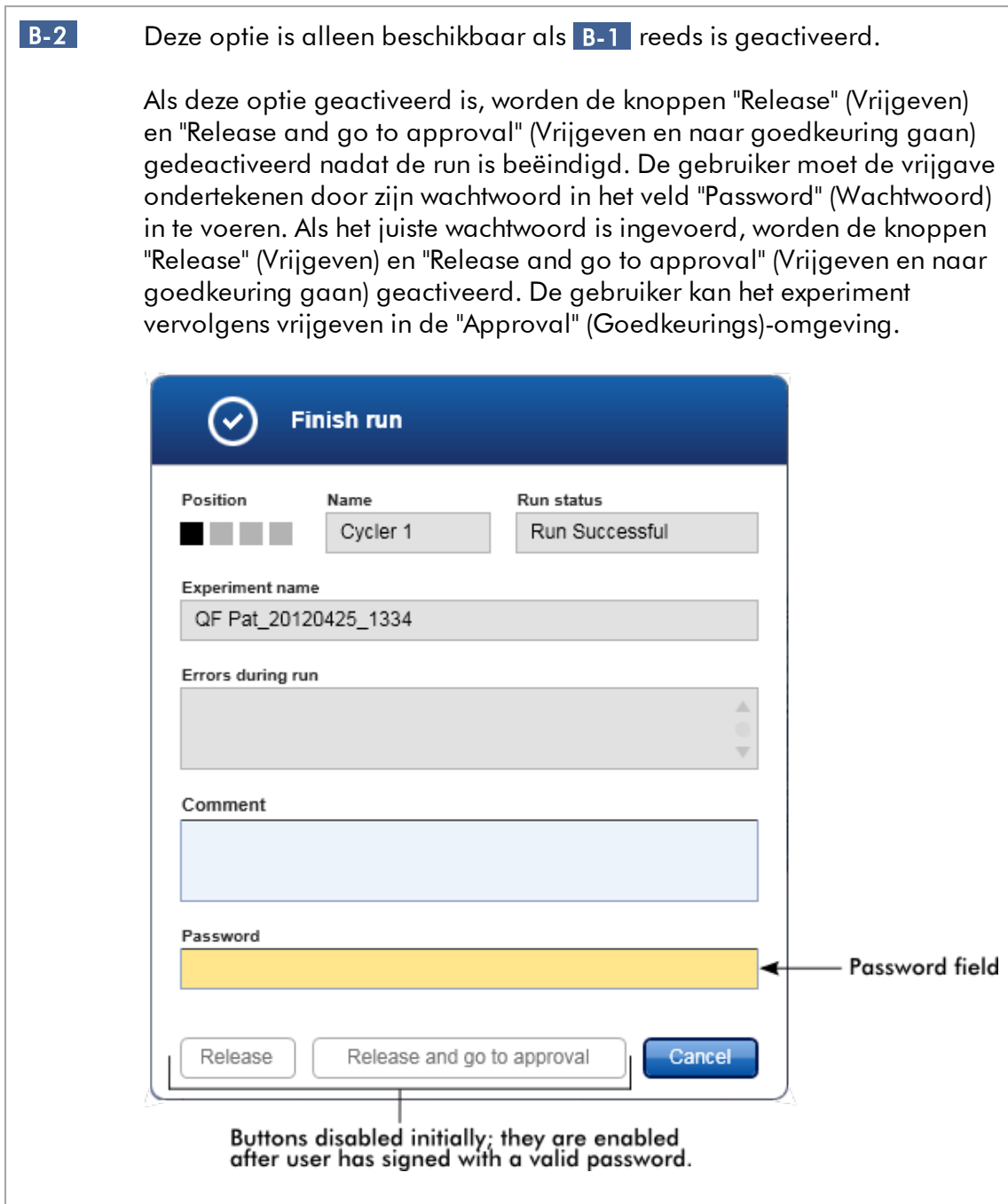

# Groepsvenster "Reporting" (Rapportage)

Het groepsvenster "Reporting" (Rapportage) wordt gebruikt om de opmaak van rapporten met gebruik van afbeeldingen aan de voorkeuren van de gebruiker aan te passen. Rotor-Gene AssayManager v2.1 beschikt over 2 verschillende opties:

- · Afbeelding in de header van elke rapportpagina
- · Afbeelding op de laatste pagina van het rapport

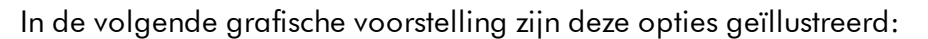

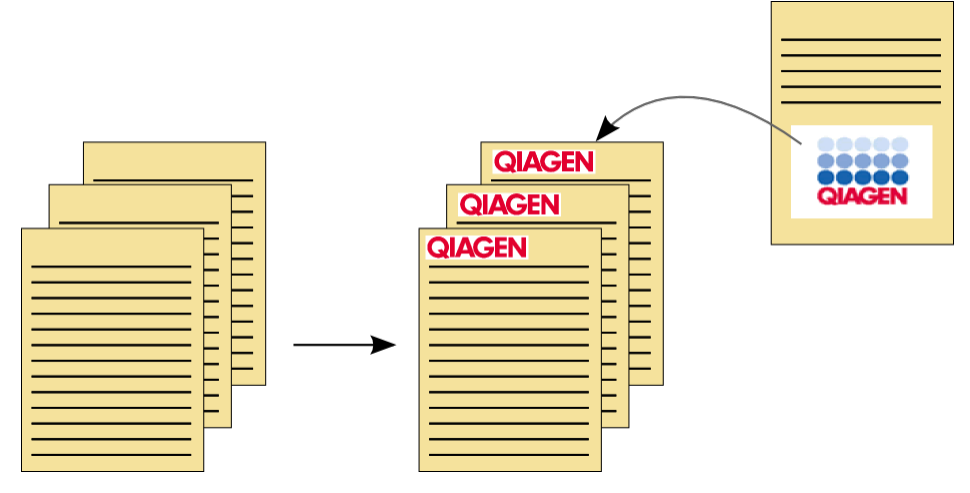

De afbeeldingen moeten een van de volgende formaten hebben:

- $\bullet$  \*.bmp
- $\bullet$   $\overline{\bullet}$ :jpg
- $\bullet$   $\stackrel{\cdot \text{tr-3}}{\cdot \text{png}}$

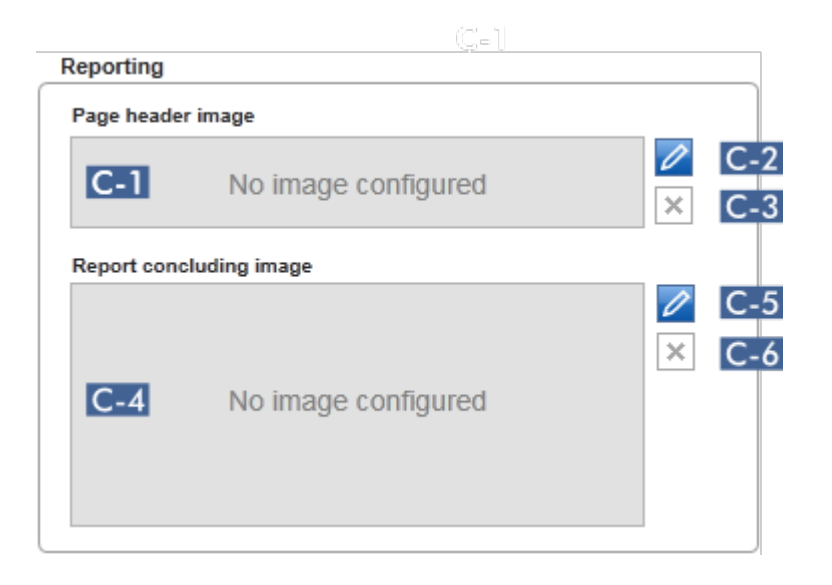

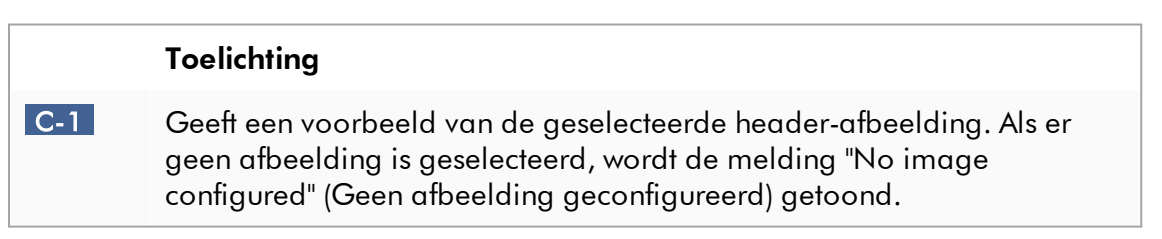

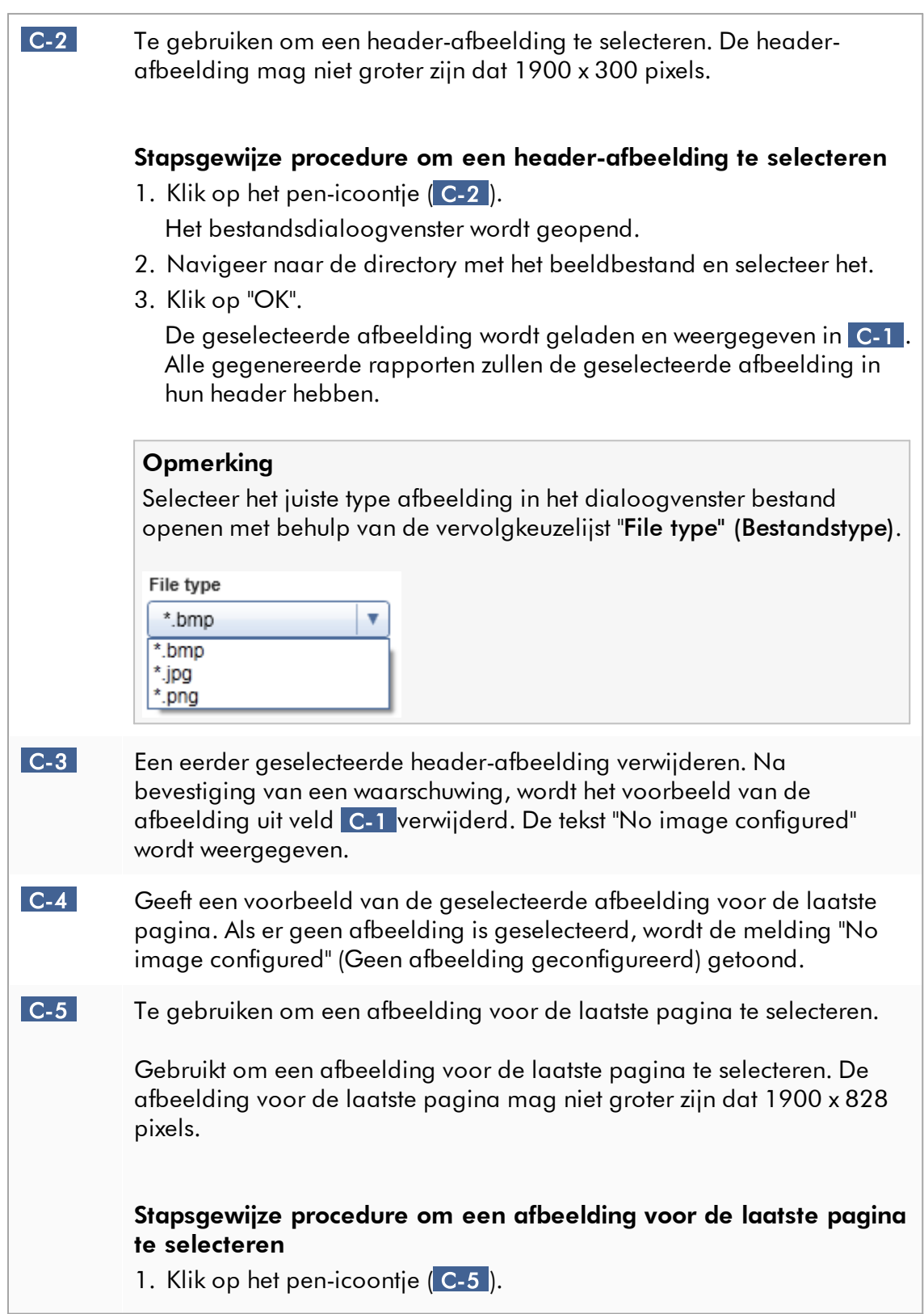

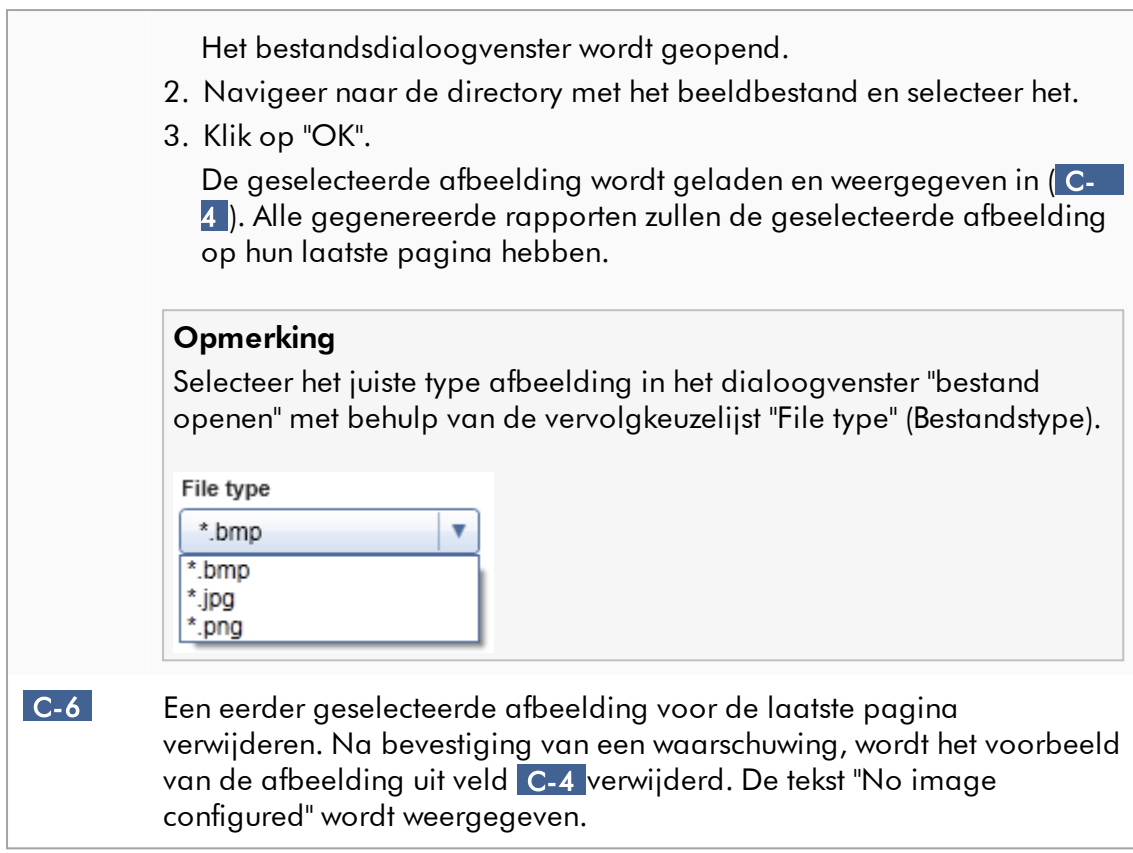

# Groepsvenster "work list" (werklijst)

In het groepsvenster "work list" (werklijst) zijn verschillende opties met betrekking tot werklijsten verzameld, bijv. het naamschema voor standaardnamen, eisen voor materiaalnummers enz.

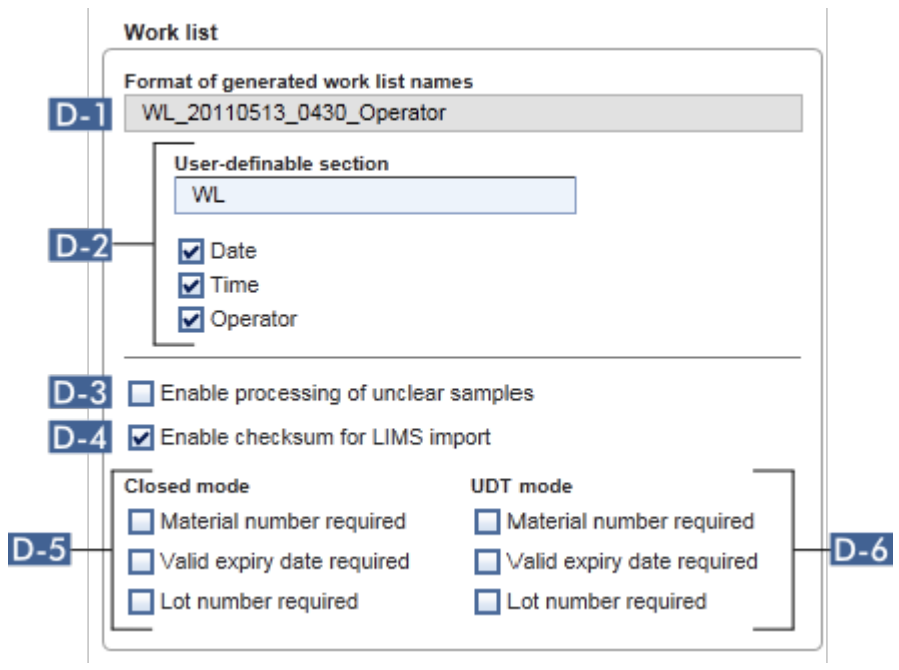

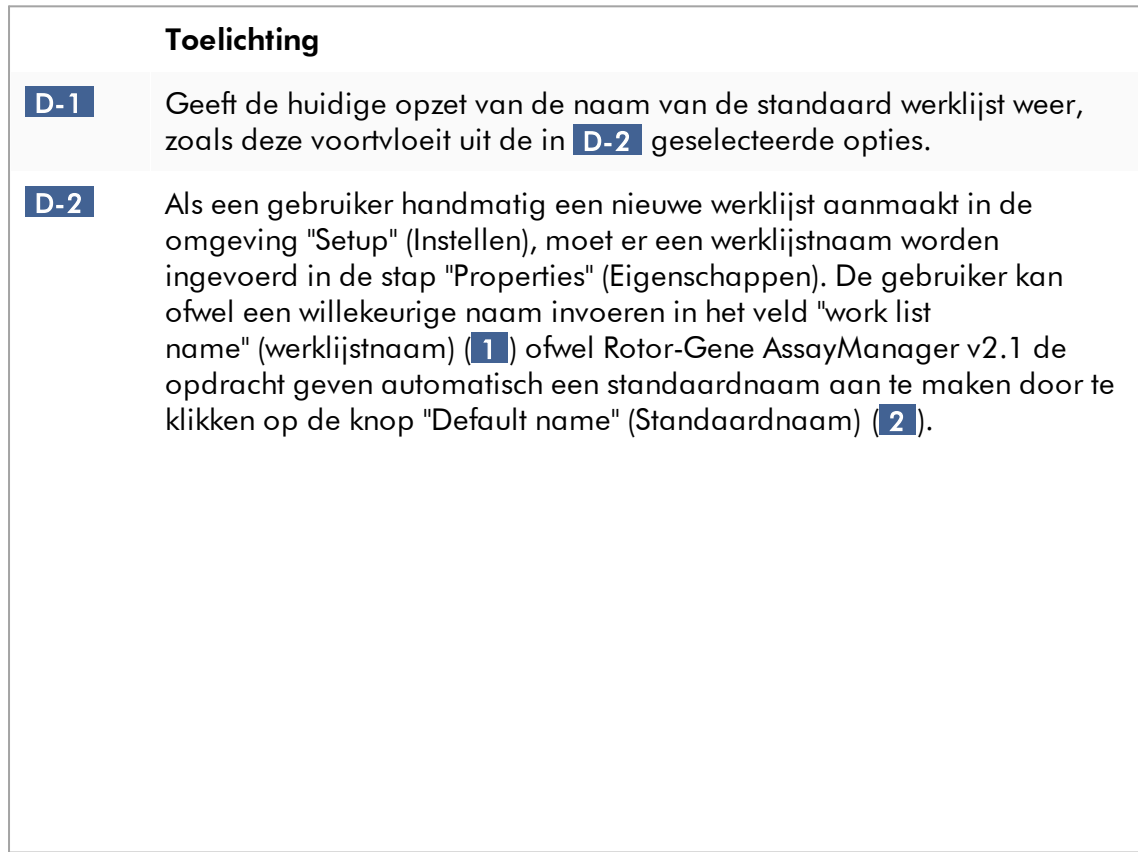

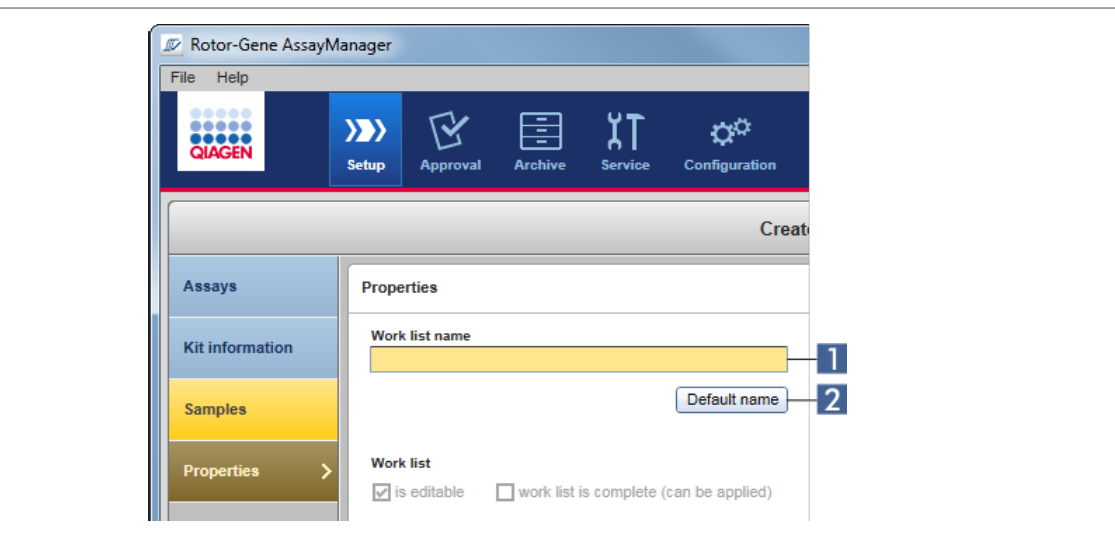

Het schema voor de standaardnaam kan uit 4 opties bestaan:

- · "User-definable section" (Gedeelte te definiëren door gebruiker)
- · "Date" (Datum)
- · "Time" (Tijd)
- · "Operator" (Bediener)

Als u het selectievakje vóór de laatste 3 opties activeert, wordt deze informatie opgenomen in de werklijstnaam. De opties worden in de werklijstnaam gescheiden door een " "-teken. Het door de gebruiker te definiëren deel met maximaal 15 tekens wordt rechtstreeks in het desbetreffende veld ingevoerd. De volgorde van de afzonderlijke informatie kan niet worden gewijzigd. Als een door de gebruiker te definiëren deel wordt gedefinieerd, zal de resulterende werklijstnaam altijd met dit deel beginnen.

Rotor-Gene AssayManager v2.1 wordt geleverd met de volgende standaardinstellingen:

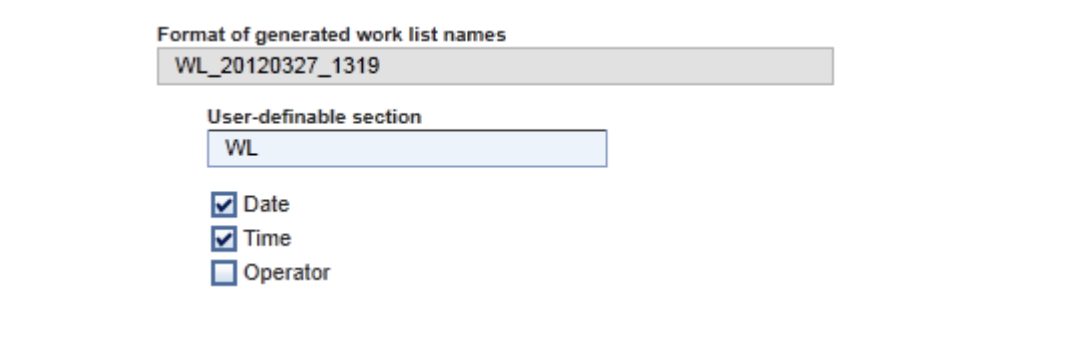

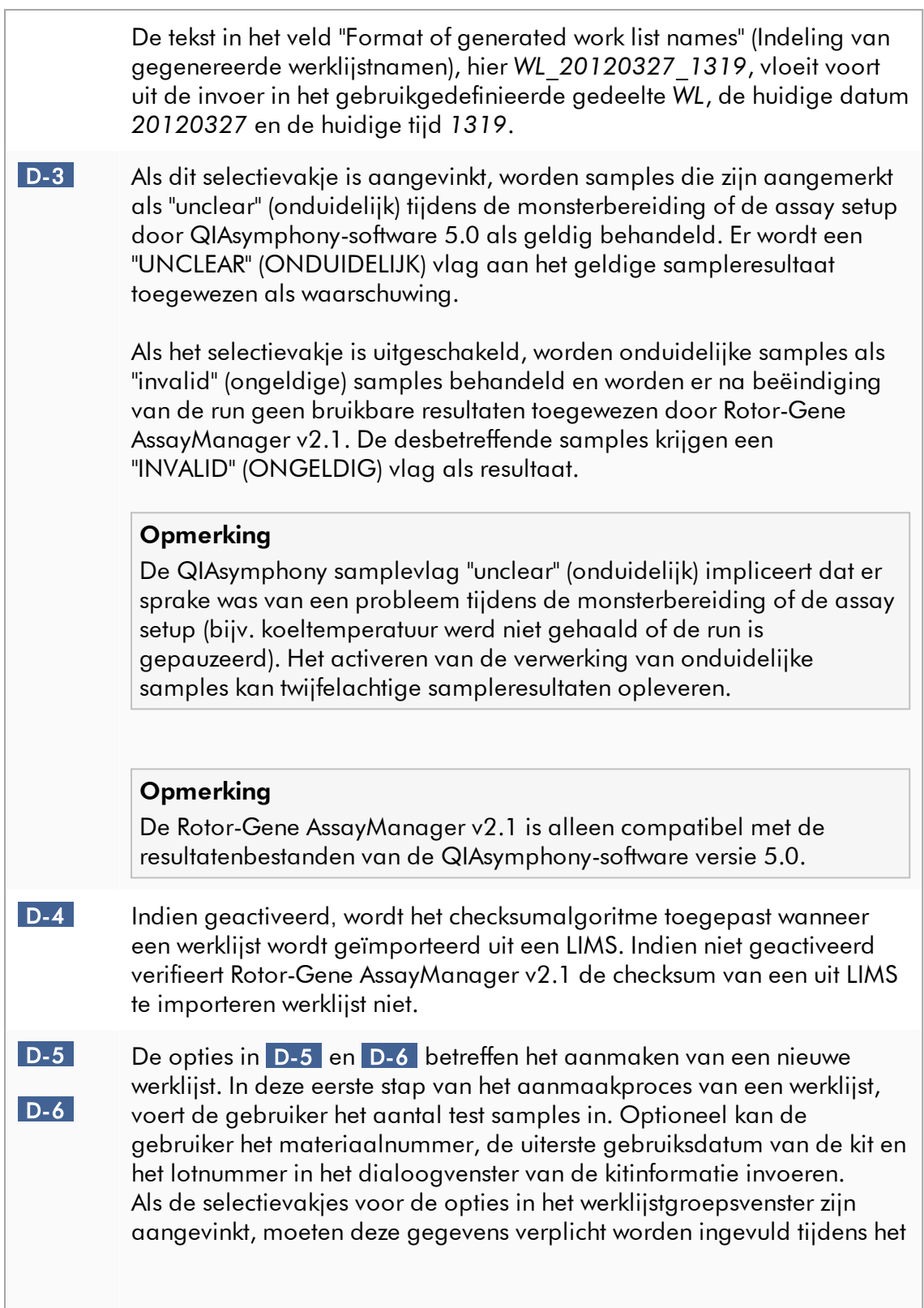

opstellen van de werklijst. Als de selectievakjes niet zijn aangevinkt, is het invullen van deze gegevens optioneel.

Deze opties kunnen apart worden ingesteld voor het opstellen van de werklijst in Gesloten modus (opties in D-5 ) en UDT-modus (opties in D-6 ).

#### **Opmerking**

Voor het gebruik van functies van de User Defined Test Mode (door de gebruiker gedefinieerde testmodus, UDT-modus) moet een compatibele plug-in voor UDT-modus worden geïnstalleerd.

#### Groepsvenster "Analysis/Approval" (Analyse/Goedkeuring)

Deze instellingen beïnvloeden de "Approval"-omgeving.

Analysis / Approval

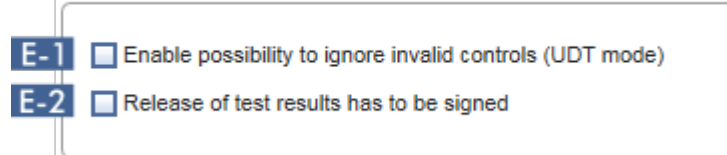

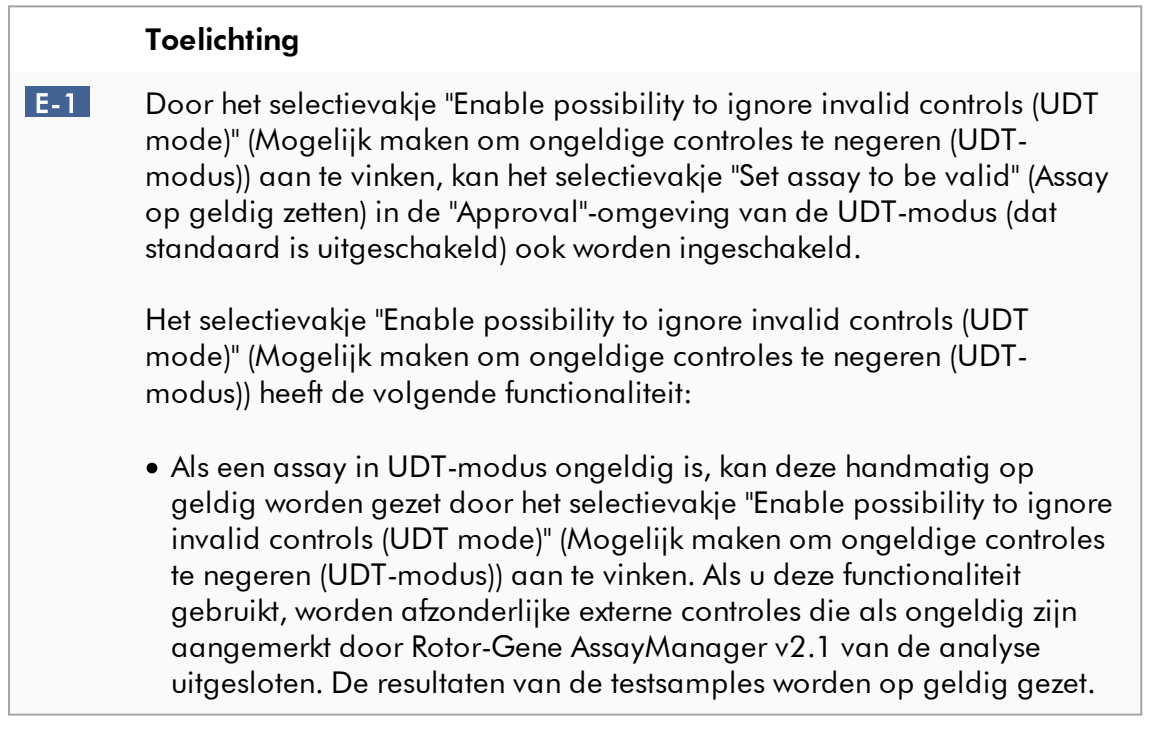

<span id="page-279-0"></span>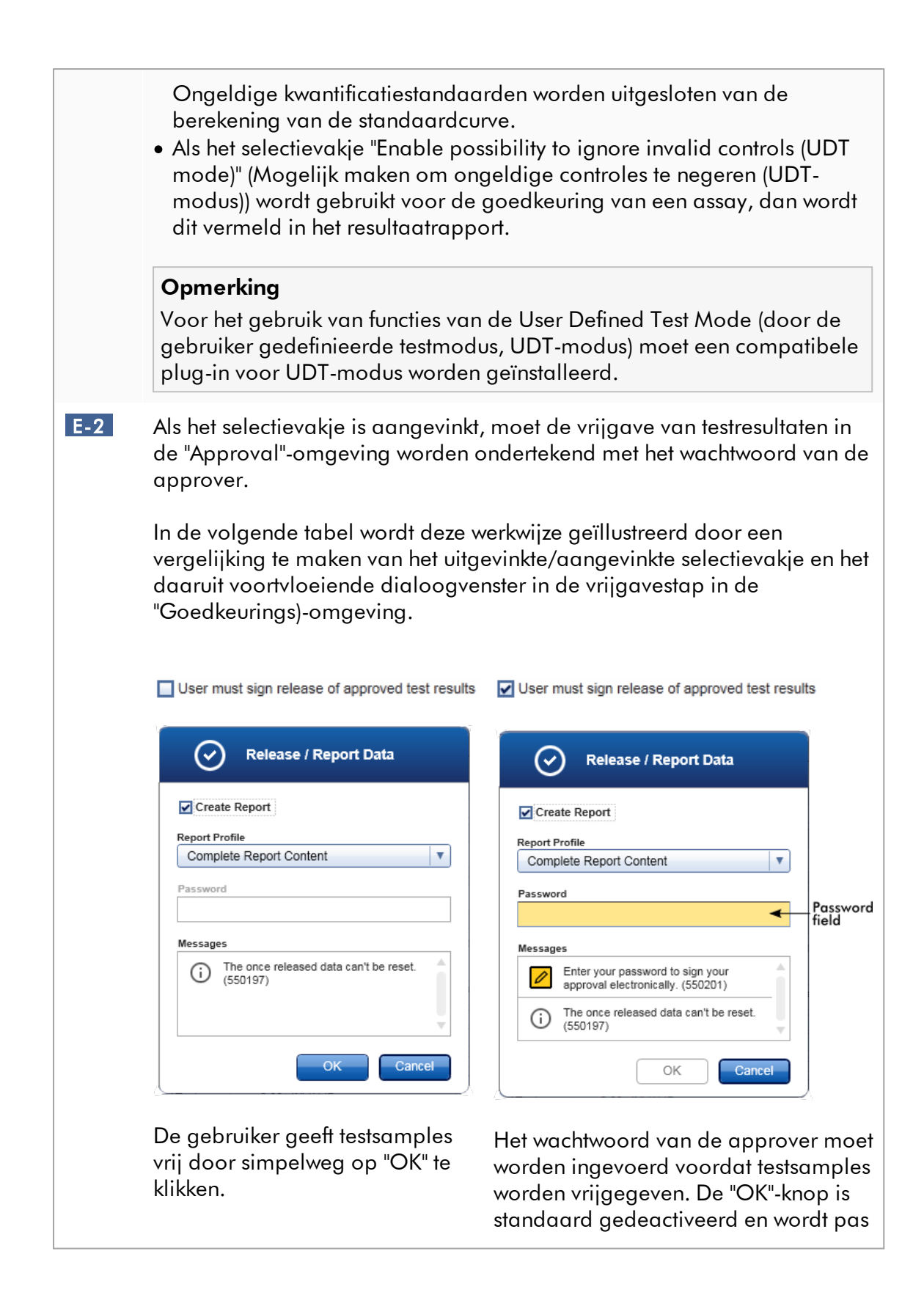

geactiveerd als het juiste wachtwoord is ingevoerd.

# **Opmerking**

Voor de Gamma Plug-in kunnen geen door de gebruiker gedefinieerde rapportprofielen toegepast worden. De experimentgegevens die in het rapport zullen worden opgenomen zijn vooraf gedefinieerd door de assay.

## Groepsvenster "Cycler verification management" (Cyclercontrolebeheer)

**Cycler verification management** 

**F.1** Disable unverified cyclers

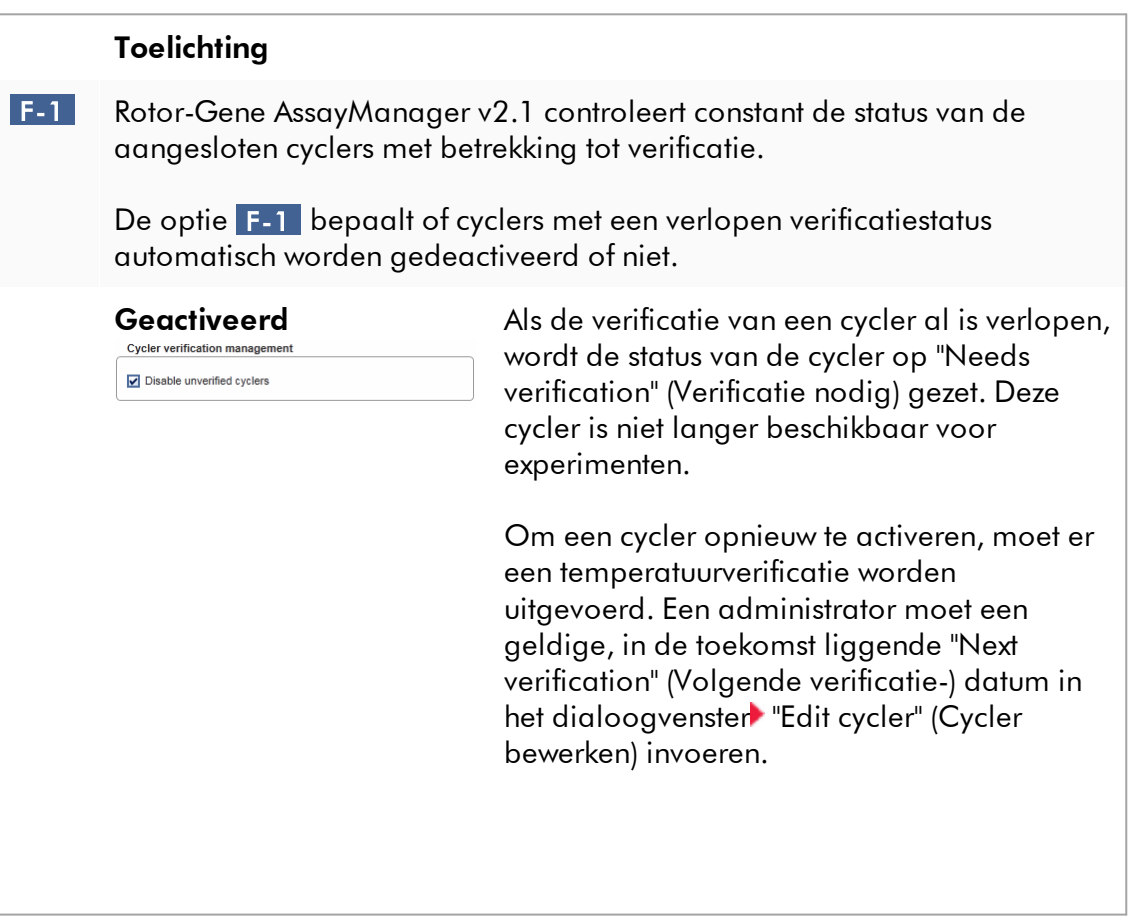

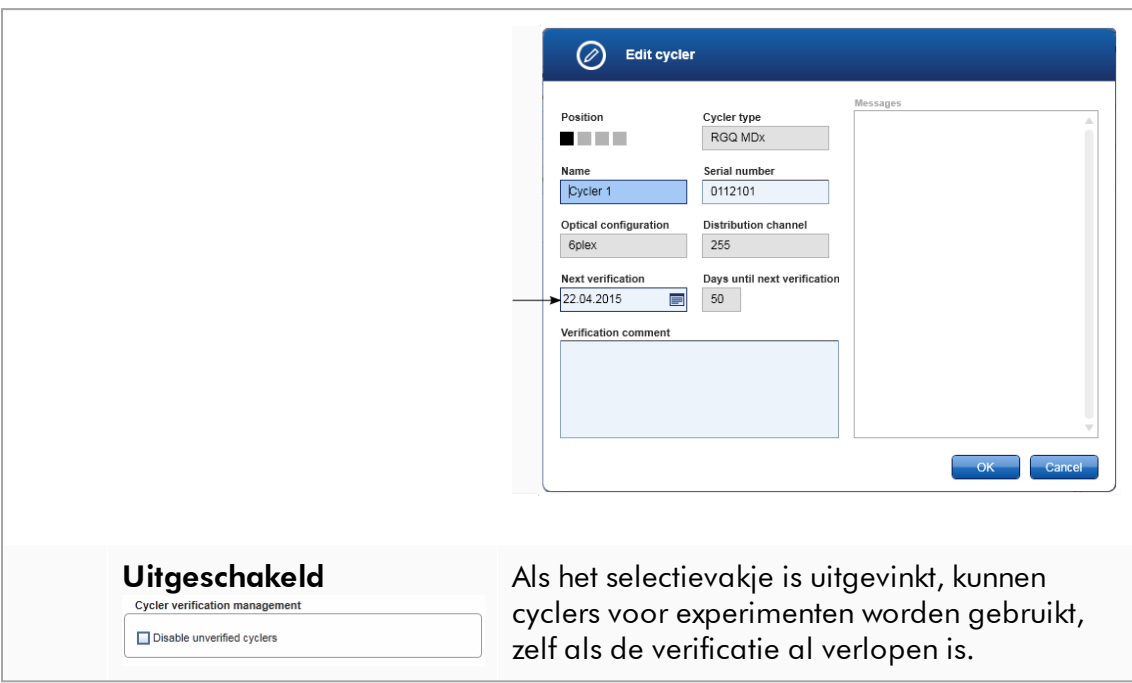

## Groepsvenster "User management" (Gebruikersbeheer)

De instellingen in dit groepsvenster beïnvloeden het interval voor het vernieuwen van het wachtwoord, wachtwoordregels en de timer voor automatische vergrendeling.

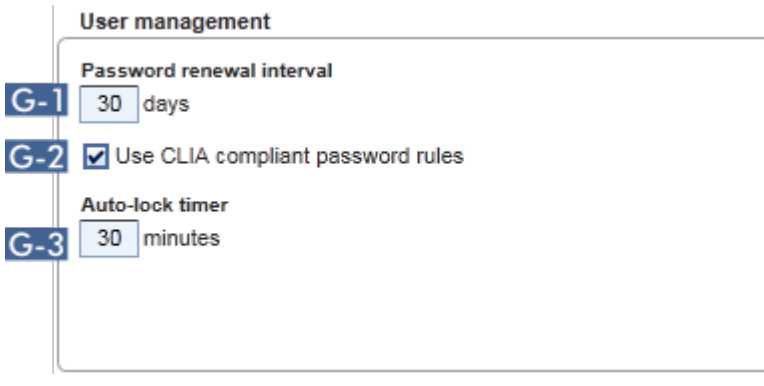

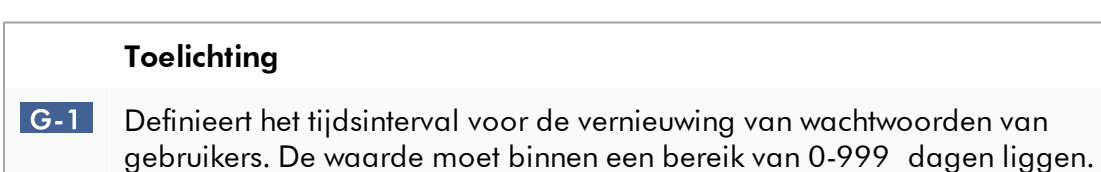

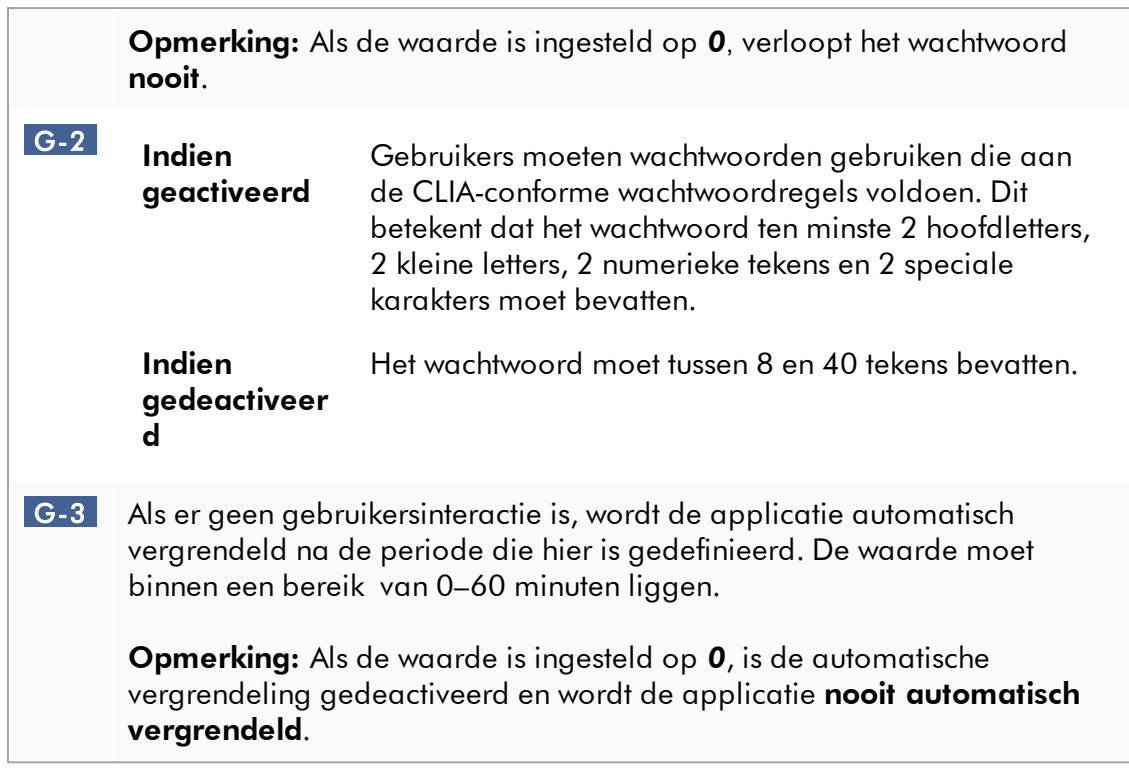

# Local Settings (Lokale instellingen)

De gebruiker definieert exportdirectory's en brondirectory's voor de lokale installatie. Deze gedefinieerde instellingen worden alleen toegepast op de lokale computer. De gebruiker kan een specifieke directory definiëren door te klikken **Browse** en de specifieke export-/brondirectory te selecteren.

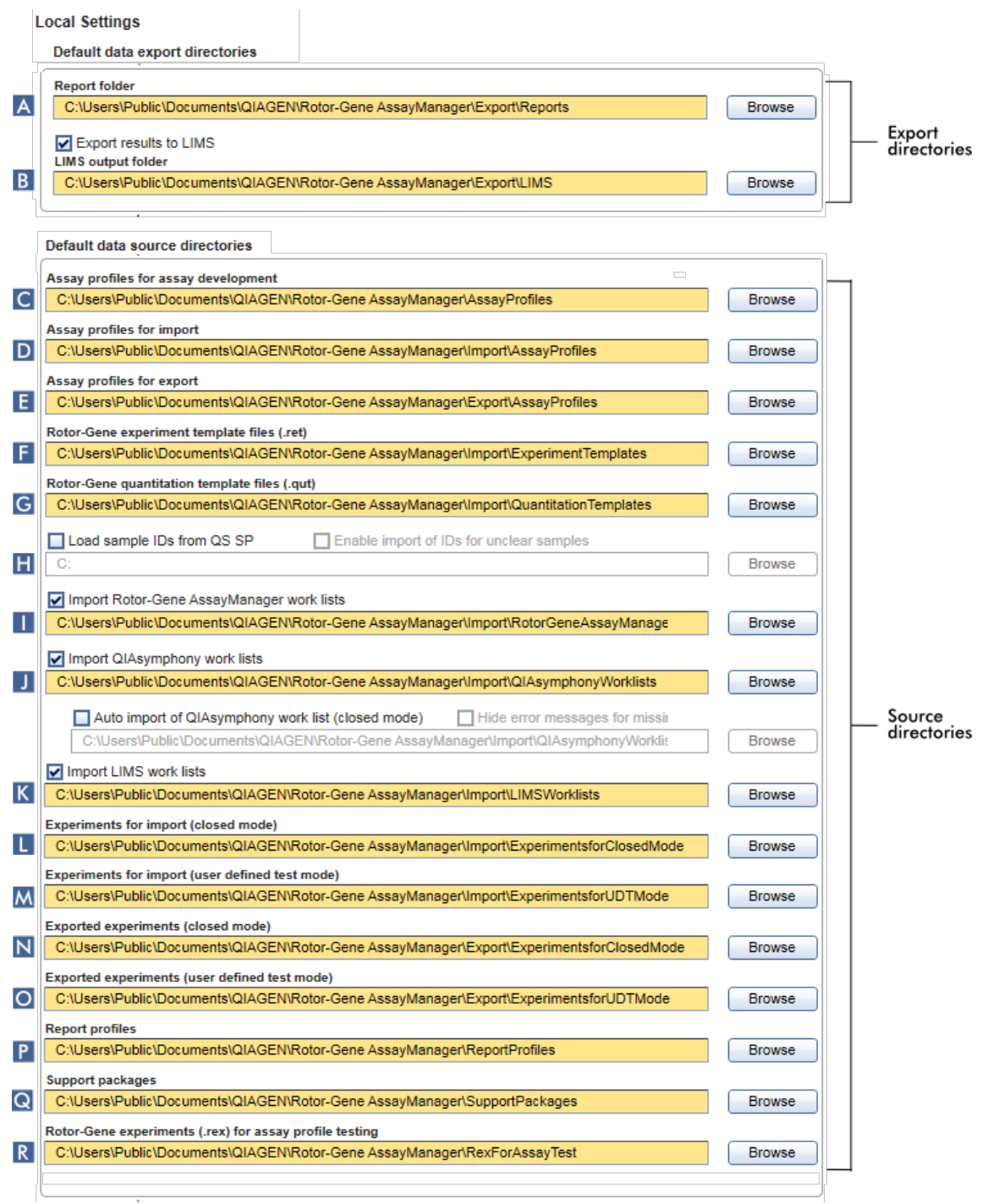

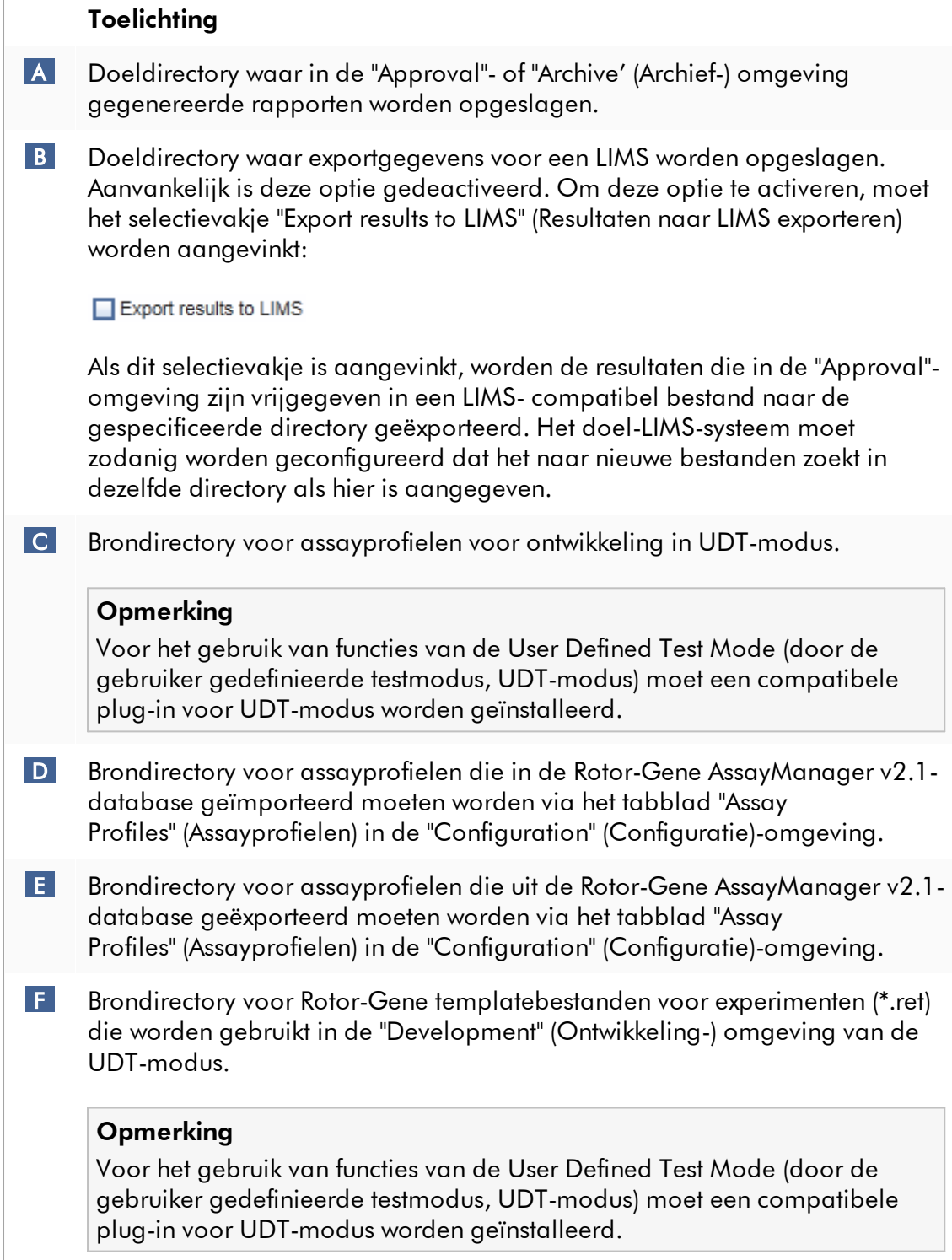

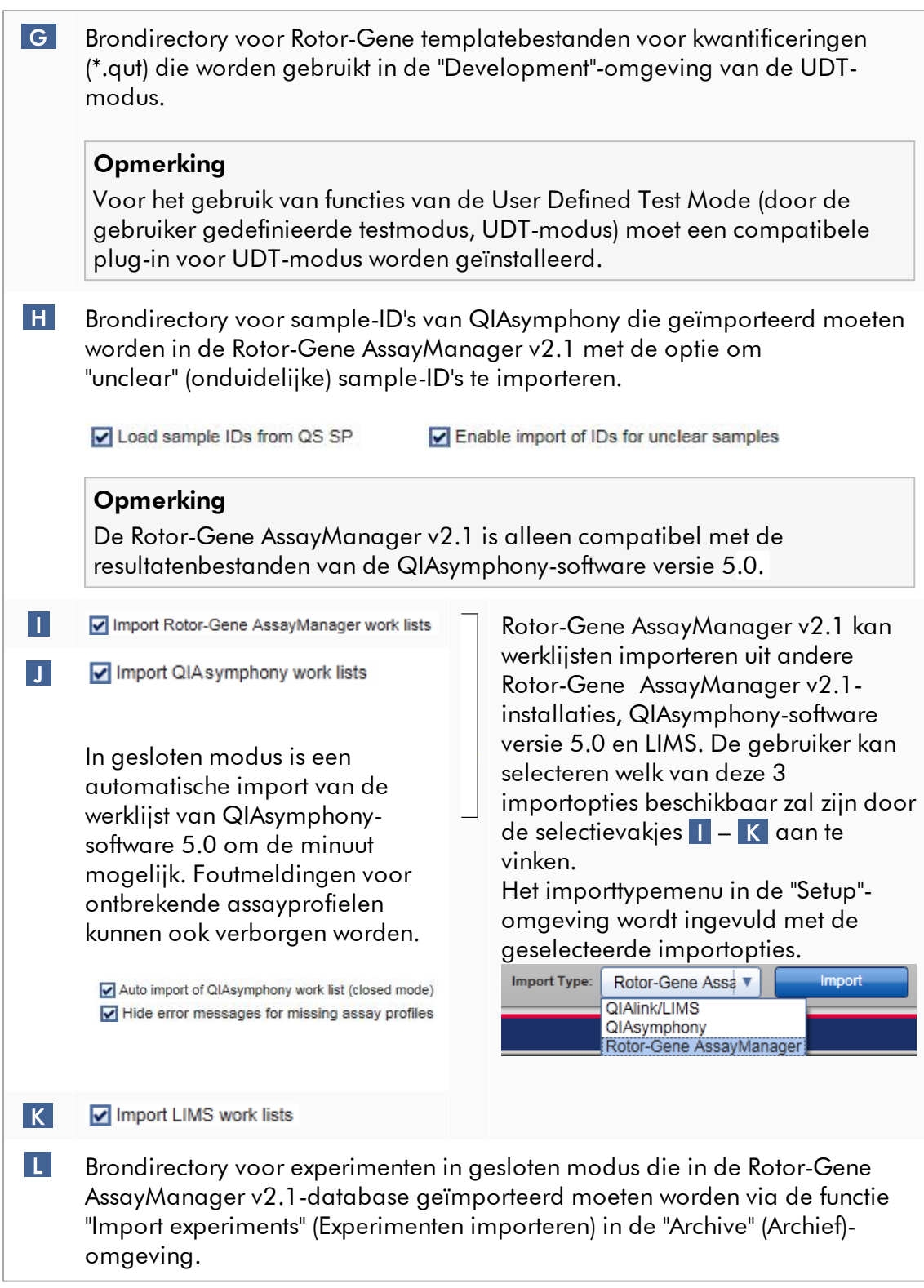

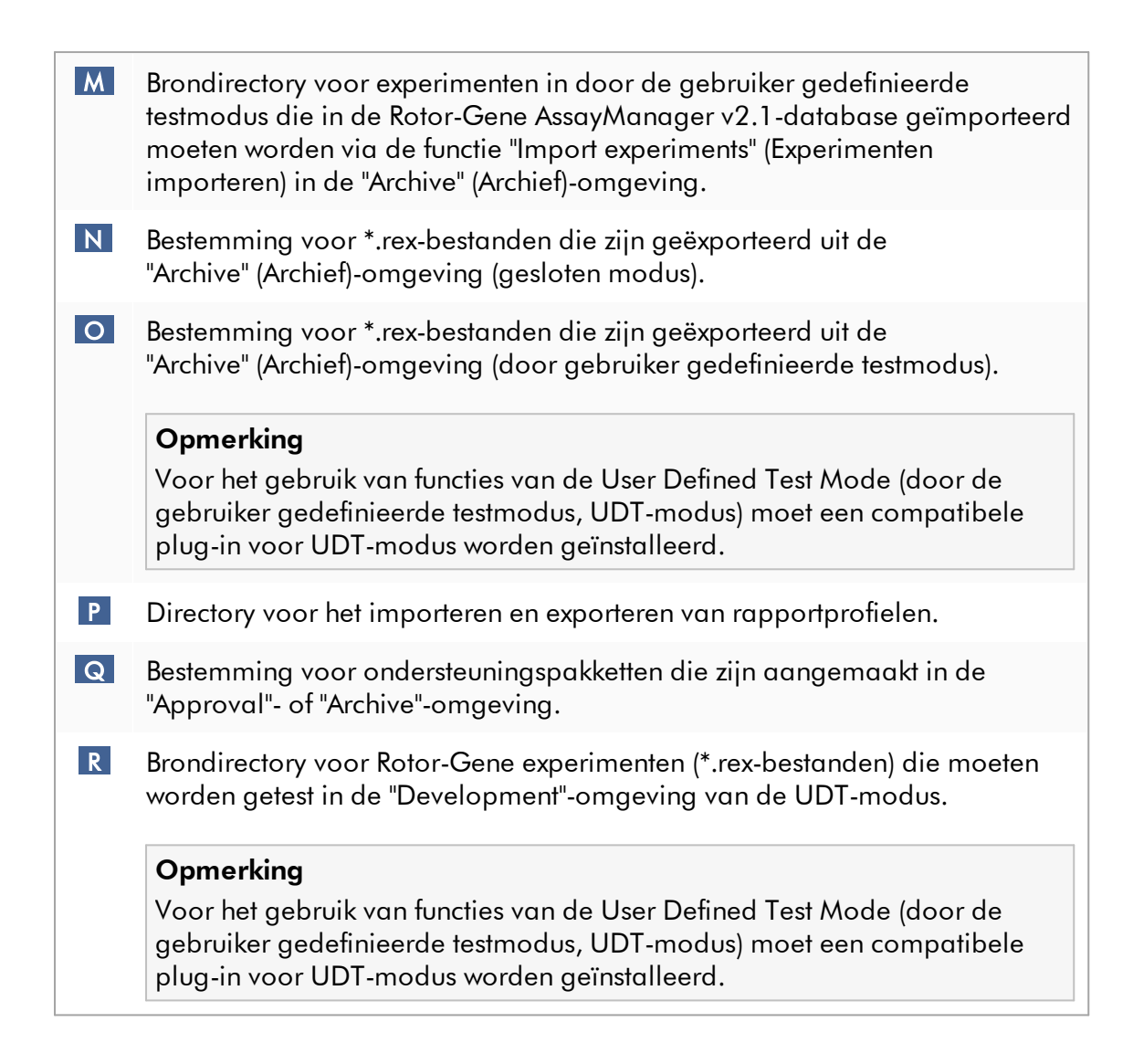

## Aan de "Settings"-omgeving gerelateerde taken

- [Cyclers beheren](#page-393-0)
- [Rapportprofielen beheren](#page-385-0)
- [Een werklijst aanmaken/bewerken](#page-334-0)
- ▶ [Een run beëindigen en vrijgeven](#page-359-0)
- [Gebruikers beheren](#page-400-0)

#### 1.5.5.6.2 User Management (Gebruikersbeheer)

In het tabblad "User Management" (Gebruikersbeheer) wordt een overzicht gegeven van alle geconfigureerde gebruikersprofielen en de mogelijkheid om deze gebruikersprofielen te beheren. Voor meer informatie over gebruikers en hun rollen, zie [Concepten - gebruikersbeheer.](#page-126-0)

Het tabblad "User Management" (Gebruikersbeheer) bestaat uit 2 delen:

- · De tabel "Registered users" (Geregistreerde gebruikers)
- · Knoppenbalk

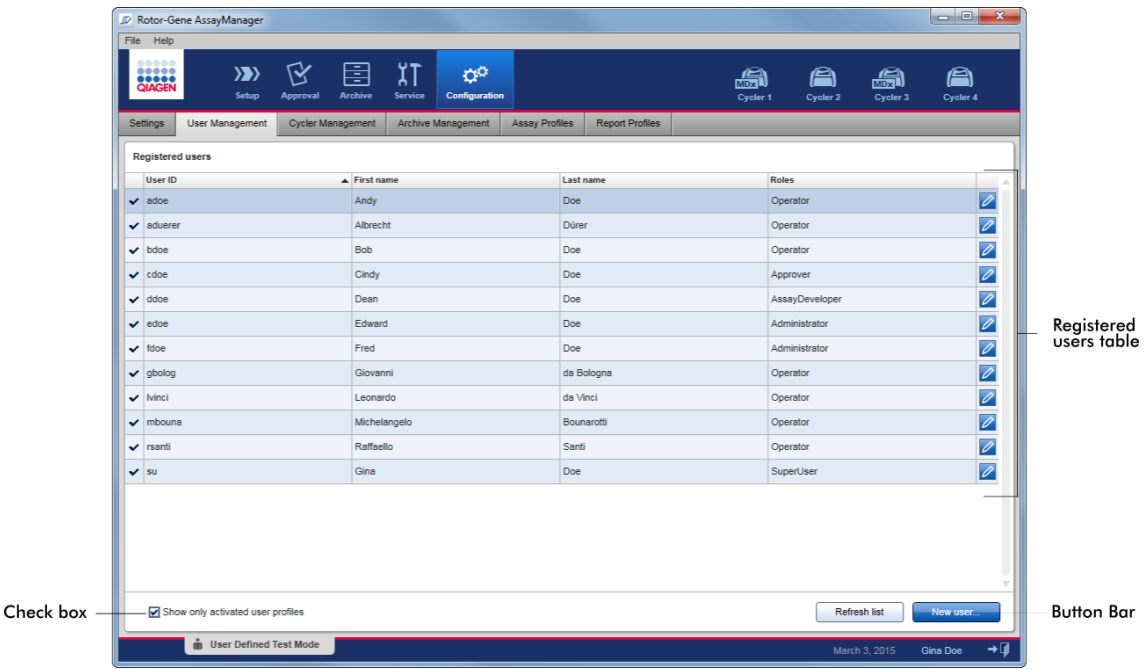

#### De tabel "Registered users" (Geregistreerde gebruikers)

In de tabel "Registered users" (Geregistreerde gebruikers) staan alle gebruikersprofielen die al in Rotor-Gene AssayManager v2.1 geconfigureerd zijn. Een gebruikersprofiel kan geactiveerd of gedeactiveerd zijn. Om een gedeactiveerd gebruikersprofiel in de tabel weer te geven, moet het selectievakje "Show only activated user profiles" (Alleen geactiveerde gebruikersprofielen tonen) zijn uitgevinkt. De activatiestatus van een gebruikersprofiel wordt weergegeven in de eerste kolom van de tabel.
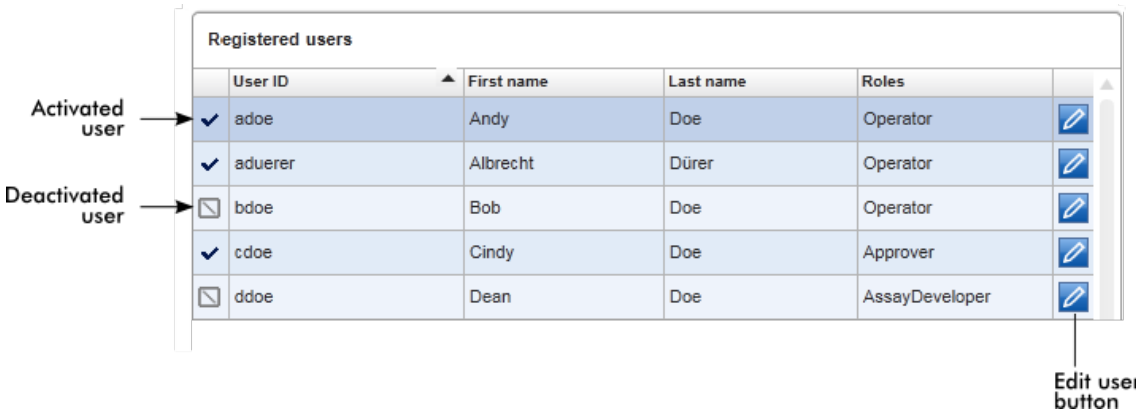

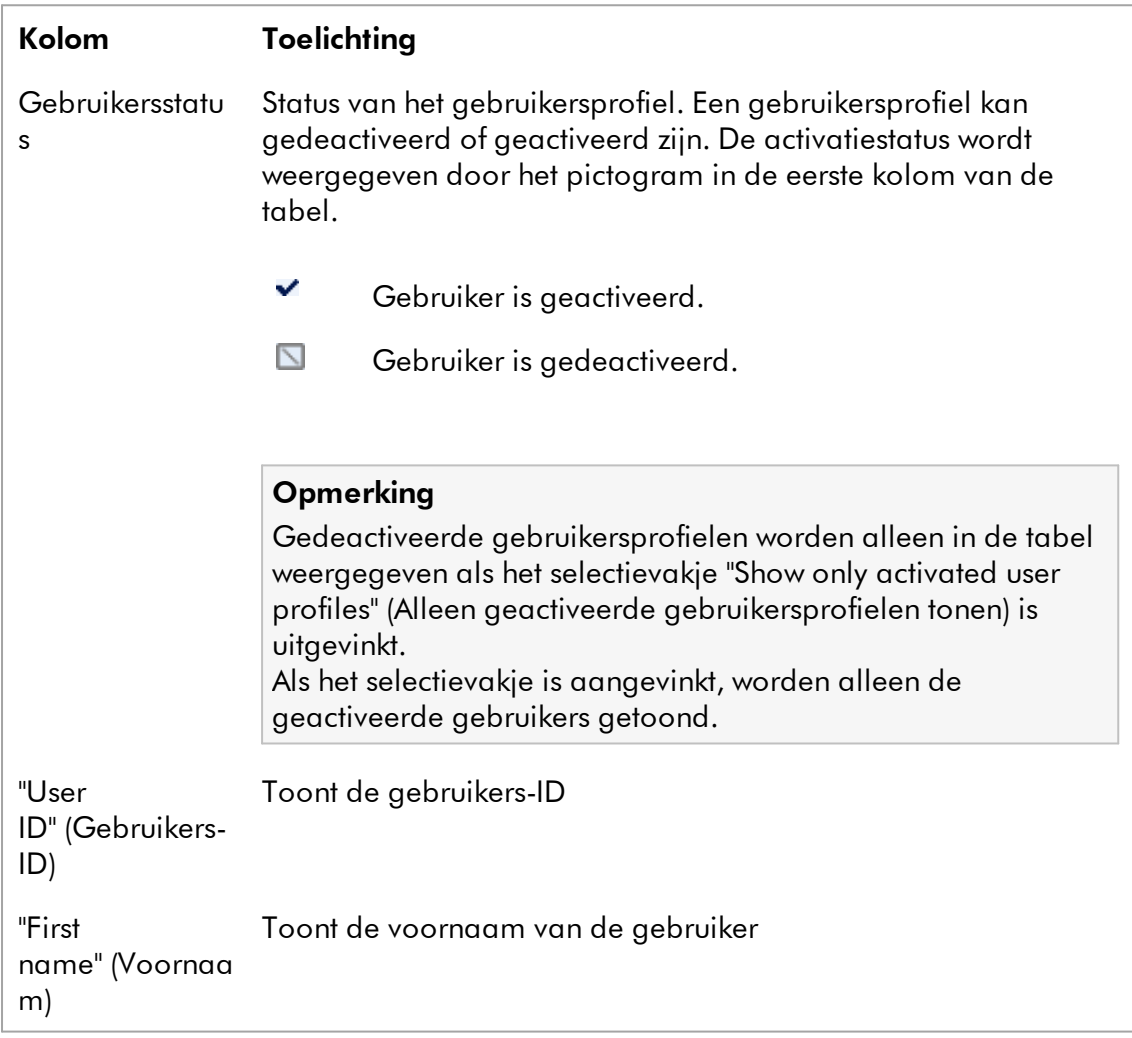

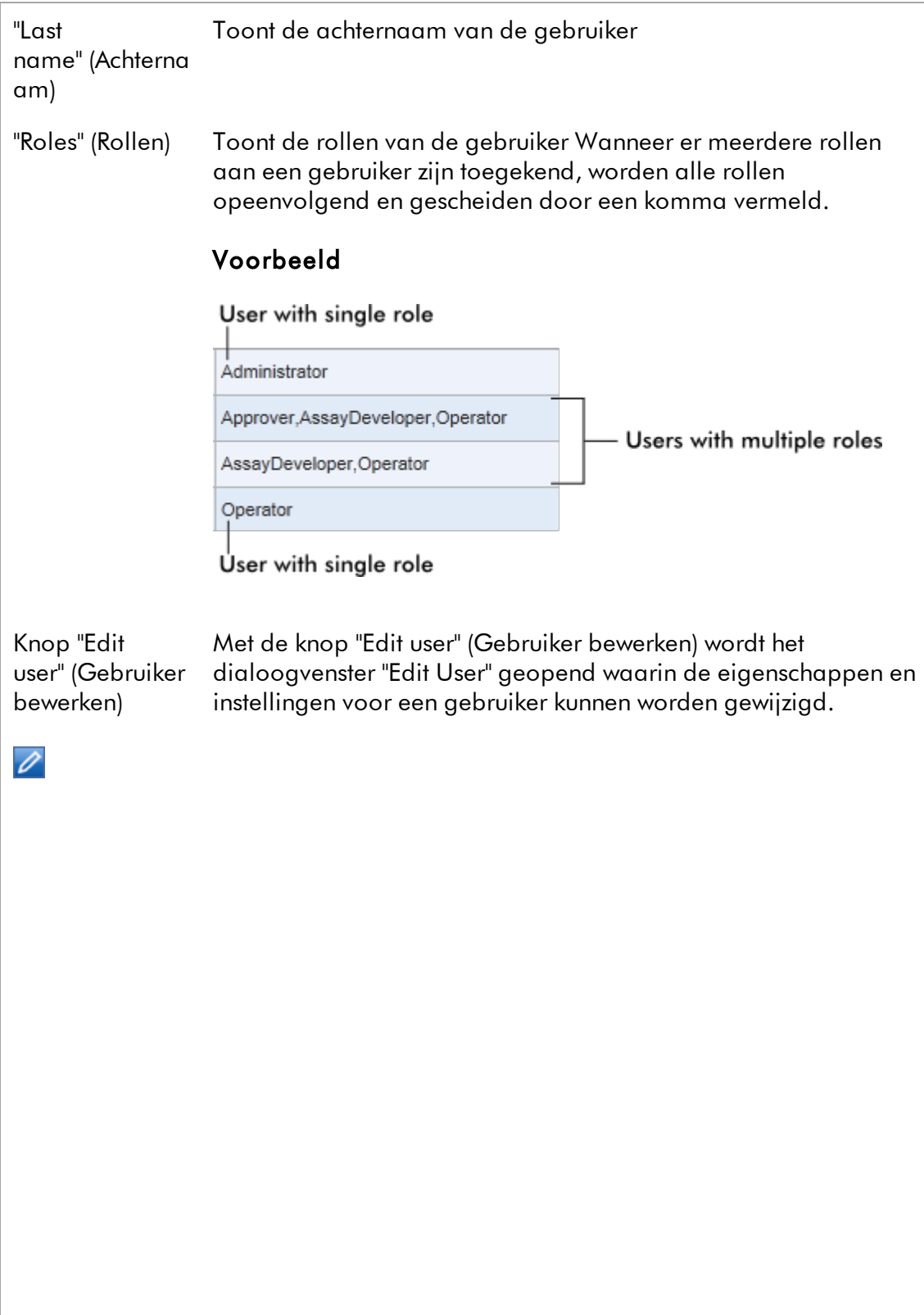

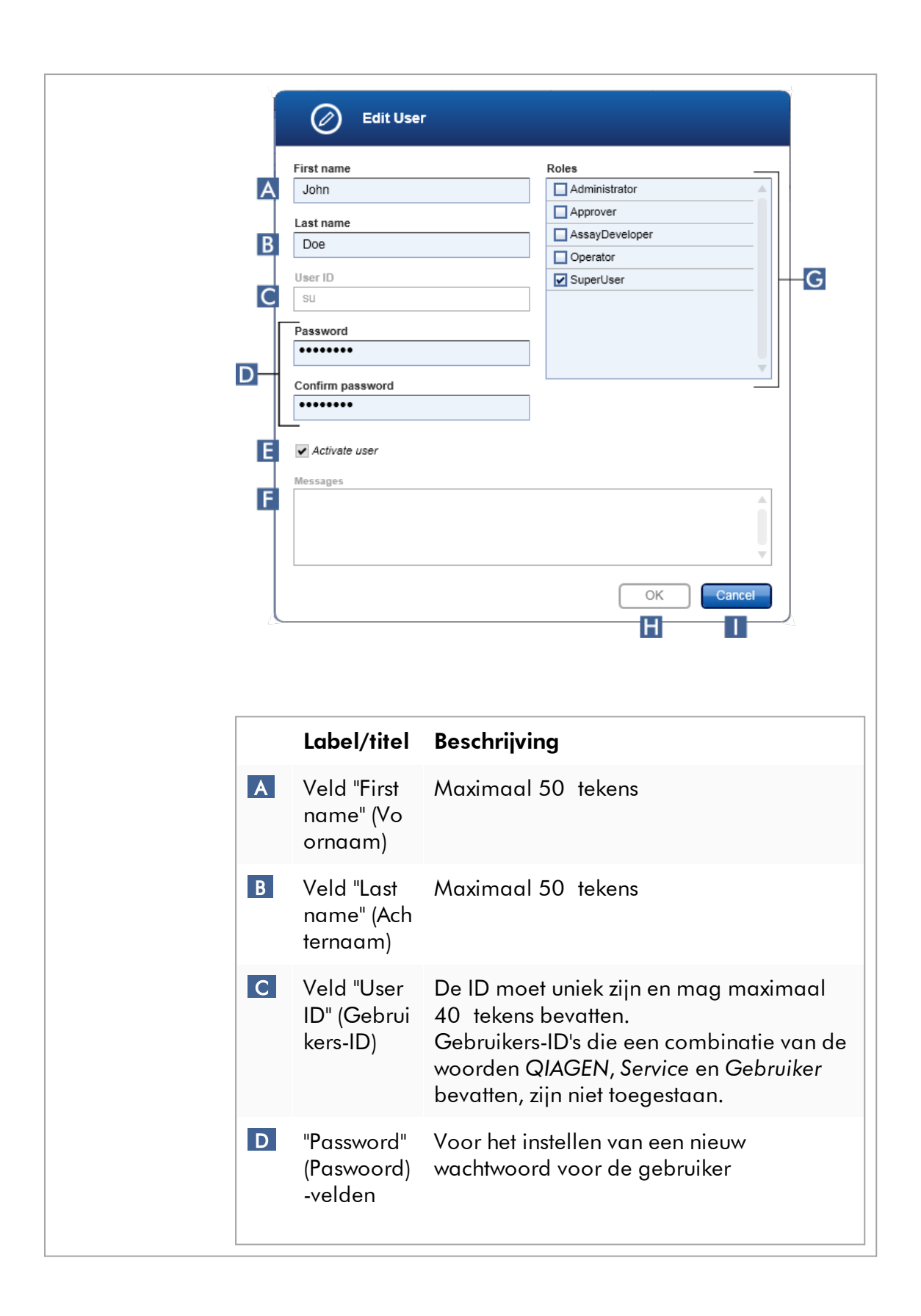

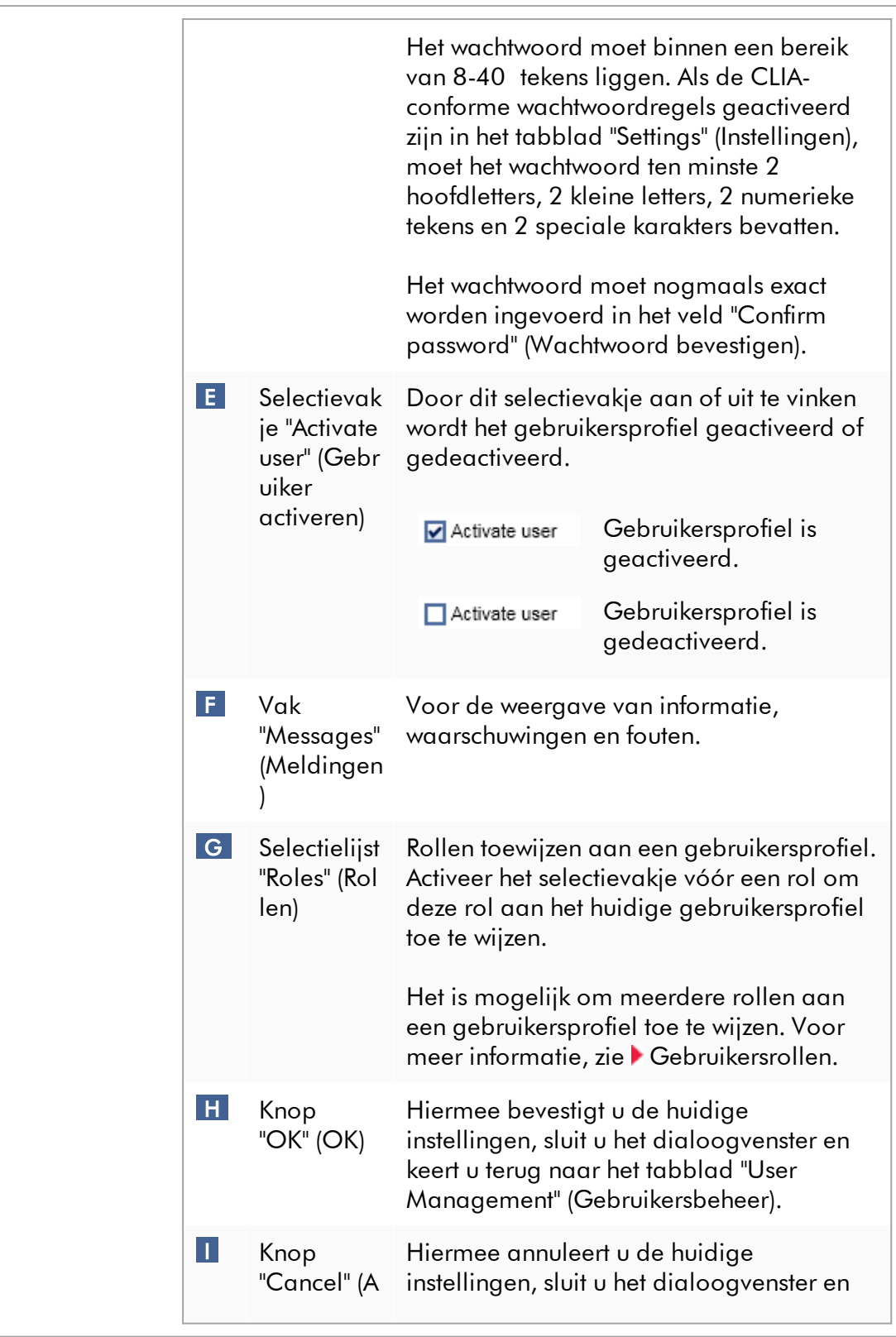

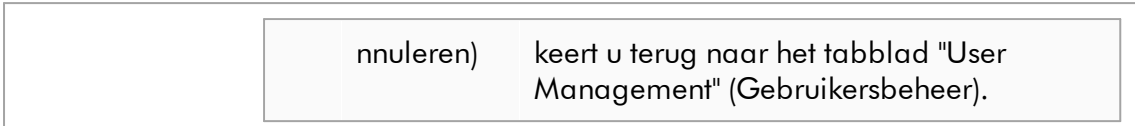

# Knoppenbalk

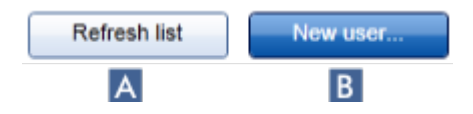

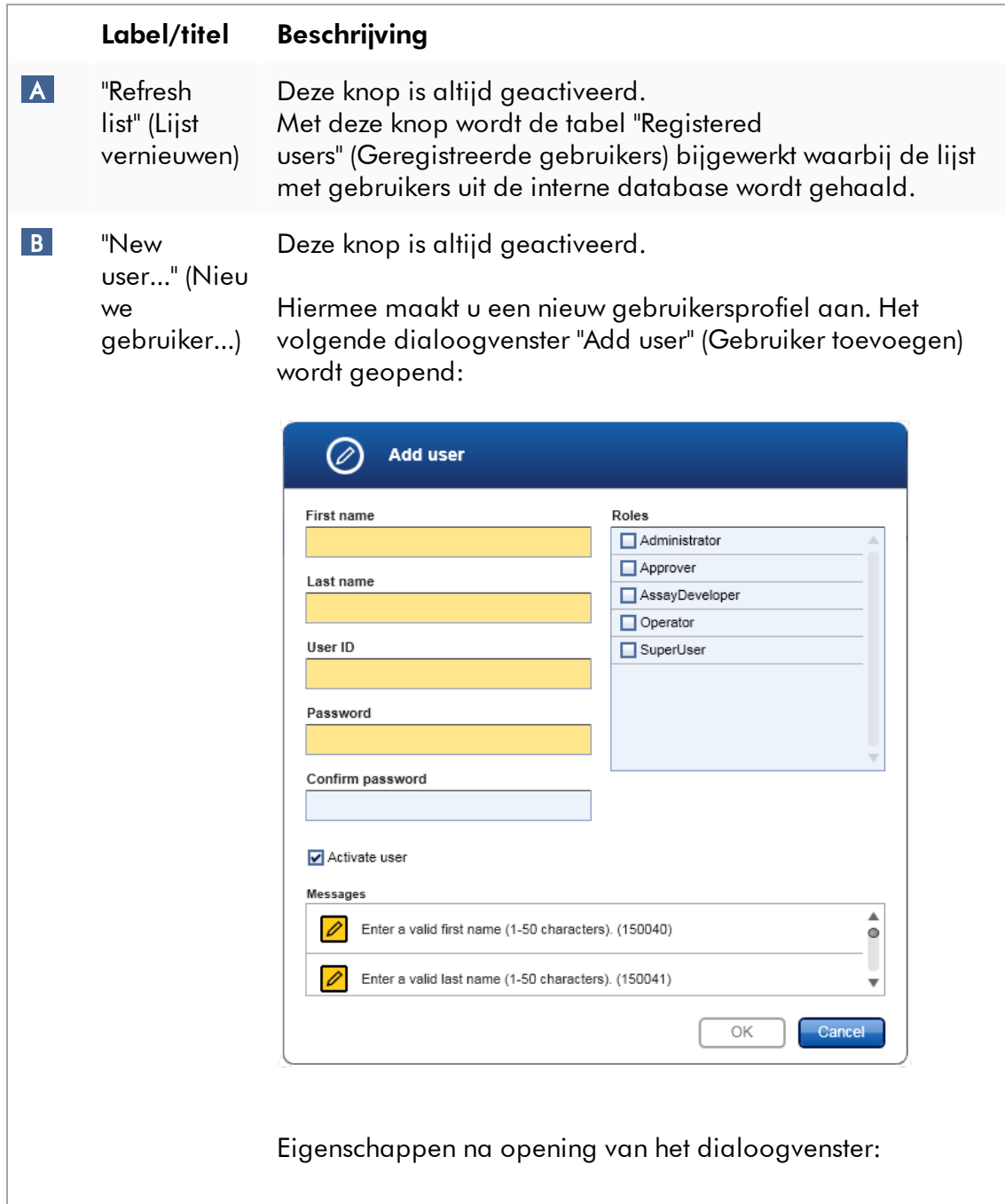

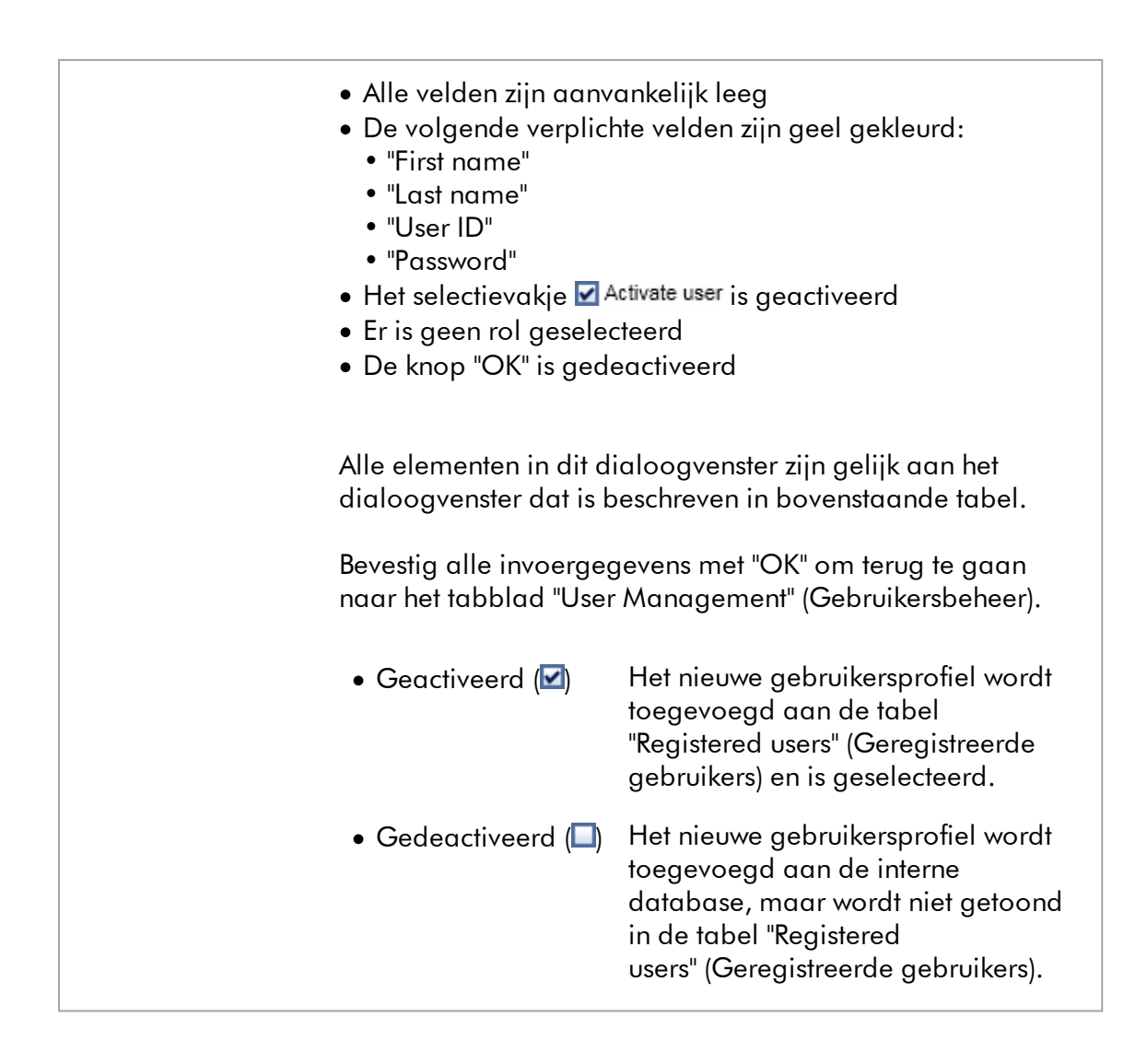

## Aan het tabblad "User Management" (Gebruikersbeheer) gerelateerde taken

- [Een gebruikersprofiel aanmaken](#page-401-0)
- [De instellingen van een gebruikersprofiel wijzigen](#page-404-0)
- [Een gebruikersprofiel activeren/deactiveren](#page-407-0)

#### 1.5.5.6.3 Cyclerbeheer

Het tabblad "Cycler Management" (Cyclerbeheer) geeft een overzicht van de geconfigureerde cyclers, hun eigenschappen en hun huidige status.

Het tabblad "Cycler Management" (Cyclerbeheer) bestaat hoofdzakelijk uit 2 delen:

- · De tabel "Registered Cyclers" (Geregistreerde cyclers) met 2 knoppen voor elke cycler
	- "Edit cycler" (Cycler bewerken) knop
	- "Delete cycler" (Cycler verwijderen) knop
- · "Verification comment for selected cycler" (Verificatieopmerking voor geselecteerde cycler)-gebied

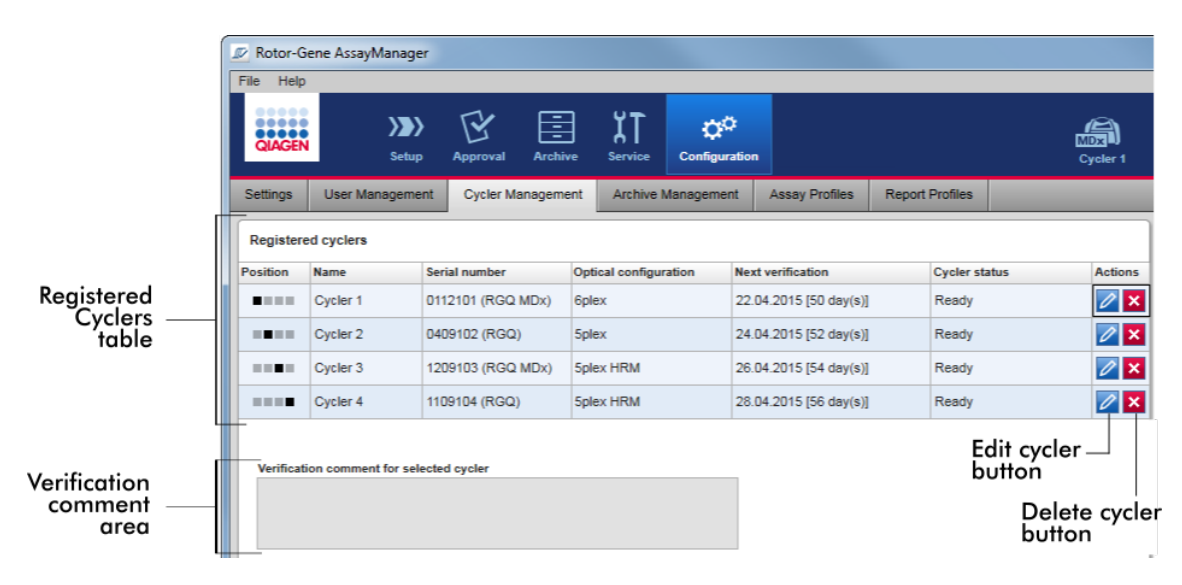

## "Registered Cyclers"-tabel

De "Registered Cyclers"-tabel bestaat uit 4 rijen. Elke rij vertegenwoordigt één van de maximaal 4 configureerbare cyclers. Als er nog geen cyclers zijn geconfigureerd, zijn alle kolommen, met uitzondering van de positiekolom, leeg. In de volgende grafiek ziet u een voorbeeldconfiguratie met geregistreerde cyclers in positie 2 en 4. Positie 1 en 3 bevatten geen gegevens.

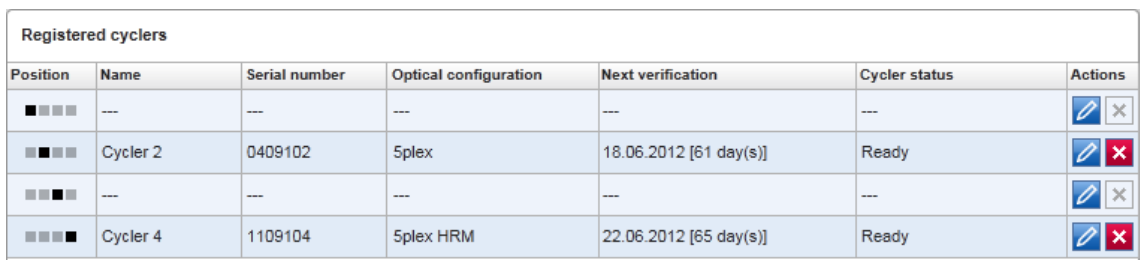

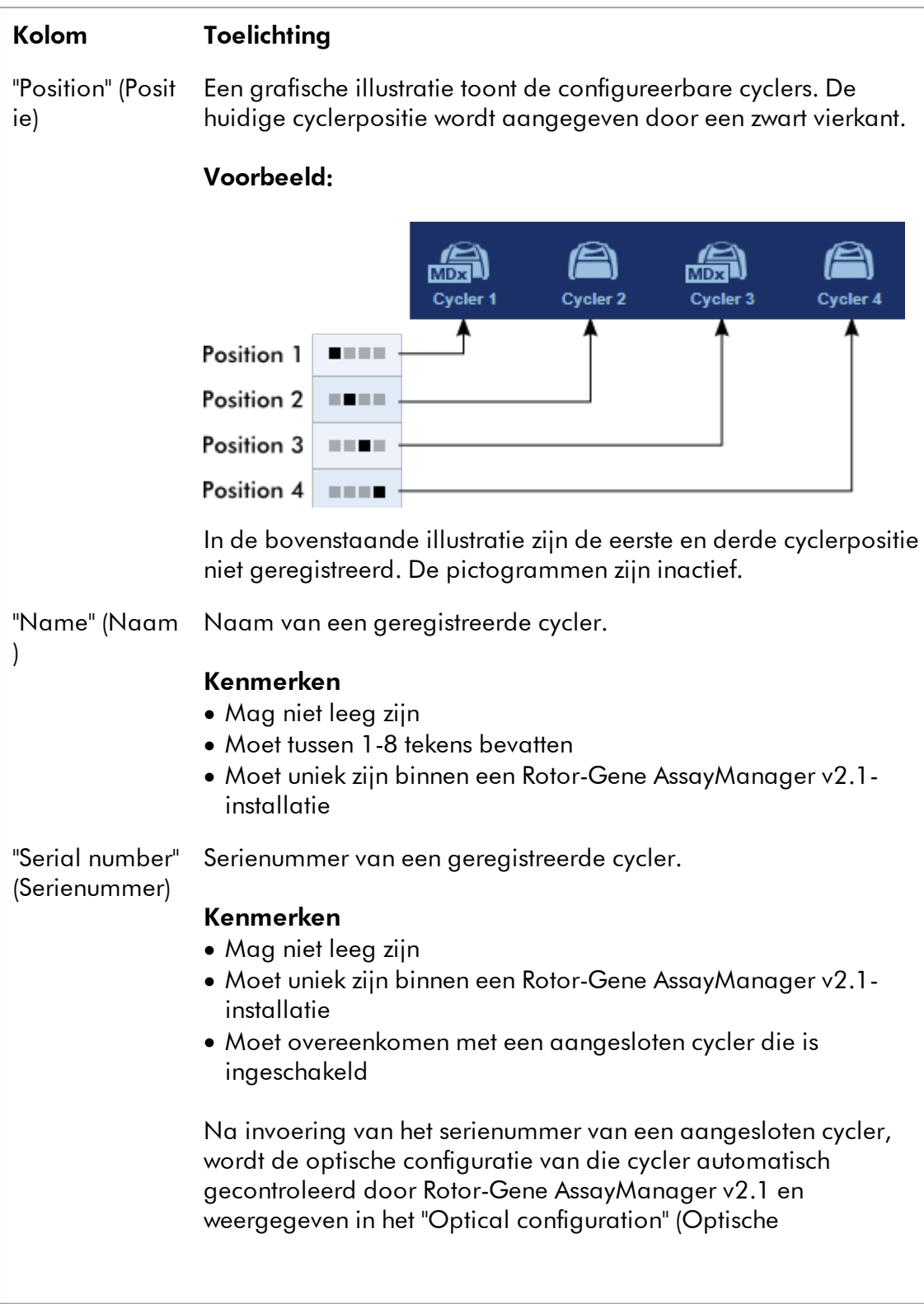

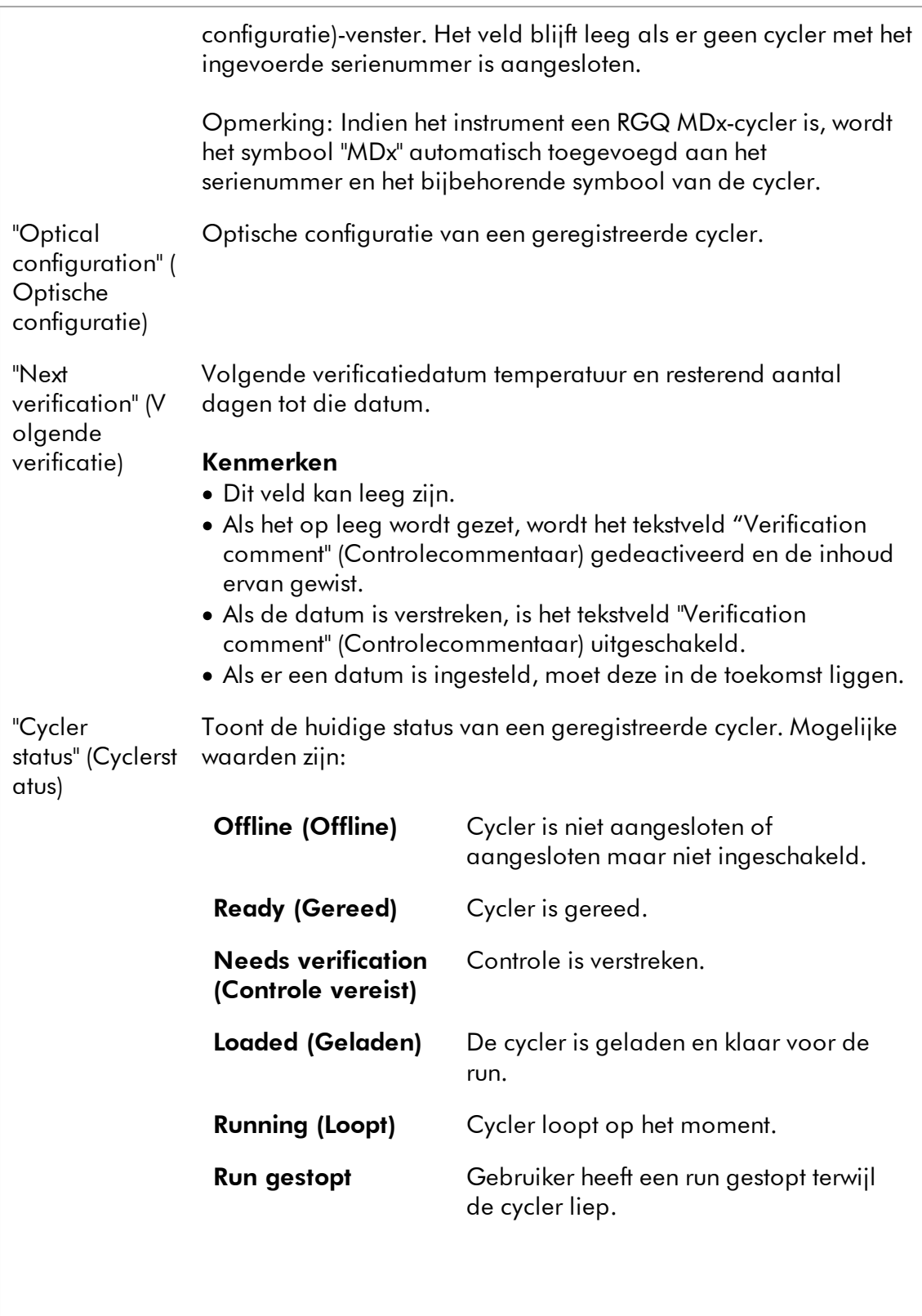

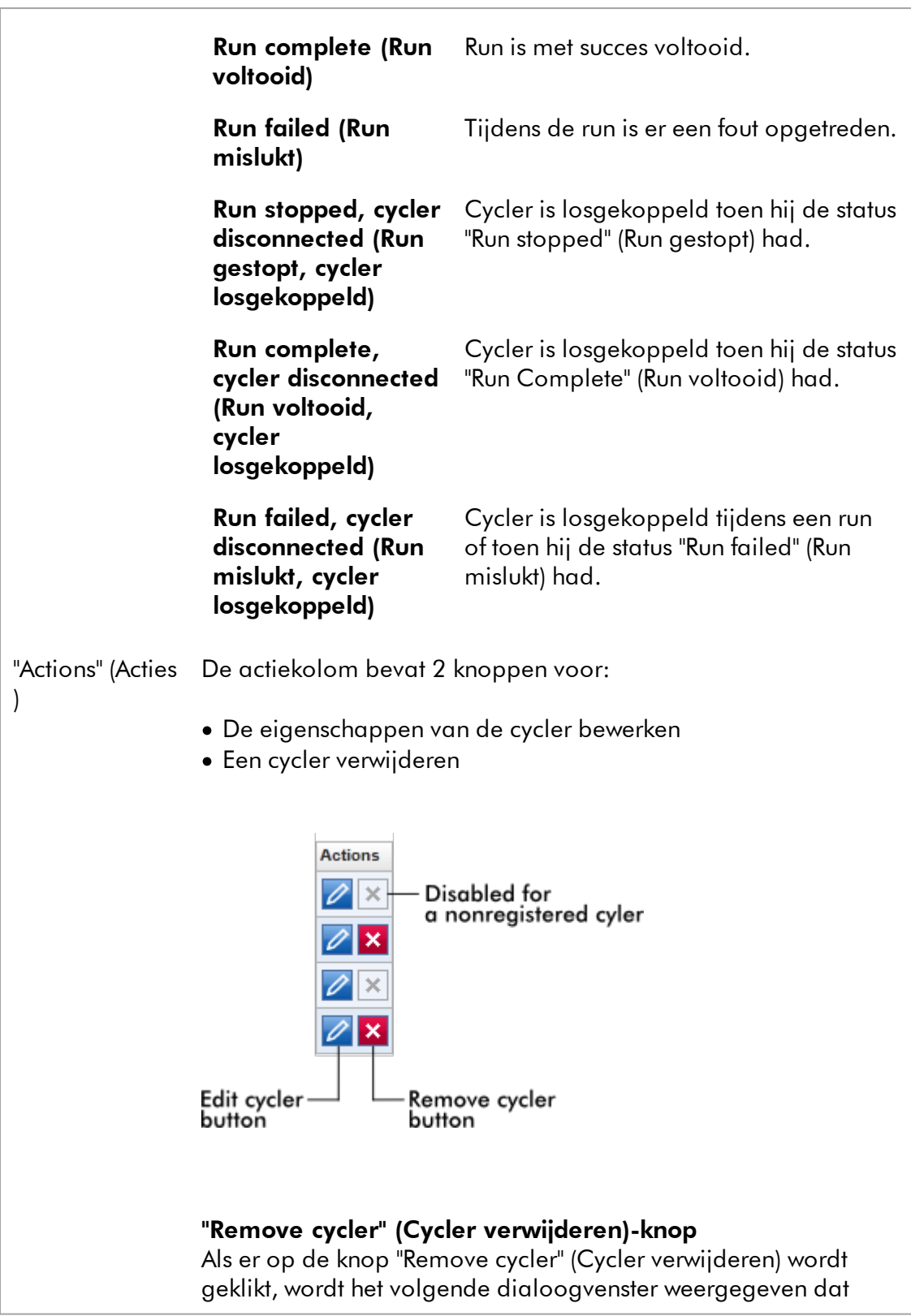

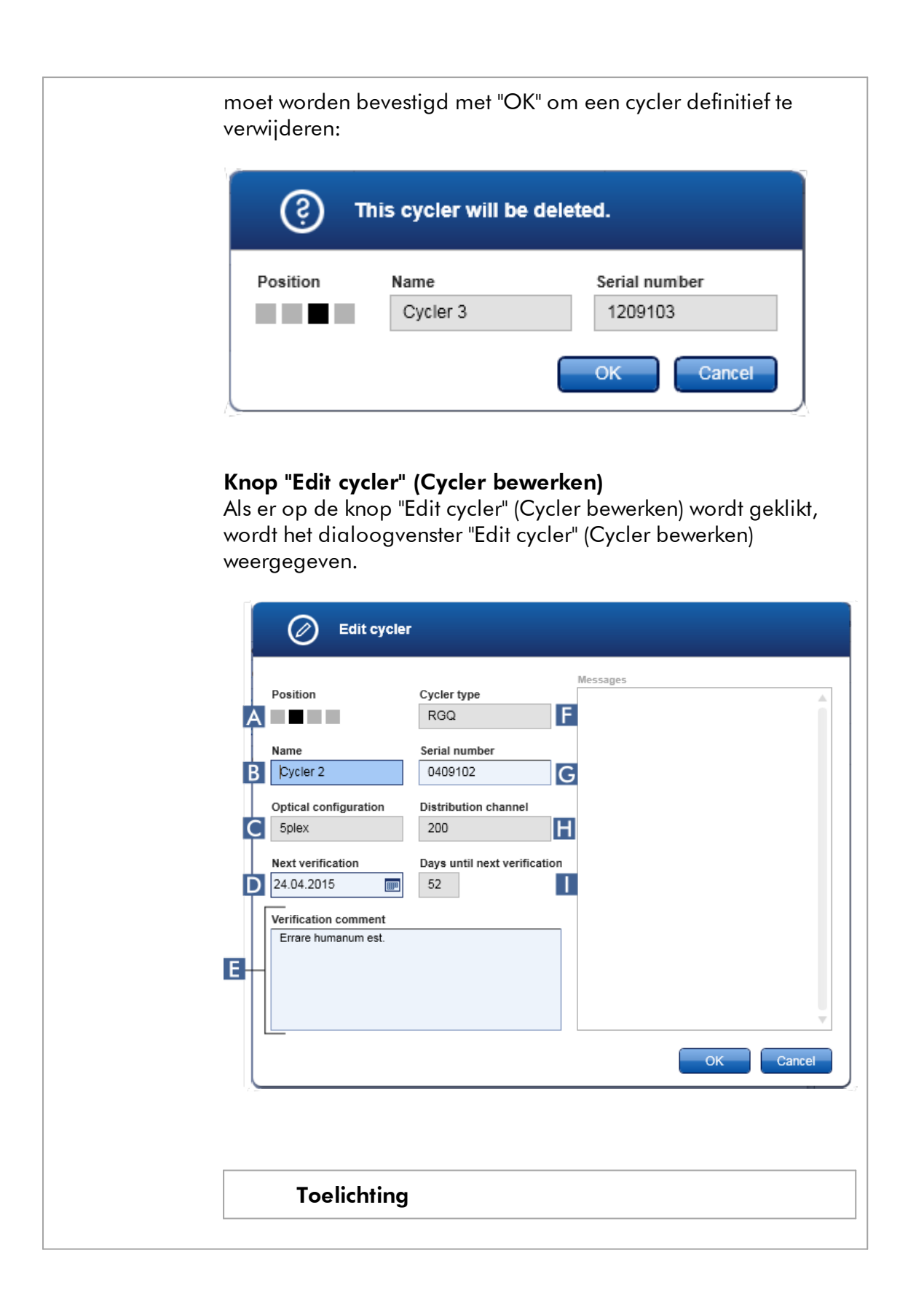

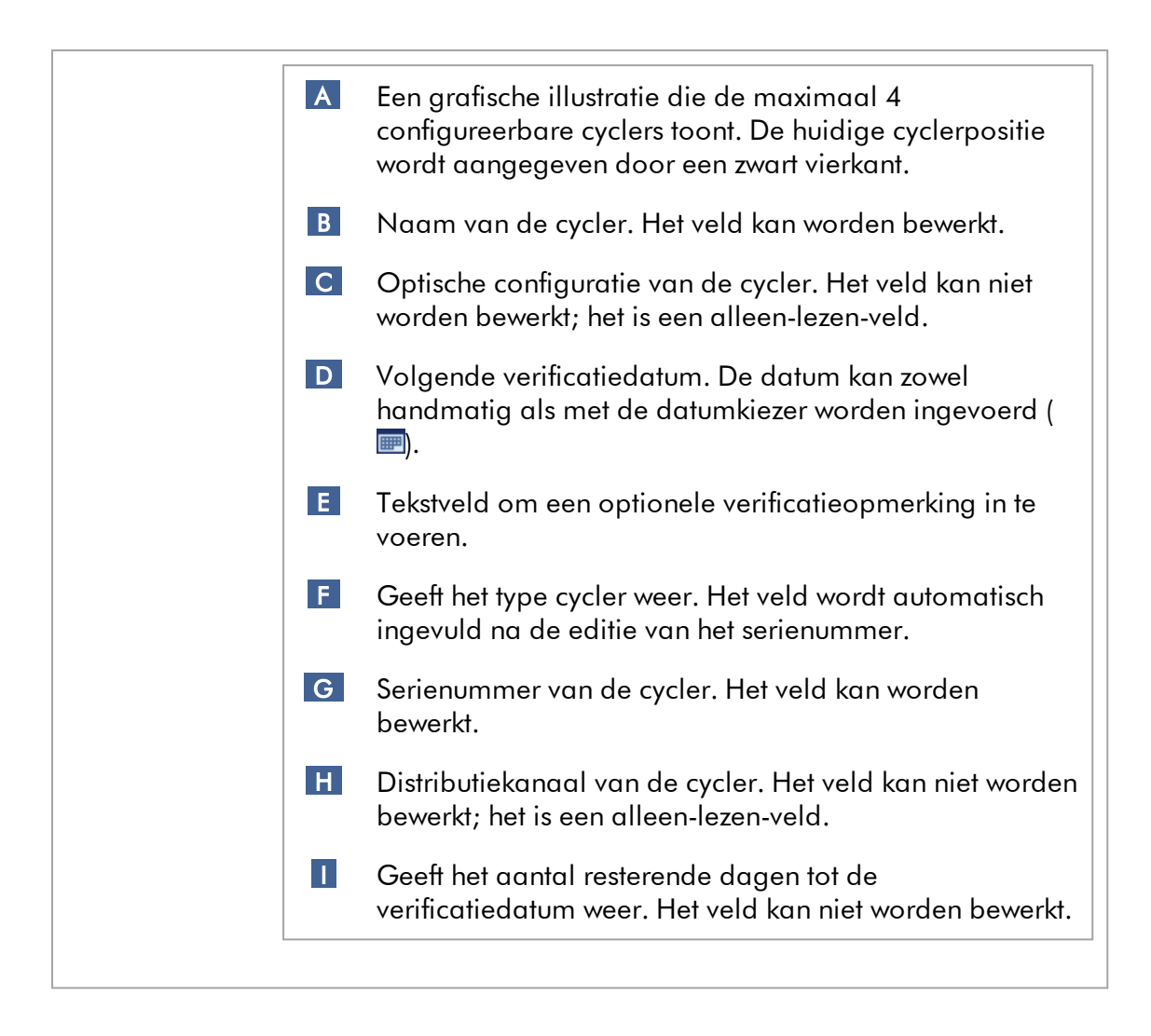

## Aan het tabblad "Cycler Management" (Cyclerbeheer) gerelateerde taken

- [Een cycler toevoegen](#page-395-0)
- [Cyclerinstellingen bewerken](#page-398-0)
- [Een cycler verwijderen](#page-399-0)

## 1.5.5.6.4 Archiefbeheer

In het tabblad "Archive Management" (Archiefbeheer) kan worden gedefinieerd, in welke archieven er tijdens de assayselectie in de "Archive"- (Archief)-omgeving wordt gezocht naar experimentgegevens.

## Achtergrondinformatie

Na het beëindigen van een run worden alle experimentgegevens en audit trails opgeslagen in de hoofddatabase tot alle sampleresultaten van het experiment zijn vrijgegeven in de "Approval" (Goedkeurings)-omgeving. Na vrijgave van de sampleresultaten zijn de experimentgegevens toegankelijk via de "Archive"-omgeving.

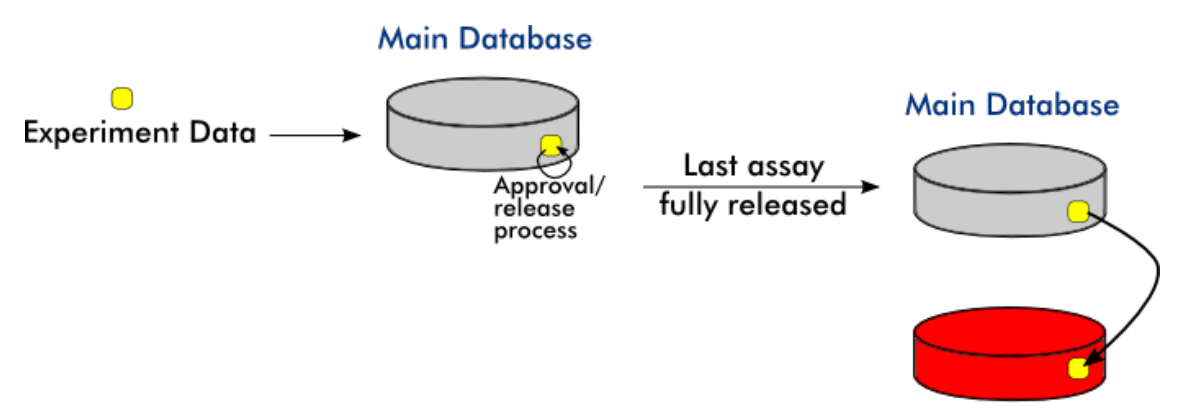

**Archive Database** 

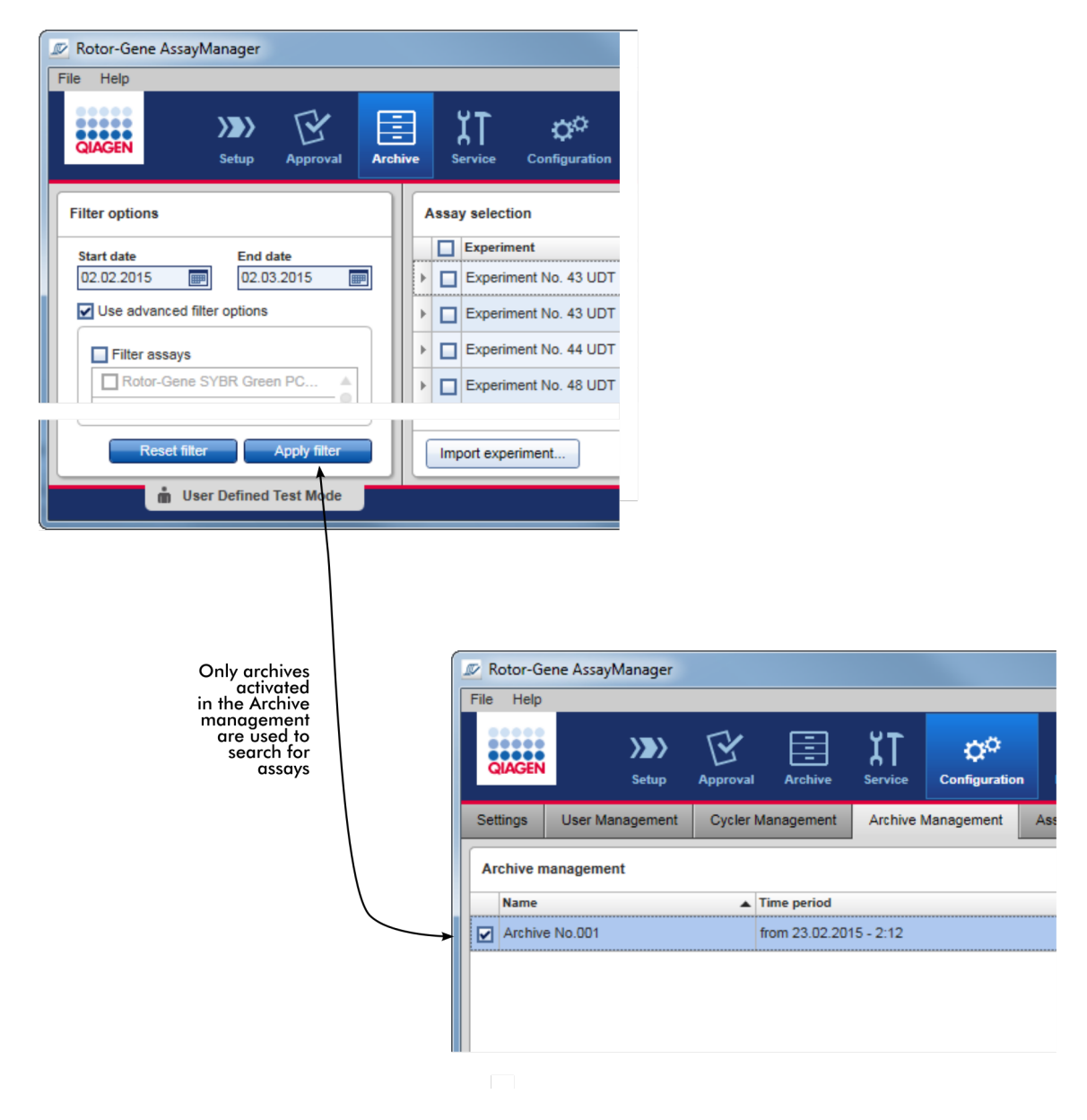

## Kenmerken van een archiefdatabase

**Archive Management** 

· Een archiefdatabase bestrijkt een bepaalde tijdspanne die wordt gedefinieerd door het eerste en het laatste audittrailbericht dat in de database is opgeslagen.

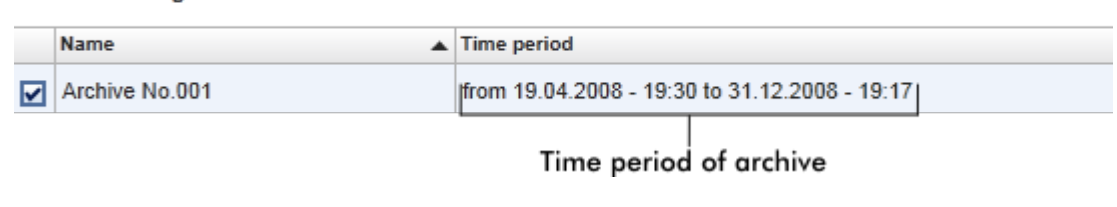

· Een archiefdatabase heeft een grootte van 10 GB. Als een database bijna zijn maximale capaciteit heeft bereikt, wordt de database gemarkeerd als "closed" (gesloten) en wordt er automatisch een nieuwe archiefdatabase aangemaakt.

Al deze processen met betrekking tot het aanmaken en beheren van archiefdatabases worden automatisch op de achtergrond uitgevoerd. De hoofddatabase bevat alleen gegevens van huidige, niet-vrijgegeven of niet volledig vrijgegeven experimenten.

## Aan het tabblad "Archive Management" (Archiefbeheer) gerelateerde taken

Het tabblad "Archive Management" (Archiefbeheer) bestaat uit 2 delen:

- · Tabel "Archive Management" (Archiefbeheer)
- · Knoppenbalk

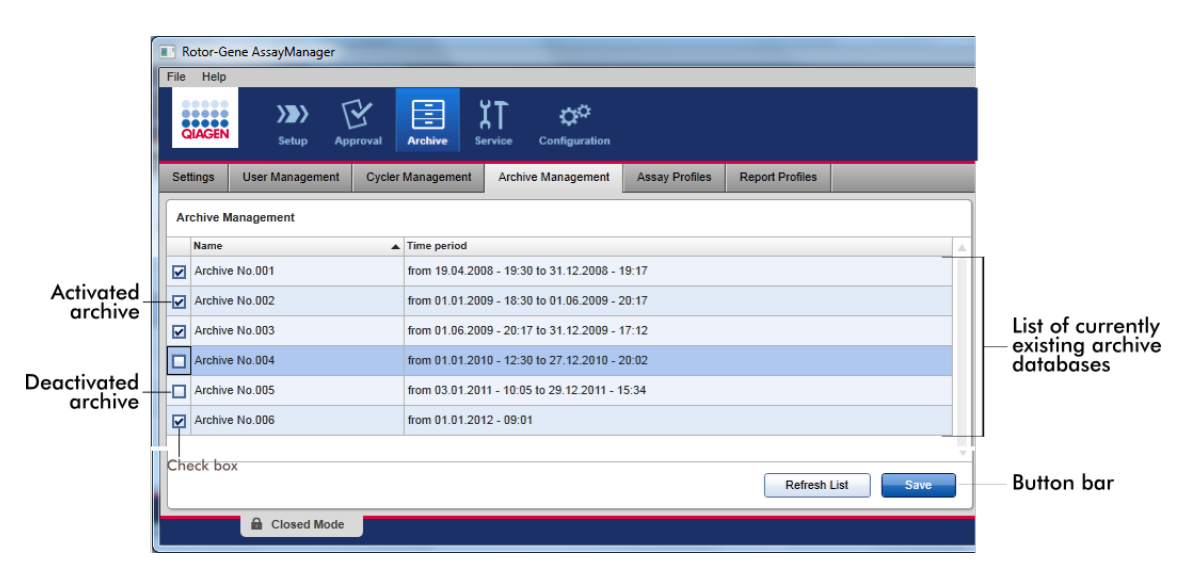

## Tabel "Archive Management" (Archiefbeheer)

In de tabel "Archive Management" (Archiefbeheer) staan alle momenteel bestaande archiefdatabases.

## Kolom Toelichting

Selectievakje Een kolom met selectievakjes geeft aan of een archiefdatabase momenteel actief of inactief is. Alleen actieve databases kunnen worden doorbladerd op experimentgegevens die worden opgezocht in de "Archive"-omgeving. Gedeactiveerde databases worden niet meegenomen in een zoekopdracht. Daarnaast worden aan de gearchiveerde experimenten gerelateerde audittrailberichten niet getoond in de "Service"-omgeving als de betreffende archiefdatabase is gedeactiveerd.

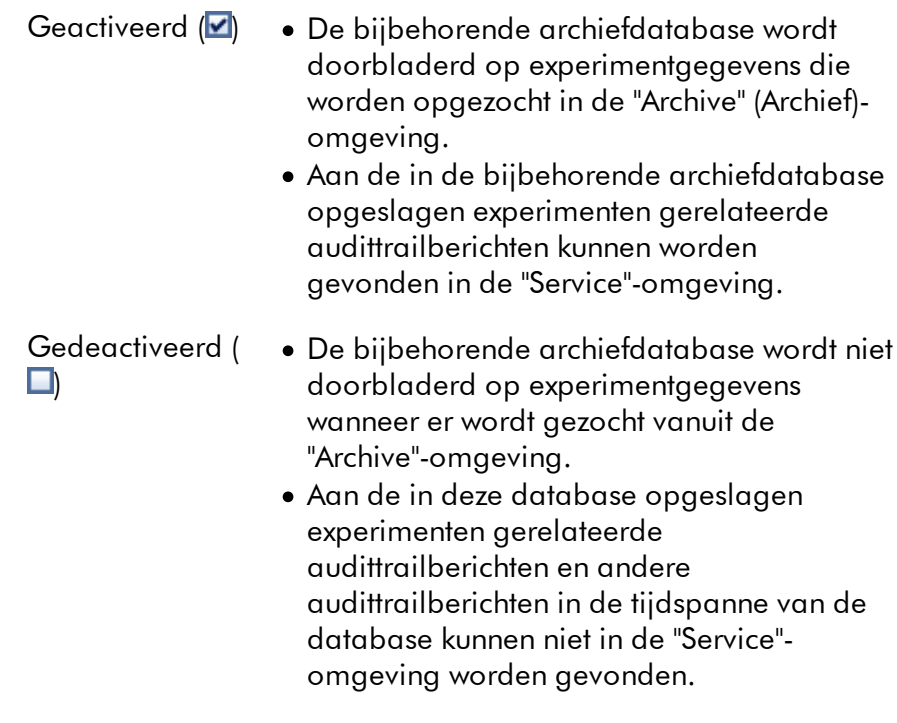

"Name" (Naa Naam van de archiefdatabase.

m)

"Time period" (Tijdsperiode) Tijdsperiode waarin alle experimenten in het archief hebben plaatsgevonden.

> Startdatum Datum waarop de eerste audit trail in de database is aangemaakt. Einddatum Datum waarop de laatste audit trail in de database is aangemaakt. De einddatum van het actieve archief is leeg.

## Knoppenbalk

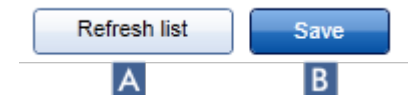

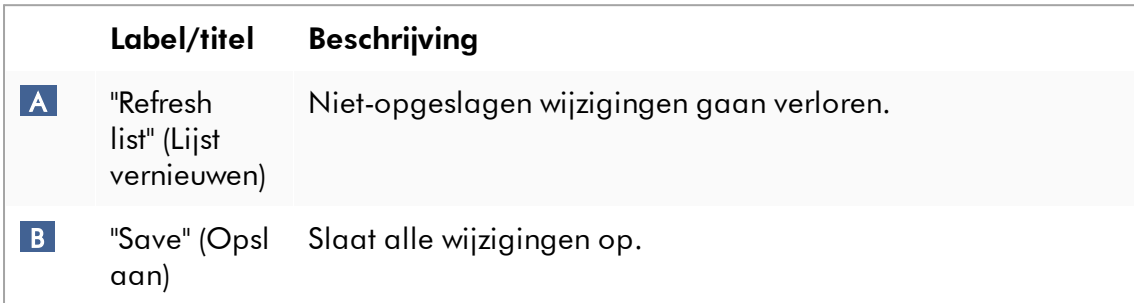

# Aan het tabblad "Archive Management" (Archiefbeheer) gerelateerde taken

[Archieven beheren](#page-412-0)

#### 1.5.5.6.5 Assayprofielen

Het tabblad "Assay Profiles" (Assayprofielen) in de "Configuration" (Configuratie) omgeving wordt gebruikt om assayprofielen te beheren, d.w.z. assayprofielen te importeren, exporteren, activeren en deactiveren. Assayprofielen kunnen in dit tabblad niet worden bewerkt.

Assayprofielen kunnen duidelijk worden geïdentificeerd via hun naam en een versienummer. Het is mogelijk om verschillende assayprofielen met dezelfde naam maar verschillende versienummers te hebben, maar er kan er maar één actief zijn. Alle andere assayprofielen met deze naam zijn automatisch gedeactiveerd. Door de gebruiker gedefinieerde assayprofielen moeten worden geïmporteerd in de database binnen dit tabblad om te kunnen worden geopend voor de configuratie van experimenten.

#### **Opmerking**

Enkel assayprofielen die compatibel zijn met Rotor-Gene AssayManager v2.1 kunnen worden geïmporteerd.

#### Voorbeeld:

Het volgende screenshot laat een voorbeeld zien waarbij een assayprofiel "Rotor-Gene SYBR® Green PCR Demo Kit" in twee verschillende versies voorhanden is, versie 3.0.0 en 5.0.0. Er kan slechts één versie actief zijn. Versie 3.0.0 is gedeactiveerd (pictogram  $\Box$ ), en versie 5.0.0 is geactiveerd (pictogram  $\checkmark$ ).

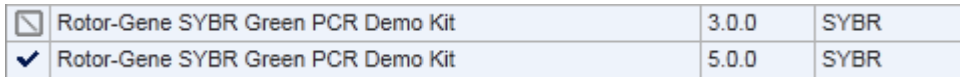

Het tabblad "Assay Profiles" (Assayprofielen) bestaat uit 2 delen:

- · De tabel "Assay profiles management" (Assayprofielenbeheer)
- · Knoppenbalk

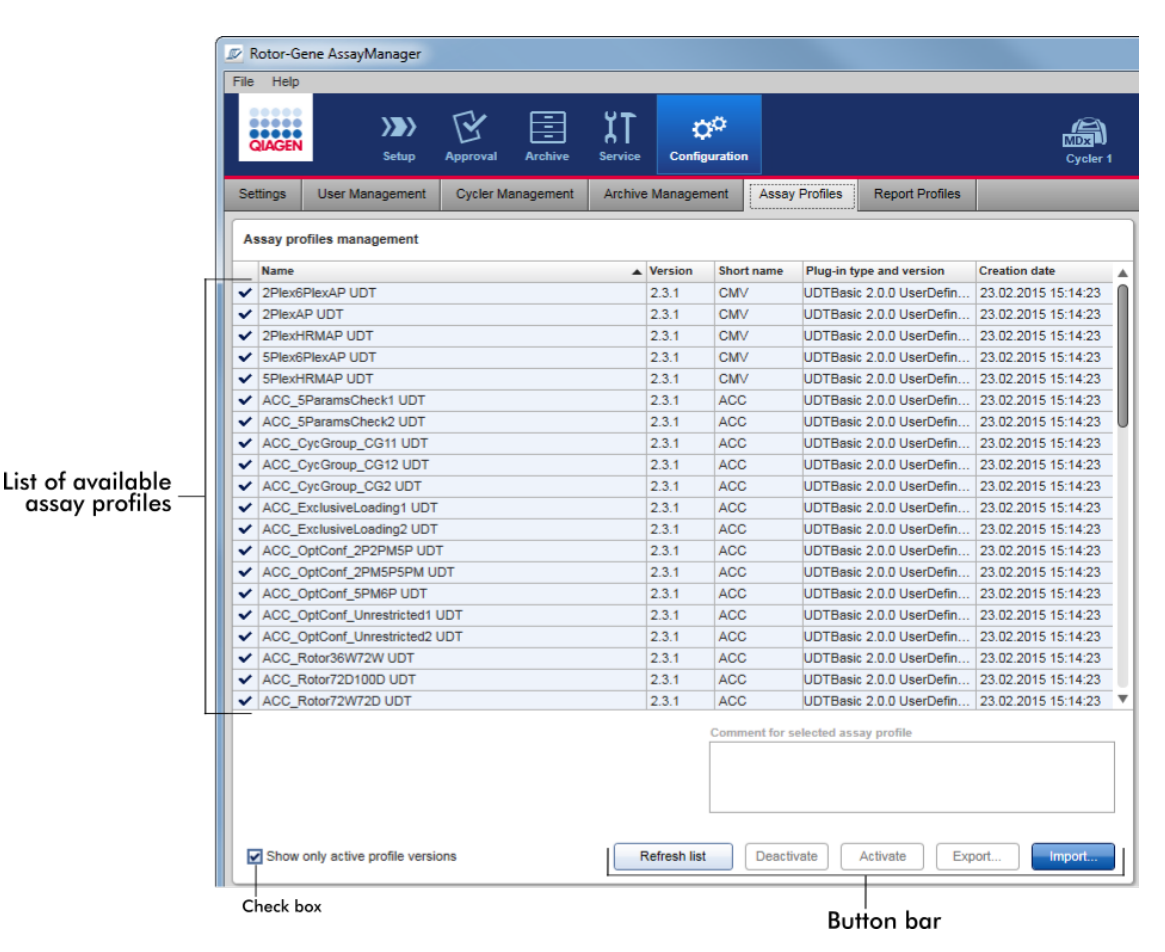

## De tabel "Assay profiles management" (Assayprofielenbeheer)

In de tabel "Assay profile management" staan alle beschikbare assayprofielen, d.w.z. alle assayprofielen die zijn opgeslagen in de huidige Rotor-Gene AssayManager v2.1-installatie. Elk assayprofiel wordt in een aparte rij weergegeven. De tabel is sorteerbaar: Als u op de desbetreffende kolomkop klikt, wordt de tabel gesorteerd op de geselecteerde kolom. Een rij in de kop van de bijbehorende kolom geeft de sorteerkolom aan ( $\blacktriangle$  pictogram voor oplopende volgorde,  $\blacktriangledown$  pictogram voor aflopende volgorde).

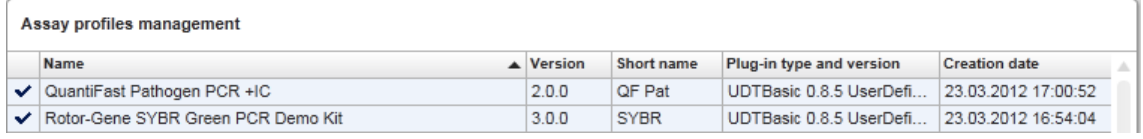

#### **Opmerking**

Met het selectievakje "Show only active profile versions" (Toon alleen actieve profielversies) kunt u bepalen of gedeactiveerde assayprofielen in de tabel te zien zijn of niet.

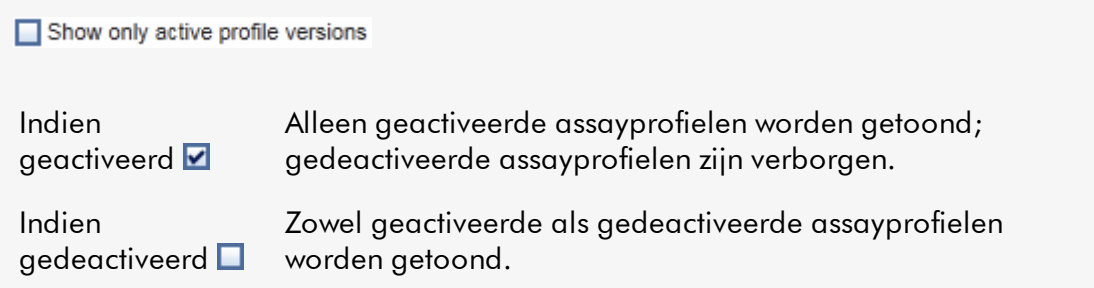

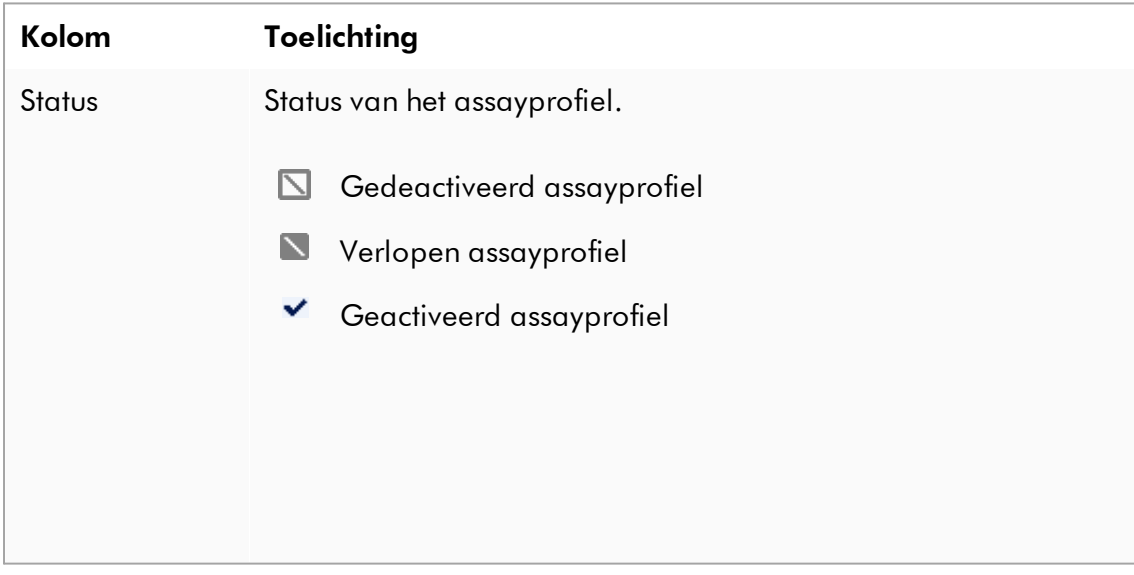

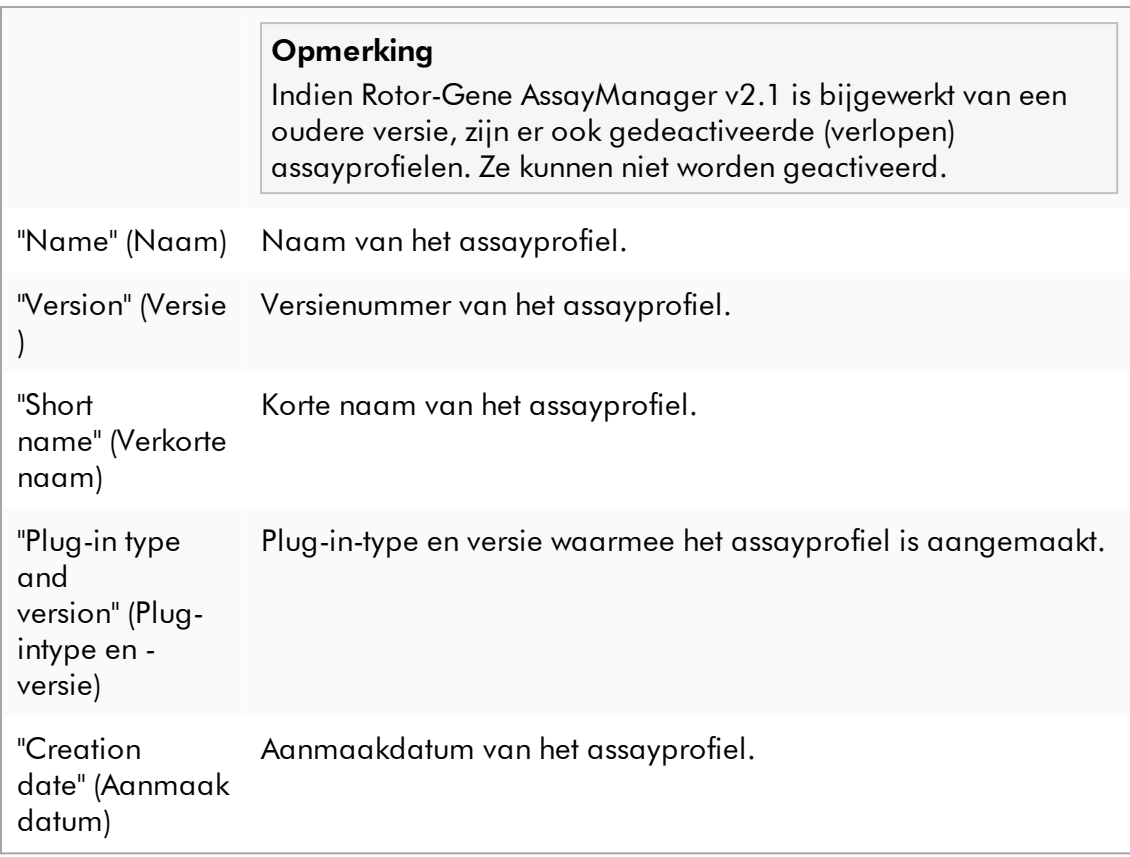

# Knoppenbalk

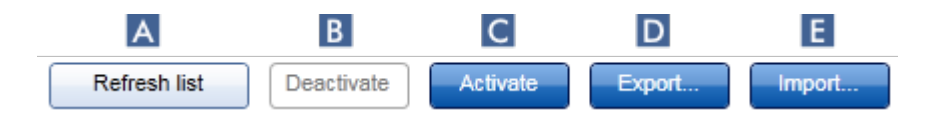

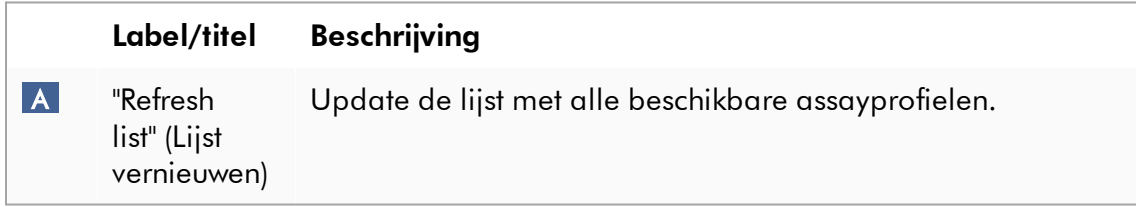

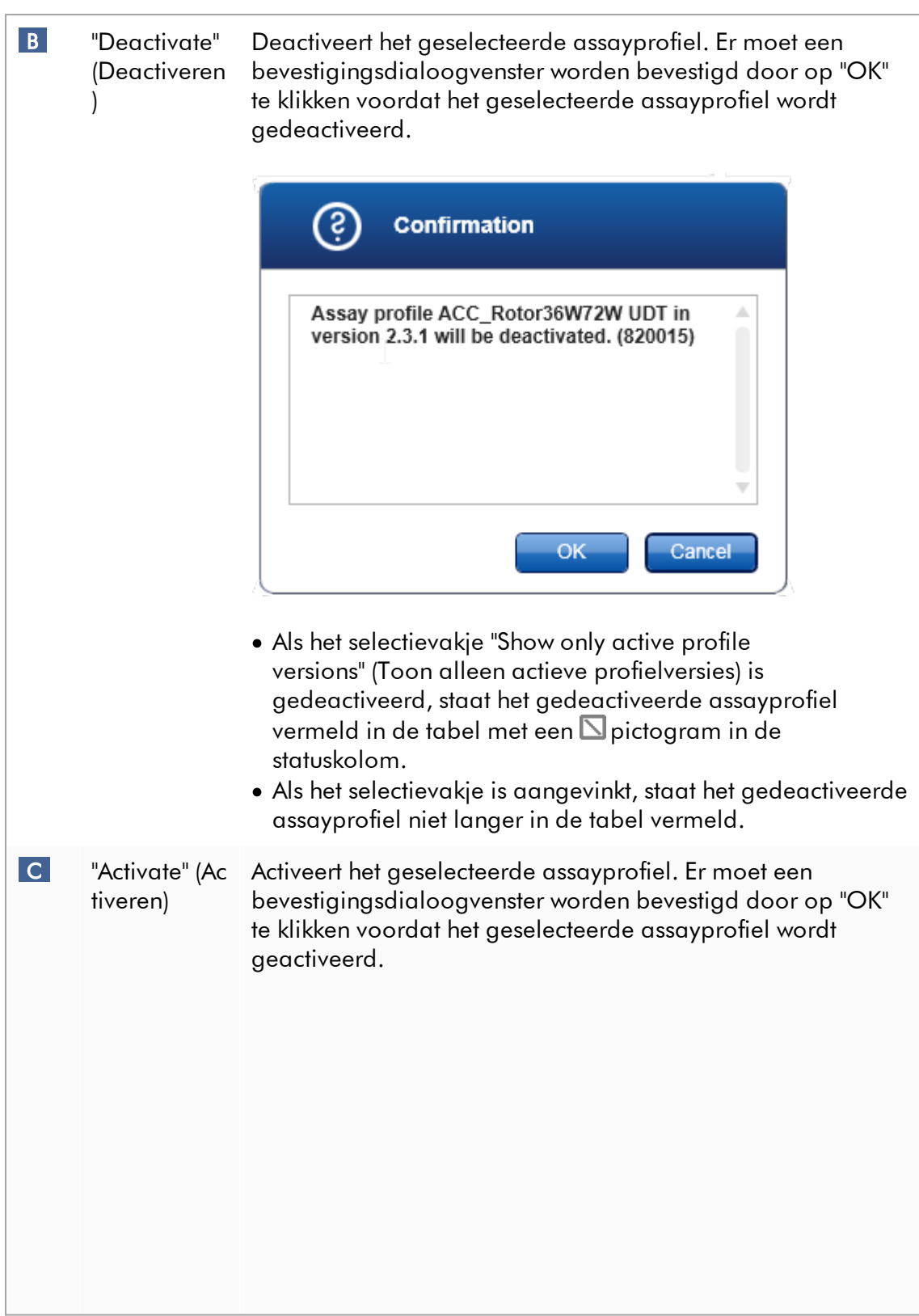

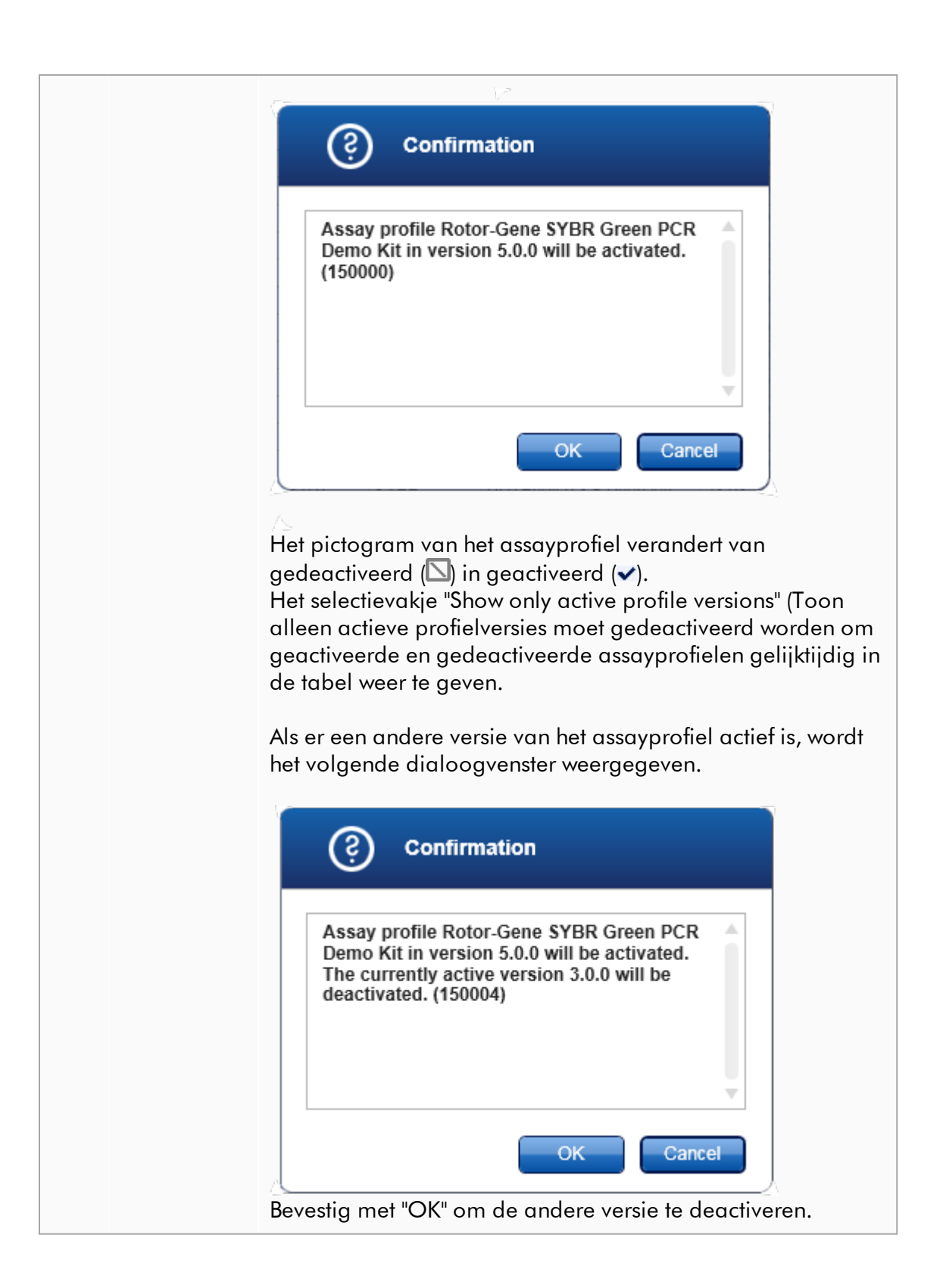

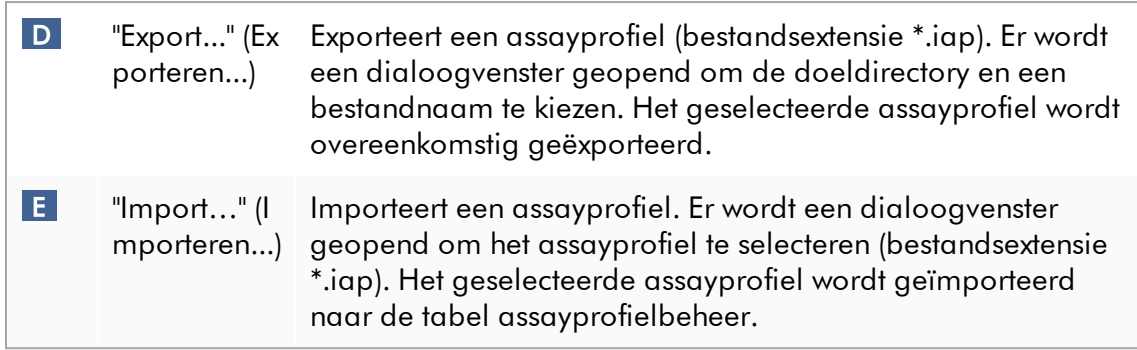

Toelichting: Relatie tussen het deactiveren van assayprofielen in de "Configuration" omgeving en werklijsten in de "Setup"-omgeving.

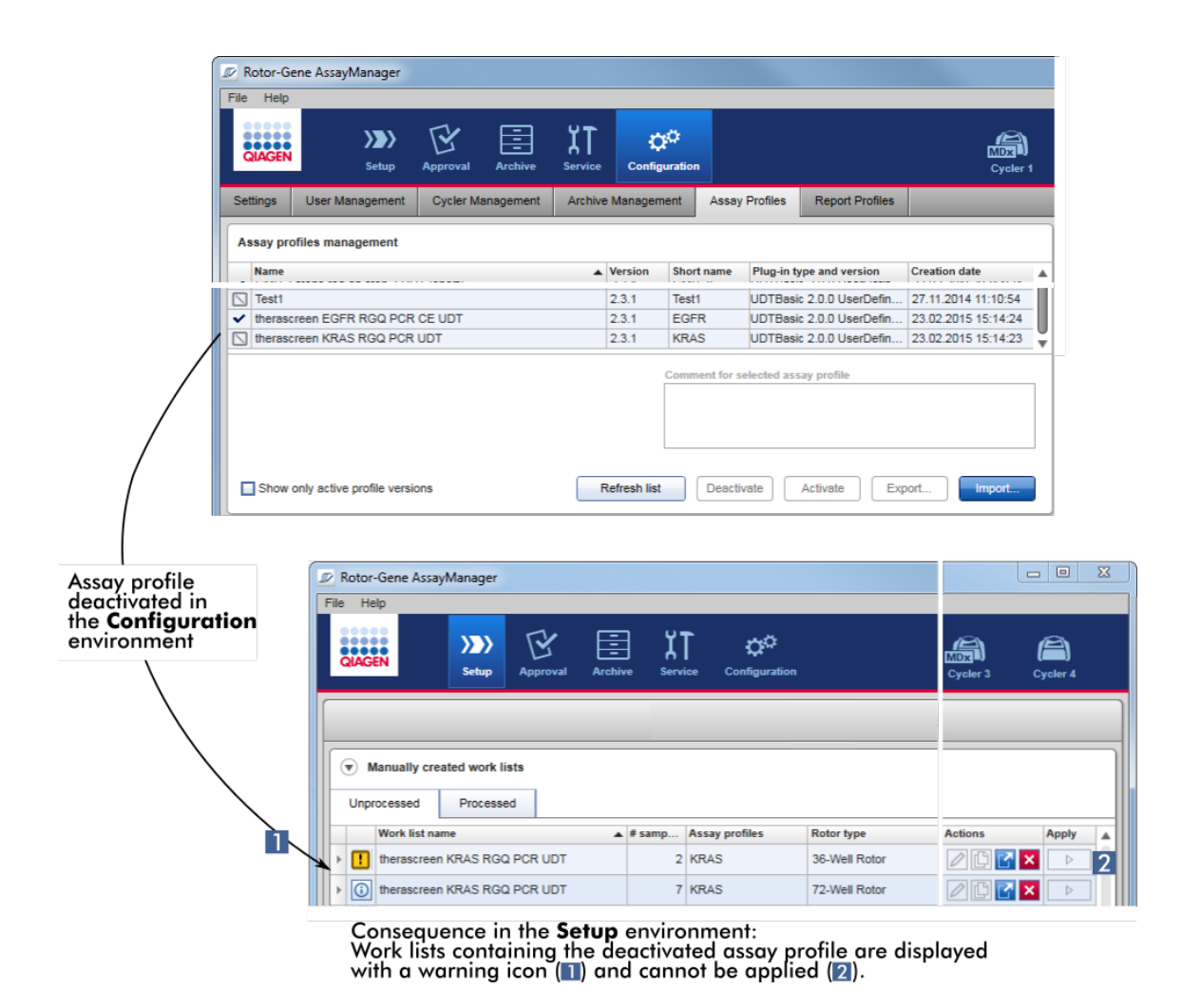

Als een assayprofiel wordt gedeactiveerd in de "Configuration" (Configuratie) omgeving, kunnen werklijsten in de "Setup"-omgeving met dit assayprofiel niet langer worden toegepast.

## Aan het tabblad "Assay profiles" (Assayprofielen) gerelateerde taken

- [Een assayprofiel activeren/deactiveren](#page-380-0)
- [Een assayprofiel importeren/exporteren](#page-378-0)

#### 1.5.5.6.6 Rapportprofielen

Er kan door Rotor-Gene AssayManager v2.1 een rapport met verschillende gegevens over een experiment worden gegenereerd in een \*.pdf-formaat. Afhankelijk van de individuele behoeften is het niet altijd handig om alle beschikbare informatie over een experiment in een rapport op te nemen. Om die reden kan de inhoud van het rapport op de individuele wensen worden afgestemd door verschillende rapportprofielen te configureren en toe te passen. In het tabblad "Report Profiles" (Rapportprofielen) kunnen verschillende rapportprofielen worden geconfigureerd. Dit doet u door uit 8 hoofdcategorieën en de inhoudsopties in die categorieën de nuttige informatie te selecteren. Door de geconfigureerde rapportprofielen toe te passen in de "Approval" (Goedkeurings)- of "Archive" (Archief) omgeving, worden rapporten aangemaakt die alleen de gewenste informatie over een experiment bevatten.

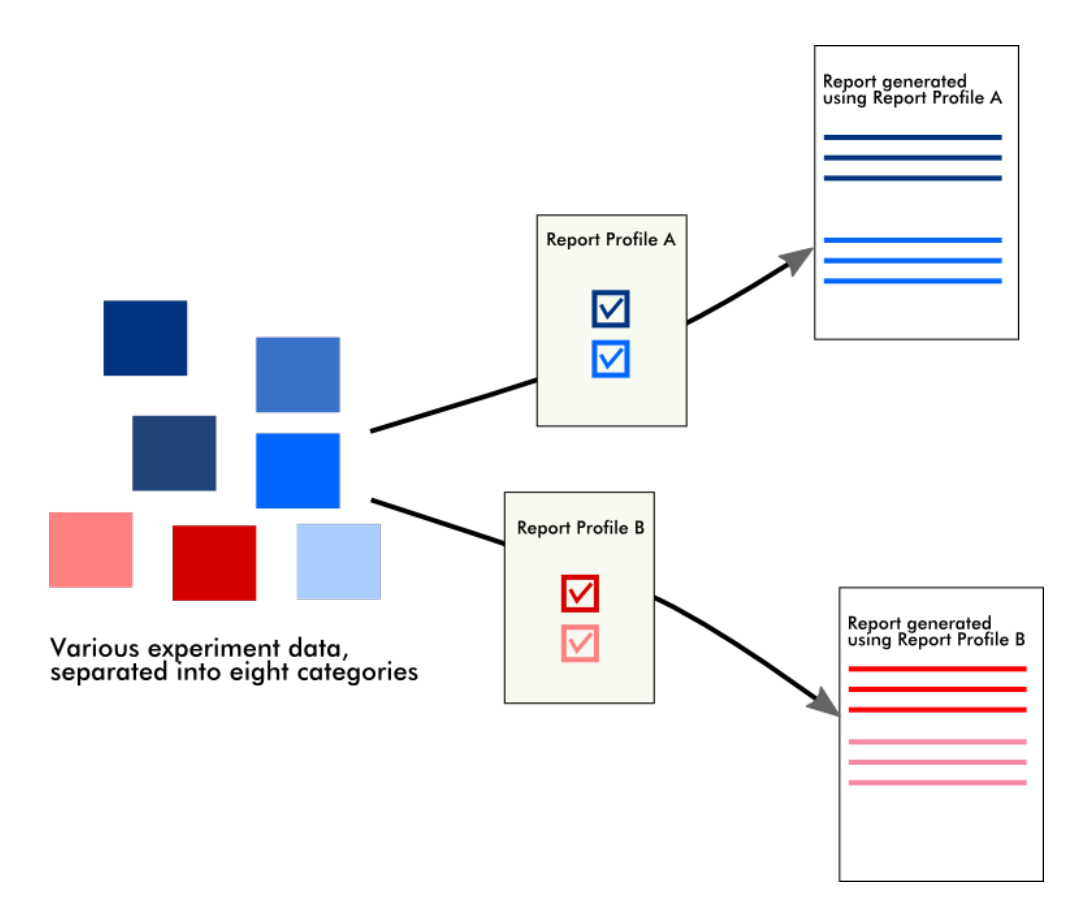

Rapportprofielen worden opgeslagen in de interne database. Rapportprofielen kunnen geëxporteerd worden naar en geïmporteerd worden uit andere Rotor-Gene AssayManager v2.1-installaties. De standaard export- en importdirectory's voor rapportprofielen kunnen worden geconfigureerd in het tabblad "Settings" (Instellingen) in de "Configuration" (Configuratie)-omgeving.

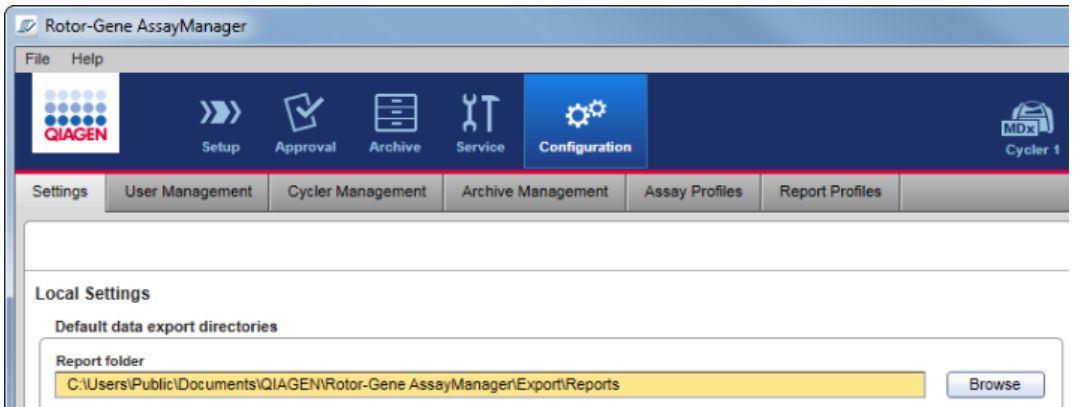

#### **Opmerking**

QIAGEN-specifieke rapportprofielen kunnen niet gekopieerd of geëxporteerd worden.

Het scherm "Report Profiles" (Rapportprofielen) bestaat uit 3 elementen:

- · "Report profiles" (Rapportprofielen)-menu
- · Knoppenbalk
- · "Content selection" (Inhoudselectie)-gebied

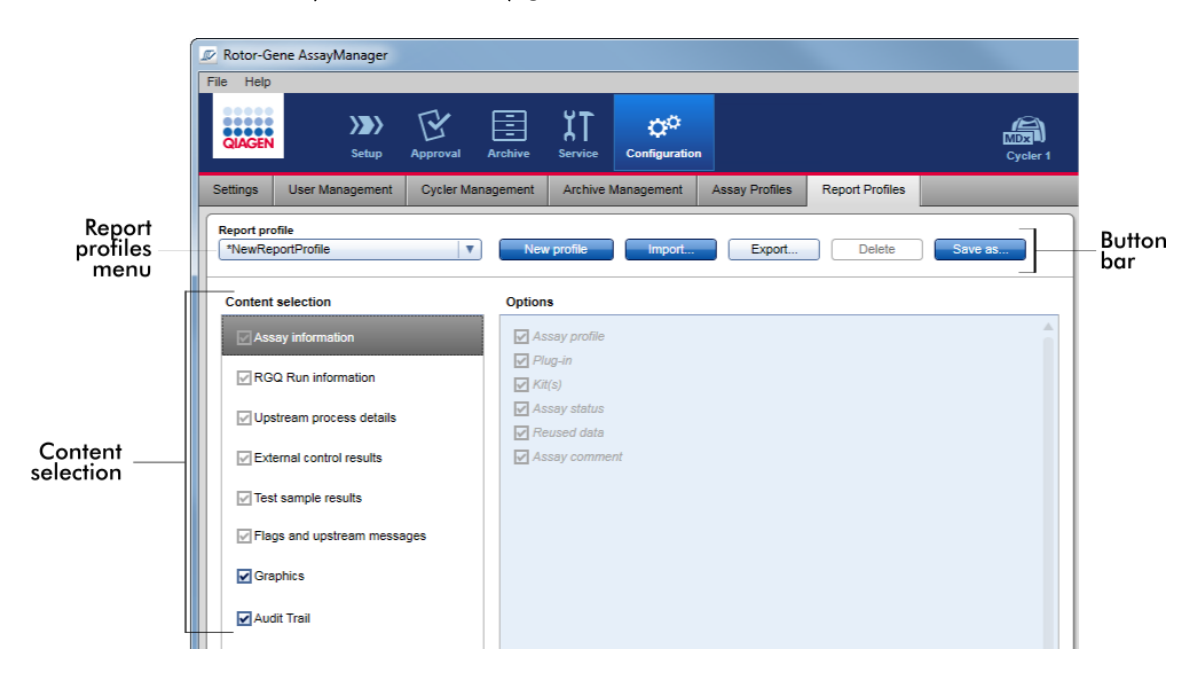

## "Report profile" (Rapportprofiel)-menu

De "Report profile" vervolgkeuzelijst bevat alle geconfigureerde rapportprofielen. Het op dat moment geselecteerde rapportprofiel wordt in het menu weergegeven. Als u op het menupijltje klikt (\*) ziet u de volledige lijst met alle op dat moment beschikbare rapportprofielen.

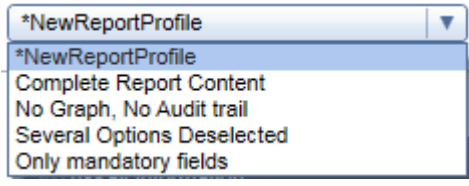

# Knoppenbalk

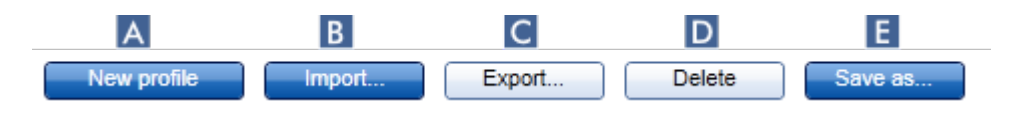

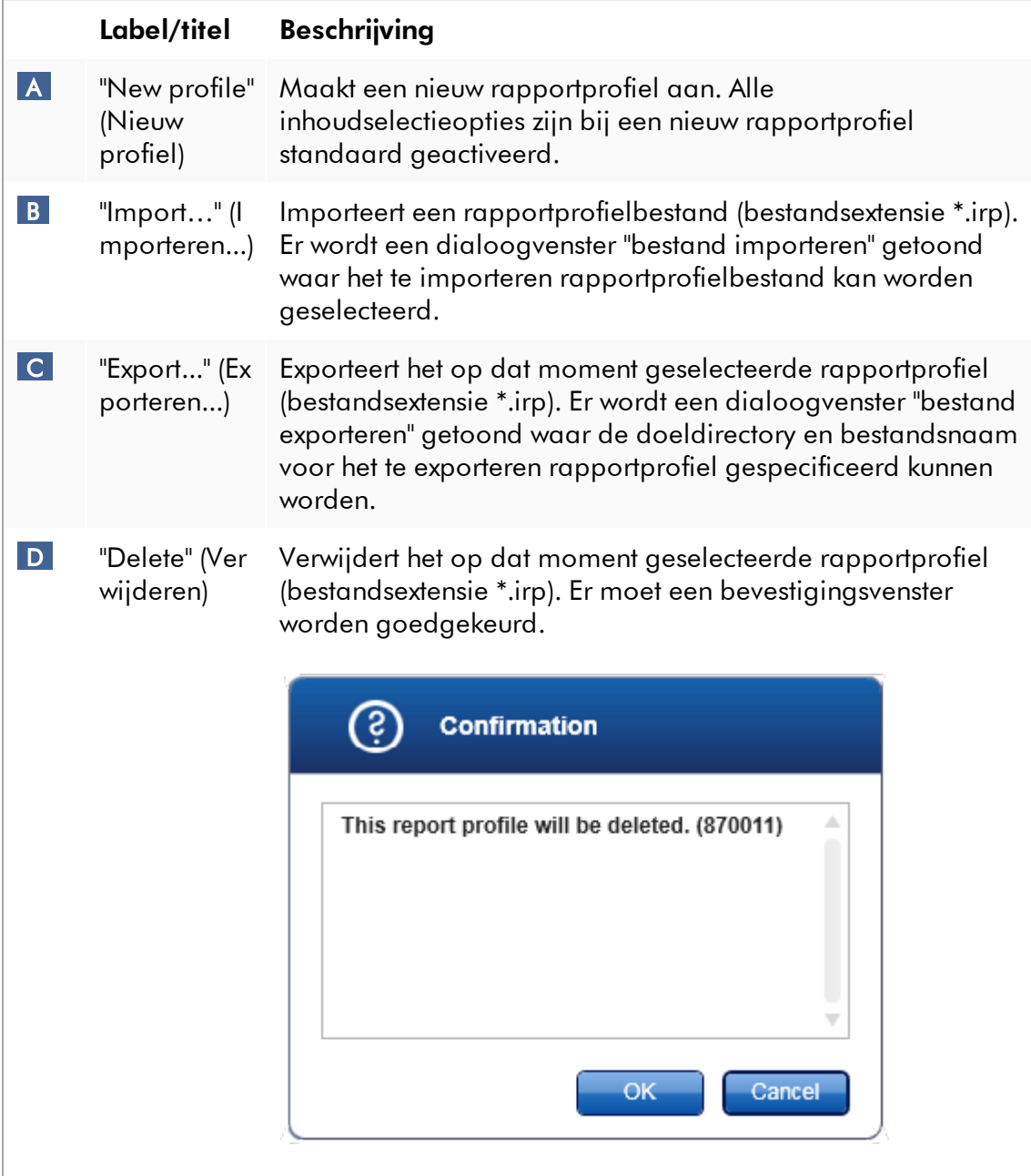

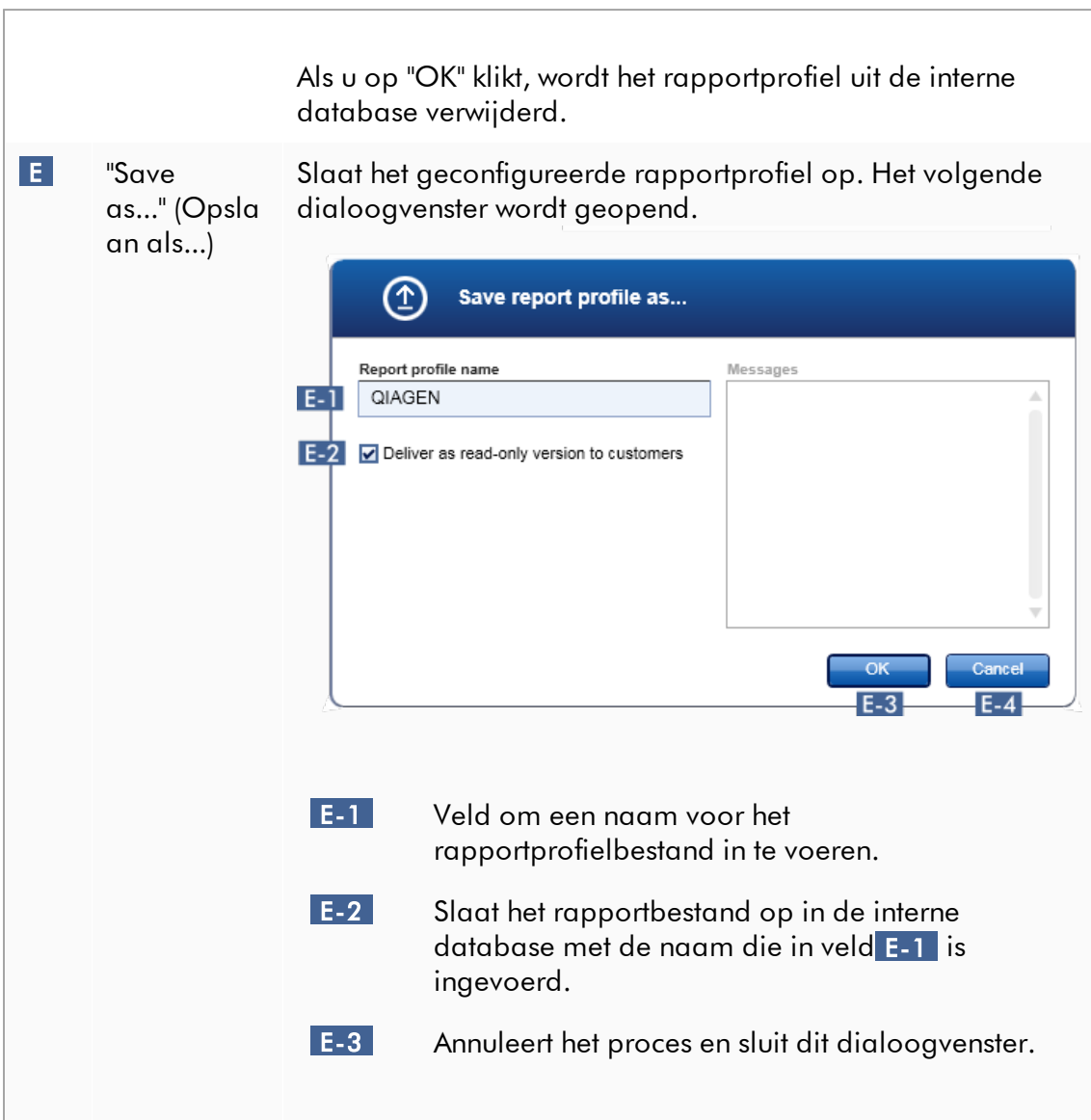

# "Content selection" (Inhoudselectie)-gebied

In het "Content selection" (Inhoudselectie)-gebied kan verschillende informatie over het experiment die in een rapportprofiel moet worden opgenomen, worden geselecteerd door de betreffende selectievakjes en keuzerondjes aan of uit te vinken.

Alle beschikbare inhoudsopties zijn gegroepeerd in 8 hoofdcategorieën:

- · "Assay Information" (Assay-informatie)
- · "RGQ Run information" (Informatie RGQ-run)
- · "Upstream process details" (Details upstreamproces)
- · "External control results" (Externe controleresultaten)
- · "Test sample results" (Testsampleresultaten)
- · "Flags and upstream messages" (Waarschuwingsberichten en upstreammeldingen)
- · "Graphics" (Grafieken)
- · "Audit trail"

Als u op een van deze hoofdinhoudscategorieën klikt, worden de bijbehorende gedetailleerde inhoudsopties geopend. Dit zijn kleinere inhoudsopties die een nauwkeuriger afstemming van de rapportinhoud mogelijk maken.

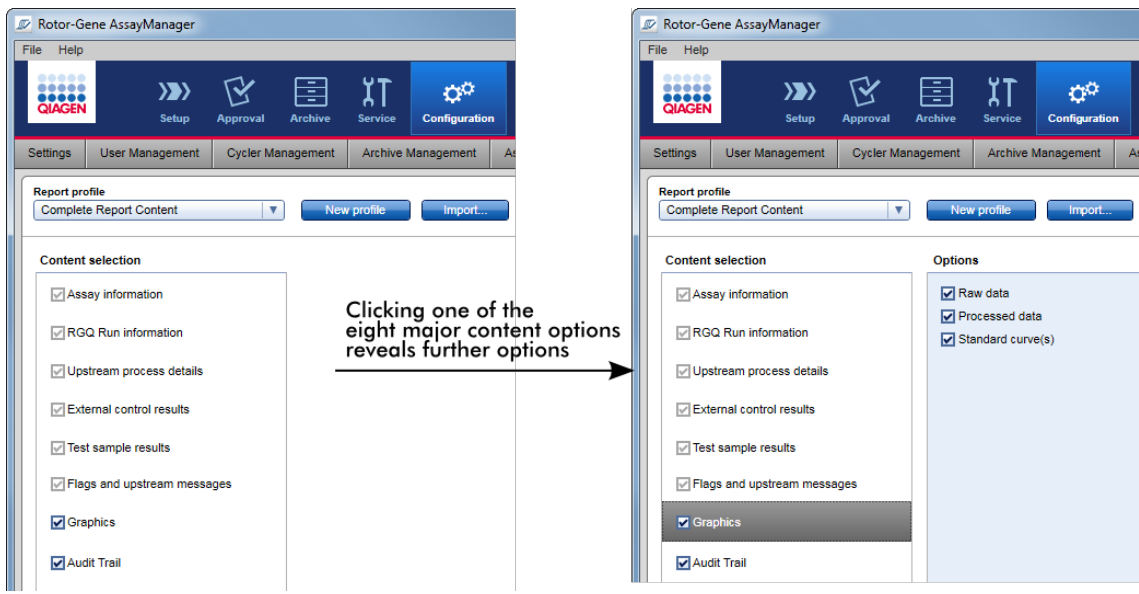

Een aantal opties voor externe controles en testsamples (zoals ID of positie) zijn verplichte velden die niet gedeselecteerd kunnen worden. Ze zijn altijd geactiveerd. Alle inhoudsopties in de hoofdcategorie "Audit trail" zijn eveneens verplichte opties die niet gedeselecteerd kunnen worden.

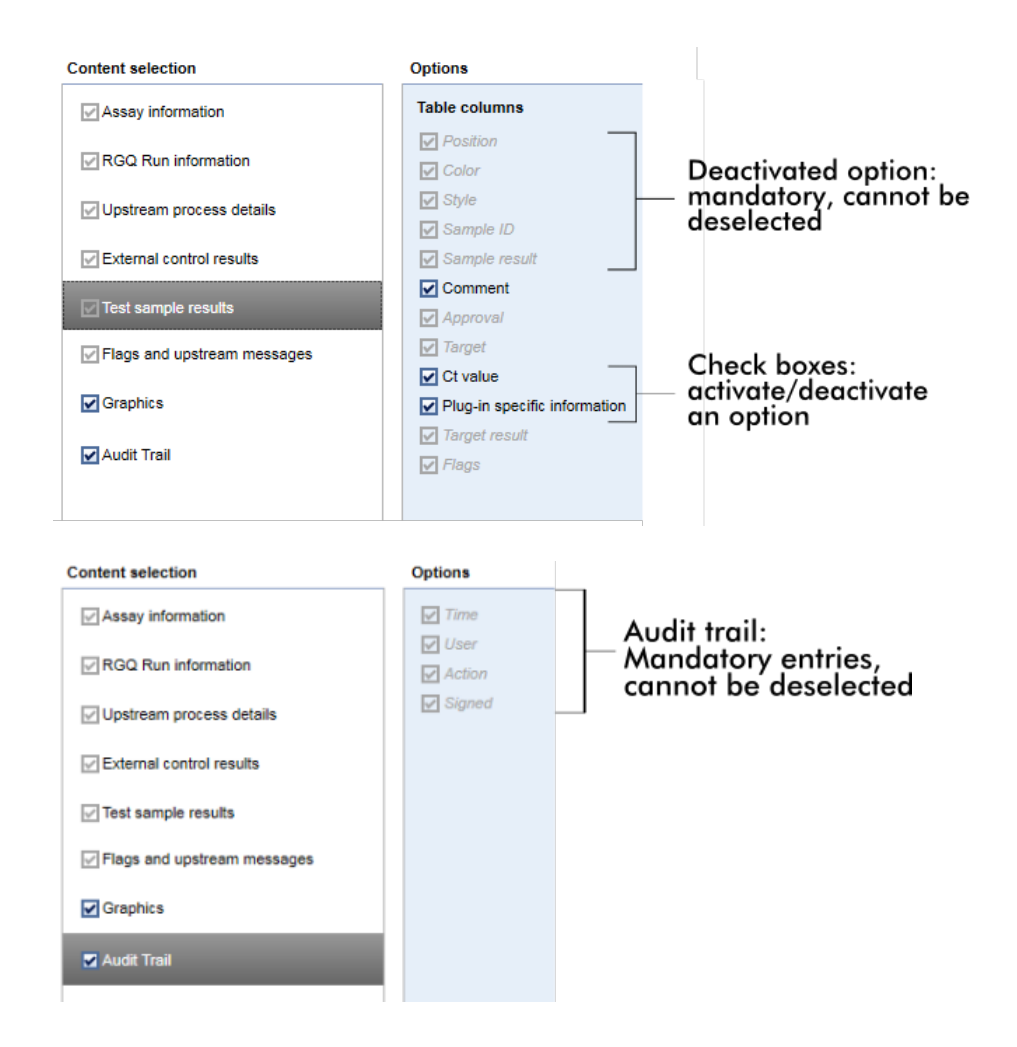

Aan het tabblad "Report profiles" (Rapportprofielen) gerelateerde taken

- [Een nieuw rapportprofiel aanmaken](#page-385-0)
- [Een rapportprofiel importeren/exporteren](#page-387-0)
- [Een rapportprofiel verwijderen](#page-392-0)

#### 1.5.6 Algemene workflow

In de volgende grafiek wordt de workflow in Rotor-Gene AssayManager v2.1 samengevat.

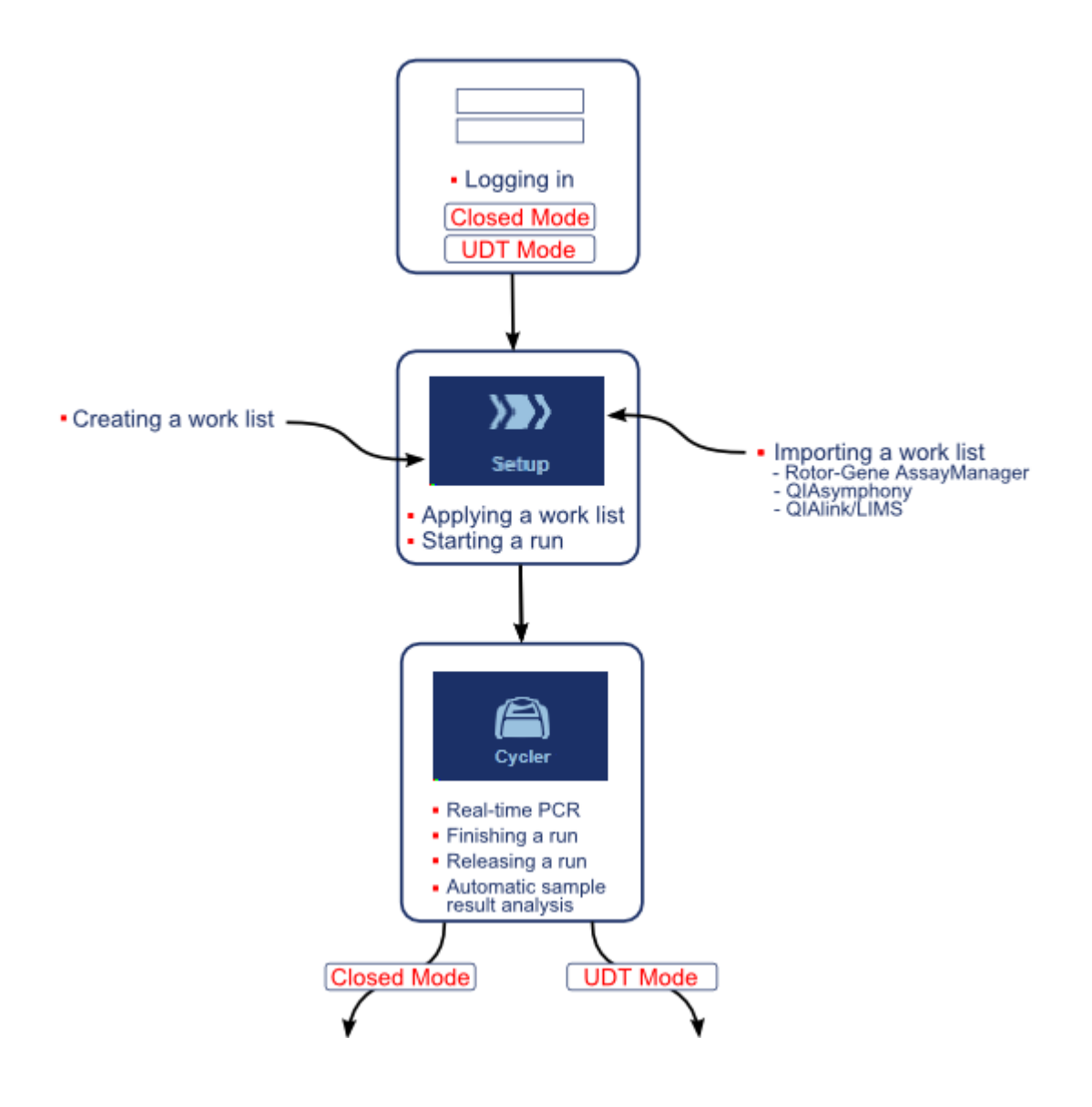

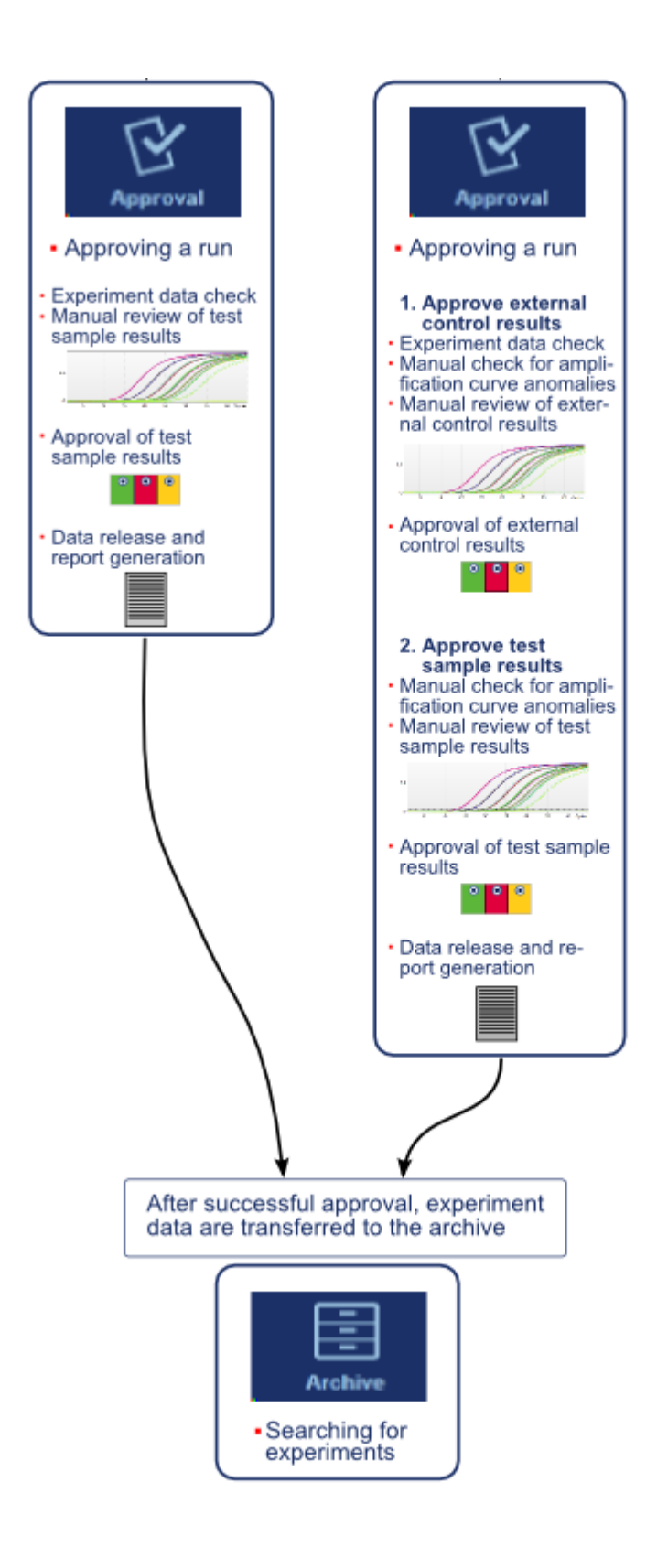

#### **Opmerking**

Voor het gebruik van functies van de User Defined Test Mode (door de gebruiker gedefinieerde testmodus, UDT-modus) moet een compatibele plug-in voor UDTmodus worden geïnstalleerd.

#### **Opmerking**

De Rotor-Gene AssayManager v2.1 is alleen compatibel met de resultatenbestanden van de QIAsymphony-software versie 5.0.

#### 1.5.7 Plug-in concept

Rotor-Gene AssayManager v2.1 is een veelzijdige toepassing met een plug-inarchitectuur. Met elke plug-in kan het aantal ondersteunde assays worden uitgebreid. De algemene workflow wordt verzorgd door de kernapplicatie en het raamwerk daaromheen. De workflow voor specifieke assays – waaronder analyse – wordt verzorgd door de plug-ins. Plug-ins regelen de besturing van de volgende taken:

- · Verwerking van verkregen gegevens
- · Analyse van algoritmes
- · Weergave van resultaten (GUI-lay-out van de goedkeuringsworkflow)
- · Lay-out en structuur van de inhoud van rapporten
- · Output naar LIMS

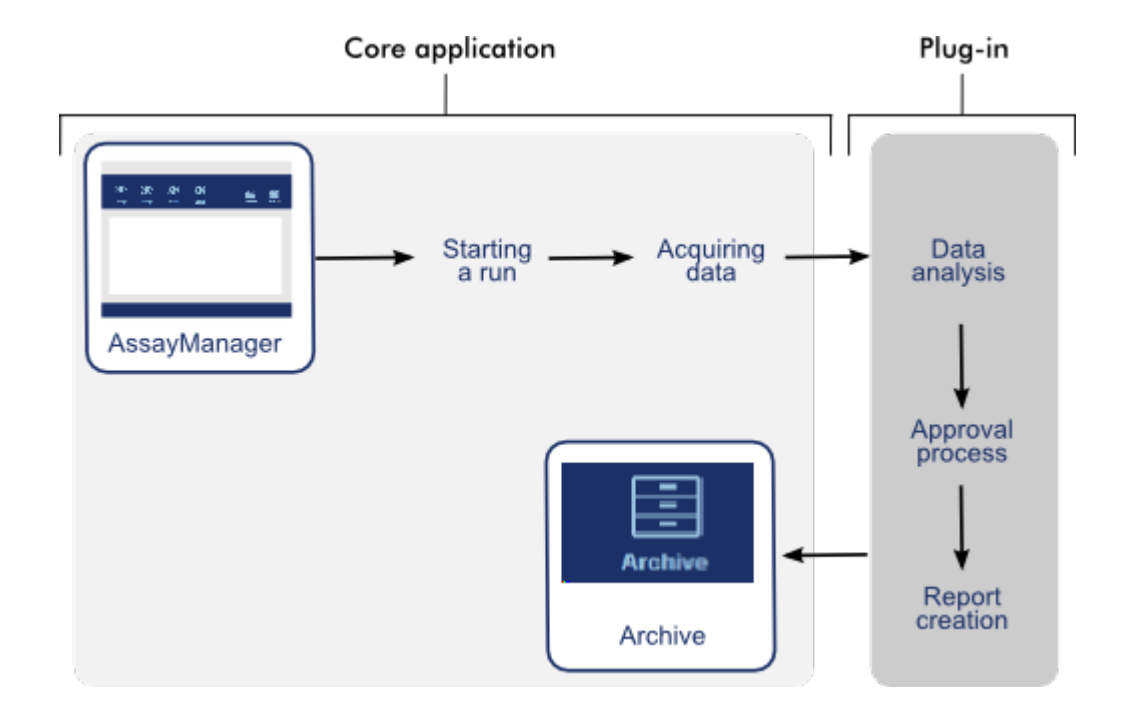

De volgende grafische voorstelling is een illustratie van het plug-in-concept:

## 1.6 Rotor-Gene AssayManager v2.1 gebruiken

De workflow in Rotor-Gene AssayManager v2.1 kan worden opgesplitst in 2 delen:

- [Standaardtaken](#page-322-0)
- [Administratieve taken](#page-377-0)

Standaardtaken zijn taken die dagelijks worden uitgevoerd.

Administratieve taken zijn taken die worden uitgevoerd om de workflow te beheren en in te richten.

#### <span id="page-322-0"></span>1.6.1 Standaardtaken

De volgende taken worden uitgevoerd door gebruikers die betrokken zijn bij de routinematige werkzaamheden van een laboratorium, bijvoorbeeld het uitvoeren van experimenten en het analyseren van gegevens.

- [Inloggen en uitloggen](#page-323-0)
- [Vergrendelen en ontgrendelen](#page-329-0)
- [Een run configureren](#page-333-0)
- [Een run starten](#page-356-0)
- ▶ [Een run beëindigen en vrijgeven](#page-359-0)
- [Een run goedkeuren](#page-365-0)
- [Werken met rapporten](#page-371-0)
- [Werken met audit trails](#page-375-0)

In de volgende grafiek staat een overzicht van de workflow in Rotor-Gene AssayManager v2.1:

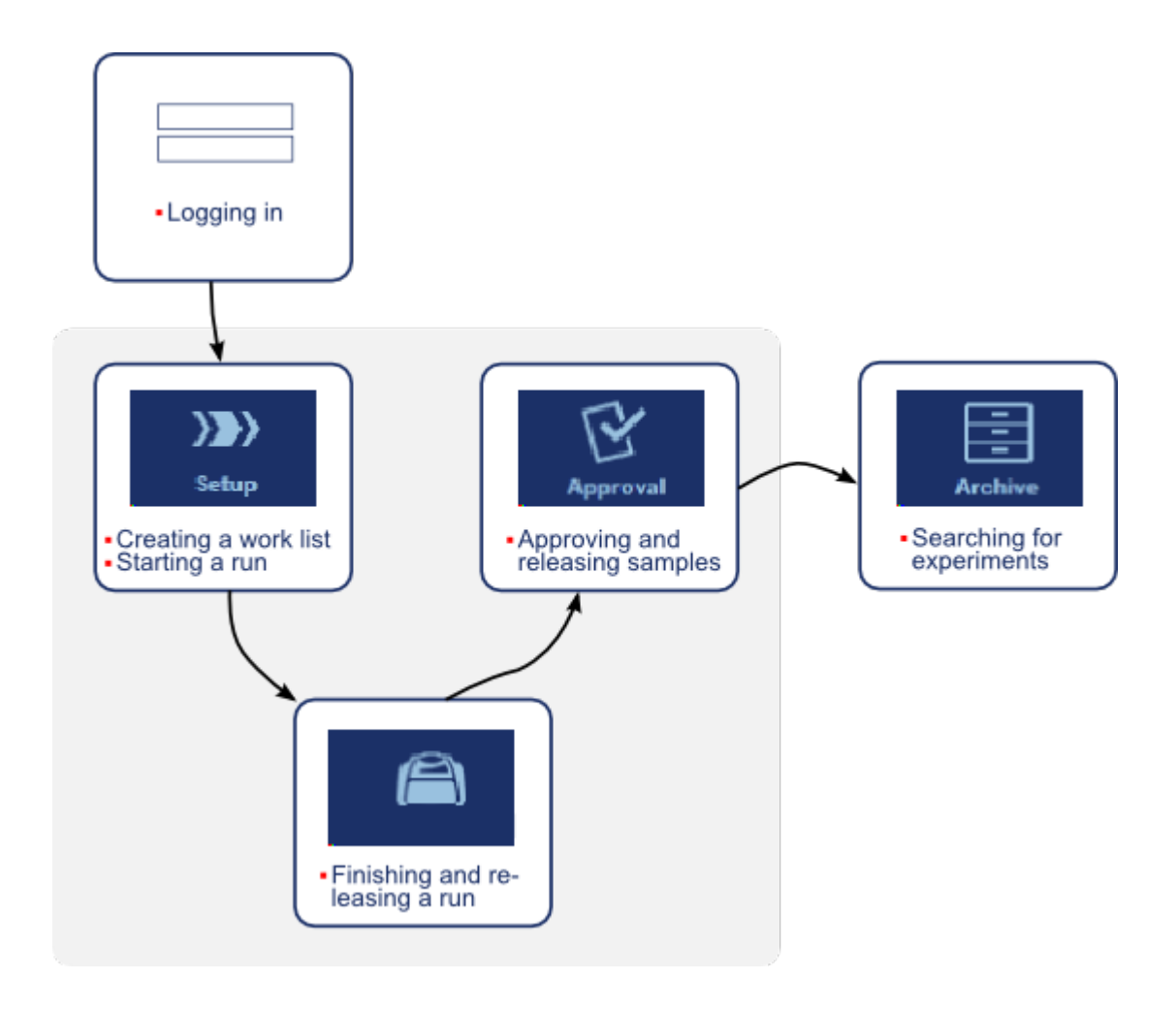

#### <span id="page-323-0"></span>1.6.1.1 Inloggen en uitloggen

Alle gebruikersinteracties in Rotor-Gene AssayManager v2.1 worden toegewezen aan een specifieke gebruiker. Daarom moet elke gebruiker geïdentificeerd worden met behulp van een specifieke gebruikers-ID en een wachtwoord.
Gebruikers wordt geadviseerd de applicatie te vergrendelen of zich af te melden voordat ze de computer verlaten.

## Stapsgewijze procedure om zich aan te melden bij Rotor-Gene AssayManager v2.1

- 1. Start Rotor-Gene AssayManager v2.1,
	- of

als een gebruiker is uitgelogd uit een eerder opgestarte sessie, selecteer "Log in" (Inloggen) ( A ) in het hoofdmenu.

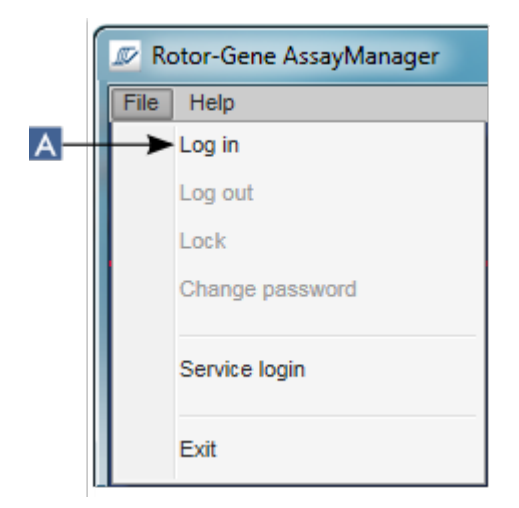

Het inlogscherm wordt getoond.

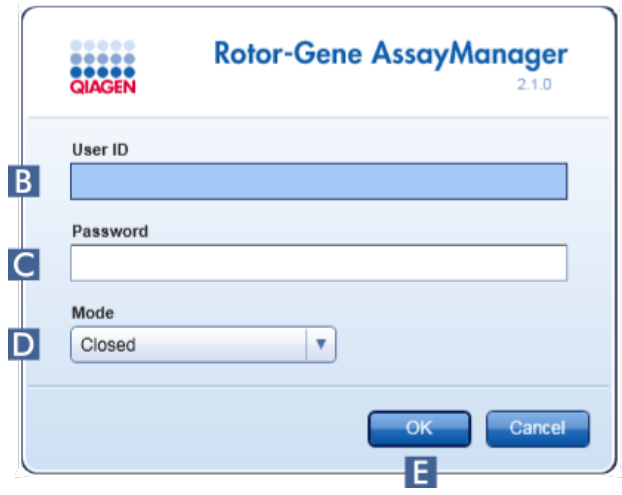

2. Voer in het veld "User ID" (Gebruikers-ID) ( B ) de gebruikers-ID in.

- 3. Voer in het veld "Password" (Wachtwoord) ( C ) het wachtwoord in.
- 4. Selecteer *Closed* (Gesloten) of *User Defined Test* (Door de gebruiker gedefinieerde test) in het menu "Mode" (Modus) ( D ).
- 5. Klik op "OK" ( E ).

### **Opmerking**

Voor het gebruik van functies van de User Defined Test Mode (door de gebruiker gedefinieerde testmodus, UDT-modus) moet een compatibele plug-in voor UDTmodus worden geïnstalleerd. Indien u inlogt in UDT-modus zonder de bijbehorende plug-in te installeren, krijgt u geen toegang tot administratieve taken en kunt u geen experimenten of analyses uitvoeren.

De gebruiker wordt ingelogd en doorgestuurd naar het standaardscherm dat overeenkomt met zijn gebruikersrol zoals vermeld in de tabel hieronder. Gebruikers met meerdere rollen worden naar het standaardscherm van hun eerste passende rol gestuurd. Een gebruiker met de rol van Beheerder wordt bijvoorbeeld naar het tabblad "Settings" (Instellingen) in de "Configuration" (Configuratie)-omgeving gestuurd. Een gebruiker met de rollen Bediener en Goedkeurder wordt naar de "Setup" (Setup)-omgeving gestuurd.

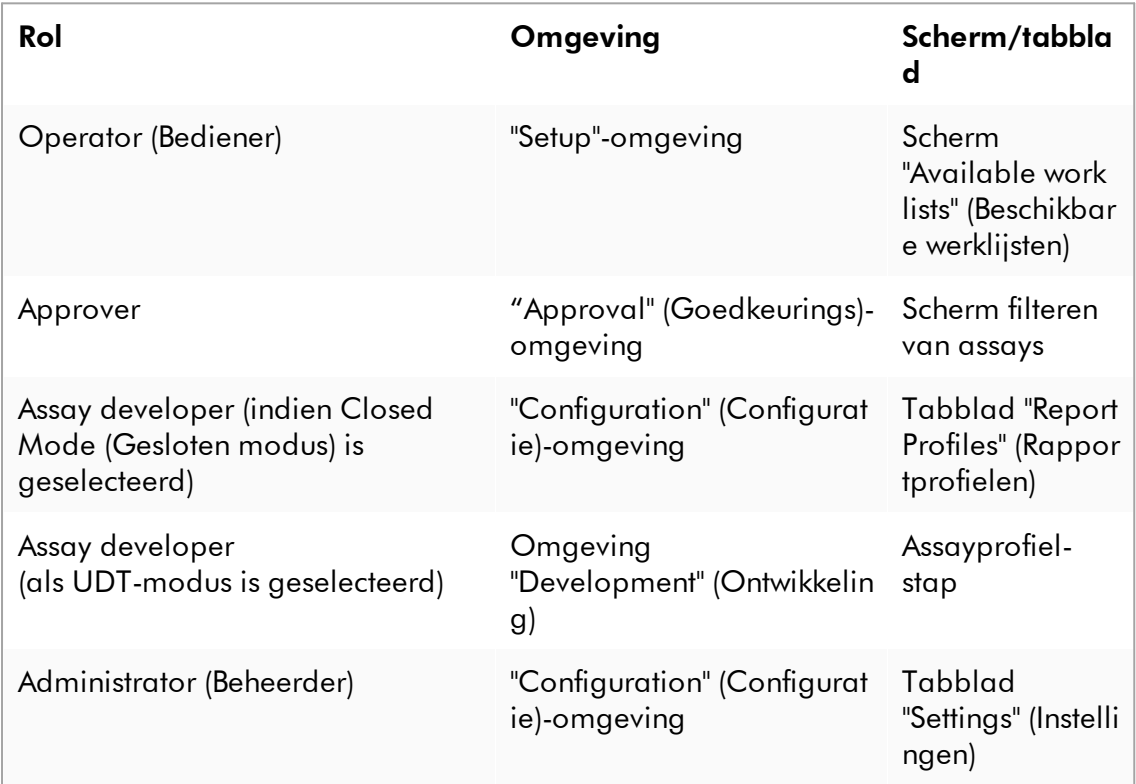

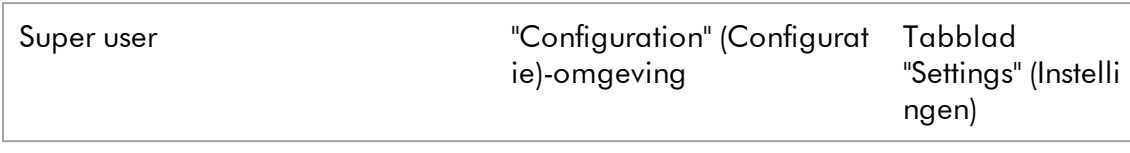

De geselecteerde modus wordt linksonder op het scherm weergegeven:

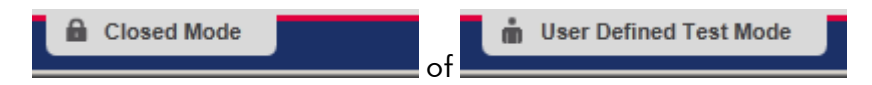

## Stapsgewijze procedure om uit te loggen uit Rotor-Gene AssayManager v2.1

De gebruiker kan kiezen uit 2 verschillende methoden om zich af te melden: hij kan het afmeldcommando in het hoofdmenu of de afmeldknop in de statusbalk gebruiken.

1. Klik op "Log out" (Afmelden) ( A ) in het hoofdmenu,

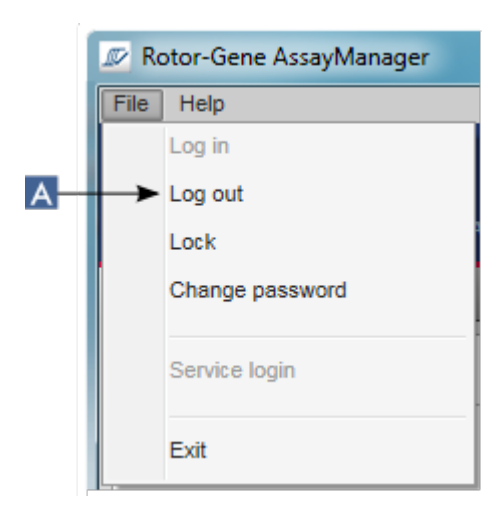

of

klik op "Log out" ( B ) in de statusbalk.

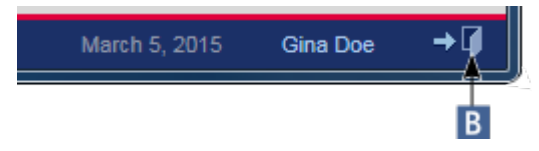

2. Er wordt een bevestigingsdialoogvenster getoond. Als er wel sprake is van nietopgeslagen gegevens, verschijnt er een "Unsaved Data" dialoogvenster getoond met een lijst met alle omgevingen die niet-opgeslagen gegevens bevatten:

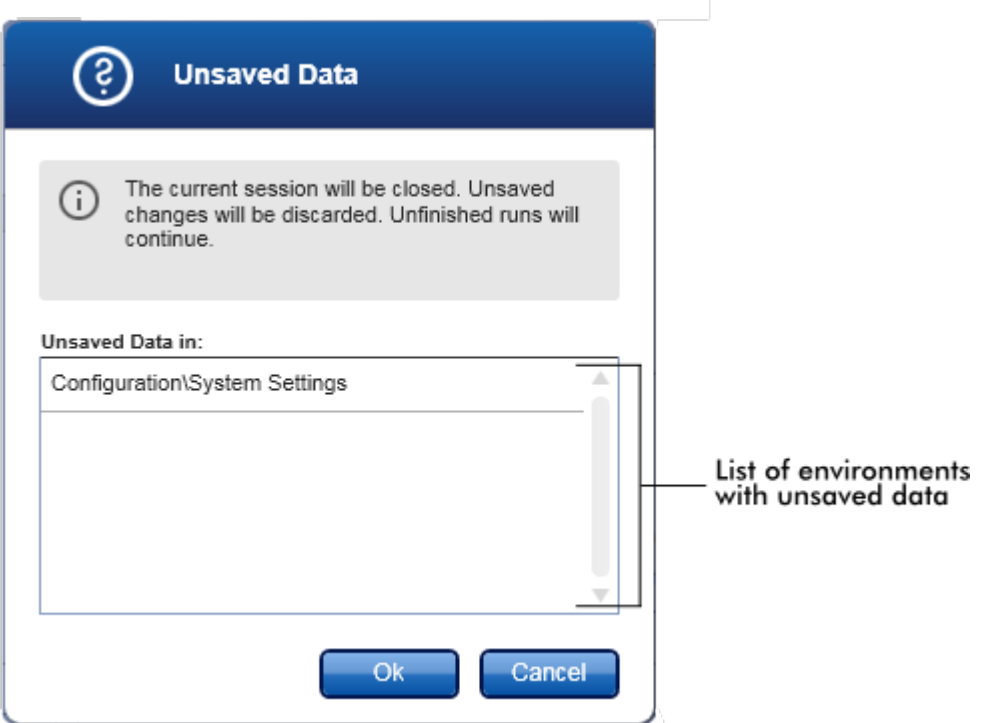

Anders verschijnt er een standaard dialoogvenster waarin u het afmelden kunt bevestigen:

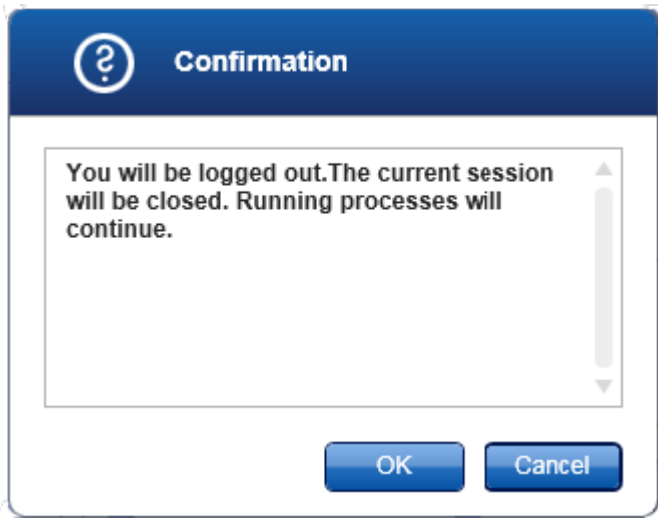

3. Klik op "OK" (als u op "Cancel" (Annuleren) klikt, wordt het afmelden geannuleerd en het dialoogvenster gesloten).

De gebruiker wordt uitgelogd en het inlogscherm wordt getoond.

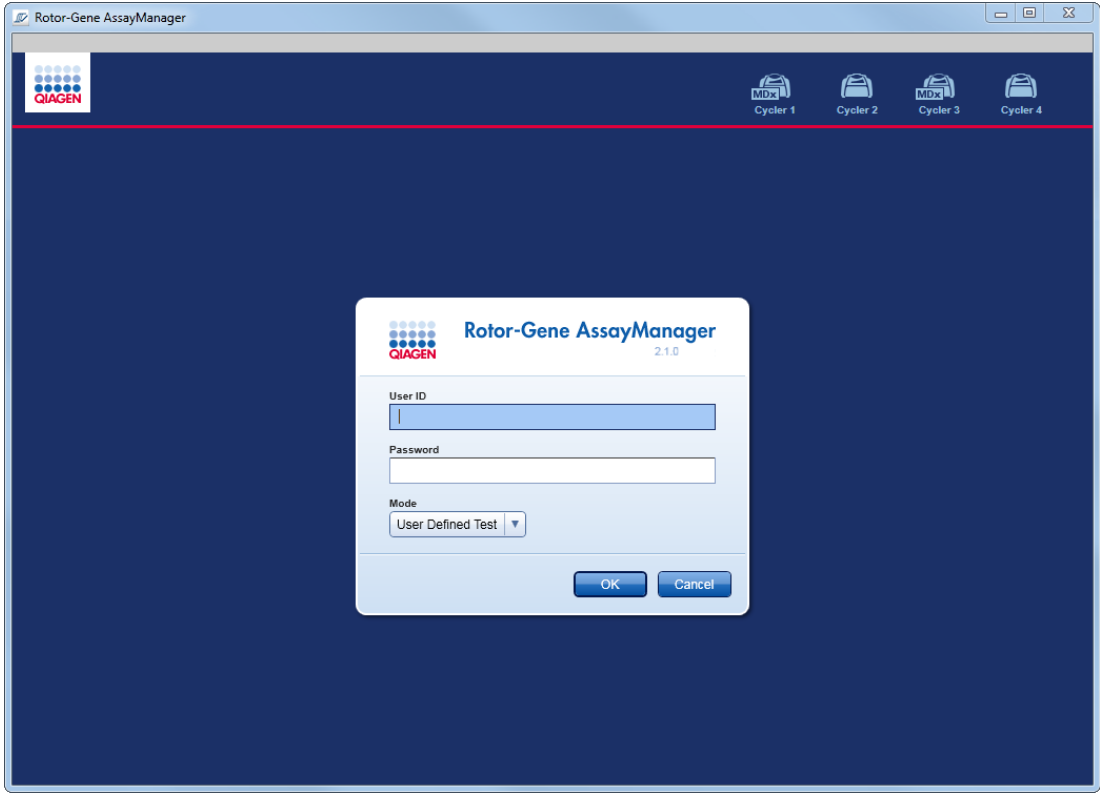

**Opmerking** Als een gebruiker zich afmeldt, blijven actieve cyclers in werking.

### Gerelateerde onderwerpen

- [Gebruikers beheren](#page-400-0)
- [Modi in Rotor-Gene AssayManager v2.1](#page-123-0)
- [Sessiebeheer](#page-132-0)
- [Hoofdwerkbalk](#page-159-0)
- [Statusbalk](#page-162-0)

#### 1.6.1.2 Vergrendelen en ontgrendelen

De applicatie kan vergrendeld worden om de toegang te beperken. De vergrendelde applicatie kan worden ontgrendeld door de gebruiker die de applicatie heeft vergrendeld of er kan een nieuwe sessie worden gestart.

### Stapsgewijze procedure om Rotor-Gene AssayManager v2.1 te vergrendelen

1. Klik op "Lock" (Vergrendelen) in het hoofdmenu.

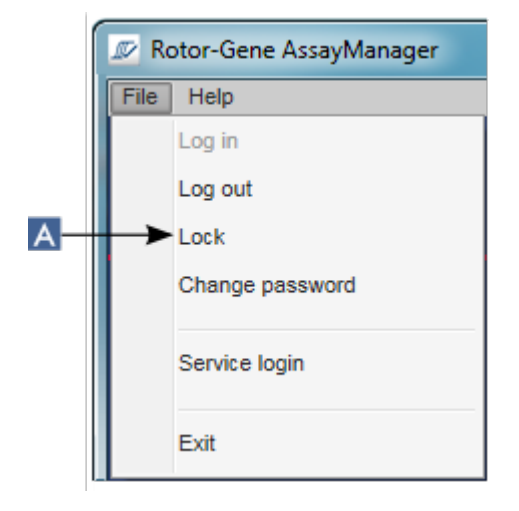

 Als er geen sprake is van niet-opgeslagen gegevens, wordt de applicatie vergrendeld en wordt het volgende dialoogvenster weergegeven:

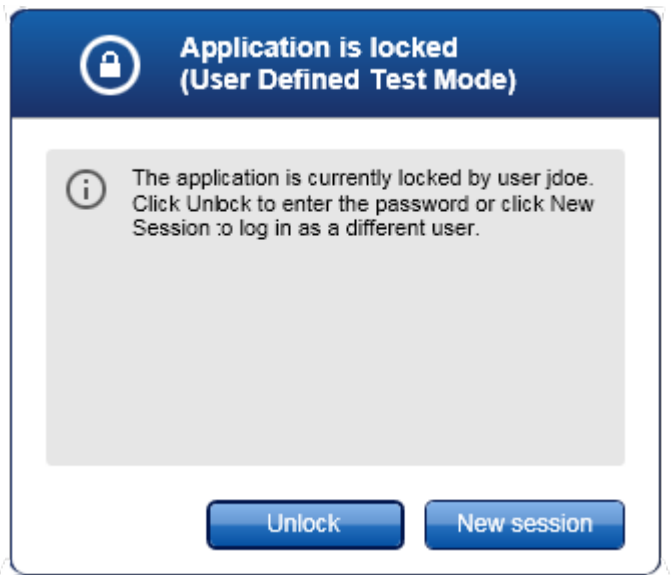

 Als er wel sprake is van niet-opgeslagen gegevens, wordt er een "Unsaved Data" (Niet-opgeslagen gegevens) dialoogvenster getoond met een lijst met alle omgevingen die niet-opgeslagen gegevens bevatten.

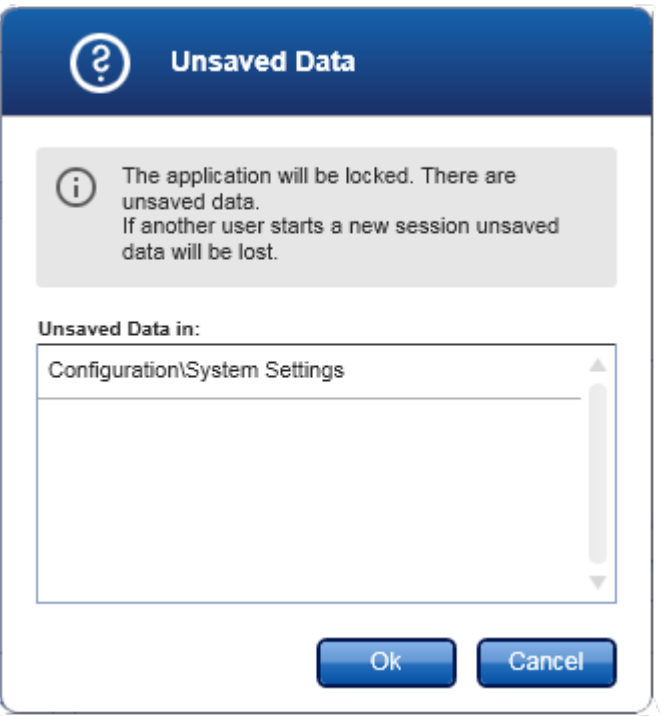

2. Als u bevestigt door op "OK" te klikken, wordt de applicatie vergrendeld. Het bovenstaande dialoogvenster wordt getoond.

Stapsgewijze procedure om Rotor-Gene AssayManager v2.1 te ontgrendelen Voorwaarde is dat de applicatie eerst is vergrendeld. Het volgende scherm wordt getoond:

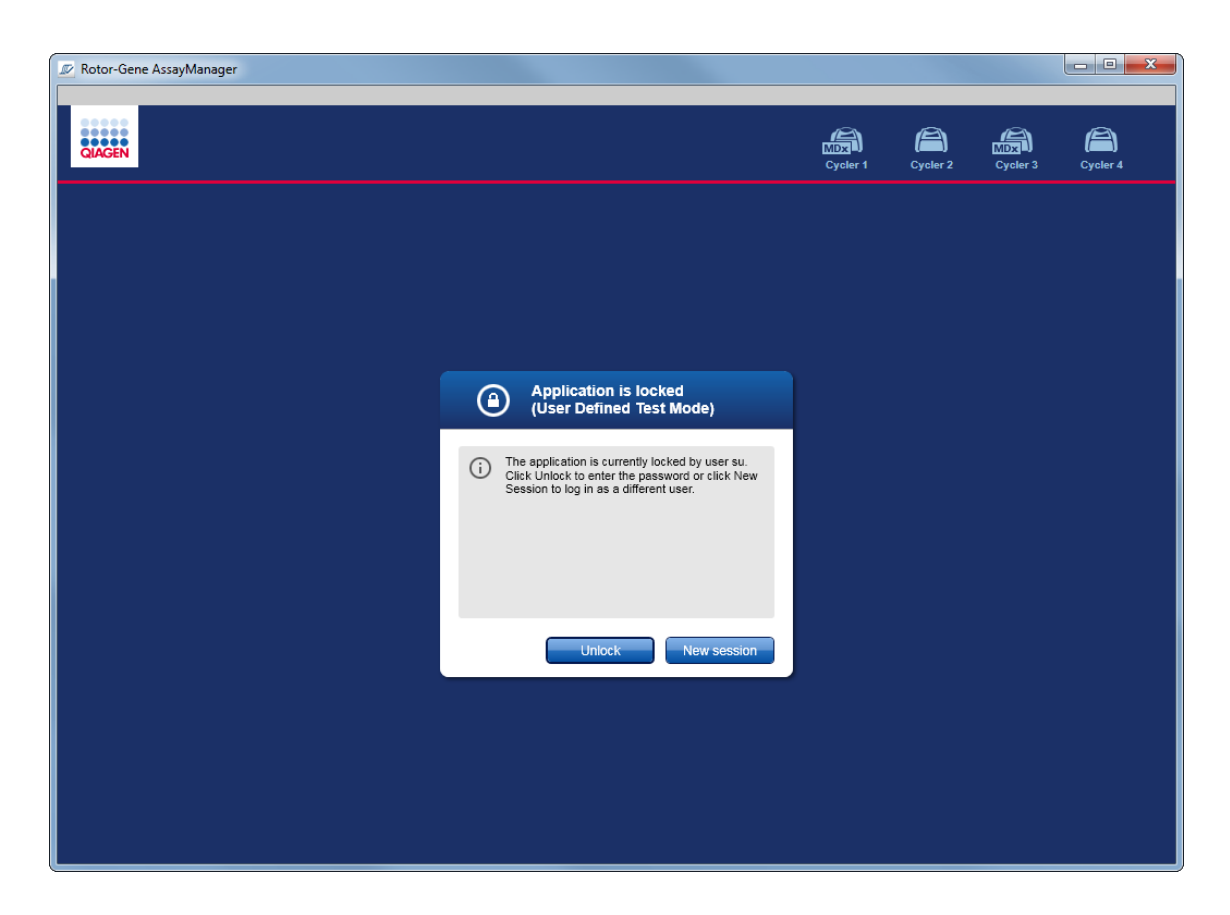

1. Klik op "Unlock" (Ontgrendelen).

Het volgende dialoogvenster wordt geopend. Let op dat de gebruikersnaam in het inlogveld is ingesteld op de gebruiker die de applicatie heeft vergrendeld. Alleen deze gebruiker mag de applicatie ontgrendelen.

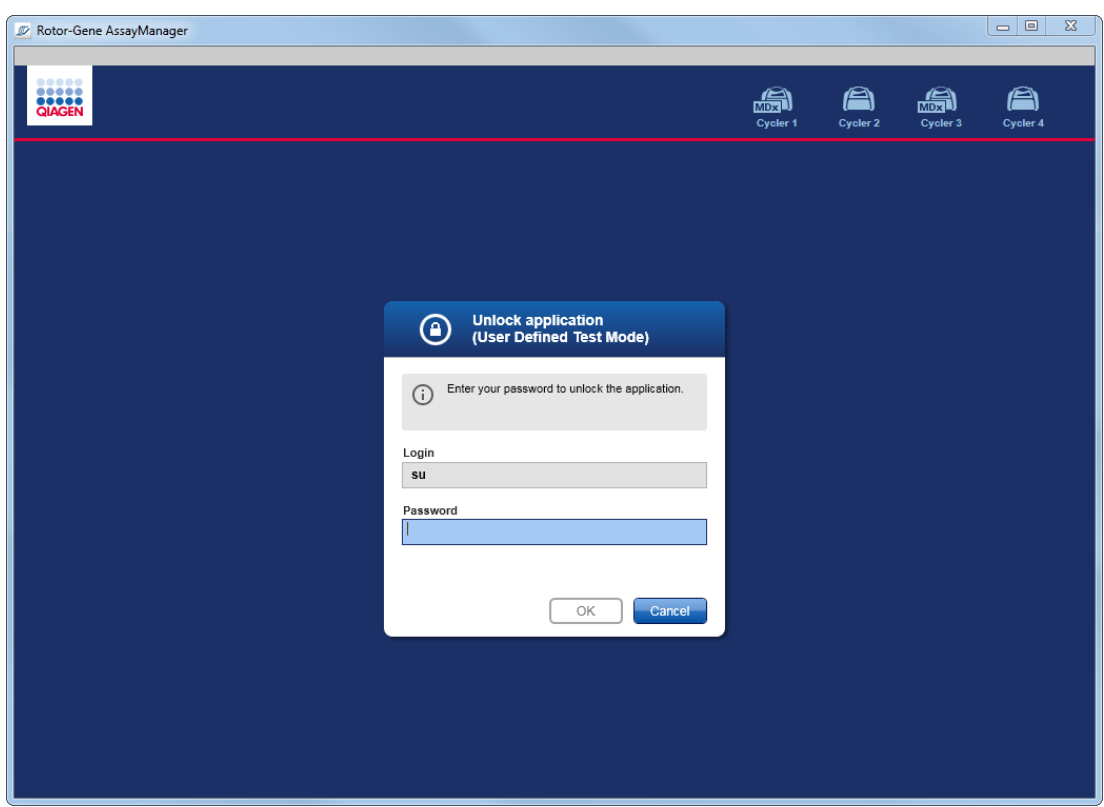

- 2. Voeg het wachtwoord in in het veld "Password" (Wachtwoord).
- 3. Klik op "OK".

De applicatie wordt ontgrendeld.

U kunt als nieuwe gebruiker een nieuwe sessie starten als de applicatie is vergrendeld door op "New session" (Nieuwe sessie) te klikken. Als de eerder ingelogde gebruiker niet alle gegevens heeft opgeslagen, wordt het volgende dialoogvenster getoond:

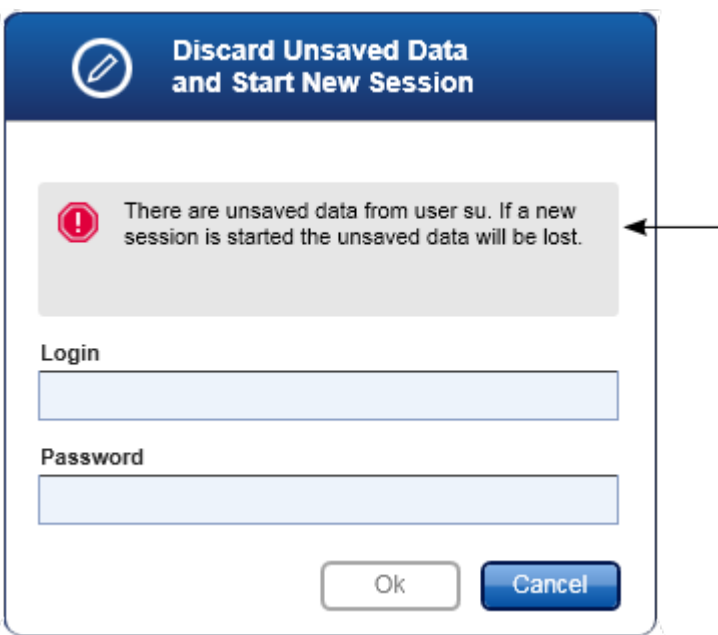

# Gerelateerde onderwerpen

- [Gebruikers beheren](#page-400-0)
- [Sessiebeheer](#page-132-0)

1.6.1.3 Een run configureren

### **Overzicht**

Een werklijst wordt gebruikt om een experiment te definiëren, d.w.z. aan te geven welke assays toegepast zullen worden, de volgorde van de assays, het aantal samples enz.

Alle aan de werklijst gerelateerde taken worden uitgevoerd in de omgeving "Setup".

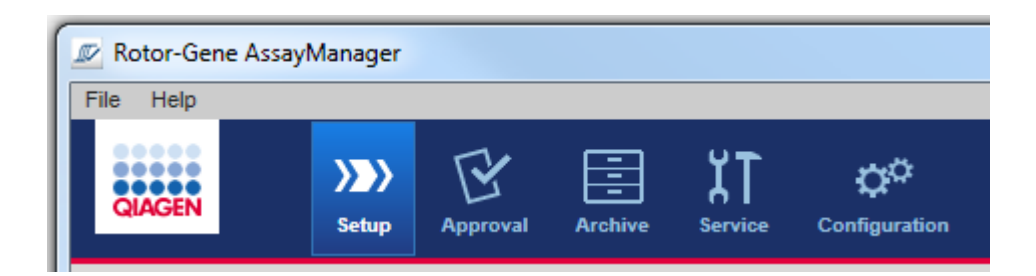

### Aan werklijsten gerelateerde taken

- [Een werklijst aanmaken/bewerken](#page-334-0)
- [Een werklijst importeren](#page-348-0)
- [Een werklijst dupliceren](#page-352-0)
- [Een werklijst exporteren](#page-353-0)
- [Een werklijst verwijderen](#page-354-0)

#### **Opmerking**

Gebruik alleen assaykits met hetzelfde lotnummer om een assay in te stellen.

### <span id="page-334-0"></span>1.6.1.3.1 Een werklijst aanmaken/bewerken

# Overzicht

in werklijsten worden een of meer assayprofielen die bedoeld zijn om in een experiment te draaien, gecombineerd. De gebruiker maakt een werklijst aan door eerst een of meerdere compatibele assayprofielen te selecteren. Optioneel kan de gebruiker het materiaalnummer, de houdbaarheidsdatum van de kit en het partijnummer aanpassen. Na het definiëren van het aantal samples voor de werklijst, moet elke afzonderlijke sample een ID krijgen. Tot slot definieert de gebruiker de naam van de werklijst, stelt de eigenschappen in en slaat de werklijst op. De gebruiker kan een niet-voltooide werklijst op elk willekeurig moment opslaan en op een later tijdstip verder gaan met de definiëring.

Een werklijst wordt aangemaakt en geïmporteerd in de "Setup"-omgeving ( A ). Deze omgeving verschijnt automatisch als er wordt ingelogd door gebruikers met de rol van operator. Aanvankelijk wordt het scherm "Available work lists" (Beschikbare werklijsten) getoond met een lijst van alle handmatig gecreëerde werklijsten (daarna onderverdeeld in werklijsten "Unprocessed" (Onverwerkt) en "Processed" (Verwerkt)), en een lijst met alle automatisch gegenereerde en beschikbare werklijsten in het systeem. Na het aanklikken van de knop "New manual work list" (Nieuwe handmatige werklijst) ( B ) rechts onderaan het scherm, gaat u naar het scherm "Create new work list" (Nieuwe werklijst aanmaken) waar de nieuwe werklijst wordt opgesteld.

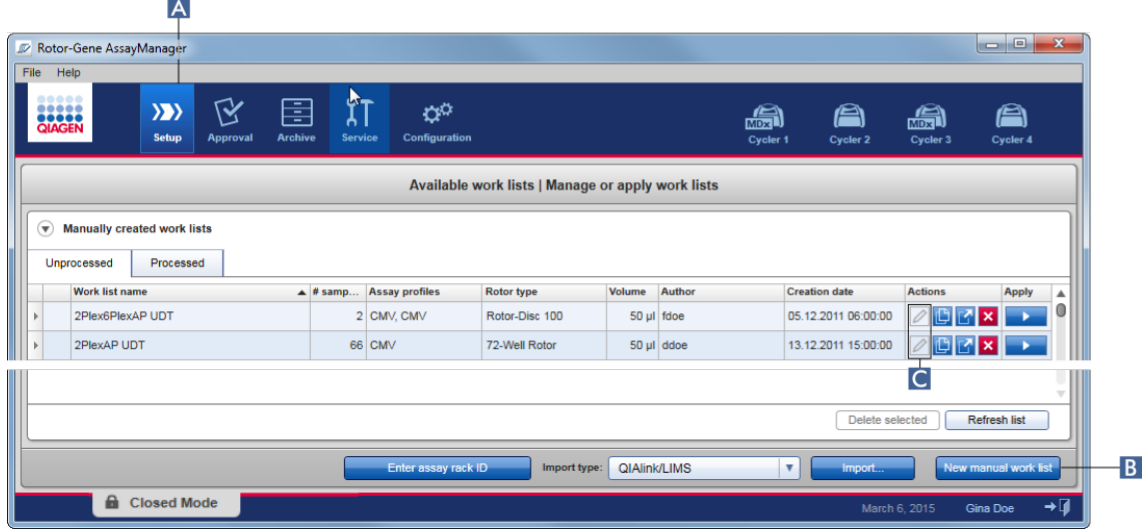

Het scherm "Create new work list" (Nieuwe werklijst aanmaken) bestaat uit 4 verschillende stappen:

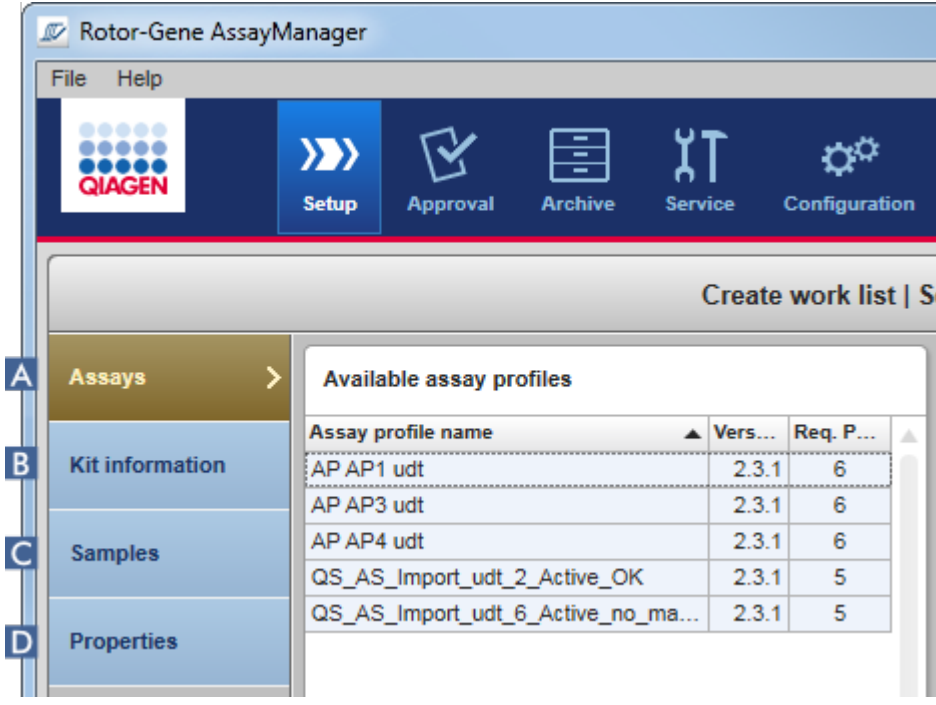

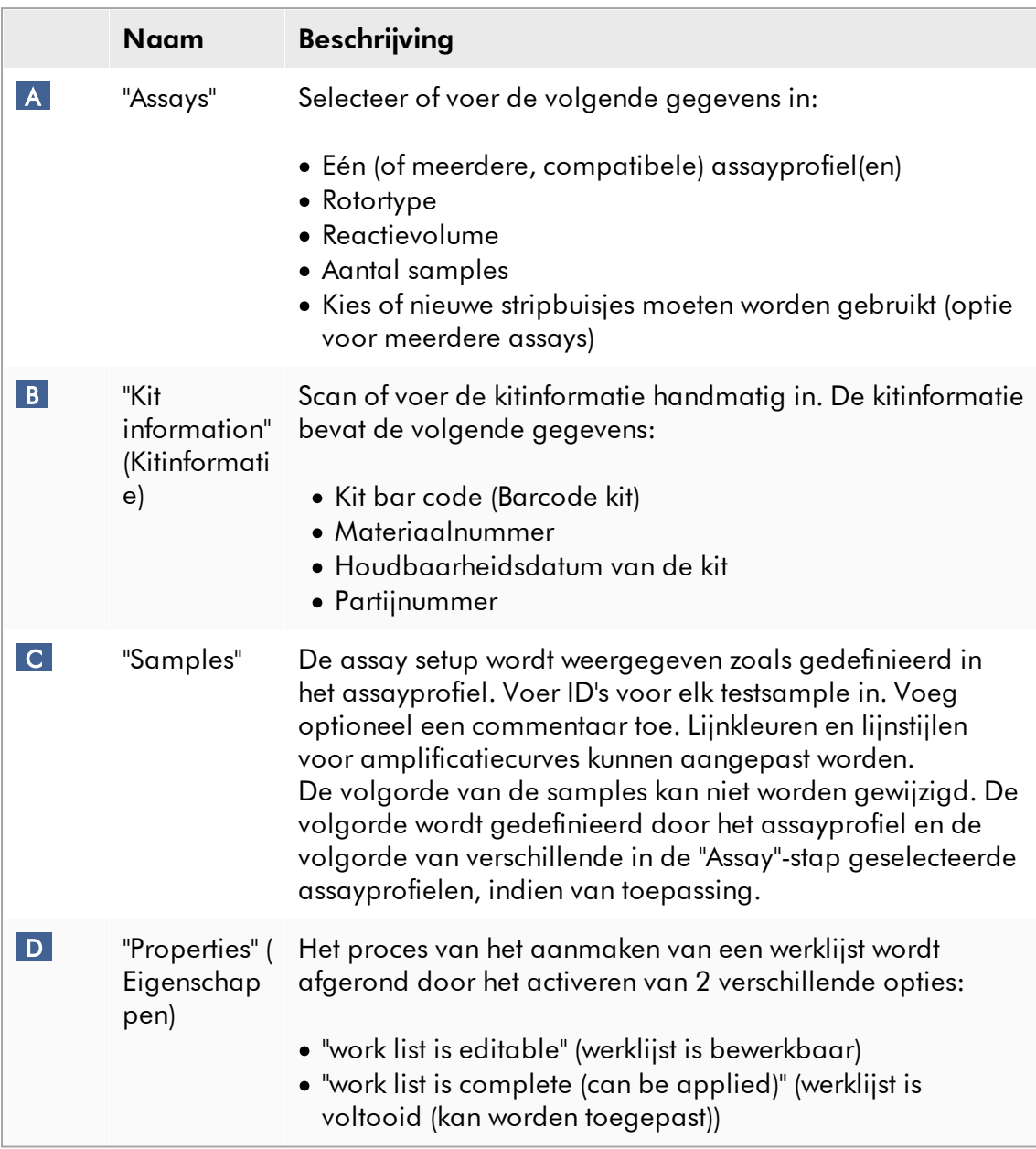

### **Opmerking**

- · Niet-opgeslagen wijzigingen gaan niet verloren als de gebruiker naar een andere omgeving gaat.
- · De "Setup"-omgeving is geen wizard, d.w.z. dat de stappen niet in een bepaalde volgorde afgewerkt hoeven te worden.
- · Een nieuwe werklijst kan onvolledig worden opgeslagen. Het is voldoende als er ten minste een geldige werklijstnaam wordt verstrekt.

### Stapsgewijze procedure om een nieuwe werklijst aan te maken

Het aanmaken van een nieuwe werklijst bestaat uit 6 stappen:

- 1. Een nieuwe, lege werklijst aanmaken.
- 2. Voeg één (of meer) assayprofiel(en) aan de werklijst toe ("Assay"-stap).
- 3. Scan of voer de kitinformatie in
- 4. Wijs sample-ID's toe ("Samples"-stap).
- 5. Definieer de eigenschappen van de werklijst ("Properties" (Eigenschappen)-stap).
- 6. Sla de werklijst op.

### Stap 1: Een nieuwe, lege werklijst aanmaken

a) Als deze nog niet actief is, gaat u naar de "Setup"-omgeving door op het "Setup" pictogram in de hoofdwerkbalk te klikken ( A ).

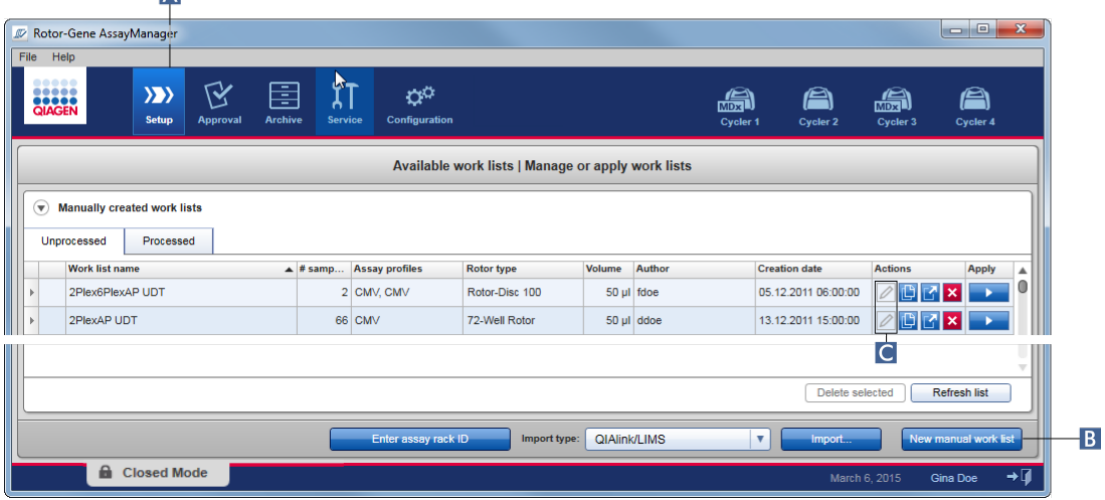

b) Klik op de knop "New manual work list" (Nieuwe handmatige werklijst) ( B ) rechts onderaan het scherm.

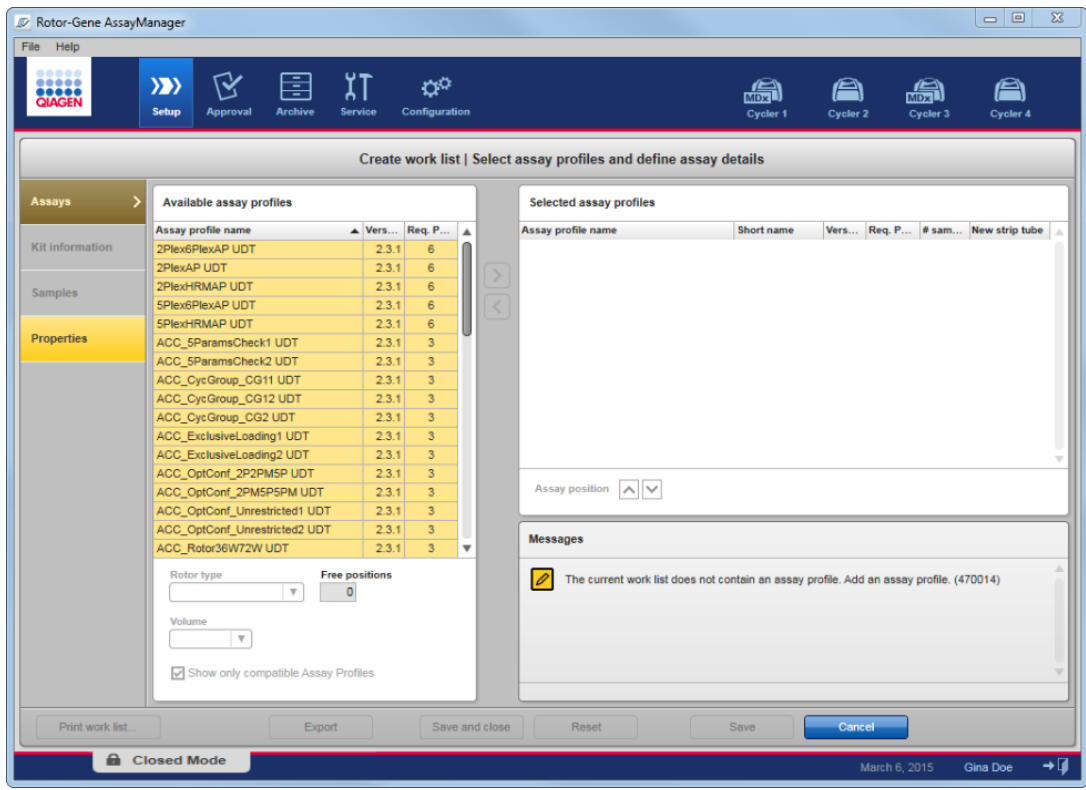

Het scherm "Create work list" (Werklijst aanmaken) wordt geopend. De "Assays" step marker wordt geactiveerd, zoals aangegeven in donkergeel.

# Stap 2: Voeg één (of meer) assayprofiel(en) aan de werklijst toe ("Assay" stap)

In deze stap voegt de gebruiker één of meer compatibele assays toe aan de werklijst. Er kunnen alleen meerdere assayprofielen worden toegevoegd als er genoeg posities beschikbaar zijn op de rotor. In de"Assays"-stap staan alle beschikbare assayprofielen in alfabetische volgorde vermeld in de tabel "Available assay profiles" (Beschikbare assayprofielen) aan de linkerkant. De geselecteerde assays worden toegevoegd en getoond in de tabel "Selected assay profiles" (Geselecteerde assayprofielen) aan de rechterkant.

De volgorde waarin de assays worden toegevoegd, bepaalt hun volgorde in de rotor. De volgorde kan worden gewijzigd door gebruik te maken van de assaypositiepijlen onderaan de rechter tabel, d.w.z. dat de assays naar boven en naar beneden kunnen worden verplaatst in de tabel.

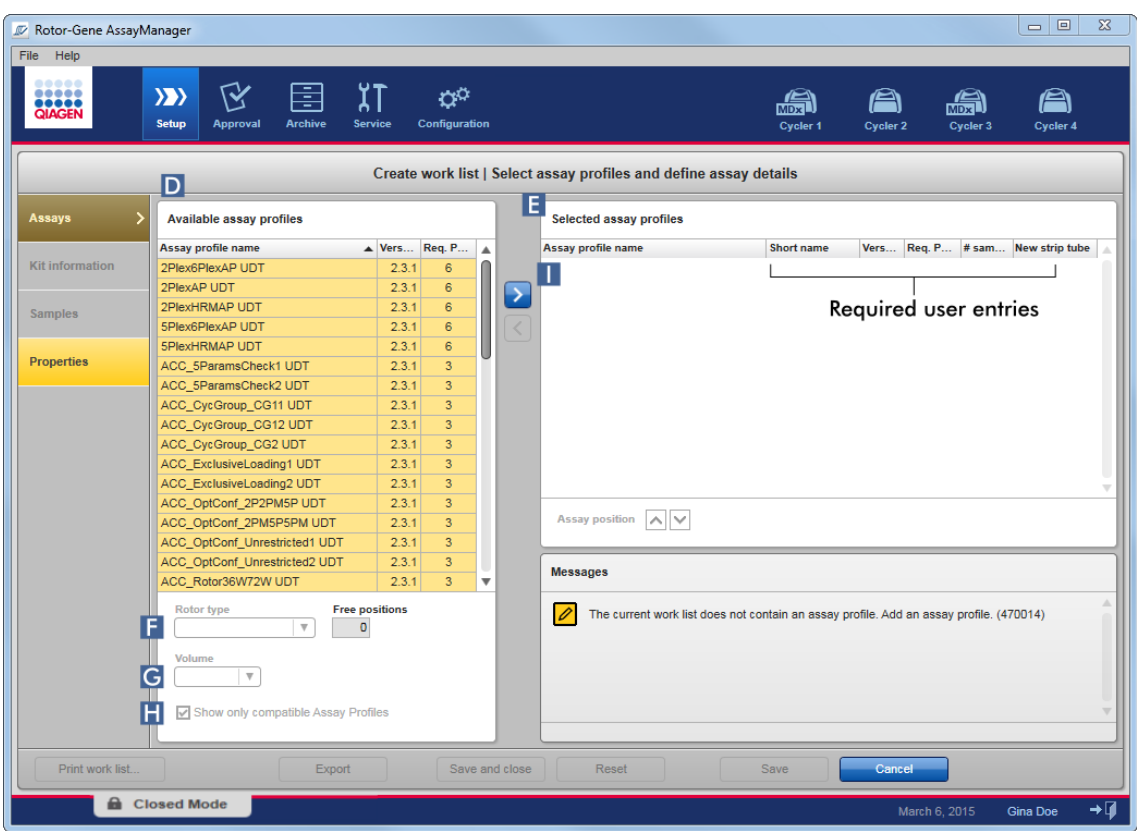

a) In de tabel "Available assay profiles" (Beschikbare assayprofielen) ( D ) klikt u op de assay die u wilt opnemen in de tabel "Selected assay profiles" (Geselecteerde assayprofielen) ( E ). Er kan slechts één invoer tegelijkertijd geselecteerd worden. Als er een invoer is geselecteerd, wordt de bijbehorende rij blauw gemarkeerd. Afhankelijk van het assayprofiel kunnen de vervolgkeuzelijsten "Rotor type" (Rotortype) ( F ) en "Volume" ( G ) geel gekleurd zijn om aan te geven dat invoer verplicht is.

b)

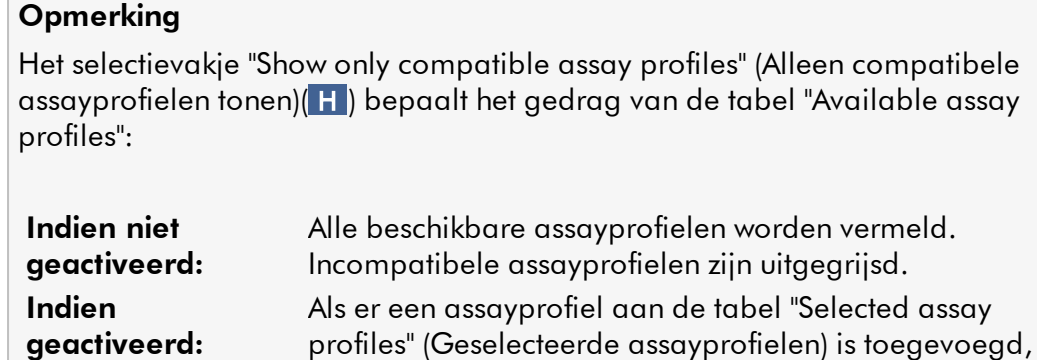

c) Klik in de vervolgkeuzelijst "Rotor type" (Rotortype) ( F ) aan om het rotortype dat u wilt gebruiken, te selecteren.

worden alleen compatibele assayprofielen vermeld.

#### **Opmerking**

Assayprofielen waarvoor meer buisposities nodig zijn dan er beschikbaar zijn op de geselecteerde rotor zijn uitgegrijsd in de tabel.

d) Klik in de "Volume" (Volume) vervolgkeuzelijst ( G ) om het reactievolume dat u wilt gebruiken, te selecteren.

De knop "Add assay to work list" (Assay aan werklijst toevoegen) ( I ) is ingesteld op actief.

e) Klik op de knop "Add assay to work list" ( I ) om de geselecteerde assay over te brengen naar de tabel "Selected assay profiles" aan de rechterkant.

De eerste 4 kolommen in de tabel "Selected assay profiles" (Geselecteerde assayprofielen), namelijk "Assay profile name" (Assayprofielnaam), "Short name" (Verkorte naam), "Version" (Versie) en "Required Position" (Vereiste positie), bevatten gegevens uit het assayprofiel.

De optie "New strip tube" (Nieuw stripbuisje) kan handmatig worden geactiveerd indien u meerdere assays gebruikt. Indien een tweede assay wordt geselecteerd, heeft de gebruiker de mogelijkheid om de nieuwe assay te starten in een nieuw 4 stripbuisje.

#### **Opmerking**

Indien slechts één assay is gekozen, is de optie "New strip tube" (Nieuw stripbuisje) automatisch geselecteerd.

f) Voer het aantal test samples in in de kolom "# samples".

### **Opmerking**

Voer het aantal verschillende sample-ID's in. Als het geselecteerde assayprofiel elke sample-ID analyseert op x verschillende targets in afzonderlijke rotorposities, worden er per sample-ID automatisch x rotorposities gegroepeerd. Replica's worden als afzonderlijke sample-ID's geclassificeerd.

De sample-ID's zelf moeten worden ingevoerd in de volgende "Samples"-stap.

### Stap 3: Scan of voer kitinformatie in

In deze stap kunnen het materiaalnummer, de houdbaarheidsdatum van de kit en het partijnummer handmatig worden ingevoerd of worden gescand via de barcode van de kit.

· Alternatief 1: handmatig invoeren van materiaalnummer, houdbaarheidsdatum van de kit en partijnummer

Selecteer de optie "Enter kit information manually" (Informatie over kit handmatig invoeren) en voer dan het materiaalnummer, de houdbaarheidsdatum van de kit en het partijnummer in. Gebruik de datumkiezer (**IIII**) om de datum in te voeren met behulp van een interactieve kalender.

# · Alternatief 2 (alleen voor QIAGEN-kits): automatische invoer van materiaalnummer, houdbaarheidsdatum van de kit en partijnummer door de barcode van de kit te scannen

Klik op het pictogram "Use kit bar code" (Barcode van kit gebruiken) en scan de barcode van de QIAGEN-kit.

**O** Use kit bar code

◯ Enter kit information manually

#### **Kit information**

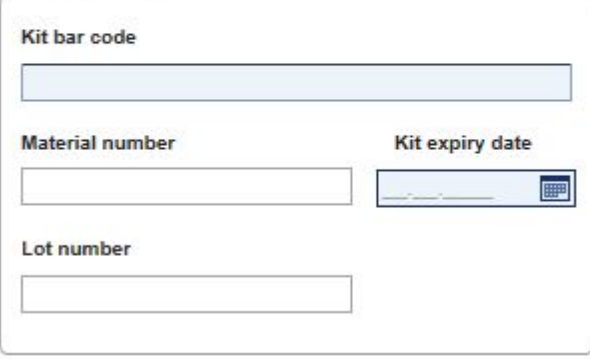

### **Opmerking**

Het document beschrijft enkel de algemene werking van het dialoogvenster "Scan or enter kit information" (Kitinformatie scannen of invoeren). Voor gedetailleerde informatie raadpleegt u de gebruikershandleiding van de plug-in.

#### **Opmerking**

Indien u geen chemische stoffen meer heeft en een nieuwe kit moet hebben, gebruik dan alleen assaykits met hetzelfde partijnummer om een assay in te stellen.

### Herhaal stappen 2 en 3 voor alle andere assayprofielen die u in de werklijst wilt opnemen.

### **Opmerking**

Incompatibele assayprofielen kunnen niet geselecteerd worden. Deze zijn gedeactiveerd en uitgegrijsd door Rotor-Gene AssayManager.

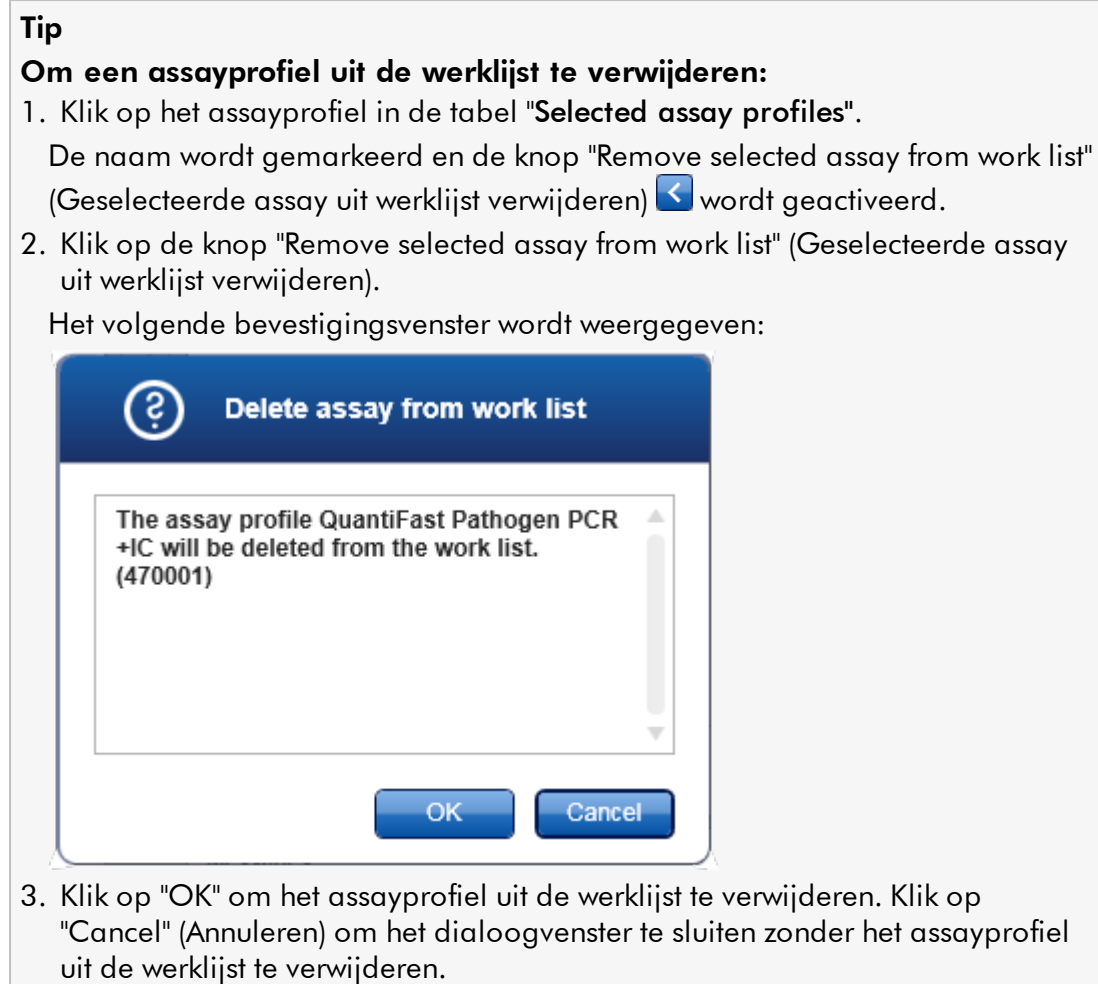

# Stap 4: Ken sample-ID's toe aan assayprofielen ("Samples"-stap)

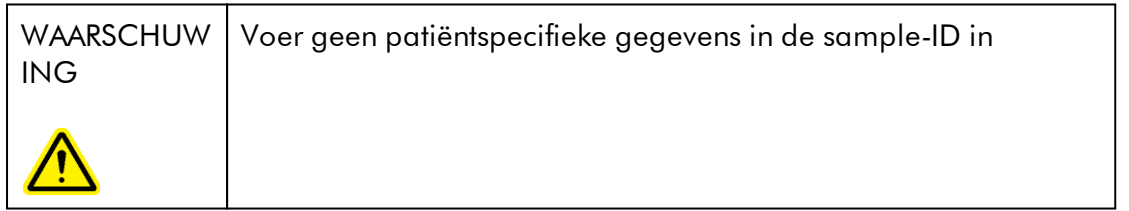

In de voorgaande stap ("Assays") werden er één of meerdere compatibele assays aan de werklijst toegevoegd. Het aantal test samples is gedefinieerd in het "# samples" veld van de tabel met geselecteerde assayprofielen. De positie van de externe

controles en de hoeveelheid externe controles, zoals kwantificatiestandaarden en NTC, zijn afgeleid van het assayprofiel.

Het belangrijkste doel in de "Samples"-stap is om ID's aan de testsamples toe te kennen, lijnstijlen en lijnkleuren voor samples te selecteren en (optioneel) een opmerking in te voeren. In de tabel "Sample details" (Sampledetails) staan alle testsamples en niet-test samples. In het geval er meerdere assayprofielen werden toegevoegd, wordt de volgorde van de assayprofielen bepaald door de volgorde die is gedefinieerd in de "Assays"-stap.

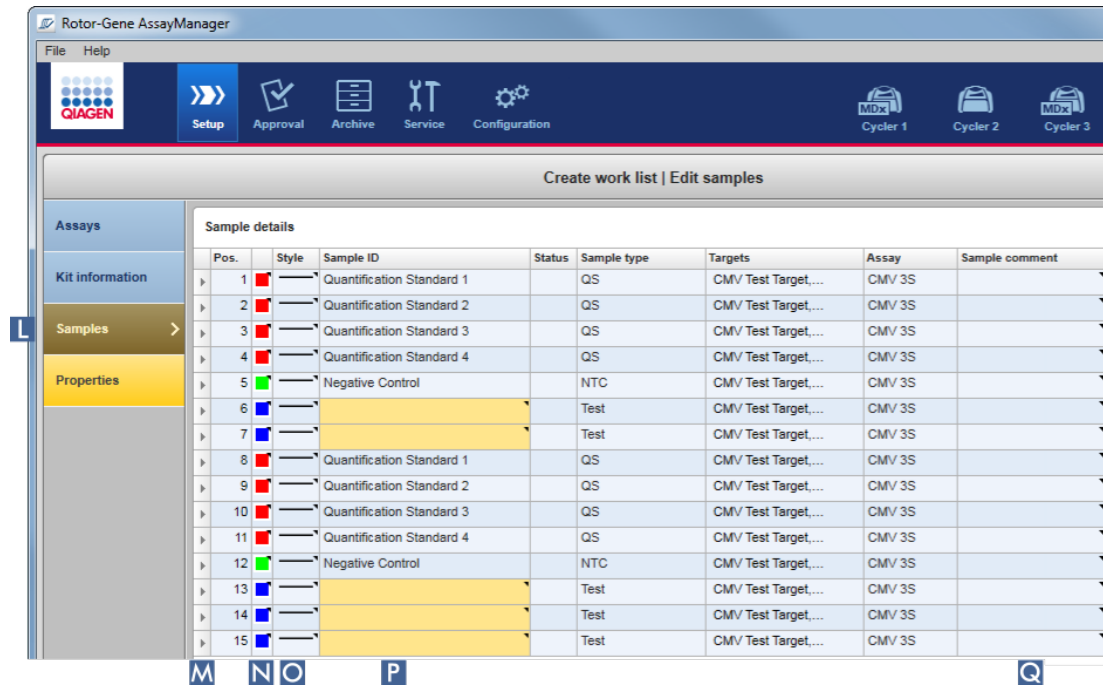

a) Ga naar de "Samples"-stap door te klikken op "Samples" ( L ) in de stappenbalk.

De tabel "Sample details" (Samplegegevens) wordt weergegeven met een visualisatie van het huidige assaydesign. Het ID-veld van de testsamples is geel gekleurd omdat deze invoervelden verplicht zijn.

b) Als deze mogelijkheid wordt ondersteund door de op dat moment gebruikte plugin, kan er een kleur voor de respectieve amplificatiecurve geselecteerd worden. Om een kleur voor een amplificatiecurve te selecteren, klikt u met de rechtermuisknop op het kleurenpictogram van de bijbehorende rij ( N ). Er wordt een kleurenpalet geopend.

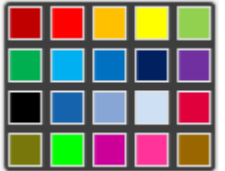

Klik op een kleur om die te selecteren.

c) Als deze mogelijkheid wordt ondersteund door de op dat moment gebruikte plugin, kan er een lijnstijl voor de respectieve amplificatiecurve geselecteerd worden. Om een lijnstijl voor een amplificatiecurve te selecteren, klikt u met de rechtermuisknop op het lijnstijlpictogram van de bijbehorende rij ( O ). Er wordt een lijnstijlpalet geopend.

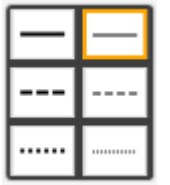

Klik op een stijl om die te selecteren.

- d) Voer voor elke testsample een ID in in het ID-veld ( P ). De ID moet tussen 1 en 40 tekens lang zijn. De sample-ID's kunnen identiek of uniek zijn. Bij sommige assayprofielen is het gebruik van dezelfde ID's echter beperkt.
- e) Optioneel: Voeg een opmerking toe in het veld "Sample comment" (Opmerking bij sample) ( Q ). Een opmerking mag niet langer zijn dan 256 tekens.

## Stap 5: Definieer de eigenschappen van de werklijst ("Properties" (Eigenschappen)-stap).

In het scherm kan de werklijstnaam worden ingevoerd en kan informatie worden bekeken over wanneer de werklijst is aangemaakt, gewijzigd en voor het laatst is toegepast. De gebruiker kan ook specificeren of een werklijst bewerkt of toegepast kan worden.

a) Ga naar de "Properties"-stap door op de "Properties"-step marker ( R ) te klikken.

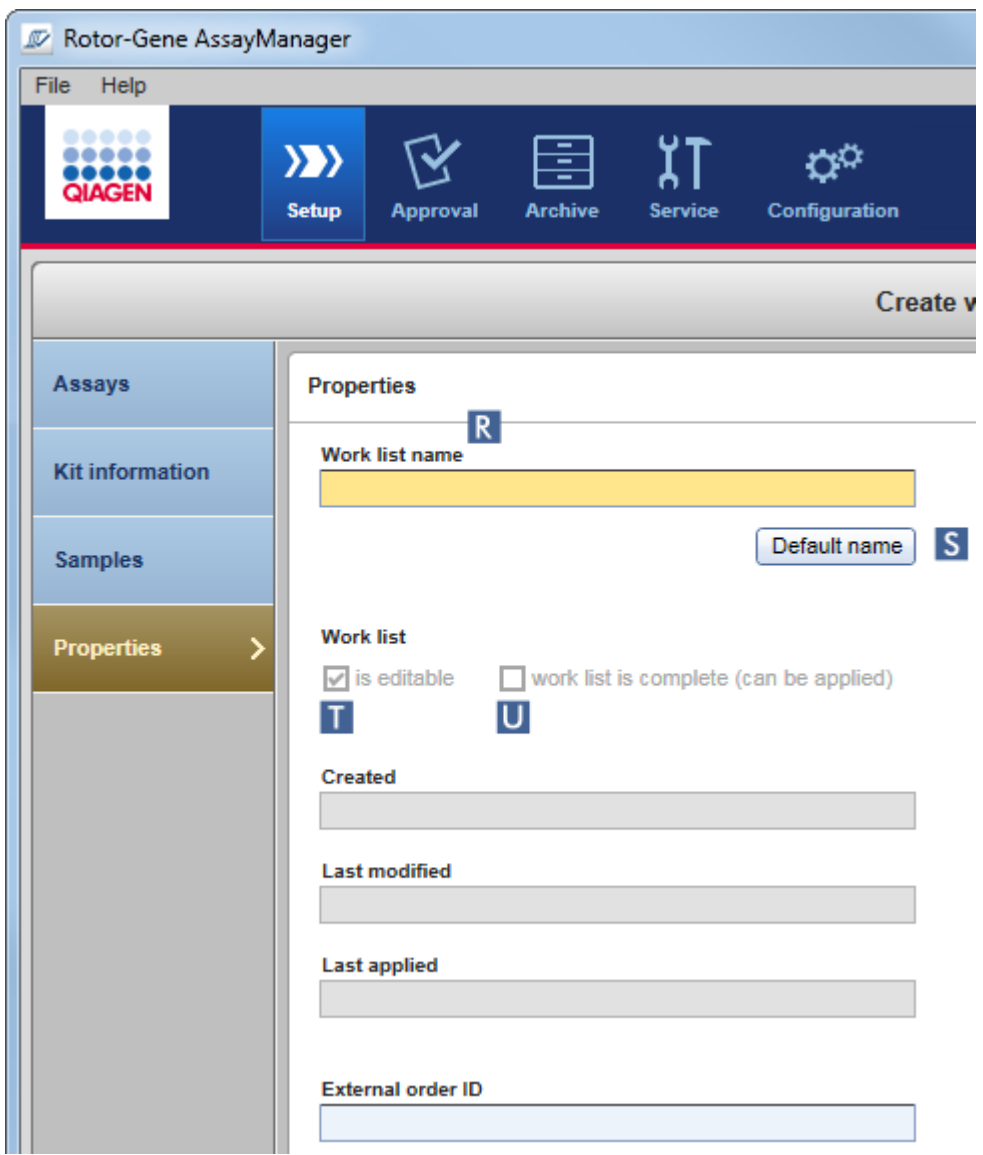

- b) Voer de gewenste werklijstnaam in het veld "work list name" (werklijstnaam) ( R ) in. Om Rotor-Gene AssayManager v2.1 automatisch een werklijstnaam aan te laten maken, klikt u op "Default name" (Standaardnaam) ( S ). Rotor-Gene AssayManager v2.1 maakt automatisch een standaardnaam aan met behulp van een door de gebruiker gedefinieerd patroon (zie [Settings](#page-263-0) (Instellingen)) en vult het veld hiermee in.
- c) Activeer de gewenste opties:

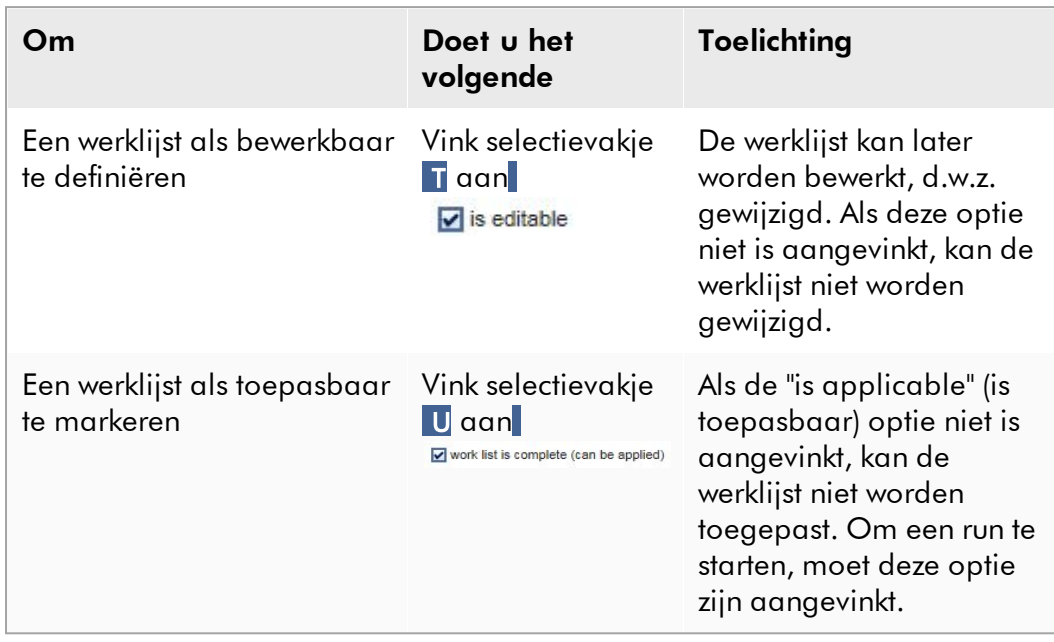

# **Opmerking**

Print work list.

Het veld "External order ID" (Externe order-ID) is optioneel.

# Stap 6: Voltooi het aanmaken van de werklijst

Export

Voltooi het aanmaken van de werklijst door op een van de knoppen in de knoppenbalk te klikken

Save and close

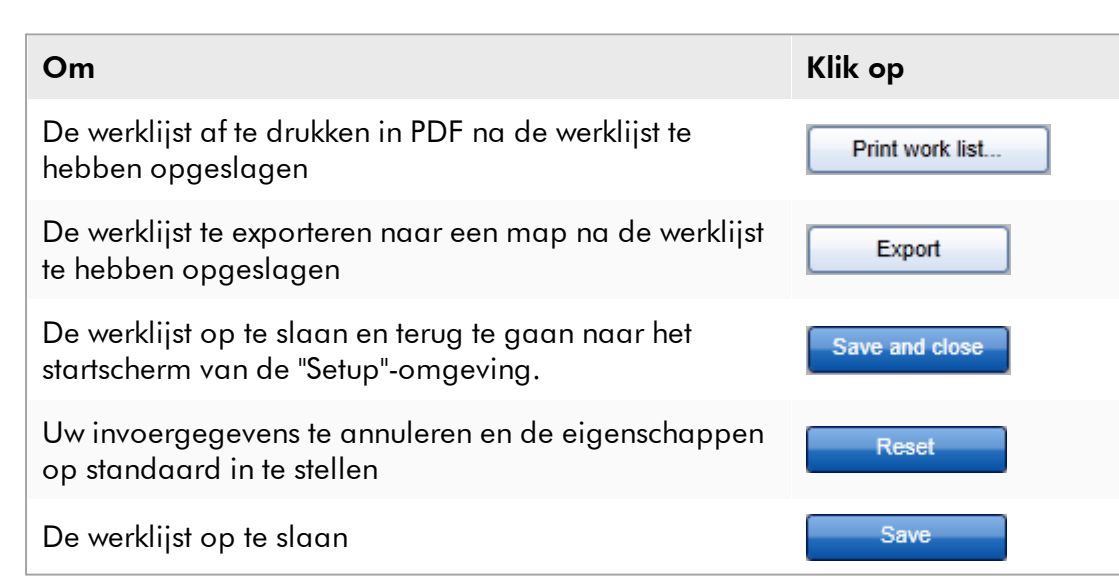

Reset

Apply

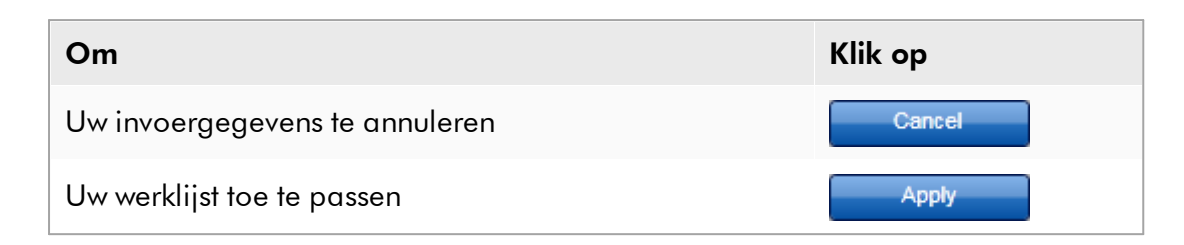

### Gerelateerde onderwerpen

- [Assayprofielen beheren](#page-378-0)
- [Cyclers beheren](#page-393-0)
- [Gegevens invoeren](#page-143-0)
- [Kleuren gebruiken](#page-138-0)
- ▶ ["Setup"-omgeving](#page-165-0)

#### <span id="page-348-0"></span>1.6.1.3.2 Een werklijst importeren

Importeren van een werklijst is een functie die wordt gebruikt om werklijsten uit te wisselen tussen verschillende installaties van Rotor-Gene AssayManager v2.1 of om werklijsten te importeren vanuit een upstream laboratoriumapparaat (bijvoorbeeld een LIMS of QIAsymphony). Voor werklijsten in QIAsymphony-software versie 5.0 kan een automatische importfunctie worden geconfigureerd (zie Stapsgewijze procedure om de automatische import van werklijsten te configureren).

### **Opmerking**

De Rotor-Gene AssayManager v2.1 is alleen compatibel met de resultatenbestanden van de QIAsymphony-software versie 5.0.

Het importeercommando bevindt zich in de "Setup"-omgeving ( A ) en bestaat uit 2 elementen:

- Een vervolgkeuzemenu <mark>( B )</mark> om de bron van het bestand te selecteren <sub>:</sub>
- · De knop "Import" ( C ) voor handmatige import

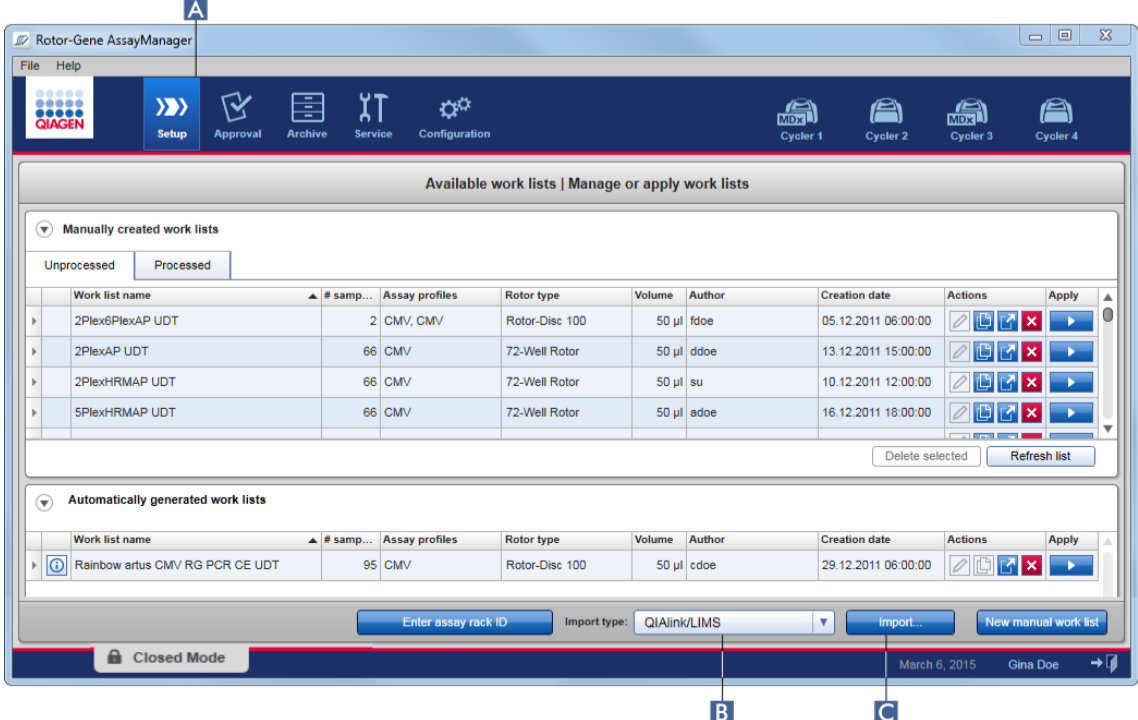

Een werklijst kan uit de volgende bronnen geïmporteerd worden (invoervelden uit de vervolgkeuzelijst B ):

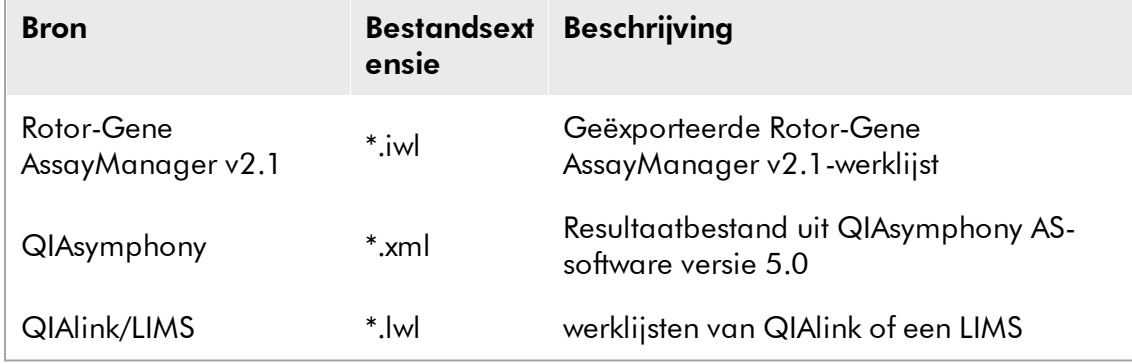

Na de selectie van een werklijst die u wilt importeren controleert Rotor-Gene AssayManager v2.1 intern de syntax en handtekening van de werklijst. Als de controle met succes verloopt, wordt de werklijst geïmporteerd en toegevoegd aan de tabel "Available work lists" (Beschikbare werklijsten). Zo niet, dan wordt de werklijst geweigerd met een bijbehorende foutmelding.

### **Opmerking**

De invoervelden in de import vervolgkeuzelijst ( B ) hangen af van de instellingen die zijn ingesteld in het tabblad "Settings" (Instellingen) in de "Configuration" (Configuratie-) omgeving. Een beheerder kan elke van de 3 mogelijke importopties activeren/deactiveren.

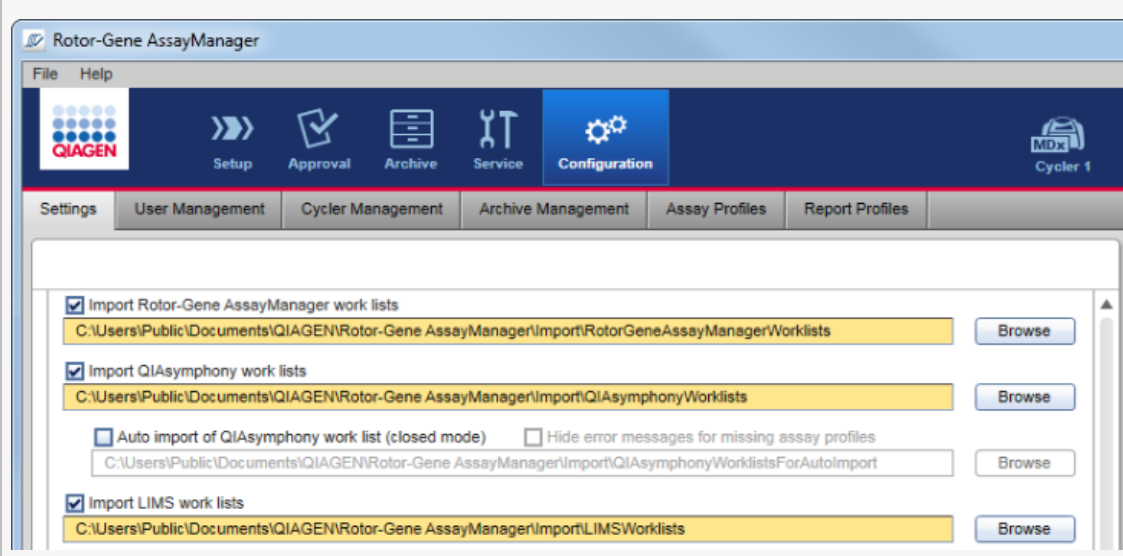

# Stapsgewijze procedure om een werklijst handmatig te importeren

- 1. Als deze nog niet actief isgaat u naar de "Setup" -omgevingdoor op het pictogram "Setup"in de hoofdwerkbalk te klikken ( A ).
- 2. Selecteer de bron waaruit de werklijst geïmporteerd moet worden in de "Import type" (Importtype) vervolgkeuzelijst ( B ). Als het menu gedeactiveerd is of als er noodzakelijke items ontbreken, dan kan dit worden aangepast in de "Configuration" (Configuratie)-omgeving in het tabblad ["Settings" \(Instellingen\).](#page-263-0) Sla de wijzigingen indien nodig op in de instellingen.
- 3. Klik op "Import" (Importeren) ( C ). Het dialoogvenster "Select file" (Bestand selecteren) wordt geopend. Standaard wordt de directory die voor dit importtype in de omgeving ["Configuration" \(Configuratie\)](#page-262-0) is ingesteld, getoond.
- 4. Ga naar de directory waar het te importeren bestand zich bevindt. Selecteer het bestand en klik op "Open" (Openen).

Rotor-Gene AssayManager v2.1 controleert de handtekening en de syntax van de werklijst intern.

5. De werklijst wordt geïmporteerd en toegevoegd aan de lijst met beschikbare werklijsten.

#### **Opmerking**

De namen van uit QIAsymphony-software versie 5.0 geïmporteerde werklijsten worden automatisch aangemaakt met de volgende informatie, gescheiden door een underscore:

- · "QS" als aanduiding voor uit QIAsymphony geïmporteerde werklijsten.
- · Batch-ID van de QIAsymphony AS run
- · "S" + sleufnummer van QIAsymphony AS waar de assay geconfigureerd is
- · Rek-ID van QIAsymphony AS run
- · Startdatum van QIAsymphony AS run in formaat "JJJJMMDD"
- · Starttijd van QIAsymphony AS run in formaat "UUMMSS"

Wanneer het QIAsymphony AS-resultaatbestand informatie over meerdere batches bevat, zal deze informatie in verschillende werklijsten worden opgenomen.

### Stapsgewijze procedure om de automatische import van werklijsten te configureren

In Rotor-Gene AssayManager v2.1 kan een automatische import van QIAsymphonywerklijsten worden geconfigureerd. Elke minuut controleert de software automatisch of QIAsymphony-werklijsten beschikbaar zijn in een vooraf vastgelegde brondirectory en importeert ze automatisch.

Activering van functie voor automatische import van werklijsten:

- 1. Selecteer het tabblad "Settings" (Instellingen) van de "Configuration" (Configuratie)- omgeving (zie | [Instellingen](#page-263-0))
- 2. Vink de knop "Auto import of QIAsymphony work list (closed mode)" (Automatische import van QIAsymphony-werklijst (gesloten modus)) aan.
- 3. Definieer de brondirectory.

#### Gerelateerde onderwerpen

#### $\blacktriangleright$  [Instellingen](#page-263-0)

- [Opties voor werklijstnamen configureren](#page-263-0)
- [Rotor-Gene AssayManager v2.1 en andere QIAGEN-producten](#page-135-0)
- ▶ [Overzicht beschikbare werklijsten](#page-165-1)

#### <span id="page-352-0"></span>1.6.1.3.3 Een werklijst dupliceren

 $\overline{1}$ 

#### Algemeen

Een specifieke handmatig gegenereerde werklijst kan gedupliceerd worden in de "Setup"-omgeving ( A ) door op de knop "Duplicate work list" (Werklijst dupliceren) ( B ) in de "Actions" (Acties)-balk

( C ) van de overeenkomstige werklijst te klikken.

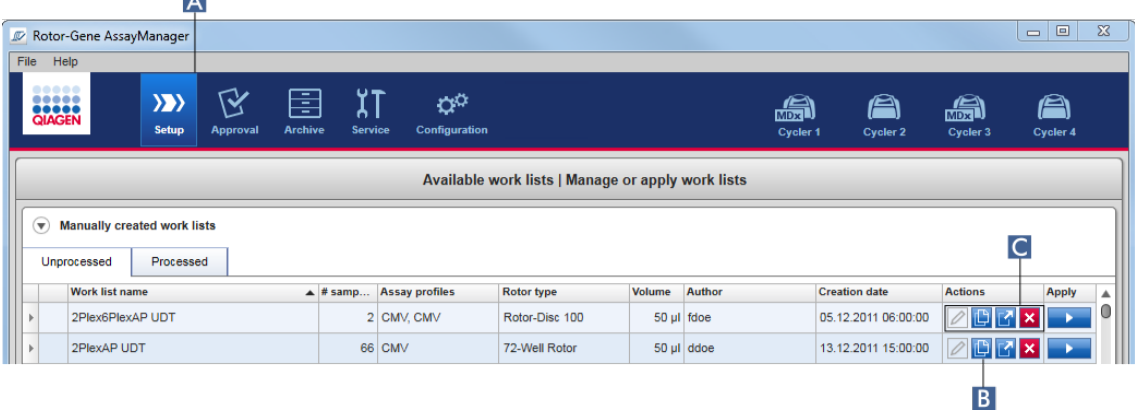

De knop "Duplicate work list" (Werklijst dupliceren) is altijd ingeschakeld voor een handmatig gecreëerde werklijst. Als u op deze knop klikt, wordt er een kopie van de geselecteerde werklijst gemaakt. Het scherm "work list

modification" (werklijstwijziging) wordt weergegeven. Het scherm is analoog aan het dialoogvenster "Creating a work list" (Een werklijst aanmaken). De kopie wordt niet opgeslagen in de database tot er op "Save" (Opslaan) is geklikt.

De gedupliceerde werklijst heeft de volgende eigenschappen:

- · De velden "# samples", "Material number" (Materiaalnummer), "Kit expiry date" (Vervaldatum van de kit) en "Lot number" (Lotnummer) zijn bewerkbaar.
- · Het selectievakje "is editable" (is bewerkbaar) is geactiveerd. Het selectievakje "is applicable" (is toepasbaar) is niet geactiveerd.
- · De velden "Last applied" (Laatst toegepast) en "Last modified" (Laatst gewijzigd) zijn leeg en worden pas ingesteld als de werklijst voor de eerste keer is opgeslagen.

#### Stapsgewijze procedure om een werklijst te dupliceren

1. Als deze nog niet actief is, gaat u naar de "Setup"-omgeving door op het pictogram "Setup" in de hoofdwerkbalk te klikken ( A ).

Alle beschikbare werklijsten worden in de tabel weergegeven.

2. Lokaliseer de werklijst die u wilt dupliceren uit de handmatig gecreëerde werklijsten en klik op de bijbehorende knop "Duplicate work list" (Werklijst dupliceren) (**B** ) in de "Actions" (Acties)-balk (**C**).

Het scherm "Edit duplicated work list" (Gedupliceerde werklijst bewerken) wordt getoond.

3. Wijzig de parameters die u moet wijzigen volgens de stappen die staan beschreven in stap 2 tot 5 van de procedure [Creating/editing a work list \(Een](#page-334-0) [werklijst aanmaken/bewerken\)](#page-334-0).

### **Opmerking**

Automatisch gegenereerde werklijsten kunnen niet gedupliceerd worden.

#### Gerelateerd onderwerp

[Overzicht beschikbare werklijsten](#page-165-1)

#### <span id="page-353-0"></span>1.6.1.3.4 Een werklijst exporteren

Een werklijst exporteren wordt gebruikt om werklijsten uit te wisselen tussen verschillende installaties van Rotor-Gene AssayManager v2.1 die van verschillende databases gebruikmaken.

De exportfunctie kunt u vinden in de "Setup"-omgeving (A). De balk "Actions" (Acties) ( C ) in de tabel "Available work lists" (Beschikbare werklijsten) bevat de knop "Export work list" (Werklijst exporteren) ( B ).

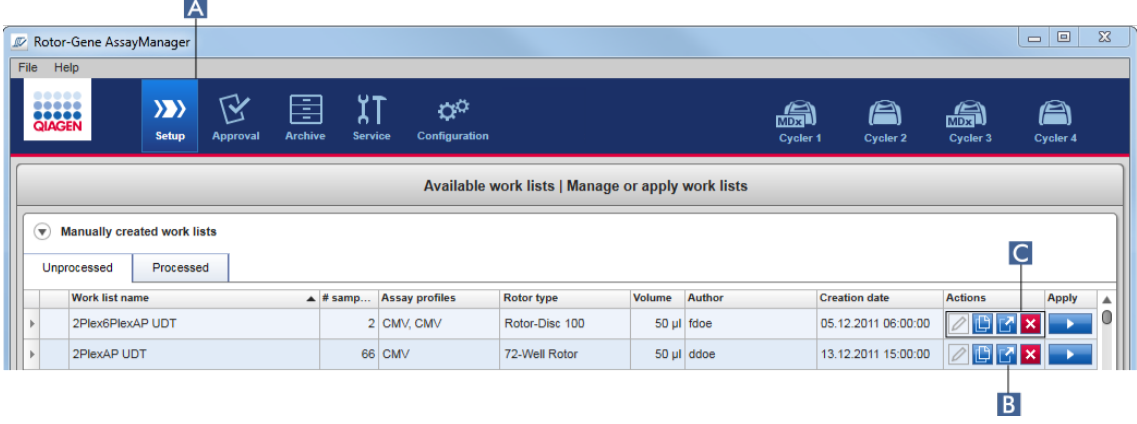

### Stapsgewijze procedure om een werklijst te exporteren

1. Als deze nog niet actief is, gaat u naar de "Setup"-omgeving door op het pictogram "Setup" in de hoofdwerkbalk te klikken ( A ).

- 2. Ga met de muiscursor naar de "Actions" (Acties)-balk ( C ) van de werklijst die u wilt exporteren.
- 3. Klik op de knop "Export work list" (Werklijst exporteren) ( B ).

Er wordt een dialoogvenster geopend om de doeldirectory en de bestandsnaam te kiezen. Standaard wordt de directory die in de "Configuration" (Configuratie) omgeving is ingesteld, voorgeselecteerd.

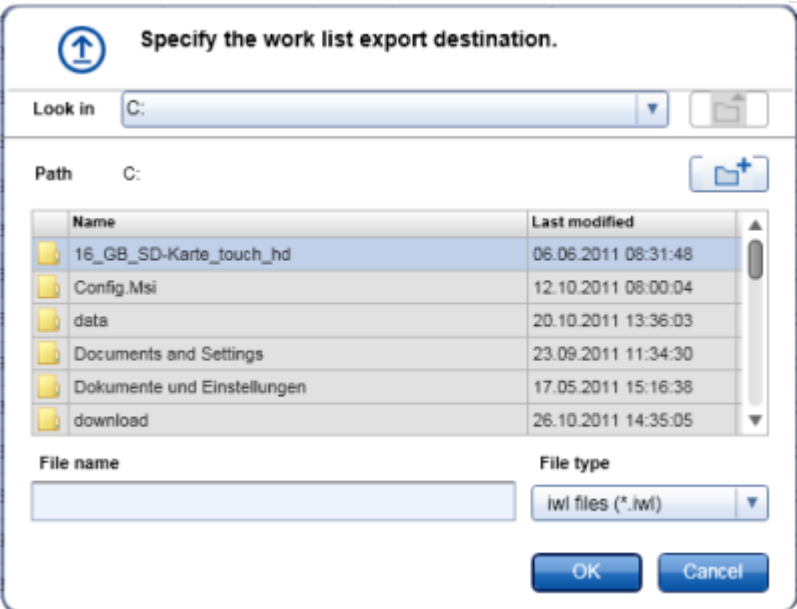

- 4. Blader naar de gewenste directory.
- 5. Voer een bestandsnaam voor de geëxporteerde werklijst in.
- 6. Klik op "OK".

De werklijst wordt opgeslagen onder de ingevoerde bestandsnaam met de extensie \*.iwl.

### **Opmerking**

Zowel handmatig als automatisch gecreëerde werklijsten kunnen worden geëxporteerd.

### Gerelateerd onderwerp

[Overzicht beschikbare werklijsten](#page-165-1)

#### <span id="page-354-0"></span>1.6.1.3.5 Een werklijst verwijderen

### Stapsgewijze procedure om een werklijst te verwijderen

1. Als deze nog niet actief is, gaat u naar de "Setup"-omgeving door op het pictogram "Setup" in de hoofdwerkbalk te klikken ( A ).

 $\overline{A}$ Rotor-Gene AssayManage  $\boxed{\begin{array}{c|c|c|c|c|c} \hline \textbf{L} & \textbf{L} & \textbf{L} & \textbf{L} \end{array}}$ Help  $\mathbf{Q}^{\mathbf{Q}}$  $\langle \rangle$ 区 χŢ 圉 a æ) a **COCCO** ⊯ Available work lists | Manage or apply work lists  $\widehat{\mathbf{v}}$  Manually created work lists IC Unprocessed Processed Volume Author **Work list name**  $\blacktriangle$  # samp... Assay profiles Rotor type **Creation date** Apply 05.12.2011 06:00:00 2Plex6PlexAP UDT 2 CMV, CMV Rotor-Disc 100 50 µl fdoe  $\mathbb{D}$ 2PlexAP UDT 66 CMV 72-Well Rotor 50 µl ddoe 13.12.2011 15:00:00 DMX B

Alle beschikbare werklijsten worden in de tabel weergegeven.

2. Lokaliseer de werklijst die u wilt verwijderen en klik op de bijbehorende knop "Delete work list" (Werklijst verwijderen) ( B ) in de "Actions" (Acties-) balk ( C ) in de juiste rij van de tabel. Het volgende bevestigingsvenster wordt getoond:

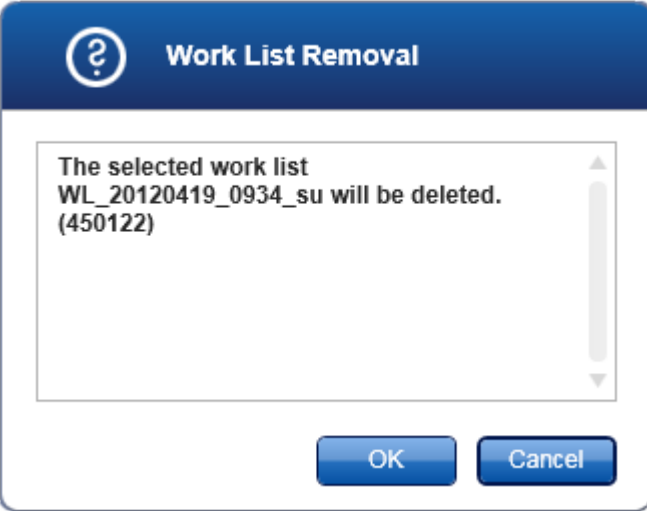

3. Klik op de juiste knop:

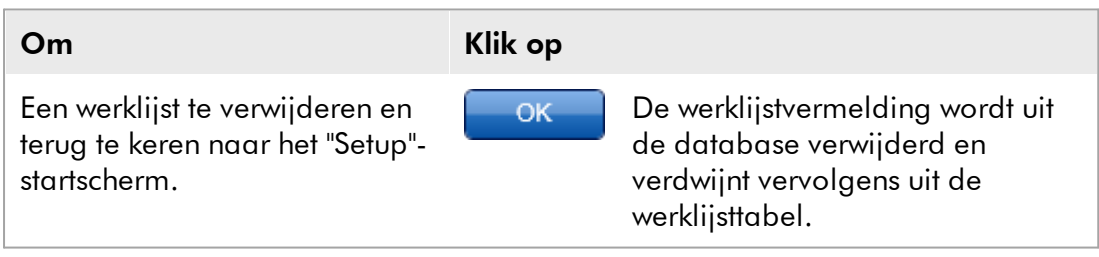

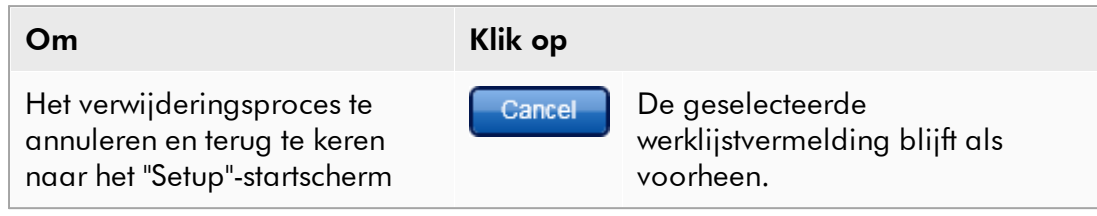

### **Opmerking**

Zowel handmatig als automatisch gecreëerde werklijsten kunnen worden verwijderd.

### Gerelateerd onderwerp

[Overzicht beschikbare werklijsten](#page-165-1)

#### 1.6.1.4 Een run starten

Er kan een run worden gestart vanuit de tabel "Available work lists" (Beschikbare werklijsten) in de "Setup"-omgeving ( A ) door op de knop "Apply" (Toepassen) ( B ) in de knoppenbalk van de desbetreffende werklijsttitel te klikken. Een andere mogelijkheid is om een run te starten nadat er succesvol een nieuwe werklijst is aangemaakt. Meer informatie kunt u vinden onder Feen werklijst [aanmaken/bewerken](#page-334-0).

Als de run is getriggerd, wordt het scherm "Apply work list" (Werklijst toepassen) geopend. De gebruiker moet een experimentnaam invoeren en een cycler selecteren. Daarnaast kan er een overzicht van de samples worden weergegeven en afgedrukt als een \*.pdf-bestand (geef de opdracht "View sample details" (Samplegegevens bekijken) en vervolgens "Print work list" (Werklijst afdrukken)). De afdruk kan worden gebruikt als pipetteerschema.

### **Opmerking**

- · Er moet een experimentnaam worden ingevoerd.
- · De lengte van de experimentnaam is beperkt tot 80 tekens.
- · De experimentnaam moet uniek zijn in de database.

De standaardnaam wordt gedefinieerd onder ["Settings" \(Instellingen\)](#page-263-0) in de ["Configuration" \(Configuratie\)](#page-262-0)-omgeving. Na levering wordt de standaardnaam voor de experimentnaam als volgt gedefinieerd:

<Verkorte namen assayprofiel>\_<JJJJMMDD>\_<UUMM>, bijv. *AS1\_AS2\_AS3\_20120327\_1359*.

Het is mogelijk dat de standaardnaam langer is dan 80 tekens. In dat geval moet u de naam handmatig inkorten om aan de criteria te voldoen.

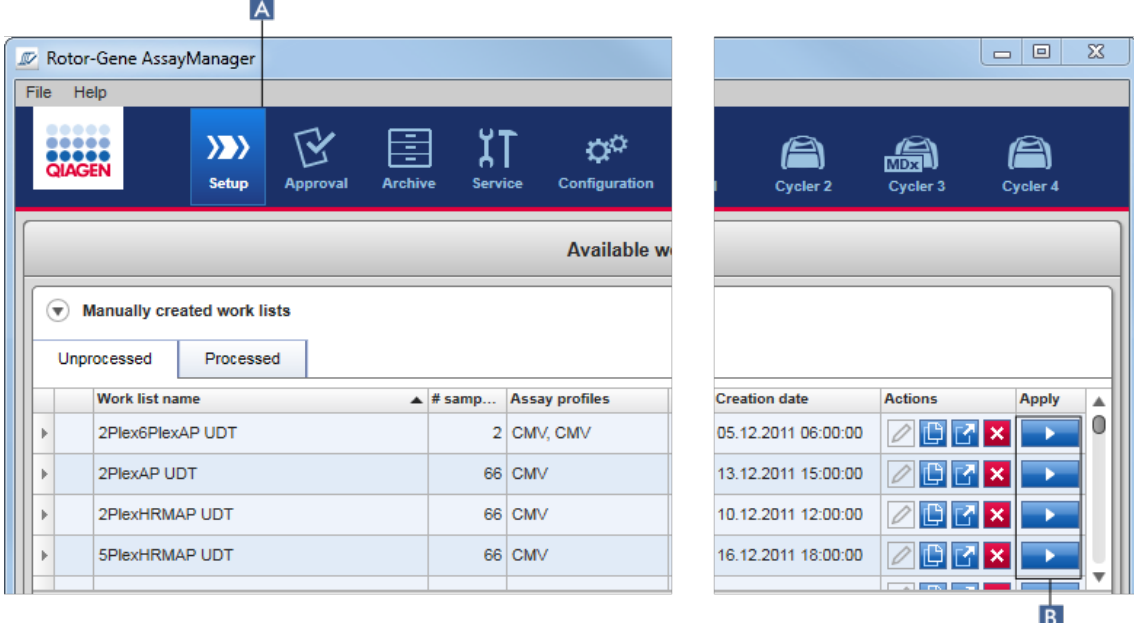

#### Stapsgewijze procedure om een werklijst toe te passen

1. Als deze nog niet actief is, gaat u naar de "Setup"-omgeving door op het pictogram "Setup" in de hoofdwerkbalk te klikken ( A ).

De "Setup"-omgeving wordt geopend. Alle beschikbare werklijsten worden weergegeven.

2. Selecteer de werklijst die u wilt toepassen (handmatig of automatisch gecreëerd). Klik op "Apply work list" (Werklijst toepassen) in de laatste kolom van de rij ( B ).

Het scherm "Apply work list" wordt getoond. Het bestaat uit 3 gebieden: De onderdelen "Summary" (Samenvatting), "Cycler selection" (Cyclerselectie) en "Messages" (Meldingen).

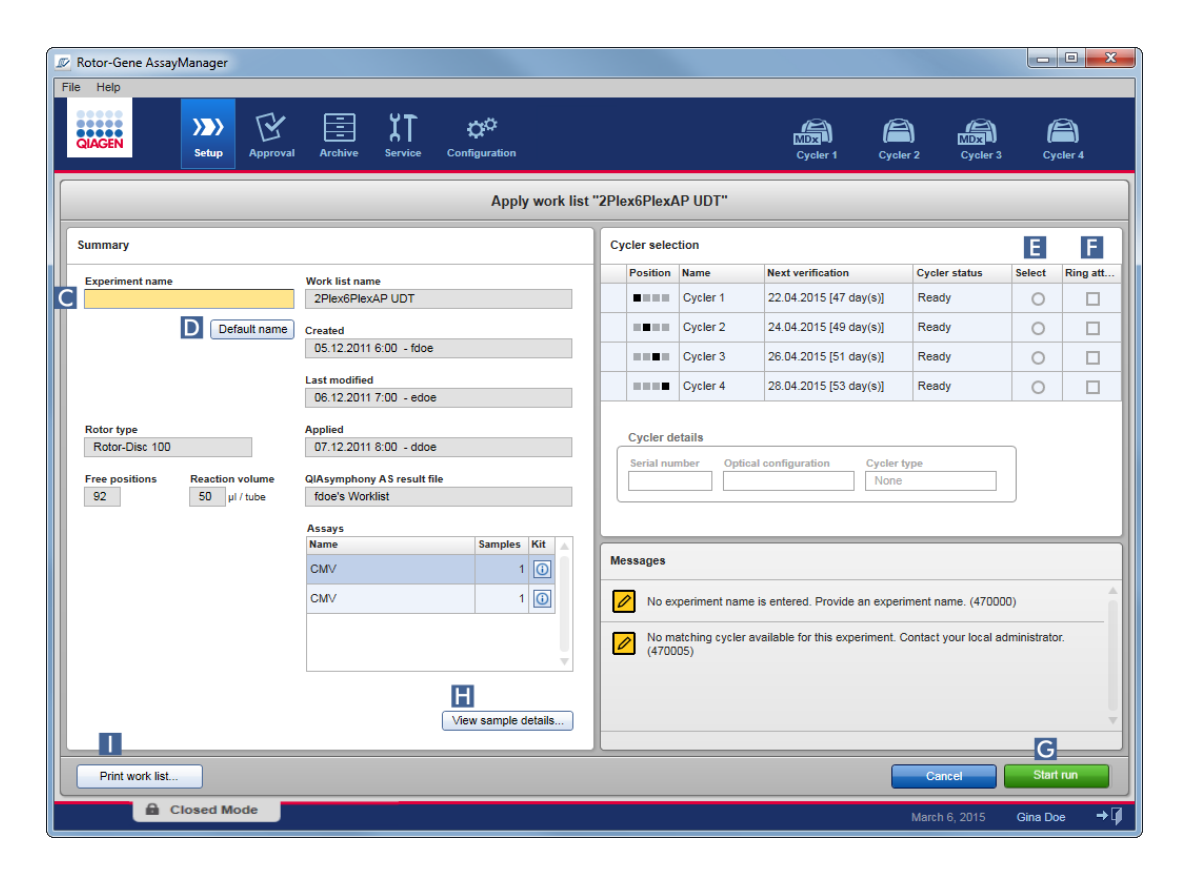

- 3. Voer de naam van het experiment in in het veld "Experiment name" (Experimentnaam) ( C ), of klik op "Default name" (Standaardnaam) ( D ) om automatisch een naam te genereren.
- 4. Klik op het keuzerondje "Select" (Selecteren) ( E ) om een cycler te selecteren met de status "Ready" (Klaar).
- 5. Vink het selectievakje "Ring attached" (Ring bevestigd) aan ( F ) om te bevestigen dat u de borgring heeft bevestigd.

De knop "Start run" (Run starten) ( G ) is nu geactiveerd.

6. Klik op de groene knop "Start run" (Run starten) ( G ) om de run te starten en toe te passen. Klik op "Cancel" (Annuleren) om de voorbereiding van de run te verlaten. In dat geval zal het scherm worden gesloten en wordt het scherm "Available work lists" getoond.

Als u op de knop "Start run" (Run starten) heeft geklikt, gebeurt het volgende:

- · Het experiment wordt opgeslagen in de database.
- · De run wordt gestart.

· De applicatie schakelt over naar de "Cycler"-omgeving van de voor de run geselecteerde cycler.

### Optionele stap

De gebruiker kan gedetailleerde informatie over de samples krijgen met de knoppen "View sample details..." ( H ) en "Print work list..." (Werklijst afdrukken)  $(\blacksquare).$ 

Als u op "View sample details..." (Samplegegevens bekijken) klikt, wordt er een doorbladerbare lijst geopend met gedetailleerde informatie over de samples:

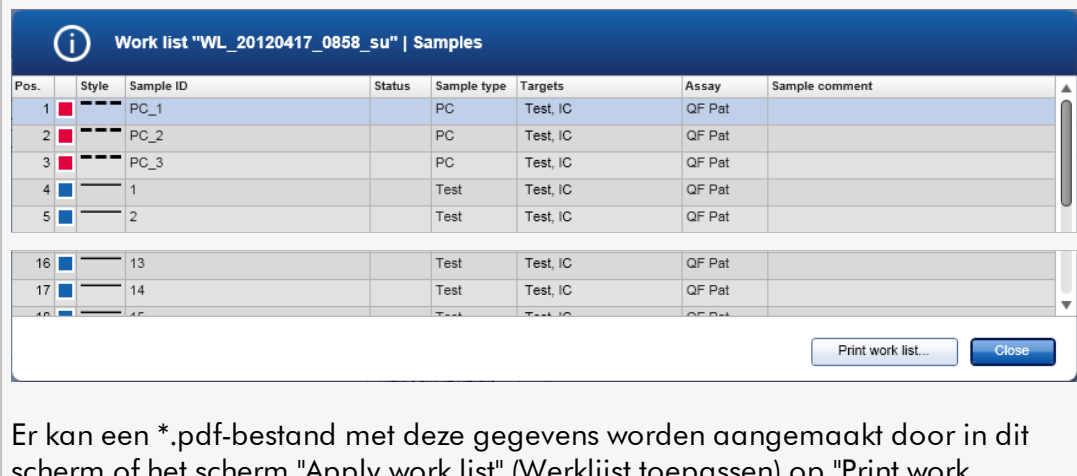

vork list" (Werklijst toepassen) list..." (Werklijst afdrukken) te klikken. Dit bestand kan als pipetteerschema worden gebruikt.

### Gerelateerde onderwerpen

- [Een werklijst aanmaken](#page-334-0)
- [Cyclers beheren](#page-393-0)
- $\blacktriangleright$  [Instellingen](#page-263-0)
- [Overzicht beschikbare werklijsten](#page-165-1)

#### 1.6.1.5 Een run beëindigen en vrijgeven

#### Tijdens een run:

Nadat een run is gestart, wordt de omgeving van de geselecteerde cycler getoond. Dit scherm bestaat hoofdzakelijk uit de sample-informatie aan de linkerkant en het plotgedeelte aan de rechterkant.
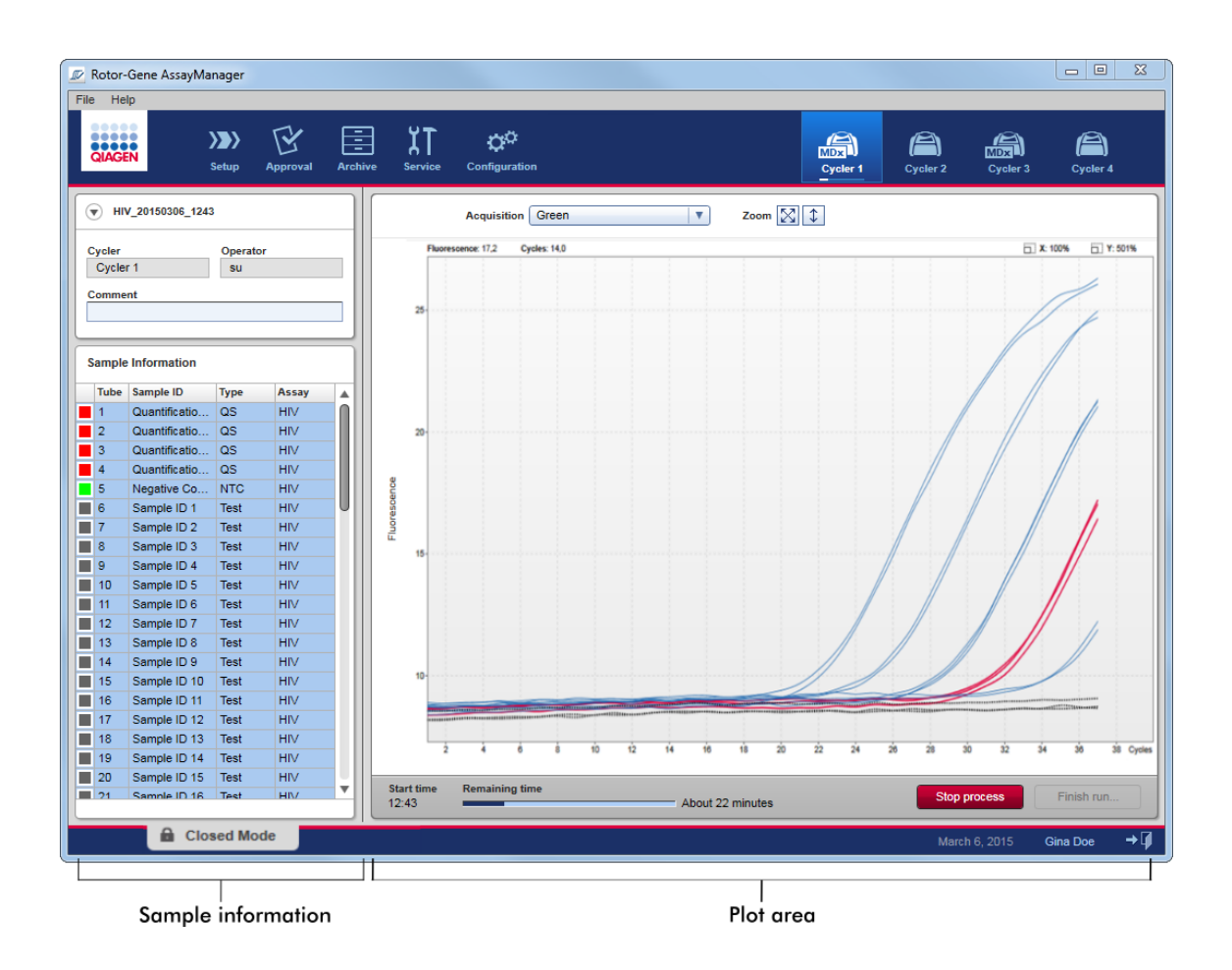

Tijdens de run en afhankelijk van de plug-in die op dat moment wordt gebruikt worden de amplificatiecurven in real time weergegeven en bijgewerkt. Een voortgangsindicator linksonder op het scherm en een voortgangsindicator onder het pictogram van de cycler tonen de voortgang van de run. U kunt de run stoppen door op "Stop process" (Proces stoppen) te klikken.

Zowel de sample-informatie als het plotgedeelte bieden interactieve functies om de amplificatiecurven van afzonderlijke (of meerdere) samples te bekijken.

Nadat de run is gestart, worden alle samples geselecteerd en blauw gemarkeerd en worden alle amplificatiecurven getoond.

Klik op een afzonderlijke samplerij in de tabel "Sample Information" (Sampleinformatie) om een sample te selecteren/deselecteren. Als u meerdere samples wilt selecteren, klik dan op de eerste sample die u wilt selecteren, houd de linker muisknop ingedrukt en sleep de cursor naar de laatste sample die u wilt selecteren. De status van de eerste geselecteerde sample bepaalt of deze samples geselecteerd of gedeselecteerd zijn: als de eerste sample bij aanvang geselecteerd is, worden alle samples geselecteerd en vice versa.

#### Beëindigen van een run:

Zodra de run beëindigd is, verandert het pictogram van de cycler. Het opschrift van de knop "Stop process" verandert in "Finish run" (Run beëindigen). De volgende tabel geeft een overzicht hoe het opschrift van de knop en het pictogram van de cycler vanaf de start tot het eind van een run veranderen.

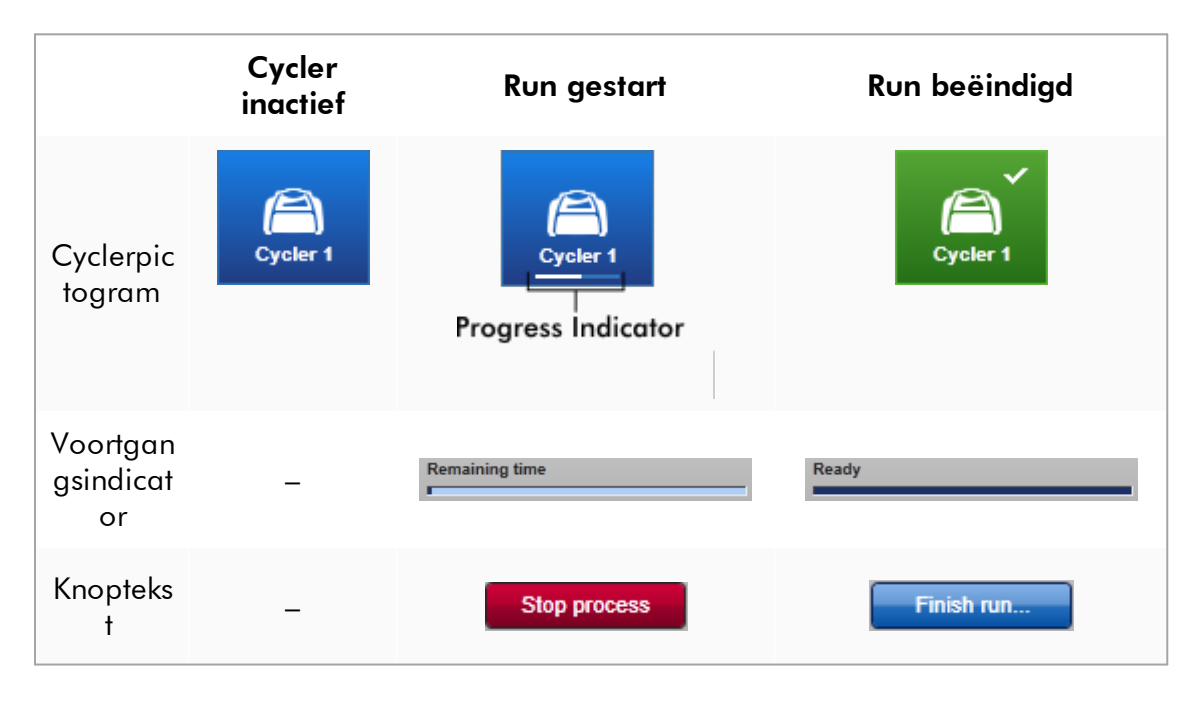

De operator moet op "Finish run" (Run beëindigen) klikken om de run te beëindigen.

Als er tijdens de run op "Stop Process" wordt geklikt of een fout optreedt, wordt de run gestopt en verandert het pictogram van de cycler in:

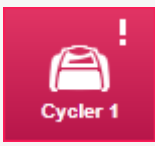

Zie voor meer details **F** ["Cycler"-omgeving](#page-207-0)

# Stapsgewijze procedure om een run te beëindigen

- 1. Ga naar het betreffende "Cycler"-scherm, als dit nog niet geopend is, door in de hoofdwerkbalk op het pictogram van deze cycler te klikken. Het "Cycler"-scherm verschijnt.
- 2. Om een run te beëindigen, klikt u op "Finish run".

Het dialoogvenster "Finish run" wordt geopend. Hier vindt u details over de positie en de naam van de cycler, de status van de run, de naam van het experiment, fouten tijdens de run, en een commentaar. Afhankelijk van de eigenschappen van de run kunnen sommige velden leeg zijn.

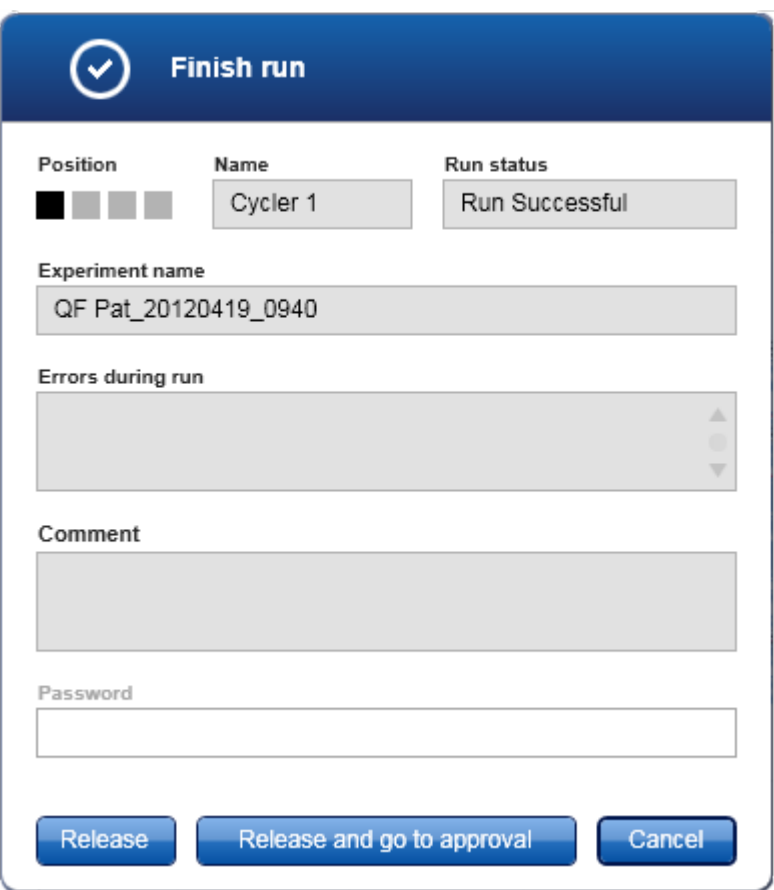

3. Kies de gewenste optie:

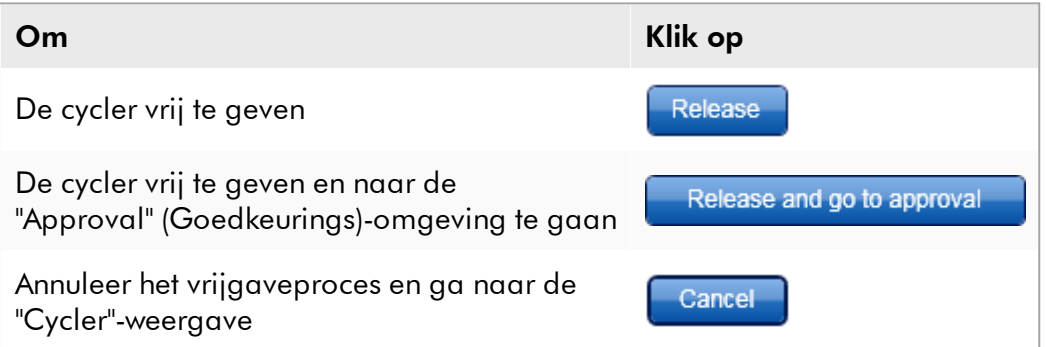

Als de gebruiker de cycler vrijgeeft, worden de volgende processen in gang gezet:

- · De cycler wordt vrijgegeven en is klaar voor een nieuwe run.
- · De run wordt met alle experimentgegevens (sample-informatie, etc.) opgeslagen in de interne database.

# Verschil als voor het vrijgeven van een run getekend moet worden

De administrator kan bepalen dat de vrijgave van een run moet worden ondertekend. Deze optie wordt ingesteld in het tabblad "General settings" (Algemene instellingen) van de ["Configuration" \(Configuratie\)-omgeving](#page-262-0).

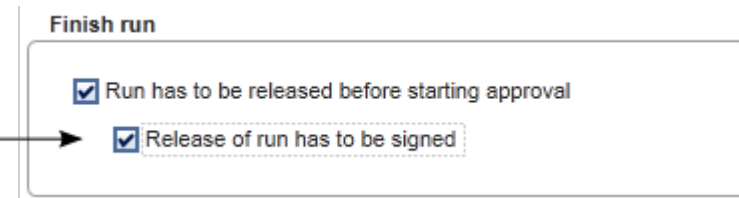

Als deze optie is ingesteld, moet de run worden ondertekend met een wachtwoord (wachtwoord gebruikersprofiel). De knoppen "Release" (Vrijgeven) en "Release and go to approval" (Vrijgeven en naar goedkeuring gaan) zijn aanvankelijk gedeactiveerd. Deze knoppen worden geactiveerd zodra er een geldig wachtwoord is ingevoerd in het veld "Password" (Wachtwoord).

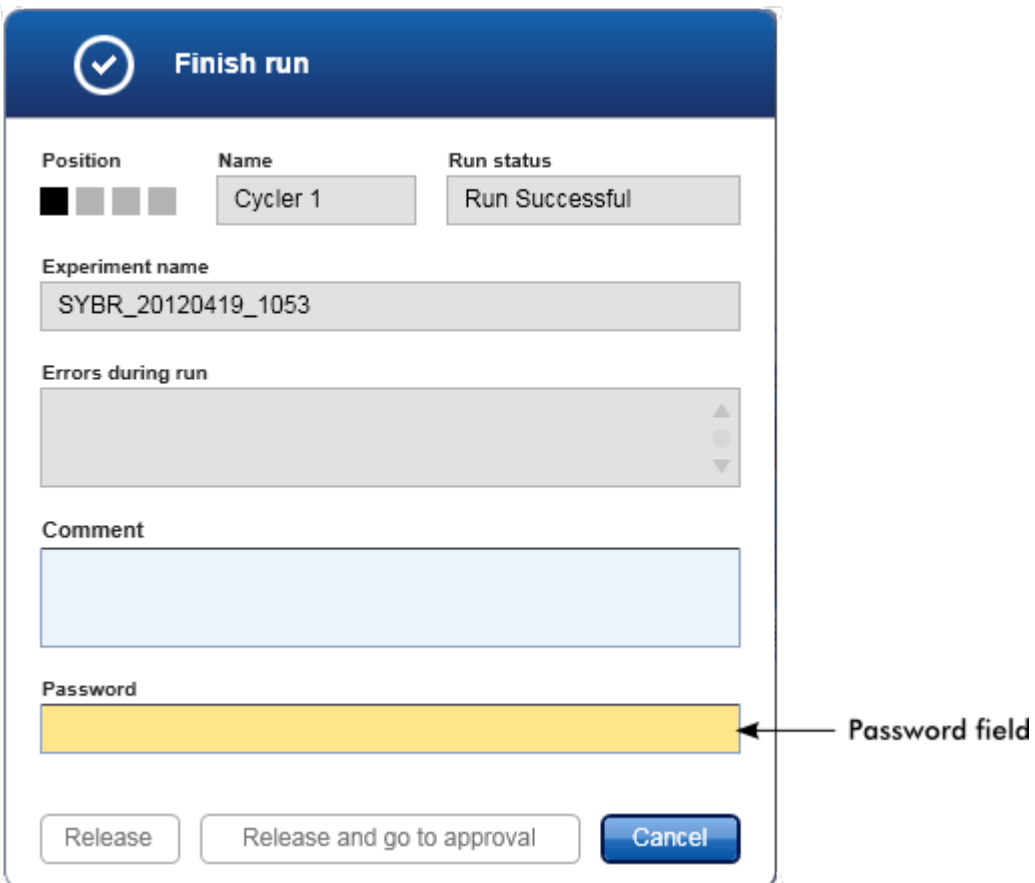

Nadat een run is beëindigd en de cycler is vrijgegeven, opent u het deksel, verwijdert u de rotor en gooit u de samples direct weg.

# Gerelateerde onderwerpen

[Een vrijgave verplicht maken](#page-263-0) ▶ ["Cycler"-omgeving](#page-207-0)

<span id="page-365-0"></span>1.6.1.6 Een run goedkeuren

# Overzicht

Als een run is beëindigd en de cycler is vrijgegeven, wordt het experiment opgeslagen in de interne database. De analyse van de verkregen gegevens wordt automatisch uitgevoerd, afhankelijk van de met het assayprofiel overeenkomende plug-in en de door het assayprofiel gedefinieerde regels en parameterwaarden.

Rotor-Gene AssayManager v2.1 verschaft testresultaten die door een gebruiker met de rol van approver moeten worden goedgekeurd en vrijgegeven. Het individuele goedkeuringsproces kan afhangen van welke Rotor-Gene AssayManager v2.1 plug-in u momenteel gebruikt.

In dit hoofdstuk worden alleen de algemene functies beschreven. Voor details over het individuele goedkeuringsproces raadpleegt u de gebruiksaanwijzing van de desbetreffende plug-in.

#### 1.6.1.6.1 Experimenten filteren

De eerste stap van het goedkeuringsproces is om de assay te filteren die moet worden goedgekeurd. Dit doet u door de filtercriteria in de "Approval" (Goedkeurings) omgeving te gebruiken.

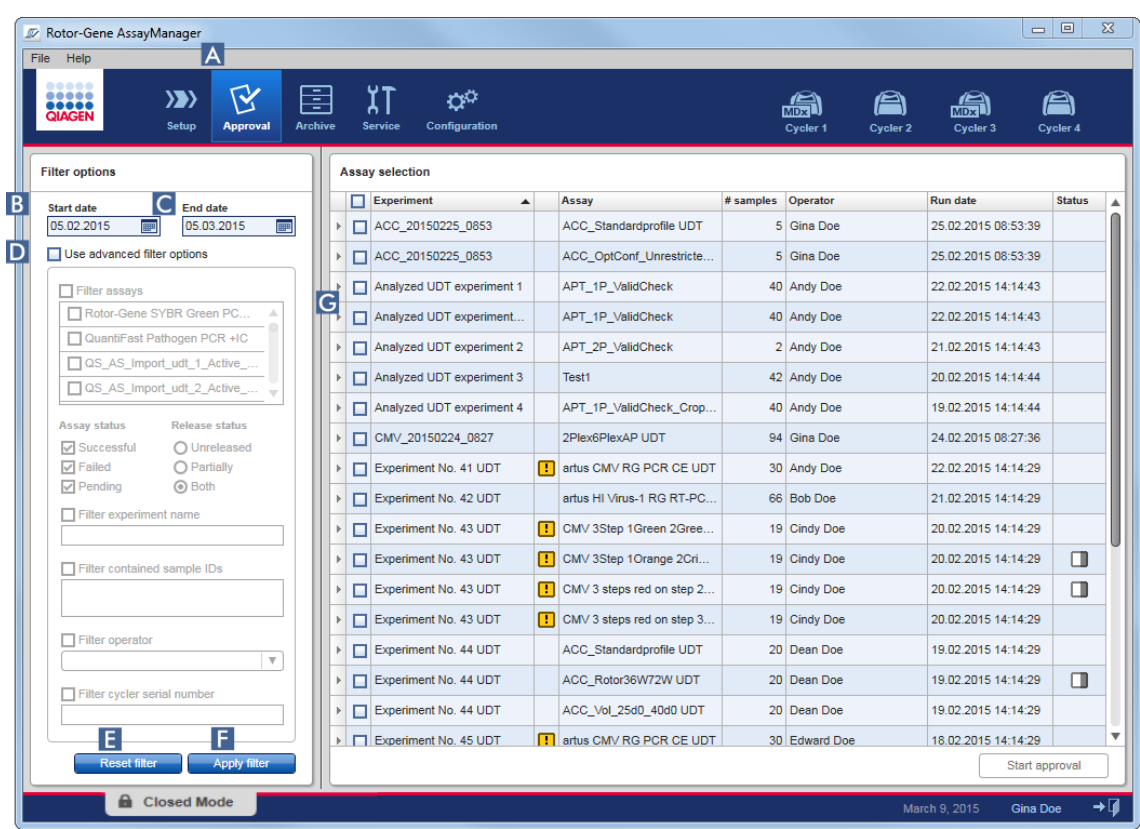

Deze omgeving bestaat hoofdzakelijk uit 2 delen: de "Filter options" (Filteropties) aan de linkerkant en de "Assay selection" (Assayselectie) aan de rechterkant. De filtercriteria worden gedefinieerd in het gedeelte "Filter options". Alle assays die aan de criteria voldoen, verschijnen in de tabel "Assay selection" aan de rechterkant.

Het eenvoudigste filter is het zoeken naar assays binnen een bepaald datumbereik. Met de geavanceerde filteropties kunt u meer filtercriteria definiëren.

De volgende tabel geeft een uitleg van de filtercriteria:

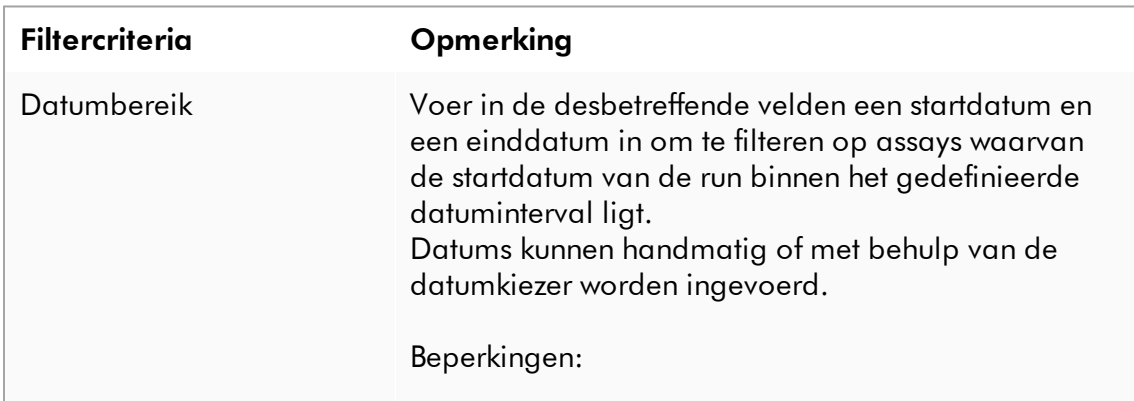

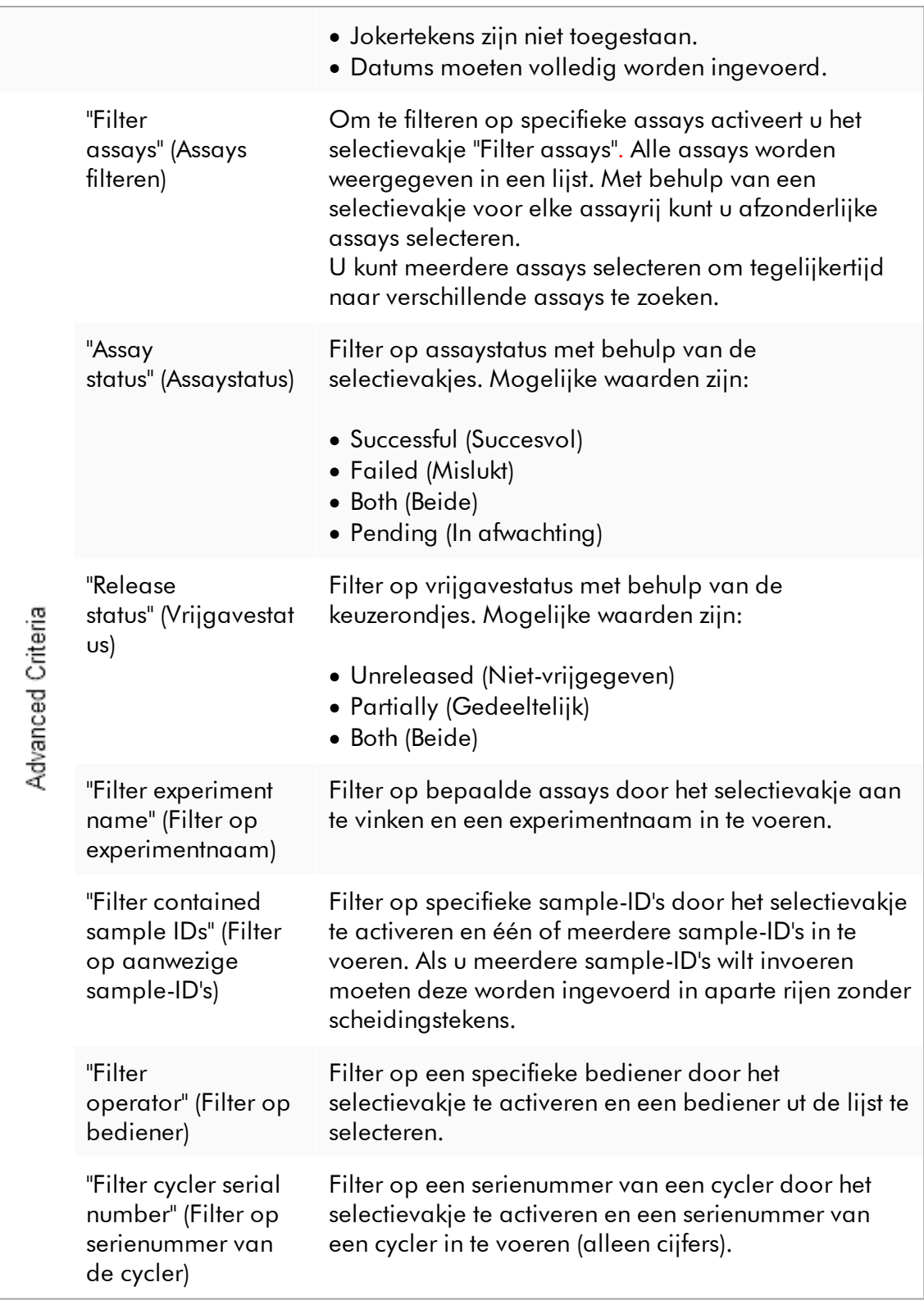

# Stapsgewijze procedure om op assays te filteren

- 1. Als de "Approval"-omgeving nog niet actief is, gaat u daarheen door op het pictogram "Approval" ( A ) in de hoofdwerkbalk te klikken.
- 2. In het gedeelte "Filter options" aan de linkerkant van het scherm selecteert u de passende filtercriteria.
- 3. Voer in de velden "Start date" (Startdatum) ( B ) en "End date" (Einddatum) ( C ) handmatig of met behulp van de datumkiezer een start- en een einddatum in.

### Als u geavanceerde zoekcriteria wilt gebruiken:

- 4. Activeer het selectievakje "Use advanced filter options" **(Geavanceerde filteropties gebruiken)** ( D ).
- 5. Selecteer de passende filteropties. Er kunnen meerdere vakjes worden aangevinkt.
- 6. Klik op "Apply filter" (Filter toepassen) ( F ) om de interne database te doorzoeken op experimenten die aan de in de eerdere stap gedefinieerde criteria voldoen. Alle assays die aan de filtercriteria voldoen, staan vermeld in de tabel "Assay selection" (Assayselectie) ( G ) op de rechterhelft van de omgeving "Approval" (Goedkeuring).
- 7. Vink het selectievakje aan naast de assay die moet worden goedgekeurd. Het is mogelijk om meerdere assays te selecteren.

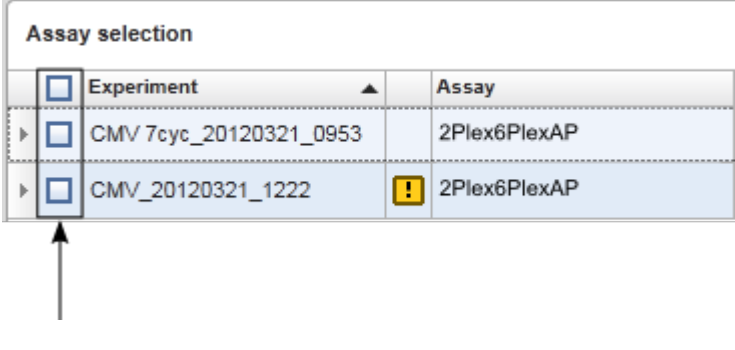

De knop "Start approval" (Goedkeuring starten) is geactiveerd als er ten minste één assay is geselecteerd:

Start approval Start approval

8. Klik op "Start approval" (Goedkeuring starten).

Klik op "Reset filter" (Filter resetten) ( E ) om de geselecteerde filteropties te resetten naar de standaardwaarden, d.w.z. standaarddatum ingesteld op één maand geleden, einddatum ingesteld op vandaag, geavanceerde filteropties gedeactiveerd.

#### 1.6.1.6.2 Samples goedkeuren

Het individuele goedkeuringsproces kan afhangen van welke Rotor-Gene AssayManager v2.1 plug-in u momenteel gebruikt. Voor details over het individuele goedkeuringsproces raadpleegt u de gebruiksaanwijzing van de desbetreffende plugin.

#### 1.6.1.6.3 Gegevens vrijgeven

Na goedkeuring van de sampleresultaten, moeten de gegevens worden vrijgegeven. Als het sampleresultaat wordt vrijgegeven, kunnen de goedkeuringsstatus en de opmerking niet meer worden gewijzigd.

# Stapsgewijze procedure om gegevens vrij te geven

1. Nadat u de sampleresultaten heeft goedgekeurd, klikt u op "Release/report data" (Gegevens vrijgeven/rapporteren) in de knoppenbalk. Het volgende dialoogvenster wordt geopend.

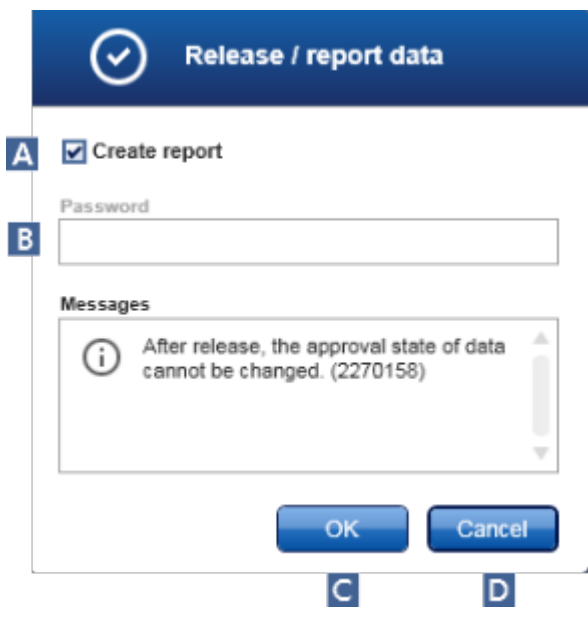

Het vrijgaveproces van de Gamma Plug-in wordt als voorbeeld genomen voor screenshots.

- 2. Om een rapport aan te maken, activeert u de optie "Create report" (Rapport aanmaken) ( A ).
- 3. Als de vrijgave moet worden ondertekend, voert u het wachtwoord voor Rotor-Gene AssayManager v2.1 in het veld "Password" (Wachtwoord) ( B ) in. Deze optie wordt ingesteld door de administrator in de **b**[omgeving](#page-262-0) ["Configuration" \(Configuratie\)](#page-262-0).
- 4. Om de gegevens vrij te geven, klikt u op "OK" ( C ). Om te annuleren en terug te keren naar de tabel "Results" (Resultaten), klikt u op "Cancel" (Annuleren) ( D ).

Alle goedgekeurde samples met de status "Accepted" (Geaccepteerd) of "Rejected" (Verworpen) die nog niet waren vrijgegeven, worden nu vrijgegeven. De gegevens worden opgeslagen in de interne database van Rotor-Gene AssayManager v2.1. Als er minimaal één sampleresultaat niet is goedgekeurd en nog de status "Undefined" (Niet-gedefinieerd) heeft, wordt het experiment gemarkeerd als "Partially released" (Gedeeltelijk vrijgegeven). Als alle sampleresultaten zijn goedgekeurd, wordt de status "Fully released" (Volledig vrijgegeven) aan de assay toegewezen. Hierdoor zal de assay niet langer beschikbaar zijn in de "Approval" (Goedkeuring)-omgeving, maar is de assay wel toegankelijk vanuit de "Archive" (Archief)-omgeving.

Er wordt tijdens de vrijgave LIMS-output gegenereerd als dat geconfigureerd is.

#### 1.6.1.7 Werken met rapporten

Er kunnen rapporten worden gegenereerd tijdens de vrijgave van de sampleresultaten in de ["Approval" \(Goedkeurings-\) omgeving](#page-222-0) (zie [Een run goedkeuren](#page-365-0)) of voor reeds vrijgegeven experimenten in de "Archive" (Archief-) omgeving. De inhoud van een rapport wordt bepaald door individuele rapportprofielen die kunnen worden geconfigureerd in het tabblad ["Report profiles" \(Rapportprofielen\)](#page-312-0) van de [omgeving "Configuration" \(Configuratie\).](#page-262-0)

De targetdirectory om het gegenereerde rapport in op te slaan en de brondirectory voor rapportprofielen worden gedefinieerd in het tabblad ["Settings" \(Instellingen\)](#page-263-0) in de ["Configuration" \(Configuratie\)-omgeving](#page-262-0).

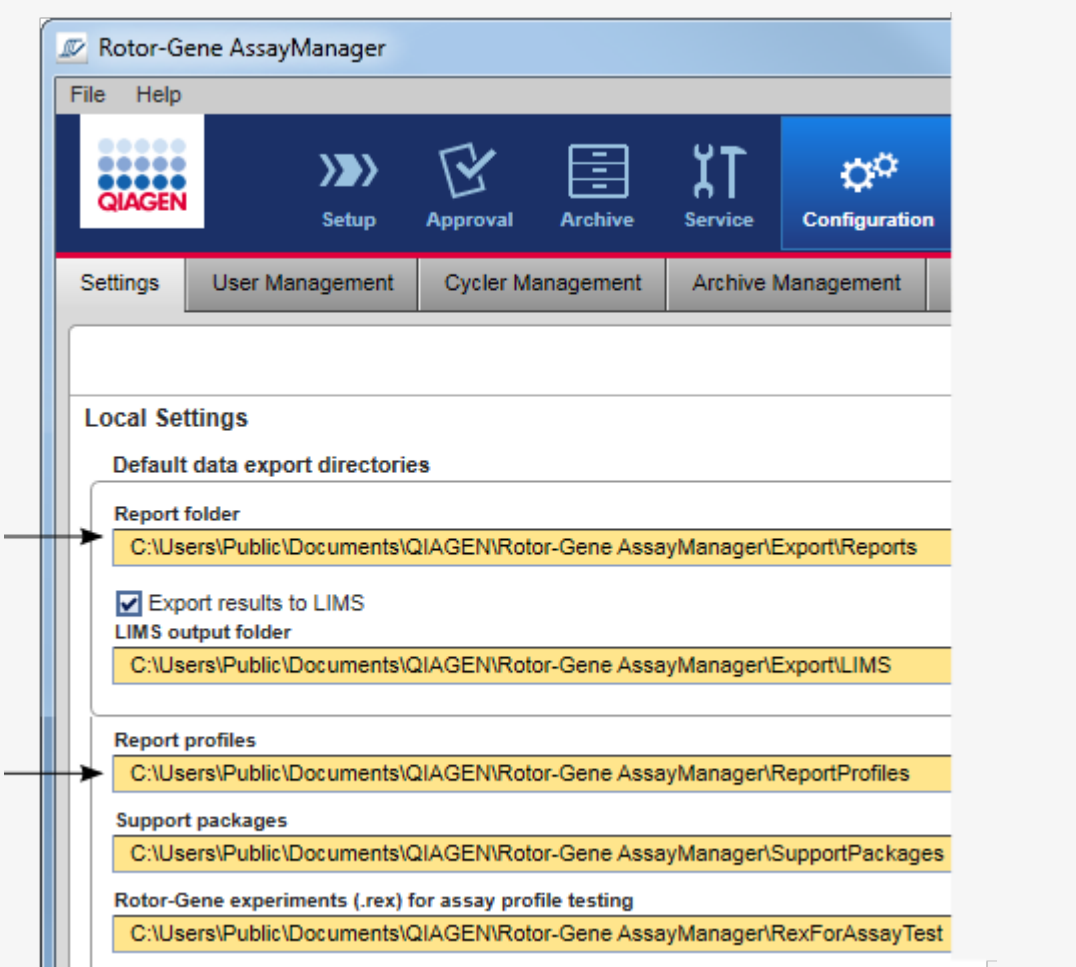

# **Opmerking**

Voor de Gamma Plug-in kunnen geen door de gebruiker gedefinieerde rapportprofielen toegepast worden. De experimentgegevens die in het rapport zullen worden opgenomen zijn vooraf gedefinieerd door de assay.

# Stapsgewijze procedure om een rapport aan te maken in de archiefomgeving

1. Klik op "Archive" (Archief) (A ) in de hoofdwerkbalk om de omgeving "Archive" (Archief) te wijzigen.

Het scherm "Assay selection" (Assayselectie) wordt weergegeven.

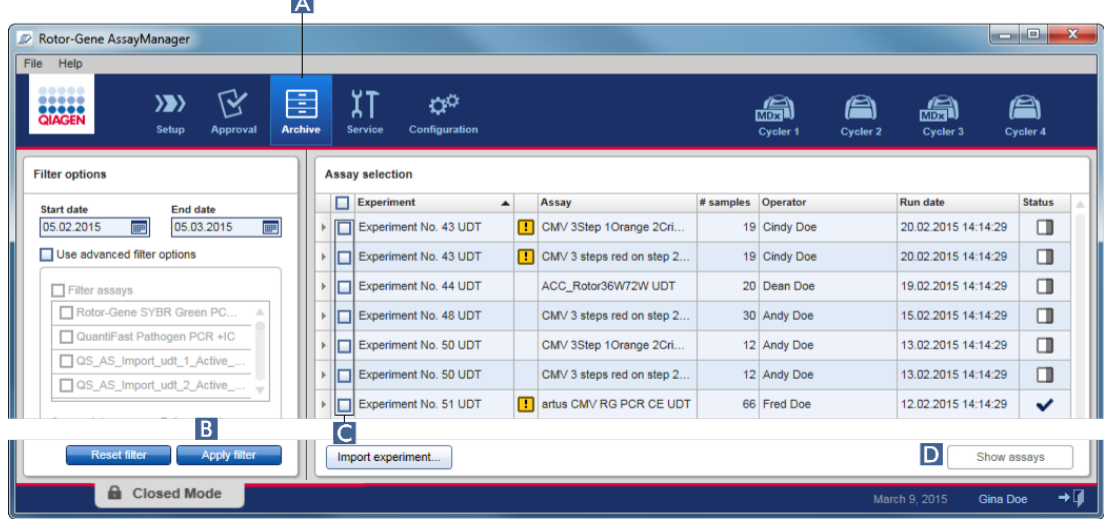

- 2. Selecteer de juiste filteropties en klik op "Apply filter" (Filter toepassen) (B). Er wordt een lijst met assays die aan de filteropties voldoen, weergegeven.
- 3. Selecteer één of meerdere assays door de bijbehorende selectievakjes (C) aan te vinken.
- 4. Klik op de knop "Show assays" (Assays tonen) (D ), die is geactiveerd indien minstens één experiment is geselecteerd.

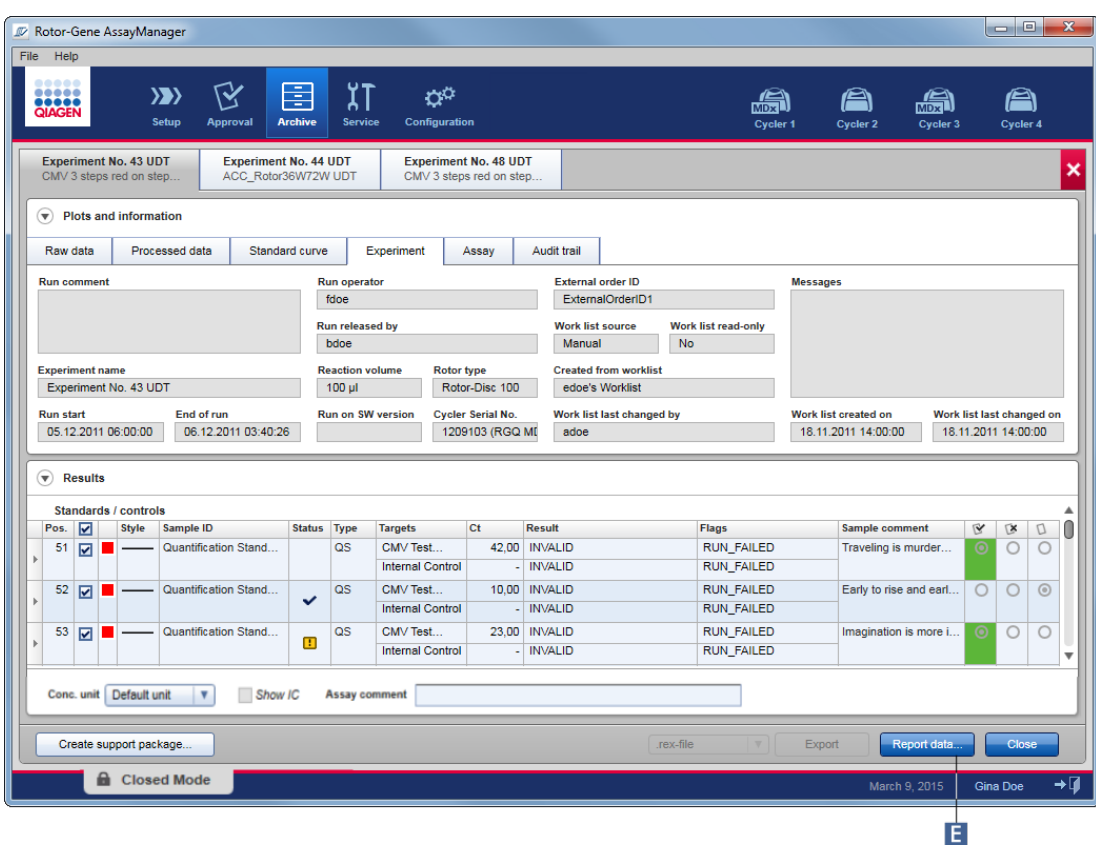

5. Klik op "Report data..." (Gegevens rapporteren...) ( E ) in de knoppenbalk. Het dialoogvenster "Report data" (Gegevens rapporteren) wordt geopend.

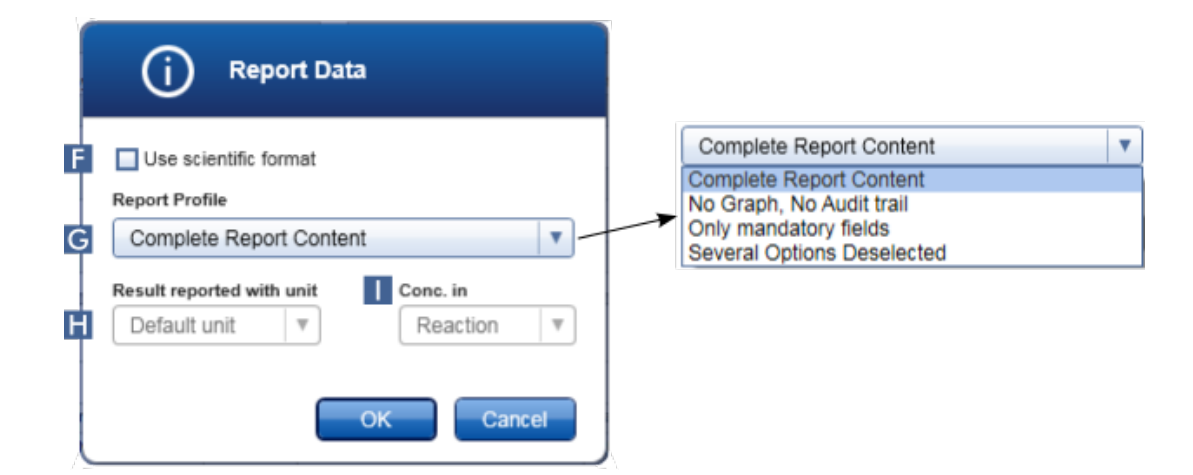

De functie van wetenschappelijk formaat is niet beschikbaar voor alle Rotor-Gene AssayManager v2.1 Plug-ins.

- 6. Beslis of u het wetenschappelijk formaat wilt gebruiken ( $\mathbf{F}$ )
- 7. Selecteer een rapportprofiel uit de "Report Profile" (Rapportprofiel) vervolgkeuzelijst (G ).
- 8. Selecteer een resultaateenheid uit de "Result reported with unit" (Resultaat gerapporteerd met eenheid)-vervolgkeuzelijst ( H ).
- 9. Selecteer de gewenste concentratie van rapportage ( I ).
- 10.Klik op "OK" om het rapport aan te maken. Klik op "Cancel" (Annuleren) om te annuleren en terug te gaan naar het goedkeuringsscherm.

Er wordt met behulp van het geselecteerde rapportprofiel een rapport van het geselecteerde experiment aangemaakt als \*.pdf-bestand dat vervolgens wordt opgeslagen in de rapportmap die is gedefinieerd in de "Configuration" (Configuratie)-omgeving.

# Gerelateerde onderwerpen

- [Rapportprofielen beheren](#page-385-0)
- [Een targetdirectory voor rapportprofielen instellen](#page-263-0)
- ["Archive" \(Archief\)-omgeving](#page-249-0)
- ["Approval" \(Goedkeurings\)-omgeving](#page-222-0)

# <span id="page-375-0"></span>1.6.1.8 Werken met audit trails

De audit trail registreert alle acties die in Rotor-Gene AssayManager v2.1 worden uitgevoerd. In de "Service"-omgeving kunnen verschillende filtercriteria worden geselecteerd om de audit trail-invoergegevens, te filteren. Alle ingevoerde gegevens die aan de filtercriteria voldoen, staan vermeld in de "Results" (Resultaten)-tabel.

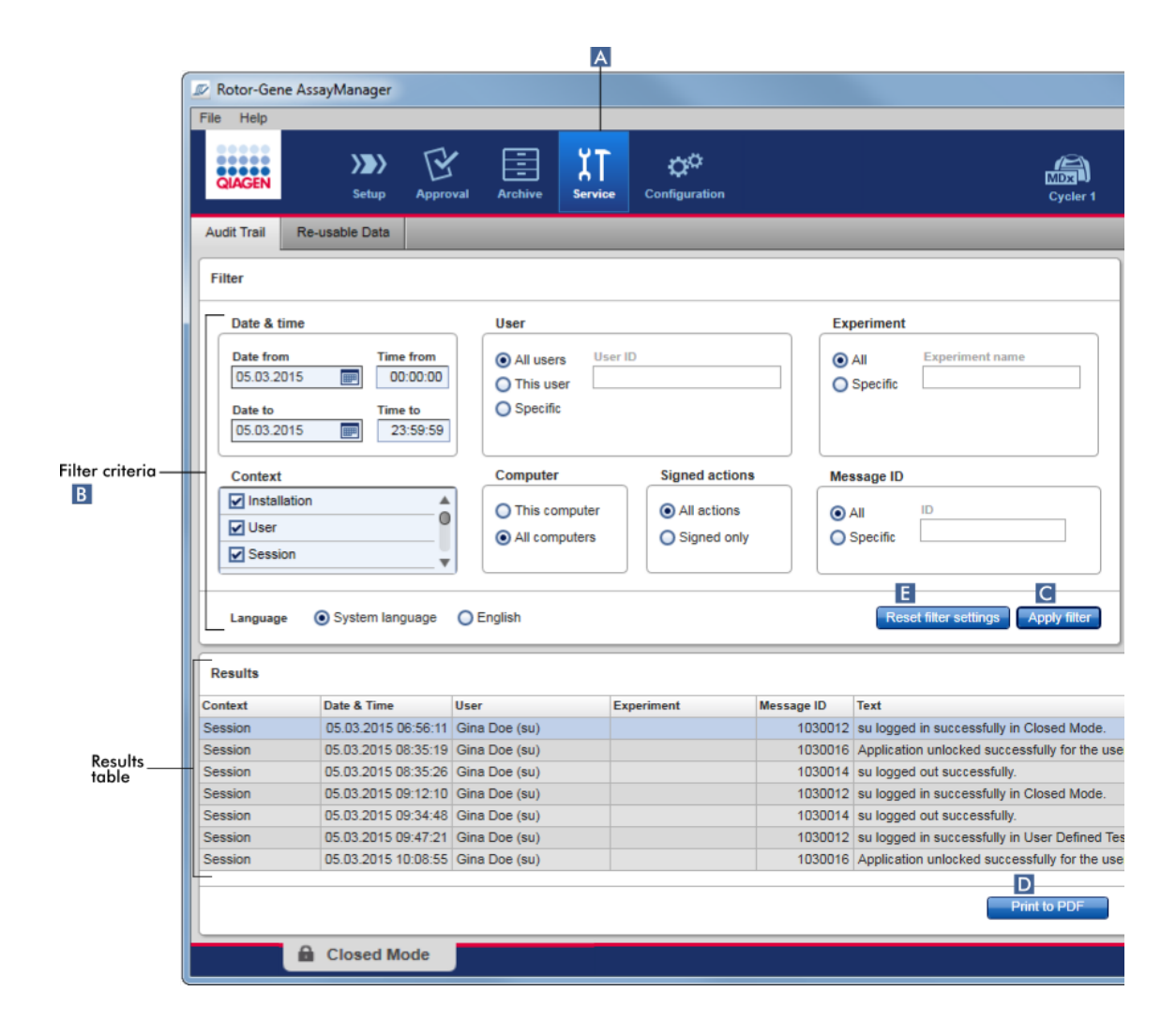

# Stapsgewijze procedure om op audit trail-invoergegevens te filteren

1. Klik op "Service" ( A ) in de hoofdwerkbalk.

De "Service"-omgeving bevat een tabblad "Audit trail" met een "Filter area" (Filtergebied) waarin verschillende filtercriteria kunnen worden toegepast en een resultatentabel waarin de audit trail- invoergegevens die aan de filtercriteria voldoen, staan vermeld.

- 2. Selecteer filtercriteria uit de groepsvensters in het "Filter criteria" (Filtercriteria) gebied ( B ). Er kunnen verschillende filtercriteria worden gecombineerd. De volgende filteropties kunnen worden gebruikt:
	- · Datum
	- ·Gebruiker
	- · Experiment
- · Context
- · Computerlocatie
- · Ondertekende acties
- · Melding-ID
- 3. Klik op "Apply filter" (Filter toepassen) ( C ). Alle audit trail-invoergegevens die aan de filtercriteria voldoen, staan vermeld in de "Results" (Resultaten)-tabel. Klik op "Reset filter settings" (Filterinstellingen resetten) ( E ) om de standaard filteropties in te stellen.
- 4. Klik op "Print to PDF" (Print naar pdf) ( D ) om een \*.pdf-bestand te maken met de filtercriteria en de desbetreffende audit trail-invoergegevens. Dit \*.pdf-bestand moet indien nodig handmatig worden opgeslagen.

Als het aantal invoergegevens dat voldoet aan de filtercriteria hoger is dan 1200, wordt er een foutmelding getoond. Pas de filterinstellingen aan.

### Gerelateerde onderwerpen

▶ ["Service"-omgeving](#page-255-0)

#### 1.6.2 Administratieve taken

De volgende administratieve taken kunnen worden uitgevoerd door die gebruikers die als administrators zijn ingelogd.

#### Warning (Waarschuwing)

Rotor-Gene AssayManager v2.1 mag niet worden gebruikt met de admin account van een Microsoft Windows besturingssysteem.

- [Assayprofielen beheren](#page-378-0)
- [Rapporten aanpassen met gebruik van rapportprofielen](#page-383-0)
- [Cyclers beheren](#page-393-0)
- [Gebruikers beheren](#page-400-0)
- [Archieven beheren](#page-412-0)
- [Werken met audit trails](#page-375-0)
- [Instellingen aanpassen](#page-414-0)

#### <span id="page-378-0"></span>1.6.2.1 Assayprofielen beheren

#### Overzicht

Assayprofielen kunnen worden beheerd in het tabblad "Assay Profiles" (Assayprofielen) van de "Configuration" (Configuratie)-omgeving. Alle assayprofielen die eerder zijn geïmporteerd, verschijnen in een tabel. Een knoppenbalk aan de onderkant van het scherm bevat alle commando's voor het beheren van assayprofielen. Assayprofielen kunnen geactiveerd, gedeactiveerd, geïmporteerd en geëxporteerd worden.

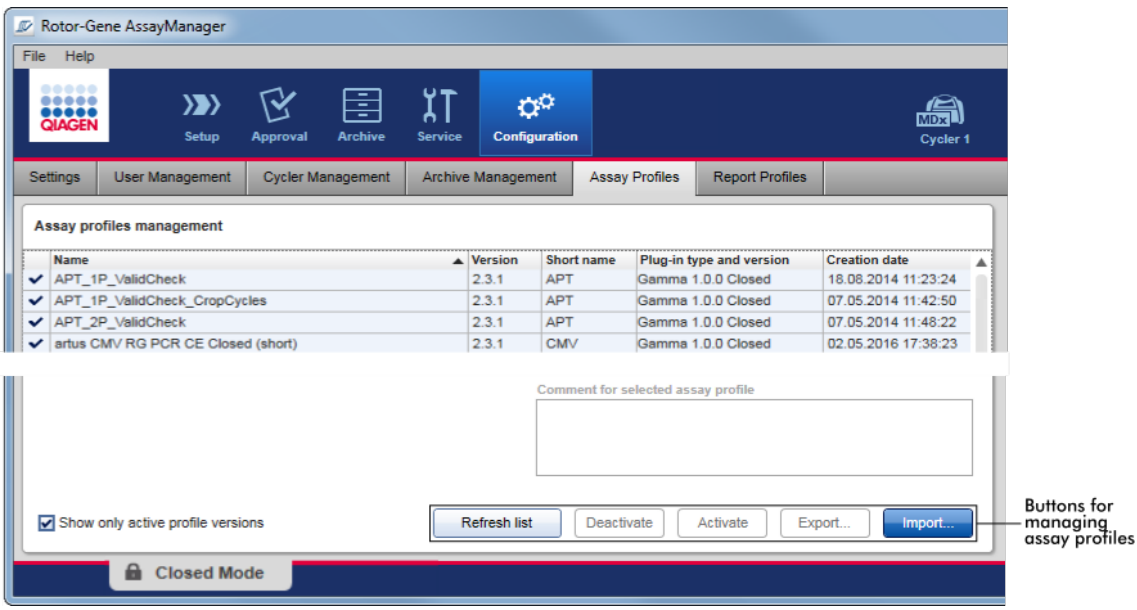

Taken die verband houden met het beheren van assayprofielen

- ▶ [Een assayprofiel importeren/exporteren](#page-378-1)
- [Een assayprofiel activeren/deactiveren](#page-380-0)

#### <span id="page-378-1"></span>1.6.2.1.1 Een assayprofiel importeren/exporteren

Rotor-Gene AssayManager v2.1 heeft een import-/exportfunctie voor het uitwisselen van assayprofielen tussen verschillende installaties van de Rotor-Gene AssayManager v2.1. Een geïmporteerd assayprofiel wordt toegevoegd aan de lijst "Available work lists" (Beschikbare werklijsten) in de "Setup"-omgeving. Het geïmporteerde assayprofiel is beschikbaar voor het maken van nieuwe werklijsten. Dit gebeurt in de "Setup"-

omgeving. Nieuw ontwikkelde assayprofielen moeten geïmporteerd worden voordat ze in Rotor-Gene AssayManager v2.1 gebruikt kunnen worden.

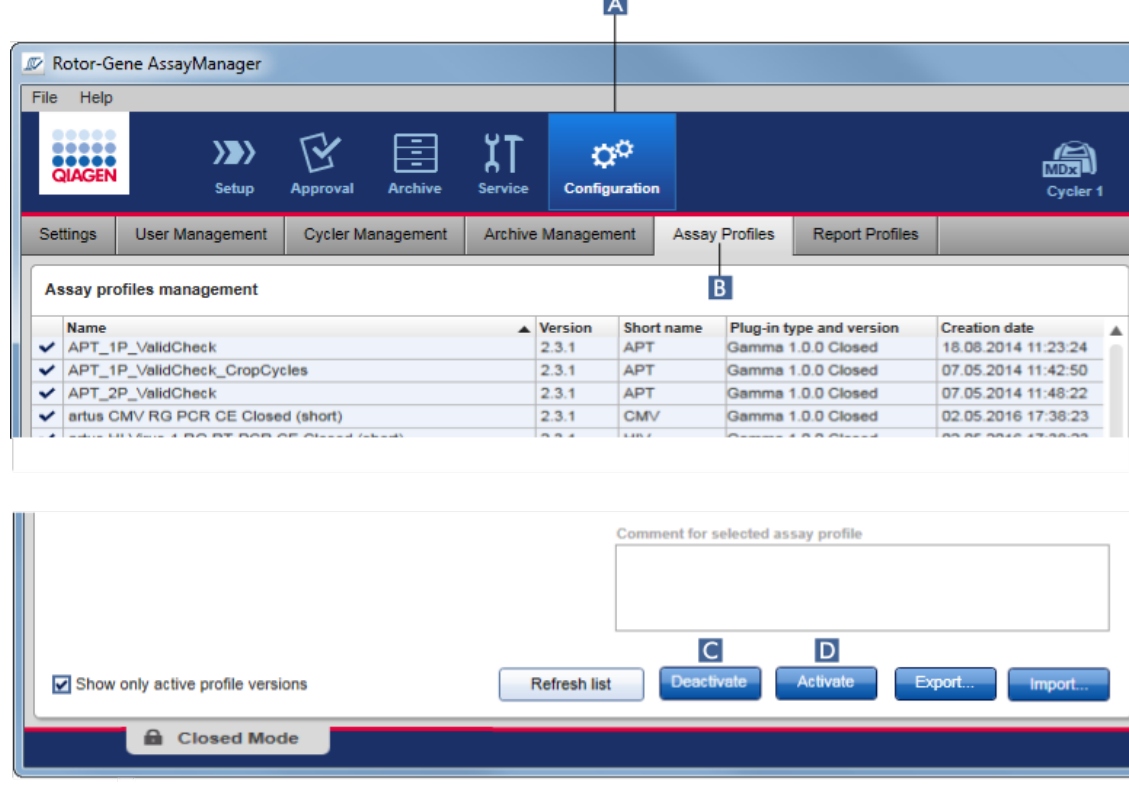

# Stapsgewijze procedure om een assayprofiel te exporteren

- 1. Ga naar het scherm "Assay profiles management" (Assayprofielenbeheer):
	- a) Klik in de hoofdwerkbalk op "Configuration" (Configuratie) ( A ).
	- b) Klik op het tabblad "Assay Profiles" (Assayprofielen) ( B ).
- 2. Selecteer het assayprofiel dat u wilt exporteren door op de desbetreffende rij in de tabel te klikken.

De geselecteerde rij wordt blauw gemarkeerd.

3. Klik op "Export" (Exporteren) ( C ).

Het bestandsdialoogvenster wordt geopend.

4. Selecteer de doeldirectory, voer een bestandsnaam voor het assayprofiel in en klik op "OK".

Het geselecteerde assayprofiel wordt opgeslagen in de geselecteerde directory. De bestandsextensie is \*.iap.

## Stapsgewijze procedure om een assayprofiel te importeren

- 1. Ga naar het scherm "Assay profiles management" (Assayprofielenbeheer) :
	- b) Klik in de hoofdwerkbalk op "Configuration" (Configuratie) ( A ).
	- c) Klik op het tabblad "Assay Profiles" (Assayprofielen) ( B ).
- 2. Klik op "Import" (Importeren) ( D ).

Het dialoogvenster "Select file" (Bestand selecteren) wordt geopend.

3. Ga naar de directory met het assayprofiel dat u wilt importeren. Selecteer het bestand en klik op "Open" (Openen).

Het geselecteerde assayprofiel wordt geladen en toegevoegd aan de lijst met beschikbare assayprofielen.

### **Opmerking**

Het is niet mogelijk twee keer dezelfde versie van een assayprofiel te importeren.

### Gerelateerde onderwerpen

- [Configuratie assayprofielen](#page-305-0)
- [Een run configureren](#page-333-0)
- ▶ ["Setup"-omgeving](#page-165-0)

#### <span id="page-380-0"></span>1.6.2.1.2 Een assayprofiel activeren/deactiveren

Assayprofielen kunnen geactiveerd of gedeactiveerd worden. Alleen geactiveerde assayprofielen zijn beschikbaar om werklijsten aan te maken en toe te passen in de "Setup"-omgeving. Gedeactiveerde assayprofielen kunnen niet gebruikt worden, maar kunnen indien nodig door een administrator gereactiveerd worden. Bestaande werklijsten die een gedeactiveerd assayprofiel bevatten kunnen niet meer worden toegepast, hetgeen is aangegeven in de statuskolom van de "Setup"-omgeving.

Standaard is het selectievakje "Show only active profile versions" (Toon alleen actieve profielversies) linksonder in het scherm geselecteerd. Om geactiveerde, gedeactiveerde en verlopen assayprofielen gelijktijdig in de lijst te zien, moet het selectievakje uitgeschakeld worden. Het verschil tussen geactiveerde, gedeactiveerde en verlopen assayprofielen kan zichtbaar worden gemaakt met de volgende pictogrammen:

Pictogra Status assayprofielm

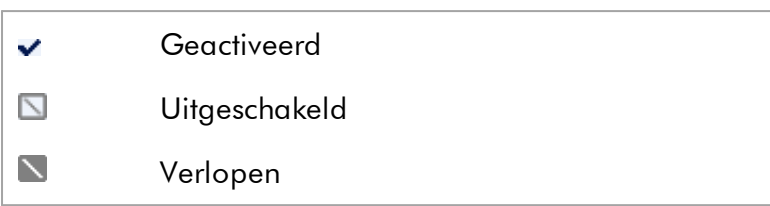

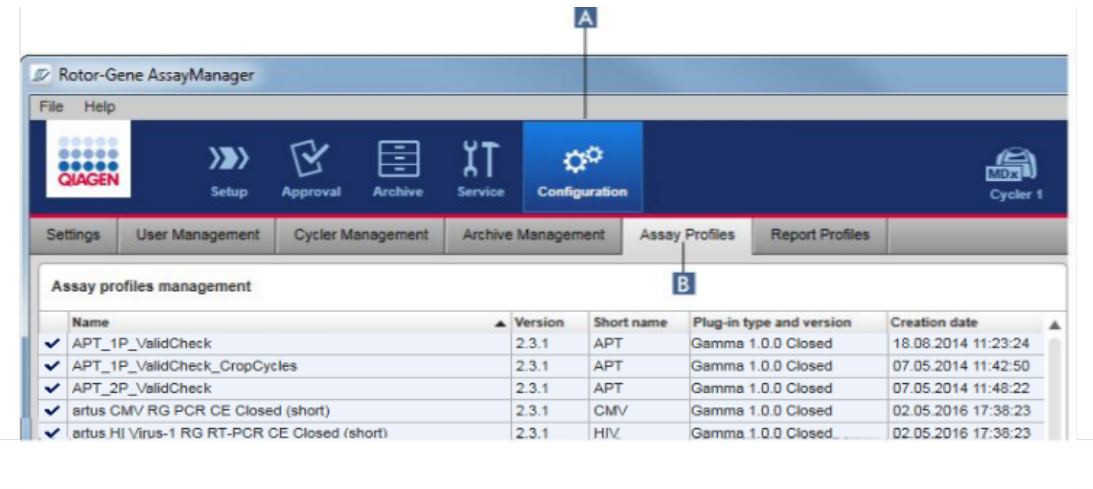

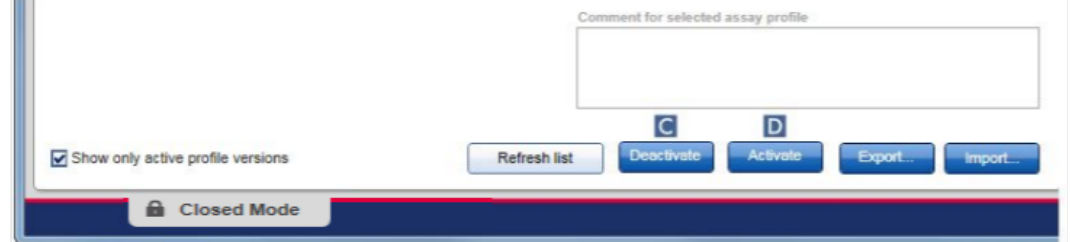

# Stapsgewijze procedure om een assayprofiel te deactiveren

- 1. Ga naar het scherm "Assay profiles management" (Assayprofielenbeheer) :
	- a) Klik in de hoofdwerkbalk op "Configuration" (Configuratie) ( A ).
	- b) Klik op het tabblad "Assay Profiles" (Assayprofielen) ( B ).
- 2. Selecteer het assayprofiel dat u wilt deactiveren door op de desbetreffende rij in de tabel te klikken.

De geselecteerde rij wordt blauw gemarkeerd.

3. Klik op "Deactivate" (Deactiveren) ( C ).

Het volgende bevestigingsdialoogvenster wordt geopend:

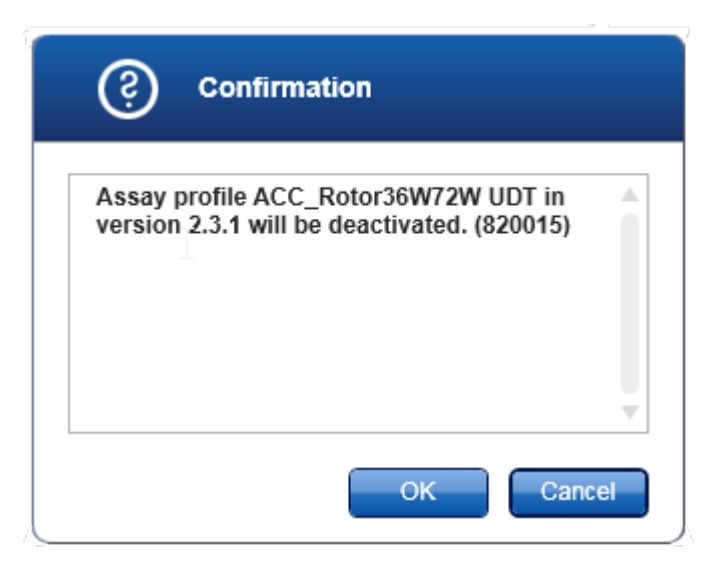

4. Klik op "OK".

Het geselecteerde assayprofiel wordt gedeactiveerd. Het pictogram van het assayprofiel verandert van  $\blacktriangledown$  in  $\blacksquare$  in de assayprofielentabel.

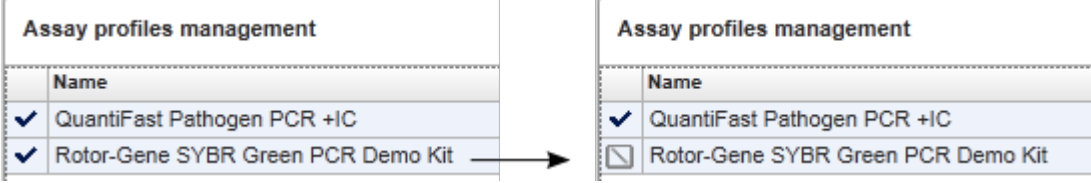

# Stapsgewijze procedure om een assayprofiel te activeren

- 1. Ga naar het scherm "Assay profiles management" (Assayprofielenbeheer):
	- a) Klik in de hoofdwerkbalk op "Configuration" (Configuratie) ( A ).
	- b) Klik op het tabblad "Assay Profiles" (Assayprofielen) ( B ).
- 2. Zorg ervoor dat het selectievakje "Show only active profile versions" (Toon alleen actieve profielversies) gedeselecteerd is om gedeactiveerde gebruikersprofielen zichtbaar te maken. Anders worden gedeactiveerde assayprofielen niet getoond en kunnen deze niet worden geactiveerd.

 $\Box$  Show only active profile versions

3. Selecteer het assayprofiel dat u wilt activeren door op de desbetreffende rij in de tabel te klikken.

De geselecteerde rij wordt blauw gemarkeerd.

4. Klik op "Activate" (Activeren) ( D ).

Het volgende bevestigingsdialoogvenster wordt geopend:

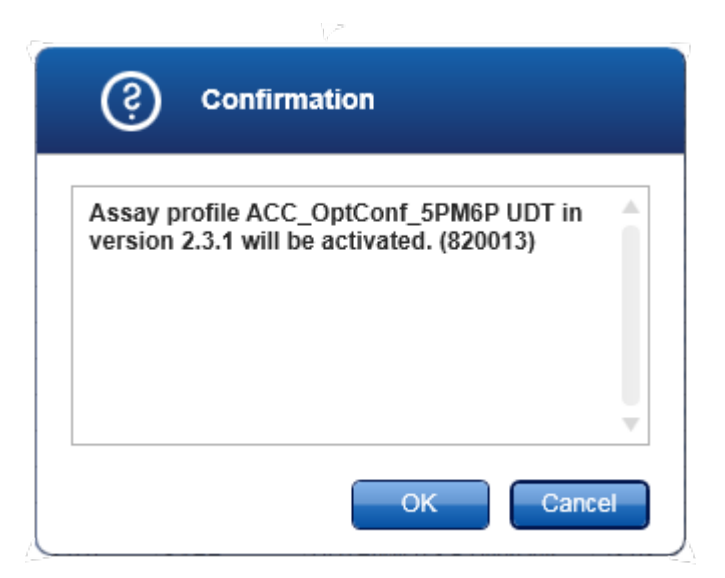

5. Klik op "OK".

Het geselecteerde assayprofiel wordt geactiveerd. Het pictogram van het geactiveerde assayprofiel verandert van  $\Box$  in  $\rightarrow$  in de tabel met assayprofielen.

#### **Opmerking**

Er kan maar één versie van een assayprofiel actief zijn. Als er een andere versie van een actief assayprofiel geactiveerd wordt, wordt de vorige versie automatisch gedeactiveerd.

# Gerelateerde onderwerpen

[Configuratie - assayprofielen](#page-305-0)

#### <span id="page-383-0"></span>1.6.2.2 Rapportprofielen beheren

Rapportprofielen definiëren welke experimentgegevens er in een rapport worden opgenomen. Voordat u een rapport aanmaakt, moet er een specifiek rapportprofiel uit een lijst met alle beschikbare rapportprofielen worden geselecteerd. Afhankelijk van de individuele behoeften, kunnen er verschillende rapportprofielen worden geconfigureerd in het tabblad "Report Profiles" (Rapportprofielen) in de "Configuration" (Configuratie)-omgeving. Voor benaderingen op basis van plug-ins kunnen geschikte rapportprofielen afhankelijk van de plug-in en het assayprofiel worden gedownload.

Sommige plug-ins bevatten een specifiek rapportprofiel dat verplicht is.

# **Opmerking**

Voor de Gamma Plug-in kunnen geen door de gebruiker gedefinieerde rapportprofielen toegepast worden. De experimentgegevens die in het rapport zullen worden opgenomen zijn vooraf gedefinieerd door de assay.

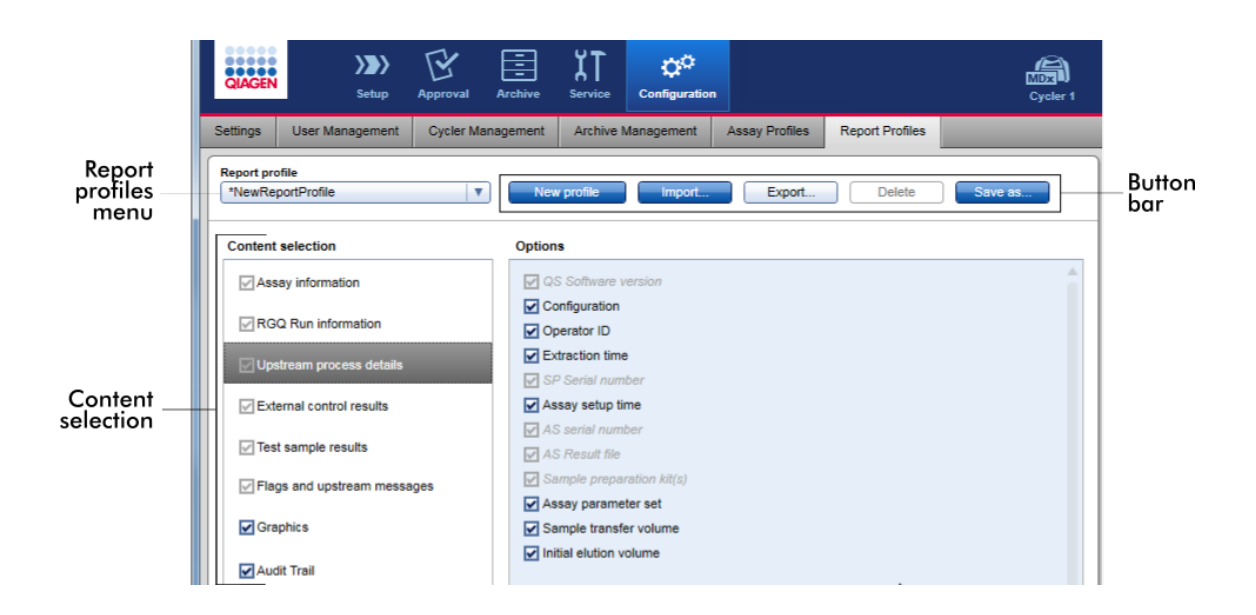

Alle rapportprofielen staan vermeld in de "Report profile" (Rapportprofiel) vervolgkeuzelijst. De inhoud die in het rapport moet worden opgenomen wanneer er een specifiek rapportprofiel wordt gebruikt, kan worden geselecteerd in het inhoudselectiegebied. Een knoppenbalk onderaan het scherm bevat alle opdrachten om rapportprofielen te beheren.

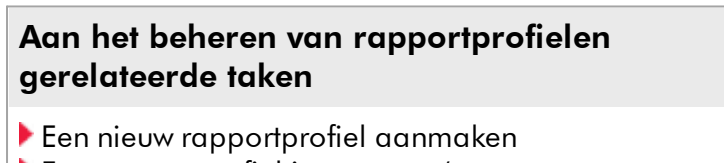

- [Een rapportprofiel importeren/exporteren](#page-387-0)
- [Een rapportprofiel verwijderen](#page-392-0)

#### <span id="page-385-0"></span>1.6.2.2.1 Een nieuw rapportprofiel aanmaken

### Stapsgewijze procedure om een nieuw rapportprofiel aan te maken

- 1. Ga naar het beheerscherm "Report Profiles" (Rapportprofielen):
	- a) Klik in de hoofdwerkbalk op "Configuration" (Configuratie) ( A ).
	- b) Klik op het tabblad "Report Profiles" (Rapportprofielen) ( B ).

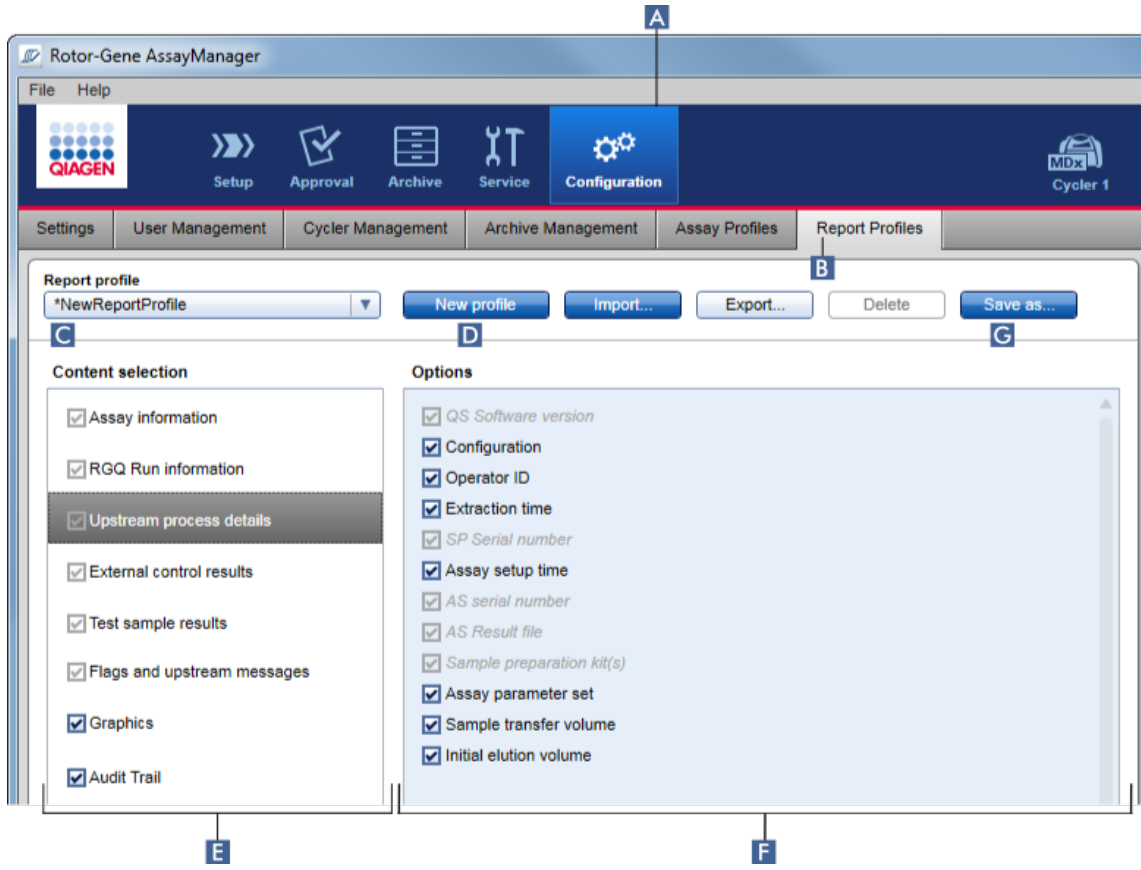

- 2. Standaard is er een nieuw rapportprofielsjabloon geselecteerd in de vervolgkeuzelijst "Report profile" (Rapportprofiel) ( C ) met de naam *\*NewReportProfile (\*NieuwRapportProfiel)* waarin alle inhoudselectieopties zijn geactiveerd. Als daarvoor een ander rapportprofiel was geselecteerd, kan een nieuw rapportprofiel worden gegenereerd door op "New profile" **(Nieuw profiel)** ( D ) te klikken.
- 3. Deactiveer het selectievakje van een item in de gedeeltes "Content selection" (Inhoudselectie) of "Options" (Opties) als u dat wilt uitsluiten van het rapportbestand. Alleen items met een aangevinkt selectievakje worden in het rapport opgenomen. Opmerking: Sommige opties voor inhoudselectie zijn verplicht en kunnen niet uitgeschakeld worden.
- 4. Klik op "Save As..." (Opslaan als...) ( G ) om het rapportprofiel op te slaan.
- 5. Het dialoogvenster "Save report profile as..." (Rapportprofiel opslaan als...) verschijnt:

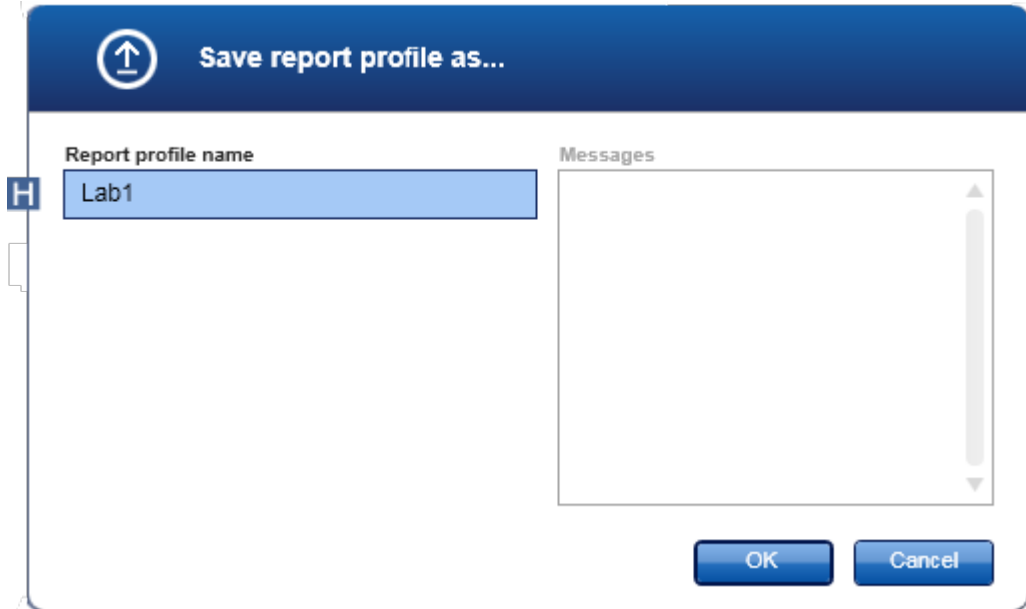

- 6. Voer in het veld "Report profile name" (Naam rapportprofiel) ( H ) een naam voor het nieuwe profiel in.
- 7. Klik op "OK".
- 8. Het rapportprofiel wordt aangemaakt en vermeld in de lijst met rapportprofielen  $(C)$ .

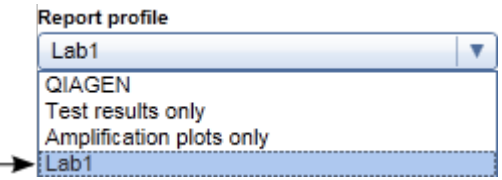

Rapportprofielen die door QIAGEN zijn geleverd, zijn alleen-lezen, d.w.z. dat ze alleen geïmporteerd of gewist kunnen worden.

Voor de Gamma Plug-in kunnen geen door de gebruiker gedefinieerde rapportprofielen toegepast worden. De experimentgegevens die in het rapport zullen worden opgenomen zijn vooraf gedefinieerd door de assay.

#### <span id="page-387-0"></span>1.6.2.2.2 Een rapportprofiel importeren/exporteren

Met behulp van de functie voor het importeren en exporteren van rapportprofielen kunnen rapportprofielen worden uitgewisseld tussen verschillende installaties van Rotor-Gene AssayManager v2.1 .

### **Opmerking**

De standaarddirectory voor het importeren en exporteren van rapportprofielen is ingesteld in het h[tabblad "Settings"](#page-263-0) (Instellingen) h[in de omgeving](#page-262-0) ["Configuration" \(Configuratie\)](#page-262-0).

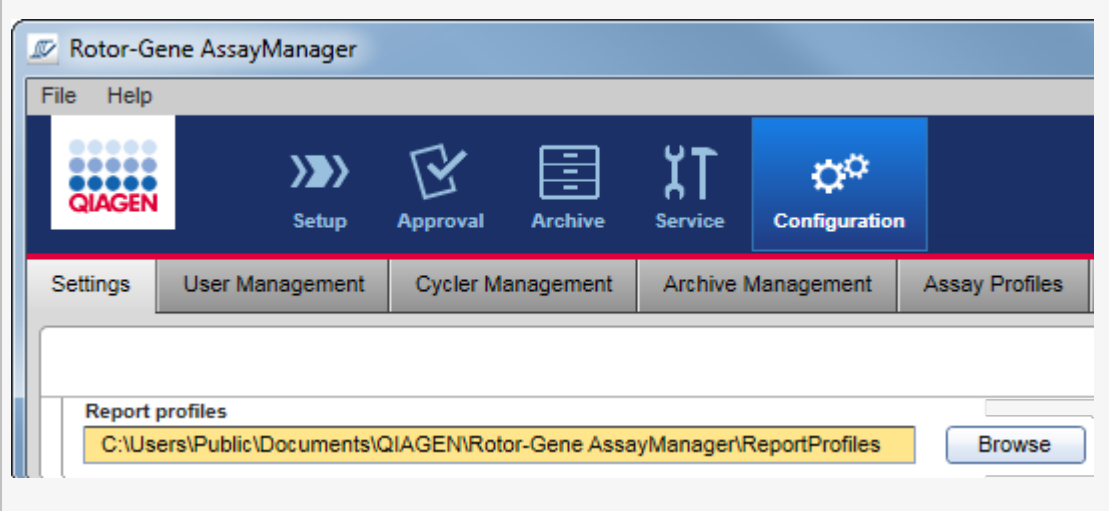

# Stapsgewijze procedure om een rapportprofiel te importeren

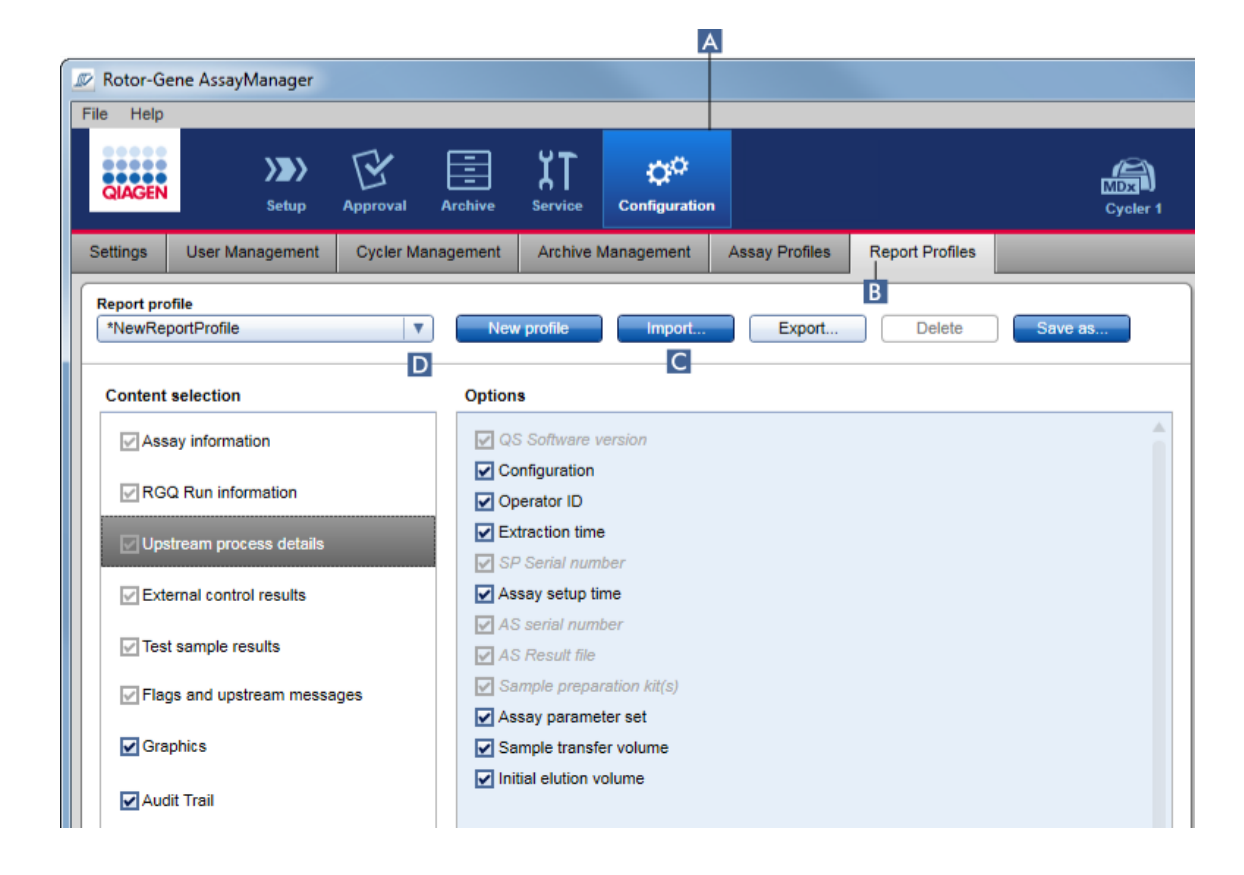

- 1. Ga naar het beheerscherm "Report Profiles" (Rapportprofielen) :
	- a) Klik in de hoofdwerkbalk op "Configuration" (Configuratie) ( A ).
	- b) Klik op het tabblad "Report Profiles" (Rapportprofielen) ( B ).
- 2. Klik op "Import" (Importeren) ( C ).

Het bestandsdialoogvenster wordt geopend.

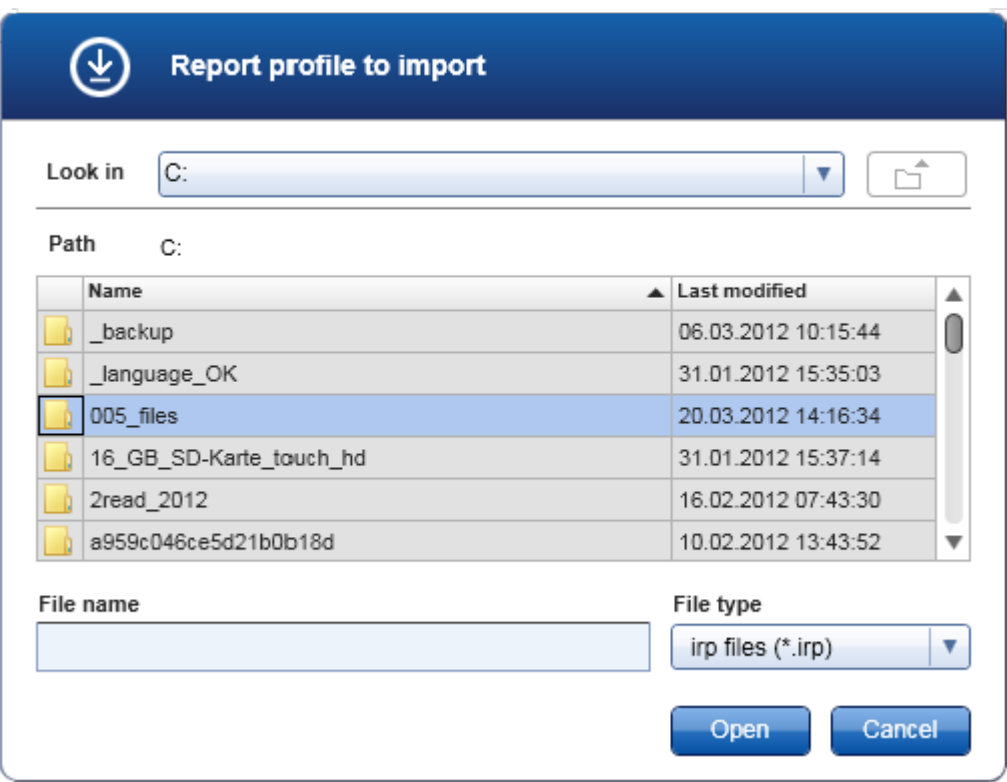

3. Ga naar de directory met het rapportprofiel dat u wilt importeren. Selecteer het rapportprofiel en klik op "Open" (Openen).

Het geselecteerde rapportprofiel wordt geladen en toegevoegd aan de lijst met beschikbare rapportprofielen in de vervolgkeuzelijst ( D ).

# **Opmerking**

De maximale lengte van het pad, inclusief de naam van het rapportbestand, mag niet langer zijn dan 256 tekens.

# Stapsgewijze procedure om een rapportprofiel te exporteren

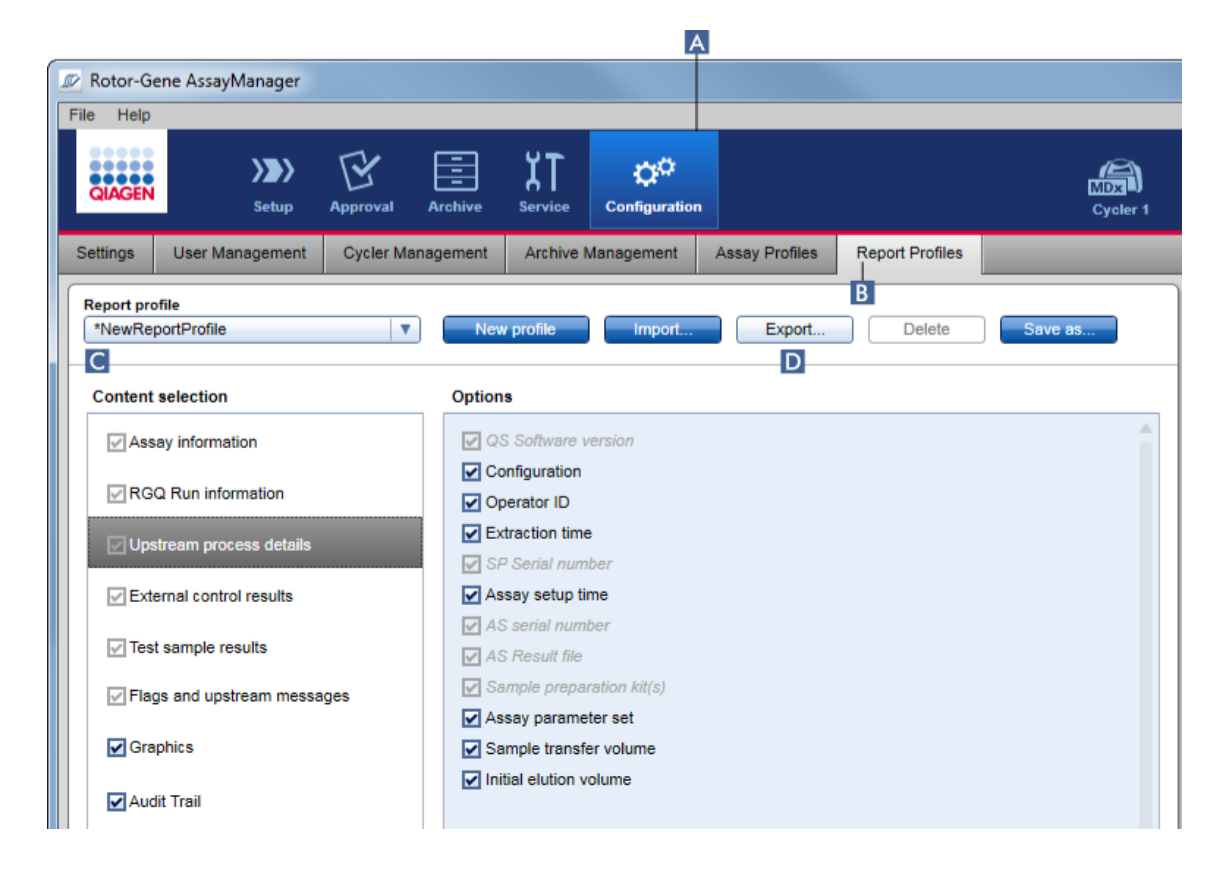

- 1. Ga naar het beheerscherm "Report Profiles" (Rapportprofielen):
	- b) Klik in de hoofdwerkbalk op "Configuration" (Configuratie) ( A ).
	- c) Klik op het tabblad "Report Profiles" (Rapportprofielen) ( B ).
- 2. Selecteer het rapportprofiel dat geëxporteerd moet worden in de "Report profile" (Rapportprofiel)-vervolgkeuzelijst  $\overline{c}$ ).
- 3. Klik op "Export" (Exporteren) ( D ).

Het bestandsdialoogvenster wordt geopend.

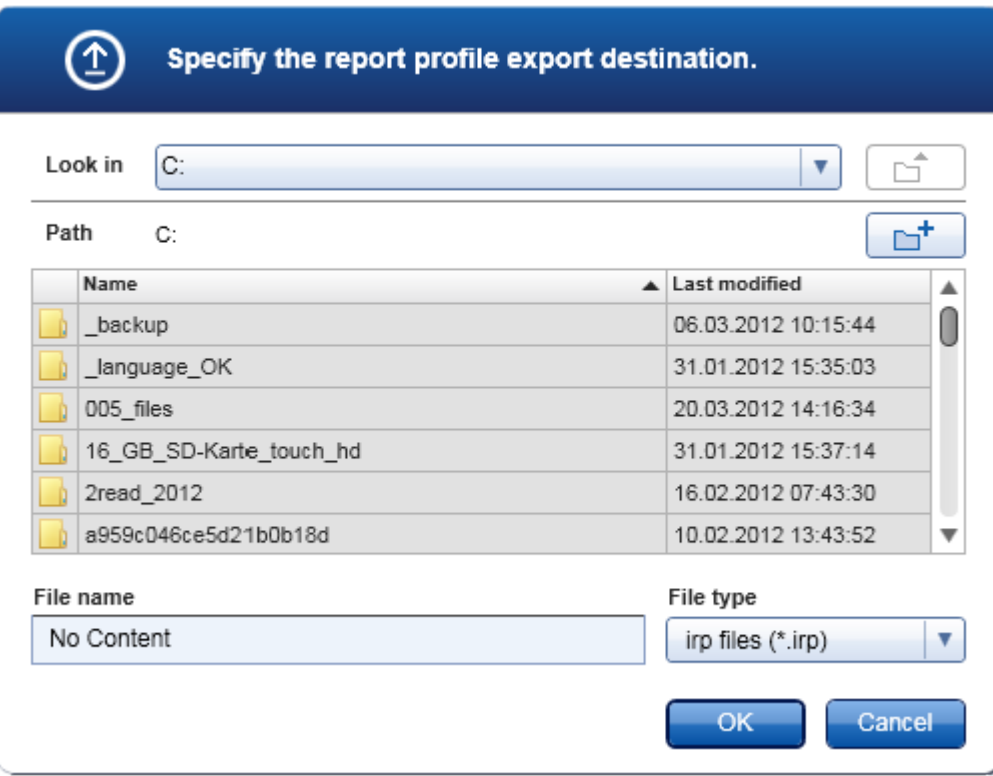

4. Ga naar de doeldirectory en klik op OK.

Het rapportprofiel wordt opgeslagen in de geselecteerde directory. De bestandsextensie is \*.irp.

### **Opmerking**

Door QIAGEN geleverde rapportprofielen zijn alleen-lezen-bestanden en kunnen niet geëxporteerd worden.

# **Opmerking**

Voor de Gamma Plug-in kunnen geen door de gebruiker gedefinieerde rapportprofielen toegepast worden. De experimentgegevens die in het rapport zullen worden opgenomen zijn vooraf gedefinieerd door de assay.

#### <span id="page-392-0"></span>1.6.2.2.3 Een rapportprofiel verwijderen

Verouderde rapportprofielen kunnen verwijderd worden met de verwijderfunctie.

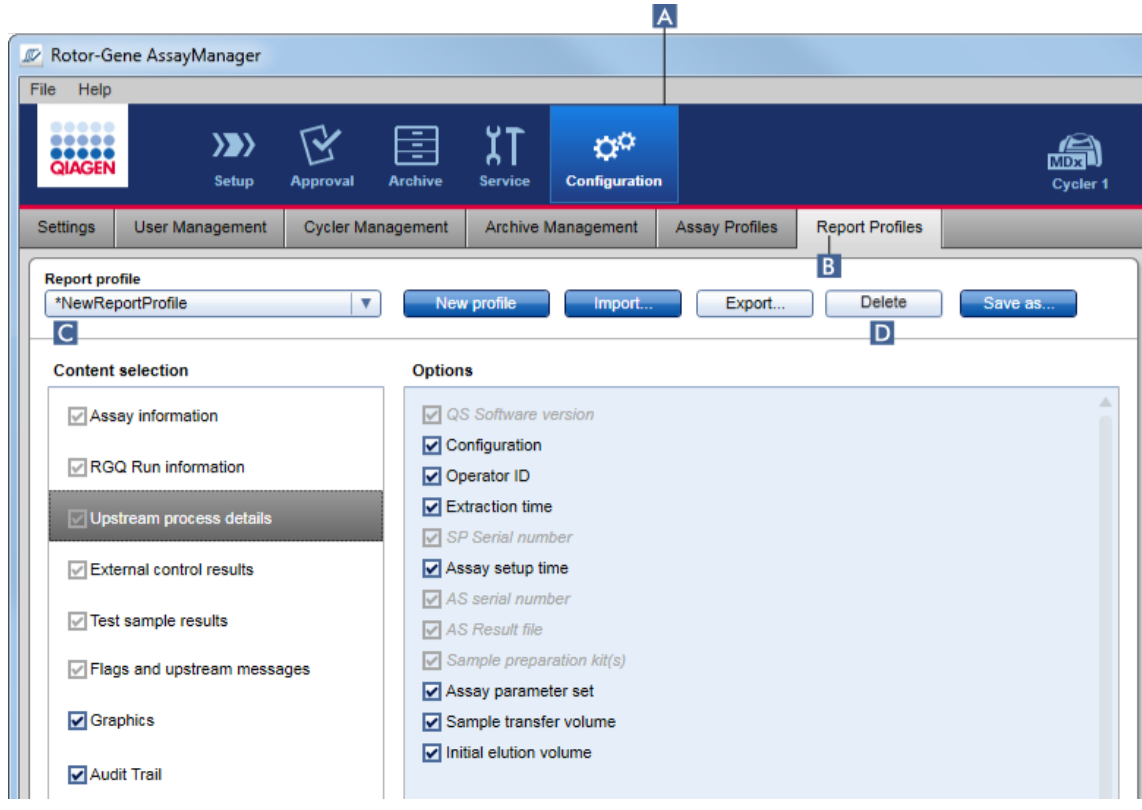

# Stapsgewijze procedure om een rapportprofiel te verwijderen

- 1. Ga naar het beheerscherm "Report Profiles" (Rapportprofielen):
	- a) Klik in de hoofdwerkbalk op "Configuration" (Configuratie) ( A ).
	- b) Klik op het tabblad "Report Profiles" (Rapportprofielen) ( B ).
- 2. Selecteer het rapportprofiel dat verwijderd moet worden in het menu "Report profile" (Rapportprofiel) ( C ).
- 3. Klik op "Delete" (Verwijderen) ( D ). Het volgende bevestigingsdialoogvenster wordt geopend:

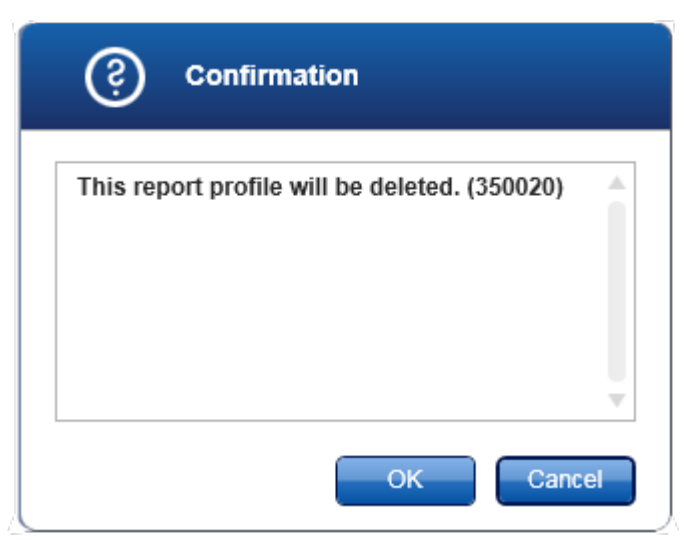

# 4. Klik op "OK".

Het geselecteerde rapportprofiel wordt verwijderd en uit de "Report profile" vervolgkeuzelijst gehaald ( C ).

### <span id="page-393-0"></span>1.6.2.3 Cyclers beheren

Rotor-Gene AssayManager v2.1 kan maximaal 4 verschillende Rotor-Gene Qapparaten tegelijkertijd besturen en beheren. De cyclers kunnen geconfigureerd en beheerd worden in het tabblad "Cycler Management" (Cyclerbeheer) van de "Configuration" (Configuratie)-omgeving.

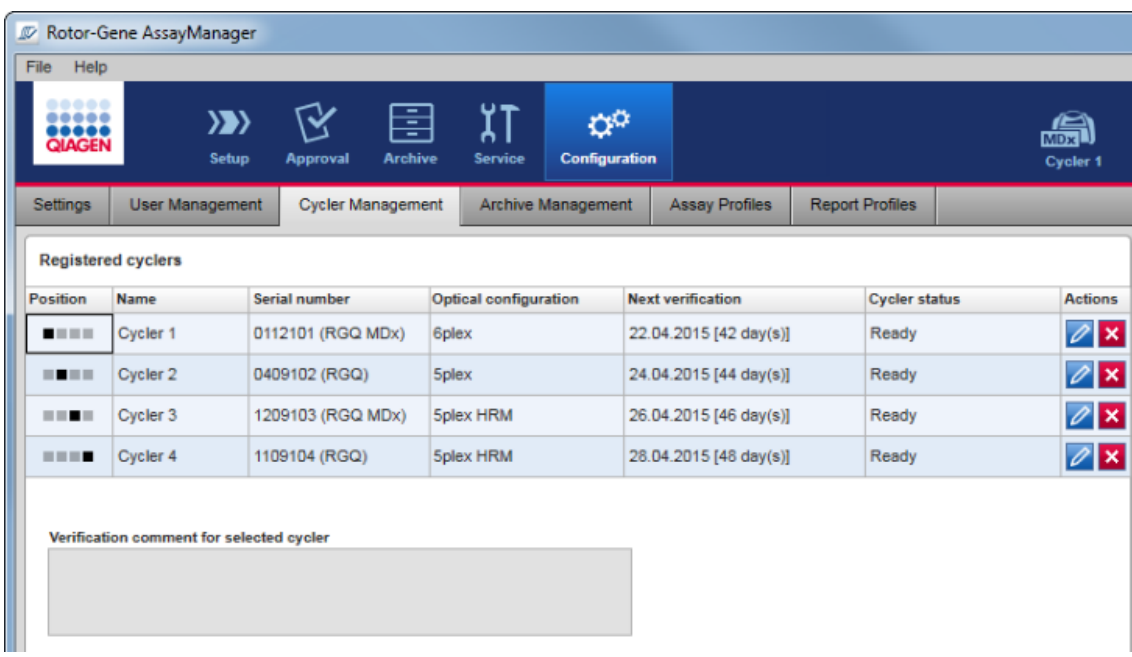

# Taken die verband houden met het beheren van cyclers

- [Een cycler toevoegen](#page-395-0)
- ▶ [Cyclerinstellingen bewerken](#page-398-0)
- [Een cycler verwijderen](#page-399-0)

Cyclers kunnen de volgende status hebben:

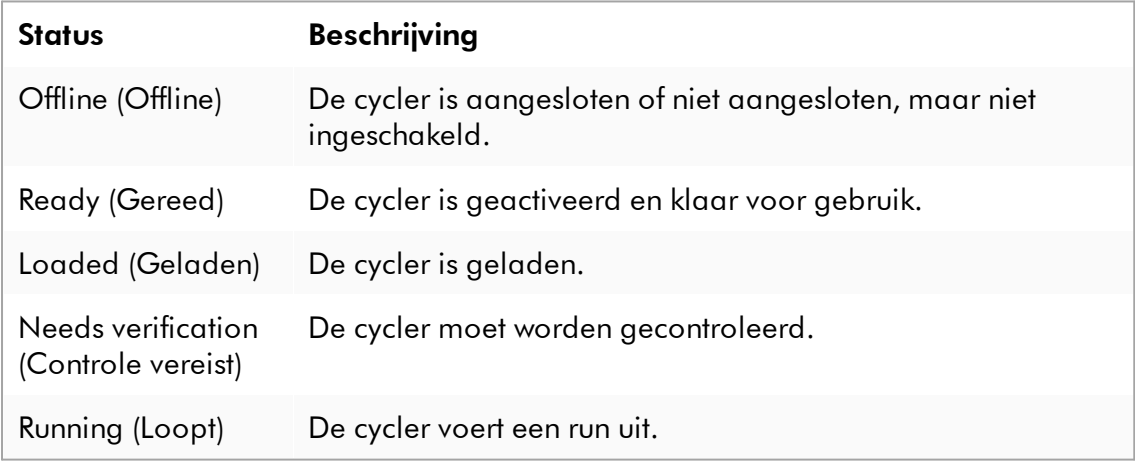

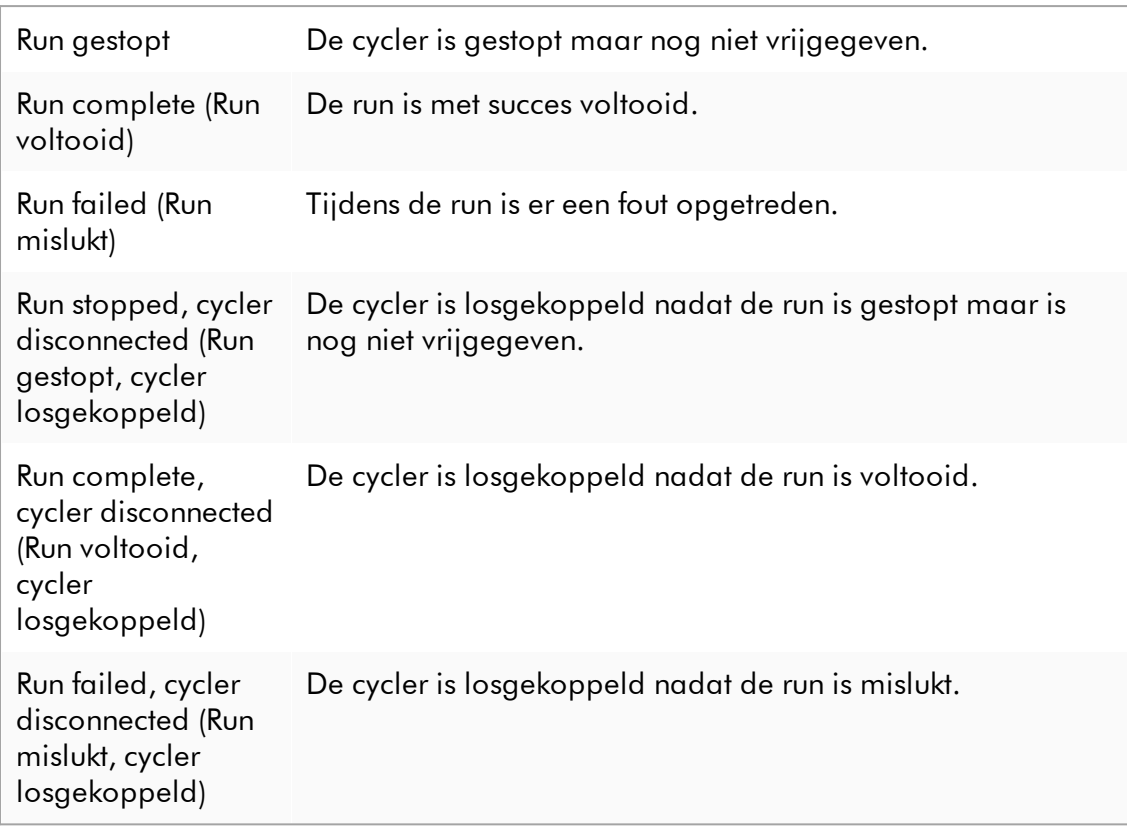

#### <span id="page-395-0"></span>1.6.2.3.1 Een cycler toevoegen

#### Stapsgewijze procedure om een cycler toe te voegen

- 1. Sluit de meegeleverde USB-kabel aan op de USB-hub of een USB-poort van de computer.
- 2. Sluit de USB-kabel of de USB-hub aan op de achterkant van de Rotor-Gene Q.
- 3. Sluit de Rotor-Gene Q aan op de stroomvoorziening. Steek het ene uiteinde van het netsnoer in de stekkerbus aan de achterkant van de Rotor-Gene Q en het andere uiteinde in het stopcontact.
- 4. Indien dit nog niet is gebeurd, installeer dan de Rotor-Gene AssayManager v2.1 software. De driver wordt automatisch tegelijkertijd met de software geïnstalleerd.
- 5. Zodra de software is geïnstalleerd, schakelt u de Rotor-Gene Q in door de schakelaar die zich aan de achterkant rechts bevindt, in de stand "On" (Aan) te zetten.
- 6. Open Rotor-Gene AssayManager v2.1.
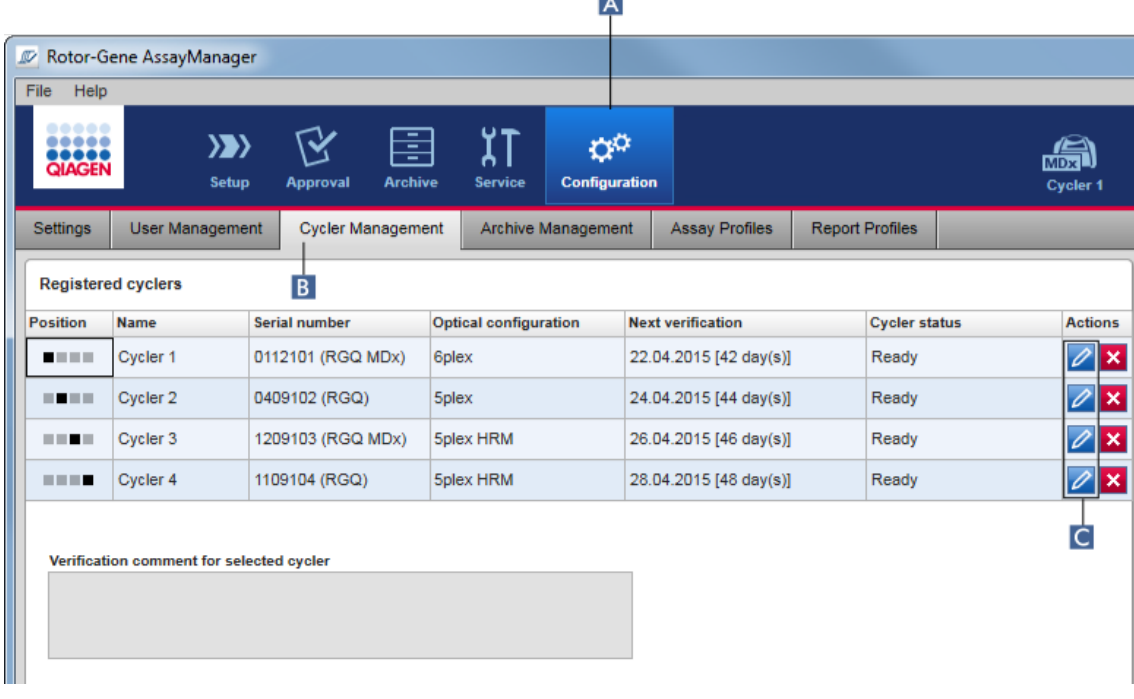

 $\overline{a}$ 

- 7. Ga naar het scherm "Cycler Management" (Cyclerbeheer):
	- a) Klik in de hoofdwerkbalk op "Configuration" (Configuratie) ( A ).
	- b) Klik op het tabblad "Cycler Management" (Cyclerbeheer) ( B ).

## **Opmerking**

De cycler moet zijn verbonden met de computer en zijn ingeschakeld voordat deze in Rotor-Gene AssayManager v2.1 kan worden geregistreerd. De software detecteert automatisch of een Rotor-Gene Q MDx-apparaat is verbonden.

- 8. Klik op het pictogram "Edit cycler" (Cycler bewerken) ( C ) in een lege rij.
- 9. Het dialoogvenster "Edit cycler" (Cycler bewerken) wordt getoond:

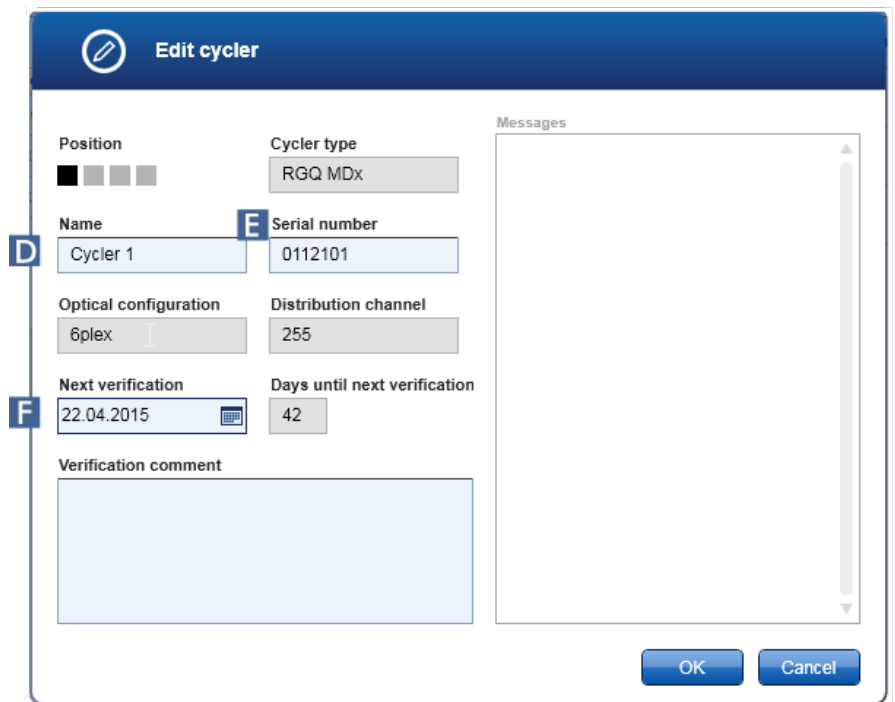

- 10. Voer een naam in met maximaal acht tekens in het "Name" (Naam) veld ( D ) en het serienummer van de aangesloten Rotor-Gene Q in het "Serial number" (Serienummer) veld ( E ). De optische configuratie van de cycler zal door de Rotor-Gene AssayManager v2.1 automatisch worden herkend zodra de naam en het serienummer zijn ingevoerd. Ook een mogelijke MDx-status zal automatisch worden toegewezen.
- 11. Optioneel: Voer een datum in wanneer de cycler een volgende verificatie nodig heeft in het veld "Next verification" (Volgende verificatie) ( F ) en een verificatieopmerking. Het opmerkingenveld kan gebruikt worden om te specificeren wat voor soort verificatie er op de gedefinieerde datum zal worden uitgevoerd.
- 12.Klik op "OK" om de Rotor-Gene Q toe te voegen aan de tabel "Registered cyclers" (Geregistreerde cyclers).

### **Opmerking**

Als er meer dan één cycler in Rotor-Gene AssayManager v2.1 wordt geregistreerd, wordt ten sterkste aangeraden om elke cycler duidelijk op de voorkant van de behuizing te labelen met de specifieke naam die de cycler tijdens de registratie heeft gekregen. Dit vergemakkelijkt de identificatie van de cyclers bij het laden of wanneer er meerdere cyclers tegelijk draaien en voorkomt dat er steeds weer moet worden gekeken naar het serienummer op de typeplaat.

#### Gerelateerde onderwerpen

[Een run configureren](#page-356-0) ▶ ["Cycler"-omgeving](#page-207-0)

#### 1.6.2.3.2 Cyclerinstellingen bewerken

### Stapsgewijze procedure om de instellingen van een cycler te wijzigen

1. Ga naar het scherm "Cycler Management" (Cyclerbeheer):

- a) Klik in de hoofdwerkbalk op "Configuration" (Configuratie) ( A ).
- b) Klik op het tabblad "Cycler Management" (Cyclerbeheer) ( B ).

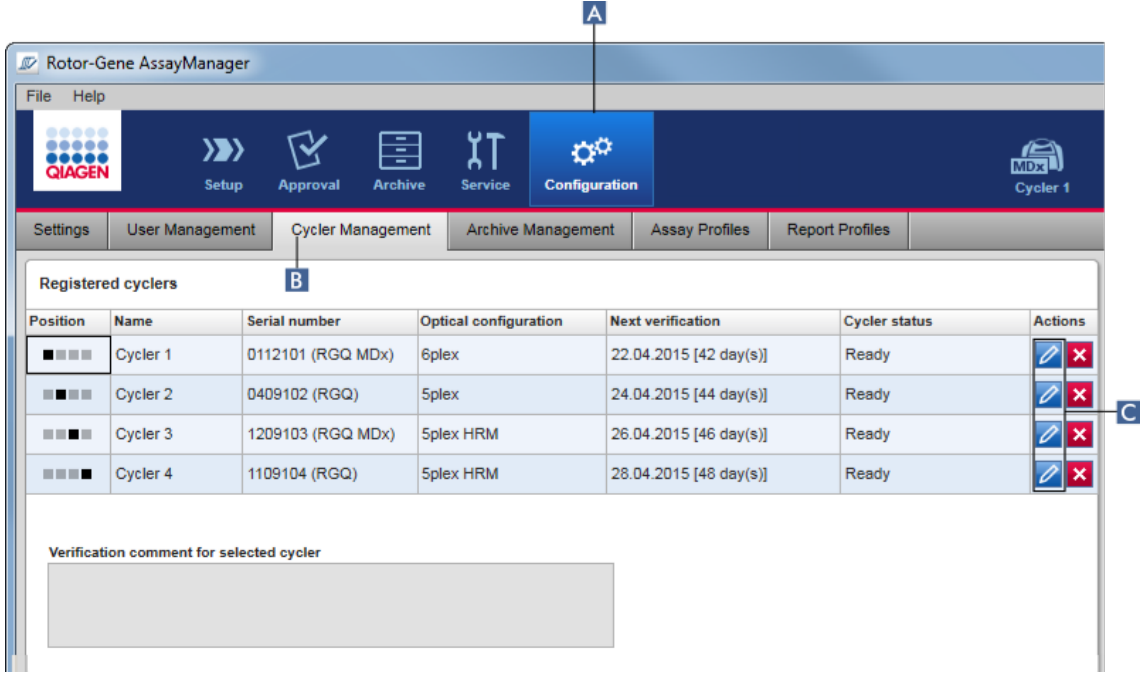

- 2. Klik op het pictogram "Edit cycler" (Cycler bewerken) ( C ) van een reeds geregistreerde cycler.
- 3. Het dialoogvenster "Edit cycler" (Cycler bewerken) wordt getoond.
- 4. De cyclernaam, de volgende verificatiedatum en de opmerking bij de verificatie kunnen bewerkt worden.
- 5. Klik op "OK" om de cyclerconfiguratie te updaten.

### Gerelateerde onderwerpen

[Een run configureren](#page-356-0)

▶ ["Cycler"-omgeving](#page-207-0)

### 1.6.2.3.3 Een cycler verwijderen

### **Opmerking**

Cyclers kunnen alleen worden verwijderd als ze offline of klaar zijn of zich in de status "needs verificaction" (verificatie nodig) bevinden.

# Stapsgewijze procedure om een cycler te verwijderen

- 1. Ga naar het scherm "Cycler Management" (Cyclerbeheer):
	- a) Klik in de hoofdwerkbalk op "Configuration" (Configuratie) ( A ).
	- b) Klik op het tabblad "Cycler Management" (Cyclerbeheer) ( B ).

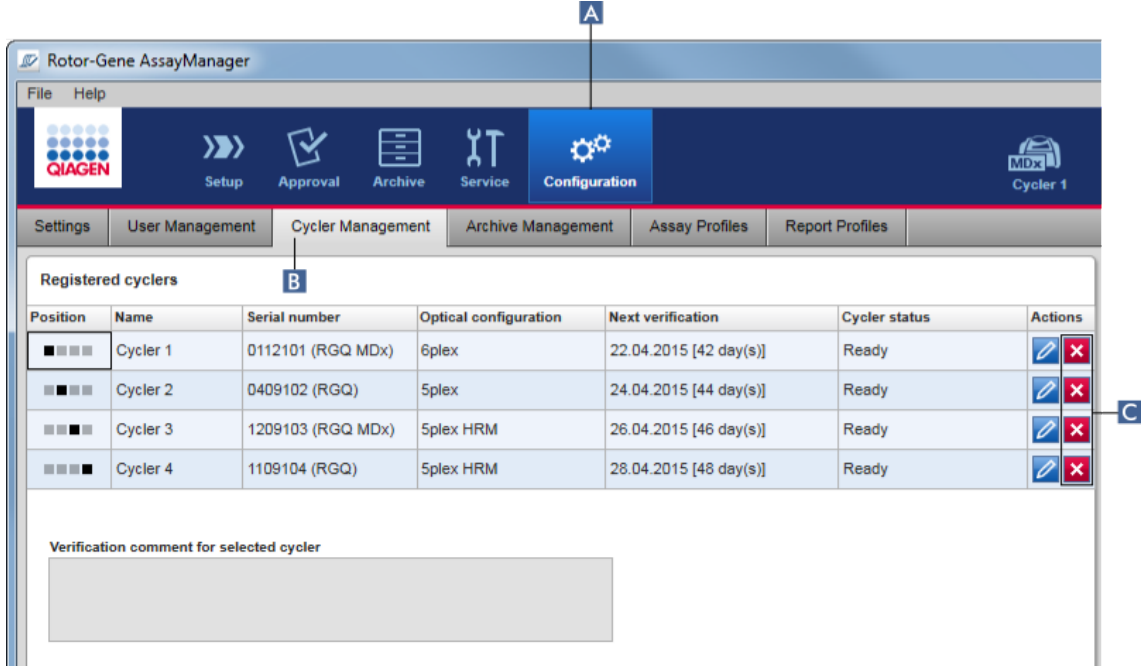

- 2. Beweeg de muis naar de rij die de te verwijderen cycler bevat in de tabel "Registered cyclers" (Geregistreerde cyclers).
- 3. Klik op de knop "Remove cycler" (Cycler verwijderen) ( C ). Het volgende bevestigingsvenster wordt geopend.

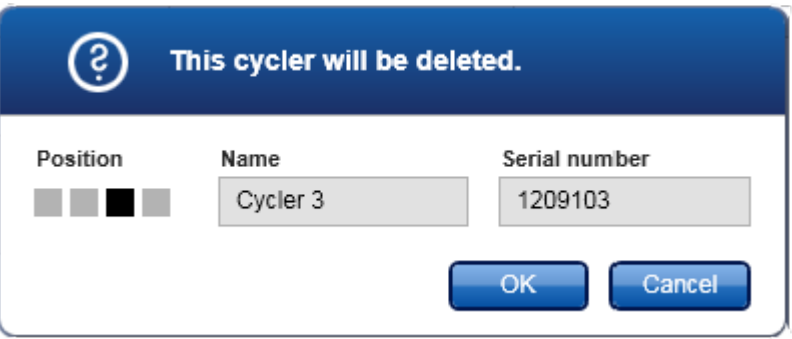

4. Klik op "OK". De geselecteerde cycler wordt verwijderd uit de tabel "Registered cyclers" (Geregistreerde cyclers) en kan niet meer worden gebruikt.

## Gerelateerde onderwerpen

[Een run configureren](#page-356-0)

▶ ["Cycler"-omgeving](#page-207-0)

<span id="page-400-0"></span>1.6.2.4 Gebruikers beheren

Een gebruiker met de rol van "Administrator" (Beheerder) kan nieuwe gebruikersprofielen toevoegen of bestaande gebruikersprofielen activeren, deactiveren of wijzigen. Indien nodig kunnen gebruikersprofielen niet gewist, maar alleen gedeactiveerd worden.

Gebruikers worden beheerd in het tabblad "User Management" (Gebruikersbeheer) van de "Configuration" (Configuratie)-omgeving.

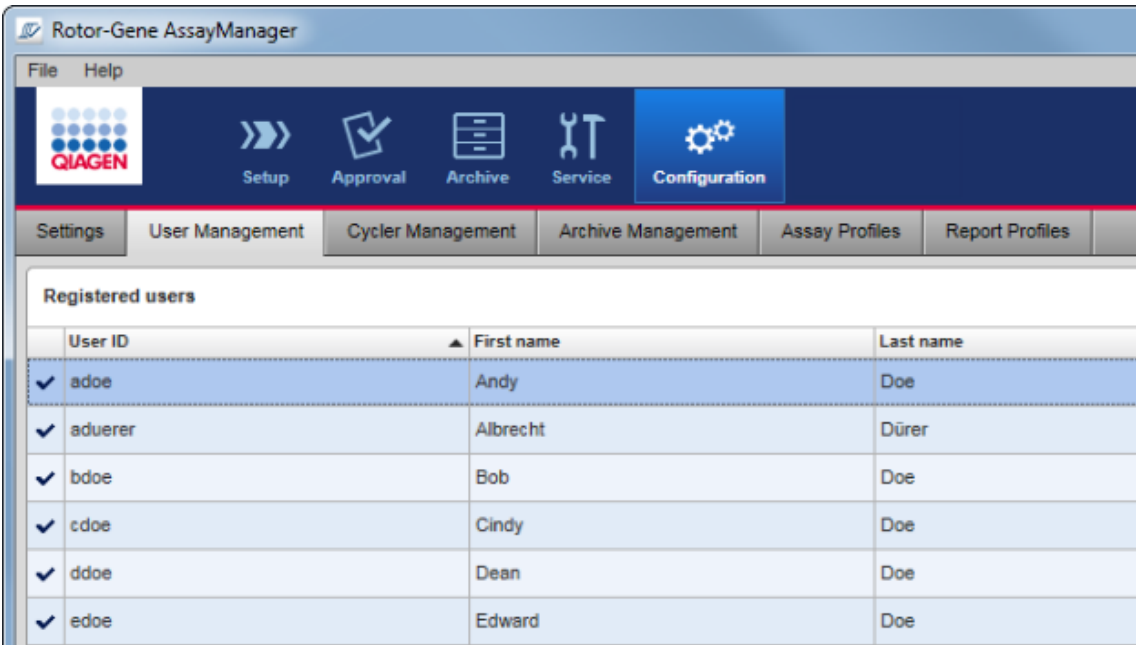

# Taken die verband houden met het beheren van gebruikers

- [Een gebruikersprofiel aanmaken](#page-401-0)
- [De instellingen van een gebruikersprofiel wijzigen](#page-404-0)
- [Een gebruikersprofiel activeren/deactiveren](#page-407-0)
- [Wachtwoordbeleid en timer voor automatische](#page-410-0)
- [vergrendeling instellen](#page-410-0)

### <span id="page-401-0"></span>1.6.2.4.1 Een gebruikersprofiel aanmaken

# Stapsgewijze procedure om een gebruikersprofiel aan te maken

- 1. Ga naar het scherm "User Management" (Gebruikersbeheer):
	- a) Klik in de hoofdwerkbalk op "Configuration" (Configuratie) ( A ).
	- b) Klik op het tabblad "User Management" (Gebruikersbeheer) ( B ).

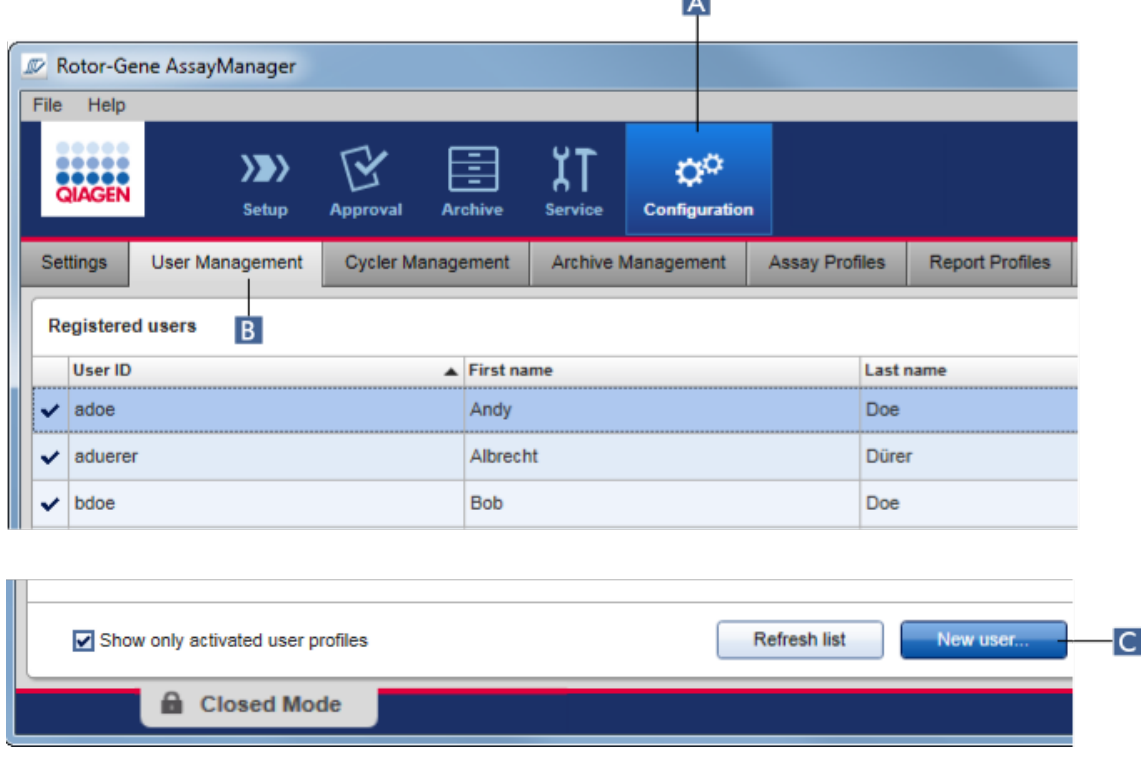

 $\overline{A}$ 

- 2. Klik op "New user..." (Nieuwe gebruiker...) (C).
- 3. Het dialoogvenster "Add user" (Gebruiker toevoegen) verschijnt:

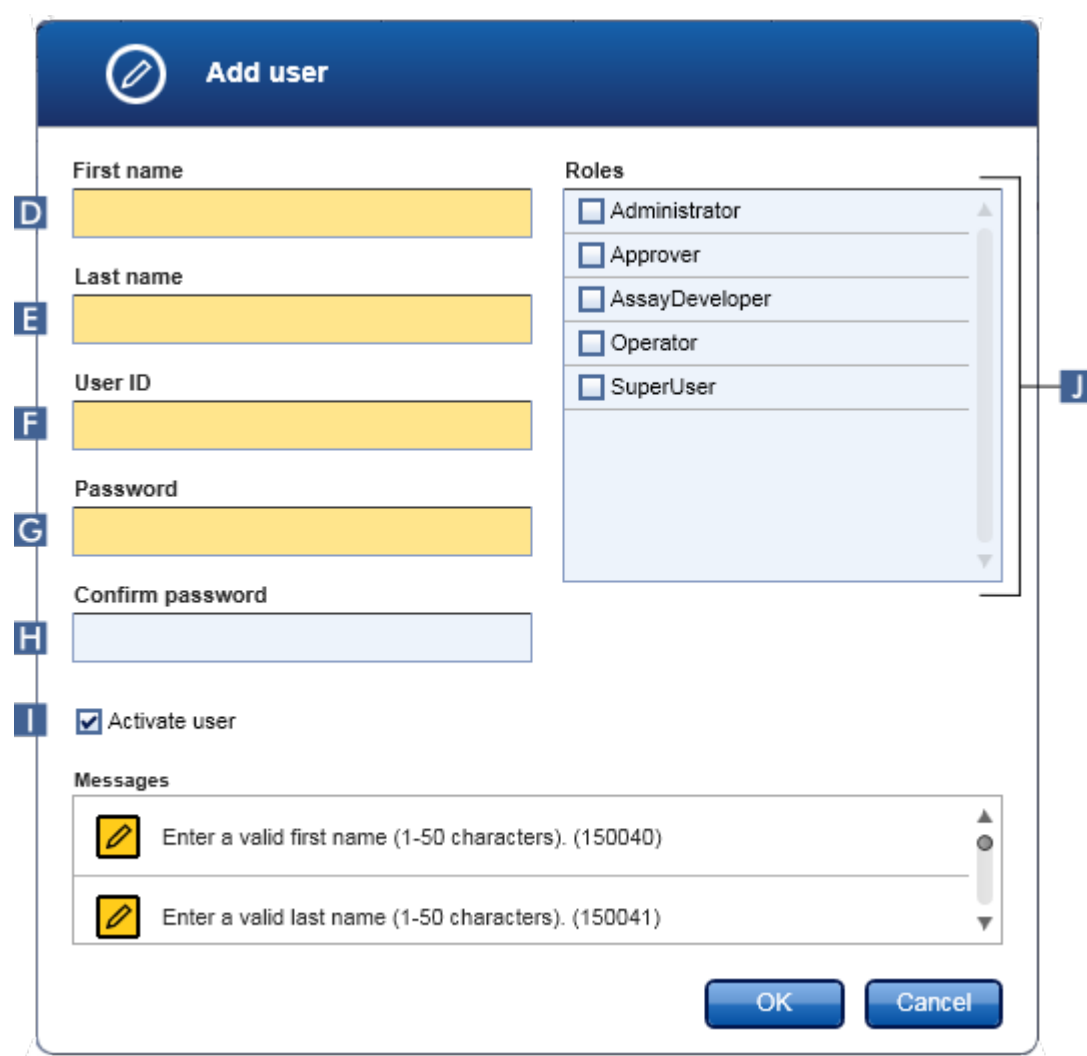

- 4. Voer in de desbetreffende velden D, E en F de voornaam, de achternaam en een gebruikers-ID in.
- 5. Voer in het veld "Password" (Wachtwoord) ( G ) een wachtwoord in, en voer dit nogmaals in het veld "Confirm password" (Wachtwoord bevestigen) in ( H ).

### **Opmerking**

Het wachtwoord moet binnen een bereik van 8-40 tekens liggen. Als in het tabblad "Settings" (Instellingen) van de configuratieomgeving CLIA-conforme wachtwoordregels geactiveerd zijn, dan dient het wachtwoord ten minste 2 hoofdletters, 2 kleine letters, 2 cijfers en 2 speciale tekens te bevatten.

- 6. Het selectievakje "Activate user" (Gebruiker activeren) ( I ) is standaard geselecteerd. Om een gedeactiveerd gebruikersprofiel aan te maken, moet u dit selectievakje deactiveren.
- 7. Selecteer in de tabel "Roles" (Rollen) de selectievakjes van de rol die aan de gebruiker wordt toegewezen ( J ). Het is mogelijk om meerdere rollen aan een gebruiker toe te wijzen.
- 8. Klik op "OK".

Het nieuwe gebruikersprofiel wordt toegevoegd aan de tabel "Registered users" (Geregistreerde gebruikers).

### **Opmerking**

- · De gebruiker moet het wachtwoord wijzigen als hij zich de eerste keer aanmeldt.
- · Wachtwoordregels kunnen worden geconfigureerd in de ["Configuration" \(Configuratie\)-omgeving](#page-262-0) in het tabblad ["Settings"](#page-263-0) (Instellingen).

### Gerelateerde onderwerpen

[Configuratie - gebruikers beheren](#page-400-0) [Gebruikersrollen](#page-126-0)

<span id="page-404-0"></span>1.6.2.4.2 De instellingen van een gebruikersprofiel wijzigen

### **Opmerking**

Een gebruikers-ID kan nooit worden bewerkt of verwijderd. De volgende gegevens kunnen echter wel worden gewijzigd:

- · Voornaam
- · Achternaam
- · Wachtwoord
- · Rollen

## Stapsgewijze procedure om gebruikersinstellingen te wijzigen

- 1. Ga naar het scherm "User Management" (Gebruikersbeheer):
	- a) Klik in de hoofdwerkbalk op "Configuration" (Configuratie) ( A ).
	- b) Klik op het tabblad "User Management" (Gebruikersbeheer) ( B ).

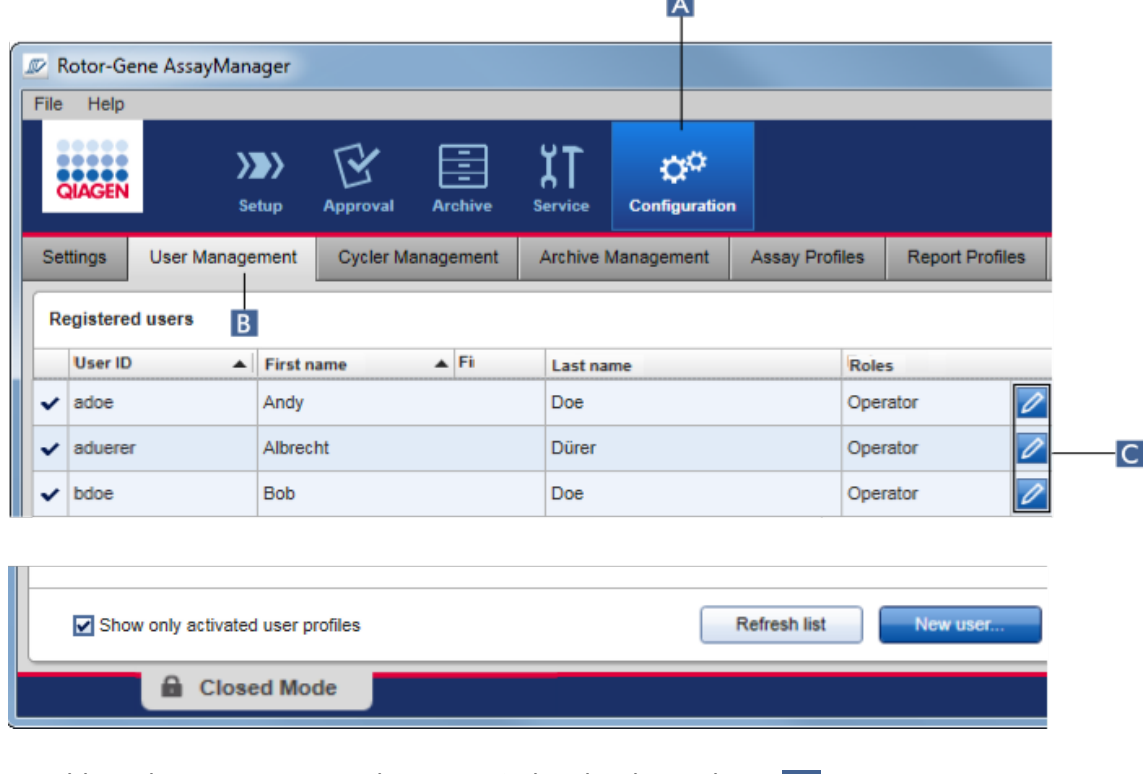

 $\overline{a}$ 

- 2. Klik op het pictogram "Edit User" (Gebruiker bewerken) ( C ) in een gebruikersprofiel.
- 3. Het dialoogvenster "Edit User" (Gebruiker bewerken) verschijnt:

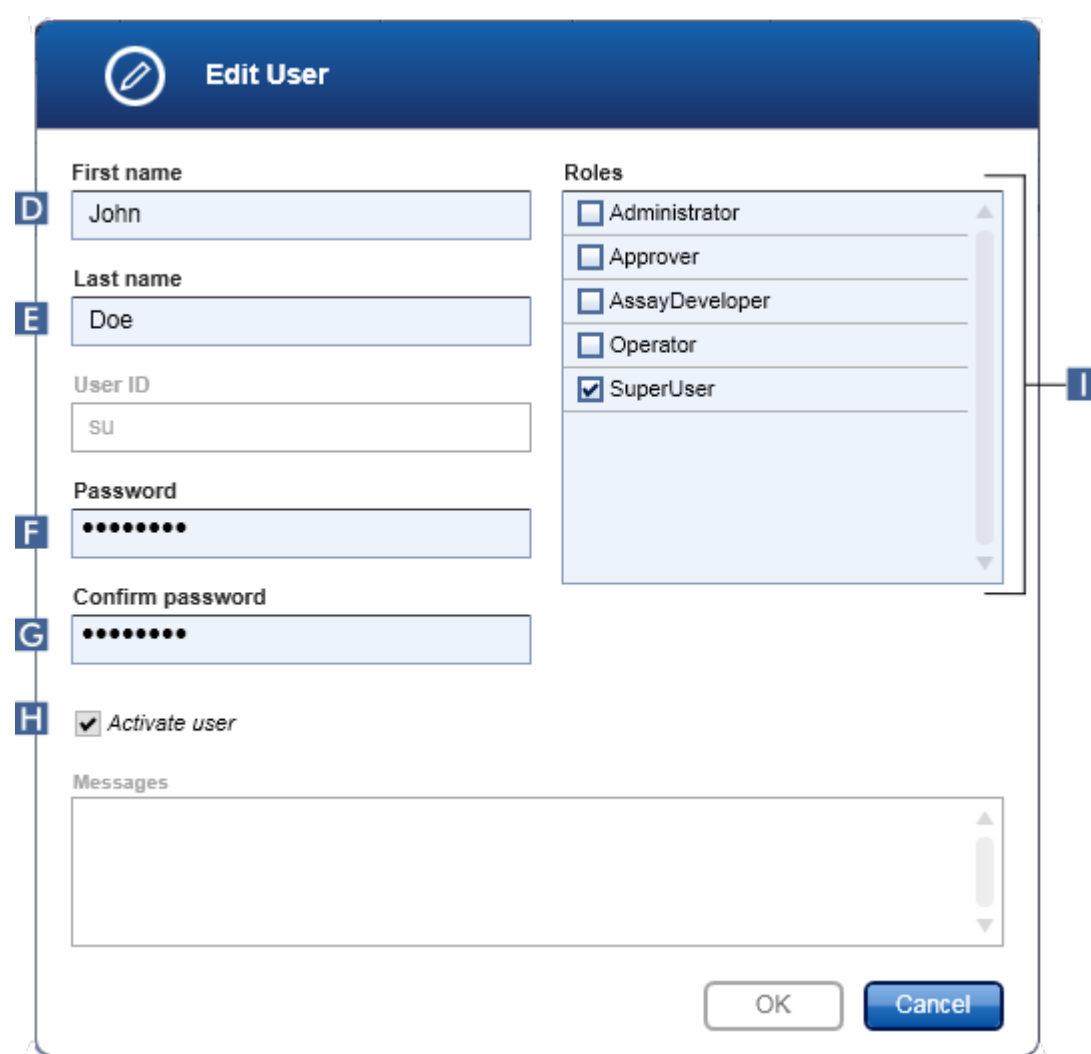

- 4. Wijzig indien van toepassing de naam van de gebruiker in de velden D en E.
- 5. Voer indien van toepassing een wachtwoord in het "Password" (Wachtwoord)-veld ( F ), in en voer het opnieuw in het "Confirm password" (Wachtwoord bevestigen) veld  $(G)$  in.
- 6. Vink het selectievakje "Activate user" (Gebruiker activeren) aan ( H ) om de activatiestatus van de gebruiker te wijzigen.
- 7. Wijzig indien van toepassing de selectievakjes in de "Roles" (Rollen) tabel ( I ) naar behoefte. Het is mogelijk om meerdere rollen aan een gebruiker toe te wijzen.
- 8. Klik op "OK". Het gebruikersprofiel wordt bijgewerkt conform de aangebrachte wijzigingen.

### **Opmerking**

De gebruiker moet het wachtwoord wijzigen als hij de volgende keer inlogt.

### Gerelateerde onderwerpen

- [Configuratie gebruikers beheren](#page-400-0)
- [Gebruikersrollen](#page-126-0)
- <span id="page-407-0"></span>1.6.2.4.3 Een gebruikersprofiel activeren/deactiveren

Een gebruikersprofiel kan nooit worden gewist maar alleen worden gedeactiveerd. Hierdoor is gewaarborgd dat handelingen in de audit trails altijd kunnen worden herleid naar een specifieke gebruiker.

### **Opmerking**

Alleen de status van een gebruiker die op dat moment niet is aangemeld kan worden gewijzigd.

### **Opmerking**

Om gedeactiveerde gebruikersprofielen zichtbaar te maken onder "Registered users" (Geregistreerde gebruikers), deselecteert u "Show only activated user profiles" (Toon alleen geactiveerde gebruikersprofielen).

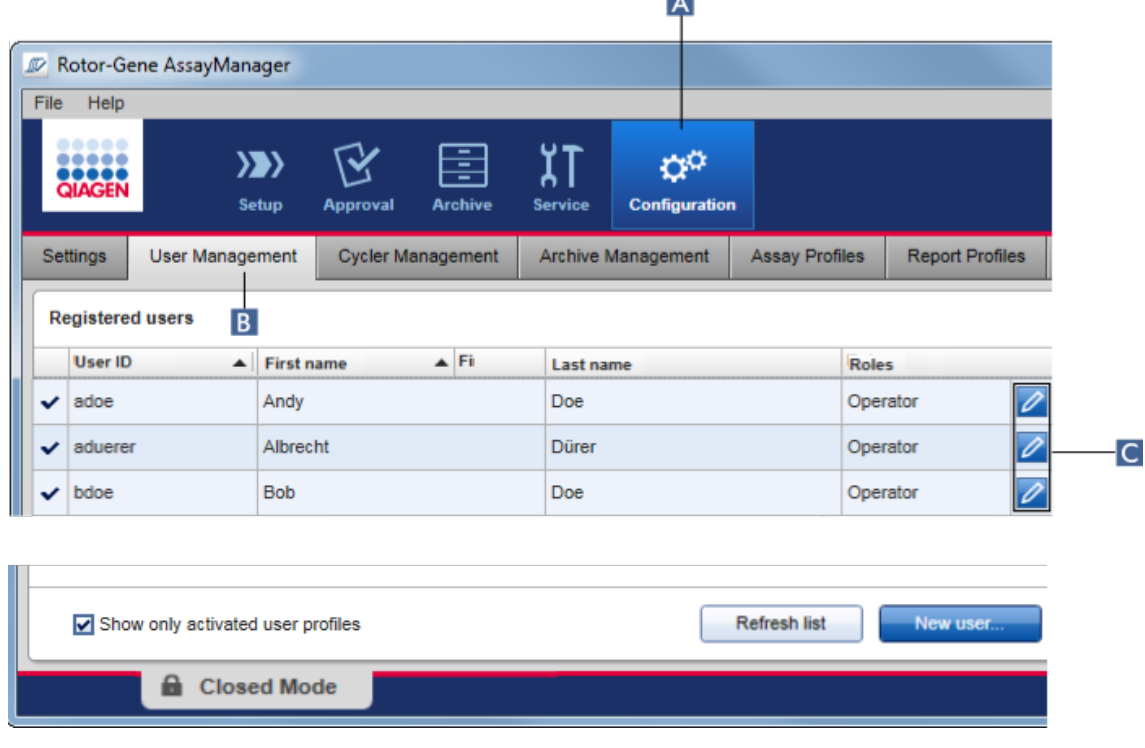

l All

# Stappen om een gebruiker te deactiveren

- 1. Ga naar het scherm "User Management" (Gebruikersbeheer):
	- a) Klik in de hoofdwerkbalk op "Configuration" (Configuratie) ( A ).
		- b) Klik op het tabblad "User Management" (Gebruikersbeheer) ( B ).
- 2. Klik op het pictogram "Edit User" (Gebruiker bewerken) (C) in een gebruikersprofiel.
- 3. Het dialoogvenster "Edit User" (Gebruiker bewerken) verschijnt:

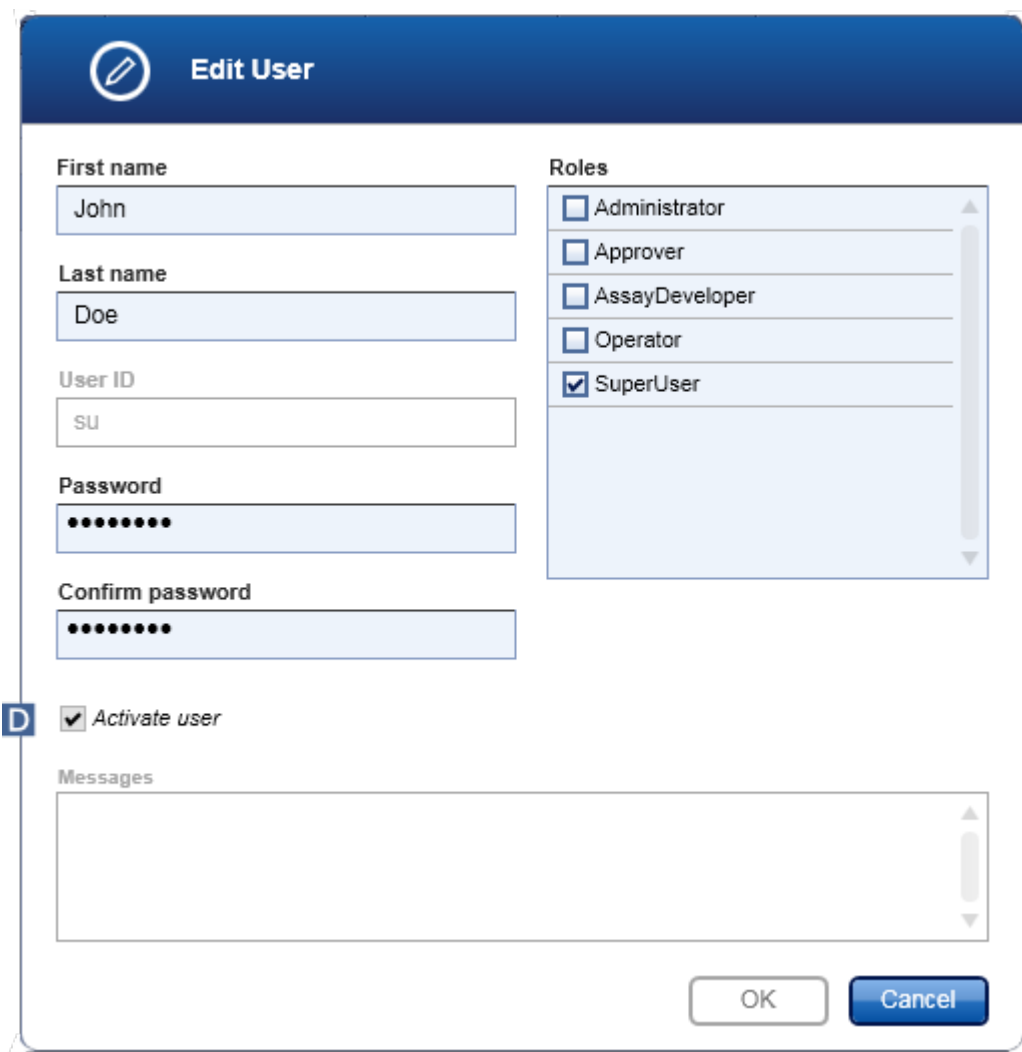

- 4. Deselecteer het selectievakje "Activate user" (Gebruiker activeren) (D) om de gebruiker te deactiveren.
- 5. Klik op "OK".

Het gebruikersprofiel is gedeactiveerd. Het statuspictogram van het profiel in de tabel "Registered users" (Geregistreerde gebruikers) verandert van  $\blacktriangledown$  in  $\blacksquare$ .

### Stappen om een gebruiker te activeren

- 1. Ga naar het scherm "User Management" (Gebruikersbeheer):
	- a) Klik in de hoofdwerkbalk op "Configuration" (Configuratie) ( A ).
	- b) Klik op het tabblad "User Management" (Gebruikersbeheer) ( B ).
- 2. Zorg ervoor dat het selectievakje "Show only activated user profiles" (Toon alleen geactiveerde gebruikersprofielen) gedeselecteerd is om gedeactiveerde gebruikersprofielen zichtbaar te maken.
- 3. Klik op het pictogram "Gebruiker bewerken" ( C ) van een gedeactiveerd gebruikersprofiel.
- 4. Het dialoogvenster "Edit User" (Gebruiker bewerken) verschijnt:
	- a) Selecteer het selectievakje "Activate user" ( D ) om het gebruikersprofiel te activeren.
	- b) Klik op "OK". Het statuspictogram van het profiel in de tabel "Registered users" (Geregistreerde gebruiker) verandert van  $\Box$  in  $\blacktriangledown$ .

### <span id="page-410-0"></span>1.6.2.4.4 Wachtwoordbeleid en timer voor automatische vergrendeling instellen

Een gebruiker met de toegewezen rol "Administrator" kan wachtwoordbeleid en de timer voor automatische vergrendeling instellen in het tabblad "Settings" (Instellingen) in de "Configuration" (Configuratie)-omgeving.

Wachtwoorden voor gebruikersprofielen moeten na het gespecificeerde aantal dagen worden gewijzigd. De administrator kan ook bepalen dat er [bij het aanmaken van](#page-131-0) [wachtwoorden](#page-131-0) voor moet worden gezorgd dat de wachtwoorden aan de CLIAconforme wachtwoordregels voldoen.

De timer voor automatische vergrendeling vergrendelt de applicatie als er gedurende een bepaalde tijd geen interactie met de gebruiker is geweest.

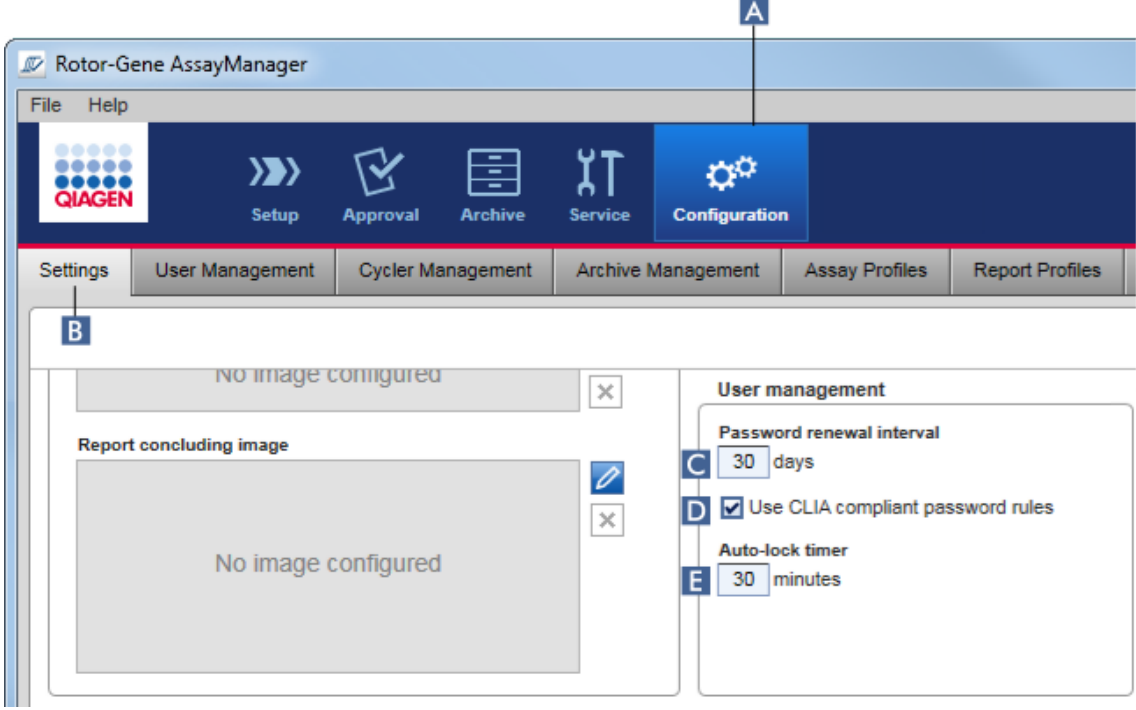

# Stapsgewijze procedure om het interval voor vernieuwing van het wachtwoord in te stellen

- 1. Ga naar het scherm "Settings" (Instellingen) :
	- a) Klik in de hoofdwerkbalk op "Configuration" (Configuratie) ( A ).
	- b) Klik op het tabblad "Setting" (Instelling) ( B ).
- 2. Ga naar het groepsvenster "User management" (Gebruikersbeheer). Voer het aantal dagen in in het veld "Password renewal interval" (Interval voor vernieuwing wachtwoord) ( C ) waarna het wachtwoord voor gebruikersprofielen zal vervallen.

### **Opmerking**

Als u een waarde invoert van *0* verloopt het wachtwoord nooit.

# Stapsgewijze procedure om CLIA-conforme wachtwoordregels te activeren

1. Ga naar het scherm "Settings" (Instellingen) :

- b) Klik in de hoofdwerkbalk op "Configuration" (Configuratie) ( A ).
- c) Klik op het tabblad "Setting" (Instelling) ( B ).

2. Ga naar het groepsvenster "User management" (Gebruikersbeheer) en activeer het selectievakje "Use CLIA compliant password rules" (CLIA-conforme wachtwoordregels gebruiken) ( D ).

De gebruiker moet wachtwoorden gebruiken die aan de CLIA-conforme wachtwoordregels voldoen.

Meer informatie over wachtwoordregels kunt u vinden onder [Wachtwoordbeleid](#page-131-0).

# Stapsgewijze procedure om de timer voor automatische vergrendeling in te stellen

- 1. Ga naar het scherm "Settings" (Instellingen) :
	- a) Klik in de hoofdwerkbalk op "Configuration" (Configuratie) ( A ).
	- b) Klik op het tabblad "Setting" (Instelling) ( B ).
- 2. Ga naar het groepsvenster "User management" en voer het aantal minuten in waarna de applicatie wordt vergrendeld in het veld "Auto-lock timer" (Timer automatische vergrendeling) ( E ). Als er gedurende de gespecificeerde tijd geen interactie is geweest met de gebruiker, wordt de applicatie vergrendeld.

## **Opmerking**

Als u een waarden invoert van *0* wordt de timer voor automatische vergrendeling gedeactiveerd en wordt de gebruiker nooit automatisch uitgelogd.

## Gerelateerde onderwerpen

- [Configuratie gebruikers beheren](#page-400-0)
- [Gebruikersrollen](#page-126-0)

### <span id="page-412-0"></span>1.6.2.5 Archieven beheren

Rotor-Gene AssayManager v2.1 creëert archieven waarin experimentgegevens met een grootte van elk maximaal 10 GB opgeslagen en gearchiveerd kunnen worden. Er wordt automatisch een nieuw archief aangemaakt wanneer het archief dat op dat moment wordt gebruikt vol is.

Wanneer u in de "Archive" (Archief)-omgeving filtert op specifieke experimenten, dan worden alleen geactiveerde archieven doorzocht. Standaard is dat het archief dat op dat moment in gebruik is. Wanneer het zoeken te traag wordt vanwege de toenemende omvang van de gegevens, kunnen archieven worden gedeactiveerd. Het is mogelijk om gedeactiveerde archieven op te nemen in de zoekopdracht door ze

opnieuw te activeren in het tabblad "Archive Management" (Archiefbeheer) van de "Configuration" (Configuratie)-omgeving.

### **Opmerking**

Als u meerdere archieven doorzoekt, zal Rotor-Gene AssayManager v2.1 meer tijd nodig hebben om te zoeken.

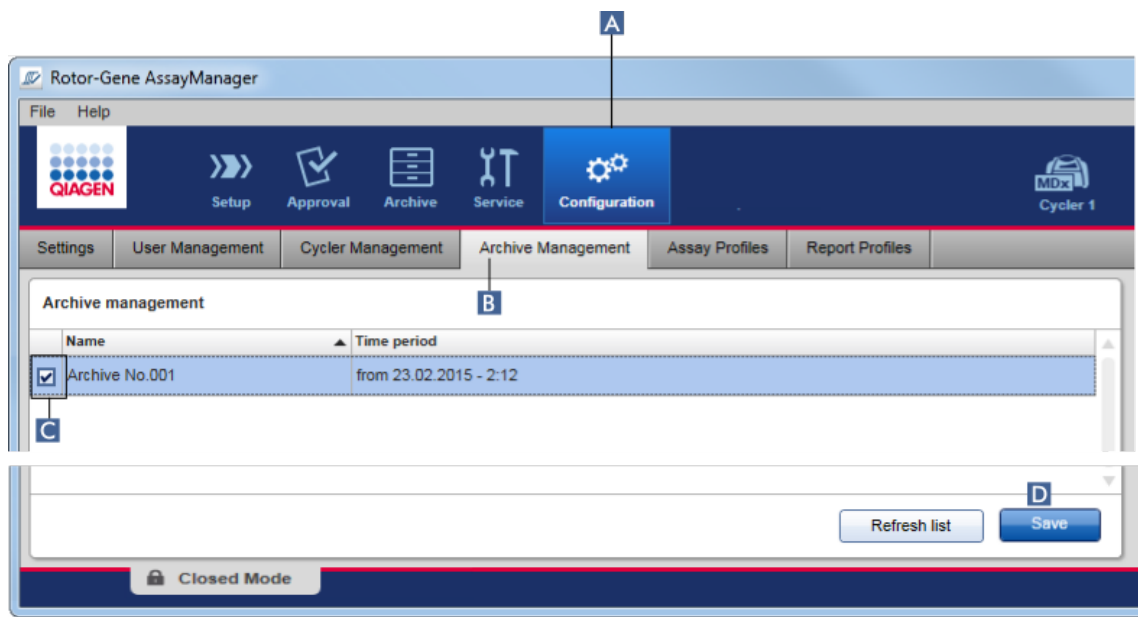

## Stapsgewijze procedure om een archief te activeren of deactiveren

1. Ga naar het scherm "Archive Management" (Archiefbeheer) :

- a) Klik in de hoofdwerkbalk op "Configuration" (Configuratie) ( A ).
- b) Klik op het tabblad "Archive Management" (Archiefbeheer) ( B ).

Het scherm "Archive Management" bevat een tabel waarin alle bestaande archieven staan vermeld. Een selectievakje aan het begin van elke rij ( C ) geeft aan of een archief geactiveerd of gedeactiveerd is.

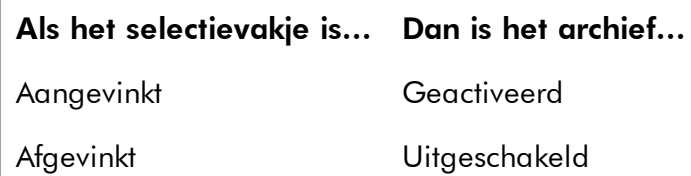

- 2. Vink het selectievakje van archieven die u wilt activeren aan. Vink de selectievakjes van archieven die u wilt deactiveren af.
- 3. Klik op "Save" **(Opslaan)** ( D ).

### Gerelateerde onderwerpen

- [Configuratie archieven beheren](#page-412-0)
- [Filteren van experimenten](#page-251-0)

### 1.6.2.6 Instellingen aanpassen

Een gebruiker met de toegewezen rol "Administrator" kan de instellingen in de "Configuration" (Configuratie)-omgeving aanpassen. De instellingen zijn onderverdeeld in twee rubrieken: "Global settingen" (Globale instellingen) en "Local settings" (Lokale instellingen):

- · "Global Settings": Globale instellingen worden opgeslagen in de database en hebben invloed op alle klanten die gebruik maken van de database.
- · "Local Settings": Lokale instellingen hebben alleen betrekking op de op dat moment gebruikte computer.

Voor meer informatie, zie het [Instellingen.](#page-263-0)

# 1.7 Onderhoud

Zowel de Rotor-Gene Q cycler als de computer waarop Rotor-Gene AssayManager v2.1 draait hebben onderhoud nodig. Details zijn te vinden in de desbetreffende handleidingen.

Rotor-Gene AssayManager v2.1 is software die over het algemeen geen onderhoud nodig heeft. Het kan echter wel zijn dat er onderhoud aan de database nodig is.

## Onderhouden van de database

## **Opmerking**

- · Het is belangrijk een back-up te maken van de database: in geval van een computerstoring kunt u uw gegevens dan terughalen uit uw laatste back-up.
- · Het is niet mogelijk om direct een back-up van de inhoud van de harde schijf van de computer te maken om een back-up van de database te krijgen.

De volgende richtlijnen zijn opgesteld om u te helpen bij het creëren van back-ups van de database en de nieuwe expansie van een gecomprimeerde Rotor-Gene AssayManager v2.1-database.

Het is belangrijk om een expliciete back-up te maken van de Rotor-Gene AssayManager v2.1-database. Bij een crash van uw computer kunt u gegevens van uw laatste back-up herstellen en zo het verlies van informatie tot het minimum beperken.

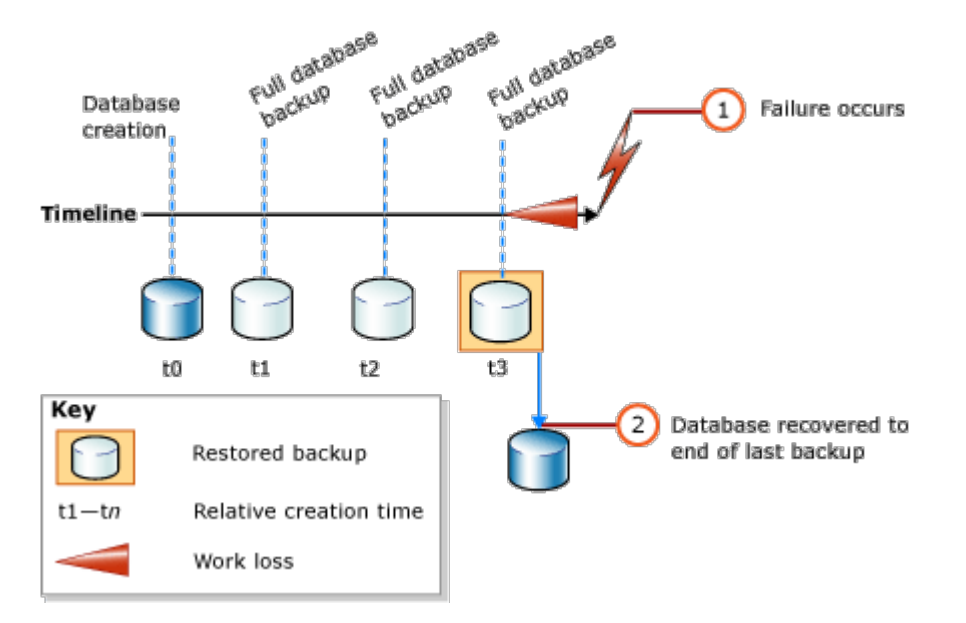

Een gewone back-up van de Rotor-Gene AssayManager v2.1-database door het herstel van de inhoud van de harde schijf van de computer is niet mogelijk.

## **Opmerking**

Omdat de back-up van een database een momentopname is van de inhoud op een bepaald tijdstip, neemt de hoeveelheid gegevensverlies toe met het tijdsverschil tot het moment van de laatste back-up. Voer de back-up uit volgens uw vereisten voor de beschikbaarheid van gegevens en de bescherming tegen gegevensverlies.

## De tools installeren

Met SQL Server Management Studio Express (SSMSE) biedt Microsoft een grafische beheertool voor de gebruikte SQL Server 2014 Express om back-ups van databases uit te voeren. Zie http://www.microsoft.com/en-US/download/details.aspx? id=42299 voor gedetailleerde instructies over hoe u de SSMSE kunt downloaden en installeren. Klik op "Download" en selecteer "SQLManagementStudio\_x86\_ENU.exe" om het installatieprogramma van de Management Studio te downloaden.

Download en installeer volgens de voorwaarden:

1. Microsoft .Net Framework 4.7 (https://www.microsoft.com/enus/download/details.aspx?id=55170).

Het wordt aangenomen dat de Rotor-Gene AssayManager v2.1 reeds is geïnstalleerd. Er zijn nog andere voorwaarden van Management Studio.

U heeft beheerdersrechten nodig om installaties te verwerken.

#### Details over installatie van SQL Server Management Studio Express

Bij aanvang van de configuratie van de Management Studio selecteert u de invoer zoals aangegeven in de afbeelding.

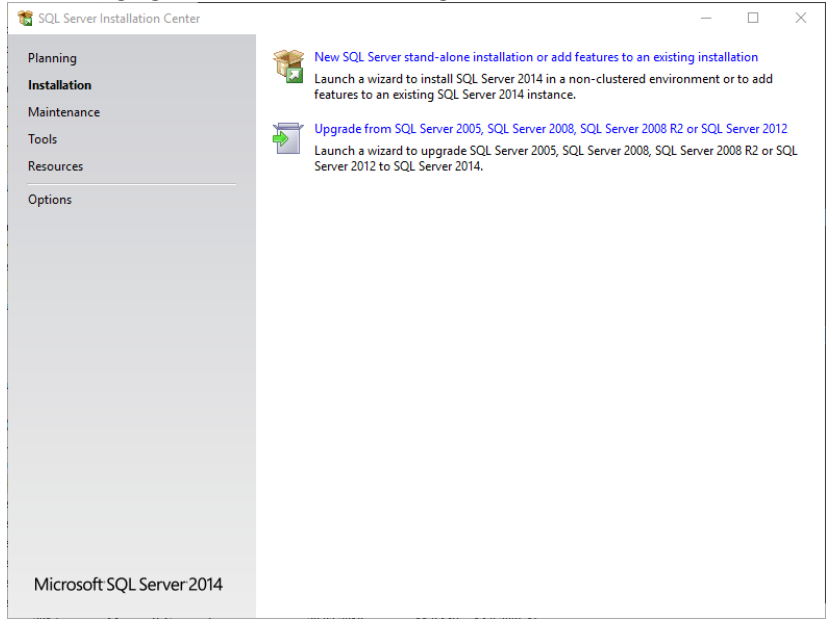

Bevestig de volgende stappen met de standaardinstellingen tot het volgende scherm:

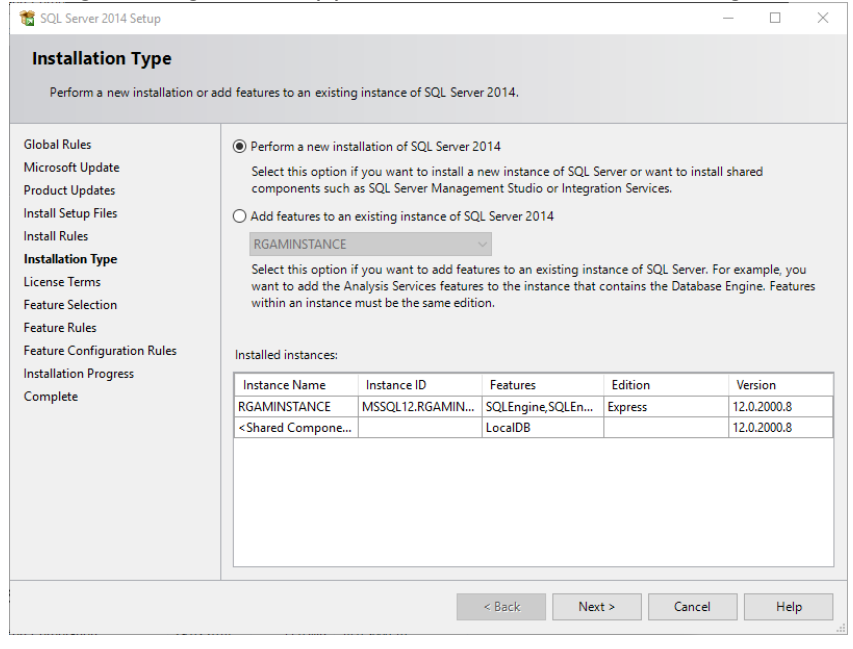

Selecteer de eerste optie zoals aangegeven in de bovenstaande afbeelding. Bevestig en accepteer de volgende stappen met de standaardinstellingen tot het volgende scherm:

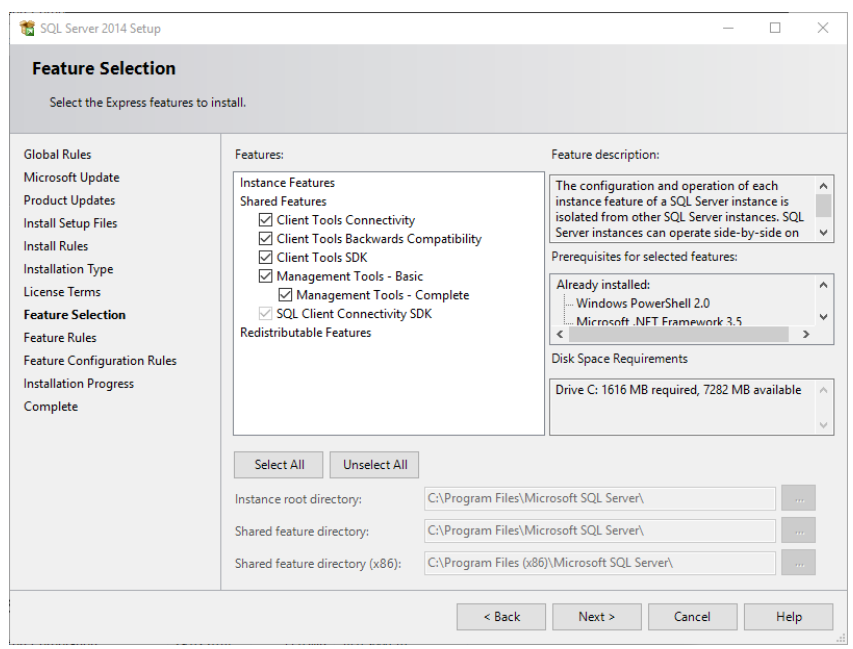

Vink het selectievakje aan zoals aangegeven in de bovenstaande afbeelding. Bevestig en accepteer de volgende stappen met de standaardinstellingen tot de installatie is voltooid.

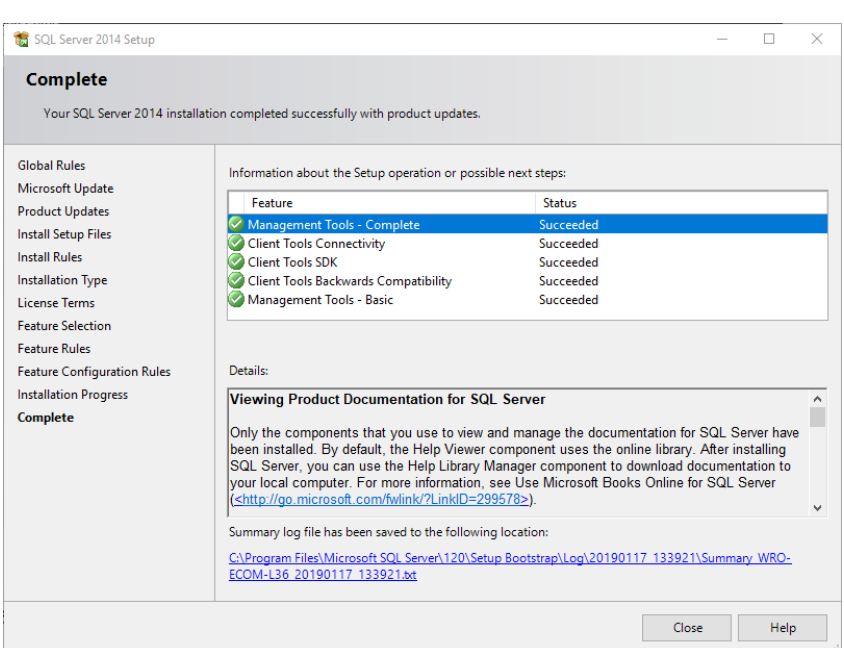

### Back-up maken van Rotor-Gene AssayManager v2.1-databases

U moet beheerdersrechten hebben om met de SSMSE te mogen werken. Om te werken met de Management Studio moet het Windows-account dat is gekozen voor installatie van de Rotor-Gene AssayManager v2.1 worden gebruikt.

Eerst moet u een verbinding met het SQL Server-systeem tot stand brengen. De vereiste servernaam is een combinatie van computernaam en SQL Serverinstantienaam. De naam van de gebruikte instantie is *RGAMINSTANCE*. In een omgeving waar de SQL Server Management Tool is geïnstalleerd waarin de Rotor-Gene AssayManager v2.1 is geïnstalleerd, kunt u "*.\RGAMINSTANCE*" invoeren.

### Tips om een back-up van een database te maken

Voordat u een back-up van de database maakt, moet u de Rotor-Gene AssayManager v2.1 sluiten. Zorg dat er geen runs actief zijn en alle wijzigingen zijn opgeslagen. Zorg er tevens voor dat alle op afstand verbonden Rotor-Gene AssayManager v2.1-instanties zijn afgesloten.

### **Opmerking**

Bij de installatie van de Rotor-Gene AssayManager v2.1 werd een systeem van databases geïnstalleerd om alle nodige taken te dekken. Het is belangrijk dat er altijd een back-up wordt gemaakt van alle databases als een pakket. Deze databases zijn immers met elkaar verbonden en stellen een bepaalde staat van het systeem op elk tijdstip voor.

Maak een back-up van de volgende databases:

- · aspnetdb
- · AssayManager
- · Alle databases die beginnen met "IdentArchive"

Om toegang te verkrijgen tot het dialoogvenster met opties, selecteert u de naam van de gewenste database volgens de onderstaande afbeelding.

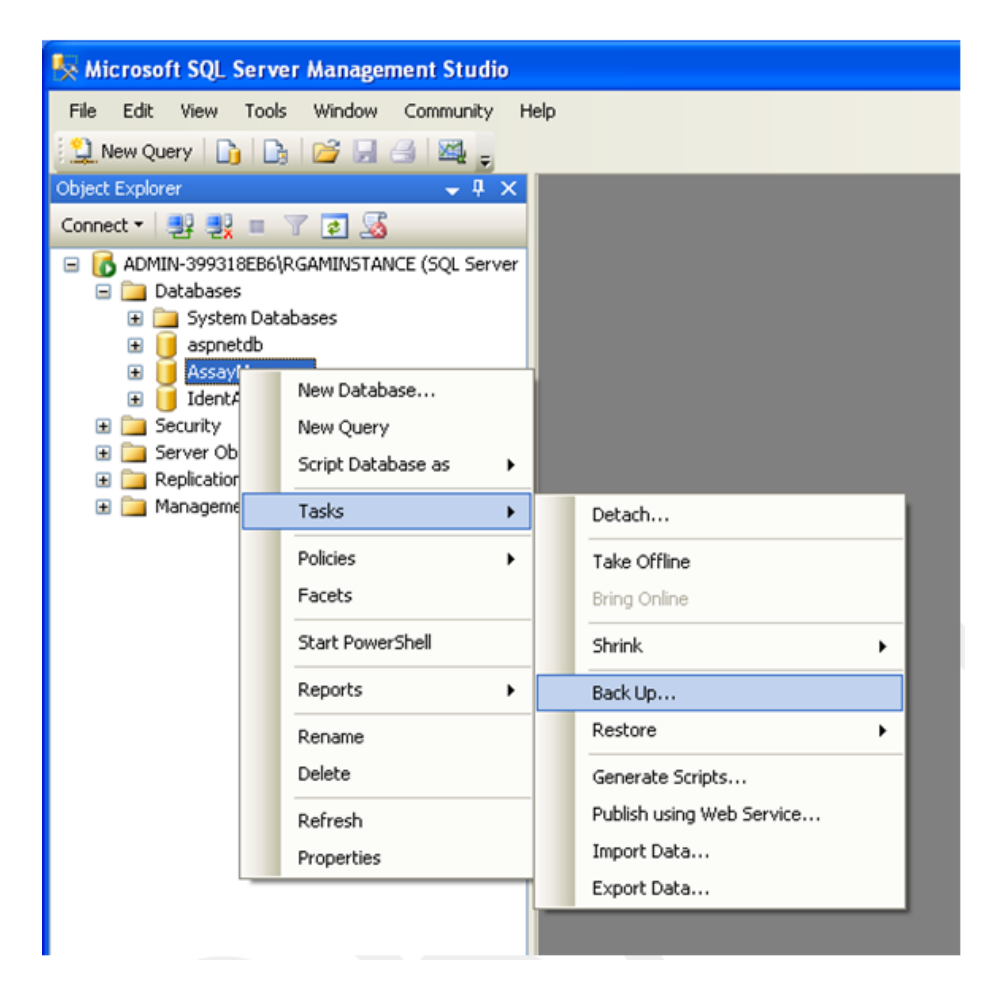

- 1. Het dialoogvenster "Back Up Database" wordt standaard geopend met de pagina "General" (Algemeen). Controleer of de juiste databasenaam wordt weergegeven in het venster "Database".
- 2. Selecteer "Full" (Volledig) in het venster "Backup type".
- 3. Voer een naam in voor de back-up en optioneel ook een beschrijving.

4. Stel "Backup set will expire" (Back-upset zal verlopen) in op 0 dagen, zodat de back-up niet zal verlopen.

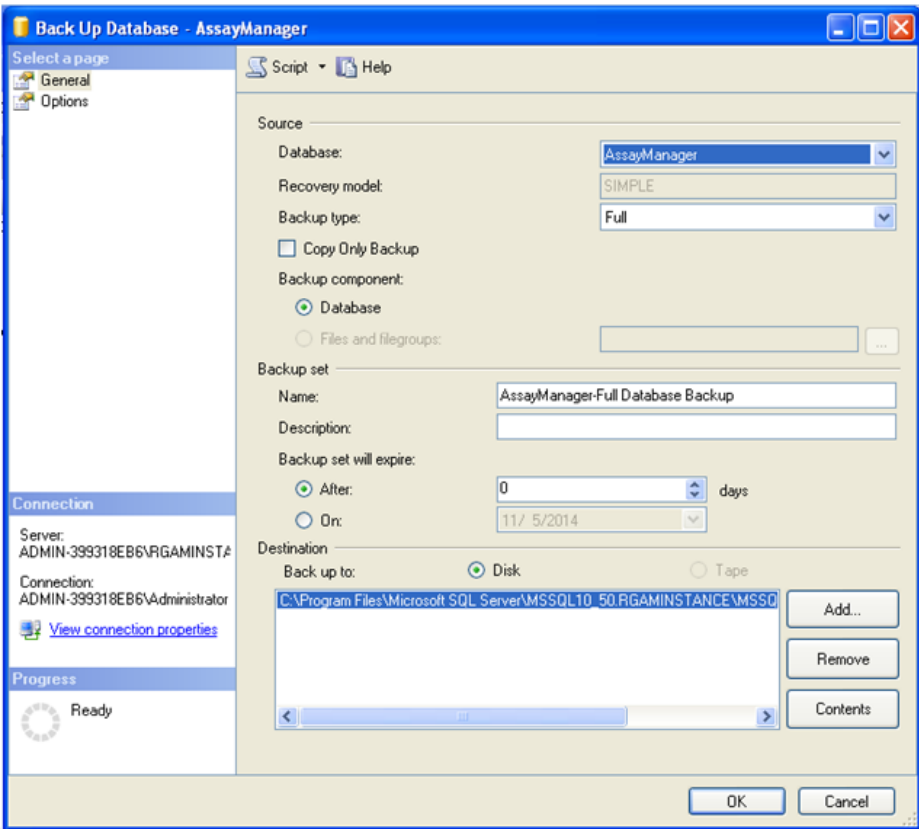

5. De standaardbestemming van de back-up is "c:\Program Files\Microsoft SQL Server\MSSQL14.RGAMINSTANCE\MSSQL\Backup\" plus de naam van de database met bestandsextensie ".bak" (bijv. "AssayManager.bak"). Het wordt niet aanbevolen om de paden te wijzigen.

## **Opmerking**

De bestandsnaam moet identiek zijn aan de naam van de database met bestandsextensie ".bak":

- aspnetdb
- · AssayManager
- · IdentArchive<nr. drie cijfers>-<UUID>

Kopieer de inhoud van het veld "Name" (Naam) van het gedeelte "Backup set" zonder de standaardextensie "-Full Database Backup" en voeg ".bak" toe.

6. In "Back Up Database" selecteert u "Options" (Opties) in het paneel "Select a page" (Selecteer een pagina) om de geavanceerde opties te bekijken. In "Overwrite Media" (Media overschrijven) kiest u de opties "Back up to the existing media set" (Back-up naar de bestaande mediaset) en "Overwrite all existing backup sets" (Alle bestaande back-upsets overschrijven).

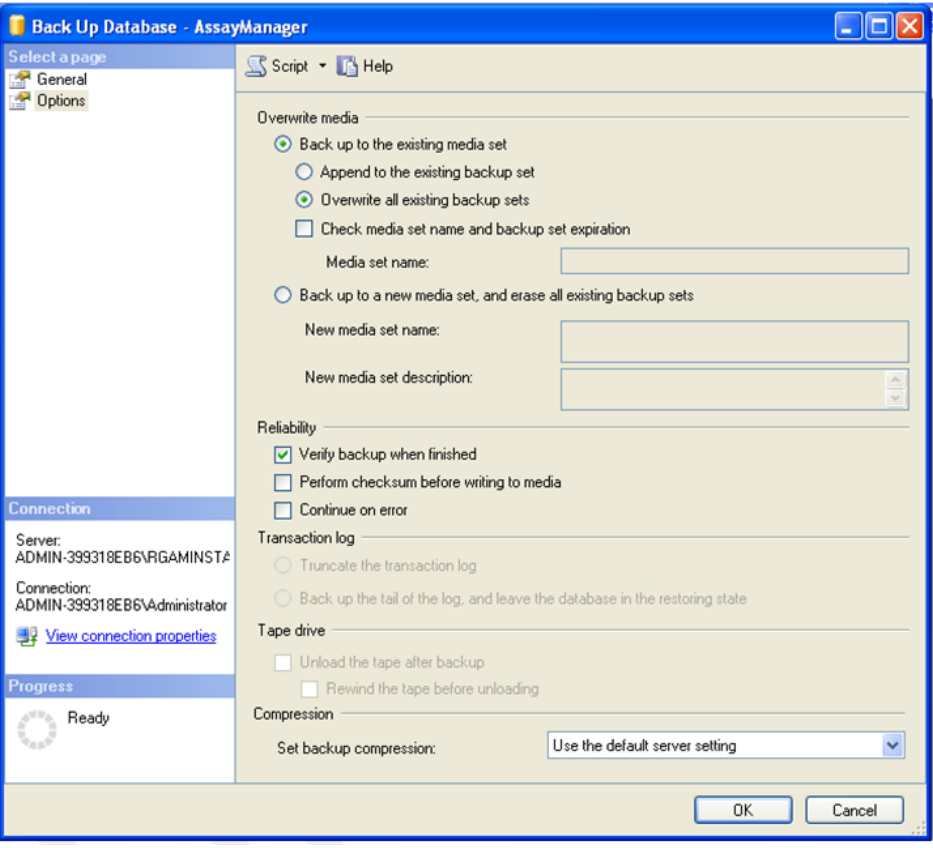

- 7. Selecteer "Verify backup when finished" (Back-up na afloop verifiëren) in het gedeelte "Reliability" (Betrouwbaarheid).
- 8. Klik op "OK".
- 9. Zodra een back-up van de database is gemaakt, verschijnt er een pop-upmelding zoals die in het onderstaande screenshot.

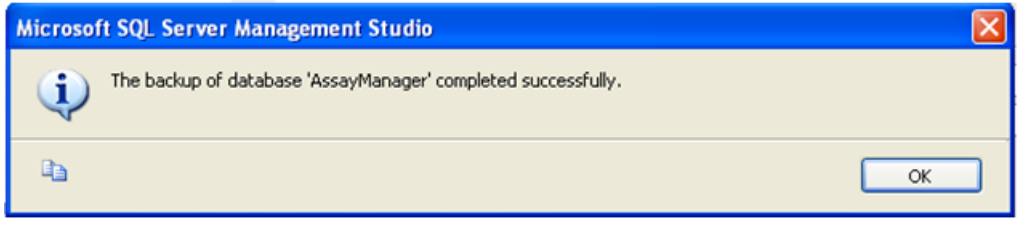

10. Ga op dezelfde manier te werk met de andere databases.

### **Opmerking**

Bewaar de back-upbestanden na afloop op een veilige plaats. De bestanden moeten worden behandeld als bundel, aangezien de gerelateerde databases onderling verbonden zijn. Een herstel van de database moet gebeuren met de volledige bundel. Anders kan dit resulteren in onvoorspelbaar gedrag.

### Back-up van een Rotor-Gene AssayManager v2.1-database herstellen

Met het herstel van databases van de Rotor-Gene AssayManager v2.1 moet u de toepassing opnieuw kunnen creëren, bijv. na een crash van de harde schijf.

#### Voorwaarde

Voordat u databases van de Rotor-Gene AssayManager v2.1 herstelt, heeft u een succesvolle installatie van de toepassing en alle eerder geïnstalleerde plug-ins nodig. De succesvolle installatie zorgt ervoor dat de nodige structuren in de SQL Server juist worden geconfigureerd. Vergeet niet dat het herstel alle gegevens die zijn gecreëerd sinds de installatie, zoals werklijsten of experimenten, zal overschrijven. Bovendien gaan alle gegevens sinds de laatste back-up verloren.

#### **Opmerking**

Het is belangrijk dat u het systeem configureert met de versie die vóór het herstel werd gebruikt.

### **Opmerking**

U moet alle databasepakketten die volgen uit een back-up herstellen (beschreven in de vorige delen). De databases zijn intern met elkaar verbonden. Het gewoon herstellen van een enkele SQL Server-database kan leiden tot onvoorspelbaar gedrag of storing van de Rotor-Gene AssayManager v2.1.

Voordat u de databases herstelt, moet u de Rotor-Gene AssayManager sluiten. Zorg er tevens voor dat alle op afstand verbonden Rotor-Gene AssayManager v2.1 instanties zijn afgesloten.

### Een database herstellen

De volgende stappen beschrijven hoe een database moet worden hersteld.

1. Open de SQL Server Management Studio en verbind de SQL Server-instantie "RGAMINSTANCE". Zie gedeelte "Backing up Rotor-Gene AssayManager databases" (Back-up maken van Rotor-Gene AssayManager-databases) voor details.

- 2. In de objectverkenner vouwt u de instantie en de invoer "Databases" uit. De relevante databases zijn
	- · "aspnetdb",
	- · "AssayManager" en
	- · "IdentArchive…". Er kunnen meerdere archieven bestaan, naargelang het aantal verwerkte assays.
- 3. Begin het herstel van een database door het contextmenu van de database te openen en de overeenkomstige menu-invoer te selecteren, zoals getoond in de onderstaande afbeelding.

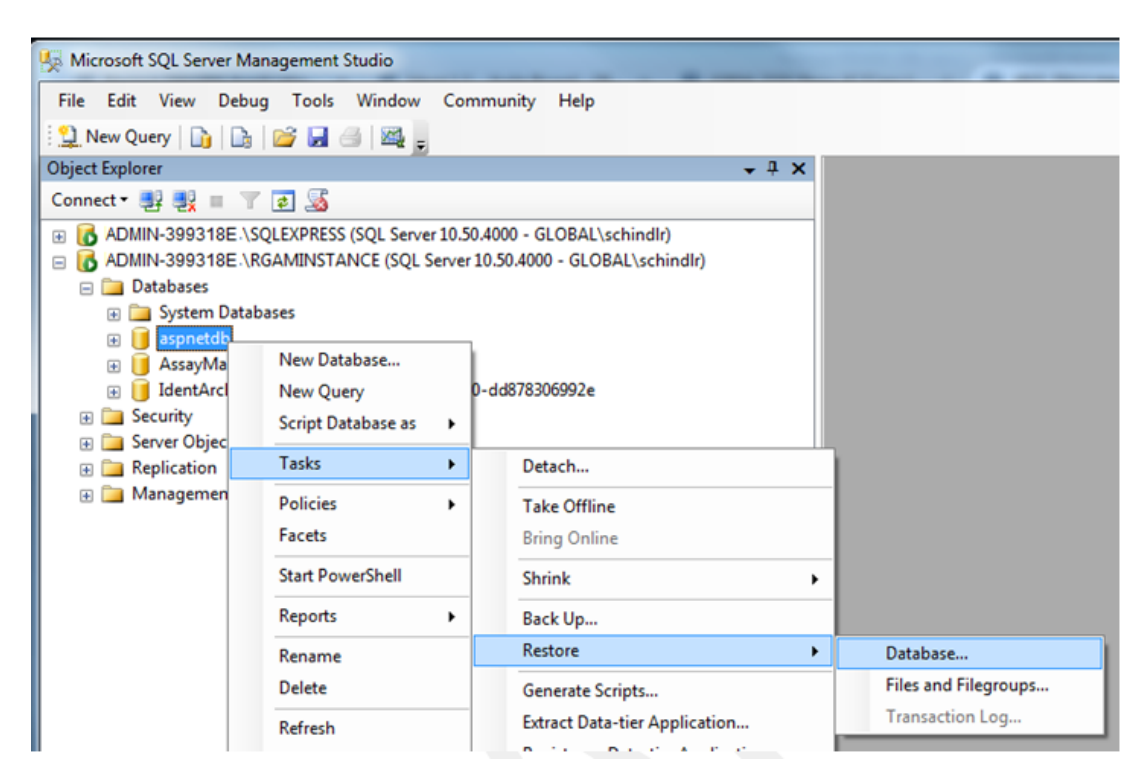

Dit opent het dialoogvenster "Restore Database" (Database herstellen):

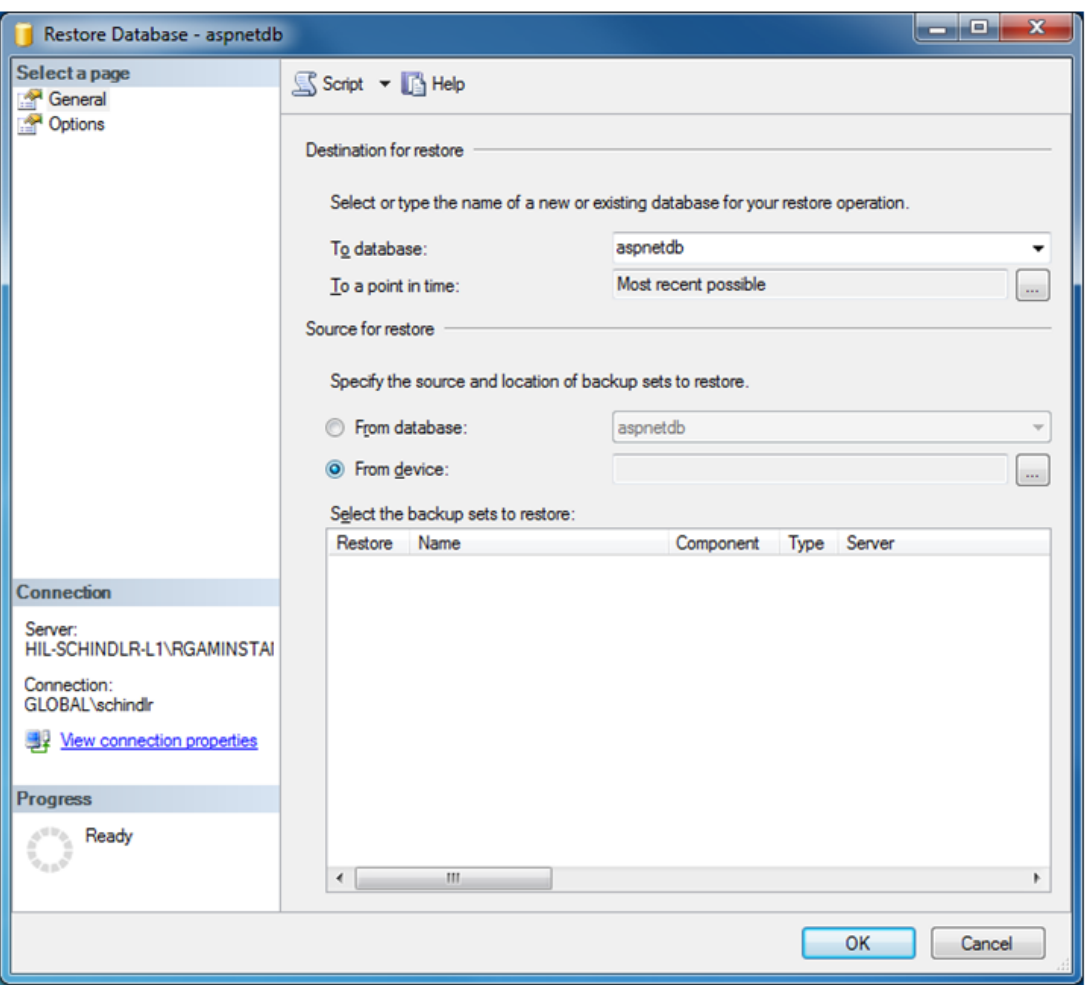

- 4. Laat het gedeelte "Destination for restore" (Bestemming voor herstel) ongewijzigd.
- 5. In het gedeelte "Source for restore" (Bron voor herstel) kiest u de optie "From device" (Van apparaat).
- 6. Zoek de back-up met de bladerknop.
- 7. In het dialoogvenster "Specify Backup" (Back-up specificeren) opent u het dialoogvenster voor selectie van het bestand door te klikken op de knop "Add" (Toevoegen).

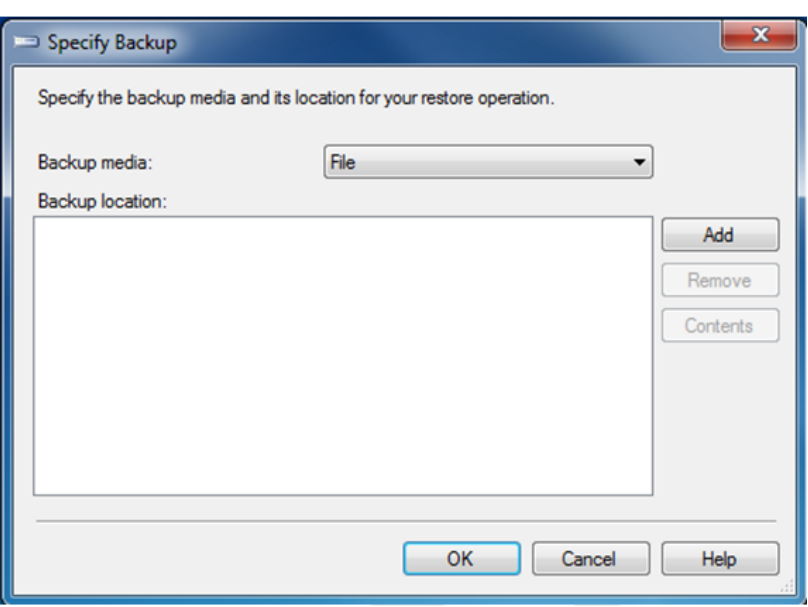

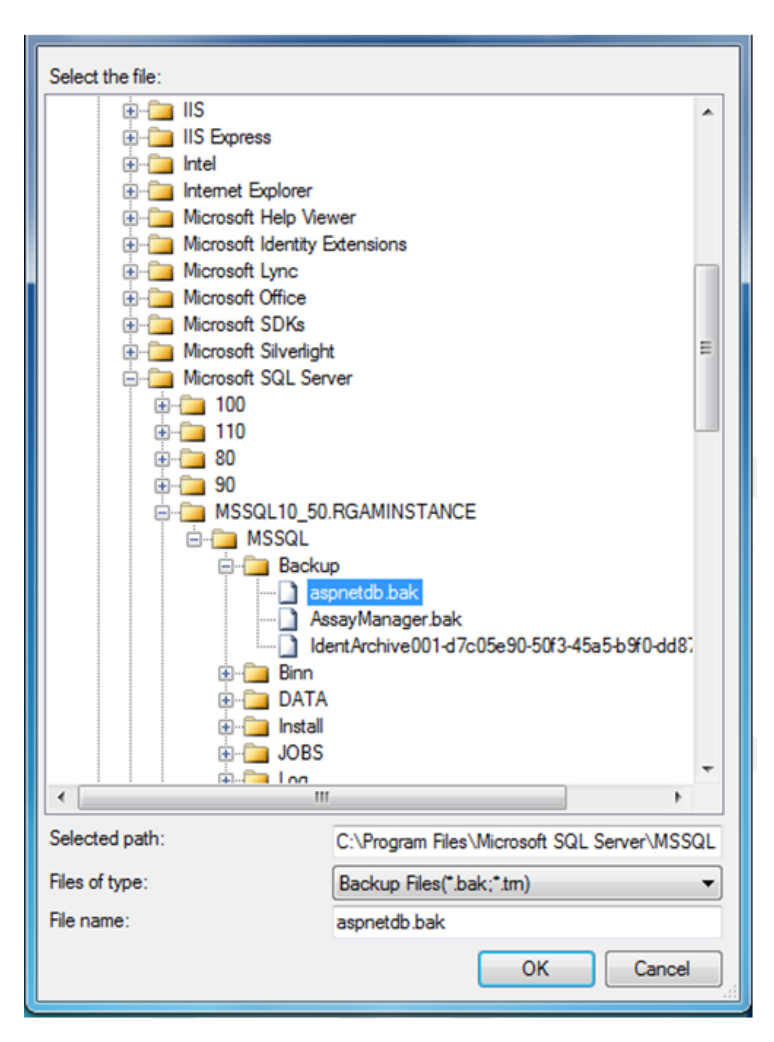

- 8. Navigeer naar het .bak bestand van de geselecteerde database (hier aspnetdb.bak) en bevestig met de knop "OK".
- 9. Bevestig de selectie ook in het dialoogvenster "Specify Backup" (Back-up specificeren).
- 10.Selecteer de back-up door het selectievakje aan te vinken in de lijst.
- 11.Kies "Options" (Opties) in het paneel "Select a page" (Selecteer een pagina) (linkerzijde) en stel de opties in zoals getoond in de volgende afbeelding. De invoer van het gedeelte "Restore the database files as:" (De databasebestanden herstellen als:) moet u ongewijzigd laten. Ze worden ingesteld in de stappen 5 tot 10.

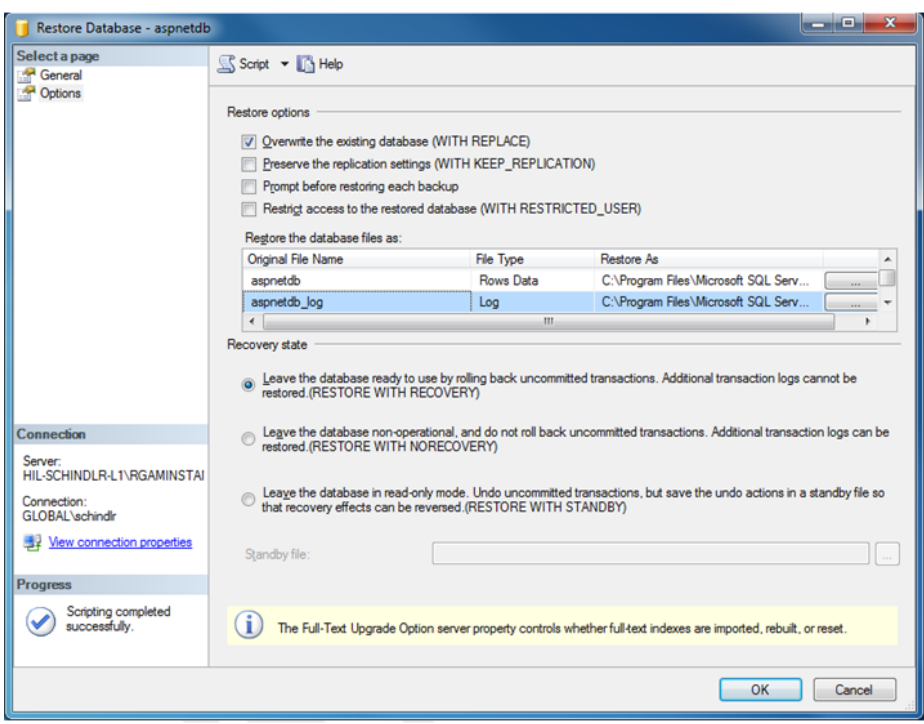

12.Bevestig de instellingen door te klikken op de knop "OK".

Het herstel wordt bevestigd met:

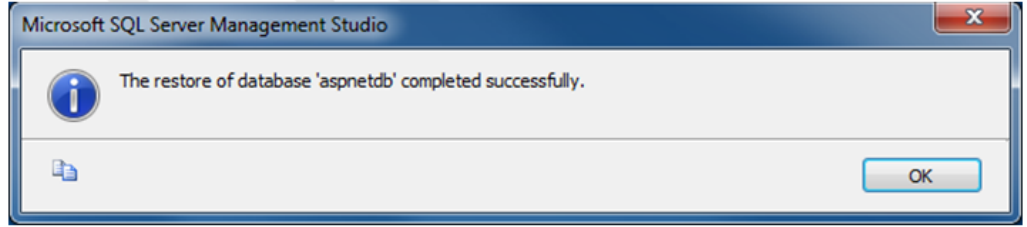

Voer deze stappen uit met de databases "aspnetdb" en "AssayManager".

### Een archiefdatabase herstellen

Archiefdatabases hebben een speciale behandeling nodig, wegens hun unieke naamgeving. Na een nieuwe installatie van de Rotor-Gene AssayManager v2.1 wordt geen archiefdatabase gecreëerd tot de toepassing is gestart. De eerste start van de toepassing creëert een (lege) archiefdatabase. Deze archiefdatabase moet worden verwijderd, aangezien de back-up van de "AssayManager"-database (een) andere database(s) referentieert.

1. Om het overbodige standaardarchief van de huidige installatie te verwijderen, opent u het contextmenu door naar de archiefdatabase te wijzen, op de rechtermuisknop te klikken en "Detach…" (Loskoppelen…) te selecteren.

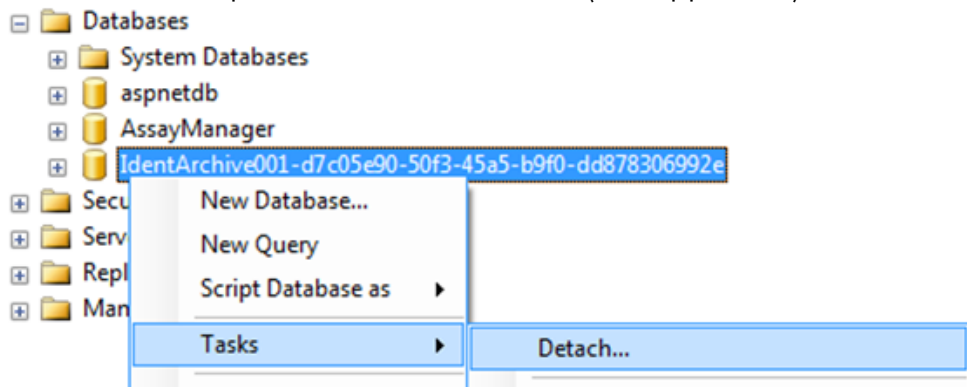

2. In het dialoogvenster "Detach database" (Database loskoppelen) dat verschijnt klikt u op "OK".

De back-up van een archiefdatabase in verband met een "AssayManager"-database herstellen:

3. Open het contextmenu van de invoer "Databases" in het panel van de objectverkenner door te klikken op de rechtermuisknop en selecteer de menuinvoer "Restore Database…" (Database herstellen…).

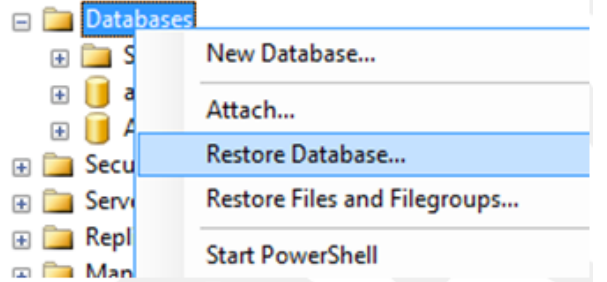

Dit opent het dialoogvenster "Restore Databases" (Databases herstellen) (zie gedeelte "Een database herstellen") zonder een vooraf geselecteerde database.

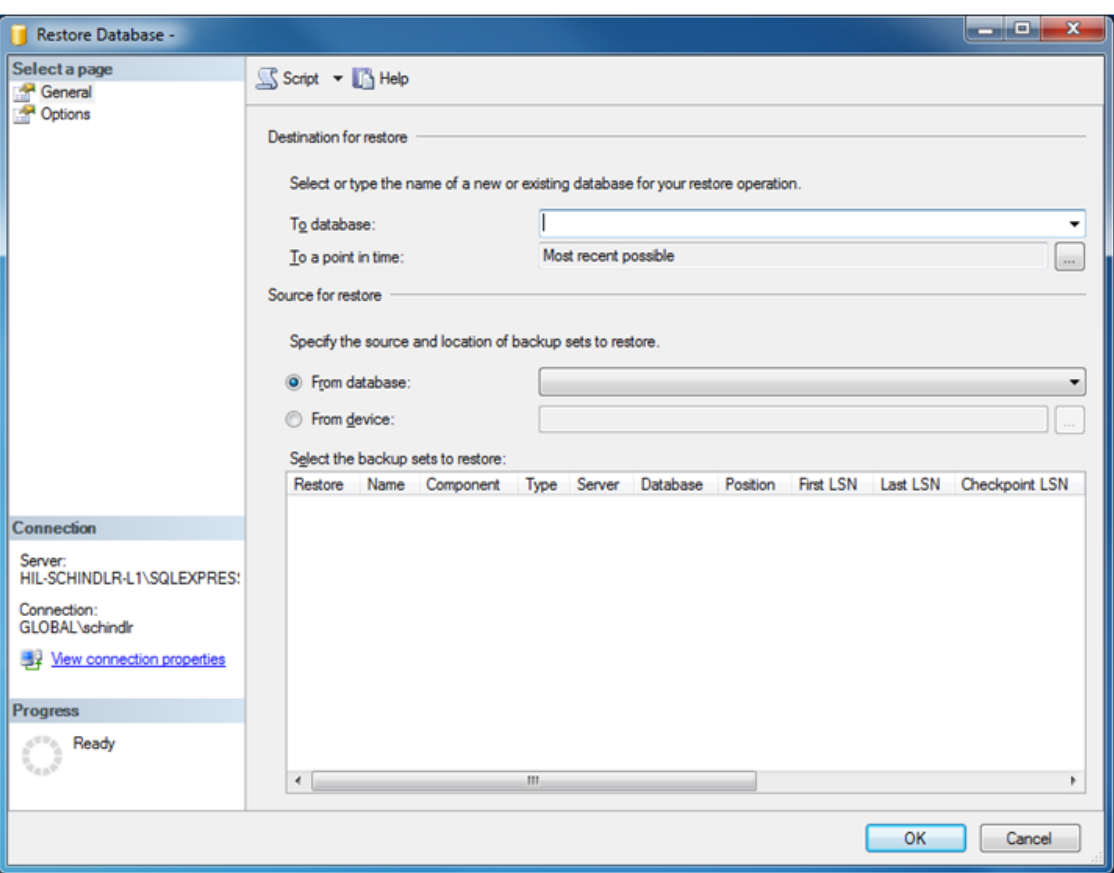

4. Voer de juiste naam van de archiefdatabase in het veld "To database" (Naar database) in het gedeelte "Destination for restore" (Bestemming voor herstel) in.

## **Opmerking**

Het is belangrijk dat u de naam van het .bak back-upbestand kopieert zonder de extensie .bak (bijv. IdentArchive001-d7c05e90-50f3-45a5-b9f0-dd878306992e)

5. Vanaf hier gaat u voort zoals beschreven in het gedeelte "Een database herstellen", stap 5.

#### Afsluitende stappen

In de laatste stap moeten de herstelde databases zo worden geconfigureerd dat toegang vanaf de Rotor-Gene AssayManager v2.1 mogelijk is.

#### aspnetdb-database voorbereiden

In de eerste stap moet de originele gebruiker van SQL Server "MembershipUser" worden gewist.

1. In de objectverkenner vouwt u de "aspentdb"-database uit volgens deze afbeelding.

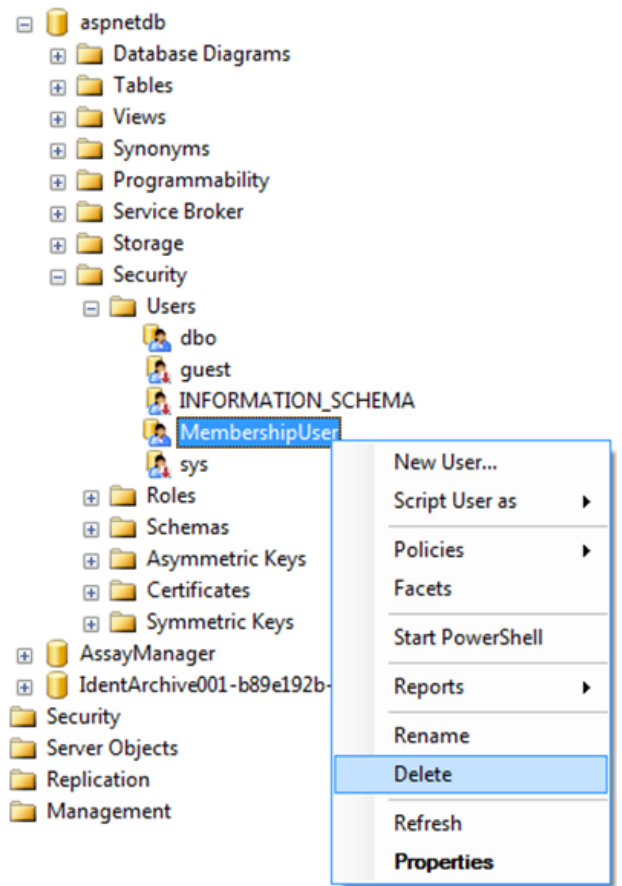

- 2. Selecteer de invoer "Delete" (Verwijderen) van het contextmenu voor het item "MembershipUser".
- 3. In het geopende dialoogvenster bevestigt u de verwijdering door te klikken op de knop "OK".

De volgende stappen koppelen de SQL Server-aanmelding aan de database. Verwar de map Logins (Aanmeldingen) niet met de map Users (Gebruikers).

- 1. Vouw de invoer "Security" (Beveiliging) op het eerste niveau onder de databaseinstantie en de volgende invoer "Logins" (Aanmeldingen) in het paneel "Object explorer" (Objectverkenner) uit.
- 2. Selecteer de invoer "MembershipUser", open het contextmenu en klik op het menu-item "Properties" (Eigenschappen).

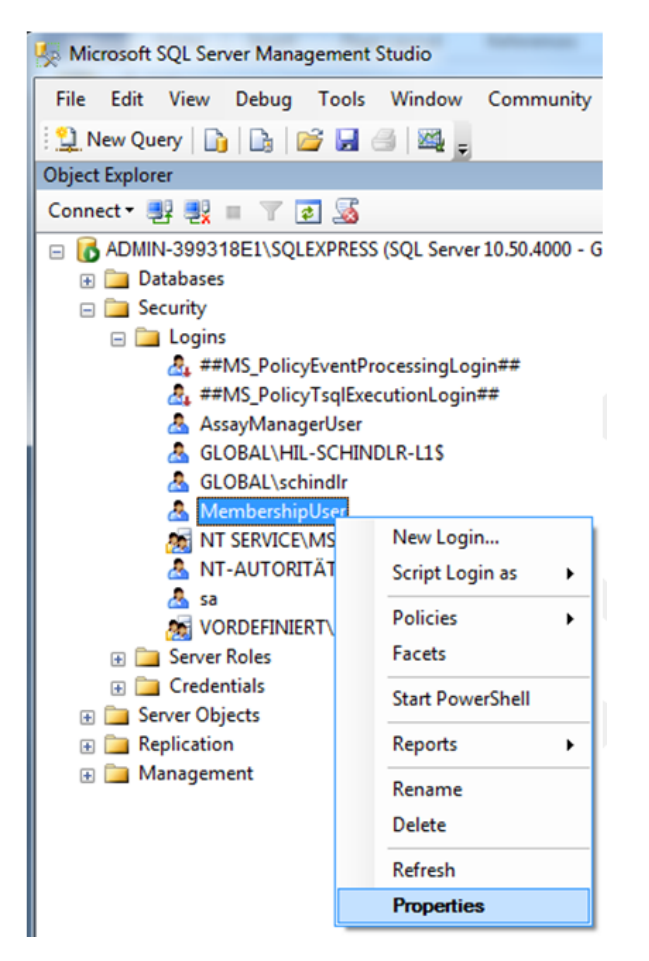

- 3. In het geopende dialoogvenster "Login Properties" (Aanmeldingseigenschappen) klikt u op de invoer "User Mapping" (Gebruikerstoewijzing) in het panel "Select a page" (Selecteer een pagina).
- 4. Pas het gedeelte "User mapped to this login" (Gebruiker toegewezen aan deze aanmelding) en het gedeelte "Database role membership for: aspnetdb" (Lidmaatschap databaserol voor: aspnetdb) aan volgens deze afbeelding:
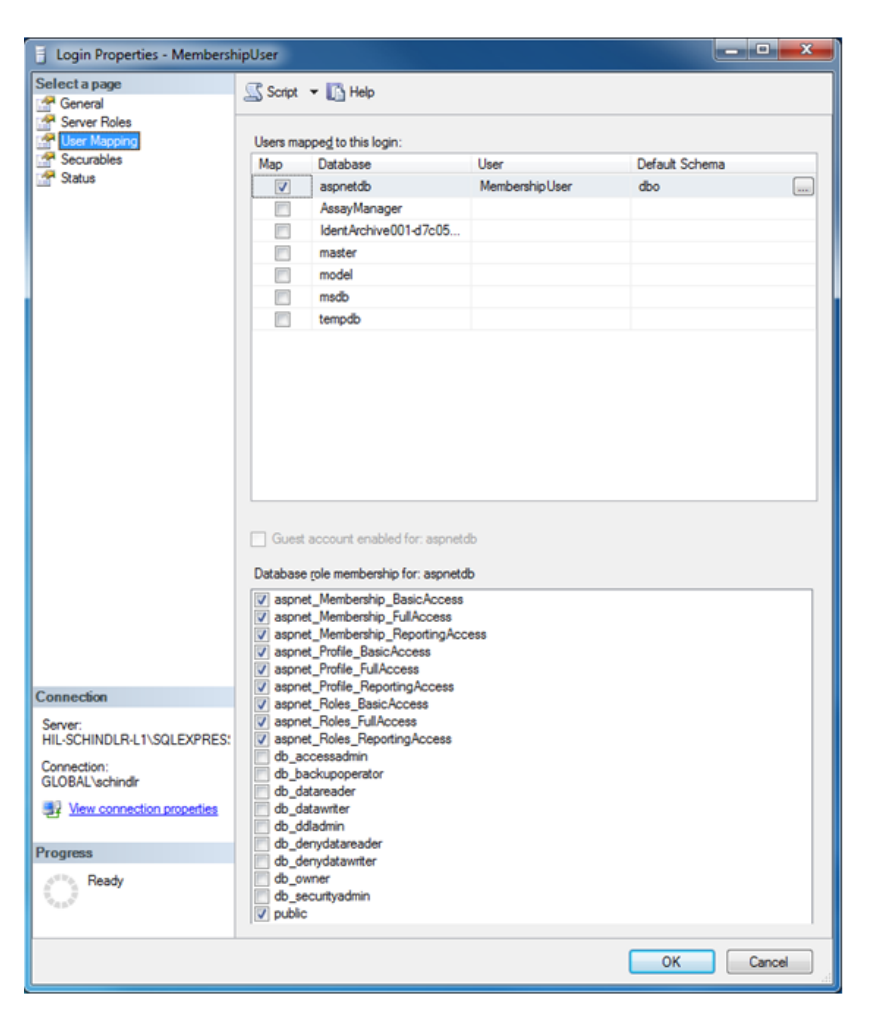

5. Bevestig de instellingen door te klikken op "OK".

### AssayManager en de archiefdatabases voorbereiden

In de eerste stap moet de originele gebruiker van SQL Server "AssayManagerUser" worden gewist.

1. In de objectverkenner vouwt u de "AssayManager"-database uit volgens deze afbeelding.

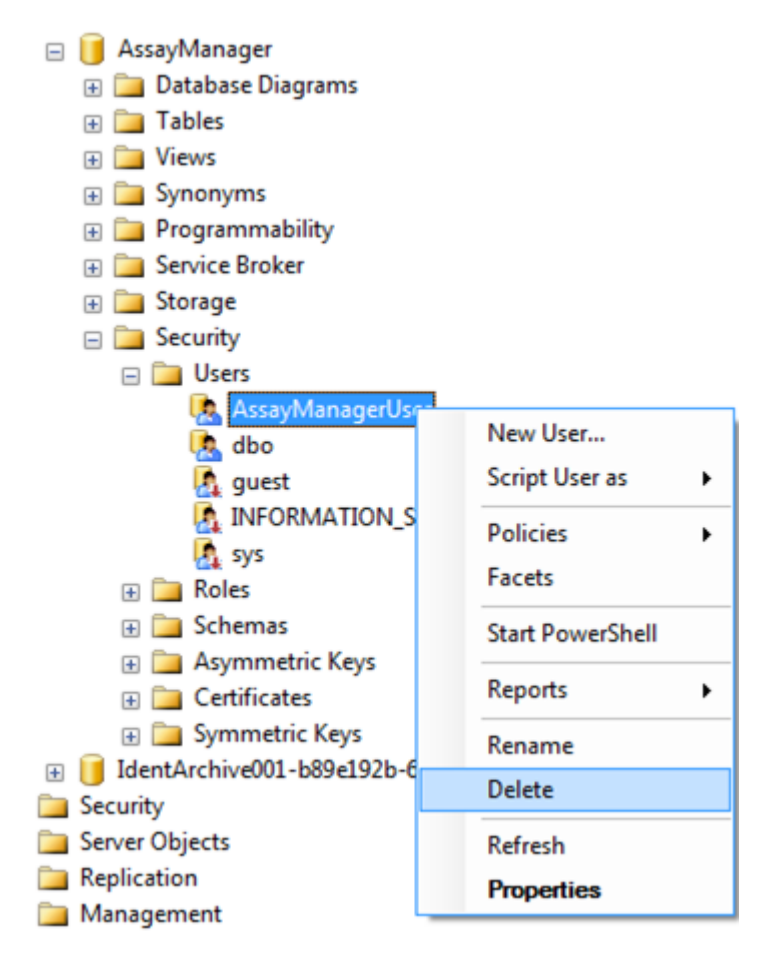

- 2. Selecteer de invoer "Delete" (Verwijderen) van het contextmenu voor het item "AssayManagerUser".
- 3. In het geopende dialoogvenster bevestigt u de verwijdering door te klikken op de knop "OK".

De volgende stap koppelt de SQL Server-aanmelding aan de database. Verwar de map *Logins* (Aanmeldingen) niet met de map *Users* (Gebruikers).

- 1. Vouw de invoer "Security" (Beveiliging) en de volgende invoer "Logins" (Aanmeldingen) in het paneel "Object explorer" (Objectverkenner) uit.
- 2. Selecteer de invoer "AssayManagerUser", open het contextmenu en klik op het menu-item "Properties" (Eigenschappen) (zoals bij "*aspnetdb*-database voorbereiden").
- 3. In het geopende dialoogvenster "Login Properties" (Aanmeldingseigenschappen) klikt u op de invoer "User Mapping" (Gebruikerstoewijzing) in het panel "Select a page" (Selecteer een pagina).
- 4. Pas het gedeelte "User mapped to this login" (Gebruiker toegewezen aan deze aanmelding) en het gedeelte "Database role membership for: AssayManager" (Lidmaatschap databaserol voor: AssayManager) aan volgens deze afbeelding:

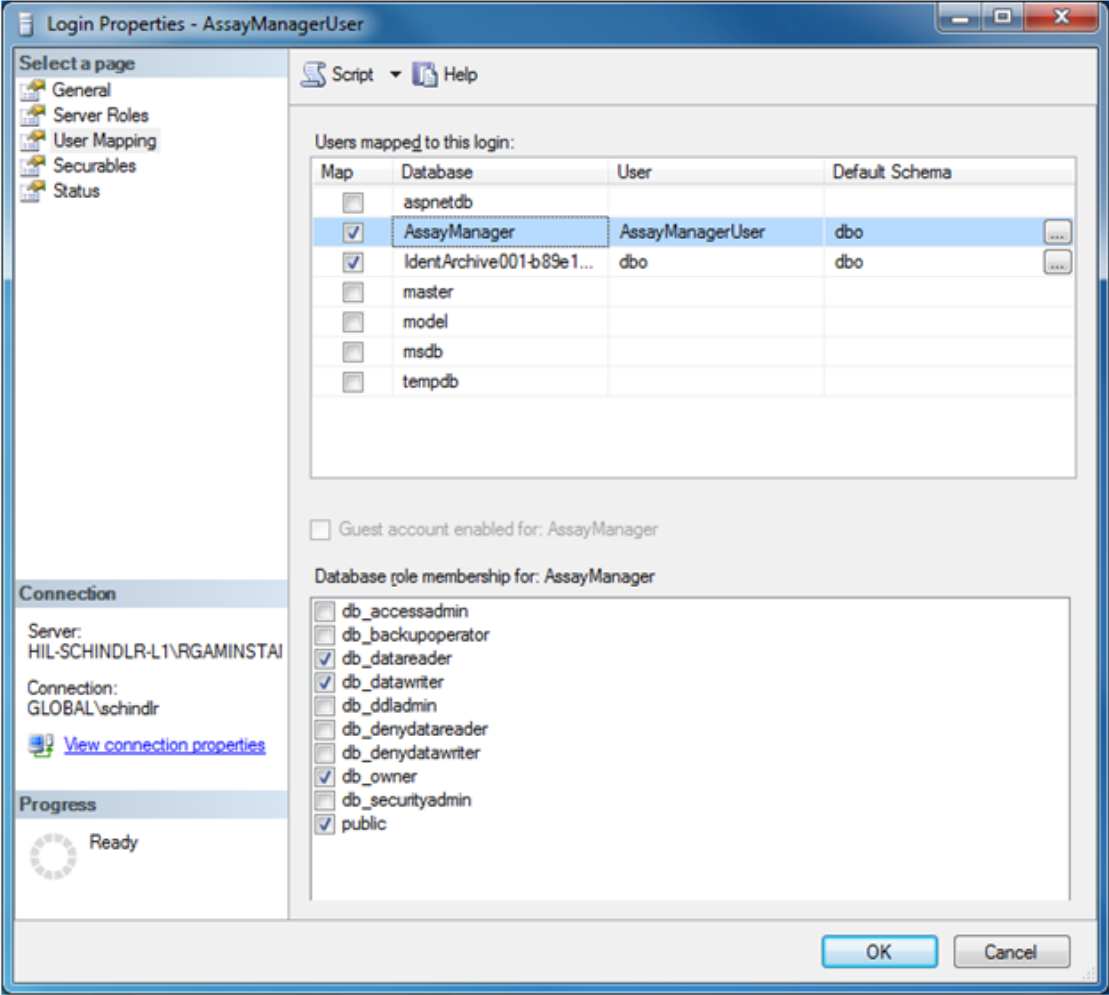

- 5. Laat de instellingen voor alle databases waarvan de naam begint met "IdentArchive" ongewijzigd.
- 6. Bevestig de instellingen door te klikken op "OK".

## 1.8 Problemen oplossen

In dit hoofdstuk staat informatie over wat u moet doen als zich een fout voordoet tijdens het gebruik van Rotor-Gene AssayManager v2.1.

## Foutmeldingen en waarschuwingen oplossen

Er worden foutmeldingen en waarschuwingen weergegeven als zich tijdens de werking van de Rotor-Gene AssayManager v2.1 een probleem voordoet. Alle meldingen hebben een fout-ID die aan het eind van de foutmelding wordt weergegeven. Het is mogelijk dat verschillende fouten in één melding worden gecombineerd. Kijk in de lijst met fout-ID's in dit hoofdstuk als er een foutmelding of waarschuwing wordt weergegeven. Als er meldingen of waarschuwingen worden weergegeven die niet in deze lijst staan of als de fout niet kan worden opgelost, maak dan een notitie van de fout-ID, de tekst van de foutmelding en de stappen die naar de fout hebben geleid. Neem vervolgens contact op met de technische diensten van QIAGEN.

### **Opmerking**

Als de technische diensten van QIAGEN moet worden geraadpleegd voor het verhelpen van een fout, noteer dan de stappen die naar de fout hebben geleid en de informatie van eventuele dialoogvensters die verschijnen (of ten minste de fout-ID's). Dit zal de specialist van de afdeling Technische Services van QIAGEN helpen om de fout op te lossen.

Als er problemen zijn met een specifiek experiment, maak dan een ondersteuningspakket aan en stuur het naar de technische diensten van QIAGEN.

## Een ondersteuningspakket aanmaken

Rotor-Gene AssayManager v2.1 biedt de mogelijkheid om ondersteuningspakketten aan te maken die alle relevante informatie over een bepaald experiment bevatten. Afhankelijk van de goedkeuringsstatus van het foutieve experiment, gaat u naar de "Approval" (Goedkeurings)-omgeving of de "Archive" (Archief)-omgeving, selecteert u het juiste experiment en start u het goedkeuringsproces of laat u de assaygegevens weergeven. Klik op "Create support package..." (Ondersteuningspakket aanmaken...) linksonder in het scherm om een ondersteuningspakket voor het geselecteerde experiment aan te maken.

Create support package.

Er wordt een dialoogvenster geopend waarin u een bestandsnaam en de directory waar het ondersteuningspakket wordt opgeslagen, kunt kiezen. De standaard bestandsnaam van het ondersteuningspakket bevat de naam van het experiment gevolgd door de naam van het assayprofiel en de huidige datum en tijd.

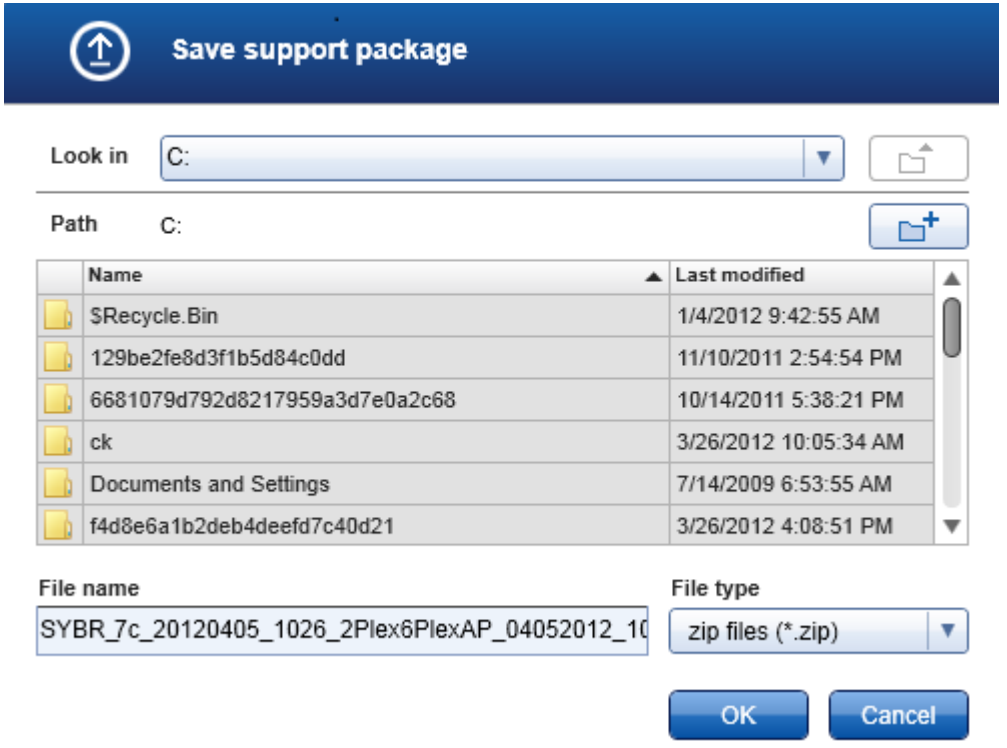

Rotor-Gene AssayManager biedt de mogelijkheid om ondersteuningspakketten aan te maken die alle relevante informatie over het experiment bevatten. Dit bestand kan aan een e-mail worden gehecht en naar de technische diensten van QIAGEN worden verzonden voor oplossing van het probleem.

## Opmerking voor laboratoria die verschillende installaties van Rotor-Gene AssayManager v2.1 gebruiken

Een ondersteuningspakket moet altijd worden aangemaakt op de computer die was verbonden met de Rotor-Gene Q tijdens de verwerking van het foutieve experiment om te garanderen dat alle relevante informatie in het ondersteuningspakket wordt opgenomen.

## 1.8.1 Systeeminstallatie

Dit hoofdstuk bevat informatie over mogelijk fouten die zich kunnen voordoen tijdens de systeeminstallatie.

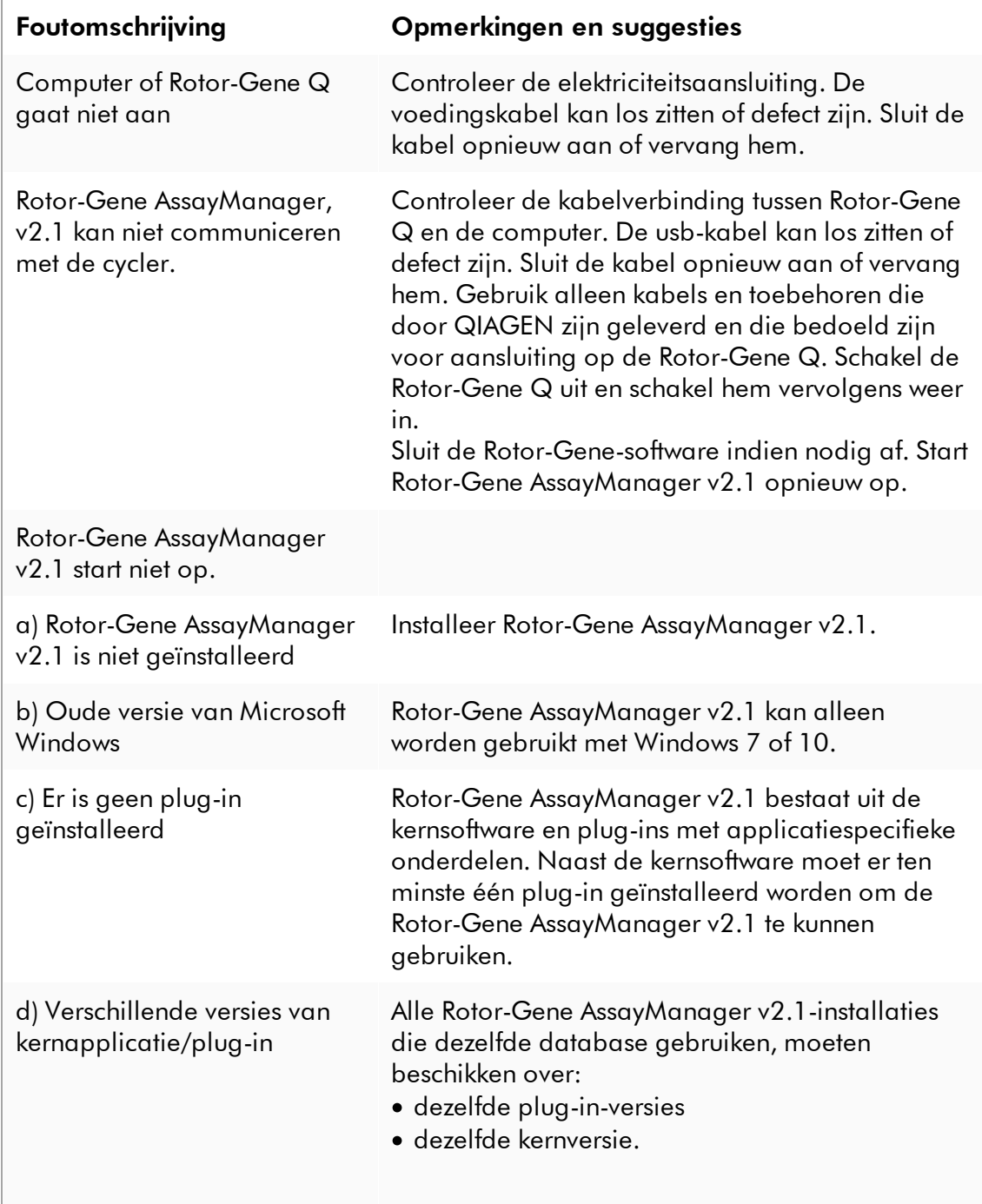

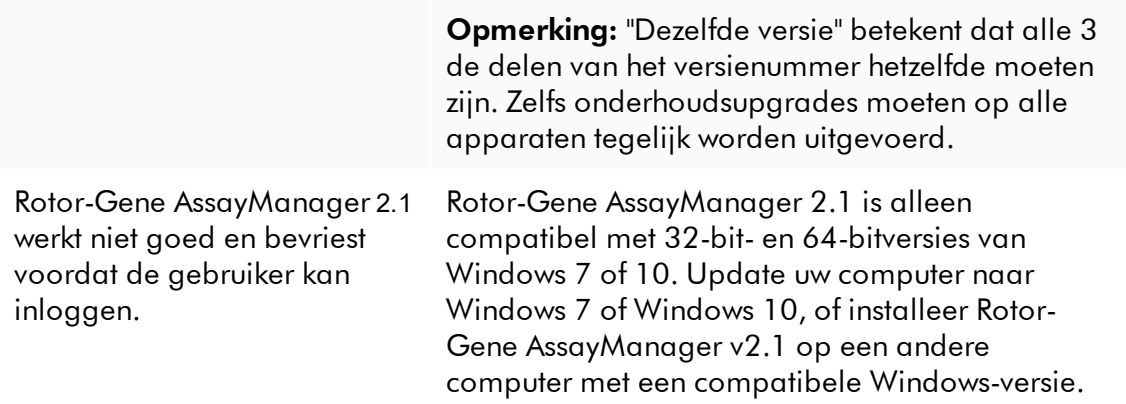

## 1.8.2 Bediening

Dit hoofdstuk bevat informatie over mogelijk fouten die zich tijdens de werking van Rotor-Gene AssayManager v2.1 kunnen voordoen.

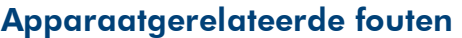

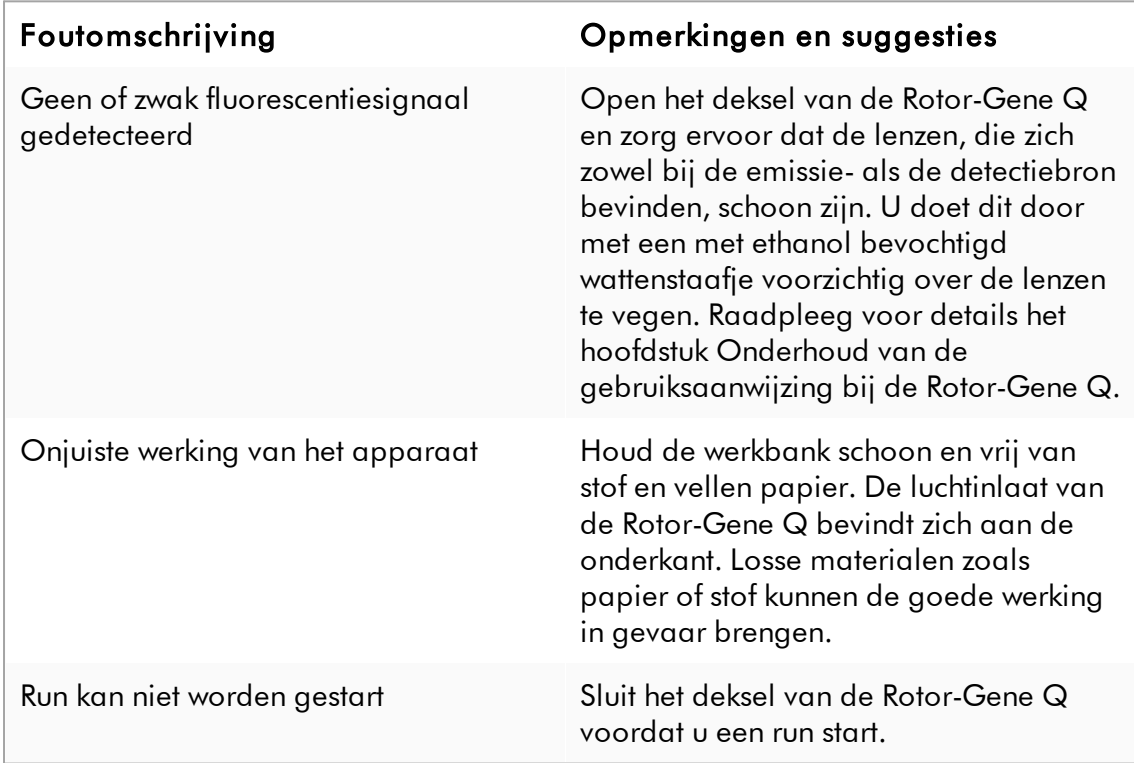

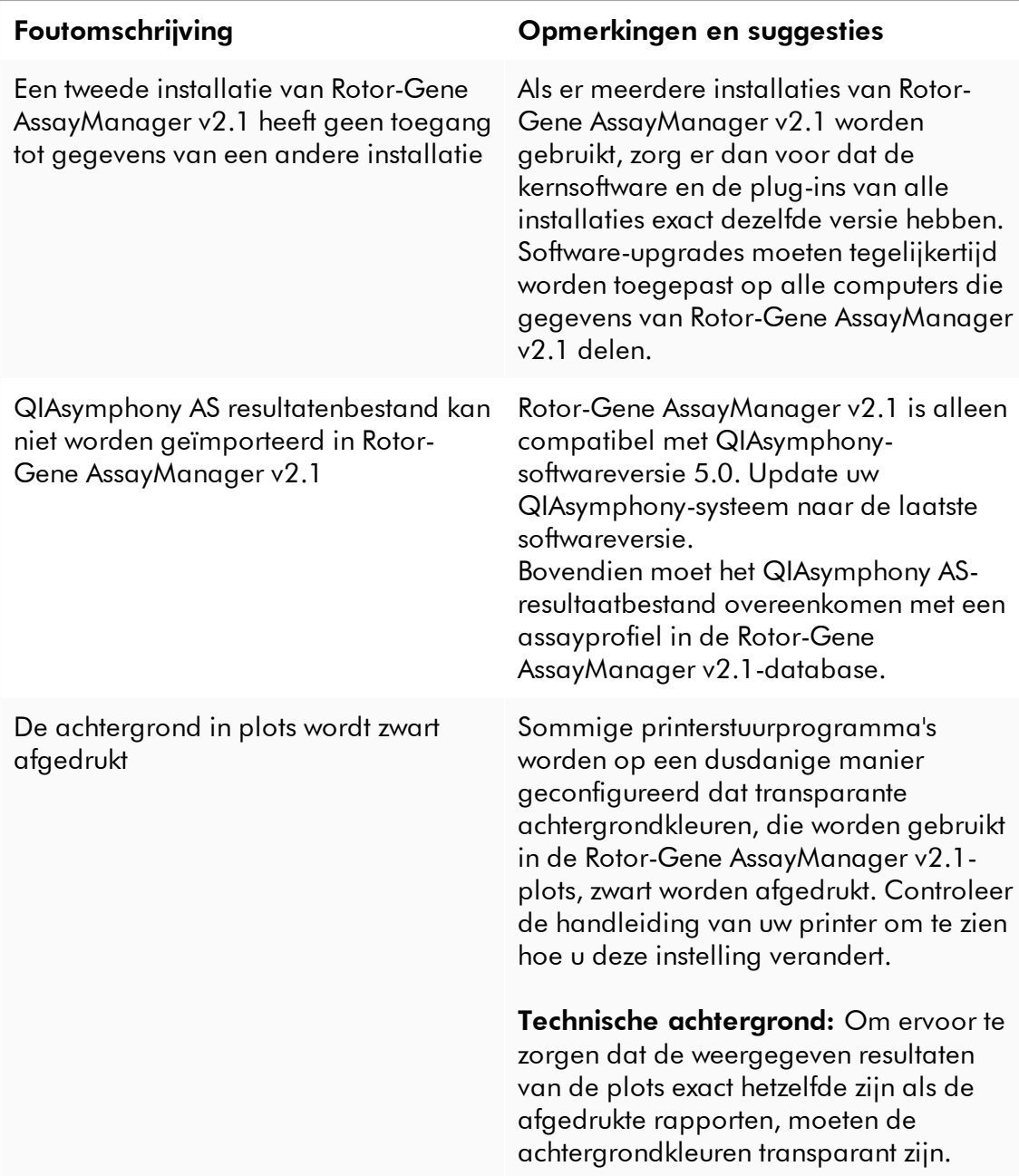

## Softwaregerelateerde fouten

# Algemene fouten

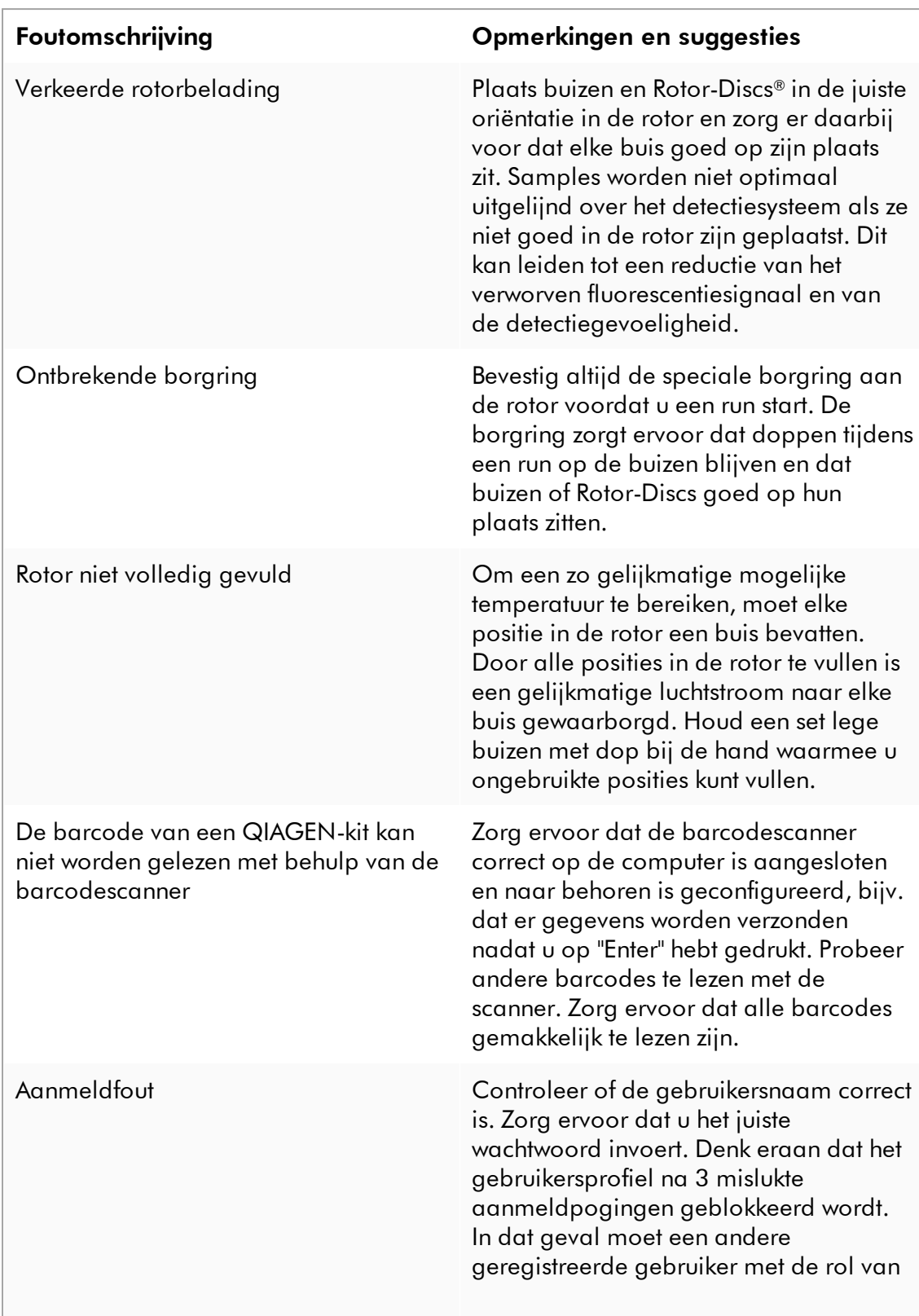

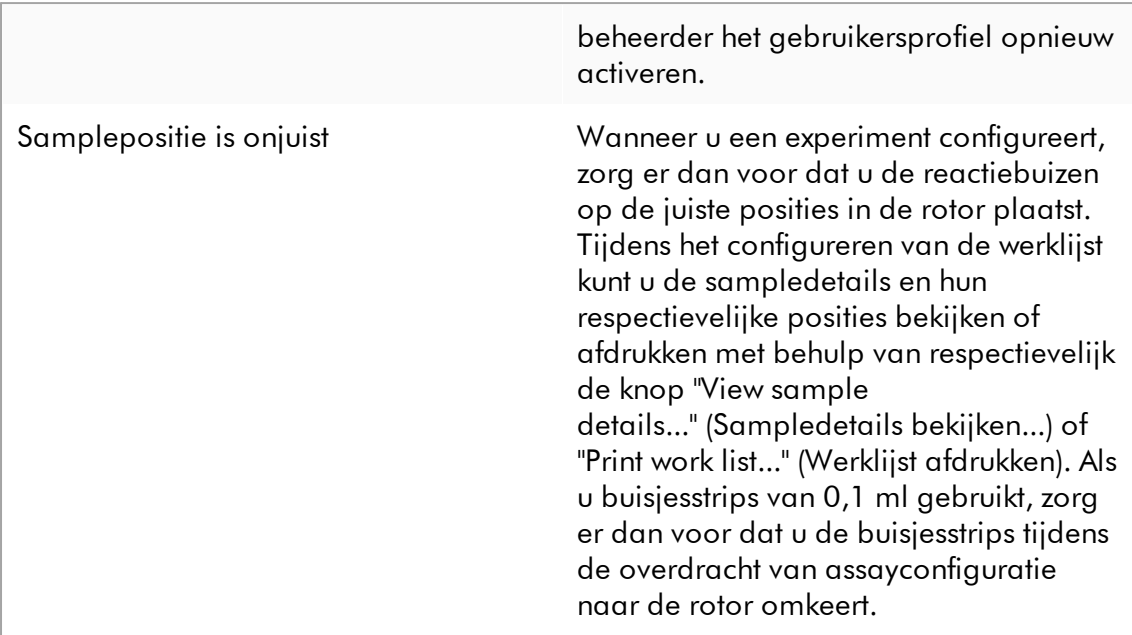

## 1.8.3 Foutmeldingen en foutcodes

De bron van de melding wordt aangegeven in de fout-ID. De algemene structuur van een fout-ID is:

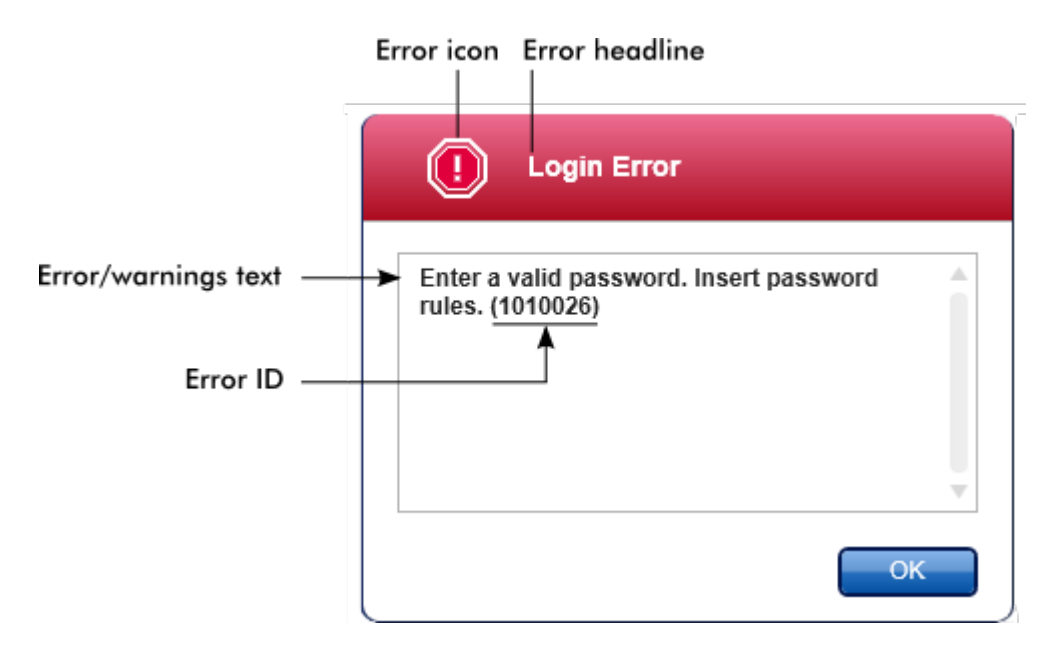

In de volgende lijst staan alle foutmeldingen die weergegeven kunnen worden tijdens de werking van de Rotor-Gene AssayManager v2.1. Wanneer er contact moet worden opgenomen met de technische diensten van QIAGEN, geef de gespecialiseerde servicemonteur dan de volgende informatie: §

- Acties die zijn uitgevoerd voordat de foutmelding werd weergegeven §
- Fout-ID

## **Opmerking**

De fout-ID is uniek en helpt de technische diensten van QIAGEN om duidelijk vast te stellen om wat voor foutmelding het gaat.

#### Fout-Tekst van de foutmelding

ID

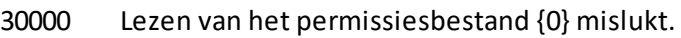

- 30001 Verkeerde Silicon Laboratories CP210x-driverversie gevonden op het systeem. Alleen CP210x-driver van versie 6.5.3 moet zijn geïnstalleerd. Verwijder de verkeerde CP210x drivers en start de applicatie opnieuw. De applicatie wordt nu afgesloten.
- 30002 Het permissiesbestand {0} heeft een ongeldig documentformaat.
- 30003 Silicon Laboratories CP210x-driverversie 6.5.3 niet gevonden op het systeem. Installeer de driver en start de applicatie opnieuw. De applicatie wordt nu afgesloten.
- 30004 Onverwachte fout met timer van gebruikersactiviteit. Toepassing moet beëindigd worden. Neem contact op met uw beheerder.
- 30005 Controle van licentie is mislukt. Neem contact op met ondersteuning van QIAGEN.
- 30006 Permissiesbestand {0} niet gevonden.
- 30007 Ken ten minste één rol toe aan gebruiker {0}.
- 30008 De volgende rollen in de database zijn verouderd: {0}. Neem contact op met de technische diensten van QIAGEN.
- 30009 Kan de volgende rol '{0}' niet in de database vinden. Neem contact op met de technische diensten van QIAGEN.
- 30011 De databaseverbinding is verbroken. Het uitvoeren van experimenten zal worden voortgezet; de experimenten zullen automatisch in de database worden opgeslagen zodra de verbinding is hersteld. Meld u opnieuw aan. Neem contact op met uw systeembeheerder als het probleem aanhoudt.
- 30012 Er is geen geldig licentiebestand geselecteerd.
- 30013 De initialisatie van de applicatie is mislukt omdat de databaseverbinding niet beschikbaar is. De applicatie wordt nu afgesloten. Neem contact op met uw lokale administrator.
- 30014 Licentiesleutelbestand gegenereerd.
- 30015 Proeflicentie is verlopen.
- 30016 Toegang tot het volgende pad is geweigerd: '{0}'. Selecteer een ander pad.
- 30017 Rotor-Gene AssayManager is al opgestart op deze computer

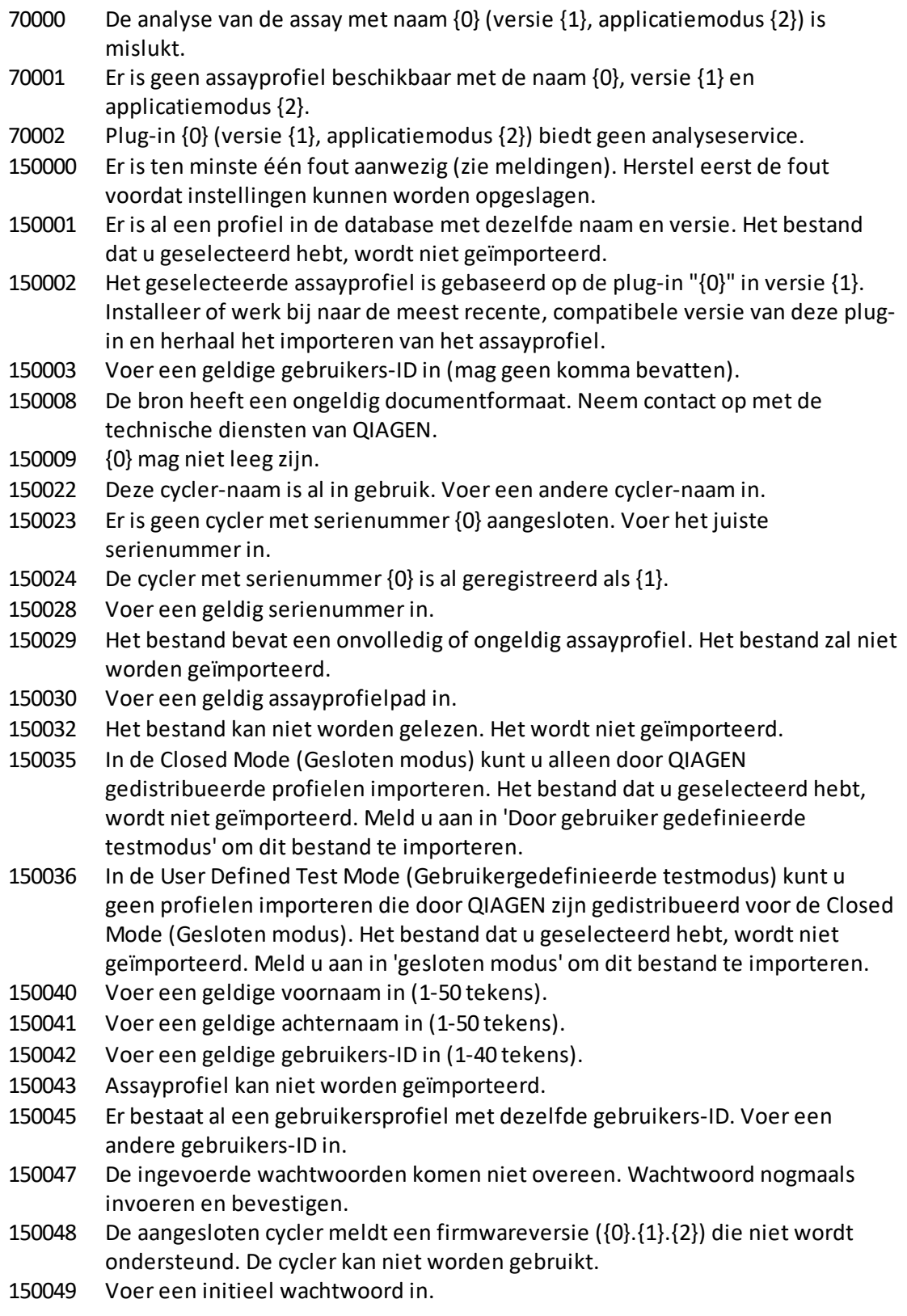

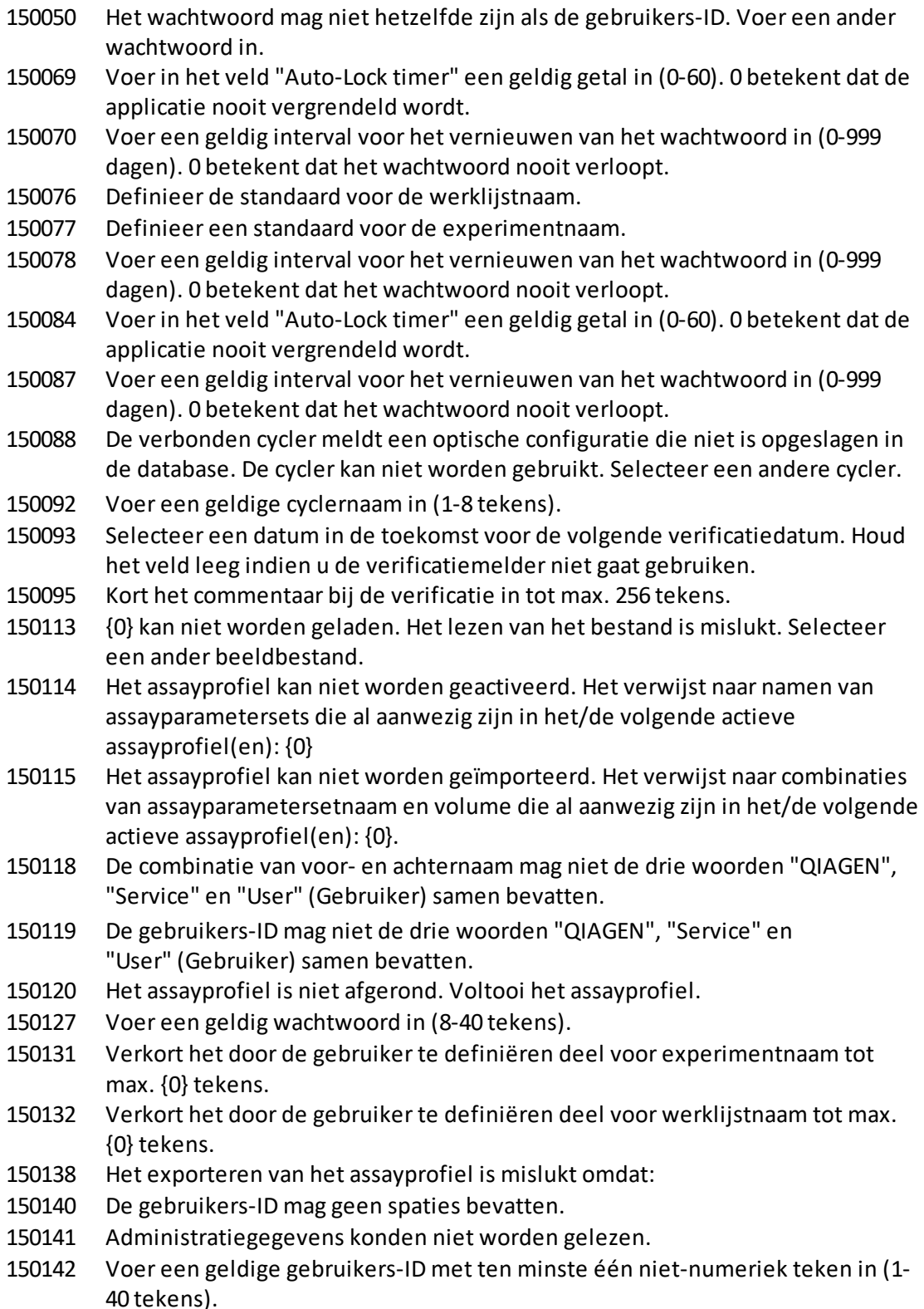

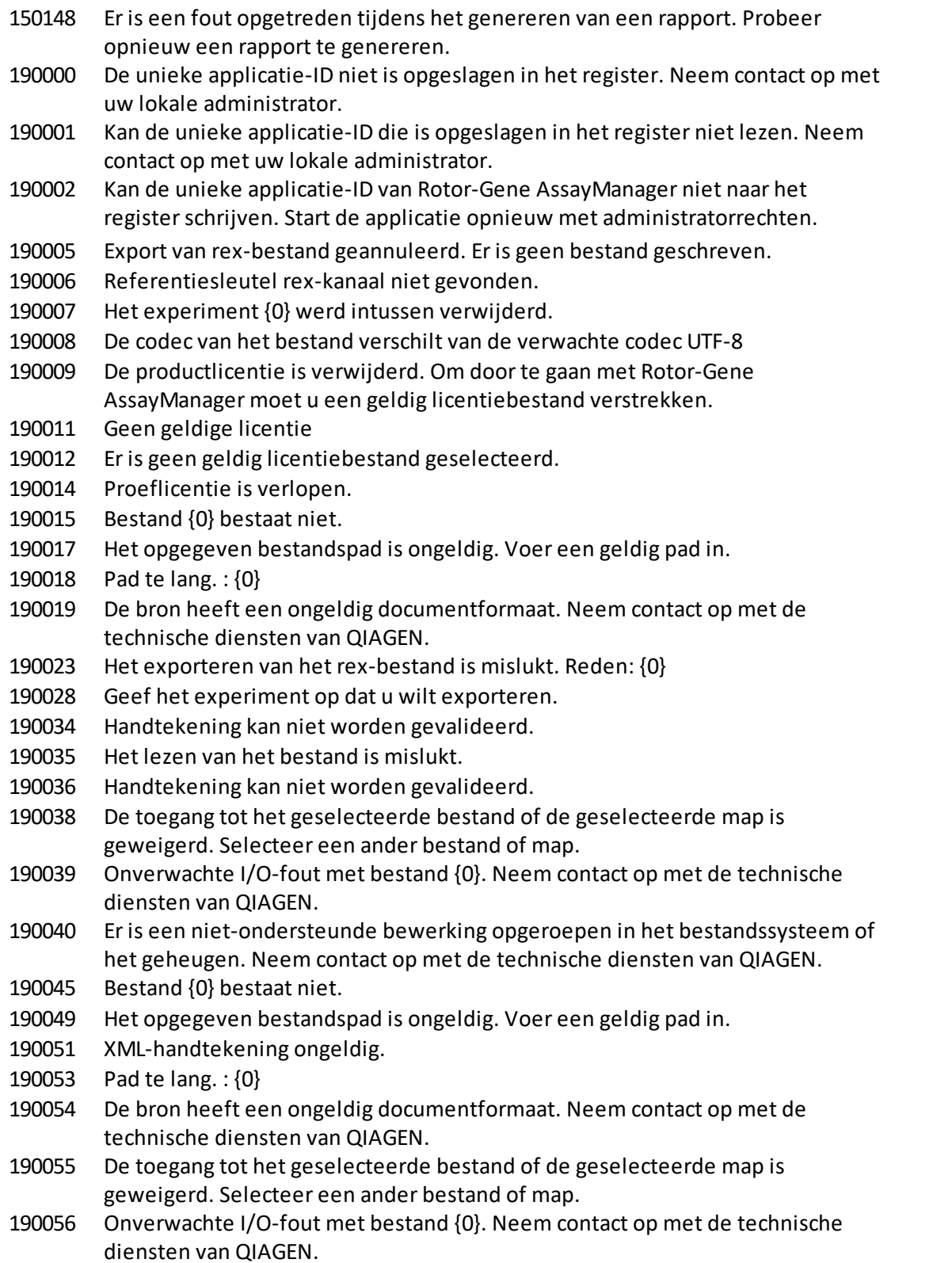

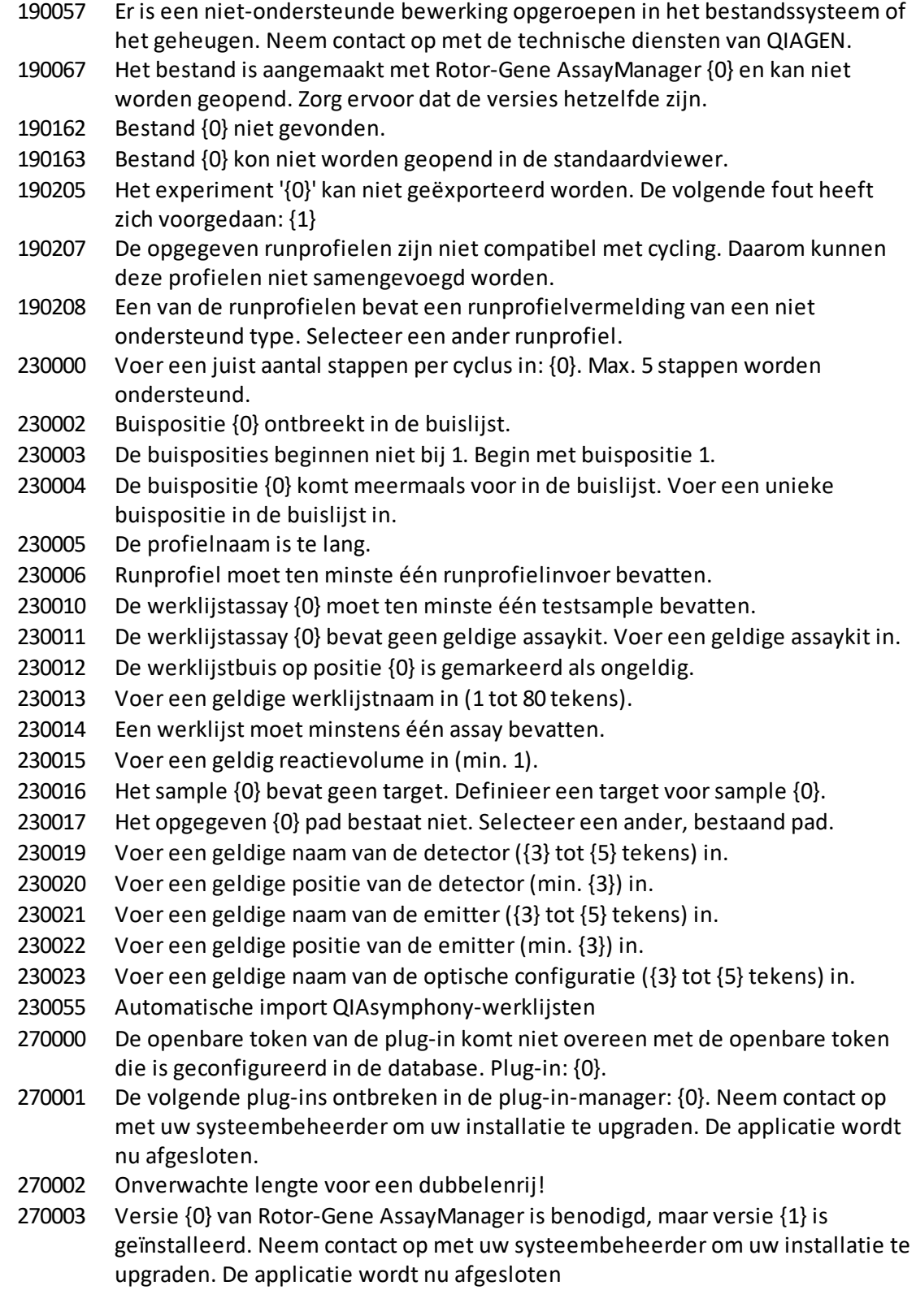

- De volgende plug-in is niet in dit systeem gevonden {0}. Neem contact op met uw systeembeheerder om uw installatie te upgraden. De applicatie wordt nu afgesloten.
- Kon de plug-in assembly niet laden.
- Plug-in voor verstrekte sleutel niet gevonden.
- Assemblynaaminformatie komt niet overeen met de configuratie van de plugin.
- Ingevoerde profielnaam is ongeldig omdat deze naam altijd wordt gebruikt om een nieuw rapportprofiel te tonen. Voer een andere naam in.
- Voer de naam van het rapportprofiel in.
- Voer een geldige naam in voor het rapportprofiel (1-50 tekens).
- Ingevoerde profielnaam is ongeldig, omdat het een gereserveerde apparaatnaam is. Voer een andere naam in.
- De volgende tekens zijn niet toegestaan: / " > < | : \* ? \ . Voer een andere naam in zonder speciale tekens.
- Genereren van rapport is mislukt.
- De ingevoerde profielnaam wordt al gebruikt. Voer een unieke naam in.
- Rapport kan niet worden geleverd, omdat het niet is gegenereerd.
- Genereren van audittrailrapport is mislukt.
- Bestand {0} niet gevonden.
- De naam van het rapportprofiel mag geen spaties aan het begin en/of eind bevatten.
- Maken van bestand {0} is mislukt.
- Bestand {0} kon niet worden geopend in de standaardviewer.
- Het importeren van het rapportprofiel is mislukt. Reden: {0}
- Het exporteren van het rapportprofiel is mislukt. Redenen: {0}
- Verwijderen van het rapportprofiel is mislukt.
- Het geselecteerde rapportprofiel is al verwijderd. Selecteer een ander rapportprofiel.
- De gegevens kunnen niet worden gebruikt.
- Het exporteren van het QIALink-/LIMS-resultatenbestand is mislukt. De samples zijn wel opgeslagen maar niet vrijgegeven.
- Selecteer ten minste één assayprofiel.
- Voer een serienummer van de cycler in.
- Voer een geldig serienummer van de cycler in (1-{0} cijfers).
- Voer een geldige einddatum in.
- De einddatum moet na {0} liggen.
- Voer een naam van het experiment in.
- Voer een geldige experimentnaam in (1-{0} tekens).
- Voer minstens één sample-ID in. Meerdere sample-ID's kunt u scheiden met de Enter-toets.
- De volgende assays kunnen niet verwijderd worden:
- Voer een geldige sample-ID in (1-{0} tekens).

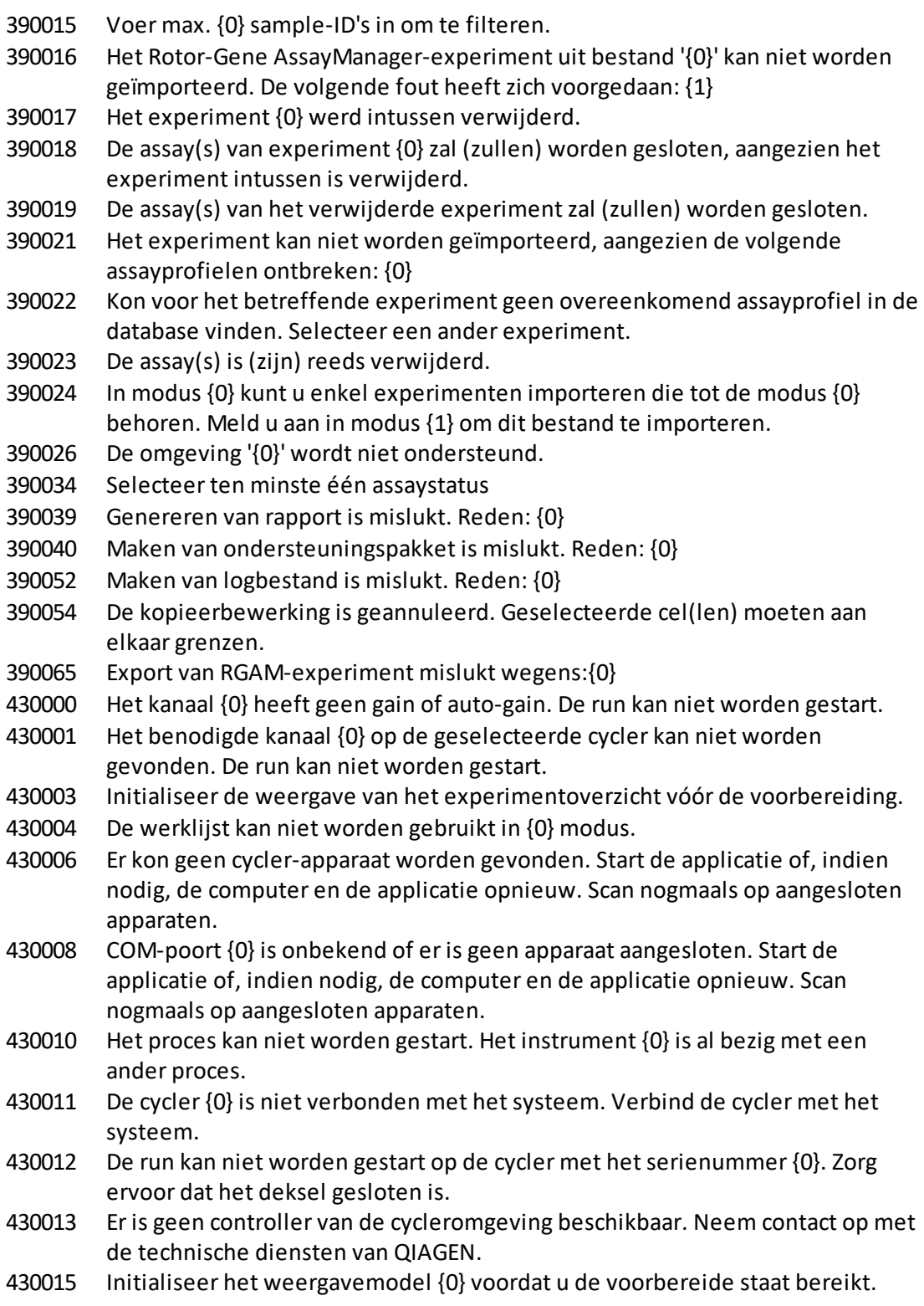

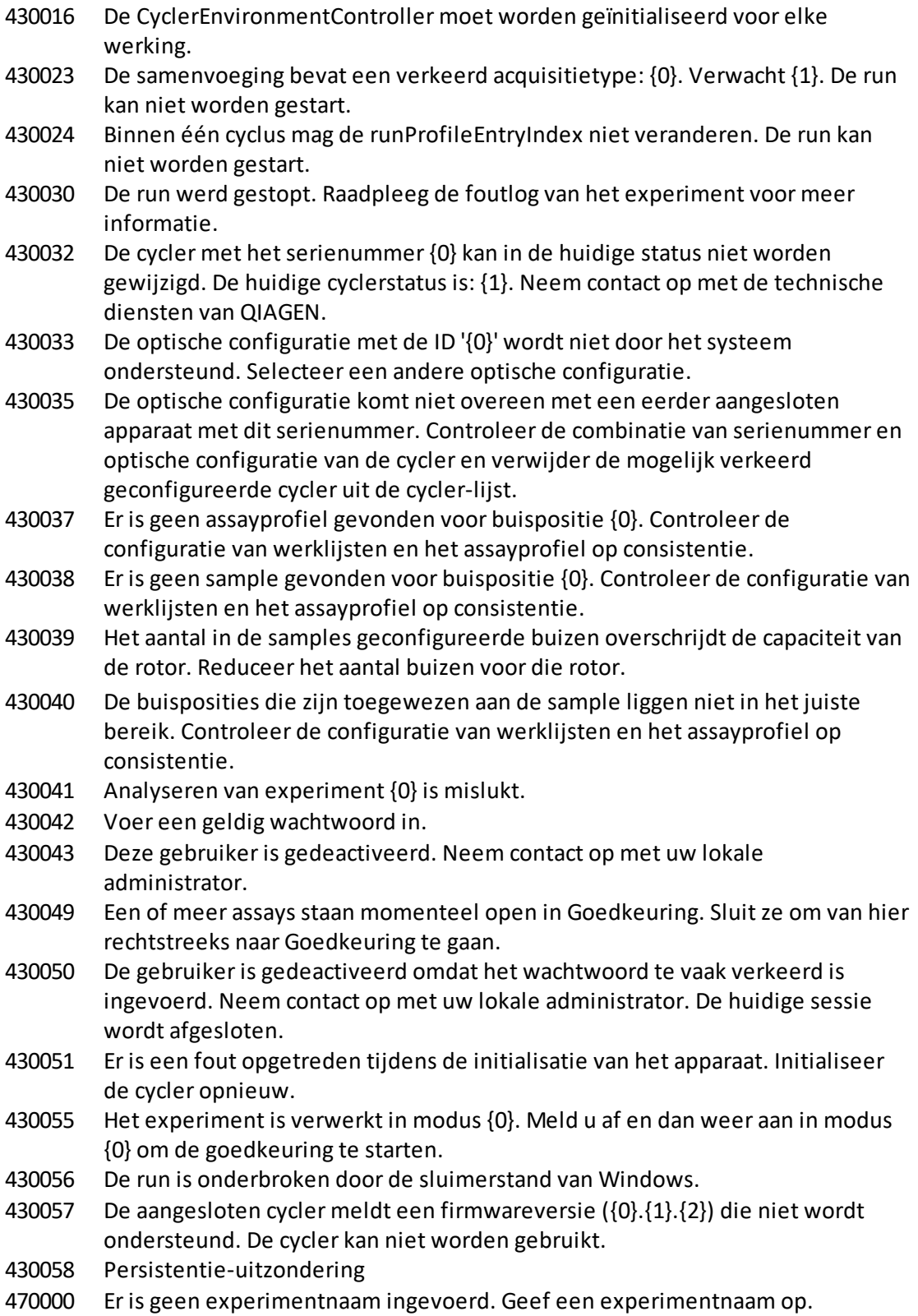

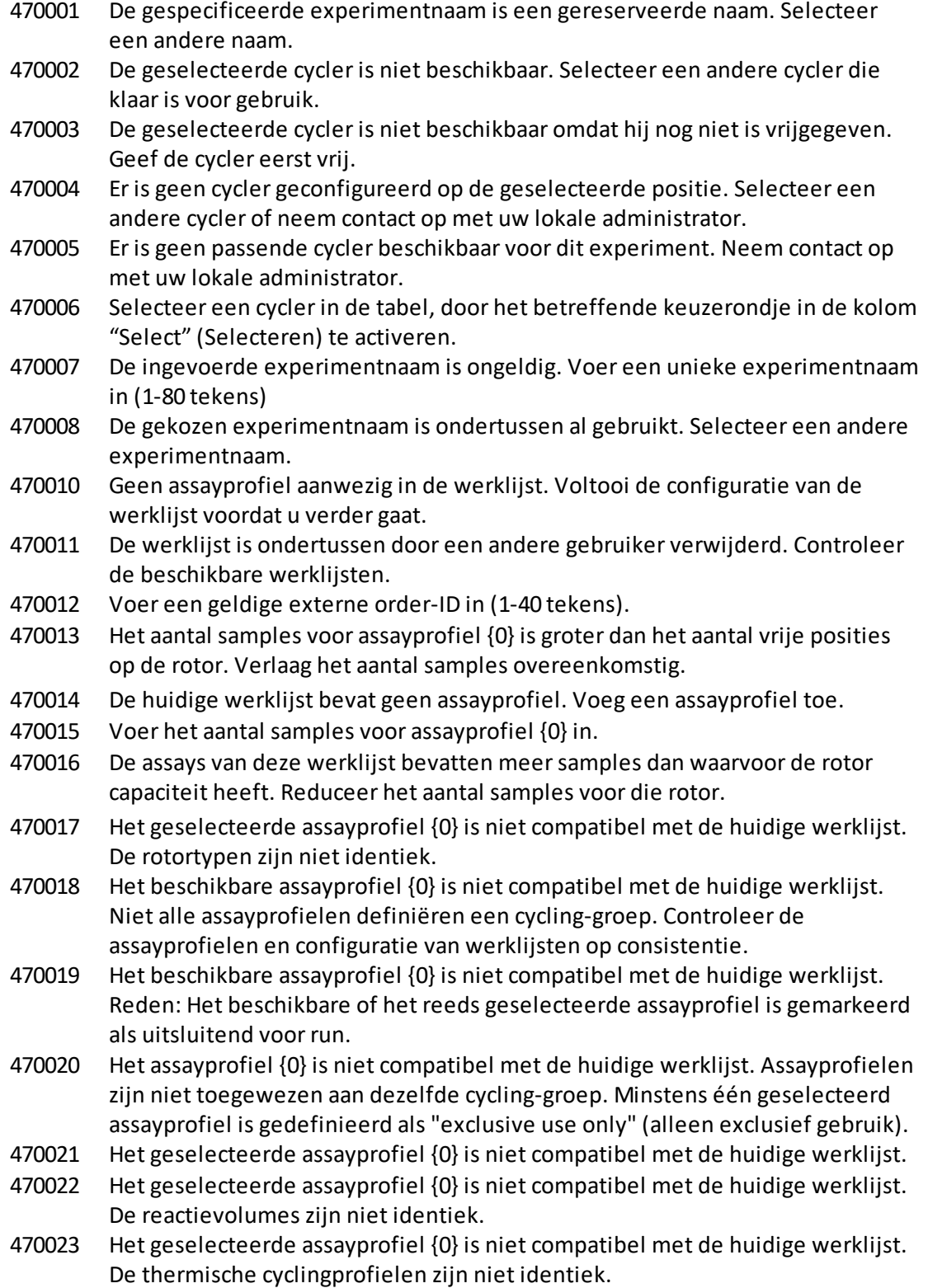

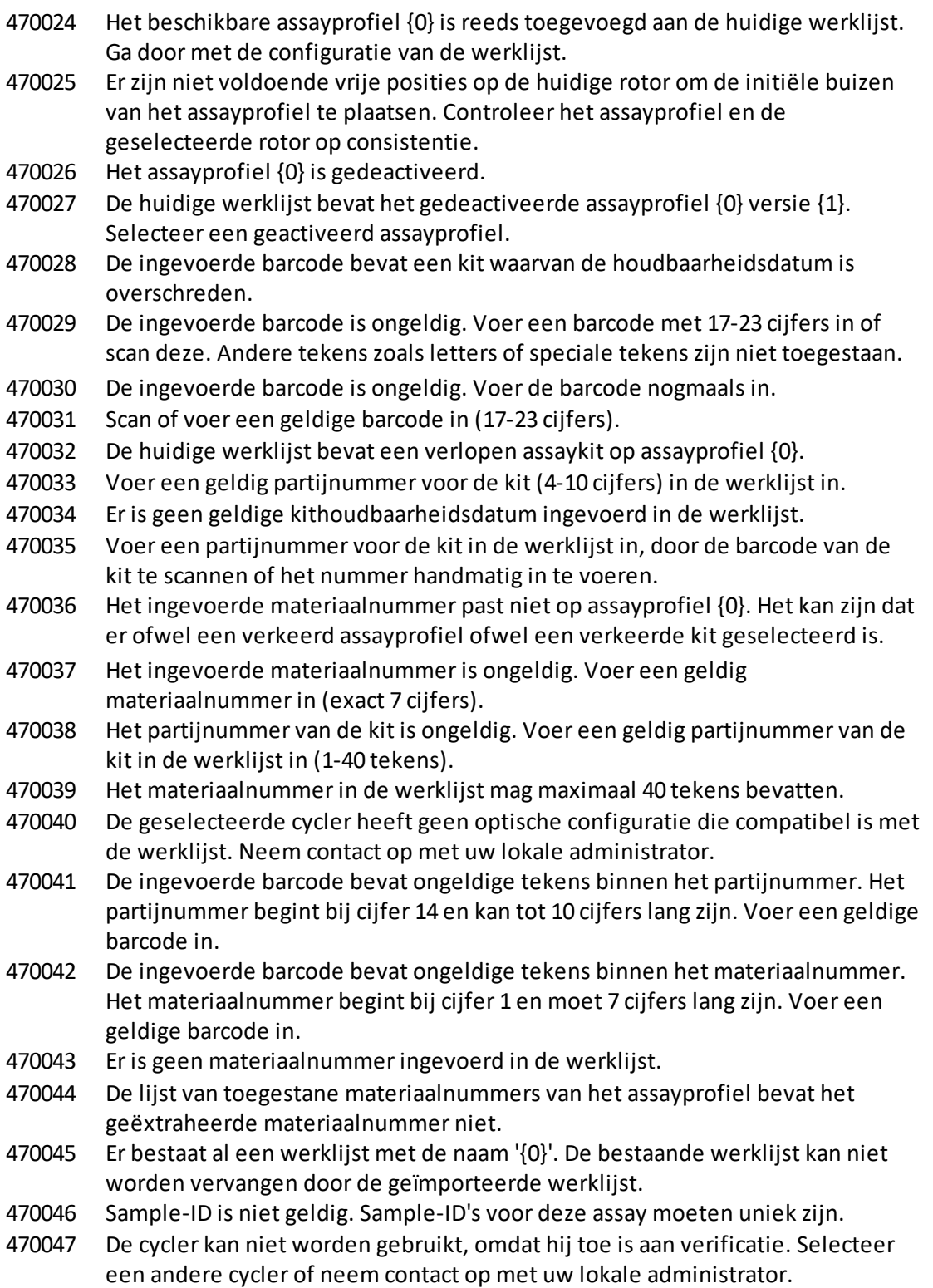

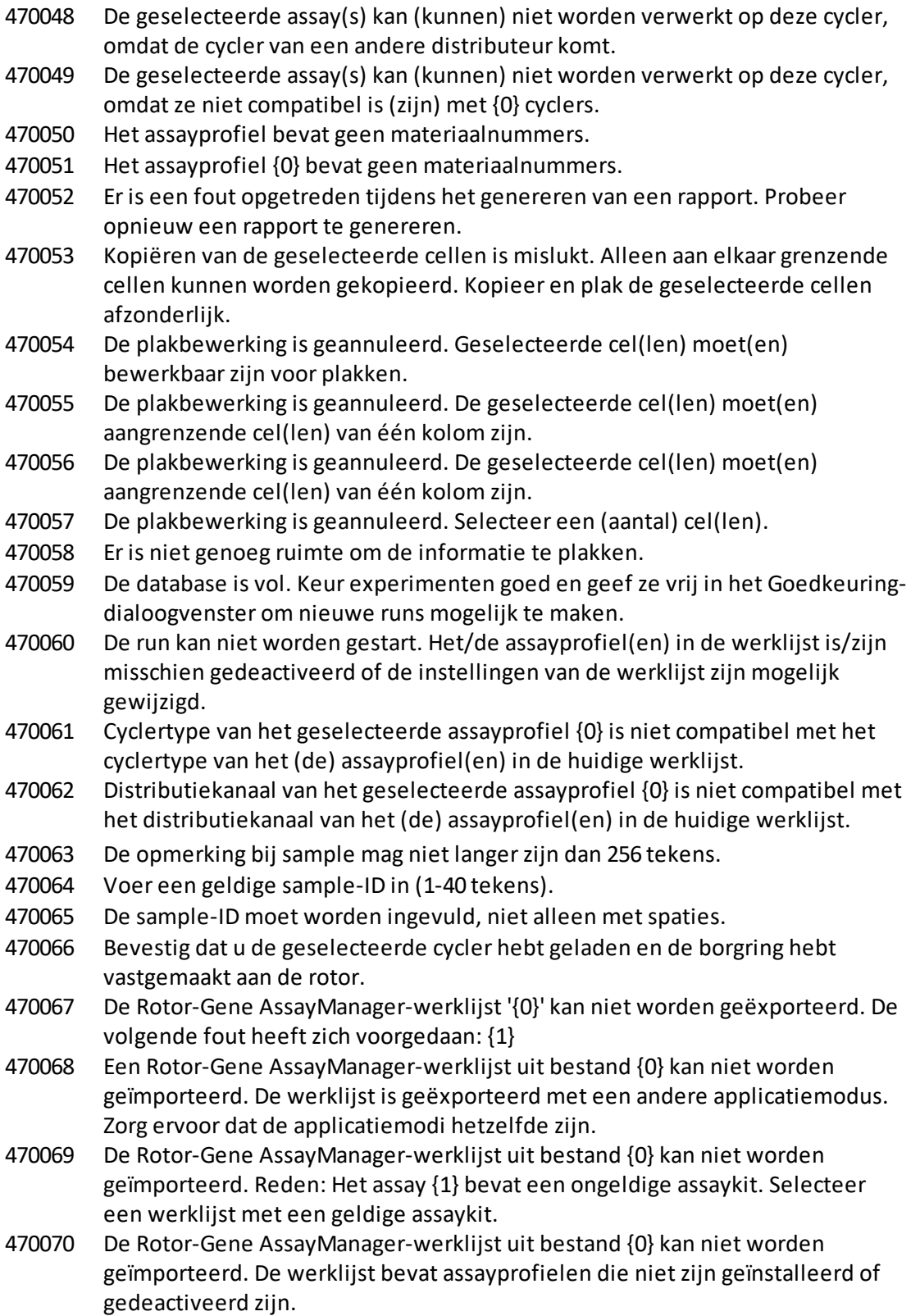

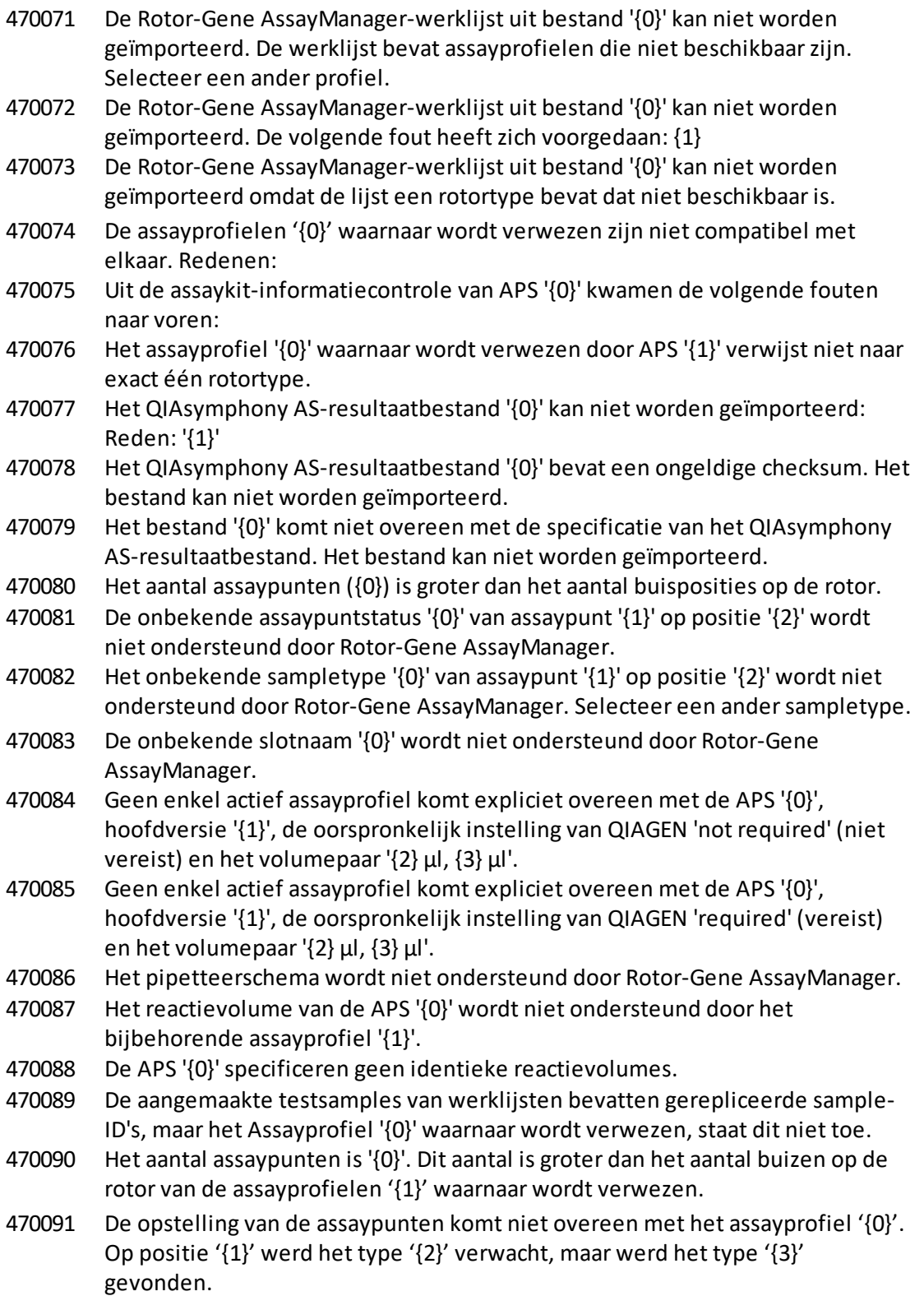

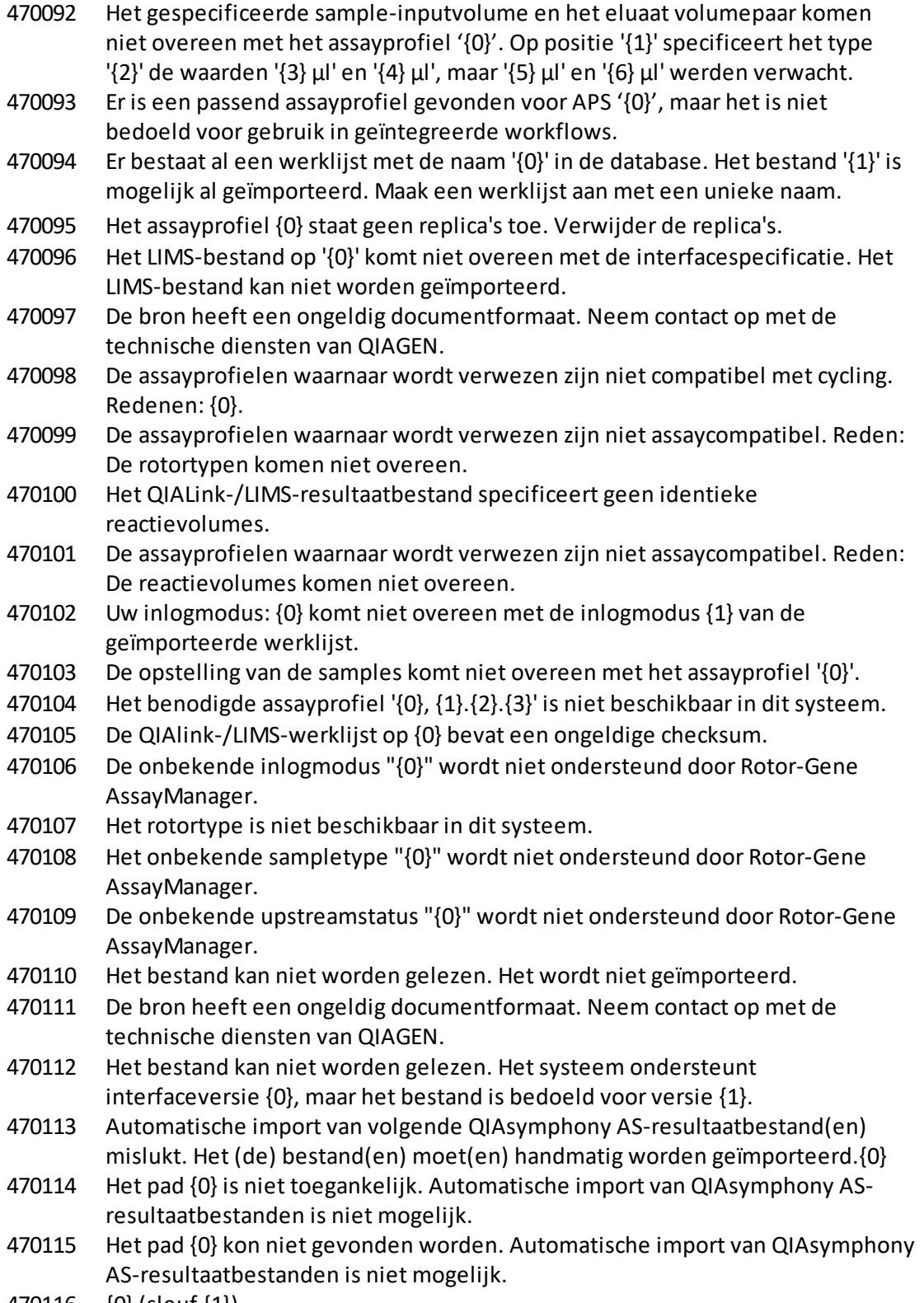

470116 {0} (sleuf {1})

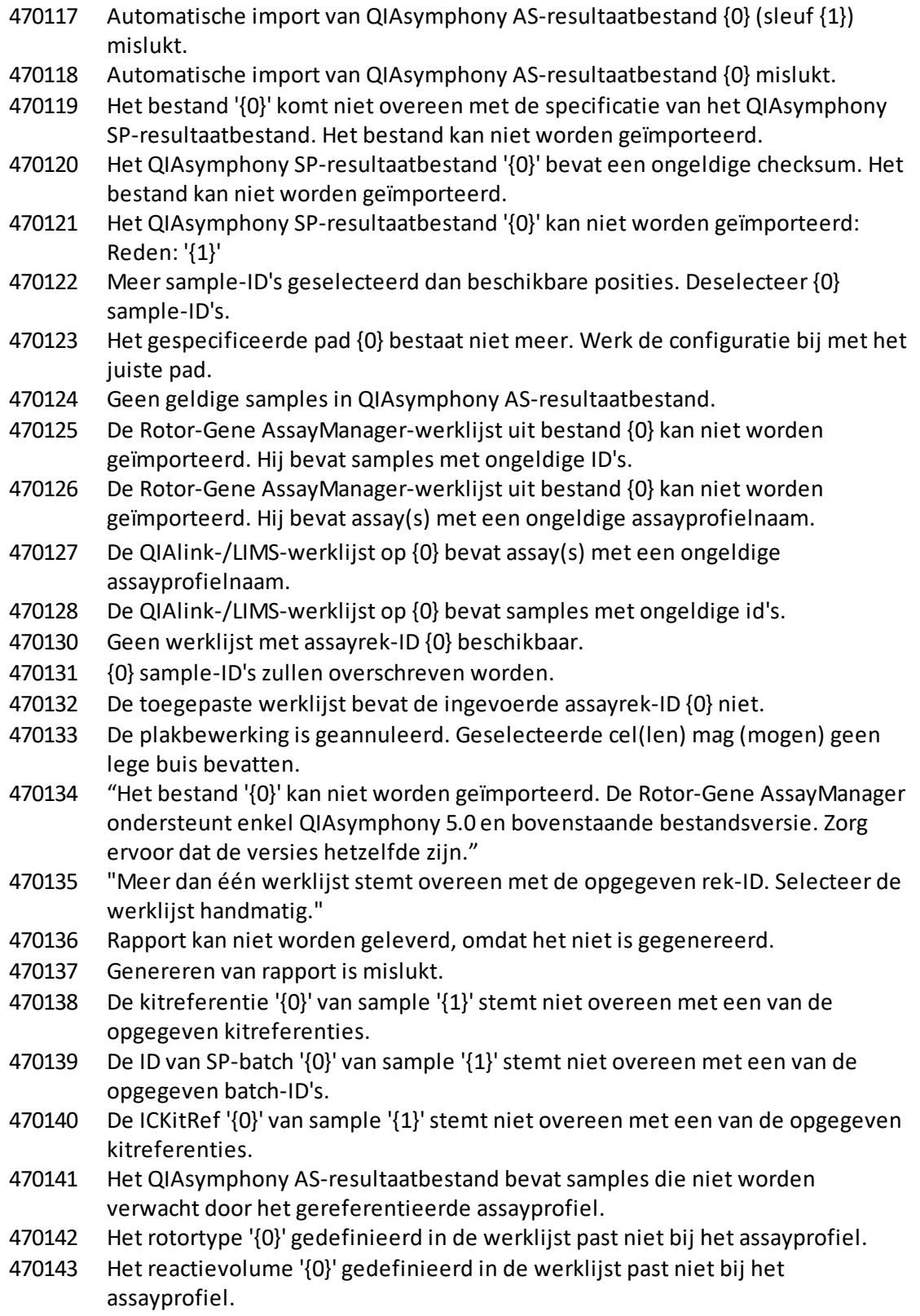

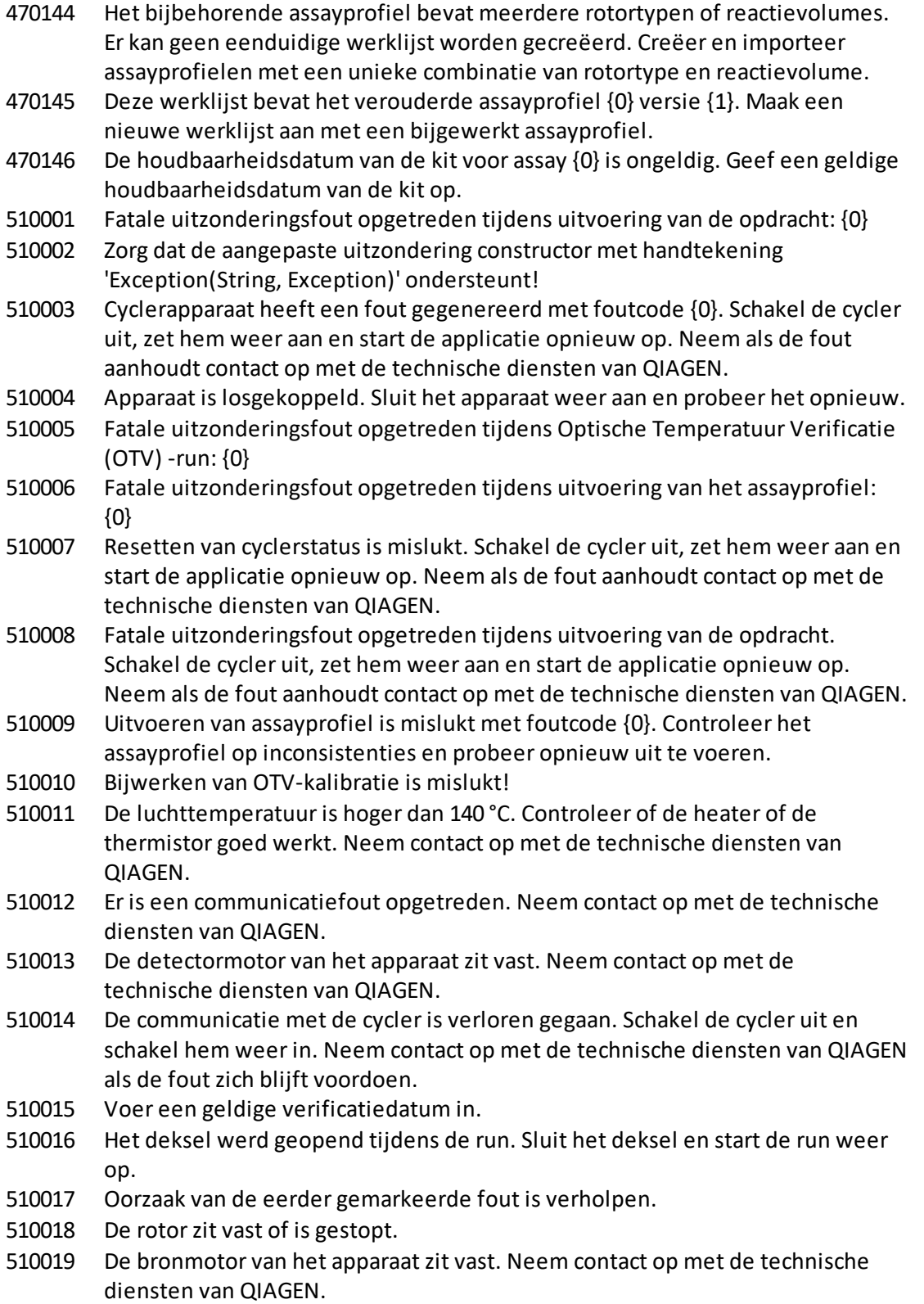

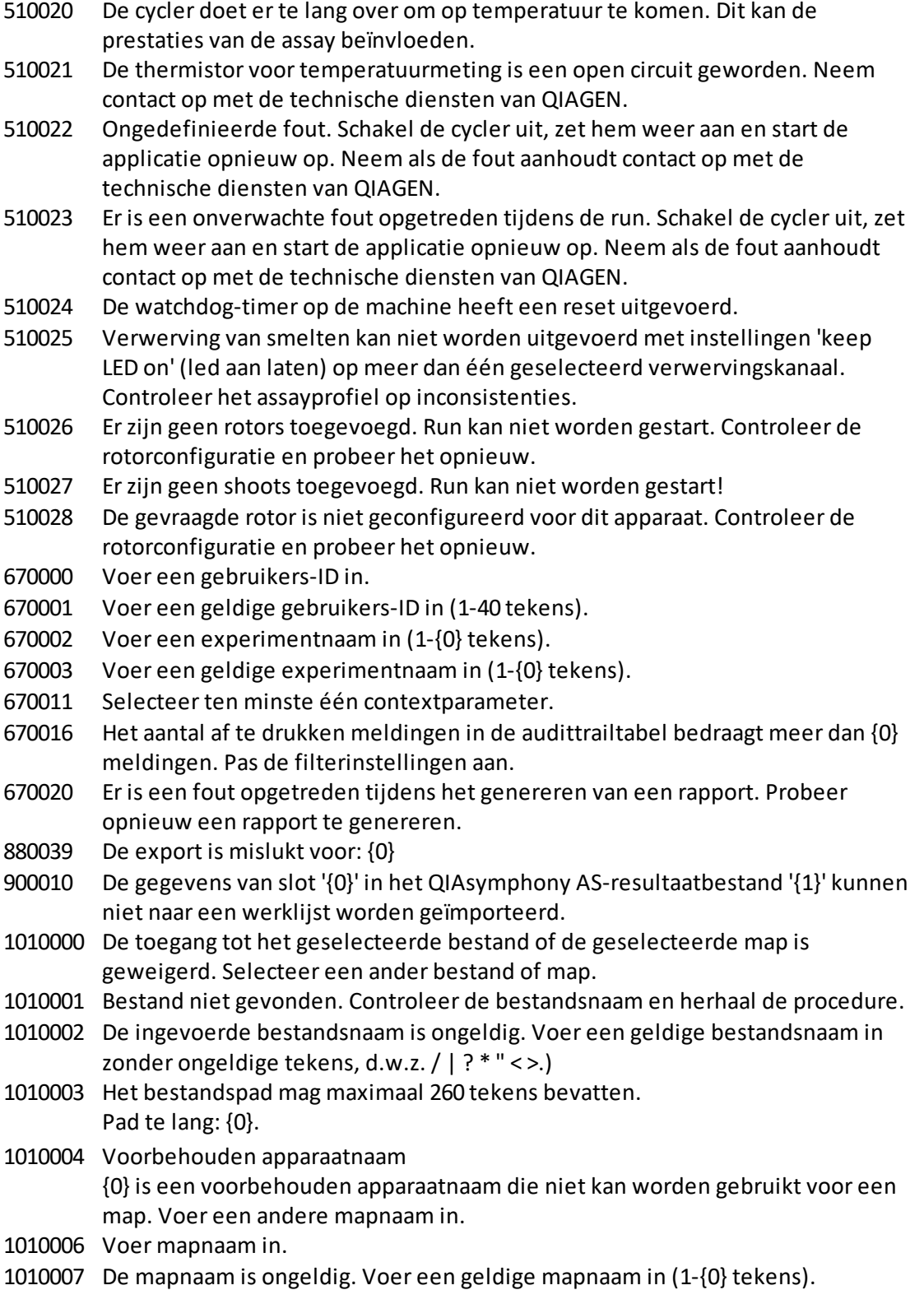

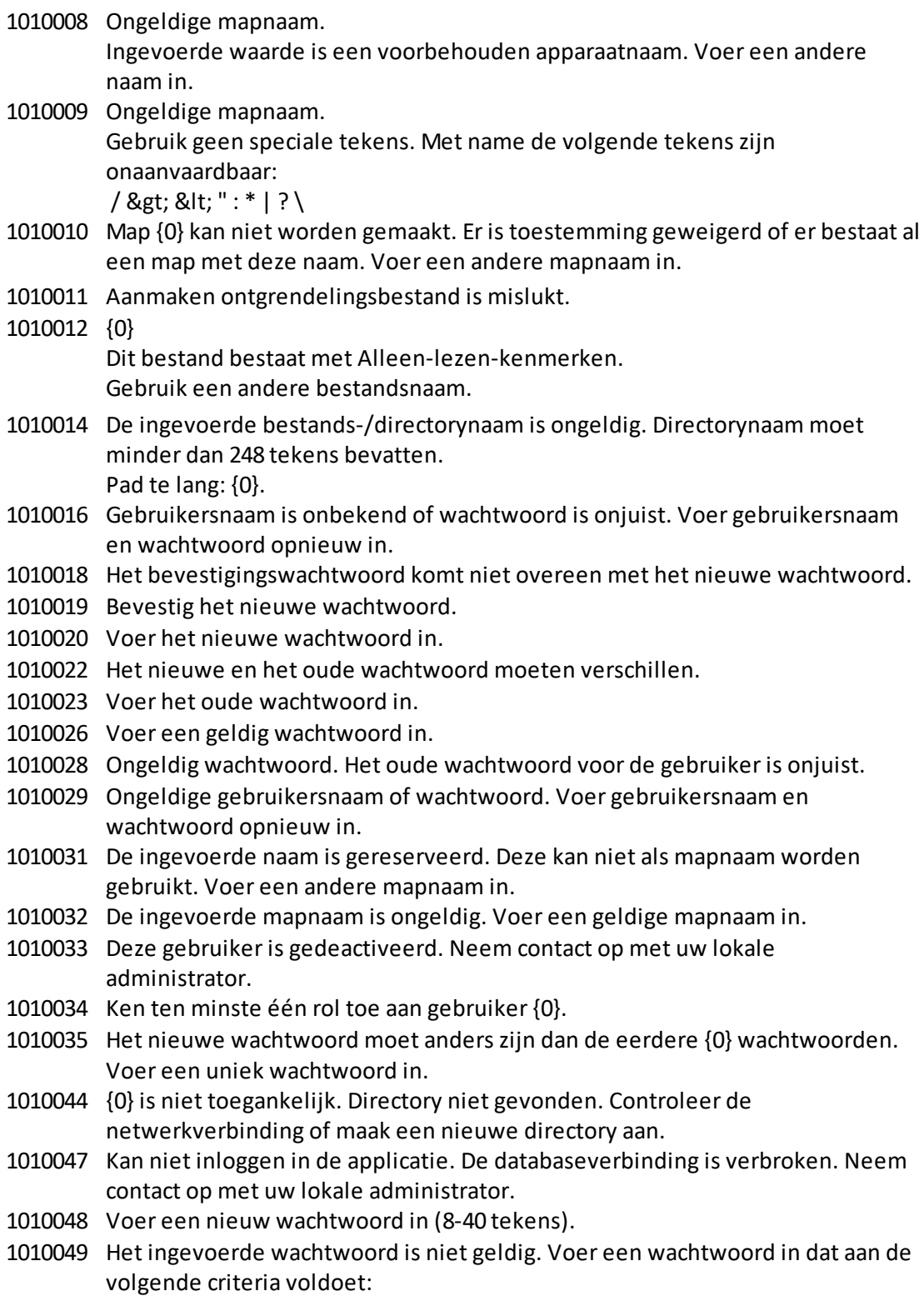

8-40 tekens, 2 hoofdletters, 2 kleine letters, 2 cijfers, 2 speciale tekens en geen spaties.

- 1010054 Het ingevoerde wachtwoord is niet geldig. Voer een wachtwoord in dat aan de volgende criteria voldoet: 8-40 tekens, 2 hoofdletters, 2 kleine letters, 2 cijfers, 2 speciale tekens en geen
- spaties. 1010055 Een gespecificeerde {0} naam is een gereserveerde naam. Selecteer een andere naam.
- 1010056 De {0} naam mag geen spaties aan het begin en/of eind bevatten.
- 1010057 Het wachtwoord mag geen spaties bevatten.
- 1010058 De ingevoerde bestandsnaam is ongeldig. De bestandsnaam mag maximaal 248 tekens bevatten.
- 1110012 Handtekening niet gevonden.

## 1.9 Afkortingen

## **Opmerking**

Meer informatie is te vinden in de [Woordenlijst.](#page-461-0)

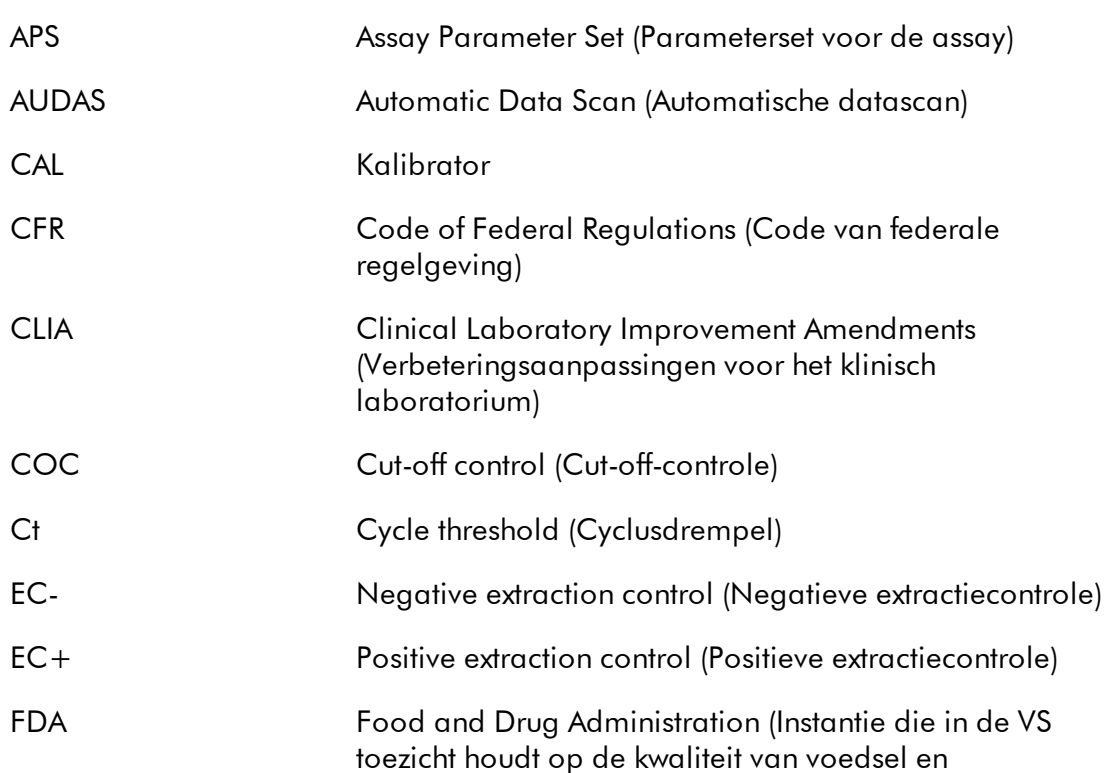

medicijnen)

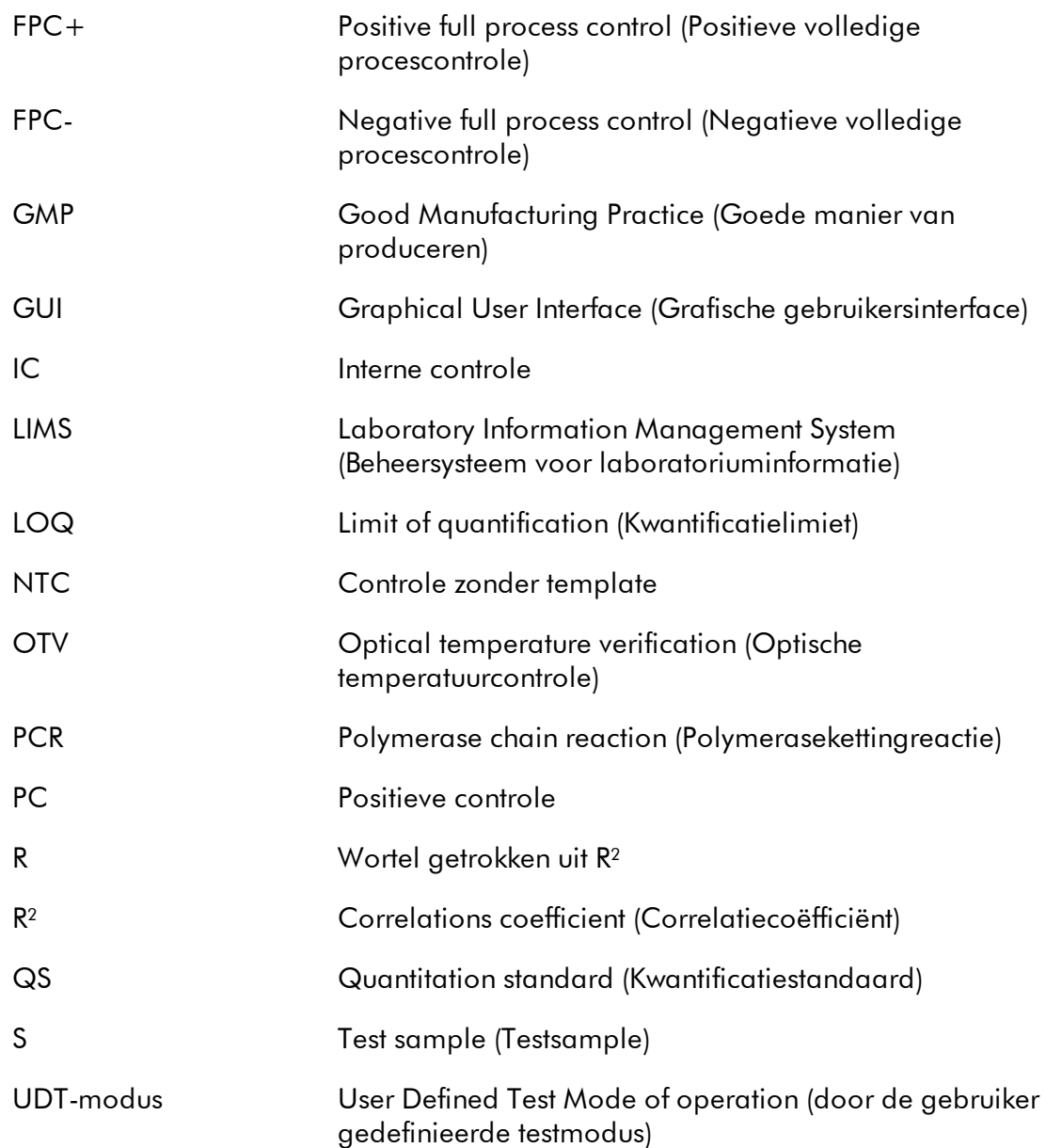

## <span id="page-461-0"></span>1.10 Woordenlijst

# [A](#page-461-1) [B](#page-464-0) [C](#page-464-1) [D](#page-467-0) [E](#page-467-1) [F](#page-469-0) [G](#page-470-0) [I](#page-471-0) [K](#page-472-0) [L](#page-472-1) [M](#page-473-0) [N](#page-474-0) [O](#page-475-0) [P](#page-475-1) [Q](#page-476-0) [R](#page-477-0) [S](#page-480-0) [T](#page-482-0) [U](#page-483-0) [V](#page-484-0) [W](#page-484-1)

Klik op een letter om naar de onderwerpen te gaan die met die letter beginnen.

<span id="page-461-1"></span>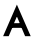

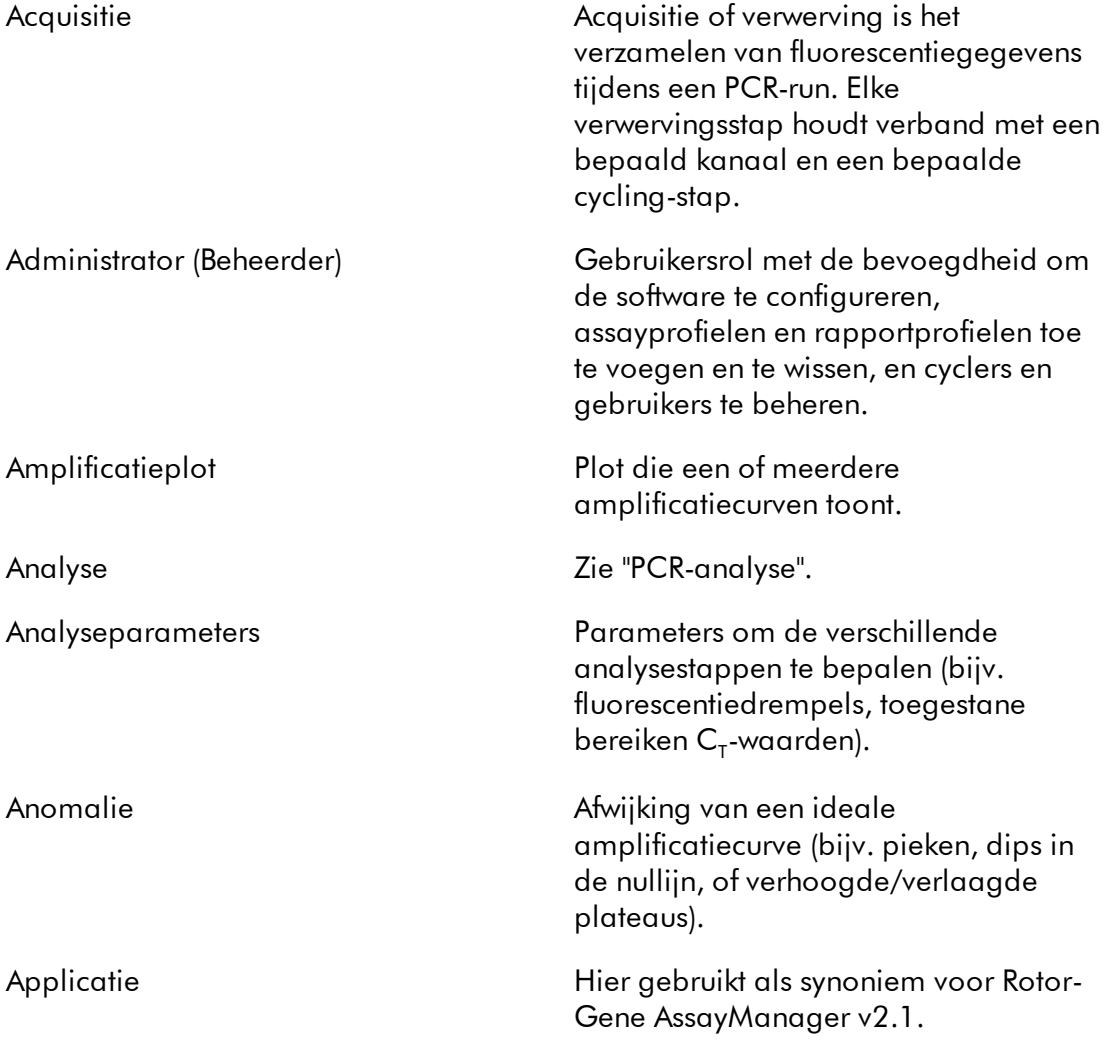

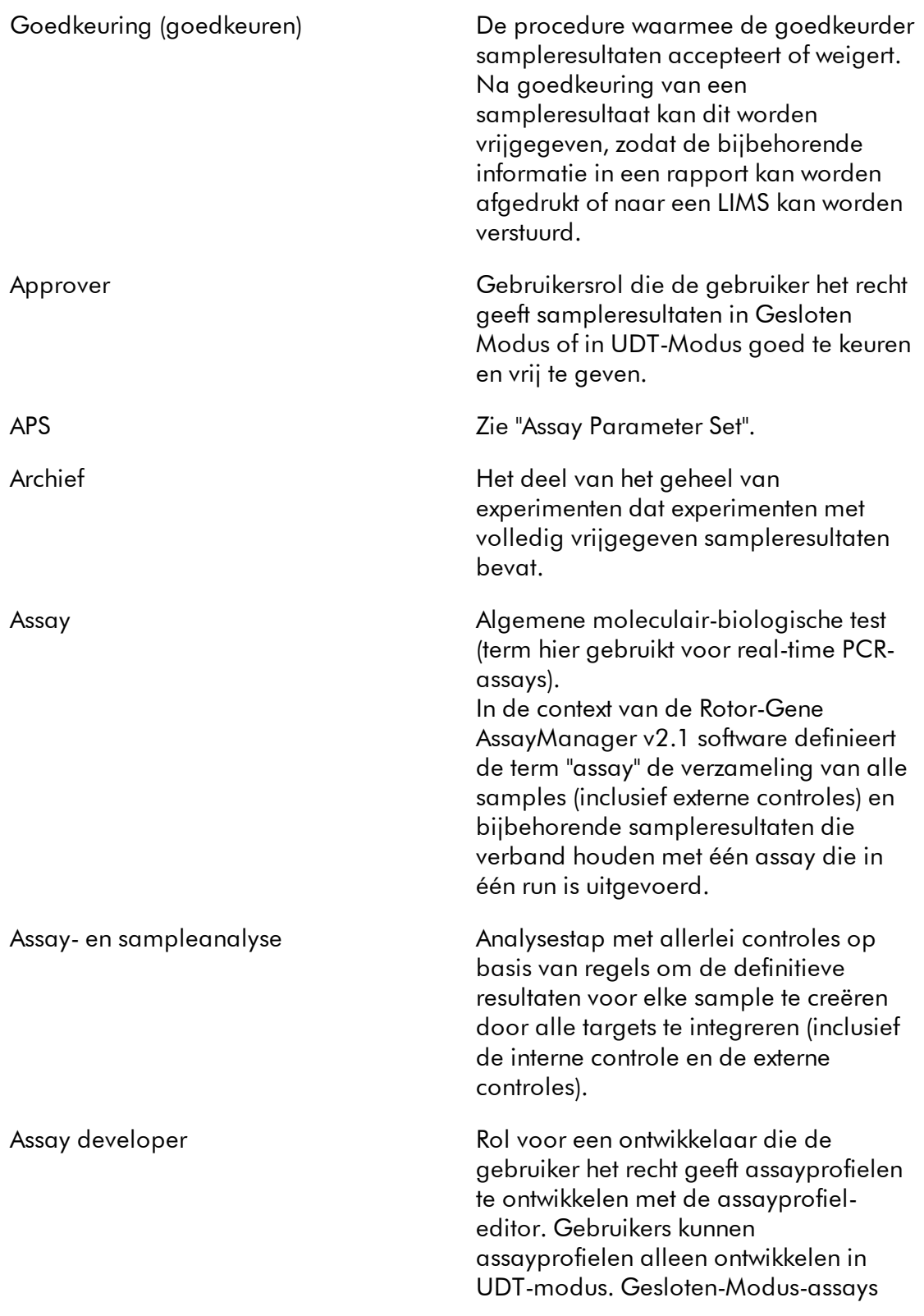

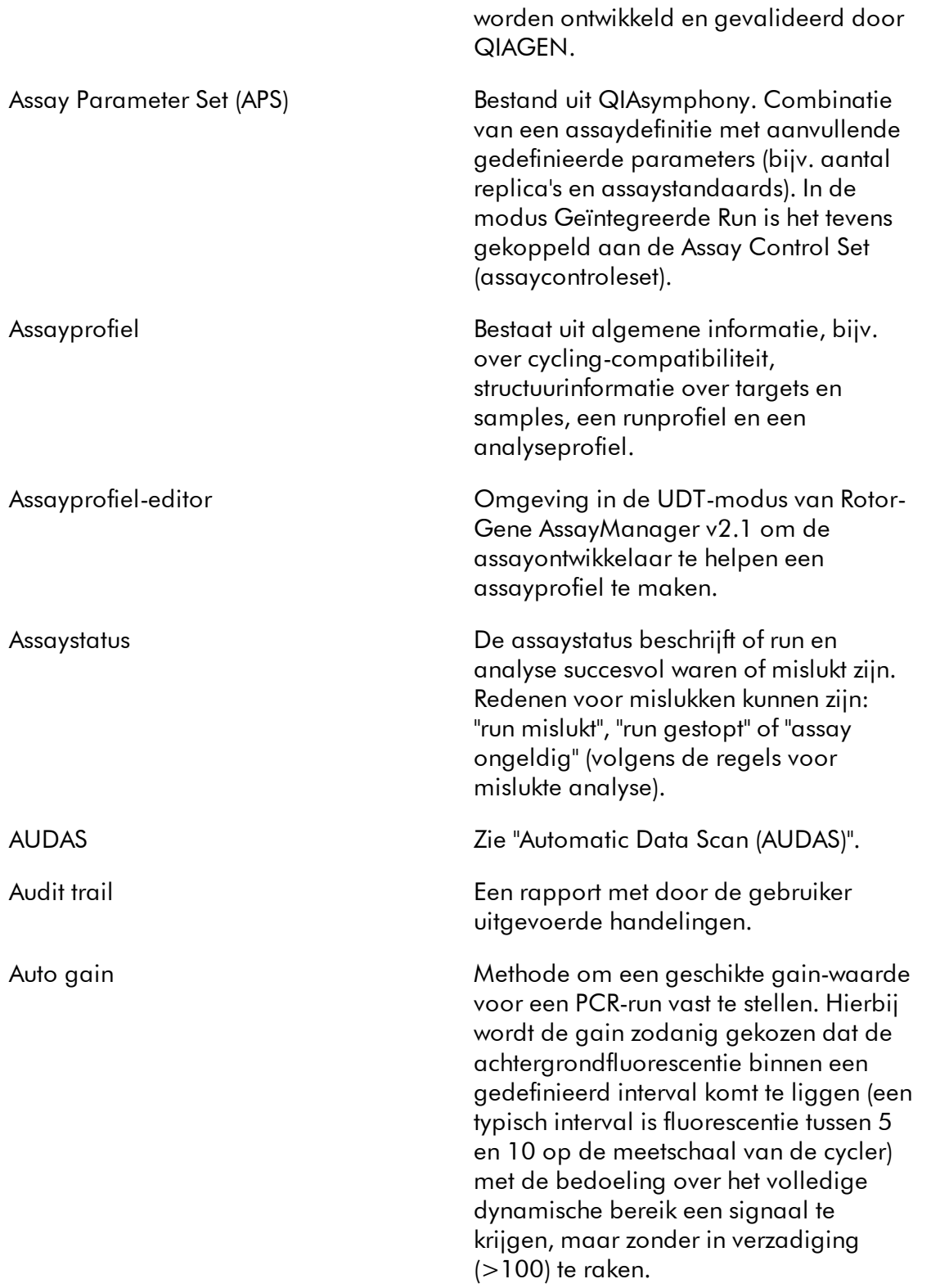

<span id="page-464-1"></span><span id="page-464-0"></span>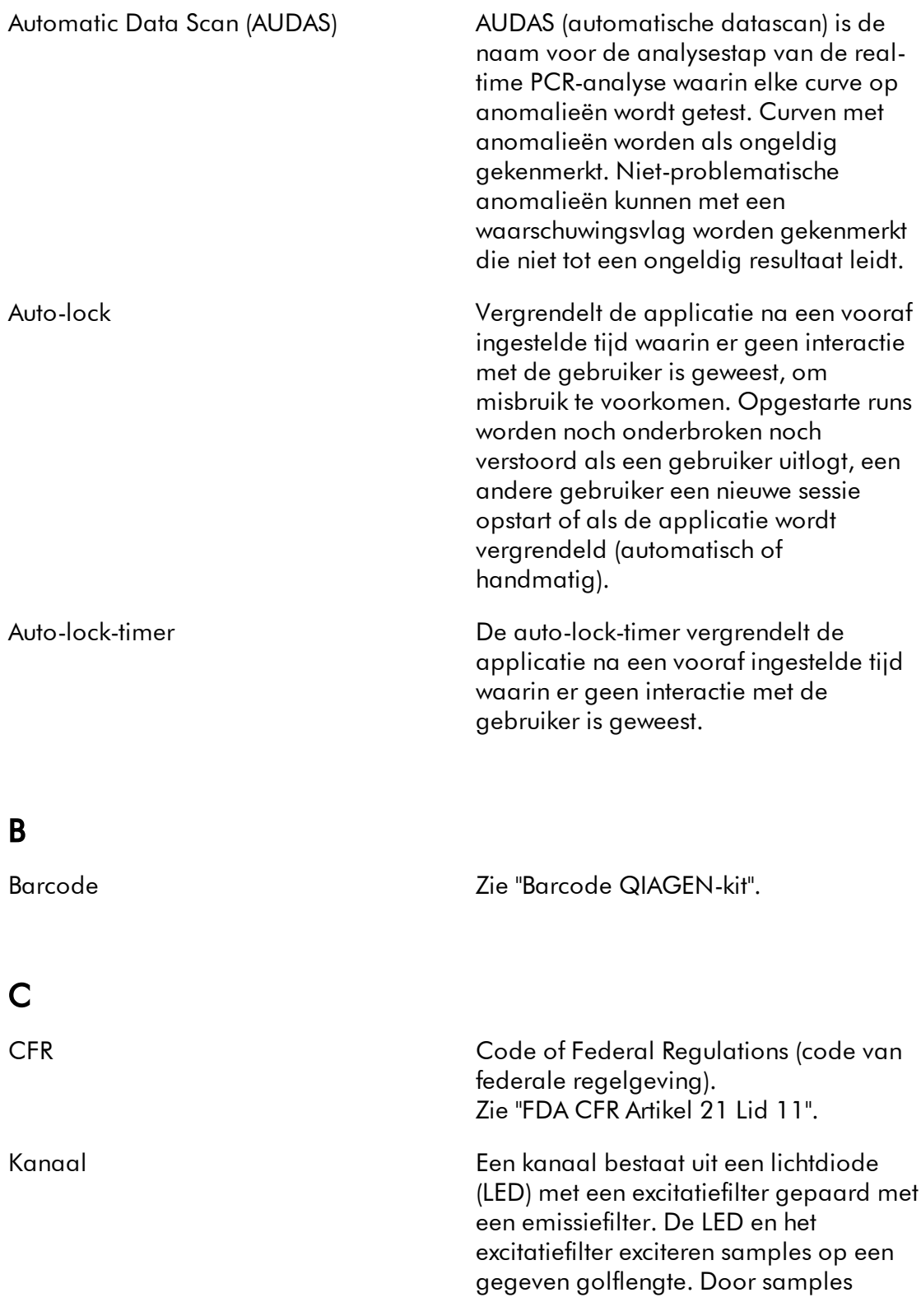

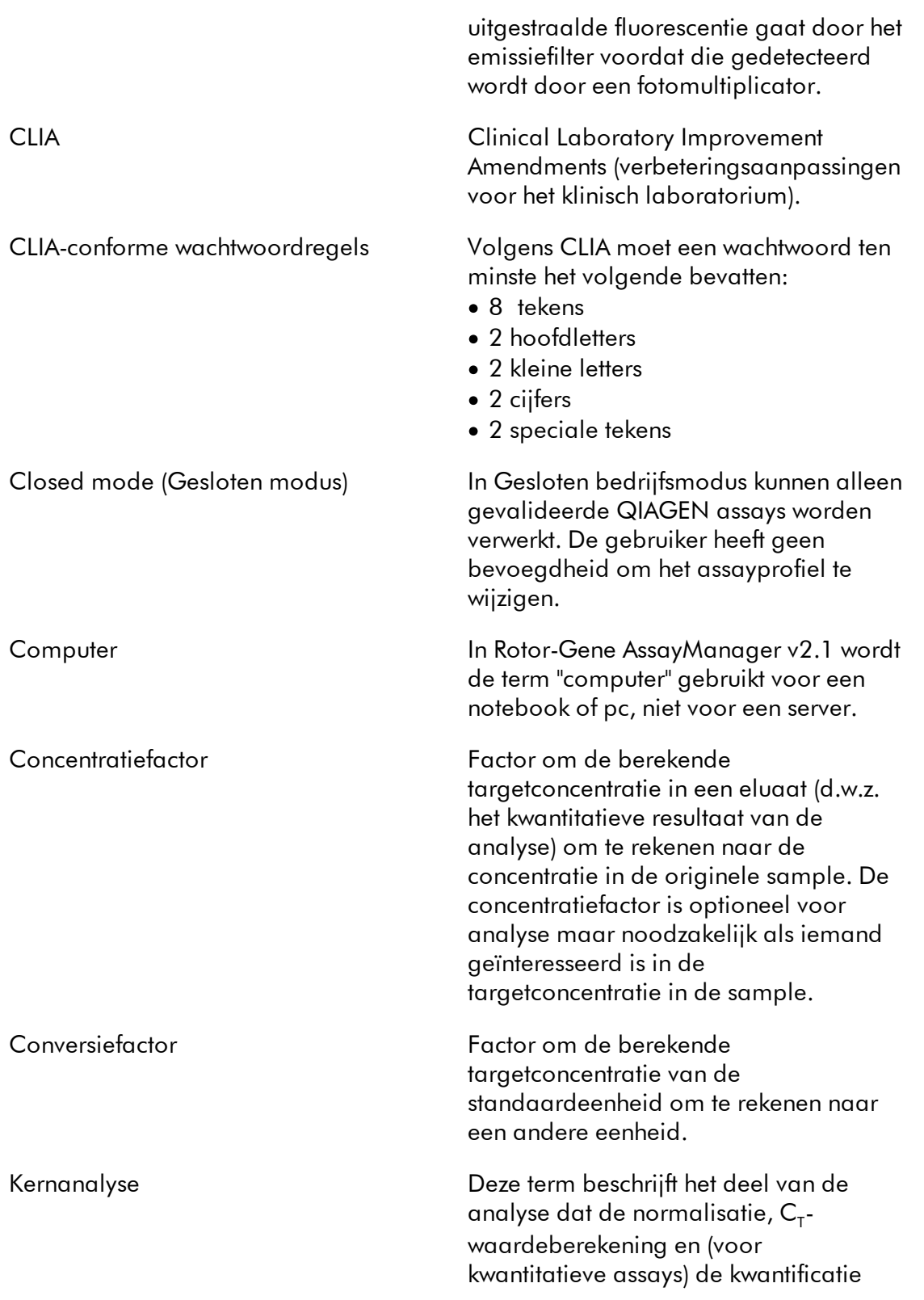

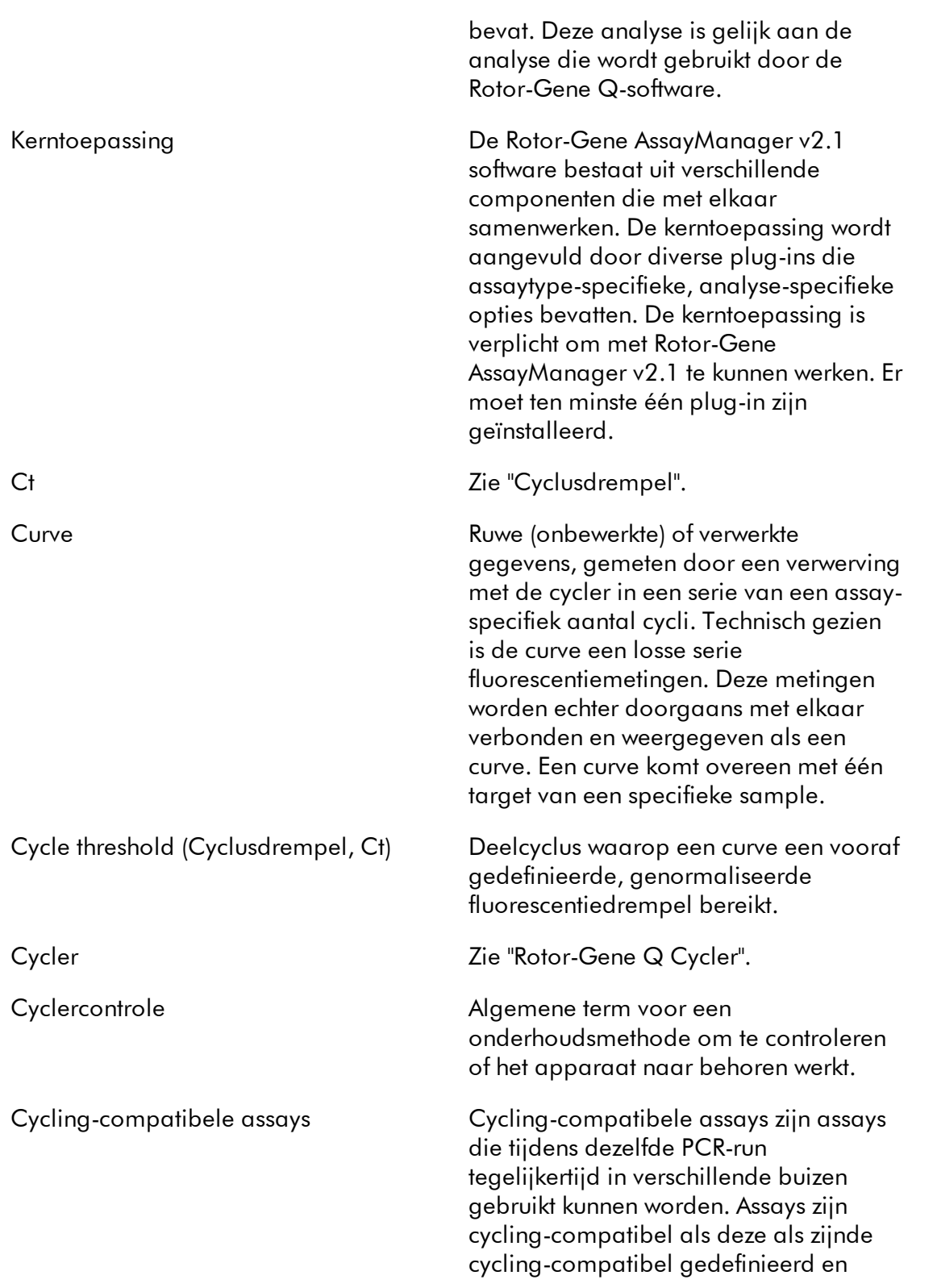

gevalideerd zijn. Er kan een cyclinggroep worden geconfigureerd, die assays bevat die als cycling-compatibel zijn gedefinieerd. Het is noodzakelijk dat ten minste de thermische profielen (onderdeel van het runprofiel met aantal cycli, stappen, staplengte, temperaturen etc.) van cycling-compatibele assays identiek zijn. Andere runparameters (bijv. verwervingen) en de analyseprofielen kunnen echter voor elke assay individueel zijn.

# <span id="page-467-1"></span>Datumkiezer: Kalenderpictogram om u te helpen de gewenste datum te selecteren. Alternatief voor het handmatig invoeren van de datum. Standaardnaam Automatisch gegenereerde naam voor een nieuw aangemaakte werklijst of een experiment. Het patroon voor de gegenereerde naam wordt gedefinieerd in de Configuratie-omgeving. E EC-<br>
Sampletype (externe controles): Negative extraction control (Negatieve extractiecontrole). EC+ Sampletype (externe controles): Positive extraction control (Positieve extractiecontrole) Eluaat Gezuiverde nucleïnezuren uit een sample. Omgeving Communication Channel De Rotor-Gene AssayManager v2.1 software bestaat uit een aantal

<span id="page-467-0"></span>D
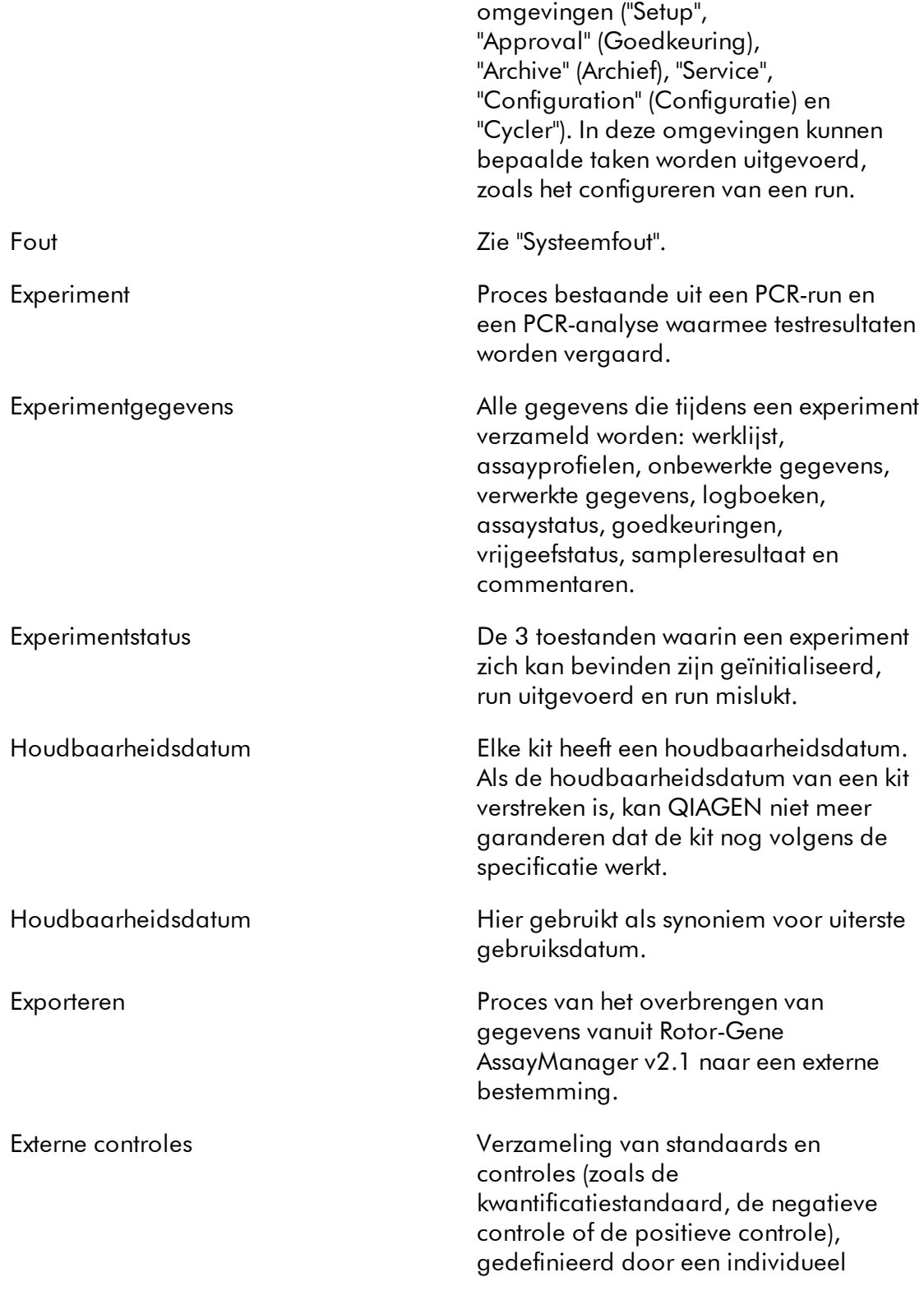

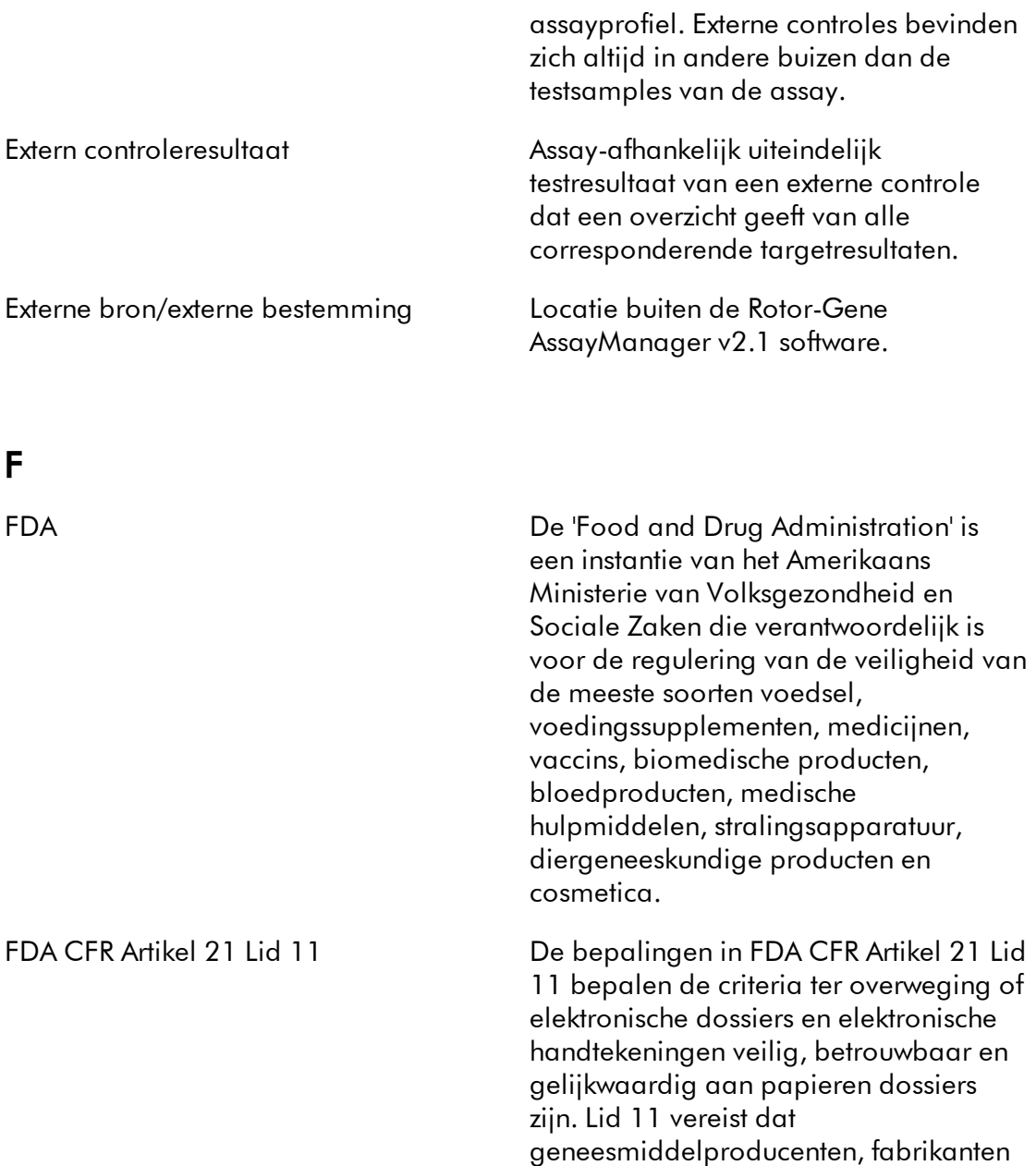

van medische hulpmiddelen,

biotechnologische bedrijven, biologisch ontwikkelaars en andere door de FDA gereguleerde industrieën (met een aantal specifieke uitzonderingen) controles implementeren, waaronder audits, systeemvalidaties, audit trails, elektronische handtekeningen en

documentatie voor software en systemen

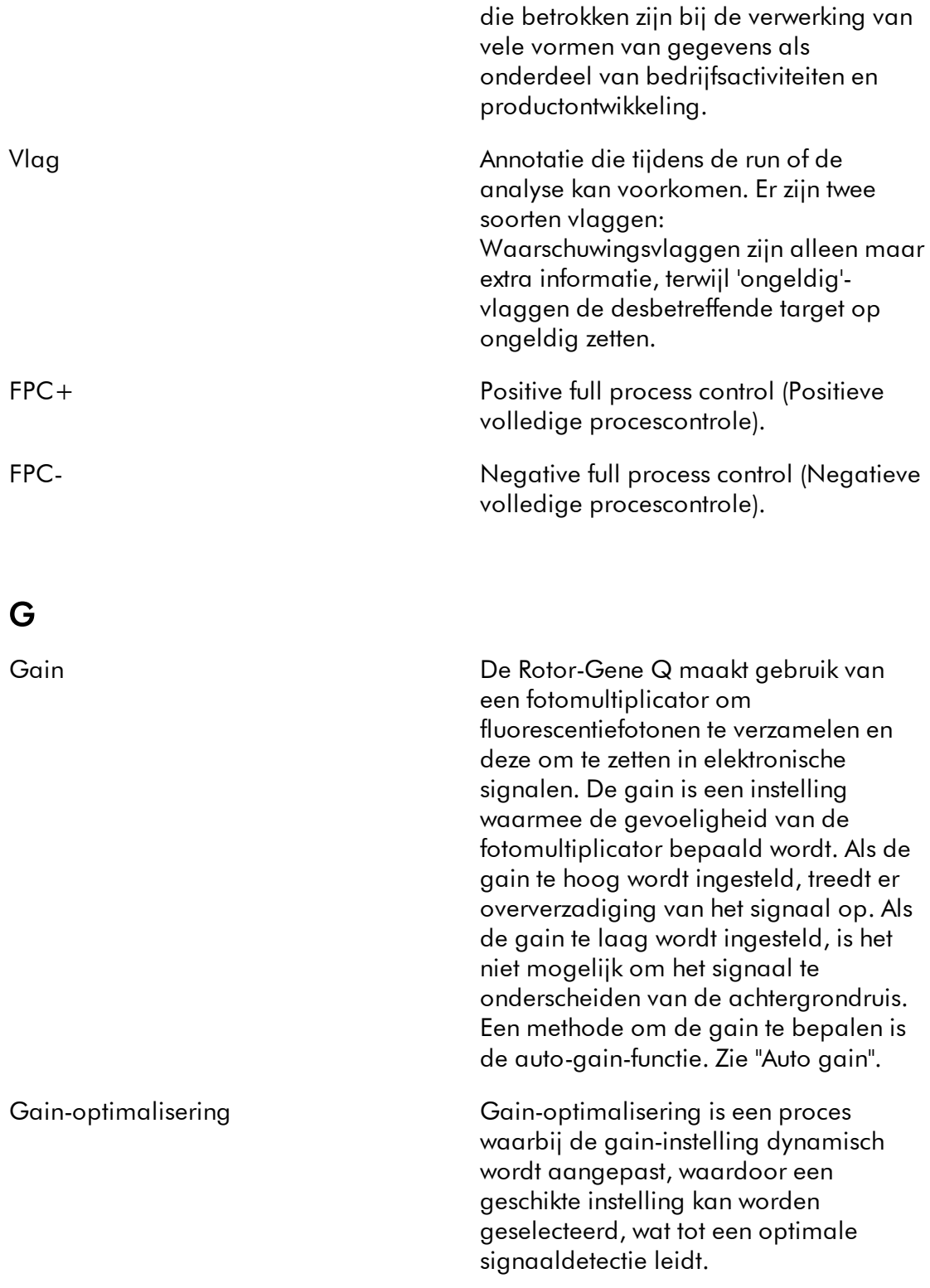

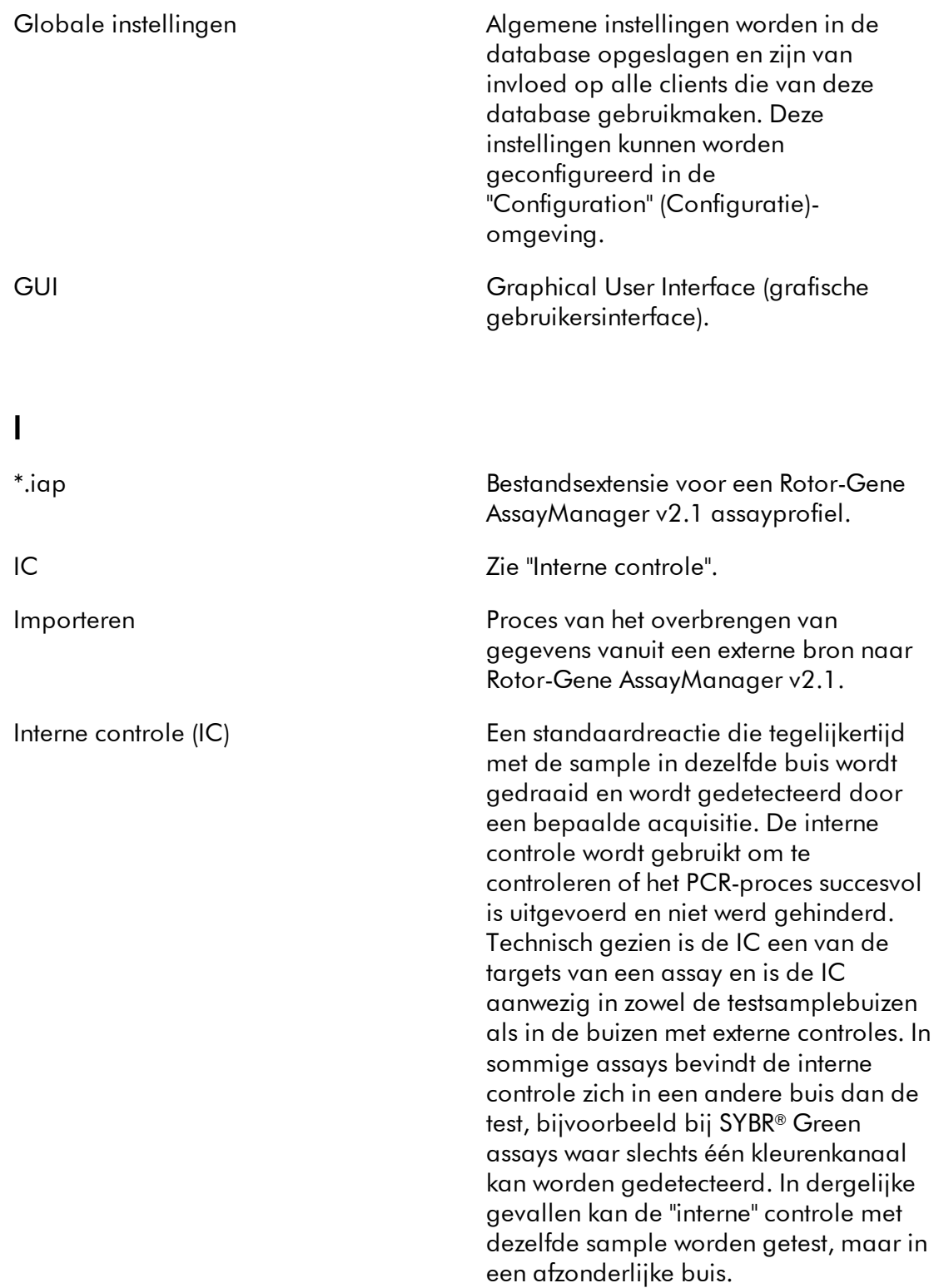

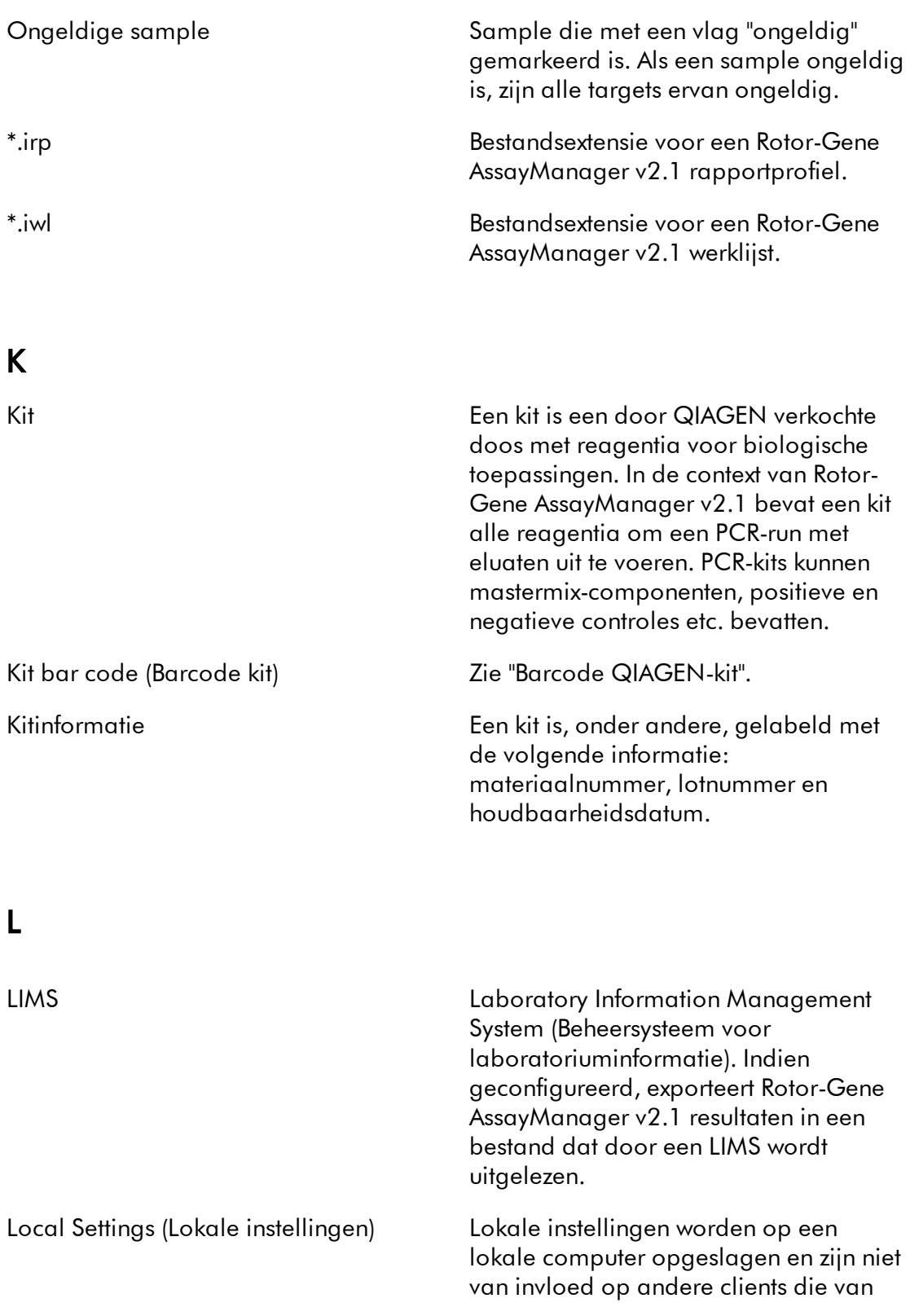

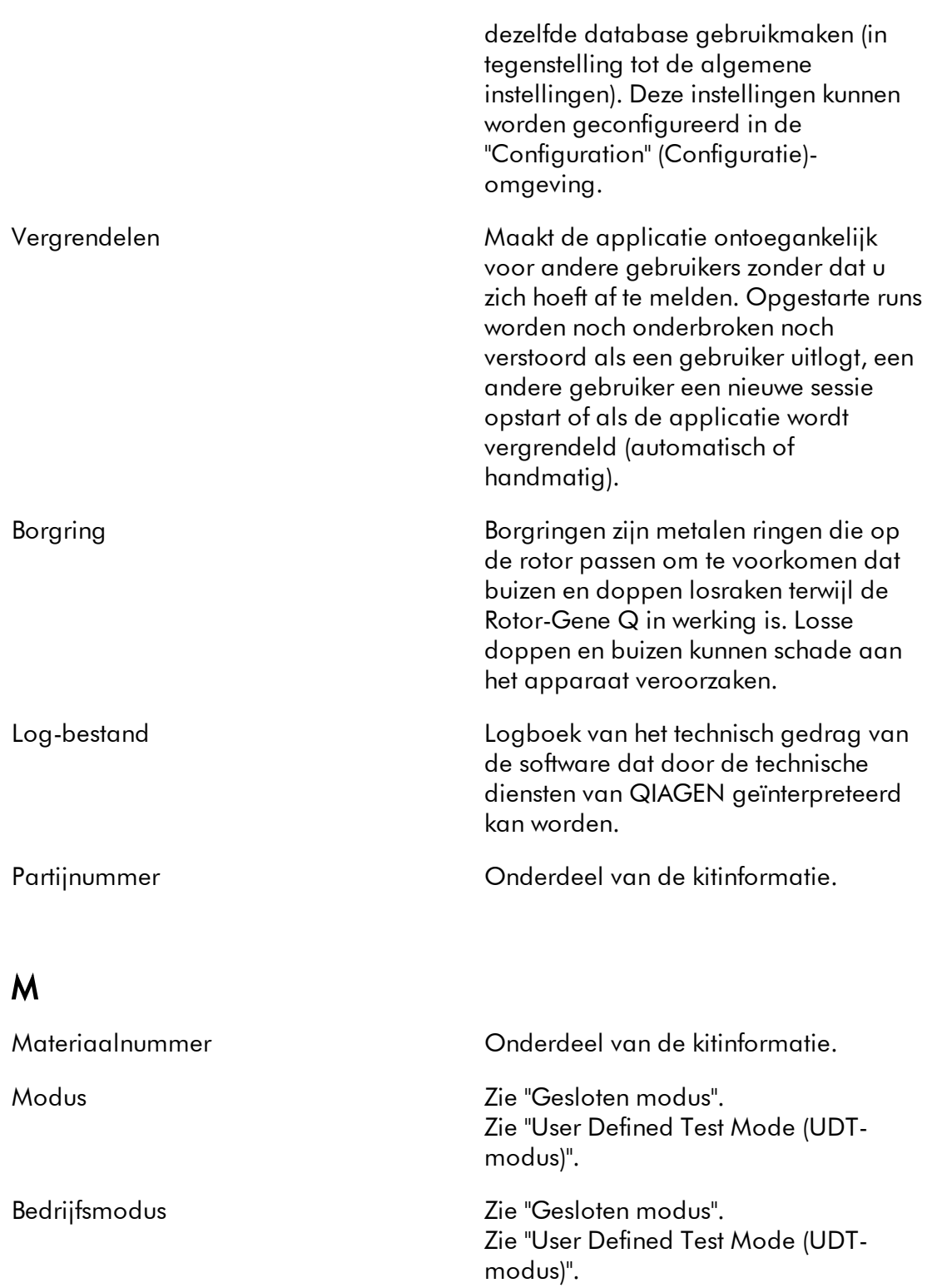

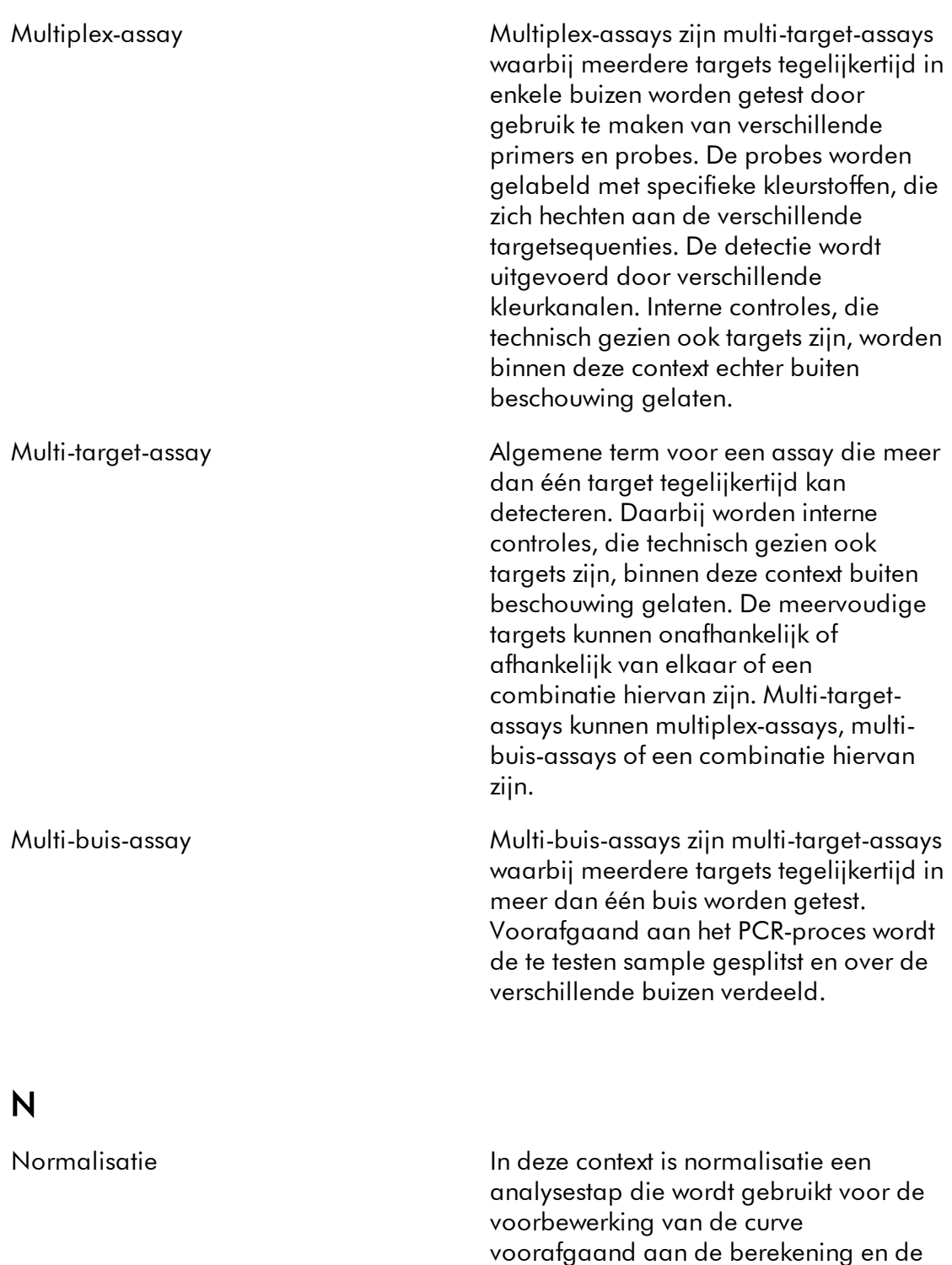

kwantificatie van de Ct-waarde. Deze stap omvat doorgaans een egalisatie

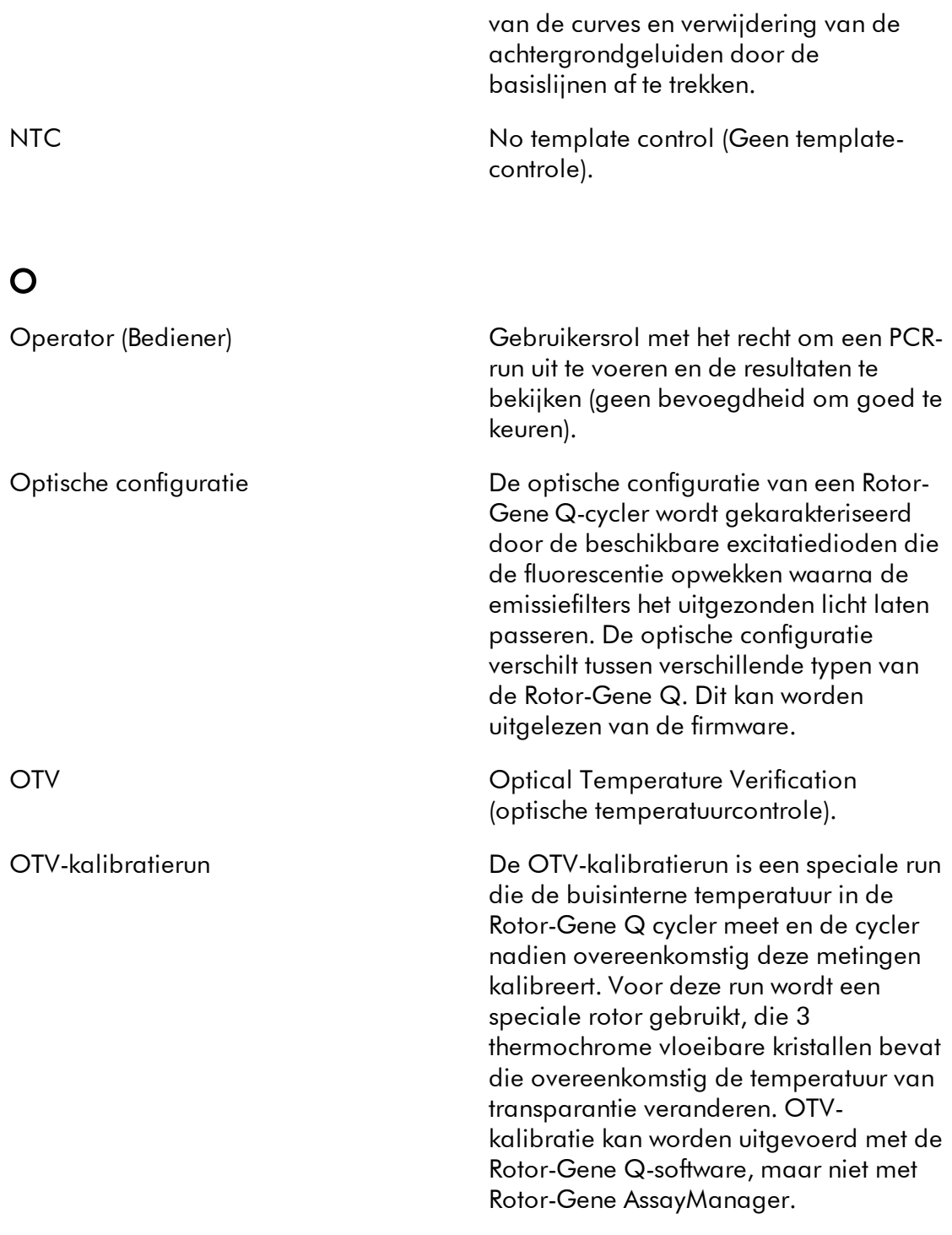

P

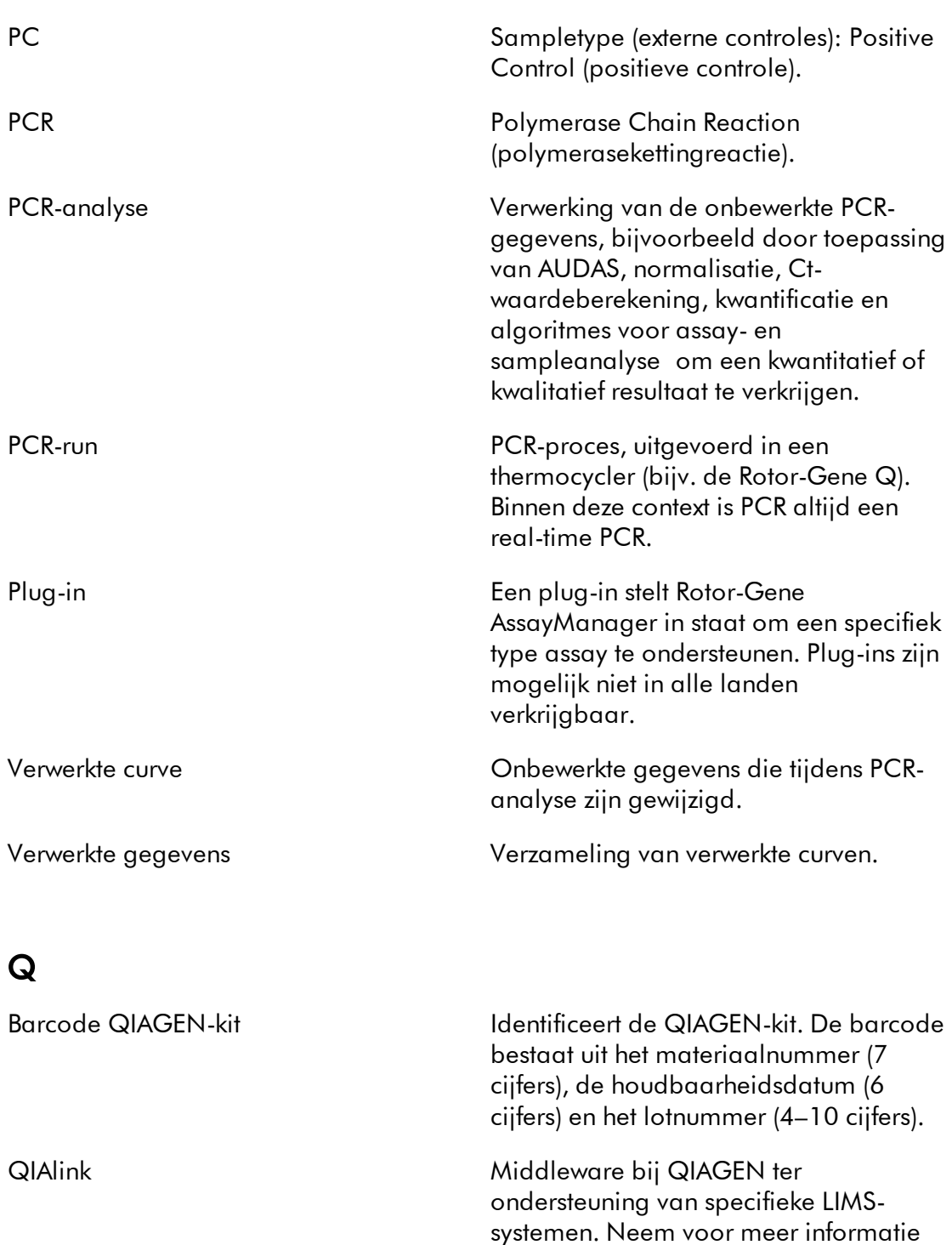

contact op met de technische diensten

van QIAGEN.

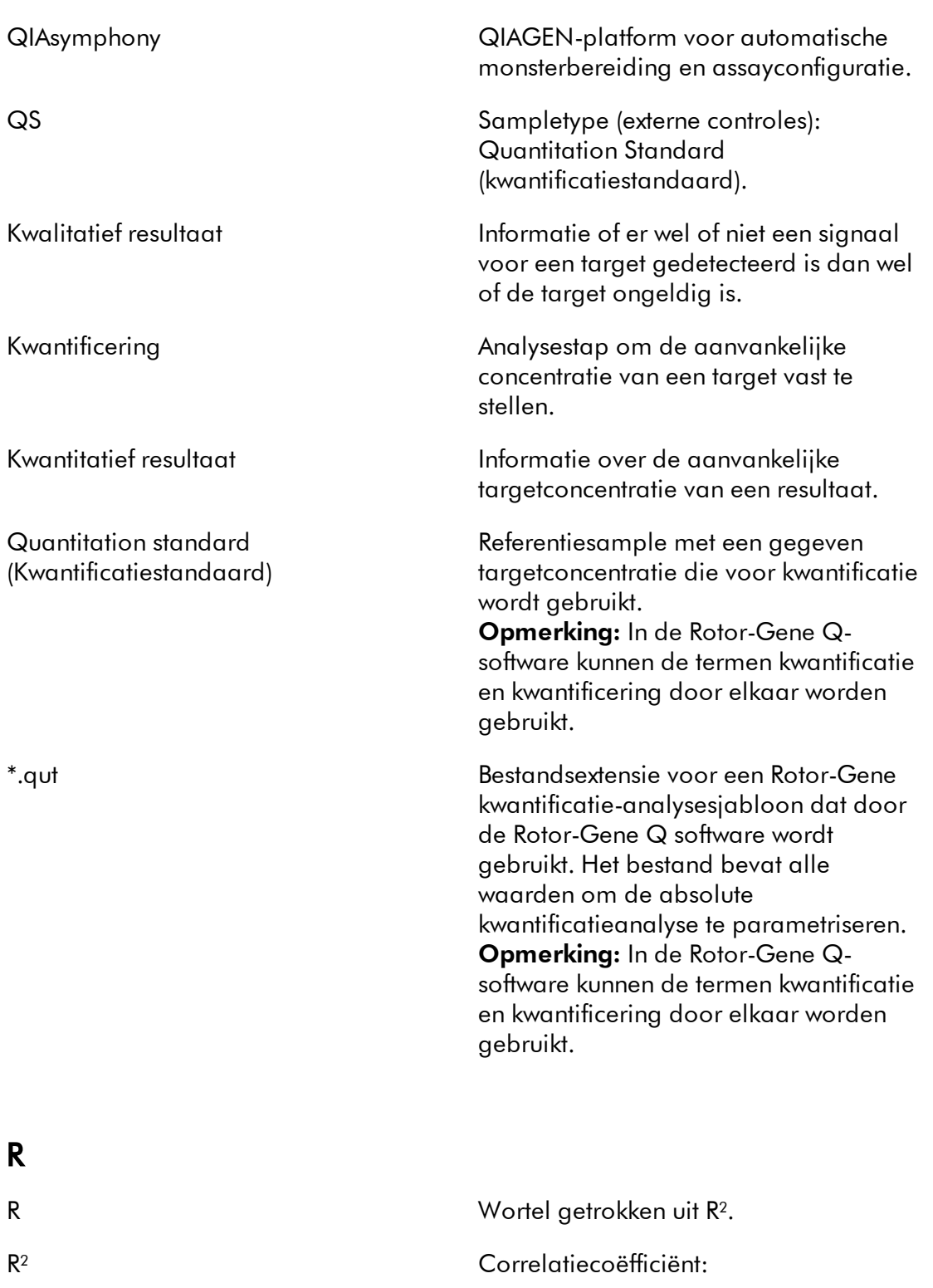

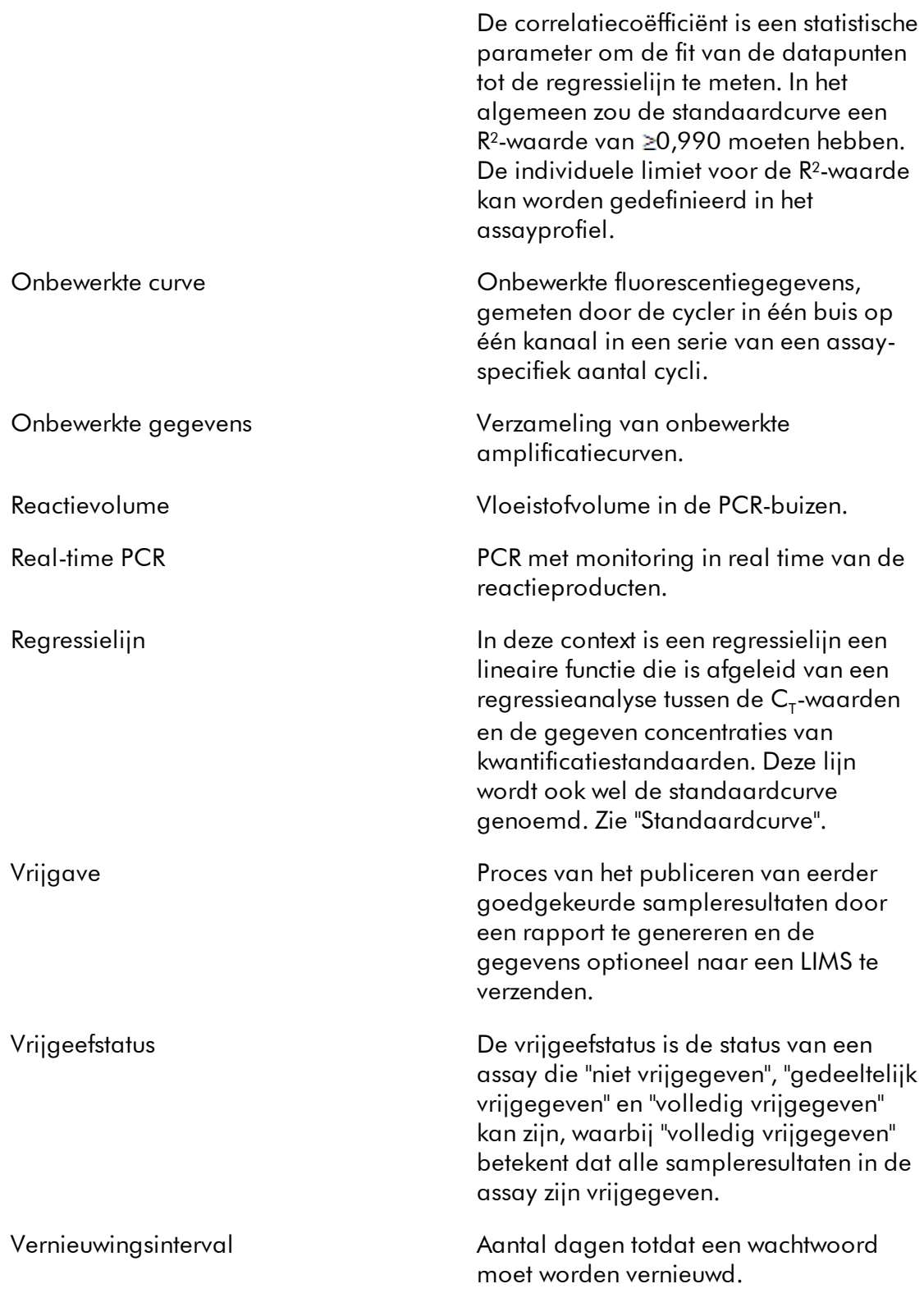

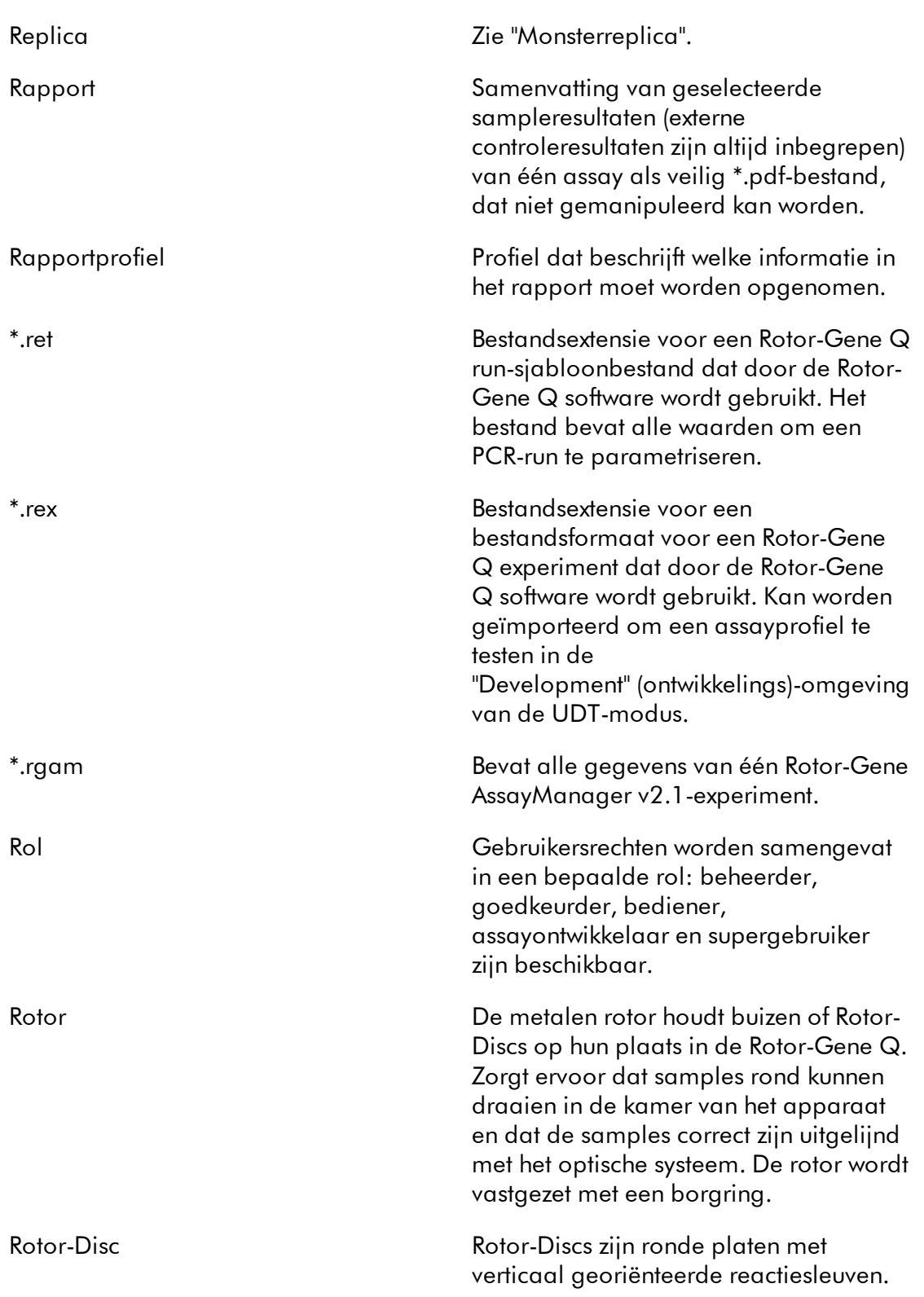

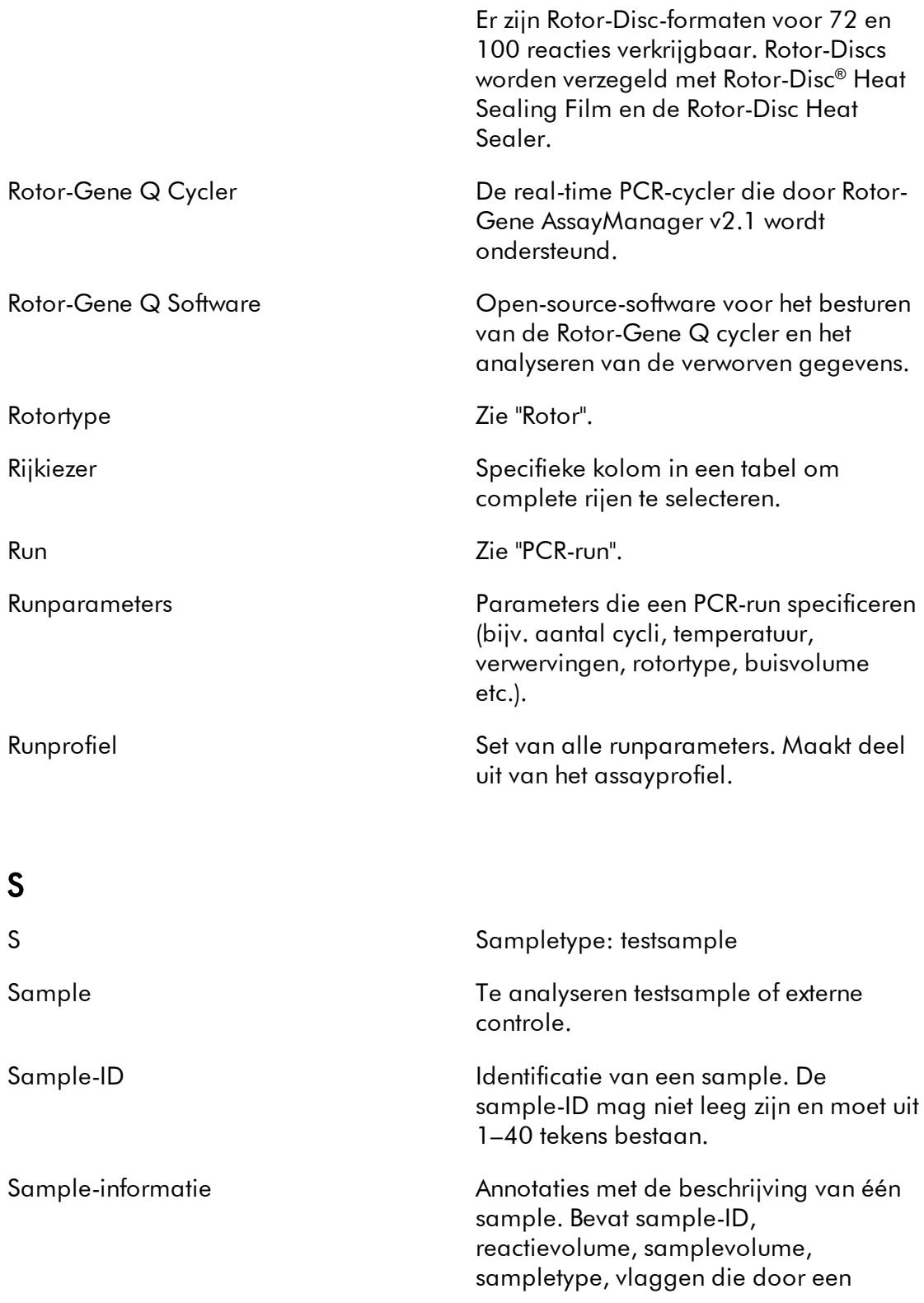

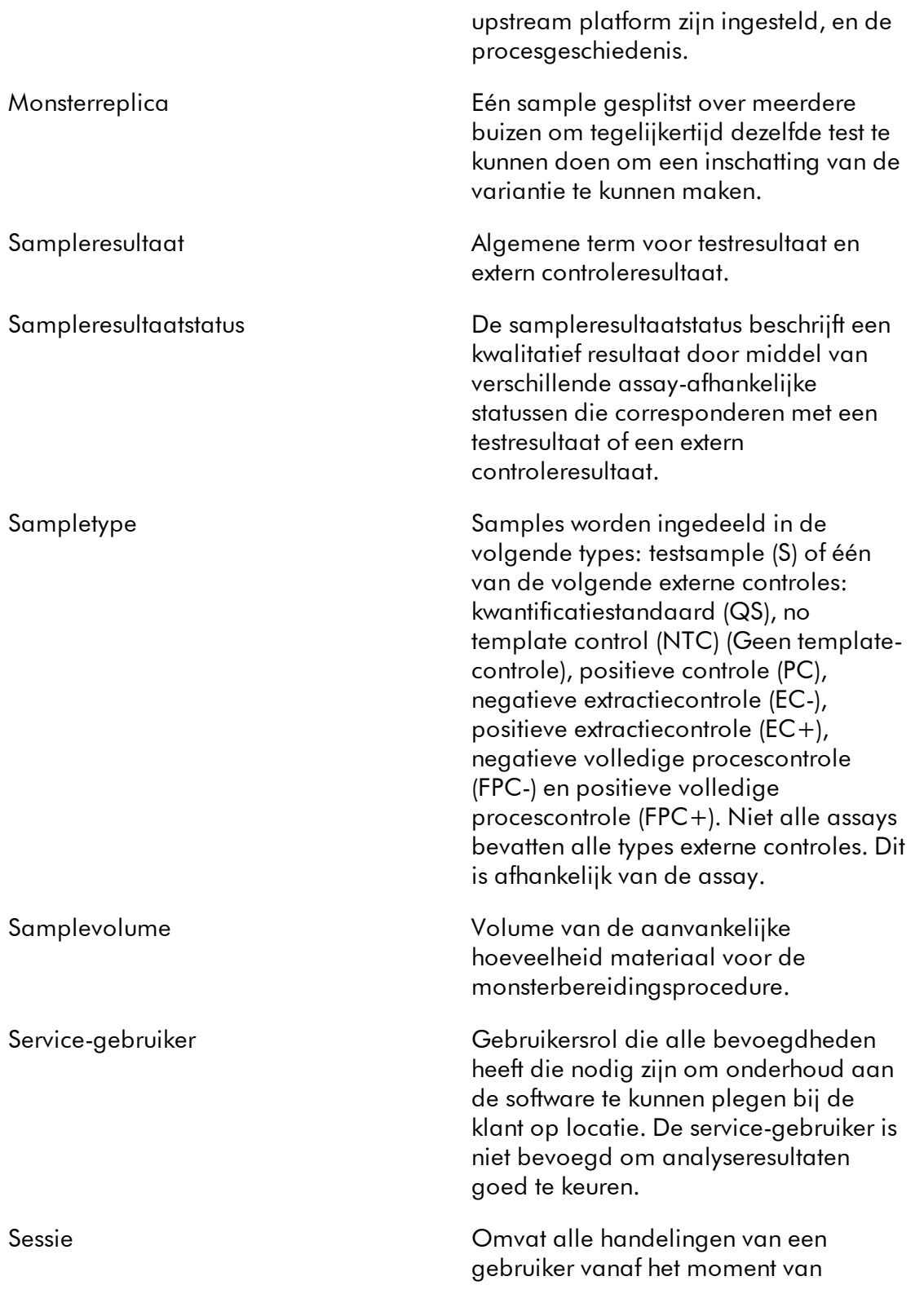

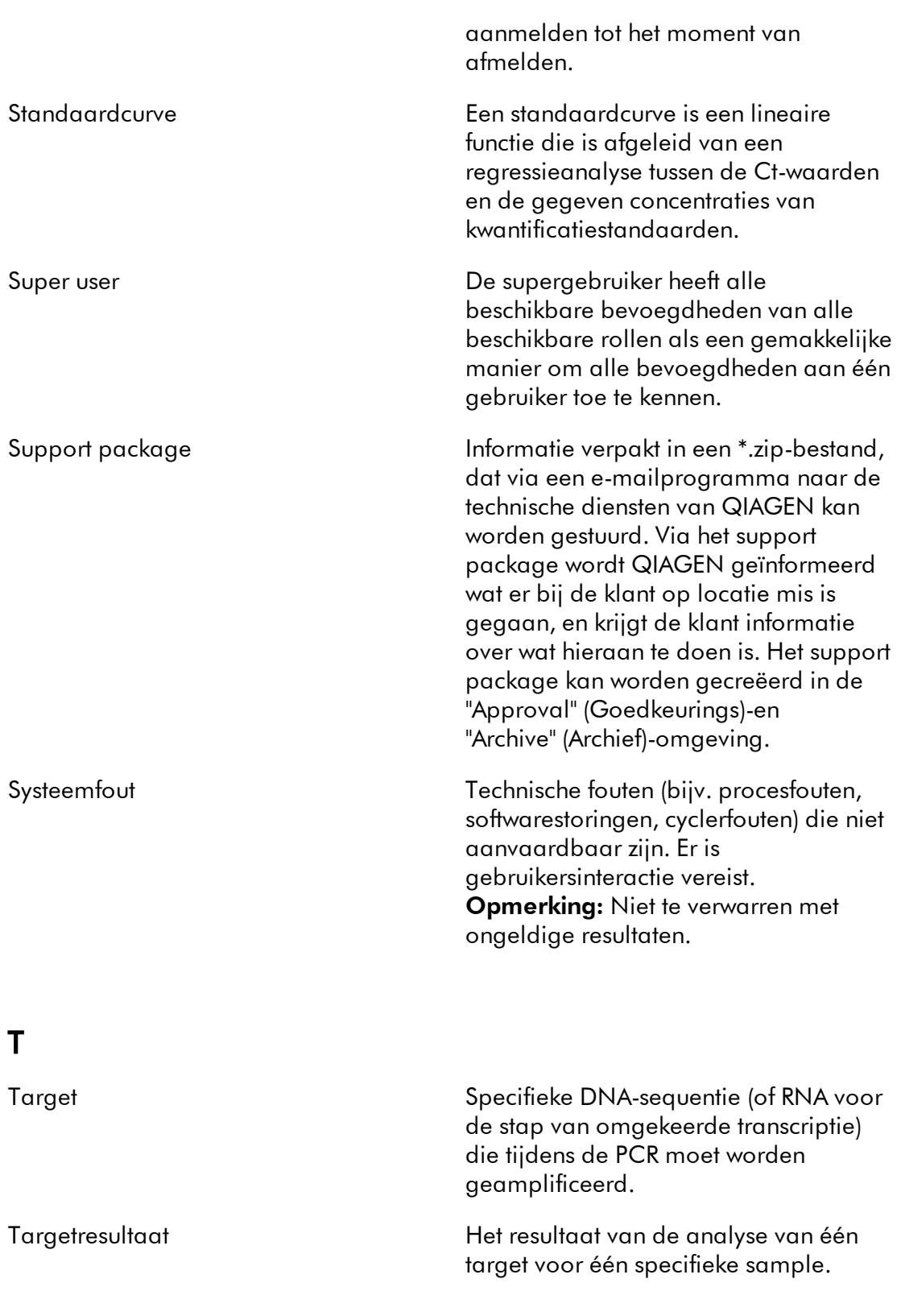

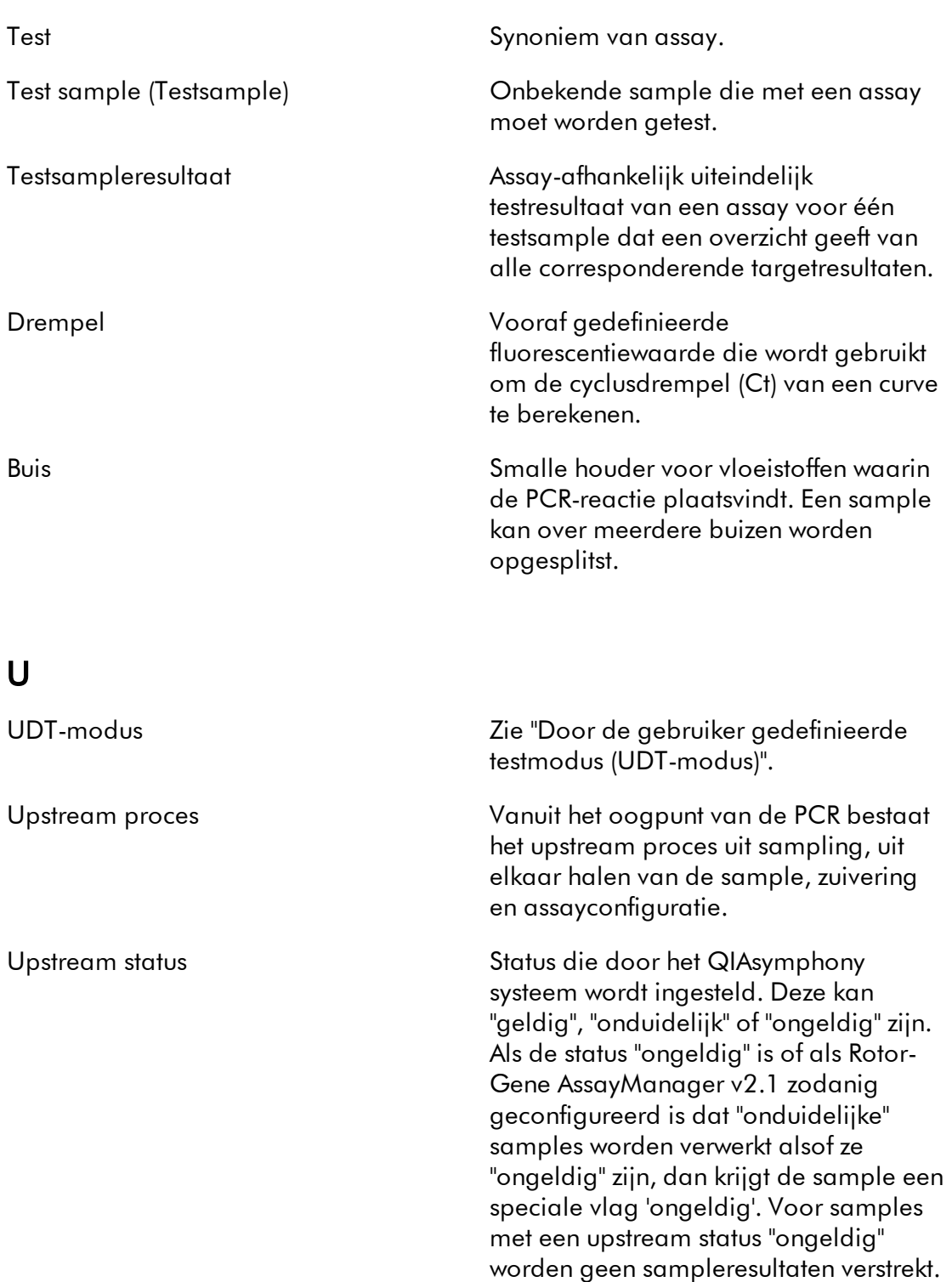

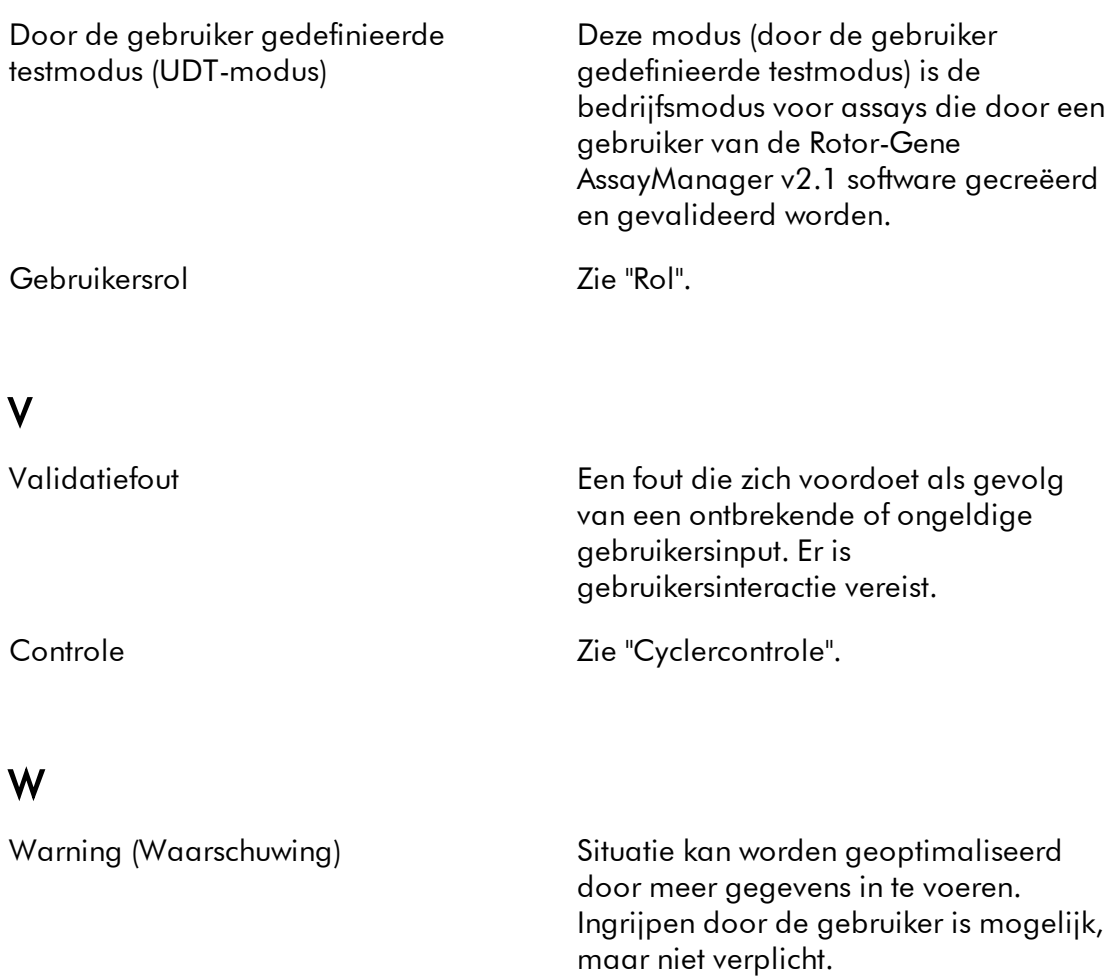

werklijst verklijst Sample-informatie over alle te

analyseren samples en een verwijzing naar een assayprofiel voor elke sample. Wanneer u gebruikmaakt van een upstream platform, bevat de werklijst

tevens vlaggen.

# 1.11 Bijlagen

De bijlagen bevatten een [lijst met bestandsextensies,](#page-485-0) de l [aansprakelijkheidsclausule](#page-485-1) en [licentiebepalingen](#page-486-0).

#### <span id="page-485-0"></span>1.11.1 Bestandsextensies

# **Opmerking** Meer informatie is te vinden in de [Woordenlijst.](#page-461-0) \*.iap Rotor-Gene AssayManager v2.1 assayprofielbestand. \*.irp Rotor-Gene AssayManager v2.1-rapportprofiel. \*.iwl Rotor-Gene AssayManager v2.1-werklijst. \*.qut Rotor-Gene kwantificatie-analysesjabloon dat door de Rotor-Gene Q software wordt gebruikt. \*.ret Rotor-Gene Q run-sjabloonbestand dat door de Rotor-Gene Q software wordt gebruikt. \*.rex Bestandsformaat voor een Rotor-Gene Q experiment dat door de Rotor-Gene Q software wordt gebruikt. \*.rgam Alle gegevens van één Rotor-Gene AssayManager v2.1-experiment.

#### <span id="page-485-1"></span>1.11.2 Aansprakelijkheidsclausule

QIAGEN is niet gehouden aan alle verplichtingen onder de afgegeven garantie in het geval van reparaties of aanpassingen die zijn uitgevoerd door andere personen dan personeel van QIAGEN, met uitzondering van gevallen waarin het bedrijf schriftelijke toestemming heeft gegeven om dergelijke reparaties of aanpassingen uit te voeren. Alle materialen die onder deze garantie worden vervangen, worden alleen gegarandeerd voor de duur van de oorspronkelijke garantieperiode, en in geen geval langer dan tot de oorspronkelijke vervaldatum van de oorspronkelijke garantie, tenzij dit door een stafmedewerker (officer) van het bedrijf schriftelijk is geautoriseerd. Op afleesapparatuur, interfaceapparatuur en bijbehorende software wordt alleen garantie gegeven voor de periode die door de oorspronkelijke fabrikant van deze producten wordt aangeboden. Beweringen en garanties die door eenieder, met inbegrip van vertegenwoordigers van QIAGEN, worden toegezegd en die niet in overeenstemming of in tegenspraak met de voorwaarden in de hier omschreven garantie zijn, zullen niet bindend zijn voor het bedrijf, tenzij ze schriftelijk zijn gegeven en zijn goedgekeurd door een stafmedewerker (officer) van QIAGEN.

#### <span id="page-486-0"></span>1.11.3 Licentiebepalingen

In het volgende hoofdstuk staan de licentieteksten die tijdens de installatie worden weergegeven. Deze teksten zijn ook beschikbaar in de Rotor-Gene AssayManager v2.1 software.

### **QIAGEN's Rotor-Gene AssayManager v2.1 Software License Agreement**

TERMS AND CONDITIONS of an LEGAL AGREEMENT (the "**Agreement**") by and between QIAGEN GmbH, QIAGEN Strasse 1, D-40724 Hilden, Germany, ("**QIAGEN**") and you (either an individual or a legal entity), the licensee of the software (hereinafter referred to as "**SOFTWARE**")

By opening the sealed software package(s) you are agreeing to be bound by the terms of this Agreement. If you do not agree to the terms of this Agreement, promptly return the unopened software package(s) and the accompanying items (including written materials) to the place you obtained them for a full refund.

### 1. GRANT OF LICENSE

Scope. Subject to the terms and conditions of this agreement, QIAGEN grants you a worldwide, perpetual, non-exclusive, and nontransferable license to use the SOFTWARE solely for your internal business purposes.

You shall not:

- modify or alter the whole or any part of the SOFTWARE nor merge any part of it with another software nor separate any components of the SOFTWARE from the SOFTWARE nor, save to the extent and in the circumstances permitted by law, create derivative works from, or, reverse engineer, decompile, disassemble or otherwise derive source code from the SOFTWARE or attempt to do any of these things
- copy the SOFTWARE (except as provided above)
- assign rent, transfer, sell, disclose, deal in, make available or grant any rights in the Software Product in any form to any person without the prior written consent of QIAGEN;
- remove alter, obscure, interfere with or add to any proprietary notices, labels, trademarks, names or marks on, annexed to, or contained within the SOFTWARE;
- use the SOFTWARE in any manner that infringes the intellectual property or other rights of QIAGEN or any other party; or
- use the SOFTWARE to provide on-line or other database services to any other person.

Single-Computer Use. In case you purchased a single-computer license of the SOFTWARE this Agreement permits you to use only one copy of the SOFTWARE on a single computer.

Multi-Computer Use. In case you purchased a multi-computer license of the SOFTWARE from QIAGEN, this Agreement permits you to use multiple copies of the SOFTWARE on a maximum number of computers as specified in the purchase Agreement between QIAGEN and you ("**Purchase Agreement**").

Trial versions. Trial versions of the SOFTWARE may expire after a period of up to 30 (thirty) days without prior notice.

Open Software/Third Party Software. This Agreement does not apply to any other software components identified as subject to an open source license in the relevant notice, license and/or copyright files included with the programs (collectively the "**Open Software**") Furthermore, this Agreement does not apply to any other software for which QIAGEN is only granted a derived right to use ("**Third Party Software**"). Open Software and Third Party Software may be supplied in the same electronic file transmission as the SOFTWARE, but are separate and distinct programs. The SOFTWARE is not subject to the GPL or any other open source license.

If and insofar QIAGEN provides Third Party Software, the license terms for such Third Party Software shall additionally apply and prevail. If Open Software is provided, the license terms for such Open Software shall additionally apply and prevail. QIAGEN shall provide you with the corresponding source code of relevant Open Software, if the respective license terms of the Open Software include such obligation. QIAGEN shall inform if the SOFTWARE contains Third Party Software and/or Open Software and make available the corresponding license terms on request.

#### 2. UPGRADES

If the SOFTWARE is an upgrade from a previous version, you are granted a single license to both copies, and you may not separately transfer the prior version(s) except as a one-time permanent transfer to another user of the latest upgrade and all prior versions as allowed in Section 4 below.

### 3. COPYRIGHT

The SOFTWARE, including any images, and text incorporated in the SOFTWARE, is copyrighted and is protected by German copyright laws and international treaty provisions. You may not copy any of the printed materials accompanying the **SOFTWARE** 

#### 4. OTHER RESTRICTIONS

You may not rent or lease the SOFTWARE, but you may transfer the SOFTWARE and accompanying written materials on a permanent basis to another end user provided you delete the setup files from your computer, and the recipient agrees to the terms of this Agreement. You may not reverse engineer, decompile, or disassemble the SOFTWARE. Any transfer of the SOFTWARE must include the most recent upgrade and all prior versions.

#### 5. NO WARRANTY

The SOFTWARE is provided "as is" without warranty of any kind, express or implied, including without limitation any implied warranties of merchantability, fitness for a particular purpose or non-infringement with respect to the SOFTWARE and the accompanying written materials.

### 6. CUSTOMER REMEDIES

QIAGEN entire liability and your exclusive remedy shall be, at QIAGEN's option, either (a) return of the price paid or (b) repair or replacement of the SOFTWARE that does not meet QIAGEN's Limited Warranty and that is returned to QIAGEN with a copy of your receipt. This Limited Warranty is void if failure of SOFTWARE has resulted from accident, abuse or misapplication. Any replacement of SOFTWARE will be warranted for the remainder of the original warranty period or thirty (30) days, whichever is longer.

### 7. LIMITED LIABILITY

In no event shall QIAGEN or its suppliers be liable for any damages whatsoever (including, without limitation, damages for loss of business profits, business interruption, loss of business information, or other pecuniary loss, unforeseeable damage, lack of commercial success, indirect damage or consequential damage - in particular financial damage – or for damage resulting from third party claims) arising out of the use or inability to use the SOFTWARE, even if QIAGEN has been advised of the possibility of such damages.

The above restrictions of liability shall not apply in cases of personal injury or any damage resulting from willful acts or gross negligence or for any liability based on the Product Liability Act (*Produkthaftungsgesetz*), guarantees or other mandatory provisions of law.

The above limitation shall apply accordingly in case of:

- delay,

- compensation due to defect,

- compensation for wasted expenses.

### 8. NO SUPPORT

Nothing in this agreement shall obligate QIAGEN to provide any support for the SOFTWARE. QIAGEN may, but shall be under no obligation to, correct any defects in the SOFTWARE and/or provide updates to licensees of the SOFTWARE. You shall make reasonable efforts to promptly report to SOFTWARE any defects you find in the SOFTWARE, as an aid to creating improved revisions of the SOFTWARE.

Any provision of support by QIAGEN for the SOFTWARE (including network installation support), if any, shall solely be governed by the Purchase Agreement or an according Support Agreement.

### 9. TERMINATION

If you fail to comply with the terms and conditions of this Agreement, QIAGEN may

terminate this Agreement and your right and license to use the SOFTWARE. You may terminate this Agreement at any time by notifying QIAGEN. Upon the termination of this Agreement, you must delete the SOFTWARE from your computer(s) and archives.

YOU AGREE THAT UPON TERMINATION OF THIS AGREEMENT FOR ANY REASON, QIAGEN MAY TAKE ACTIONS SO THAT THE SOFTWARE NO LONGER OPERATES.

#### 10. GOVERNING LAW, VENUE

This Agreement shall be construed and interpreted in accordance with the laws of Germany, without giving effect to conflict of laws provisions. The application of the provisions of the UN Sales Convention is excluded. Notwithstanding any other provision under this Agreement, the parties to this Agreement submit to the exclusive jurisdiction of the Düsseldorf courts.

Rotor-Gene AssayManager v2.1 is a trademark of QIAGEN.

#### 1.11.3.1 DotNetZip

### Microsoft Public License (Ms-PL)

This license governs use of the accompanying software.If you use the software, you accept this license.If you do not accept the license, do not use the software.

### 1.Definitions

The terms "reproduce," "reproduction," "derivative works," and "distribution" have the same meaning here as under U.S. copyright law.

A "contribution" is the original software, or any additions or changes to the software.

A "contributor" is any person that distributes its contribution under this license.

"Licensed patents" are a contributor's patent claims that read directly on its contribution.

### 2.Grant of Rights

(A) Copyright Grant- Subject to the terms of this license, including the license conditions and limitations in section 3, each contributor grants you a non-exclusive, worldwide, royalty-free copyright license to reproduce its contribution, prepare derivative works of its contribution, and distribute its contribution or any derivative works that you create.

(B) Patent Grant- Subject to the terms of this license, including the license conditions and limitations in section 3, each contributor grants you a non-exclusive, worldwide, royalty-free license under its licensed patents to make, have made, use, sell, offer for sale, import, and/or otherwise dispose of its contribution in the software or derivative works of the contribution in the software.

## 3.Conditions and Limitations

(A) No Trademark License- This license does not grant you rights to use any contributors' name, logo, or trademarks.

(B) If you bring a patent claim against any contributor over patents that you claim are infringed by the software, your patent license from such contributor to the software ends automatically.

(C) If you distribute any portion of the software, you must retain all copyright, patent, trademark, and attribution notices that are present in the software.

(D) If you distribute any portion of the software in source code form, you may do so only under this license by including a complete copy of this license with your distribution.If you distribute any portion of the software in compiled or object code form, you may only do so under a license that complies with this license.

(E) The software is licensed "as-is."You bear the risk of using it.The contributors give no express warranties, guarantees or conditions.You may have additional consumer rights under your local laws which this license cannot change.To the extent permitted under your local laws, the contributors exclude the implied warranties of merchantability, fitness for a particular purpose and non-infringement.

### 1.11.3.2 EnterpriseLib 5.0

### Microsoft Public License (Ms-PL)

This license governs use of the accompanying software.If you use the software, you accept this license.If you do not accept the license, do not use the software.

### 1.Definitions

The terms "reproduce," "reproduction," "derivative works," and "distribution" have the same meaning here as under U.S. copyright law.

A "contribution" is the original software, or any additions or changes to the software.

A "contributor" is any person that distributes its contribution under this license.

"Licensed patents" are a contributor's patent claims that read directly on its contribution.

# 2.Grant of Rights

(A) Copyright Grant- Subject to the terms of this license, including the license conditions and limitations in section 3, each contributor grants you a non-exclusive, worldwide, royalty-free copyright license to reproduce its contribution, prepare derivative works of its contribution, and distribute its contribution or any derivative works that you create.

(B) Patent Grant- Subject to the terms of this license, including the license conditions and limitations in section 3, each contributor grants you a non-exclusive, worldwide, royalty-free license under its licensed patents to make, have made, use, sell, offer for sale, import, and/or otherwise dispose of its contribution in the software or derivative works of the contribution in the software.

## 3.Conditions and Limitations

(A) No Trademark License- This license does not grant you rights to use any contributors' name, logo, or trademarks.

(B) If you bring a patent claim against any contributor over patents that you claim are infringed by the software, your patent license from such contributor to the software ends automatically.

(C) If you distribute any portion of the software, you must retain all copyright, patent, trademark, and attribution notices that are present in the software.

(D) If you distribute any portion of the software in source code form, you may do so only under this license by including a complete copy of this license with your distribution.If you distribute any portion of the software in compiled or object code form, you may only do so under a license that complies with this license.

(E) The software is licensed "as-is."You bear the risk of using it.The contributors give no express warranties, guarantees or conditions.You may have additional consumer rights under your local laws which this license cannot change.To the extent permitted under your local laws, the contributors exclude the implied warranties of merchantability, fitness for a particular purpose and non-infringement.

#### 1.11.3.3 Expression Blend SDK

#### License for Microsoft's Expression Blend

#### MICROSOFT SOFTWARE LICENSE TERMS

### MICROSOFT EXPRESSION BLEND SOFTWARE DEVELOPMENT KIT FOR SILVERLIGHT® 4 NONE

These license terms are an agreement between Microsoft Corporation (or based on where you live, one of its affiliates) and you.Please read them.They apply to the software named above, which includes the media on which you received it, if any.The terms also apply to any Microsoft

· updates,

· supplements,

· Internet-based services, and

· support services

for this software, unless other terms accompany those items.If so, those terms apply.

### BY USING THE SOFTWARE, YOU ACCEPT THESE TERMS.IF YOU DO NOT ACCEPT THEM, DO NOT USE THE SOFTWARE.

If you comply with these license terms, you have the rights below.

1.INSTALLATION AND USE RIGHTS.You may install and use any number of copies of the software on your devices to design, develop and test your programs.

### 2.ADDITIONAL LICENSING REQUIREMENTS AND/OR USE RIGHTS.

a. Distributable Code.The software contains code that you are permitted to distribute in programs you develop if you comply with the terms below.

i. Right to Use and Distribute.The code and text files listed below are "Distributable Code."

· REDIST.TXT Files.You may copy and distribute the object code form of code listed in REDIST.TXT files.

· Third Party Distribution.You may permit distributors of your programs to copy and distribute the Distributable Code as part of those programs.

ii.Distribution Requirements.For any Distributable Code you distribute, you must · add significant primary functionality to it in your programs;

· require distributors and external end users to agree to terms that protect it at least as much as this agreement;

· display your valid copyright notice on your programs; and

· indemnify, defend, and hold harmless Microsoft from any claims, including attorneys' fees, related to the distribution or use of your programs.

iii.Distribution Restrictions.You may not

· alter any copyright, trademark or patent notice in the Distributable Code;

· use Microsoft's trademarks in your programs' names or in a way that suggests your programs come from or are endorsed by Microsoft;

· distribute Distributable Code to run on a platform other than the Windows platform;

· include Distributable Code in malicious, deceptive or unlawful programs; or

· modify or distribute the source code of any Distributable Code so that any part of it becomes subject to an Excluded License.An Excluded License is one that requires, as a condition of use, modification or distribution, that

· the code be disclosed or distributed in source code form; or

· others have the right to modify it.

**3.Scope of License.**The software is licensed, not sold.This agreement only gives you some rights to use the software.Microsoft reserves all other rights.Unless applicable law gives you more rights despite this limitation, you may use the software only as expressly permitted in this agreement.In doing so, you must comply with any technical limitations in the software that only allow you to use it in certain ways.You may not · work around any technical limitations in the software;

· reverse engineer, decompile or disassemble the software, except and only to the extent that applicable law expressly permits, despite this limitation;

· make more copies of the software than specified in this agreement or allowed by applicable law, despite this limitation;

· publish the software for others to copy;

· rent, lease or lend the software;

· transfer the software or this agreement to any third party; or

· use the software for commercial software hosting services.

4.BACKUP COPY.You may make one backup copy of the software.You may use it only to reinstall the software.

5.DOCUMENTATION.Any person that has valid access to your computer or internal network may copy and use the documentation for your internal, reference purposes.

6.Export Restrictions.The software is subject to United States export laws and regulations.You must comply with all domestic and international export laws and regulations that apply to the software.These laws include restrictions on destinations, end users and end use.For additional information, see

<www.microsoft.com/exporting>.

7.SUPPORT SERVICES.Because this software is "as is," we may not provide support services for it.

**8. Entire Agreement.** This agreement, and the terms for supplements, updates, Internet-based services and support services that you use, are the entire agreement for the software and support services.

### 9.Applicable Law.

a. United States.If you acquired the software in the United States, Washington state law governs the interpretation of this agreement and applies to claims for breach of it, regardless of conflict of laws principles.The laws of the state where you live govern all other claims, including claims under state consumer protection laws, unfair competition laws, and in tort.

b. Outside the United States.If you acquired the software in any other country, the laws of that country apply.

10. Legal Effect. This agreement describes certain legal rights. You may have other rights under the laws of your country.You may also have rights with respect to the party from whom you acquired the software.This agreement does not change your rights under the laws of your country if the laws of your country do not permit it to do so.

11. Disclaimer of Warranty. The software is licensed "as-is. "You bear the risk of using it.Microsoft gives no express warranties, guarantees or conditions.You may have additional consumer rights under your local laws which this agreement cannot change.To the extent permitted under your local laws, Microsoft excludes the implied warranties of merchantability, fitness for a particular purpose and non-infringement.

12. Limitation on and Exclusion of Remedies and Damages. You can recover from Microsoft and its suppliers only direct damages up to U.S. \$5.00.You cannot recover any other damages, including consequential, lost profits, special, indirect or incidental damages.

This limitation applies to

· anything related to the software, services, content (including code) on third party Internet sites, or third party programs; and

· claims for breach of contract, breach of warranty, guarantee or condition, strict liability, negligence, or other tort to the extent permitted by applicable law. It also applies even if Microsoft knew or should have known about the possibility of the damages.The above limitation or exclusion may not apply to you because your country may not allow the exclusion or limitation of incidental, consequential or other

1.11.3.4 Extreme optimalisatie

## LICENSE AGREEMENT

damages.

This is a legal agreement between you (either an individual or an entity) and ExoAnalytics Inc. ("ExoAnalytics").By installing the enclosed software, you are agreeing to be bound by the terms of this Agreement.If you do not agree to the terms of this Agreement, promptly return the software and the accompanying items (including written materials and binders or other containers) to the place you obtained them for a full refund within 30 days of your purchase.If you need to return the software, you must prepay shipping and either insure the package or assume all risk of loss or damage in transit.

### EXOANALYTICS LICENSE

1.GRANT OF LICENSE TO USE. The ExoAnalytics product that accompanies this license is referred to herein as "SOFTWARE."ExoAnalytics Inc. ("ExoAnalytics") grants to you as an individual, a personal, non-exclusive license to make and use the SOFTWARE for the sole purpose of designing, developing, and testing your software product(s).ExoAnalytics grants to you the limited right to use only one copy of the SOFTWARE on a single computer in the manner set forth in this agreement.If you are an entity, ExoAnalytics grants you the right to designate one individual within your organization to have the right to use the SOFTWARE in the manner provided above.If you have obtained a group license, the SOFTWARE may be used on more than one computer by the number of developers associated with the license: 3 for a "Team License" and 8 for a "Department License."If you have obtained a Site License, the SOFTWARE may be used by an unlimited number of developers on any number of computers in up to two physical buildings at the licensees premises.ExoAnalytics reserves all rights not expressly granted.

The license rights granted under this Agreement do not apply to development or distribution of: (1) software development products or toolkits of any kind, including but not limited to any class libraries, components, controls, XML web services, beans, compilers, plug-ins, adapters, DLLs, APIs or SDKs destined to be used by software developers other than licensed; and (2) software to be licensed or distributed under an open source model, including, without limitation, models similar to GNU's General Public License (GPL), Lesser GPL, the Artistic License (e.g., PERL), the Mozilla Public License, the Netscape Public License, the Sun Community or Industry Source License or the Apache Software license.

1a.BETA VERSIONS. If SOFTWARE is licensed as a beta version, the following also applies.This SOFTWARE is pre-release software and is provided on an "as is", unsupported basis.ExoAnalytics shall have no obligation to correct errors or deliver updates to the SOFTWARE.This Agreement does not entitle you to any maintenance or other services or any updates or new versions of the SOFTWARE or entitle you to receive the final, generally available version of such SOFTWARE should such version be made available by ExoAnalytics.Any applications you produce using the SOFTWARE may only be used for testing and evaluation purposes and may not be redistributed.

1b.EVALUATION VERSIONS.If the SOFTWARE is licensed as an evaluation version, the following also applies.The license is valid for sixty (60) days after acceptance of the agreement.Any applications you produce using the SOFTWARE may only be used for testing and evaluation purposes and may not be redistributed.

1c.ACADEMIC LICENSES.If the SOFTWARE is licensed as an Academic License, the following also applies.The SOFTWARE may be used for non-commercial, educational purposes only, including conducting academic research or providing educational services.

2.COPYRIGHT.The SOFTWARE is owned by ExoAnalytics or its suppliers and is protected by United States and Canadian copyright laws and international treaty

provisions.Therefore, you must treat the SOFTWARE like any other copyrighted material (e.g., a book or musical recording).You may not use or copy the SOFTWARE or any accompanying written materials for any purposes other than what is described in this Agreement.

3.OTHER RESTRICTIONS.You may not rent or lease the SOFTWARE, but you may transfer the SOFTWARE and accompanying written materials on a permanent basis, provided you retain no copies and the recipient agrees to the terms of this Agreement.You may not reverse-engineer, decompile, or disassemble the SOFTWARE except to the extent such foregoing restriction is expressly prohibited by applicable law.

4.OWNERSHIP OF SOFTWARE.You own the magnetic or other physical media on which the SOFTWARE is recorded.However, ExoAnalytics retain title and ownership of the SOFTWARE recorded on the original disk and all subsequent copies of the SOFTWARE, regardless of the form or media in or on which the original and other copies exist.The SOFTWARE is licensed, not sold.

5.SAMPLE CODE.The location of Sample Code is specifically identified in the README.TXT text file on the Setup disk.In addition to the rights granted in section 1, ExoAnalytics grants you the right to use and modify the source code version of the included Sample Code for the sole purpose of designing, developing, and testing your software products, and to reproduce the sample code, along with any modifications thereof, only in object-code form, provided that you comply with Section 7.

6.REDISTRIBUTABLE CODE.In addition to the rights granted in Section 1, ExoAnalytics grants you additional rights to the SOFTWARE designated as "Redistributable Code".The Redistributable Code files, if any, and the rights associated with each of them, subject to Section 7, are identified in the README.TXT text file in the installation directory of this product.

7.DISTRIBUTION REQUIREMENTS.You are authorized to redistribute the Sample Code and/or Redistributable Code, (collectively "REDISTRIBUTABLE COMPONENTS") as described in Sections 5 and 6 above, only if you (a) distribute them in conjunction with and as part of your software product that adds primary and significant functionality to the REDISTRIBUTABLE COMPONENTS ; (b) do not permit further redistribution of the REDISTRIBUTABLE COMPONENTS by your end-user customers ; (c) do not use ExoAnalytics's name, logo, or trademarks to market your software application product ; (d) include a valid copyright notice on your software product ; (e) include ExoAnalytics's copyright notice near every occurrence of your own copyright notice on the product ; and (f) agree to indemnify, hold harmless, and defend ExoAnalytics from and against any claims or lawsuits, including attorney's fees, that arise or result from the use or distribution of your software

product.ExoAnalytics reserves all rights not expressly granted.The license in this section to distribute REDISTRIBUTABLE COMPONENTS is royalty-free, provided that you do not make any modifications to any of the REDISTRIBUTABLE COMPONENTS.Contact ExoAnalytics for the applicable royalties due and other licensing terms for all other uses and/or distribution of the REDISTRIBUTABLE COMPONENTS.

**8.EXPORT RESTRICTIONS.** You agree that neither you nor your customers intend to or will, directly or indirectly, export or transmit (a) the SOFTWARE or related documentation and technical data or (b) your software products as described in Section 7 of this Agreement (or any part thereof), or any process or service that is the direct product of the SOFTWARE to any country to which such export or transmission is restricted by any applicable U.S. regulation or statute, without the prior written consent, if required, of the Bureau of Export Administration of the U.S. Department of Commerce, or such other governmental entity as may have jurisdiction over such export or transmission.

9.CONFIDENTIAL INFORMATION.Any business and technical information that ExoAnalytics designates as confidential or proprietary, any reports provided by you to ExoAnalytics and all information regarding the SOFTWARE including, but not limited to, the content of the SOFTWARE and the results of your evaluation of the SOFTWARE constitute confidential information of ExoAnalytics ("CONFIDENTIAL INFORMATION").ExoAnalytics, at its sole discretion, may disclose such CONFIDENTIAL INFORMATION.However, you may not disclose to any third party any CONFIDENTIAL INFORMATION, including, without limitation, the results of your evaluation of the SOFTWARE, without the prior written consent of ExoAnalytics.Furthermore, you agree to limit access to CONFIDENTIAL INFORMATION to your authorized employees that have executed appropriate confidentiality agreements with you that protect the CONFIDENTIAL INFORMATION consistent with the requirements of this Agreement.The restriction regarding disclosure of CONFIDENTIAL INFORMATION does not extend to any CONFIDENTIAL INFORMATION that you can establish: (a) is now or hereafter becomes generally available to the public other than as a result of your breach of this Agreement, (b) is disclosed or made available to you by a third party without restriction and without any breach of confidentiality obligation, (c) was independently developed by you without access to or use of the CONFIDENTIAL INFORMATION, or (d) is approved for disclosure by ExoAnalytics in writing.

## 9a.RIGHTS TO IDEAS AND MATERIALS PROVIDED TO EXOANALYTICS.You

grant ExoAnalytics and necessary sub-licensees permission to use and a grant of a worldwide, non-terminable, royalty-free, full assignable and transferable right and license in perpetuity to use materials you provide to ExoAnalytics (including feedback and suggestions) or submit to ExoAnalytics or any other party for review by the general public or any public or private community (collectively "Submissions") for all purposes of ExoAnalytics, including, without limitation, the license rights to: copy,

distribute, transmit, publicly display, publicly perform, reproduce, edit, translate and reformat your Submission; to use the ideas, concepts, methods, designs, code you have submitted for evaluation and testing and for use, deployment, sub-licensing or other exploitation, and/or integration into an ExoAnalytics product or service for evaluation, testing, use, deployment, sub-licensing and other exploitation; to publish your name in connection with your Submission; and the right to sublicense all such rights.

10.LIMITED WARRANTY.THE SOFTWARE AND ACCOMPANYING WRITTEN MATERIALS (INCLUDING INSTRUCTIONS FOR USE) ARE PROVIDED "AS IS". NO WARRANTIES.EXOANALYTICS EXPRESSLY DISCLAIMS ANY WARRANTY FOR THE SOFTWARE.THE SOFTWARE AND ANY RELATED DOCUMENTATION IS PROVIDED "AS IS" WITHOUT WARRANTY OF ANY KIND, EITHER EXPRESS OR IMPLIED, INCLUDING, WITHOUT LIMITATION, THE IMPLIED WARRANTIES OR MERCHANTABILITY OR FITNESS FOR A PARTICULAR PURPOSE.THE ENTIRE RISK ARISING OUT OF USE OR PERFORMANCE OF THE SOFTWARE REMAINS WITH YOU.NEITHER EXOANALYTICS NOR ANYONE ELSE WHO HAS BEEN INVOLVED IN THE CREATION, PRODUCTION OR DELIVERY OF THE SOFTWARE SHALL BE LIABLE UNDER ANY LEGAL THEORY FOR ANY INDIRECT, CONSEQUENTIAL OR INCIDENTAL DAMAGES (INCLUDING DAMAGES FOR LOSS OF BUSINESS PROFITS, BUSINESS LOSSES, BUSINESS INTERRUPTION, LOSS OF GOODWILL) ARISING OUT OF THE USE OR INABILITY TO USE THE SOFTWARE, OR ANY OTHER CLAIM BY ANY PARTY EVEN IF EXOANALYTICS HAS BEEN ADVISED OF THE POSSIBILITY OF SUCH DAMAGES.

NO LIABILITY FOR CONSEQUENTIAL DAMAGES.YOU AGREE TO INDEMNIFY AND HOLD EXOANALYTICS HARMLESS FROM AND AGAINST ANY CLAIMS, DAMAGES, OR LOSS YOU OR EXOANALYTICS MAY SUFFER RESULTING FROM ANY CLAIMS BY END USERS OF THE SOFTWARE OR OF ANY WORK OR OF ANY APPLICATION CONTAINING THE SOFTWARE OR ANY WORK, FOR ANY REASON WHATSOEVER, INCLUDING ANY INDIRECT, CONSEQUENTIAL OR INCIDENTAL DAMAGES (INCLUDING DAMAGES FOR LOSS OF BUSINESS PROFITS, BUSINESS INTERRUPTION, LOSS OF BUSINESS INFORMATION, OR ANY OTHER PECUNIARY LOSS) ARISING OUT OF THE USE OR INABILITY TO USE THE SOFTWARE, OR ANY OTHER CLAIM BY ANY PARTY EVEN IF EXOANALYTICS HAS BEEN ADVISED OF THE POSSIBILITY OF SUCH DAMAGES.Because some states/jurisdictions do not allow the exclusion or limitation of liability for consequential or incidental damages, the above limitation may not apply to you.

CUSTOMER REMEDIES.ExoAnalytics's entire liability and your exclusive remedy shall not exceed the price paid for the SOFTWARE.

HIGH RISK ACTIVITIES.ExoAnalytics advises that the SOFTWARE is not fault tolerant and not designed or intended for use in hazardous environments or mission critical applications requiring fail safe performance, including without limitation, in the operation of nuclear facilities, aircraft navigation or communication systems, air traffic control, weapons systems, full life support machines, hazardous materials

storage and transportation systems, waste treatment applications or any other application in which the failure of the SOFTWARE could lead directly to death, personal injury, or severe physical or property damage or exposure to material financial loss ("High Risk Activities").ExoAnalytics expressly disclaims any express or implied warranty of fitness for High Risk Activities.You agree that use of the SOFTWARE in High Risk Activities is at your own risk, that you have been advised to obtain suitable insurance against risk, and to retain a consultant or consultants skilled in developing applications using the SOFTWARE and in testing any such applications before use.You hereby indemnify and hold ExoAnalytics harmless from liability for such use and the results of use.

11.SOURCE CODE LICENSE.If the SOFTWARE is licensed with source code, the following also applies:

11g.RESPONSIBLE MANAGER. You shall designate a management-level employee (the "Responsible Manager") who shall have responsibility for preserving the security of the Source Code at all times.The Responsible Manager shall maintain a record of all persons who have access to the Source Code, shall investigate all unauthorized attempts to gain access to the Source Code and shall promptly notify ExoAnalytics of any loss, theft, or unauthorized use or disclosure of the Source Code.

11b.NON-DISCLOSURE OF SOURCE CODE.You acknowledge that the Source Code constitutes a valuable asset of ExoAnalytics and therefore agree that only the following persons shall have access to the Source Code and the source code derivative works: those persons: (i) who have a need for such access to accomplish the purposes of the distribution rights and license grants specified in Section 1 above; and (ii) with whom you have a legally enforceable obligation that precludes disclosure of third-party proprietary information and is otherwise sufficient to enable you to comply with all the provisions of this Agreement.You shall not grant any other individual or entity access to the Source Code.

**11c.ACCESS.** No person who is authorized under the terms of section 11b shall have access to the Source Code unless and until: (i) they have been apprised of and acknowledges the confidential and proprietary nature of the Source Code; (ii) have been trained with respect to the procedures designed to preserve its confidentiality; (iii) and is subject to a binding and enforceable obligation neither to use such Source Code (other than for purposes expressly permitted by this Agreement) nor to disclose such Source Code to any person or entity other than a person similarly authorized to access the Source Code.

11d.DISTRIBUTION OF DERIVATIVE WORKS.You are granted the right to distribute Derivative Works based on the Source Code in compiled form only, provided you comply with sections 7 and 11e, and all other applicable terms of this agreement.This agreement specifically prohibits the distribution of the Source Code or any of its derivative works in source code form.

11e.PROTECTION AGAINST UNAUTHORIZED USE.ExoAnalytics prevents unauthorized use of SOFTWARE by employing obfuscation and encrypted serial numbers that enable the use of the SOFTWARE.If you create and distribute Derivative Works based on the Source Code, you must use a scheme or method at least as effective to prevent unauthorized use of the SOFTWARE or Derivative Works.

12.GENERAL. This Agreement shall be governed by and construed in accordance with the laws of the Province of Ontario and of Canada applicable thereto.You consent to the jurisdiction of the courts of the Province of Ontario as the exclusive jurisdiction for determination of all disputes and claims arising between the parties to this Agreement.If any provision of this Agreement is found to be unlawful, void or unenforceable, then that provision shall be severed from this Agreement and shall not affect the validity and enforceability of any of the remaining provisions.

1.11.3.5 Log4Net

### TERMS AND CONDITIONS FOR USE, REPRODUCTION, AND DISTRIBUTION

## 1.Definitions.

"License" shall mean the terms and conditions for use, reproduction, and distribution as defined by Sections 1 through 9 of this document.

"Licensor" shall mean the copyright owner or entity authorized by the copyright owner that is granting the License.

"Legal Entity" shall mean the union of the acting entity and all other entities that control, are controlled by, or are under common control with that entity.For the purposes of this definition, "control" means (i) the power, direct or indirect, to cause the direction or management of such entity, whether by contract or otherwise, or (ii) ownership of fifty percent (50%) or more of the outstanding shares, or (iii) beneficial ownership of such entity.

"You" (or "Your") shall mean an individual or Legal Entity exercising permissions granted by this License.

"Source" form shall mean the preferred form for making modifications, including but not limited to software source code, documentation source, and configuration files.

"Object" form shall mean any form resulting from mechanical transformation or translation of a Source form, including but not limited to compiled object code, generated documentation, and conversions to other media types.

"Work" shall mean the work of authorship, whether in Source or Object form, made available under the License, as indicated by a copyright notice that is included in or attached to the work (an example is provided in the Appendix below).

"Derivative Works" shall mean any work, whether in Source or Object form, that is based on (or derived from) the Work and for which the editorial revisions, annotations, elaborations, or other modifications represent, as a whole, an original work of authorship.For the purposes of this License, Derivative Works shall not include works that remain separable from, or merely link (or bind by name) to the interfaces of, the Work and Derivative Works thereof.

"Contribution" shall mean any work of authorship, including the original version of the Work and any modifications or additions to that Work or Derivative Works thereof, that is intentionally

submitted to Licensor for inclusion in the Work by the copyright owner or by an individual or Legal Entity authorized to submit on behalf of the copyright owner.For the purposes of this definition, "submitted" means any form of electronic, verbal, or written communication sent to the Licensor or its representatives, including but not limited to communication on electronic mailing lists, source code control systems, and issue tracking systems that are managed by, or on behalf of, the Licensor for the purpose of discussing and improving the Work, but excluding communication that is conspicuously marked or otherwise designated in writing by the copyright owner as "Not a Contribution."

"Contributor" shall mean Licensor and any individual or Legal Entity on behalf of whom a Contribution has been received by Licensor and subsequently incorporated within the Work.

# 2.Grant of Copyright License.

Subject to the terms and conditions of this License, each Contributor hereby grants to You a perpetual, worldwide, non-exclusive, no-charge, royalty-free, irrevocable copyright license to reproduce, prepare Derivative Works of, publicly display, publicly perform, sublicense, and distribute the Work and such Derivative Works in Source or Object form.

## 3.Grant of Patent License.

Subject to the terms and conditions of this License, each Contributor hereby grants to You a perpetual, worldwide, non-exclusive, no-charge, royalty-free, irrevocable

(except as stated in this section) patent license to make, have made, use, offer to sell, sell, import, and otherwise transfer the Work, where such license applies only to those patent claims licensable by such Contributor that are necessarily infringed by their Contribution(s) alone or by combination of their Contribution(s) with the Work to which such Contribution(s) was submitted.If You institute patent litigation against any entity (including a cross-claim or counterclaim in a lawsuit) alleging that the Work or a Contribution incorporated within the Work constitutes direct or contributory patent infringement, then any patent licenses granted to You under this License for that Work shall terminate as of the date such litigation is filed.

## 4.Redistribution.

You may reproduce and distribute copies of the Work or Derivative Works thereof in any medium, with or without modifications, and in Source or Object form, provided that You meet the following conditions:

(a) You must give any other recipients of the Work or Derivative Works a copy of this License; and

(b) You must cause any modified files to carry prominent notices stating that You changed the files; and

(c) You must retain, in the Source form of any Derivative Works that You distribute, all copyright, patent, trademark, and attribution notices from the Source form of the Work, excluding those notices that do not pertain to any part of the Derivative Works; and

(d) If the Work includes a "NOTICE" text file as part of its distribution, then any Derivative Works that You distribute must include a readable copy of the attribution notices contained within such NOTICE file, excluding those notices that do not pertain to any part of the Derivative Works, in at least one of the following places: within a NOTICE text file distributed as part of the Derivative Works; within the Source form or documentation, if provided along with the Derivative Works; or, within a display generated by the Derivative Works, if and wherever such third-party notices normally appear.The contents of the NOTICE file are for informational purposes only and do not modify the License.You may add Your own attribution notices within Derivative Works that You distribute, alongside or as an addendum to the NOTICE text from the Work, provided that such additional attribution notices cannot be construed as modifying the License.

You may add Your own copyright statement to Your modifications and may provide additional or different license terms and conditions for use, reproduction, or distribution of Your modifications, or for any such Derivative Works as a whole,

provided Your use, reproduction, and distribution of the Work otherwise complies with the conditions stated in this License.

# 5.Submission of Contributions.

Unless You explicitly state otherwise, any Contribution intentionally submitted for inclusion in the Work by You to the Licensor shall be under the terms and conditions of this License, without any additional terms or conditions.Notwithstanding the above, nothing herein shall supersede or modify the terms of any separate license agreement you may have executed with Licensor regarding such Contributions.

# 6.Trademarks.

This License does not grant permission to use the trade names, trademarks, service marks, or product names of the Licensor, except as required for reasonable and customary use in describing the origin of the Work and reproducing the content of the NOTICE file.

# 7.Disclaimer of Warranty.

Unless required by applicable law or agreed to in writing, Licensor provides the Work (and each Contributor provides its Contributions) on an "AS IS" BASIS, WITHOUT WARRANTIES OR CONDITIONS OF ANY KIND, either express or implied, including, without limitation, any warranties or conditions of TITLE, NON-INFRINGEMENT, MERCHANTABILITY, or FITNESS FOR A PARTICULAR PURPOSE.You are solely responsible for determining the appropriateness of using or redistributing the Work and assume any risks associated with Your exercise of permissions under this License.

# 8.Limitation of Liability.

In no event and under no legal theory, whether in tort (including negligence), contract, or otherwise, unless required by applicable law (such as deliberate and grossly negligent acts) or agreed to in writing, shall any Contributor be liable to You for damages, including any direct, indirect, special, incidental, or consequential damages of any character arising as a result of this License or out of the use or inability to use the Work (including but not limited to damages for loss of goodwill, work stoppage, computer failure or malfunction, or any and all other commercial damages or losses), even if such Contributor has been advised of the possibility of such damages.

# 9.Accepting Warranty or Additional Liability.

While redistributing the Work or Derivative Works thereof, You may choose to offer, and charge a fee for, acceptance of support, warranty, indemnity, or other liability
obligations and/or rights consistent with this License.However, in accepting such obligations, You may act only on Your own behalf and on Your sole responsibility, not on behalf of any other Contributor, and only if You agree to indemnify, defend, and hold each Contributor harmless for any liability incurred by, or claims asserted against, such Contributor by reason of your accepting any such warranty or additional liability.

# END OF TERMS AND CONDITIONS

APPENDIX: How to apply the Apache License to your work.

To apply the Apache License to your work, attach the following boilerplate notice, with the fields enclosed by brackets "[]" replaced with your own identifying information. (Don't include the brackets!)The text should be enclosed in the appropriate comment syntax for the file format.We also recommend that a file or class name and description of purpose be included on the same "printed page" as the copyright notice for easier identification within third-party archives.

Copyright [yyyy] [name of copyright owner]

Licensed under the Apache License, Version 2.0 (the "License"); you may not use this file except in compliance with the License.

You may obtain a copy of the License at http://www.apache.org/licenses/LICENSE-2.0

Unless required by applicable law or agreed to in writing, software distributed under the License is distributed on an "AS IS" BASIS, WITHOUT WARRANTIES OR CONDITIONS OF ANY KIND, either express or implied.See the License for the specific language governing permissions and limitations under the License.

<span id="page-504-0"></span>1.11.3.6 Microsoft .NET Framework 4,7

#### MICROSOFT SOFTWARE SUPPLEMENTAL LICENSE TERMS

#### .NET FRAMEWORK AND ASSOCIATED LANGUAGE PACKS FOR MICROSOFT WINDOWS OPERATING SYSTEM

Microsoft Corporation (or based on where you live, one of its affiliates) licenses this supplement to you.If you are licensed to use Microsoft Windows operating system software (the "software"), you may use this supplement.You may not use it if you do not have a license for the software.You may use this supplement with each validly licensed copy of the software.

The following license terms describe additional use terms for this supplement.These terms and the license terms for the software apply to your use of the supplement.If there is a conflict, these supplemental license terms apply.

BY USING THIS SUPPLEMENT, YOU ACCEPT THESE TERMS.IF YOU DO NOT ACCEPT THEM, DO NOT USE THIS SUPPLEMENT.

If you comply with these license terms, you have the rights below.

- 1. DISTRIBUTABLE CODE.The supplement is comprised of Distributable Code."Distributable Code" is code that you are permitted to distribute in programs you develop if you comply with the terms below.
	- a. Right to Use and Distribute.
		- You may copy and distribute the object code form of the supplement.
		- · Third Party Distribution.You may permit distributors of your programs to copy and distribute the Distributable Code as part of those programs.
	- b. Distribution Requirements.For any Distributable Code you distribute, you must
		- add significant primary functionality to it in your programs;
		- for any Distributable Code having a filename extension of . Iib, distribute only the results of running such Distributable Code through a linker with your program;
		- distribute Distributable Code included in a setup program only as part of that setup program without modification;
		- · require distributors and external end users to agree to terms that protect it at least as much as this agreement;
		- display your valid copyright notice on your programs; and
		- indemnify, defend, and hold harmless Microsoft from any claims, including attorneys' fees, related to the distribution or use of your programs.
	- c. Distribution Restrictions.You may not
		- · alter any copyright, trademark or patent notice in the Distributable Code;
		- use Microsoft's trademarks in your programs' names or in a way that suggests your programs come from or are endorsed by Microsoft;
		- · distribute Distributable Code to run on a platform other than the Windows platform;
		- · include Distributable Code in malicious, deceptive or unlawful programs; or
- · modify or distribute the source code of any Distributable Code so that any part of it becomes subject to an Excluded License.An Excluded License is one that requires, as a condition of use, modification or distribution, that
	- the code be disclosed or distributed in source code form; or
	- others have the right to modify it.

2. SUPPORT SERVICES FOR SUPPLEMENT.Microsoft provides support services for this software as described at [www.support.microsoft.com/common/international.aspx](#page-504-0).

1.11.3.7 Microsoft Reportviewer 2010

#### Microsoft Software License Terms

#### Microsoft Reportviewer 2010

These license terms are an agreement between Microsoft Corporation (or based on where you live, one of its affiliates) and you.Please read them.They apply to the software named above, which includes the media on which you received it, if any.The terms also apply to any Microsoft

- · updates,
- supplements,
- · Internet-based services, and
- · support services

for this software, unless other terms accompany those items.If so, those terms apply.

#### By using the software, you accept these terms.If you do not accept them, do not use the software.

If you comply with these license terms, you have the rights below.

- 1. Installation and use rights. You may install and use any number of copies of the software on your devices.
- 2. Additional licensing requirements and/or use rights.
	- a. Distributable code.You are permitted to distribute the software in programs you develop if you comply with the terms below.
		- i. Right to use and distribute. The software is "Distributable Code."
			- · Distributable Code.You may copy and distribute the object code form of the software.
			- Third party distribution.You may permit distributors of your programs to copy and distribute the Distributable Code as part of those programs.
		- ii. **Distribution requirements.** For any Distributable Code you distribute, you must
			- · add significant primary functionality to it in your programs;
- · require distributors and external end users to agree to terms that protect it at least as much as this agreement;
- · display your valid copyright notice on your programs; and
- · indemnify, defend, and hold harmless Microsoft from any claims, including attorneys' fees, related to the distribution or use of your programs.

#### iii. Distribution restrictions. You may not

- · alter any copyright, trademark or patent notice in the Distributable Code;
- · use Microsoft's trademarks in your programs' names or in a way that suggests your programs come from or are endorsed by Microsoft;
- · distribute Distributable Code to run on a platform other than the Windows platform;
- · include Distributable Code in malicious, deceptive or unlawful programs; or
- · modify or distribute the source code of any Distributable Code so that any part of it becomes subject to an Excluded License.An Excluded License is one that requires, as a condition of use, modification or distribution, that
- the code be disclosed or distributed in source code form; or
- · others have the right to modify it.
- 3. Scope of license.The software is licensed, not sold.This agreement only gives you some rights to use the software.Microsoft reserves all other rights.Unless applicable law gives you more rights despite this limitation, you may use the software only as expressly permitted in this agreement.In doing so, you must comply with any technical limitations in the software that only allow you to use it in certain ways.You may not
	- · work around any technical limitations in the software;
	- · reverse engineer, decompile or disassemble the software, except and only to the extent that applicable law expressly permits, despite this limitation;
	- make more copies of the software than specified in this agreement or allowed by applicable law, despite this limitation;
	- · publish the software for others to copy;
	- · rent, lease or lend the software; or
	- use the software for commercial software hosting services.
- 4. **Backup copy**. You may make one backup copy of the software. You may use it only to reinstall the software.
- 5. Documentation.Any person that has valid access to your computer or internal network may copy and use the documentation for your internal, reference purposes.
- 6. Transfer to a third party.The first user of the software may transfer it and this agreement directly to a third party.Before the transfer, that party must agree that

this agreement applies to the transfer and use of the software.The first user must uninstall the software before transferring it separately from the device.The first user may not retain any copies.

- 7. **Export restrictions**. The software is subject to United States export laws and regulations.You must comply with all domestic and international export laws and regulations that apply to the software.These laws include restrictions on destinations, end users and end use. For additional information, see www.microsoft.com/exporting.
- 8. **Support services**.Because this software is "as is," we may not provide support services for it.
- 9. **Entire agreement**. This agreement, and the terms for supplements, updates, Internet-based services and support services that you use, are the entire agreement for the software and support services.
- 10.Applicable law.
	- a. United States.If you acquired the software in the United States, Washington state law governs the interpretation of this agreement and applies to claims for breach of it, regardless of conflict of laws principles.The laws of the state where you live govern all other claims, including claims under state consumer protection laws, unfair competition laws, and in tort.
	- b. **Outside the United States.** If you acquired the software in any other country, the laws of that country apply.
- 11. Legal effect. This agreement describes certain legal rights. You may have other rights under the laws of your country.You may also have rights with respect to the party from whom you acquired the software.This agreement does not change your rights under the laws of your country if the laws of your country do not permit it to do so.
- 12. Disclaimer of warranty. The software is licensed "as-is". You bear the risk of using it.Microsoft gives no express warranties, guarantees or conditions.You may have additional consumer rights under your local laws which this agreement cannot change.To the extent permitted under your local laws, Microsoft excludes the implied warranties of merchantability, fitness for a particular purpose and noninfringement.
- 13. Limitation on and exclusion of remedies and damages. You can recover from Microsoft and its suppliers only direct damages up to U.S. \$5.00.You cannot recover any other damages, including consequential, lost profits, special, indirect or incidental damages.This limitation applies to
	- a. anything related to the software, services, content (including code) on third party Internet sites, or third party programs; and
	- b. claims for breach of contract, breach of warranty, guarantee or condition, strict liability, negligence, or other tort to the extent permitted by applicable law.

It also applies even if Microsoft knew or should have known about the possibility of the damages.The above limitation or exclusion may not apply to you because your country may not allow the exclusion or limitation of incidental, consequential or other damages.

#### 1.11.3.8 Microsoft SQL Server 2014 Express

#### Microsoft SQL Server 2014 Express

These license terms are an agreement between Microsoft Corporation (or based on where you live, one of its affiliates) and you.Please read them.They apply to the software named above, which includes the media on which you received it, if any.The terms also apply to any Microsoft

- · updates,
- supplements,
- · Internet-based services, and
- · support services

for this software, unless other terms accompany those items.If so, those terms apply.

#### By using the software, you accept these terms.If you do not accept them, do not use the software.

If you comply with these license terms, you have the rights below.

- 1. Installation and use rights: You may install and use any number of copies of the software on your devices.
- 2. **Scope of license**. The software is licensed, not sold. This agreement only gives you some rights to use the software.Microsoft reserves all other rights.Unless applicable law gives you more rights despite this limitation, you may use the software only as expressly permitted in this agreement.In doing so, you must comply with any technical limitations in the software that only allow you to use it in certain ways.You may not
	- · disclose the results of any benchmark tests of the software to any third party without Microsoft's prior written approval;
	- work around any technical limitations in the software;
	- · reverse engineer, decompile or disassemble the software, except and only to the extent that applicable law expressly permits, despite this limitation;
	- make more copies of the software than specified in this agreement or allowed by applicable law, despite this limitation; or
	- · publish the software for others to copy.
- 3. Backup copy. You may make one backup copy of the software. You may use it only to reinstall the software.
- 4. Documentation.Any person that has valid access to your computer or internal network may copy and use the documentation for your internal, reference purposes.
- 5. Transfer to a third party.The first user of the software may transfer it and this agreement directly to a third party.Before the transfer, that party must agree that this agreement applies to the transfer and use of the software.The first user must uninstall the software before transferring it separately from the device.The first user may not retain any copies.
- 6. Export restrictions.The software is subject to United States export laws and regulations.You must comply with all domestic and international export laws and regulations that apply to the software.These laws include restrictions on destinations, end users and end use.For additional information, see [www.microsoft.com/exporting](http://www.microsoft.com/exporting).
- 7. **Support services.**Because this software is "as is," we may not provide support services for it.
- 8. **Entire agreement**. This agreement, and the terms for supplements, updates, Internet-based services and support services that you use, are the entire agreement for the software and support services.

### 9. Applicable law.

- a. United States.If you acquired the software in the United States, Washington state law governs the interpretation of this agreement and applies to claims for breach of it, regardless of conflict of laws principles.The laws of the state where you live govern all other claims, including claims under state consumer protection laws, unfair competition laws, and in tort.
- b. Outside the United States.If you acquired the software in any other country, the laws of that country apply.
- 10.Legal effect. This agreement describes certain legal rights. You may have other rights under the laws of your country.You may also have rights with respect to the party from whom you acquired the software.This agreement does not change your rights under the laws of your country if the laws of your country do not permit it to do so.
- 11. Disclaimer of warranty. The software is licensed "as-is". You bear the risk of using it.Microsoft gives no express warranties, guarantees or conditions.You may have additional consumer rights under your local laws which this agreement cannot change.To the extent permitted under your local laws, Microsoft excludes the implied warranties of merchantability, fitness for a particular purpose and noninfringement.
- 12. Limitation on and exclusion of remedies and damages. You can recover from Microsoft and its suppliers only direct damages up to U.S. \$5.00.You cannot recover any other damages, including consequential, lost profits, special, indirect or incidental damages.

This limitation applies to

- · anything related to the software, services, content (including code) on third party Internet sites, or third party programs; and
- · claims for breach of contract, breach of warranty, guarantee or condition, strict liability, negligence, or other tort to the extent permitted by applicable law.

It also applies even if Microsoft knew or should have known about the possibility of the damages.The above limitation or exclusion may not apply to you because your country may not allow the exclusion or limitation of incidental, consequential or other damages.

#### 1.11.3.9 NHibernate

#### GNU LESSER GENERAL PUBLIC LICENSE

Version 2.1, February 1999

Copyright (C) 1991, 1999 Free Software Foundation, Inc. 51 Franklin Street, Fifth Floor, Boston, MA 02110-1301 USA Everyone is permitted to copy and distribute verbatim copies of this license document, but changing it is not allowed.

[This is the first released version of the Lesser GPL.It also counts as the successor of the GNU Library Public License, version 2, hence the version number 2.1.]

### Preamble

The licenses for most software are designed to take away your freedom to share and change it.By contrast, the GNU General Public Licenses are intended to guarantee your freedom to share and change free software--to make sure the software is free for all its users.

This license, the Lesser General Public License, applies to some specially designated software packages--typically libraries--of the Free Software Foundation and other authors who decide to use it.You can use it too, but we suggest you first think carefully about whether this license or the ordinary General Public License is the better strategy to use in any particular case, based on the explanations below.

When we speak of free software, we are referring to freedom of use, not price.Our General Public Licenses are designed to make sure that you have the freedom to distribute copies of free software (and charge for this service if you wish); that you receive source code or can get it if you want it; that you can change the software and use pieces of it in new free programs; and that you are informed that you can do these things.

To protect your rights, we need to make restrictions that forbid distributors to deny you these rights or to ask you to surrender these rights.These restrictions translate to certain responsibilities for you if you distribute copies of the library or if you modify it.

For example, if you distribute copies of the library, whether gratis or for a fee, you must give the recipients all the rights that we gave you.You must make sure that they, too, receive or can get the source code.If you link other code with the library, you must provide complete object files to the recipients, so that they can relink them with the library after making changes to the library and recompiling it.And you must show them these terms so they know their rights.

We protect your rights with a two-step method: (1) we copyright the library, and (2) we offer you this license, which gives you legal permission to copy, distribute and/or modify the library.

To protect each distributor, we want to make it very clear that there is no warranty for the free library.Also, if the library is modified by someone else and passed on, the recipients should know that what they have is not the original version, so that the original author's reputation will not be affected by problems that might be introduced by others.

Finally, software patents pose a constant threat to the existence of any free program.We wish to make sure that a company cannot effectively restrict the users of a free program by obtaining a restrictive license from a patent holder.Therefore, we insist that any patent license obtained for a version of the library must be consistent with the full freedom of use specified in this license.

Most GNU software, including some libraries, is covered by the ordinary GNU General Public License.This license, the GNU Lesser General Public License, applies to certain designated libraries, and is quite different from the ordinary General Public License.We use this license for certain libraries in order to permit linking those libraries into non-free programs.

When a program is linked with a library, whether statically or using a shared library, the combination of the two is legally speaking a combined work, a derivative of the original library.The ordinary General Public License therefore permits such linking only if the entire combination fits its criteria of freedom.The Lesser General Public License permits more lax criteria for linking other code with the library.

We call this license the "Lesser" General Public License because it does Less to protect the user's freedom than the ordinary General Public License.It also provides other free software developers Less of an advantage over competing non-free programs.These disadvantages are the reason we use the ordinary General Public License for many libraries.However, the Lesser license provides advantages in certain special circumstances.

For example, on rare occasions, there may be a special need to encourage the widest possible use of a certain library, so that it becomes a de-facto standard.To achieve

this, non-free programs must be allowed to use the library.A more frequent case is that a free library does the same job as widely used non-free libraries.In this case, there is little to gain by limiting the free library to free software only, so we use the Lesser General Public License.

In other cases, permission to use a particular library in non-free programs enables a greater number of people to use a large body of free software.For example, permission to use the GNU C Library in non-free programs enables many more people to use the whole GNU operating system, as well as its variant, the GNU/Linux operating system.

Although the Lesser General Public License is Less protective of the users' freedom, it does ensure that the user of a program that is linked with the Library has the freedom and the wherewithal to run that program using a modified version of the Library. T

he precise terms and conditions for copying, distribution and modification follow.Pay close attention to the difference between a "work based on the library" and a "work that uses the library".The former contains code derived from the library, whereas the latter must be combined with the library in order to run.

## TERMS AND CONDITIONS FOR COPYING, DISTRIBUTION AND MODIFICATION

0.This License Agreement applies to any software library or other program which contains a notice placed by the copyright holder or other authorized party saying it may be distributed under the terms of this Lesser General Public License (also called "this License").Each licensee is addressed as "you".

A "library" means a collection of software functions and/or data prepared so as to be conveniently linked with application programs (which use some of those functions and data) to form executables.

The "Library", below, refers to any such software library or work which has been distributed under these terms.A "work based on the Library" means either the Library or any derivative work under copyright law: that is to say, a work containing the Library or a portion of it, either verbatim or with modifications and/or translated straightforwardly into another language.(Hereinafter, translation is included without limitation in the term "modification".)

"Source code" for a work means the preferred form of the work for making modifications to it.For a library, complete source code means all the source code for all modules it contains, plus any associated interface definition files, plus the scripts used to control compilation and installation of the library.

Activities other than copying, distribution and modification are not covered by this License; they are outside its scope.The act of running a program using the Library is not restricted, and output from such a program is covered only if its contents constitute a work based on the Library (independent of the use of the Library in a tool for writing it).Whether that is true depends on what the Library does and what the program that uses the Library does.

1.You may copy and distribute verbatim copies of the Library's complete source code as you receive it, in any medium, provided that you conspicuously and appropriately publish on each copy an appropriate copyright notice and disclaimer of warranty; keep intact all the notices that refer to this License and to the absence of any warranty; and distribute a copy of this License along with the Library.

You may charge a fee for the physical act of transferring a copy, and you may at your option offer warranty protection in exchange for a fee.

2.You may modify your copy or copies of the Library or any portion of it, thus forming a work based on the Library, and copy and distribute such modifications or work under the terms of Section 1

above, provided that you also meet all of these conditions:

- · a) The modified work must itself be a software library.
- · b) You must cause the files modified to carry prominent notices stating that you changed the files and the date of any change.
- · c) You must cause the whole of the work to be licensed at no charge to all third parties under the terms of this License.
- · d) If a facility in the modified Library refers to a function or a table of data to be supplied by an application program that uses the facility, other than as an argument passed when the facility is invoked, then you must make a good faith effort to ensure that, in the event an application does not supply such function or table, the facility still operates, and performs whatever part of its purpose remains meaningful.

(For example, a function in a library to compute square roots has a purpose that is entirely well-defined independent of the application.Therefore, Subsection 2d requires that any application-supplied function or table used by this function must be optional: if the application does not supply it, the square root function must still compute square roots.)

These requirements apply to the modified work as a whole.If identifiable sections of that work are not derived from the Library, and can be reasonably considered independent and separate works in themselves, then this License, and its terms, do not apply to those sections when you distribute them as separate works.But when you distribute the same sections as part of a whole which is a work based on the Library,

the distribution of the whole must be on the terms of this License, whose permissions for other licensees extend to the entire whole, and thus to each and every part regardless of who wrote it.

Thus, it is not the intent of this section to claim rights or contest your rights to work written entirely by you; rather, the intent is to exercise the right to control the distribution of derivative or collective works based on the Library.

In addition, mere aggregation of another work not based on the Library with the Library (or with a work based on the Library) on a volume of a storage or distribution medium does not bring the other work under the scope of this License.

3.You may opt to apply the terms of the ordinary GNU General Public License instead of this License to a given copy of the Library.To do this, you must alter all the notices that refer to this License, so that they refer to the ordinary GNU General Public License, version 2, instead of to this License.(If a newer version than version 2 of the ordinary GNU General Public License has appeared, then you can specify that version instead if you wish.)Do not make any other change in these notices.

Once this change is made in a given copy, it is irreversible for that copy, so the ordinary GNU General Public License applies to all subsequent copies and derivative works made from that copy.

This option is useful when you wish to copy part of the code of the Library into a program that is not a library.

4.You may copy and distribute the Library (or a portion or derivative of it, under Section 2) in object code or executable form under the terms of Sections 1 and 2 above provided that you accompany it with the complete corresponding machinereadable source code, which must be distributed under the terms of Sections 1 and 2 above on a medium customarily used for software interchange.

If distribution of object code is made by offering access to copy from a designated place, then offering equivalent access to copy the source code from the same place satisfies the requirement to distribute the source code, even though third parties are not compelled to copy the source along with the object code.

5.A program that contains no derivative of any portion of the Library, but is designed to work with the Library by being compiled or linked with it, is called a "work that uses the Library".Such a work, in isolation, is not a derivative work of the Library, and therefore falls outside the scope of this License.

However, linking a "work that uses the Library" with the Library creates an executable that is a derivative of the Library (because it contains portions of the Library), rather

than a "work that uses the library".The executable is therefore covered by this License.Section 6 states terms for distribution of such executables.

When a "work that uses the Library" uses material from a header file that is part of the Library, the object code for the work may be a derivative work of the Library even though the source code is not.Whether this is true is especially significant if the work can be linked without the Library, or if the work is itself a library.The threshold for this to be true is not precisely defined by law.

If such an object file uses only numerical parameters, data structure layouts and accessors, and small macros and small inline functions (ten lines or less in length), then the use of the object file is unrestricted, regardless of whether it is legally a derivative work.(Executables containing this object code plus portions of the Library will still fall under Section 6.)

Otherwise, if the work is a derivative of the Library, you may distribute the object code for the work under the terms of Section 6.Any executables containing that work also fall under Section 6, whether or not they are linked directly with the Library itself.

6.As an exception to the Sections above, you may also combine or link a "work that uses the Library" with the Library to produce a work containing portions of the Library, and distribute that work under terms of your choice, provided that the terms permit modification of the work for the customer's own use and reverse engineering for debugging such modifications.

You must give prominent notice with each copy of the work that the Library is used in it and that the Library and its use are covered by this License.You must supply a copy of this License.If the work during execution displays copyright notices, you must include the copyright notice for the Library among them, as well as a reference directing the user to the copy of this License.Also, you must do one of these things:

- · a) Accompany the work with the complete corresponding machine-readable source code for the Library including whatever changes were used in the work (which must be distributed under Sections 1 and 2 above); and, if the work is an executable linked with the Library, with the complete machine-readable "work that uses the Library", as object code and/or source code, so that the user can modify the Library and then relink to produce a modified executable containing the modified Library.(It is understood that the user who changes the contents of definitions files in the Library will not necessarily be able to recompile the application to use the modified definitions.)
- · b) Use a suitable shared library mechanism for linking with the Library.A suitable mechanism is one that (1) uses at run time a copy of the library already present on the user's computer system, rather than copying library functions into the executable, and (2) will operate properly with a modified version of the library, if the user

installs one, as long as the modified version is interface-compatible with the version that the work was made with.

- · c) Accompany the work with a written offer, valid for at least three years, to give the same user the materials specified in Subsection 6a, above, for a charge no more than the cost of performing this distribution.
- · d) If distribution of the work is made by offering access to copy from a designated place, offer equivalent access to copy the above specified materials from the same place.
- · e) Verify that the user has already received a copy of these materials or that you have already sent this user a copy.

For an executable, the required form of the "work that uses the Library" must include any data and utility programs needed for reproducing the executable from it.However, as a special exception, the materials to be distributed need not include anything that is normally distributed (in either source or binary form) with the major components (compiler, kernel, and so on) of the operating system on which the executable runs, unless that component itself accompanies the executable.

It may happen that this requirement contradicts the license restrictions of other proprietary libraries that do not normally accompany the operating system.Such a contradiction means you cannot use both them and the Library together in an executable that you distribute.

7.You may place library facilities that are a work based on the Library side-by-side in a single library together with other library facilities not covered by this License, and distribute such a combined library, provided that the separate distribution of the work based on the Library and of the other library facilities is otherwise permitted, and provided that you do these two things:

- · a) Accompany the combined library with a copy of the same work based on the Library, uncombined with any other library facilities.This must be distributed under the terms of the Sections above.
- · b) Give prominent notice with the combined library of the fact that part of it is a work based on the Library, and explaining where to find the accompanying uncombined form of the same work.

8.You may not copy, modify, sublicense, link with, or distribute the Library except as expressly provided under this License.Any attempt otherwise to copy, modify, sublicense, link with, or distribute the Library is void, and will automatically terminate your rights under this License.However, parties who have received copies, or rights, from you under this License will not have their licenses terminated so long as such parties remain in full compliance.

9.You are not required to accept this License, since you have not signed it.However, nothing else grants you permission to modify or distribute the Library or its derivative works.These actions are prohibited by law if you do not accept this License.Therefore, by modifying or distributing the Library (or any work based on the Library), you indicate your acceptance of this License to do so, and all its terms and conditions for copying, distributing or modifying the Library or works based on it.

10.Each time you redistribute the Library (or any work based on the Library), the recipient automatically receives a license from the original licensor to copy, distribute, link with or modify the Library subject to these terms and conditions.You may not impose any further restrictions on the recipients' exercise of the rights granted herein.You are not responsible for enforcing compliance by third parties with this License.

11.If, as a consequence of a court judgment or allegation of patent infringement or for any other reason (not limited to patent issues), conditions are imposed on you (whether by court order, agreement or otherwise) that contradict the conditions of this License, they do not excuse you from the conditions of this License.If you cannot distribute so as to satisfy simultaneously your obligations under this License and any other pertinent obligations, then as a consequence you may not distribute the Library at all.For example, if a patent license would not permit royalty-free redistribution of the Library by all those who receive copies directly or indirectly through you, then the only way you could satisfy both it and this License would be to refrain entirely from distribution of the Library.

If any portion of this section is held invalid or unenforceable under any particular circumstance, the balance of the section is intended to apply, and the section as a whole is intended to apply in other circumstances.

It is not the purpose of this section to induce you to infringe any patents or other property right claims or to contest validity of any such claims; this section has the sole purpose of protecting the integrity of the free software distribution system which is implemented by public license practices.Many people have made generous contributions to the wide range of software distributed through that system in reliance on consistent application of that system; it is up to the author/donor to decide if he or she is willing to distribute software through any other system and a licensee cannot impose that choice.

This section is intended to make thoroughly clear what is believed to be a consequence of the rest of this License.

12.If the distribution and/or use of the Library is restricted in certain countries either by patents or by copyrighted interfaces, the original copyright holder who places the Library under this License may add an explicit geographical distribution limitation

excluding those countries, so that distribution is permitted only in or among countries not thus excluded.In such case, this License incorporates the limitation as if written in the body of this License.

13.The Free Software Foundation may publish revised and/or new versions of the Lesser General Public License from time to time.Such new versions will be similar in spirit to the present version, but may differ in detail to address new problems or concerns.

Each version is given a distinguishing version number.If the Library specifies a version number of this License which applies to it and "any later version", you have the option of following the terms and conditions either of that version or of any later version published by the Free Software Foundation.If the Library does not specify a license version number, you may choose any version ever published by the Free Software Foundation.

14.If you wish to incorporate parts of the Library into other free programs whose distribution conditions are incompatible with these, write to the author to ask for permission.For software which is copyrighted by the Free Software Foundation, write to the Free Software Foundation; we sometimes make exceptions for this.Our decision will be guided by the two goals of preserving the free status of all derivatives of our free software and of promoting the sharing and reuse of software generally.

## NO WARRANTY

15.BECAUSE THE LIBRARY IS LICENSED FREE OF CHARGE, THERE IS NO WARRANTY FOR THE LIBRARY, TO THE EXTENT PERMITTED BY APPLICABLE LAW.EXCEPT WHEN OTHERWISE STATED IN WRITING THE COPYRIGHT HOLDERS AND/OR OTHER PARTIES PROVIDE THE LIBRARY "AS IS" WITHOUT WARRANTY OF ANY KIND, EITHER EXPRESSED OR IMPLIED, INCLUDING, BUT NOT LIMITED TO, THE IMPLIED WARRANTIES OF MERCHANTABILITY AND FITNESS FOR A PARTICULAR PURPOSE.THE ENTIRE RISK AS TO THE QUALITY AND PERFORMANCE OF THE LIBRARY IS WITH YOU.SHOULD THE LIBRARY PROVE DEFECTIVE, YOU ASSUME THE COST OF ALL NECESSARY SERVICING, REPAIR OR CORRECTION.

16.IN NO EVENT UNLESS REQUIRED BY APPLICABLE LAW OR AGREED TO IN WRITING WILL ANY COPYRIGHT HOLDER, OR ANY OTHER PARTY WHO MAY MODIFY AND/OR REDISTRIBUTE THE LIBRARY AS PERMITTED ABOVE, BE LIABLE TO YOU FOR DAMAGES, INCLUDING ANY GENERAL, SPECIAL, INCIDENTAL OR CONSEQUENTIAL DAMAGES ARISING OUT OF THE USE OR INABILITY TO USE THE LIBRARY (INCLUDING BUT NOT LIMITED TO LOSS OF DATA OR DATA BEING RENDERED INACCURATE OR LOSSES SUSTAINED BY YOU OR THIRD PARTIES OR A FAILURE OF THE LIBRARY TO OPERATE WITH ANY OTHER SOFTWARE), EVEN IF SUCH HOLDER OR OTHER PARTY HAS BEEN ADVISED OF THE POSSIBILITY OF SUCH DAMAGES.

### END OF TERMS AND CONDITIONS

#### How to Apply These Terms to Your New Libraries

If you develop a new library, and you want it to be of the greatest possible use to the public, we recommend making it free software that everyone can redistribute and change.You can do so by permitting redistribution under these terms (or, alternatively, under the terms of the ordinary General Public License).

To apply these terms, attach the following notices to the library.It is safest to attach them to the start of each source file to most effectively convey the exclusion of warranty; and each file should have at least the "copyright" line and a pointer to where the full notice is found.

```
one line to give the library's name and an idea of what it does.
Copyright (C) year name of author
```
This library is free software; you can redistribute it and/or modify it under the terms of the GNU Lesser General Public License as published by the Free Software Foundation; either version 2.1 of the License, or (at your option) any later version.

This library is distributed in the hope that it will be useful, but WITHOUT ANY WARRANTY; without even the implied warranty of MERCHANTABILITY or FITNESS FOR A PARTICULAR PURPOSE.See the GNU Lesser General Public License for more details.

```
You should have received a copy of the GNU Lesser General Public
License along with this library; if not, write to the Free Software
Foundation, Inc., 51 Franklin Street, Fifth Floor, Boston, MA 02110-
1301 USA
```
Also add information on how to contact you by electronic and paper mail. You should also get your employer (if you work as a programmer) or your school, if any, to sign a "copyright disclaimer" for the library, if necessary.Here is a sample; alter the names:

```
Yoyodyne, Inc., hereby disclaims all copyright interest in
the library `Frob' (a library for tweaking knobs) written
by James Random Hacker.
```

```
signature of Ty Coon, 1 April 1990
Ty Coon, President of Vice
```
#### That's all there is to itl

#### 1.11.3.10 Plossum

This software is provided 'as-is', without any express or implied warranty.In no event will the authors be held liable for any damages arising from the use of this software.

Permission is granted to anyone to use this software for any purpose, including commercial applications, and to alter it and redistribute it freely, subject to the following restrictions:

1.The origin of this software must not be misrepresented; you must not claim that you wrote the original software.If you use this software in a product, an acknowledgment in the product documentation would be appreciated but is not required.

2.Altered source versions must be plainly marked as such, and must not be misrepresented as being the original software.

3.This notice may not be removed or altered from any source distribution.

#### 1.11.3.11 PRISM

### Microsoft Public License (Ms-PL)

This license governs use of the accompanying software.If you use the software, you accept this license.If you do not accept the license, do not use the software.

### 1.Definitions

The terms "reproduce," "reproduction," "derivative works," and "distribution" have the same meaning here as under U.S. copyright law.

A "contribution" is the original software, or any additions or changes to the software.

A "contributor" is any person that distributes its contribution under this license.

"Licensed patents" are a contributor's patent claims that read directly on its contribution.

### 2.Grant of Rights

(A) Copyright Grant- Subject to the terms of this license, including the license conditions and limitations in section 3, each contributor grants you a non-exclusive, worldwide, royalty-free copyright license to reproduce its contribution, prepare

derivative works of its contribution, and distribute its contribution or any derivative works that you create.

(B) Patent Grant- Subject to the terms of this license, including the license conditions and limitations in section 3, each contributor grants you a non-exclusive, worldwide, royalty-free license under its licensed patents to make, have made, use, sell, offer for sale, import, and/or otherwise dispose of its contribution in the software or derivative works of the contribution in the software.

## 3.Conditions and Limitations

(A) No Trademark License- This license does not grant you rights to use any contributors' name, logo, or trademarks.

(B) If you bring a patent claim against any contributor over patents that you claim are infringed by the software, your patent license from such contributor to the software ends automatically.

(C) If you distribute any portion of the software, you must retain all copyright, patent, trademark, and attribution notices that are present in the software.

(D) If you distribute any portion of the software in source code form, you may do so only under this license by including a complete copy of this license with your distribution.If you distribute any portion of the software in compiled or object code form, you may only do so under a license that complies with this license.

(E) The software is licensed "as-is."You bear the risk of using it.The contributors give no express warranties, guarantees or conditions.You may have additional consumer rights under your local laws which this license cannot change.To the extent permitted under your local laws, the contributors exclude the implied warranties of merchantability, fitness for a particular purpose and non-infringement.

1.11.3.12 Stateless

### TERMS AND CONDITIONS FOR USE, REPRODUCTION, AND DISTRIBUTION

## 1.Definitions.

"License" shall mean the terms and conditions for use, reproduction, and distribution as defined by Sections 1 through 9 of this document.

"Licensor" shall mean the copyright owner or entity authorized by the copyright owner that is granting the License.

"Legal Entity" shall mean the union of the acting entity and all other entities that control, are controlled by, or are under common control with that entity.For the purposes of this definition, "control" means (i) the power, direct or indirect, to cause the direction or management of such entity, whether by contract or otherwise, or (ii) ownership of fifty percent (50%) or more of the outstanding shares, or (iii) beneficial ownership of such entity.

"You" (or "Your") shall mean an individual or Legal Entity exercising permissions granted by this License.

"Source" form shall mean the preferred form for making modifications, including but not limited to software source code, documentation source, and configuration files.

"Object" form shall mean any form resulting from mechanical transformation or translation of a Source form, including but not limited to compiled object code, generated documentation, and conversions to other media types.

"Work" shall mean the work of authorship, whether in Source or Object form, made available under the License, as indicated by a copyright notice that is included in or attached to the work (an example is provided in the Appendix below).

"Derivative Works" shall mean any work, whether in Source or Object form, that is based on (or derived from) the Work and for which the editorial revisions, annotations, elaborations, or other modifications represent, as a whole, an original work of authorship.For the purposes of this License, Derivative Works shall not include works that remain separable from, or merely link (or bind by name) to the interfaces of, the Work and Derivative Works thereof.

"Contribution" shall mean any work of authorship, including the original version of the Work and any modifications or additions to that Work or Derivative Works thereof, that is intentionally

submitted to Licensor for inclusion in the Work by the copyright owner or by an individual or Legal Entity authorized to submit on behalf of the copyright owner.For the purposes of this definition, "submitted" means any form of electronic, verbal, or written communication sent to the Licensor or its representatives, including but not limited to communication on electronic mailing lists, source code control systems, and issue tracking systems that are managed by, or on behalf of, the Licensor for the purpose of discussing and improving the Work, but excluding communication that is conspicuously marked or otherwise designated in writing by the copyright owner as "Not a Contribution."

"Contributor" shall mean Licensor and any individual or Legal Entity on behalf of whom a Contribution has been received by Licensor and subsequently incorporated within the Work.

# 2.Grant of Copyright License.

Subject to the terms and conditions of this License, each Contributor hereby grants to You a perpetual, worldwide, non-exclusive, no-charge, royalty-free, irrevocable copyright license to reproduce, prepare Derivative Works of, publicly display, publicly perform, sublicense, and distribute the Work and such Derivative Works in Source or Object form.

### 3.Grant of Patent License.

Subject to the terms and conditions of this License, each Contributor hereby grants to You a perpetual, worldwide, non-exclusive, no-charge, royalty-free, irrevocable (except as stated in this section) patent license to make, have made, use, offer to sell, sell, import, and otherwise transfer the Work, where such license applies only to those patent claims licensable by such Contributor that are necessarily infringed by their Contribution(s) alone or by combination of their Contribution(s) with the Work to which such Contribution(s) was submitted.If You institute patent litigation against any entity (including a cross-claim or counterclaim in a lawsuit) alleging that the Work or a Contribution incorporated within the Work constitutes direct or contributory patent infringement, then any patent licenses granted to You under this License for that Work shall terminate as of the date such litigation is filed.

## 4.Redistribution.

You may reproduce and distribute copies of the Work or Derivative Works thereof in any medium, with or without modifications, and in Source or Object form, provided that You meet the following conditions:

(a) You must give any other recipients of the Work or Derivative Works a copy of this License; and

(b) You must cause any modified files to carry prominent notices stating that You changed the files; and

(c) You must retain, in the Source form of any Derivative Works that You distribute, all copyright, patent, trademark, and attribution notices from the Source form of the Work, excluding those notices that do not pertain to any part of the Derivative Works; and

(d) If the Work includes a "NOTICE" text file as part of its distribution, then any Derivative Works that You distribute must include a readable copy of the attribution notices contained within such NOTICE file, excluding those notices that do not pertain to any part of the Derivative Works, in at least one of the following places: within a NOTICE text file distributed as part of the Derivative Works; within the Source form or documentation, if provided along with the Derivative Works; or, within a display generated by the Derivative Works, if and wherever such third-party notices normally appear.The contents of the NOTICE file are for informational purposes only and do not modify the License.You may add Your own attribution notices within Derivative Works that You distribute, alongside or as an addendum to the NOTICE text from the Work, provided that such additional attribution notices cannot be construed as modifying the License.

You may add Your own copyright statement to Your modifications and may provide additional or different license terms and conditions for use, reproduction, or distribution of Your modifications, or for any such Derivative Works as a whole, provided Your use, reproduction, and distribution of the Work otherwise complies with the conditions stated in this License.

## 5.Submission of Contributions.

Unless You explicitly state otherwise, any Contribution intentionally submitted for inclusion in the Work by You to the Licensor shall be under the terms and conditions of this License, without any additional terms or conditions.Notwithstanding the above, nothing herein shall supersede or modify the terms of any separate license agreement you may have executed with Licensor regarding such Contributions.

## 6.Trademarks.

This License does not grant permission to use the trade names, trademarks, service marks, or product names of the Licensor, except as required for reasonable and customary use in describing the origin of the Work and reproducing the content of the NOTICE file.

# 7.Disclaimer of Warranty.

Unless required by applicable law or agreed to in writing, Licensor provides the Work (and each Contributor provides its Contributions) on an "AS IS" BASIS, WITHOUT WARRANTIES OR CONDITIONS OF ANY KIND, either express or implied, including, without limitation, any warranties or conditions of TITLE, NON-INFRINGEMENT, MERCHANTABILITY, or FITNESS FOR A PARTICULAR PURPOSE.You are solely responsible for determining the appropriateness of using or redistributing the Work and assume any risks associated with Your exercise of permissions under this License.

# 8.Limitation of Liability.

In no event and under no legal theory, whether in tort (including negligence), contract, or otherwise, unless required by applicable law (such as deliberate and grossly negligent acts) or agreed to in writing, shall any Contributor be liable to You for damages, including any direct, indirect, special, incidental, or consequential damages of any character arising as a result of this License or out of the use or inability to use the Work (including but not limited to damages for loss of goodwill, work stoppage, computer failure or malfunction, or any and all other commercial damages or losses), even if such Contributor has been advised of the possibility of such damages.

# 9.Accepting Warranty or Additional Liability.

While redistributing the Work or Derivative Works thereof, You may choose to offer, and charge a fee for, acceptance of support, warranty, indemnity, or other liability obligations and/or rights consistent with this License.However, in accepting such obligations, You may act only on Your own behalf and on Your sole responsibility, not on behalf of any other Contributor, and only if You agree to indemnify, defend, and hold each Contributor harmless for any liability incurred by, or claims asserted against, such Contributor by reason of your accepting any such warranty or additional liability.

# END OF TERMS AND CONDITIONS

APPENDIX: How to apply the Apache License to your work.

To apply the Apache License to your work, attach the following boilerplate notice, with the fields enclosed by brackets "[]" replaced with your own identifying information. (Don't include the brackets!)The text should be enclosed in the appropriate comment syntax for the file format.We also recommend that a file or class name and description of purpose be included on the same "printed page" as the copyright notice for easier identification within third-party archives.

Copyright [yyyy] [name of copyright owner]

Licensed under the Apache License, Version 2.0 (the "License"); you may not use this file except in compliance with the License.

You may obtain a copy of the License at http://www.apache.org/licenses/LICENSE-2.0

Unless required by applicable law or agreed to in writing, software distributed under the License is distributed on an "AS IS" BASIS, WITHOUT WARRANTIES OR

CONDITIONS OF ANY KIND, either express or implied.See the License for the specific language governing permissions and limitations under the License.

1.11.3.13 iText Sharp

### Mozilla Public License Version 1.1

### 1.Definitions.

1.0.1."Commercial Use" means distribution or otherwise making the Covered Code available to a third party.

1.1."Contributor" means each entity that creates or contributes to the creation of Modifications.

1.2."Contributor Version" means the combination of the Original Code, prior Modifications used by a Contributor, and the Modifications made by that particular Contributor.

1.3."Covered Code" means the Original Code or Modifications or the combination of the Original Code and Modifications, in each case including portions thereof.

1.4."Electronic Distribution Mechanism" means a mechanism generally accepted in the software development community for the electronic transfer of data.

1.5."Executable" means Covered Code in any form other than Source Code.

1.6."Initial Developer" means the individual or entity identified as the Initial Developer in the Source Code notice required by Exhibit A.

1.7."Larger Work" means a work which combines Covered Code or portions thereof with code not governed by the terms of this License.

1.8."License" means this document.

1.8.1."Licensable" means having the right to grant, to the maximum extent possible, whether at the time of the initial grant or subsequently acquired, any and all of the rights conveyed herein.

1.9."Modifications" means any addition to or deletion from the substance or structure of either the Original Code or any previous Modifications.When Covered Code is released as a series of files, a Modification is:

a. Any addition to or deletion from the contents of a file containing Original Code or previous Modifications.

b. Any new file that contains any part of the Original Code or previous Modifications. 1.10."Original Code" means Source Code of computer software code which is described in the Source Code notice required by Exhibit A as Original Code, and which, at the time of its release under this License is not already Covered Code governed by this License.

1.10.1."Patent Claims" means any patent claim(s), now owned or hereafter acquired, including without limitation, method, process, and apparatus claims, in any patent Licensable by grantor.

1.11."Source Code" means the preferred form of the Covered Code for making modifications to it, including all modules it contains, plus any associated interface definition files, scripts used to control compilation and installation of an Executable, or source code differential comparisons against either the Original Code or another well known, available Covered Code of the Contributor's choice.The Source Code can be in a compressed or archival form, provided the appropriate decompression or dearchiving software is widely available for no charge.

1.12."You" (or "Your") means an individual or a legal entity exercising rights under, and complying with all of the terms of, this License or a future version of this License issued under Section 6.1.For legal entities, "You" includes any entity which controls, is controlled by, or is under common control with You.For purposes of this definition, "control" means (a) the power, direct or indirect, to cause the direction or management of such entity, whether by contract or otherwise, or (b) ownership of more than fifty percent (50%) of the outstanding shares or beneficial ownership of such entity.

## 2.Source Code License.

### 2.1.The Initial Developer Grant.

The Initial Developer hereby grants You a world-wide, royalty-free, non-exclusive license, subject to third party intellectual property claims:

- a. under intellectual property rights (other than patent or trademark) Licensable by Initial Developer to use, reproduce, modify, display, perform, sublicense and distribute the Original Code (or portions thereof) with or without Modifications, and/or as part of a Larger Work; and
- b. under Patents Claims infringed by the making, using or selling of Original Code, to make, have made, use, practice, sell, and offer for sale, and/or otherwise dispose of the Original Code (or portions thereof).
- c. the licenses granted in this Section 2.1 (a) and (b) are effective on the date Initial Developer first distributes Original Code under the terms of this License.
- d. Notwithstanding Section 2.1 (b) above, no patent license is granted: 1) for code that You delete from the Original Code; 2) separate from the Original Code; or 3) for infringements caused by: i) the modification of the Original Code or ii) the combination of the Original Code with other software or devices.

## 2.2.Contributor Grant.

Subject to third party intellectual property claims, each Contributor hereby grants You a world-wide, royalty-free, non-exclusive license

a. under intellectual property rights (other than patent or trademark) Licensable by Contributor, to use, reproduce, modify, display, perform, sublicense and distribute the Modifications created by such Contributor (or portions thereof) either on an unmodified basis, with other Modifications, as Covered Code and/or as part of a Larger Work; and

- b. under Patent Claims infringed by the making, using, or selling of Modifications made by that Contributor either alone and/or in combination with its Contributor Version (or portions of such combination), to make, use, sell, offer for sale, have made, and/or otherwise dispose of: 1) Modifications made by that Contributor (or portions thereof); and 2) the combination of Modifications made by that Contributor with its Contributor Version (or portions of such combination).
- c. the licenses granted in Sections 2.2 (a) and 2.2 (b) are effective on the date Contributor first makes Commercial Use of the Covered Code.
- d. Notwithstanding Section 2.2 (b) above, no patent license is granted: 1) for any code that Contributor has deleted from the Contributor Version; 2) separate from the Contributor Version; 3) for infringements caused by: i) third party modifications of Contributor Version or ii) the combination of Modifications made by that Contributor with other software (except as part of the Contributor Version) or other devices; or 4) under Patent Claims infringed by Covered Code in the absence of Modifications made by that Contributor.

## 3.Distribution Obligations.

### 3.1.Application of License.

The Modifications which You create or to which You contribute are governed by the terms of this License, including without limitation Section 2.2.The Source Code version of Covered Code may be distributed only under the terms of this License or a future version of this License released under Section 6.1, and You must include a copy of this License with every copy of the Source Code You distribute.You may not offer or impose any terms on any Source Code version that alters or restricts the applicable version of this License or the recipients' rights hereunder.However, You may include an additional document offering the additional rights described in Section 3.5.

## 3.2.Availability of Source Code.

Any Modification which You create or to which You contribute must be made available in Source Code form under the terms of this License either on the same media as an Executable version or via an accepted Electronic Distribution Mechanism to anyone to whom you made an Executable version available; and if made available via Electronic Distribution Mechanism, must remain available for at least twelve (12) months after the date it initially became available, or at least six (6) months after a subsequent version of that particular Modification has been made available to such recipients.You are responsible for ensuring that the Source Code version remains available even if the Electronic Distribution Mechanism is maintained by a third party.

### 3.3.Description of Modifications.

You must cause all Covered Code to which You contribute to contain a file documenting the changes You made to create that Covered Code and the date of any change.You must include a prominent statement that the Modification is derived, directly or indirectly, from Original Code provided by the Initial Developer and including the name of the Initial Developer in (a) the Source Code, and (b) in any notice in an Executable version or related documentation in which You describe the origin or ownership of the Covered Code.

#### 3.4.Intellectual Property Matters (a) Third Party Claims

If Contributor has knowledge that a license under a third party's intellectual property rights is required to exercise the rights granted by such Contributor under Sections 2.1 or 2.2, Contributor must include a text file with the Source Code distribution titled "LEGAL" which describes the claim and the party making the claim in sufficient detail that a recipient will know whom to contact.If Contributor obtains such knowledge after the Modification is made available as described in Section 3.2, Contributor shall promptly modify the LEGAL file in all copies Contributor makes available thereafter and shall take other steps (such as notifying appropriate mailing lists or newsgroups) reasonably calculated to inform those who received the Covered Code that new knowledge has been obtained.

### (b) Contributor APIs

If Contributor's Modifications include an application programming interface and Contributor has knowledge of patent licenses which are reasonably necessary to implement that API, Contributor must also include this information in the legal file.

### (c) Representations.

Contributor represents that, except as disclosed pursuant to Section 3.4 (a) above, Contributor believes that Contributor's Modifications are Contributor's original creation(s) and/or Contributor has sufficient rights to grant the rights conveyed by this License.

### 3.5.Required Notices.

You must duplicate the notice in Exhibit A in each file of the Source Code.If it is not possible to put such notice in a particular Source Code file due to its structure, then You must include such notice in a location (such as a relevant directory) where a user would be likely to look for such a notice.If You created one or more Modification(s) You may add your name as a Contributor to the notice described in Exhibit A. You must also duplicate this License in any documentation for the Source Code where You describe recipients' rights or ownership rights relating to Covered Code.You may choose to offer, and to charge a fee for, warranty, support, indemnity or liability obligations to one or more recipients of Covered Code.However, You may do so only on Your own behalf, and not on behalf of the Initial Developer or any Contributor.You must make it absolutely clear than any such warranty, support, indemnity or liability obligation is offered by You alone, and You hereby agree to indemnify the Initial Developer and every Contributor for any liability incurred by the Initial Developer or

such Contributor as a result of warranty, support, indemnity or liability terms You offer.

### 3.6.Distribution of Executable Versions.

You may distribute Covered Code in Executable form only if the requirements of Sections 3.1, 3.2, 3.3, 3.4 and 3.5 have been met for that Covered Code, and if You include a notice stating that the Source Code version of the Covered Code is available under the terms of this License, including a description of how and where You have fulfilled the obligations of Section 3.2.The notice must be conspicuously included in any notice in an Executable version, related documentation or collateral in which You describe recipients' rights relating to the Covered Code.You may distribute the Executable version of Covered Code or ownership rights under a license of Your choice, which may contain terms different from this License, provided that You are in compliance with the terms of this License and that the license for the Executable version does not attempt to limit or alter the recipient's rights in the Source Code version from the rights set forth in this License.If You distribute the Executable version under a different license You must make it absolutely clear that any terms which differ from this License are offered by You alone, not by the Initial Developer or any Contributor.You hereby agree to indemnify the Initial Developer and every Contributor for any liability incurred by the Initial Developer or such Contributor as a result of any such terms You offer.

### 3.7.Larger Works.

You may create a Larger Work by combining Covered Code with other code not governed by the terms of this License and distribute the Larger Work as a single product.In such a case, You must make sure the requirements of this License are fulfilled for the Covered Code.

## 4.Inability to Comply Due to Statute or Regulation.

If it is impossible for You to comply with any of the terms of this License with respect to some or all of the Covered Code due to statute, judicial order, or regulation then You must: (a) comply with the terms of this License to the maximum extent possible; and (b) describe the limitations and the code they affect.Such description must be included in the legal file described in Section 3.4 and must be included with all distributions of the Source Code.Except to the extent prohibited by statute or regulation, such description must be sufficiently detailed for a recipient of ordinary skill to be able to understand it.

## 5.Application of this License.

This License applies to code to which the Initial Developer has attached the notice in Exhibit A and to related Covered Code.

## 6.Versions of the License.

### 6.1.New Versions

Netscape Communications Corporation ("Netscape") may publish revised and/or new versions of the License from time to time.Each version will be given a distinguishing version number.

### 6.2.Effect of New Versions

Once Covered Code has been published under a particular version of the License, You may always continue to use it under the terms of that version.You may also choose to use such Covered Code under the terms of any subsequent version of the License published by Netscape.No one other than Netscape has the right to modify the terms applicable to Covered Code created under this License.

### 6.3.Derivative Works

If You create or use a modified version of this License (which you may only do in order to apply it to code which is not already Covered Code governed by this License), You must (a) rename Your license so that the phrases "Mozilla", "MOZILLAPL", "MOZPL", "Netscape", "MPL", "NPL" or any confusingly similar phrase do not appear in your license (except to note that your license differs from this License) and (b) otherwise make it clear that Your version of the license contains terms which differ from the Mozilla Public License and Netscape Public License.(Filling in the name of the Initial Developer, Original Code or Contributor in the notice described in Exhibit A shall not of themselves be deemed to be modifications of this License.)

## 7.Disclaimer of warranty

Covered code is provided under this license on an "as is" basis, without warranty of any kind, either expressed or implied, including, without limitation, warranties that the covered code is free of defects, merchantable, fit for a particular purpose or noninfringing.The entire risk as to the quality and performance of the covered code is with you.Should any covered code prove defective in any respect, you (not the initial developer or any other contributor) assume the cost of any necessary servicing, repair or correction.This disclaimer of warranty constitutes an essential part of this license.No use of any covered code is authorized hereunder except under this disclaimer.

## 8.Termination

8.1.This License and the rights granted hereunder will terminate automatically if You fail to comply with terms herein and fail to cure such breach within 30 days of becoming aware of the breach.All sublicenses to the Covered Code which are properly granted shall survive any termination of this License.Provisions which, by their nature, must remain in effect beyond the termination of this License shall survive.

8.2.If You initiate litigation by asserting a patent infringement claim (excluding declatory judgment actions) against Initial Developer or a Contributor (the Initial Developer or Contributor against whom You file such action is referred to as "Participant") alleging that:

- a. such Participant's Contributor Version directly or indirectly infringes any patent, then any and all rights granted by such Participant to You under Sections 2.1 and/or 2.2 of this License shall, upon 60 days notice from Participant terminate prospectively, unless if within 60 days after receipt of notice You either: (i) agree in writing to pay Participant a mutually agreeable reasonable royalty for Your past and future use of Modifications made by such Participant, or (ii) withdraw Your litigation claim with respect to the Contributor Version against such Participant.If within 60 days of notice, a reasonable royalty and payment arrangement are not mutually agreed upon in writing by the parties or the litigation claim is not withdrawn, the rights granted by Participant to You under Sections 2.1 and/or 2.2 automatically terminate at the expiration of the 60 day notice period specified above.
- b. any software, hardware, or device, other than such Participant's Contributor Version, directly or indirectly infringes any patent, then any rights granted to You by such Participant under Sections 2.1(b) and 2.2(b) are revoked effective as of the date You first made, used, sold, distributed, or had made, Modifications made by that Participant.

8.3.If You assert a patent infringement claim against Participant alleging that such Participant's Contributor Version directly or indirectly infringes any patent where such claim is resolved (such as by license or settlement) prior to the initiation of patent infringement litigation, then the reasonable value of the licenses granted by such Participant under Sections 2.1 or 2.2 shall be taken into account in determining the amount or value of any payment or license.

8.4.In the event of termination under Sections 8.1 or 8.2 above, all end user license agreements (excluding distributors and resellers) which have been validly granted by You or any distributor hereunder prior to termination shall survive termination.

# 9.Limitation of liability

Under no circumstances and under no legal theory, whether tort (including negligence), contract, or otherwise, shall you, the initial developer, any other contributor, or any distributor of covered code, or any supplier of any of such parties, be liable to any person for any indirect, special, incidental, or consequential damages of any character including, without limitation, damages for loss of goodwill, work stoppage, computer failure or malfunction, or any and all other commercial damages or losses, even if such party shall have been informed of the possibility of such damages.This limitation of liability shall not apply to liability for death or personal injury resulting from such party's negligence to the extent applicable law prohibits such limitation.Some jurisdictions do not allow the exclusion or limitation of

incidental or consequential damages, so this exclusion and limitation may not apply to you.

# 10.U.S. government end users

The Covered Code is a "commercial item," as that term is defined in 48 C.F.R. 2.101 (Oct. 1995), consisting of "commercial computer software" and "commercial computer software documentation," as such terms are used in 48 C.F.R. 12.212 (Sept. 1995).Consistent with 48 C.F.R. 12.212 and 48 C.F.R. 227.7202-1 through 227.7202-4 (June 1995), all U.S. Government End Users acquire Covered Code with only those rights set forth herein.

# 11.Miscellaneous

This License represents the complete agreement concerning subject matter hereof.If any provision of this License is held to be unenforceable, such provision shall be reformed only to the extent necessary to make it enforceable.This License shall be governed by California law provisions (except to the extent applicable law, if any, provides otherwise), excluding its conflict-of-law provisions.With respect to disputes in which at least one party is a citizen of, or an entity chartered or registered to do business in the United States of America, any litigation relating to this License shall be subject to the jurisdiction of the Federal Courts of the Northern District of California, with venue lying in Santa Clara County, California, with the losing party responsible for costs, including without limitation, court costs and reasonable attorneys' fees and expenses.The application of the United Nations Convention on Contracts for the International Sale of Goods is expressly excluded.Any law or regulation which provides that the language of a contract shall be construed against the drafter shall not apply to this License.

# 12.Responsibility for claims

As between Initial Developer and the Contributors, each party is responsible for claims and damages arising, directly or indirectly, out of its utilization of rights under this License and You agree to work with Initial Developer and Contributors to distribute such responsibility on an equitable basis.Nothing herein is intended or shall be deemed to constitute any admission of liability.

# 13.Multiple-licensed code

Initial Developer may designate portions of the Covered Code as "Multiple-Licensed"."Multiple-Licensed" means that the Initial Developer permits you to utilize portions of the Covered Code under Your choice of the MPL or the alternative licenses, if any, specified by the Initial Developer in the file described in Exhibit A.

#### Exhibit A - Mozilla Public License.

"The contents of this file are subject to the Mozilla Public License Version 1.1 (the "License"); you may not use this file except in compliance with the License.You may obtain a copy of the License at https://www.mozilla.org/MPL/

Software distributed under the License is distributed on an "AS IS" basis, WITHOUT WARRANTY OF ANY KIND, either express or implied.See the License for the specific language governing rights and limitations

under the License.

The Original Code is \_\_\_\_\_\_\_\_\_\_\_\_\_\_\_\_\_\_\_\_\_\_\_\_\_\_\_\_\_\_\_\_\_\_\_\_\_\_.

 $\overline{\phantom{a}}$  , and the contract of the contract of the contract of the contract of the contract of the contract of the contract of the contract of the contract of the contract of the contract of the contract of the contrac

The Initial Developer of the Original Code is

Portions created by \_\_\_\_\_\_\_\_\_\_\_\_\_\_\_\_\_\_\_\_\_\_ are Copyright (C) \_\_\_\_\_\_

.All Rights Reserved.

Contributor(s): \_\_\_\_\_\_\_\_\_\_\_\_\_\_\_\_\_\_\_\_\_\_\_\_\_\_\_\_\_\_\_\_\_\_\_\_\_\_.

Alternatively, the contents of this file may be used under the terms of the \_\_\_\_\_ license (the "[\_\_\_] License"), in which case the provisions of [\_\_\_\_\_\_] License are applicable instead of those above.If you wish to allow use of your version of this file only under the terms of the [ ] License and not to allow others to use your version of this file under the MPL, indicate your decision by deleting the provisions above and replace them with the notice and other provisions required by the [\_\_\_] License.If you do not delete the provisions above, a recipient may use your version of this file under either the MPL or the [ ] License."

NOTE: The text of this Exhibit A may differ slightly from the text of the notices in the Source Code files of the Original Code.You should use the text of this Exhibit A rather than the text found in the Original Code Source Code for Your Modifications.

1.11.3.14 Unity

#### Microsoft Public License (Ms-PL)

This license governs use of the accompanying software.If you use the software, you accept this license.If you do not accept the license, do not use the software.

# 1.Definitions

The terms "reproduce," "reproduction," "derivative works," and "distribution" have the same meaning here as under U.S. copyright law.

A "contribution" is the original software, or any additions or changes to the software.

A "contributor" is any person that distributes its contribution under this license.

"Licensed patents" are a contributor's patent claims that read directly on its contribution.

## 2.Grant of Rights

(A) Copyright Grant- Subject to the terms of this license, including the license conditions and limitations in section 3, each contributor grants you a non-exclusive, worldwide, royalty-free copyright license to reproduce its contribution, prepare derivative works of its contribution, and distribute its contribution or any derivative works that you create.

(B) Patent Grant- Subject to the terms of this license, including the license conditions and limitations in section 3, each contributor grants you a non-exclusive, worldwide, royalty-free license under its licensed patents to make, have made, use, sell, offer for sale, import, and/or otherwise dispose of its contribution in the software or derivative works of the contribution in the software.

## 3.Conditions and Limitations

(A) No Trademark License- This license does not grant you rights to use any contributors' name, logo, or trademarks.

(B) If you bring a patent claim against any contributor over patents that you claim are infringed by the software, your patent license from such contributor to the software ends automatically.

(C) If you distribute any portion of the software, you must retain all copyright, patent, trademark, and attribution notices that are present in the software.

(D) If you distribute any portion of the software in source code form, you may do so only under this license by including a complete copy of this license with your distribution.If you distribute any portion of the software in compiled or object code form, you may only do so under a license that complies with this license.

(E) The software is licensed "as-is."You bear the risk of using it.The contributors give no

express warranties, guarantees or conditions.You may have additional consumer rights under your local laws which this license cannot change.To the extent permitted under your local laws, the contributors exclude the implied warranties of merchantability, fitness for a particular purpose and non-infringement.

1.11.3.15 WiX

## Common Public License Version 1.0 (CPL)

(NOTE: This license has been superseded by the Eclipse Public License)

#### THE ACCOMPANYING PROGRAM IS PROVIDED UNDER THE TERMS OF THIS COMMON PUBLIC LICENSE ("AGREEMENT").ANY USE, REPRODUCTION OR DISTRIBUTION OF THE PROGRAM CONSTITUTES RECIPIENT'S ACCEPTANCE OF THIS AGREEMENT.

### 1.DEFINITIONS

"Contribution" means:

a) in the case of the initial Contributor, the initial code and documentation distributed under this Agreement, and

b) in the case of each subsequent Contributor:

i) changes to the Program, and

ii) additions to the Program;

where such changes and/or additions to the Program originate from and are distributed by that particular Contributor.A Contribution 'originates' from a Contributor if it was added to the Program by such Contributor itself or anyone acting on such Contributor's behalf.Contributions do not include additions to the Program which: (i) are separate modules of software distributed in conjunction with the Program under their own license agreement, and (ii) are not derivative works of the Program.

"Contributor" means any person or entity that distributes the Program.

"Licensed Patents " mean patent claims licensable by a Contributor which are necessarily infringed by the use or sale of its Contribution alone or when combined with the Program.

"Program" means the Contributions distributed in accordance with this Agreement.

"Recipient" means anyone who receives the Program under this Agreement, including all Contributors.

# 2.GRANT OF RIGHTS

a) Subject to the terms of this Agreement, each Contributor hereby grants Recipient a non-exclusive, worldwide, royalty-free copyright license to reproduce, prepare derivative works of, publicly display, publicly perform, distribute and sublicense the Contribution of such Contributor, if any, and such derivative works, in source code and object code form.

b) Subject to the terms of this Agreement, each Contributor hereby grants Recipient a non-exclusive, worldwide, royalty-free patent license under Licensed Patents to make, use, sell, offer to sell, import and otherwise transfer the Contribution of such Contributor, if any, in source code and object code form.This patent license shall apply to the combination of the Contribution and the Program if, at the time the Contribution is added by the Contributor, such addition of the Contribution causes such combination to be covered by the Licensed Patents.The patent license shall not apply to any other combinations which include the Contribution.No hardware per se is licensed hereunder.

c) Recipient understands that although each Contributor grants the licenses to its Contributions set forth herein, no assurances are provided by any Contributor that the Program does not infringe the patent or other intellectual property rights of any other entity.Each Contributor disclaims any liability to Recipient for claims brought by any other entity based on infringement of intellectual property rights or otherwise.As a condition to exercising the rights and licenses granted hereunder, each Recipient hereby assumes sole responsibility to secure any other intellectual property rights needed, if any.For example, if a third party patent license is required to allow Recipient to distribute the Program, it is Recipient's responsibility to acquire that license before distributing the Program.

d) Each Contributor represents that to its knowledge it has sufficient copyright rights in its Contribution, if any, to grant the copyright license set forth in this Agreement.

## 3.REQUIREMENTS

A Contributor may choose to distribute the Program in object code form under its own license agreement, provided that:

a) it complies with the terms and conditions of this Agreement; and

b) its license agreement:

i) effectively disclaims on behalf of all Contributors all warranties and conditions, express and implied, including warranties or conditions of title and non-infringement, and implied warranties or conditions of merchantability and fitness for a particular purpose;

ii) effectively excludes on behalf of all Contributors all liability for damages, including direct, indirect, special, incidental and consequential damages, such as lost profits;

iii) states that any provisions which differ from this Agreement are offered by that Contributor alone and not by any other party; and

iv) states that source code for the Program is available from such Contributor, and informs licensees how to obtain it in a reasonable manner on or through a medium customarily used for software exchange.

When the Program is made available in source code form:

a) it must be made available under this Agreement; and

b) a copy of this Agreement must be included with each copy of the Program.

Contributors may not remove or alter any copyright notices contained within the Program.

Each Contributor must identify itself as the originator of its Contribution, if any, in a manner that reasonably allows subsequent Recipients to identify the originator of the Contribution.

# 4.COMMERCIAL DISTRIBUTION

Commercial distributors of software may accept certain responsibilities with respect to end users, business partners and the like.While this license is intended to facilitate the commercial use of the Program, the Contributor who includes the Program in a commercial product offering should do so in a manner which does not create potential liability for other Contributors.Therefore, if a Contributor includes the Program in a commercial product offering, such Contributor ("Commercial Contributor") hereby agrees to defend and indemnify every other Contributor ("Indemnified Contributor") against any losses, damages and costs (collectively "Losses") arising from claims, lawsuits and other legal actions brought by a third party against the Indemnified Contributor to the extent caused by the acts or omissions of such Commercial Contributor in connection with its distribution of the Program in a commercial product offering.The obligations in this section do not apply to any claims or Losses relating to any actual or alleged intellectual property infringement.In
order to qualify, an Indemnified Contributor must: a) promptly notify the Commercial Contributor in writing of such claim, and b) allow the Commercial Contributor to control, and cooperate with the Commercial Contributor in, the defense and any related settlement negotiations.The Indemnified Contributor may participate in any such claim at its own expense.

For example, a Contributor might include the Program in a commercial product offering, Product X. That Contributor is then a Commercial Contributor.If that Commercial Contributor then makes performance claims, or offers warranties related to Product X, those performance claims and warranties are such Commercial Contributor's responsibility alone.Under this section, the Commercial Contributor would have to defend claims against the other Contributors related to those performance claims and warranties, and if a court requires any other Contributor to pay any damages as a result, the Commercial Contributor must pay those damages.

#### 5.NO WARRANTY

EXCEPT AS EXPRESSLY SET FORTH IN THIS AGREEMENT, THE PROGRAM IS PROVIDED ON AN "AS IS" BASIS, WITHOUT WARRANTIES OR CONDITIONS OF ANY KIND, EITHER EXPRESS OR IMPLIED INCLUDING, WITHOUT LIMITATION, ANY WARRANTIES OR CONDITIONS OF TITLE, NON-INFRINGEMENT, MERCHANTABILITY OR FITNESS FOR A PARTICULAR PURPOSE.Each Recipient is solely responsible for determining the appropriateness of using and distributing the Program and assumes all risks associated with its exercise of rights under this Agreement, including but not limited to the risks and costs of program errors, compliance with applicable laws, damage to or loss of data, programs or equipment, and unavailability or interruption of operations.

#### 6.DISCLAIMER OF LIABILITY

EXCEPT AS EXPRESSLY SET FORTH IN THIS AGREEMENT, NEITHER RECIPIENT NOR ANY CONTRIBUTORS SHALL HAVE ANY LIABILITY FOR ANY DIRECT, INDIRECT, INCIDENTAL, SPECIAL, EXEMPLARY, OR CONSEQUENTIAL DAMAGES (INCLUDING WITHOUT LIMITATION LOST PROFITS), HOWEVER CAUSED AND ON ANY THEORY OF LIABILITY, WHETHER IN CONTRACT, STRICT LIABILITY, OR TORT (INCLUDING NEGLIGENCE OR OTHERWISE) ARISING IN ANY WAY OUT OF THE USE OR DISTRIBUTION OF THE PROGRAM OR THE EXERCISE OF ANY RIGHTS GRANTED HEREUNDER, EVEN IF ADVISED OF THE POSSIBILITY OF SUCH DAMAGES.

## 7.GENERAL

If any provision of this Agreement is invalid or unenforceable under applicable law, it shall not affect the validity or enforceability of the remainder of the terms of this Agreement, and without further action by the parties hereto, such provision shall be

reformed to the minimum extent necessary to make such provision valid and enforceable.

If Recipient institutes patent litigation against a Contributor with respect to a patent applicable to software (including a cross-claim or counterclaim in a lawsuit), then any patent licenses granted by that Contributor to such Recipient under this Agreement shall terminate as of the date such litigation is filed.In addition, if Recipient institutes patent litigation against any entity (including a cross-claim or counterclaim in a lawsuit) alleging that the Program itself (excluding combinations of the Program with other software or hardware) infringes such Recipient's patent(s), then such Recipient's rights granted under Section 2(b) shall terminate as of the date such litigation is filed.

All Recipient's rights under this Agreement shall terminate if it fails to comply with any of the material terms or conditions of this Agreement and does not cure such failure in a reasonable period of time after becoming aware of such noncompliance.If all Recipient's rights under this Agreement terminate, Recipient agrees to cease use and distribution of the Program as soon as reasonably practicable.However, Recipient's obligations under this Agreement and any licenses granted by Recipient relating to the Program shall continue and survive.

Everyone is permitted to copy and distribute copies of this Agreement, but in order to avoid inconsistency the Agreement is copyrighted and may only be modified in the following manner.The Agreement Steward reserves the right to publish new versions (including revisions) of this Agreement from time to time.No one other than the Agreement Steward has the right to modify this Agreement.IBM is the initial Agreement Steward.IBM may assign the responsibility to serve as the Agreement Steward to a suitable separate entity.Each new version of the Agreement will be given a distinguishing version number.The Program (including Contributions) may always be distributed subject to the version of the Agreement under which it was received.In addition, after a new version of the Agreement is published, Contributor may elect to distribute the Program (including its Contributions) under the new version.Except as expressly stated in Sections 2(a) and 2(b) above, Recipient receives no rights or licenses to the intellectual property of any Contributor under this Agreement, whether expressly, by implication, estoppel or otherwise.All rights in the Program not expressly granted under this Agreement are reserved.

This Agreement is governed by the laws of the State of New York and the intellectual property laws of the United States of America.No party to this Agreement will bring a legal action under this Agreement more than one year after the cause of action arose.Each party waives its rights to a jury trial in any resulting litigation.

1.11.3.16 Xceed

#### Xceed Software License Agreement

#### IMPORTANT NOTICE BY USING ALL OR ANY PORTION OF THE SOFTWARE YOU ACCEPT ALL THE TERMS AND CONDITIONS OF THIS AGREEMENT. YOU AGREE THAT THIS AGREEMENT IS ENFORCEABLE LIKE ANY WRITTEN NEGOTIATED AGREEMENT SIGNED BY YOU. IF YOU DO NOT AGREE, DO NOT INSTALL OR OTHERWISE USE THE SOFTWARE. IF YOU ACQUIRED THE SOFTWARE WITHOUT AN OPPORTUNITY TO REVIEW THIS AGREEMENT AND YOU DO NOT ACCEPT IT, YOU MUST IMMEDIATELY CEASE AND DESIST USING THE SOFTWARE.

Custom License Agreements Available. If you wish to obtain a custom license agreement with alternate terms and conditions, contact Xceed at licensing@xceed.com for instructions and pricing.

Summary of some of the most popular topics covered in this Agreement:

- · Licenses granted are perpetual. They do not expire when your subscription does.
- · Licensed users get unlimited, royalty-free distribution rights.
- · Licensed users can install the Software on any number of computers.
- · To develop with the Software, each developer must have their own subscription.
- · The term "developer" also includes testers and designers that Use the Software.
- · A single user Blueprint Subscription may not be shared by a development team.
- · You may not use the Software to develop SDKs, APIs or development tools.
- · The Software is provided as-is, without representations or warranties of any kind.

This License Agreement ("Agreement") is a legal agreement between Xceed Software Inc. ("Xceed"), a Quebec corporation, principally located in Longueuil, Quebec, Canada and you, the user, either an individual or a single entity ("Licensee"), is effective the date Licensee installs, downloads, copies or otherwise Uses, in whole or in part, the specific version of the Xceed software product (the "Software") that this agreement was included with.

Herein, "Use", "Uses" or "Used" means to access any of the files that are included with the Software, to develop an application that makes use of the Software, to consult any of the documentation included with the Software, or to otherwise benefit from using the Software, either directly, or indirectly through a software wrapper around the Software.

In this Agreement, the terms "develop", "developer", "software developer", "development" and "developing" include any facet of the software development

process (such as researching, designing, testing or implementing/coding) that requires a person to have the Software installed on their computer.

The Software is licensed, not sold. Licensee is considered to be an "Authorized" Licensee for a specific version of the Software if Licensee has legitimately obtained a license key for that version from Xceed as a result of purchasing a subscription for the Software from Xceed or from an authorized reseller.

### 1. GRANT OF INSTALL LICENSE

Xceed grants Licensee royalty-free, non-exclusive license to install the Software on an unlimited number of computers at Licensee's premises and on portable computers operated solely by Licensee. If Licensee is Authorized, the granted installation license is perpetual.

# 2. GRANT OF DEVELOPMENT LICENSE

If Licensee is Authorized, Xceed grants Licensee a perpetual, royalty-free, nonexclusive license to Use the Software on a single computer at any given time for the sole purpose of developing any number of end user applications that operate in conjunction with the Software. If Licensee is evaluating the software as part of a "free trial", Xceed grants Licensee a 45-day, royalty-free, non-exclusive license to Use the Software for the purpose of developing end user applications that operate in conjunction with the Software.

The license rights granted under this Agreement do not apply to development or distribution of: (1) software development products or toolkits of any kind, including but not limited to any class libraries, components, controls, XML web services, cloud services, compilers, plug-ins, adapters, DLLs, APIs or SDKs destined to be used by software developers other than licensees that are Authorized; and (2) software to be licensed or distributed under an open source model, including, without limitation, models similar to Microsoft Public License, GNU's General Public License (GPL), Lesser GPL, the Artistic License (e.g., PERL), the Mozilla® Public License, the Netscape Public License, the Sun Community or Industry Source License or the Apache Software license.

If Licensee is Authorized and has purchased a "team" or other multi-license subscription, the Software may be Used on more than one computer at Licensee's premises by the number of software developers associated with the team or multilicense subscription (e.g. a "Team 4" or "4-developer" subscription allows up to four software developers to Use the Software on up to four computers at Licensee's premises).

If Licensee is Authorized and has purchased a "site" subscription, the Software may be Used by any number of software developers on any number of computers in up to two physical buildings at Licensee's premises.

If Licensee is Authorized and has purchased an "enterprise-wide site" subscription, the Software may be Used by any number of software developers on any number of computers located at any of the Licensee's premises.

### 3. GRANT OF DUPLICATION AND DISTRIBUTION LICENSE

The Software includes certain runtime libraries and binary files intended for duplication and distribution by a Licensee that is Authorized. These runtime libraries and binary files are specifically identified in the "Redistributable Files" section of the documentation included with the Software (herein, "Redistributable Files").

If Licensee is Authorized, Xceed grants Licensee a perpetual, royalty-free, nonexclusive license to duplicate the Redistributable Files and to distribute them solely in conjunction with software products developed by Licensee that use them.

The foregoing license is subject to the following condition: If Licensee distributes the Redistributable Files, Licensee agrees to (i) not supply an Xceed license key to end users, except if it is embedded in Licensee's product's object or intermediate code; (ii) not use Xceed's name, logo or trademarks to market a software product; (iii) include a copyright notice on Licensee's software product; (iv) indemnify, hold harmless, and defend Xceed from and against any claims or lawsuits, and reasonable attorney's fees, that arise or result from the use and distribution of Licensee's software product; and (v) not permit further distribution of the Redistributable Files by end user(s) of Licensee's software product.

## 4. GRANT OF SOURCE CODE USE LICENSE

The source code to the Software ("Source Code") is provided to the Licensee by Xceed, in a separate installation package, provided that Licensee has legitimately obtained a "Blueprint Subscription" for the Software from Xceed or an authorized reseller (Licensee is then considered "Blueprint Authorized"). If some portions of the Software's source code are not provided, they are generally listed in the "Source Code Information" topic in the documentation included with the Software.

If Licensee is Blueprint Authorized, Xceed grants Licensee the non-exclusive license to view and modify the Source Code for the sole purposes of education, troubleshooting, and customizing features. If Licensee modifies the Source Code, Licensee may compile the modified Source Code and use and distribute the resulting object code solely as a replacement for the corresponding Redistributable Files the Source Code normally compiles into.

The foregoing license is subject to the following conditions: (i) Xceed shall retain all rights, title and interest in and to all corrections, modifications and derivative works of the Source Code created by Licensee, including all copyrights subsisting therein, to

the extent such corrections, modifications or derivative works contain copyrightable code or

expression derived from the Source Code; (ii) Licensee may not distribute or disclose the Source Code, or any portions or modifications or derivative works thereof, to any third party, in source code form; (iii) Licensee acknowledges that the Source Code contains valuable and proprietary trade secrets of Xceed, and agrees to take reasonable measures to help insure its confidentiality; (iv) Under no circumstances may the Source Code be used, in whole or in part, as the basis for creating a product that provides the same, or substantially the same, functionality as any Xceed product; (v) If Licensee distributes a compiled version of the modified Source Code or portions thereof, Licensee must distribute it in accordance with the conditions listed in section 3 ("GRANT OF DUPLICATION AND DISTRIBUTION LICENSE") regarding the distribution of Redistributable Files; and (vi) Licensee will not request technical support or error corrections from Xceed on issues arising out of any modifications of the Source Code.

Licensee shall not be considered liable for any 3rd party malicious attempts to directly or indirectly acquire the Source Code by decompiling, disassembling or otherwise reverse engineering the Software.

## 5. SAMPLE CODE LICENSE

In addition to the licenses granted above, Xceed grants Licensee the non-exclusive license to Use, copy and modify the source code version of those portions of the Software identified as "Samples" or "Sample Code" or "Sample applications" ("Sample Code") for the sole purposes of designing, developing, and testing Licensee's software product(s). If Licensee is Authorized, Licensee may distribute any software products developed by Licensee that contain the Sample Code or modifications thereof.

The foregoing license is subject to the following condition: Licensee agrees to (i) not use Xceed's name, logo, or trademarks to market their software product(s); (ii) include a valid copyright notice on all copies of the Sample Code and any derivative works thereof; (iii) to indemnify and hold harmless Xceed from and against any claims or lawsuits, including attorneys' fees, that arise from or result from the use, copying, modification or distribution of the Sample Code and/or derivative works thereof, and (iv) not permit further distribution of the Sample Code and/or derivative works by third parties.

## 6. CUSTOMIZATION CODE LICENSE

Certain portions of The Software may be identified as "Customization Code" and provided in source code form ("Customization Code"). Licensees that are not Authorized may not modify or redistribute Customization Code. Licensees that are Authorized must treat Customization Code as "Source Code" as described in section 4

("GRANT OF SOURCE CODE USE LICENSE") and the Customization Code is subject to the same terms and conditions listed therein, with the exception that the nonexclusive license in paragraph 2 of that section is granted to Licensee that is Authorized even if Licensee is not Blueprint Authorized.

### 7. BACK-UP AND TRANSFER

Licensee may make copies of the Software solely for "back-up" purposes, as prescribed by Canadian, United States, and international copyright laws. Licensee must reproduce and include the copyright notice on the back-up copy. Licensee may transfer the Software to another party only if the other party agrees to the terms and conditions of the Agreement, and completes and returns registration information (name, address, etc.) to Xceed within 30 days of the transfer. Upon transferring the Software to another party, Licensee must terminate this Agreement by following the instructions in the "AGREEMENT TERMS" section below.

#### 8. REVERSE-ENGINEERING

Licensee acknowledges that the Software, in source code form, remains a confidential trade secret of Xceed and/or its suppliers and therefore Licensee agrees that it shall not modify, decompile, disassemble or reverse engineer the Software or attempt to do so, except as otherwise permitted in this agreement. Licensee agrees to refrain from disclosing the Software (and to take reasonable measures with its employees to ensure they do not disclose the Software) to any person, firm or entity except as expressly permitted herein.

#### 9. RESTRICTIONS

Licensee may not Use, copy, modify, translate, or transfer the Software, documentation, license key, or any of the files included with the Software except as expressly defined in this agreement. Licensee may not attempt to unlock or bypass any "copy-protection", licensing or authentication algorithm utilized by the Software. Licensee may not remove or modify any copyright notice, nor any "About" dialog or the method by which it may be invoked. Licensee may not rent or lease the Software. Violations will be prosecuted to the maximum extent possible under the law.

#### 10. LIABILITY DISCLAIMER

The Software is provided as is, without any representation or warranty of any kind, either express or implied, including without limitation any representations or endorsements regarding the use of, the results of, or performance of the product, its appropriateness, accuracy, reliability, or correctness. The entire risk as to the use of this product is assumed by Licensee. Xceed does not assume liability for the use of the Software beyond its original purchase price. In no event will Xceed be liable for

additional direct or indirect damages including any lost profits, lost savings, or other special, incidental or consequential damages arising from any defects, or the use or inability to use the Software, even if Xceed has been advised of the possibility of such damages.

## 11. EXPORT LAW

Licensee acknowledges and agrees that the Software may be subject to export restrictions and controls. Licensee agrees and certifies that neither the Software nor any direct

product thereof (e.g. any application software product developed by Licensee that uses the Software) is being or will be acquired, shipped, transferred, exported or reexported, directly or indirectly, into any country prohibited by U.S. or Canadian export restrictions and controls. Licensee bears all responsibility for export law compliance and will indemnify Xceed against all claims based on Licensee's exporting the Software.

### 12. AGREEMENT TERMS

This Agreement is effective until terminated. This Agreement will terminate if Licensee fails to comply with any terms or conditions of this Agreement. Upon such termination, or to terminate this agreement intentionally, Licensee must delete the Software from all its systems and storage media, and recall and delete any Redistributable Files Licensee may have distributed.

#### 13. PARTIES BOUND

If Licensee is executing this Agreement on behalf of an entity, then Licensee represents that he or she has the authority to execute this agreement on behalf of such entity.

# 14. COPYRIGHT

The Software is Copyright ©1994-2012 Xceed Software Inc., all rights reserved. The Software is protected by Canadian and United States copyright laws, international treaties and all other applicable national or international laws.

## 15. OTHER RIGHTS AND RESTRICTIONS

Except for the limited licenses granted herein, Xceed retains exclusive ownership of all proprietary rights (including all ownership rights, title and interest, and including moral rights in jurisdictions where applicable) in and to the Software. Licensee agrees not to represent that Xceed is affiliated with or approves of Licensee's software product(s) in any way.

#### 16. GENERAL

This Agreement shall be interpreted, construed, and enforced according to the laws of the Province of Quebec, Canada. In the event of any action under this Agreement, the parties agree that federal and provincial courts located in Longueuil, Quebec will have exclusive jurisdiction and that a suit may only be brought in Longueuil, Quebec and Licensee submits itself for the jurisdiction and venue of the provincial and federal courts located in Longueuil, Quebec.

This Agreement constitutes the entire agreement and understanding of the parties and may be modified only in writing signed by both parties. No officer, salesman or agent has any authority to obligate Xceed by any terms, stipulations or conditions not expressed in the Agreement.

If any portion of this Agreement is determined to be legally invalid or unenforceable, such portion will be severed from this Agreement and the remainder of the Agreement will continue to be fully enforceable and valid.

Handelsmerken: QIAGEN®, Sample to Insight®, QIAsymphony®, Rotor-Disc®, Rotor-Gene®, Rotor-Gene AssayManager® (QIAGEN Group); Bluetooth® (Bluetooth SIG, Inc.); Core™, Intel® (Intel Corporation); Microsoft®, Silverlight®, SQL Server®, Windows®(Microsoft Corporation); Mozilla® (The Mozilla Foundation); SYBR® (Life Technologies Corporation).

05/2019 © 2019, QIAGEN, alle rechten voorbehouden.

Gedeponeerde namen, handelsmerken, enz. die in dit document worden gebruikt, moeten altijd als wettelijk beschermd worden beschouwd, zelfs als ze niet specifiek als zodanig zijn aangegeven.

Geschiedenis van herziening document

R2 | Deze versie is bijgewerkt om Windows 10 op te nemen en Windows XP te verwijderen als besturingssysteem. 05/2019

www.qiagen.com

Technische ondersteuning

www.support.qiagen.com